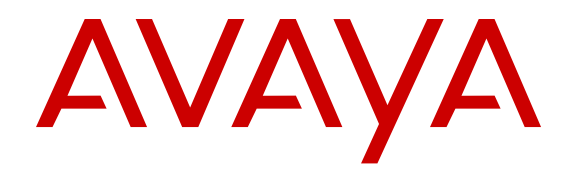

# **Monitoring Performance on Virtual Services Platform 9000**

Release 4.0 NN46250-701 Issue 06.01 December 2014 All Rights Reserved.

#### **Notice**

While reasonable efforts have been made to ensure that the information in this document is complete and accurate at the time of printing, Avaya assumes no liability for any errors. Avaya reserves the right to make changes and corrections to the information in this document without the obligation to notify any person or organization of such changes.

#### **Documentation disclaimer**

"Documentation" means information published by Avaya in varying mediums which may include product information, operating instructions and performance specifications that Avaya may generally make available to users of its products and Hosted Services. Documentation does not include marketing materials. Avaya shall not be responsible for any modifications, additions, or deletions to the original published version of documentation unless such modifications, additions, or deletions were performed by Avaya. End User agrees to indemnify and hold harmless Avaya, Avaya's agents, servants and employees against all claims, lawsuits, demands and judgments arising out of, or in connection with, subsequent modifications, additions or deletions to this documentation, to the extent made by End User.

#### **Link disclaimer**

Avaya is not responsible for the contents or reliability of any linked websites referenced within this site or documentation provided by Avaya. Avaya is not responsible for the accuracy of any information, statement or content provided on these sites and does not necessarily endorse the products, services, or information described or offered within them. Avaya does not guarantee that these links will work all the time and has no control over the availability of the linked pages.

#### **Warranty**

Avaya provides a limited warranty on Avaya hardware and software. Refer to your sales agreement to establish the terms of the limited warranty. In addition, Avaya's standard warranty language, as well as information regarding support for this product while under warranty is available to Avaya customers and other parties through the Avaya Support website: [http://support.avaya.com](http://support.avaya.com/) or such successor site as designated by Avaya. Please note that if You acquired the product(s) from an authorized Avaya Channel Partner outside of the United States and Canada, the warranty is provided to You by said Avaya Channel Partner and not by Avaya.

#### **Licenses**

THE SOFTWARE LICENSE TERMS AVAILABLE ON THE AVAYA<br>WEBSITE HTTP://SUPPORT AVAYA COM/LICENSEINEO OR WEBSITE, HTTP://SUPPOR SUCH SUCCESSOR SITE AS DESIGNATED BY AVAYA, ARE APPLICABLE TO ANYONE WHO DOWNLOADS, USES AND/OR INSTALLS AVAYA SOFTWARE, PURCHASED FROM AVAYA INC., ANY AVAYA AFFILIATE, OR AN AVAYA CHANNEL PARTNER (AS APPLICABLE) UNDER A COMMERCIAL AGREEMENT WITH AVAYA OR AN AVAYA CHANNEL PARTNER. UNLESS OTHERWISE AGREED TO BY AVAYA IN WRITING, AVAYA DOES NOT EXTEND THIS LICENSE IF THE SOFTWARE WAS OBTAINED FROM ANYONE OTHER THAN AVAYA, AN AVAYA AFFILIATE OR AN AVAYA CHANNEL PARTNER; AVAYA RESERVES THE RIGHT TO TAKE LEGAL ACTION AGAINST YOU AND ANYONE ELSE USING OR SELLING THE SOFTWARE WITHOUT A LICENSE. BY INSTALLING, DOWNLOADING OR USING THE SOFTWARE, OR AUTHORIZING OTHERS TO DO SO, YOU, ON BEHALF OF YOURSELF AND THE ENTITY FOR WHOM YOU ARE INSTALLING, DOWNLOADING OR USING THE SOFTWARE (HEREINAFTER REFERRED TO INTERCHANGEABLY AS "YOU" AND "END USER"), AGREE TO THESE TERMS AND CONDITIONS AND CREATE A BINDING CONTRACT BETWEEN YOU AND AVAYA INC. OR THE APPLICABLE AVAYA AFFILIATE ("AVAYA").

Avaya grants You a license within the scope of the license types described below, with the exception of Heritage Nortel Software, for which the scope of the license is detailed below. Where the order documentation does not expressly identify a license type, the applicable license will be a Designated System License. The

applicable number of licenses and units of capacity for which the license is granted will be one (1), unless a different number of licenses or units of capacity is specified in the documentation or other materials available to You. "Software" means computer programs in object code, provided by Avaya or an Avaya Channel Partner, whether as stand-alone products, pre-installed on hardware products, and any upgrades, updates, patches, bug fixes, or modified versions thereto. "Designated Processor" means a single stand-alone computing device. "Server" means a Designated Processor that hosts a software application to be accessed by multiple users. "Instance" means a single copy of the Software executing at a particular time: (i) on one physical machine; or (ii) on one deployed software virtual machine ("VM") or similar deployment.

#### **License types**

Designated System(s) License (DS). End User may install and use each copy or an Instance of the Software only on a number of Designated Processors up to the number indicated in the order. Avaya may require the Designated Processor(s) to be identified in the order by type, serial number, feature key, Instance, location or other specific designation, or to be provided by End User to Avaya through electronic means established by Avaya specifically for this purpose.

#### **Heritage Nortel Software**

"Heritage Nortel Software" means the software that was acquired by Avaya as part of its purchase of the Nortel Enterprise Solutions Business in December 2009. The Heritage Nortel Software currently available for license from Avaya is the software contained within the list of Heritage Nortel Products located at [http://support.avaya.com/](http://support.avaya.com/LicenseInfo) [LicenseInfo](http://support.avaya.com/LicenseInfo) under the link "Heritage Nortel Products" or such successor site as designated by Avaya. For Heritage Nortel Software, Avaya grants You a license to use Heritage Nortel Software provided hereunder solely to the extent of the authorized activation or authorized usage level, solely for the purpose specified in the Documentation, and solely as embedded in, for execution on, or for communication with Avaya equipment. Charges for Heritage Nortel Software may be based on extent of activation or use authorized as specified in an order or invoice.

#### **Copyright**

Except where expressly stated otherwise, no use should be made of materials on this site, the Documentation, Software, Hosted Service, or hardware provided by Avaya. All content on this site, the documentation, Hosted Service, and the product provided by Avaya including the selection, arrangement and design of the content is owned either by Avaya or its licensors and is protected by copyright and other intellectual property laws including the sui generis rights relating to the protection of databases. You may not modify, copy, reproduce, republish, upload, post, transmit or distribute in any way any content, in whole or in part, including any code and software unless expressly authorized by Avaya. Unauthorized reproduction, transmission, dissemination, storage, and or use without the express written consent of Avaya can be a criminal, as well as a civil offense under the applicable law.

#### **Third Party Components**

"Third Party Components" mean certain software programs or portions thereof included in the Software or Hosted Service may contain software (including open source software) distributed under third party agreements ("Third Party Components"), which contain terms regarding the rights to use certain portions of the Software ("Third Party Terms"). As required, information regarding distributed Linux OS source code (for those products that have distributed Linux OS source code) and identifying the copyright holders of the Third Party Components and the Third Party Terms that apply is available in the products, Documentation or on Avaya's website at: [http://](http://support.avaya.com/Copyright) [support.avaya.com/Copyright](http://support.avaya.com/Copyright) or such successor site as designated by Avaya. You agree to the Third Party Terms for any such Third Party Components.

#### **Preventing Toll Fraud**

"Toll Fraud" is the unauthorized use of your telecommunications system by an unauthorized party (for example, a person who is not a corporate employee, agent, subcontractor, or is not working on your company's behalf). Be aware that there can be a risk of Toll Fraud associated with your system and that, if Toll Fraud occurs, it can

result in substantial additional charges for your telecommunications services.

#### **Avaya Toll Fraud intervention**

If You suspect that You are being victimized by Toll Fraud and You need technical assistance or support, call Technical Service Center Toll Fraud Intervention Hotline at +1-800-643-2353 for the United States and Canada. For additional support telephone numbers, see the Avaya Support website: <http://support.avaya.com> or such successor site as designated by Avaya. Suspected security vulnerabilities with Avaya products should be reported to Avaya by sending mail to: securityalerts@avaya.com.

#### **Downloading Documentation**

For the most current versions of Documentation, see the Avaya Support website: <http://support.avaya.com>, or such successor site as designated by Avaya.

#### **Contact Avaya Support**

See the Avaya Support website:<http://support.avaya.com>for product or Hosted Service notices and articles, or to report a problem with your Avaya product or Hosted Service. For a list of support telephone numbers and contact addresses, go to the Avaya Support website: <http://support.avaya.com>(or such successor site as designated by Avaya), scroll to the bottom of the page, and select Contact Avaya Support.

#### **Trademarks**

The trademarks, logos and service marks ("Marks") displayed in this site, the Documentation, Hosted Service(s), and product(s) provided by Avaya are the registered or unregistered Marks of Avaya, its affiliates, or other third parties. Users are not permitted to use such Marks without prior written consent from Avaya or such third party which may own the Mark. Nothing contained in this site, the Documentation, Hosted Service(s) and product(s) should be construed as granting, by implication, estoppel, or otherwise, any license or right in and to the Marks without the express written permission of Avaya or the applicable third party.

Avaya is a registered trademark of Avaya Inc.

All non-Avaya trademarks are the property of their respective owners. Linux® is the registered trademark of Linus Torvalds in the U.S. and other countries.

### **Contents**

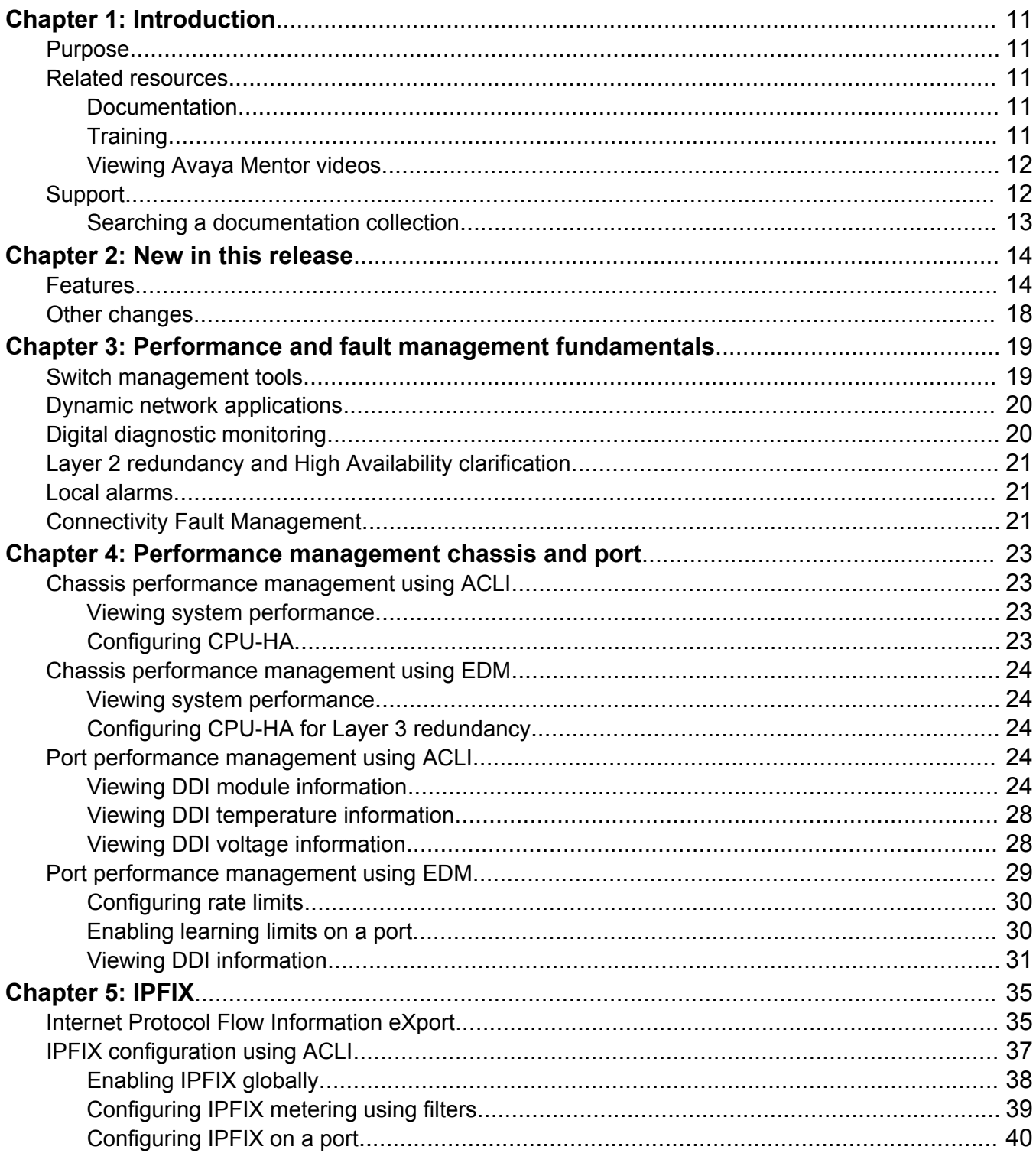

![](_page_4_Picture_217.jpeg)

![](_page_5_Picture_15.jpeg)

![](_page_6_Picture_13.jpeg)

![](_page_7_Picture_17.jpeg)

![](_page_8_Picture_13.jpeg)

![](_page_9_Picture_73.jpeg)

# <span id="page-10-0"></span>**Chapter 1: Introduction**

## **Purpose**

This document describes conceptual and procedural information about the switch management tools and features that are available to monitor and manage the Avaya Virtual Services Platform 9000. Operations include the following:

- Remote Monitoring (RMON)
- Simple Network Management protocol (SNMP)
- IPFIX
- Chassis performance
- Port performance

This document also provides information about how to prevent faults and improve the performance of the Avaya Virtual Services Platform 9000. Fault management includes procedures for RMON, link state change, Key Health Indicators (KHI), and logs and traps. The fault management function supports tasks related to managing or preventing faults, troubleshooting, and monitoring and improving the performance of the network or product.

# **Related resources**

### **Documentation**

See *Documentation Reference for Avaya Virtual Services Platform 9000,* NN46250-100 for a list of the documentation for this product.

### **Training**

Ongoing product training is available. For more information or to register, you can access the website at <http://avaya-learning.com/>.

<span id="page-11-0"></span>![](_page_11_Picture_157.jpeg)

### **Viewing Avaya Mentor videos**

Avaya Mentor videos provide technical content on how to install, configure, and troubleshoot Avaya products.

### **About this task**

Videos are available on the Avaya Support website, listed under the video document type, and on the Avaya-run channel on YouTube.

#### **Procedure**

- To find videos on the Avaya Support website, go to [http://support.avaya.com](http://support.avaya.com/) and perform one of the following actions:
	- In **Search**, type Avaya Mentor Videos to see a list of the available videos.
	- In **Search**, type the product name. On the Search Results page, select **Video** in the **Content Type** column on the left.
- To find the Avaya Mentor videos on YouTube, go to [www.youtube.com/AvayaMentor](http://www.youtube.com/AvayaMentor) and perform one of the following actions:
	- Enter a key word or key words in the Search Channel to search for a specific product or topic.
	- Scroll down Playlists, and click the name of a topic to see the available list of videos posted on the website.

**Note:**

Videos are not available for all products.

# **Support**

Go to the Avaya Support website at<http://support.avaya.com>for the most up-to-date documentation, product notices, and knowledge articles. You can also search for release notes, downloads, and resolutions to issues. Use the online service request system to create a service request. Chat with live agents to get answers to questions, or request an agent to connect you to a support team if an issue requires additional expertise.

### <span id="page-12-0"></span>**Searching a documentation collection**

On the Avaya Support website, you can download the documentation library for a specific product and software release to perform searches across an entire document collection. For example, you can perform a single, simultaneous search across the collection to quickly find all occurrences of a particular feature. Use this procedure to perform an index search of your documentation collection.

### **Before you begin**

- Download the documentation collection zip file to your local computer.
- You must have Adobe Acrobat or Adobe Reader installed on your computer.

### **Procedure**

- 1. Extract the document collection zip file into a folder.
- 2. Navigate to the folder that contains the extracted files and open the file named <*product\_name\_release*>.pdx.
- 3. In the Search dialog box, select the option **In the index named <***product\_name\_release***>.pdx**.
- 4. Enter a search word or phrase.
- 5. Select any of the following to narrow your search:
	- Whole Words Only
	- Case-Sensitive
	- Include Bookmarks
	- Include Comments
- 6. Click **Search**.

The search results show the number of documents and instances found. You can sort the search results by Relevance Ranking, Date Modified, Filename, or Location. The default is Relevance Ranking.

# <span id="page-13-0"></span>**Chapter 2: New in this release**

The following sections detail what is new in *Monitoring Performance on Avaya Virtual Services Platform 9000,* NN46250-701 for Release 4.0.

### **Features**

See the following sections for information about feature changes.

#### **9012QQ-2 I/O module**

Release 4.0.1 introduces the second generation 9012QQ-2 Input/Output (I/O) module. The 9012QQ-2 module is a 12-port 40 gigabits per second (Gbps) module that supports 40GBASE-LR4 quad small form factor pluggable plus (QSFP+), 40GBASE-SR4 QSFP+, and QSFP+ to QSFP+ DAC (1 meter Passive DAC, 3 meter Passive DAC, and 5 meter Passive DAC) transceivers in a mixed mode module configuration.

Release 4.0.1 updates information on digital diagnostic monitoring to include QSFP+ support for the 9012QQ-2 I/O module.

Release 4.0.1 updates the **show pluggable-optical-modules detail** command to support the 9012QQ-2 module and adds the **pluggable-optical-module reset {slot/port}** command to reset the quad small form factor pluggable plus (QSFP+). For more information, see:

- [Digital diagnostic monitoring](#page-19-0) on page 20.
- [Viewing DDI module information](#page-23-0) on page 24.

Release 4.0.1 updates the **DDI/SFP** tab in Enterprise Device Manager to include QSFP+ support for the 9012QQ-2 I/O module. For more information, see [Viewing DDI information](#page-30-0) on page 31.

#### **Digital Diagnostic Interface (DDI)**

Release 4.0 updates DDI information. Digital Diagnostic Interface (DDI) module information for RxPower can output false alerts. The MSA (Multi-source Agreement) between manufacturers of SFP and SFP+ devices specifies a +/- 3dB accuracy tolerance for optical power measurements.

To minimize false warnings or alarms due to this inaccuracy, the thresholds for low and high TxPower and for low RxPower are offset by this tolerance. High RxPower thresholds are not offset due to the potential for receiver saturation and damage that can result over the long-term, however, this increases the possibility of false alerts.

If high RxPower alerts occur, but the link operates normally, consider this tolerance. If the link fails to operate, consider the possibility that the optical receiver is being over-driven, and attempt to correct the condition.

For more information, see:

- [Viewing DDI module information](#page-23-0) on page 24.
- [Viewing DDI information](#page-30-0) on page 31.

### **Digital Diagnostic Monitoring (DDM)**

Release 4.0 updates the Digital Diagnostic Monitoring (DDM) feature in the following ways:

- Digital Diagnostic Monitoring (DDM) is now enabled by default. The **pluggable-opticalmodule ddm-monitor** and **no pluggable-optical-module ddm-monitor** commands to enable and disable DDM are no longer available.
- The **pluggable-optical-module ddm-alarm-portdown** command is also no longer available.
- Release 4.0 also updates the **pluggable-optical-module ddm-monitor-interval <10..40>** The DDM monitor interval is now 10–40 seconds. The default is 10 seconds.
- The device sends traps if you enable the DDM traps send feature using the **pluggableoptical-module ddm-traps-send** command. The device always generates logs no matter if the DDM traps send feature is enabled or disabled.
- For the **show pluggable-optical-modules basic** command, the device reports qualified optics as Avaya in the type field. The device reports non-qualified best-effort optics as a different manufacturer in the type field. Unsupported optics display as unsupported in the type field, and do not operate in the system.

Virtual Services Platform 9000 continues to support older configurations prior to Release 4.0.

For more information, see:

- [Digital diagnostic monitoring](#page-19-0) on page 20.
- [Viewing DDI module information](#page-23-0) on page 24.
- [DDI/SFP field descriptions](#page-31-0) on page 32.

#### **Interface tab**

Release 4.0 updates options in the Interface tab for first generation and second generation modules. For more information, see [Viewing port interface statistics](#page-263-0) on page 264 .

### **Key Health Indicators**

Release 4.0 updates Key Health Indicators.

- Release 4.0 adds the **show khi forwarding sierra [<3–12>]** command to display Sierra data path health indicators.
- Release 4.0 updates the output for the **show khi forwarding rsp [<3–12>]** command to display differently for first generation and second generation modules.
- Release 4.0 updates the show output for the **show khi forwarding ifp [<3–12>]** command.
- Release 4.0 updates the show output for the **show khi forwarding qe [<3–12>]** command.
- Release 4.0 updates the show output for the **show khi forwarding zagros [<3–12>]** command.

• In Release 4.0, some additional context was added to the KHI performance information for ACLI procedures.

For more information, see

- [Key Health Indicators](#page-54-0) on page 55.
- [Displaying KHI information](#page-54-0) on page 55.
- [Viewing KHI forwarding information for first generation modules](#page-78-0) on page 79.

#### **Key Health Indicators for second generation modules**

Release 4.0 adds new tabs to display Key Health Indicator (KHI) information for second generation modules. For more information, see:

- [Viewing KHI forwarding information for second generation modules](#page-79-0) on page 80.
- [Displaying second generation QE statistics](#page-83-0) on page 84.
- [Displaying second generation IFP drop information](#page-85-0) on page 86.
- [Displaying second generation RSP drop information](#page-86-0) on page 87.
- [Displaying second generation RSP error information](#page-88-0) on page 89.
- [Displaying second generation RSP forwarding information](#page-89-0) on page 90.
- [Displaying second generation RSP statistics](#page-94-0) on page 95.
- [Displaying second generation sierra drop statistics](#page-96-0) on page 97.
- [Displaying second generation sierra forwarding statistics](#page-97-0) on page 98.
- [Displaying second generation sierra extended forwarding statistics](#page-97-0) on page 98
- [Displaying second generation sierra state information](#page-99-0) on page 100.
- [Displaying second generation zag status](#page-101-0) on page 102.
- [Displaying second generation zagros error information](#page-105-0) on page 106.
- [Displaying second generation zag forward statistics](#page-106-0) on page 107.
- [Displaying second generation zag drop statistics](#page-109-0) on page 110.
- [Displaying second generation zag drop extended statistics](#page-111-0) on page 112.

#### **Link-flap parameters update**

Information updated for **link-flap-detect** parameters for ACLI and the **Link Flap** tab in EDM. The default for auto-port-down is enabled. The default for frequency is 20. For more information, see:

- [Controlling link state changes](#page-113-0) on page 114.
- [Controlling link state changes](#page-115-0) on page 116.

#### **Remote monitoring**

Before you delete an remote monitoring (RMON) event, remove all RMON alarms related to the RMON event. For more information, see:

- [Remote monitoring fundamentals](#page-153-0) on page 154.
- [Configuring RMON alarms and events](#page-175-0) on page 176.

• [Deleting an event](#page-190-0) on page 191.

#### **Rmon tab**

The **RisingEventIndex** and the **FallingEventIndex** options are updated for the **RMON** tab. For more information, see [Creating an alarm](#page-184-0) on page 185.

#### **Rmon tab**

Release 4.0 updates the Rmon tab to display a different output for first generation and second generation modules. For more information, see [Viewing RMON statistics](#page-245-0) on page 246.

#### **RSTP status statistics update**

Release 4.0 adds the new ForwardTransitions line to the RSTP Stats table. For more information, see [Viewing RSTP status statistics](#page-290-0) on page 291.

#### **Update to show logging file CPU parameter**

Release 4.0 updates the **show logging file** CPU parameter variable to *WORD<0–100>*. For more information, see [Viewing logs](#page-131-0) on page 132.

#### **SLA Mon**

If you configure the SLA Mon agent address under an IP address for a VLAN or brouter, you must remove the SLA Mon address before you can remove the IP address for the VLAN or brouter. For more information, see:

- **[SLA Mon server and agent](#page-191-0)** on page 192.
- [Configuring the SLA Mon agent](#page-193-0) on page 194.
- [Configuring the SLA Mon agent](#page-196-0) on page 197.

#### **SLAParameter**

Release 4.0 removes **SLAParameter** from the **SLA Monitor** tab. For more information, see [SLA](#page-197-0) [Monitor field descriptions](#page-197-0) on page 198.

#### **SNMP Params field**

Release 4.0 updates the SNMP **Params** field. For more information, see [Configuring an SNMP host](#page-146-0) [target address](#page-146-0) on page 147.

#### **SPBM drop count**

Virtual Services Platform 9000 does not support the **show isis drop-stats port unknownunicast-sa** drop count parameter for second generation modules in this release. The device always displays the ACLI output for second generation modules as 0 for this counter. For more information, see [Displaying SPBM packet drop statistics by port](#page-213-0) on page 214.

#### **Switch Fabric statistics**

Release 4.0 updates Switch Fabric statistics information. The **StatsPortId** field only allows one slot/ port. For more information, see [Configuring Switch Fabric statistics capture](#page-259-0) on page 260.

### **System tab**

Release 4.0 updates options on the **System** tab. For more information, see [System field](#page-250-0) [descriptions](#page-250-0) on page 251.

### <span id="page-17-0"></span>**Removed trace auto command**

In Release 4.0, the content related to the **trace auto** command was removed because this command is not supported on Virtual Services Platform 9000. This command applies only to ERS 8800.

#### **Unprintable characters in log and trace messages**

Unprintable characters in log and trace messages are encoded in C language hexadecimal notation in the string and surrounded with the  $\langle$ UNPRINTABLE>... $\langle$ UNPRINTABLE>tag. For example, the device converts a 4-byte sequence of 0x01, 0x02, 0xfe, 0xff to  $x01 \times02 \times02 \times f$ , and adds the <UNPRINTABLE>...<UNPRINTABLE> tag to the log or trace message. The following example displays how the message appears:

```
CP1 [07/31/14 15:53:36.225] 0x000e4609 00000000 GlobalRouter SW INFO <UNPRINTABLE> 
rlogind: session 0 *IN USE* via user: \xc3\xb4\xb6\x8d\x0e\xb9+\xb1\xa2aLO~o\xf3m\xf9\x8c
\x05g\xd2.\xc9pSWP\xc5\xd9 ip 10.139.82.29 <UNPRINTABLE>
```
For more information, see:

- [Log message format](#page-118-0) on page 119.
- [Viewing logs](#page-131-0) on page 132.
- [Configuring ACLI logging](#page-134-0) on page 135.

# **Other changes**

See the following section for information about changes that are not feature-related.

#### **Document title change**

In Release 4.0, the title of this document changed from *Avaya Virtual Services Platform 9000 Performance Management*, NN46250-701 to *Monitoring Performance on Avaya Virtual Services Platform 9000,* NN46250-701.

#### **Document restructured**

In Release 4.0, the content for the retired document *Avaya Virtual Services Platform 9000 Fault Management*, NN46250-703 merged with *Monitoring Performance on Avaya Virtual Services Platform 9000,* NN46250-701. Chapters and sections within this document have been reorganized to bring conceptual and procedural content together by feature.

#### **Service Level Agreement name change**

All occurrences in the documentation for Service Level Agreement (SLA) agent changed to SLA Mon agent. The name for the SLA Mon server changed to Avaya Diagnostic Server.

# <span id="page-18-0"></span>**Chapter 3: Performance and fault management fundamentals**

This chapter includes information about the various management tools and features that are available to monitor and manage your routing switch.

# **Switch management tools**

Use Avaya Command Line Interface, Enterprise Device Manager, or Configuration and Orchestration Manager to access, manage, and monitor the Avaya Virtual Services Platform 9000.

#### **Avaya Command Line Interface**

To access the Avaya Command Line Interface (ACLI) initially, you need a direct connection to the system from a terminal or PC. After you enable Telnet, you can access the ACLI from a Telnet session on the network.

ACLI contains commands to configure system operations and management access. ACLI has five major command modes with different privileges.

For more information about ACLI, see *Using ACLI and EDM on Avaya Virtual Services Platform 9000,* NN46250-103.

#### **Enterprise Device Manager**

Enterprise Device Manager (EDM) is a Web-based graphical user interface (GUI) tool that operates with a Web browser. Use it to access, manage, and monitor a single Virtual Services Platform 9000 system on your network from various locations within the network.

For more information about EDM, see *Using ACLI and EDM on Avaya Virtual Services Platform 9000,* NN46250-103.

#### **Configuration and Orchestration Manager**

Configuration and Orchestration Manager (COM) is a Web-based GUI tool that operates with a Web browser. Use it to access, manage, and monitor multiple devices on your network from various locations within the network.

To access the Web management interface, you need a Web browser and an IP address for the switch. For more information, see *Using ACLI and EDM on Avaya Virtual Services Platform 9000,* NN46250-103.

# <span id="page-19-0"></span>**Dynamic network applications**

The remote access services supported on Virtual Services Platform 9000, for example the File Transfer Protocol (FTP), Trivial FTP (TFTP), rlogin, and Telnet, use daemons. These remote access daemons are not enabled by default to enhance security.

After you disable a daemon flag, all existing connections abruptly terminate, and the daemon remains idle (accepts no connection requests). Additionally, if Central Processing Unit High Availability (CPU-HA) is on and you disable a daemon, all existing connections, even those to the standby Control Processor (CP) module, immediately terminate.

Use the following dynamic network applications to manage remote access services:

- Access policies
- Port lock
- ACLI access
- SNMP community strings
- Web management interface access

For more information about how to enable remote access services, see *Quick Start Configuration for Avaya Virtual Services Platform 9000,* NN46250-102.

For more information about how to access policies, lock a port, access the ACLI, and configure SNMP community strings, see *Configuring Security on Avaya Virtual Services Platform 9000,* NN46250-601.

For more information about how to access the Web management interface, see *Using ACLI and EDM on Avaya Virtual Services Platform 9000,* NN46250-103.

# **Digital diagnostic monitoring**

Use Digital Diagnostic Monitoring (DDM) to monitor laser operating characteristics such as temperature, voltage, current, and power. DDM is enabled by default. This feature works at any time during active laser operation without affecting data traffic.

DDM generates temperature warnings and alarms if the port is administratively enabled. The device only generates other DDM warnings and alarms if the link is up. The device uses an offset of 8 degrees for warning thresholds and an offset of 5 degrees for alarm thresholds to calculate the thresholds used by the monitoring code. For example, if the warning threshold is 73 C an the alarm threshold is 78 C for the part, then the monitoring code uses 65 C as the warning threshold and 73 C as the alarm threshold. DDM high temperature alarm results in port shutdown for second generation module ports only.

DDM sends traps if you enable the DDM traps send feature using the **pluggable-opticalmodule ddm-traps-send** command. The device always generates logs no matter if the DDM traps send feature is enabled or disabled. Configure the DDM monitor interval using the

<span id="page-20-0"></span>**pluggable-optical-module ddm-monitor-interval <10..40>** command. The DDM monitor interval is 10–40 seconds. The default is 10 seconds.

There are three optical transceivers that support DDM: 40 Gigabit quad small form-factor pluggable plus (QSFP+) transceivers, 10 Gigabit small form-factor pluggable plus (SFP+), and small formfactor pluggable (SFP).

Digital Diagnostic Interface (DDI) is an interface that supports DDM. These devices provide realtime monitoring of individual DDI QSFP+s, SFP+s, and SFPs on a variety of Avaya products. The DDM software provides warnings or alarms after the temperature, voltage, laser bias current, transmitter power or receiver power fall outside of vendor-specified thresholds during initialization.

For information about QSFP+s, SFP+s, and SFPs see *Installing Transceivers and Optical Components on Avaya Virtual Services Platform 9000,* NN46250-305.

# **Layer 2 redundancy and High Availability clarification**

Layer 2 redundancy supports the synchronization of virtual local area network (VLAN) and Quality of Service (QoS) software parameters. Layer 3 redundancy, called Central Processor Unit (CPU)-High Availability (HA) supports the synchronization of application configuration data. For full HA applications, the run-time state is also synchronized and used when switchover occurs. Non-full HA applications like BGP and PIM restart on the new Master CP using the synchronized configuration.

When you enable CPU-HA, and save the configuration file, the system writes the configuration to the Master and Standby CP. The Standby CP resets automatically and begins synchronizing with the Master CP.

### **Local alarms**

Avaya Virtual Services Platform 9000 contains a local alarms mechanism. Local alarms are raised and cleared by applications running on the switch. Active alarms are viewed using the show alarm database command in ACLI. Local alarms are an automatic mechanism run by the system that do not require any additional user configuration. Check local alarms occasionally to ensure no alarms require additional operator attention. The raising and clearing of local alarms also creates a log entry for each event.

## **Connectivity Fault Management**

The Shortest Path Bridging MAC (SPBM) network needs a mechanism to debug connectivity issues and isolate faults. This function is performed at Layer 2, not Layer 3. Connectivity Fault Management (CFM) operates at Layer 2 and provides an equivalent of the **ping** and **traceroute** commands. To support troubleshooting of the SPBM cloud, Virtual Services Platform 9000 supports

a subset of CFM functionality. For more information about CFM see *Avaya Virtual Services Platform 9000 Configuration — Shortest Path Bridging MAC (SPBM)*, NN46250–510.

# <span id="page-22-0"></span>**Chapter 4: Performance management chassis and port**

This chapter includes EDM and ACLI procedures to configure chassis parameters and port performance management.

## **Chassis performance management using ACLI**

You can use ACLI to configure chassis parameters on the Avaya Virtual Services Platform 9000.

### **Viewing system performance**

For information about how to use Key Health Indicators functionality to view system performance, see [Key Health Indicators using EDM](#page-77-0) on page 78.

### **Configuring CPU-HA**

When you enable CPU-HA, and save the configuration file, the system writes the configuration to the Master and Standby CP. The Standby CP resets automatically and begins synchronizing with the Master CP.

#### **Procedure**

1. Enter Global Configuration mode:

enable

configure terminal

2. Enable HA-CPU:

boot config flags ha-cpu

#### **Example**

```
VSP-9012:1(config)#boot config flags ha-cpu
The config file on the Master will be overwritten with the current active configuration.
-Layer 2/3 features will be enabled in L2/L3 redundancy mode.
Do you want to continue (y/n) ?y
```
# <span id="page-23-0"></span>**Chassis performance management using EDM**

Use Enterprise Device Manager (EDM) to configure chassis parameters and to graph chassis statistics on an Avaya Virtual Services Platform 9000.

### **Viewing system performance**

For information about how to use Key Health Indicators functionality to view system performance, see [Key Health Indicators using EDM](#page-77-0) on page 78.

### **Configuring CPU-HA for Layer 3 redundancy**

When you enable CPU-HA, and save the configuration file, the system writes the configuration to the Master and Standby CP. The Standby CP resets automatically and begins synchronizing with the Master CP.

For more information about HA CPU Layer 3 redundancy, see *Administering Avaya Virtual Services Platform 9000,* NN46250-600.

### **Procedure**

- 1. In the navigation pane, expand the following folders: **Configuration** > **Edit**.
- 2. Click **Chassis**.
- 3. Click the **System Flags** tab.
- 4. Beside HaCpu, select **enable**.
- 5. Click **Apply**.

# **Port performance management using ACLI**

This section contains procedures to configure port performance management in the ACLI.

### **Viewing DDI module information**

Perform this procedure to view basic QSFP+, SFP+, and SFP manufacturing information and characteristics, and the current configuration.

### **About this task**

This command displays information for both DDI and non-DDI QSFP+s, SFP+s, and SFPs.

#### **Note:**

• Digital Diagnostic Interface (DDI) module information for RxPower can output false alerts. The MSA (Multi-source Agreement) between manufacturers of QSFP+, SFP+, and SFP devices specifies a +/- 3dB accuracy tolerance for optical power measurements.

To minimize false warnings or alarms due to this inaccuracy, the thresholds for low and high TxPower and for low RxPower are offset by this tolerance. High RxPower thresholds are not offset due to the potential for receiver saturation and damage that can result over the long-term, however, this increases the possibility of false alerts.

If high RxPower alerts occur, but the link operates normally, consider this tolerance. If the link fails to operate, consider the possibility that the optical receiver is being over-driven, and attempt to correct the condition.

• For the **show pluggable-optical-modules basic** command, the device reports qualified optics as Avaya in the type field. The device reports non-qualified best-effort optics as a different manufacturer in the type field. Unsupported optics display as unsupported in the type field, and do not operate in the system.

#### **Procedure**

1. Enter Privileged EXEC mode:

enable

2. View basic QSFP+, SFP+, and SFP manufacturing information and characteristics:

```
show pluggable-optical-modules basic [{slot/port[-slot/port][,...]}]
```
3. View configuration information:

show pluggable-optical-modules config

4. View detailed QSFP+, SFP+, and SFP manufacturing information and characteristics:

```
show pluggable-optical-modules detail [{slot/port[-slot/port]
[,...]}]
```
#### **Example**

Display QSFP+,SFP+, and SFP manufacturing information, characteristics and configuration information.

```
Switch:1#show pluggable-optical-modules basic
```
![](_page_24_Picture_176.jpeg)

#### Performance management chassis and port

![](_page_25_Picture_173.jpeg)

```
--More-- (q = quit)Switch:1(config)#show pluggable-optical-modules detail
==================================================================
==============
                    Pluggable Optical Module Info 4/1 Detail
==================================================================
==============
Port: 4/1
Type: 40GbSR4<br>DDM Enabled : TRUE
DDM Enabled : TRUE
Avaya PEC : AA1404005-E6 CLEI : n/a
Vendor : AVAGO Vendor PN : AA1404005-E6
Vendor REV : 01 Vendor SN : AVAGPH14160000N
Vendor Date : 02/16/14
Wavelength : 850.00 nm
Digital Diagnostic Interface Supported
Optics Status : 0k
Calibration : Internal
RX Power Measurement : Average
Auxiliary 1 Monitoring : Not Implemented
Auxiliary 2 Monitoring : Not Implemented
------------------------------------------------------------------
--------------
             LOW_ALARM LOW_WARN ACTUAL HIGH_WARN HIGH_ALARM 
THRESHOLD
--More-- (q = quit)
```
### **Variable definitions**

Use the data in the following table to use the **show pluggable-optical-modules basic** and **show pluggable-optical-modules detail** commands.

![](_page_26_Picture_164.jpeg)

### <span id="page-27-0"></span>**Viewing DDI temperature information**

Perform this procedure to view SFP and SFP+ temperatures.

### **About this task**

This command displays information for both DDI and non-DDI SFPs and SFP+s.

#### **Procedure**

1. Enter Privileged EXEC mode:

enable

2. View SFP and SFP+ temperatures:

```
show pluggable-optical-modules temperature [{slot/port[-slot/port]
[ , . . . ]]
```
#### **Example**

VSP-9012:1#show pluggable-optical-modules temperature

![](_page_27_Picture_153.jpeg)

### **Variable definitions**

Use the data in the following table to use the **show pluggable-optical-modules temperature** command.

![](_page_27_Picture_154.jpeg)

# **Viewing DDI voltage information**

Perform this procedure to view SFP and SFP+ voltages.

### <span id="page-28-0"></span>**About this task**

This command displays information for both DDI and non-DDI SFPs and SFP+s.

#### **Procedure**

1. Enter Privileged EXEC mode:

enable

2. View SFP and SFP+ voltages:

```
show pluggable-optical-modules voltage [{slot/port[-slot/port]
[ , . . . ]]
```
#### **Example**

```
VSP-9012:1#show pluggable-optical-modules voltage
```
![](_page_28_Picture_149.jpeg)

### **Variable definitions**

Use the data in the following table to use the **show pluggable-optical-modules voltage** command.

![](_page_28_Picture_150.jpeg)

# **Port performance management using EDM**

This section describes port performance management functions on an Avaya Virtual Services Platform 9000.

### <span id="page-29-0"></span>**Configuring rate limits**

Configure the rate limit of broadcast or multicast packets to determine the total bandwidth limit on the port.

#### **Procedure**

- 1. On the Device Physical View, select a port or multiple ports.
- 2. In the navigation pane, expand the following folders: **Configuration** > **Edit** > **Port**.
- 3. Click **General**.
- 4. Click the **Rate Limiting** tab.
- 5. Configure the parameters as required.
- 6. Click **Apply**.

### **Rate Limiting field descriptions**

Use the data in the following table to use the **Rate Limiting** tab.

![](_page_29_Picture_155.jpeg)

### **Enabling learning limits on a port**

Limit MAC address learning to limit the number of forwarding database (FDB) entries learned on a particular port to a user-specified value. After the number of learned forwarding database entries reaches the maximum limit, packets with unknown source MAC addresses are flooded to all member ports.

### <span id="page-30-0"></span>**Procedure**

- 1. In the Device Physical View tab, select a port or multiple ports.
- 2. In the navigation pane, expand the following folders: **Configuraton** > **Edit** > **Port**.
- 3. Click **General**.
- 4. Click the **Limit-Learning** tab.
- 5. Configure the parameters as required.

### **Limit-Learning field descriptions**

Use the data in the following table to use the **Limit-Learning** tab.

![](_page_30_Picture_170.jpeg)

## **Viewing DDI information**

You can view DDI information (such as module information, temperature, and voltages) for transceivers on the interface modules.

#### **Note:**

Digital Diagnostic Interface (DDI) module information for RxPower can output false alerts. The MSA (Multi-source Agreement) between manufacturers of transceiver devices specifies a +/- 3dB accuracy tolerance for optical power measurements.

To minimize false warnings or alarms due to this inaccuracy, the thresholds for low and high TxPower and for low RxPower are offset by this tolerance. High RxPower thresholds are not <span id="page-31-0"></span>offset due to the potential for receiver saturation and damage that can result over the long-term, however, this increases the possibility of false alerts.

If high RxPower alerts occur, but the link operates normally, consider this tolerance. If the link fails to operate, consider the possibility that the optical receiver is being over-driven, and attempt to correct the condition.

### **Procedure**

- 1. In the Physical Device view, select a port.
- 2. In the navigation pane, expand the following folders: **Configuration** > **Edit** > **Port**.
- 3. Click **General**.
- 4. Select the **DDI/SFP** tab.

### **DDI/SFP field descriptions**

Use the data in the following table to use the **DDI/SFP** tab.

![](_page_31_Picture_195.jpeg)

![](_page_32_Picture_198.jpeg)

![](_page_33_Picture_28.jpeg)

# <span id="page-34-0"></span>**Chapter 5: IPFIX**

Internet Protocol Flow Information eXport (IPFIX) is an Internet Engineering Task Force (IETF) standard to export IP flow information. Virtual Services Platform 9000 supports the Netflow V9 7 format.

Use the procedures in this chapter to configure IPFIX to monitor IP flows for the Avaya Virtual Services Platform 9000 using Enterprise Device Manager (EDM) and Avaya command line interface (ACLI).

# **Internet Protocol Flow Information eXport**

Internet Protocol Flow Information eXport (IPFIX) is an Internet Engineering Task Force (IETF) standard to export IP flow information. Virtual Services Platform 9000 supports the Netflow V9 format.

#### **Note:**

Virtual Services Platform 9000 does not support IPFIX on IS-IS interfaces.

An IP flow is a set of packets, with the following common properties, that are sent over a period of time:

- source IP address
- destination IP address
- protocol type
- source protocol port
- destination protocol port
- ingress VLAN ID
- ingress port and observation point (VLAN or port)

You can view the flows and you can export the flow information periodically to one or more thirdparty collectors. A collector can store a large number of flow records from several devices in the network. The IPFIX standard specifies the protocol for exporting the flows to collector, including the formatting of flow records and the underlying transport protocols, such as UDP.

Use the collected information for network planning, troubleshooting a live network, and monitoring security threats. To use the information for accurate billing requires continuous monitoring of every packet in a flow. In the case of hash collisions, the packets are counted in a separate statistic (hash IPFIX

collisions) and not attributed to a particular flow. Avaya recommends that you do not use this information for billing purposes.

However, for a second generation I/O modules, chances of hash collisions are less likely because the IPFIX flow table is much larger. Therefore, the IPFIX hash collision statistics are not maintained for second generation I/O modules.

### **Applications**

Applications, such as Avaya IP Flow Manager (IPFM), collect flow information from the collector and use it to monitor network flow volume. IPFM can process information it receives to generate textual or graphical displays of traffic patterns. The following list provides examples of the information the application can collect:

- top 10 conversations
- top 10 applications
- top 10 hosts
- top 10 ports
- top 10 protocols
- top 10 subnets

IPFIX specifies requirements to meter flows, to export or report flows to a collector, and for the interface between the exporter and collector. Avaya switching platforms run the metering and reporting processes, and the collector runs on a server or an appliance.

Export flow information to a third-party collector or a local collector by exporting as you do for the Netflow V9 format by using the User Datagram Protocol (UDP) as the transport protocol. The collector and report—generating applications are developed by third parties. The following figure shows the IPFIX data collection process.
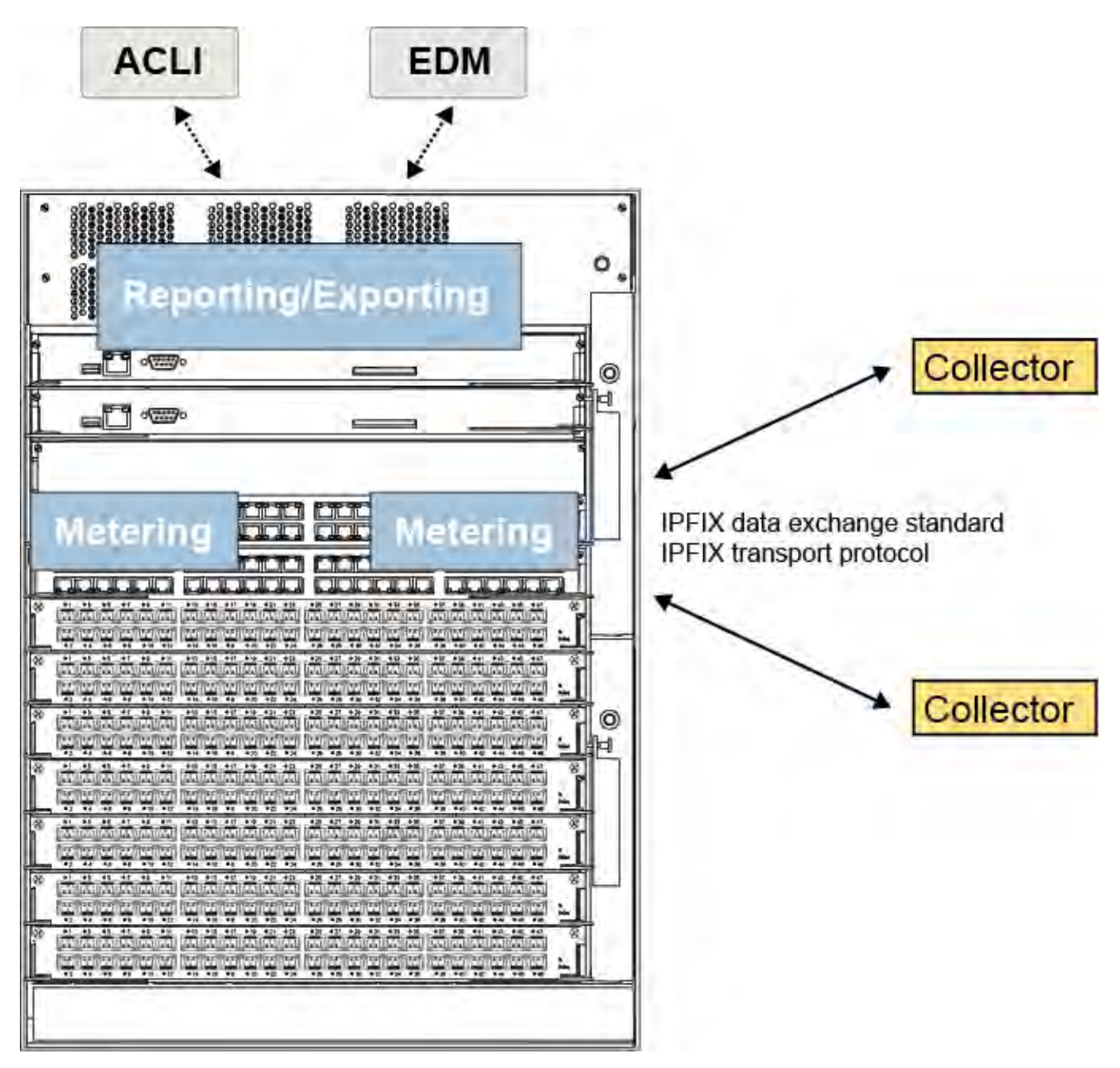

**Figure 1: IPFIX collecting and reporting functions for first generation I/O modules**

#### **Note:**

For second generation I/O modules, Reporting and Exporting are done by the route switch processor (RSP).

## **IPFIX configuration using ACLI**

Use IPFIX on the Virtual Services Platform 9000 to monitor IP flows.

You can use the procedures in this section to perform the following actions:

- Configure filters to match a set of flows and perform ingress metering on those flows.
- Configure IPFIX directly on a port.
- Configure a sampling rate to prevent continuous monitoring.
- View a limited display of flow information using ACLI.
- Export the flow information to a third party collector as in the Netflow V9 format, which uses UDP as transport.
- Maintain the following statistics for each flow:
	- aggregate byte count
	- aggregate packet count
	- time stamp for the start of the flow
	- time stamp for the last time this flow was observed

### **Enabling IPFIX globally**

You must globally enable IPFIX before the software will perform IPFIX functions in filters or on a port.

#### **Note:**

Virtual Services Platform 9000 does not support IPFIX on IS-IS interfaces.

The second generation I/O modules do not display flow records or hash statistics. Use an IPFIX Collector for IPFIX flow information.

#### **Note:**

The second generation I/O modules does not support **show ip ipfix flows** command.

#### **About this task**

After you globally disable IPFIX, even with the exporter enabled or filters configured with IPFIX enabled, the software does not perform IPFIX functions. If IPFIX is enabled on the system and you use a global disable command, a warning message appears before the system disables IPFIX.

The default global state is disabled.

#### **Procedure**

1. Enter Global Configuration mode:

```
enable
```
configure terminal

2. Enable IPFIX:

```
ip ipfix enable
```
#### **Example**

```
VSP-9012:1(config)#ip ipfix enable
```
### **Configuring IPFIX metering using filters**

Configure IPFIX metering using filters to use IPFIX on selected flows. An ACL can have multiple ACEs and each ACE can have an action of ipfix-enable. The default value of ipfix-action is disable.

#### **Before you begin**

- An ACL exists with match criteria.
- You must enable IPFIX globally before you can use it in a filter.

#### **About this task**

A packet can match multiple ACEs in an ACL. The system performs the regular actions you configure in the filter. If multiple ACEs have an action of ipfix-enable, the system performs metering only once for a packet. A packet matches multiple ACEs because you configure the ACEs to match overlapping flows. IPFIX metering further categorizes this packet into a flow record based on the unique ipfix-handle. The packet matches *n* ACEs that correspond to *n* different ACE flows, but it is still a single IPFIX flow.

The default sampling-rate rate for first generation I/O module is 1 and for second generation I/O module is 50.

#### **Note:**

For second generation I/O modules, with IPFIX enabled with a sampling-rate below 50, there can be loss seen at high traffic rates. You can avoid this by assigning the sampling-rate to a value of at least 50.

For more information about how to configure filters, see *Configuring QoS and ACL-Based Traffic Filtering on Avaya Virtual Services Platform 9000,* NN46250-502.

#### **Procedure**

1. Enter Global Configuration mode:

enable

configure terminal

2. Configure the global action to specify packet treatment if a packet matches an ACE:

filter acl set *<1–2048>* global-action ipfix-enable

3. Configure ACE actions to meter flows after a packet matches an ACE:

filter acl ace action *<1–2048> <1–2000>* permit ipfix—enable

#### **Example**

```
VSP-9012:1(config)#filter acl set 3 global-action ipfix-enable
VSP-9012:1(config)#filter acl ace action 2 3 permit ipfix-enable
```
### **Variable definitions**

Use the data in the following table to use the filtering commands for IPFIX.

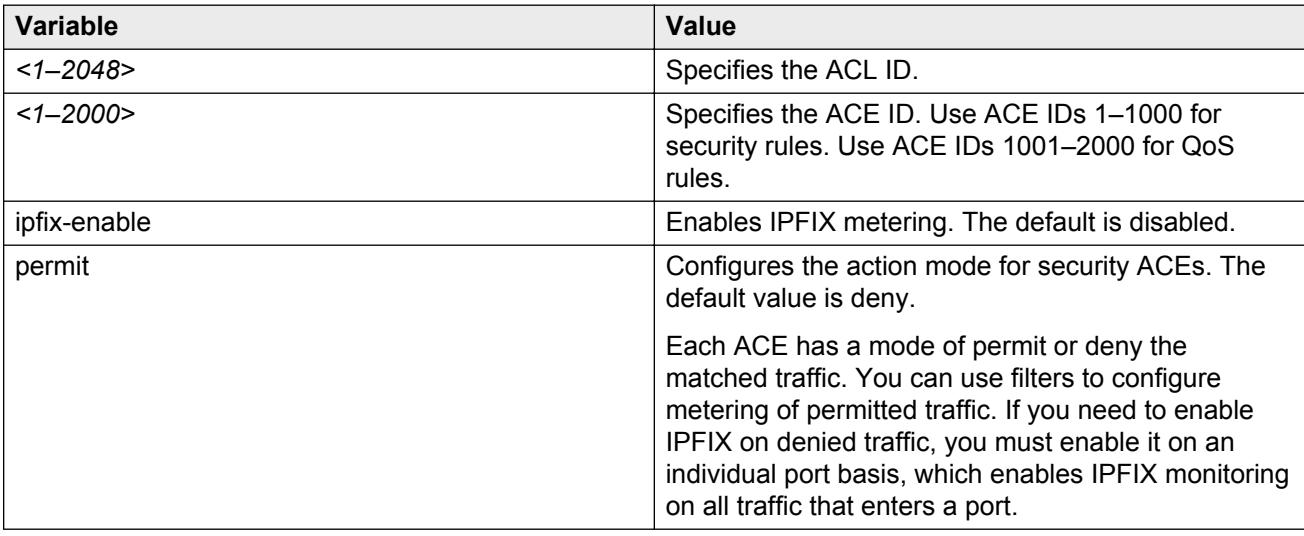

### **Configuring IPFIX on a port**

Configure IPFIX on a port to meter IP flows on the port.

#### **Note:**

Virtual Services Platform 9000 does not support IPFIX on IS-IS interfaces.

#### **Before you begin**

• You must enable IPFIX globally before you can use it on a port.

#### **Procedure**

1. Enter GigabitEthernet Interface Configuration mode:

enable

configure terminal

interface GigabitEthernet {slot/port[-slot/port][,...]}

2. Configure the sampling rate:

```
ip ipfix [port {slot/port[-slot/port][,...]}] sampling-rate <1–
100000>
```
The default sampling-rate rate for first generation I/O module is 1 and for second generation I/O module is 50.

#### **Note:**

For second generation I/O modules, with IPFIX enabled with a sampling-rate below 50, there can be loss seen at high traffic rates. You can avoid this by assigning the sampling-rate to a value of at least 50.

3. Enable IPFIX on the port:

```
ip ipfix [port {slot/port[-slot/port][,...]}] enable
```
#### **Example**

```
VSP-9012:1(config)#interface gigabitEthernet 4/6
VSP-9012:1(config-if)#ip ipfix port 4/6–4/8 enable sampling-rate 5
```
### **Variable definitions**

Use the data in the following table to use the **ip ipfix** command.

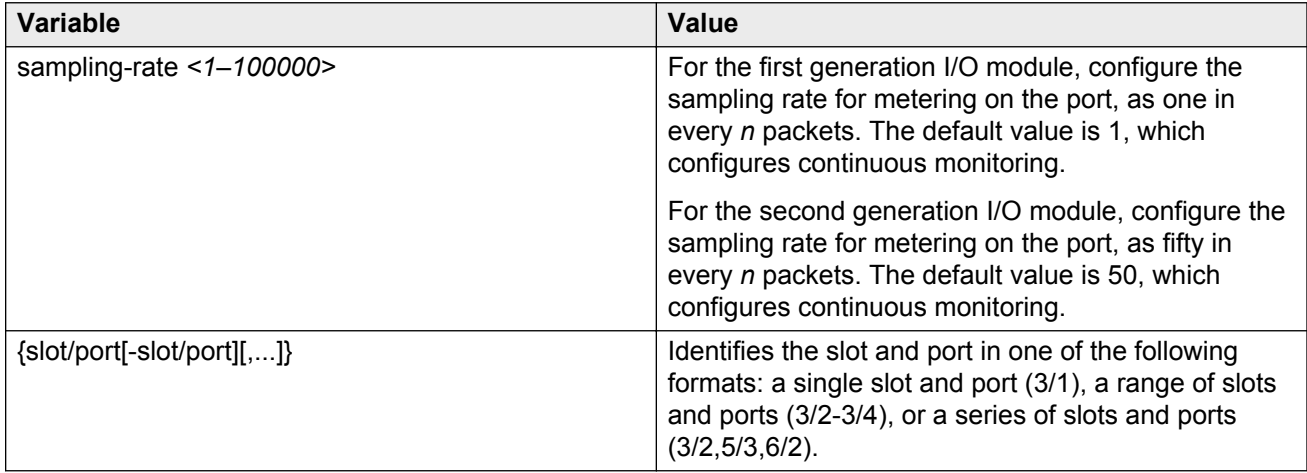

### **Configuring IPFIX slot parameters**

Configure an exporter slot to send data from an exporter to a collector.

#### **Before you begin**

• You must enable IPFIX globally before the IPFIX slot configuration will take affect.

#### **Procedure**

1. Enter Global Configuration mode:

enable configure terminal

2. Configure the timeout value for flows:

```
ip ipfix slot {slot[-slot][,...]} active-timeout <1–60>
```
3. Configure the aging interval for flow records:

```
ip ipfix slot {slot[-slot][,...]} aging-interval <10-3600>
```
4. Configure the frequency to export to the collector:

```
ip ipfix slot {slot[-slot][,...]} export-interval <10-3600>
```
5. Enable the slot to export flow information:

```
ip ipfix slot {slot[-slot][,...]} exporter-enable
```
6. Configure the template refresh period based on an interval or number of packets:

```
ip ipfix slot {slot[-slot][,...]} template-refresh-interval <60–
3600> template-refresh-packets <1-600>
```
#### **Note:**

The second generation I/O modules support only IPFIX template-refresh-interval, it does not support IPFIX template-refresh-packets. You can configure the template refresh period based on an interval.

#### **Example**

```
VSP-9012:1(config)#ip ipfix slot 5 active-timeout 4
VSP-9012:1(config)#ip ipfix slot 5 export-interval 60
VSP-9012:1(config)#ip ipfix slot 5 exporter-enable
VSP-9012:1(config)#ip ipfix slot 5 template-refresh-interval 70 template-
refresh-packets 40
```
### **Variable definitions**

Use the data in the following table to use the **ip ipfix slot** command.

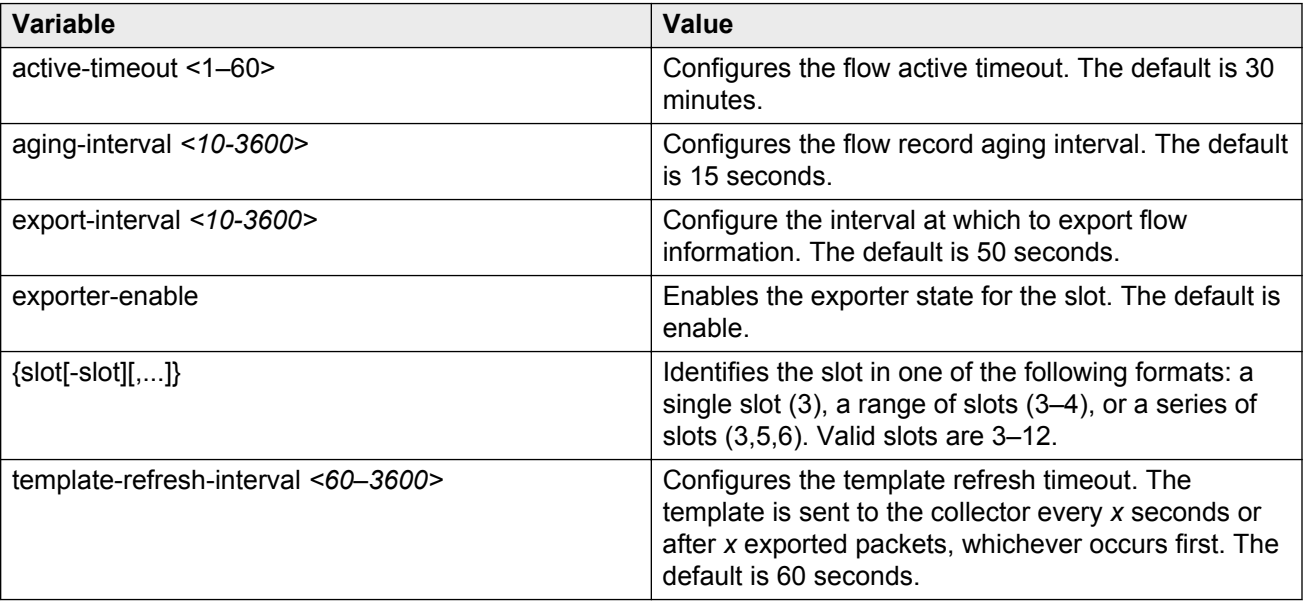

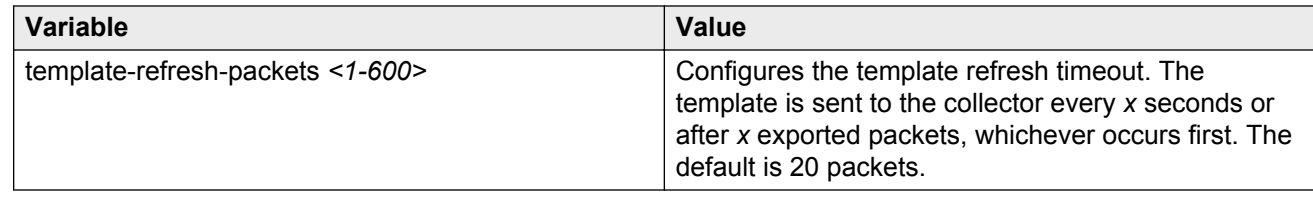

### **Configuring collector parameters**

Configure collector parameters to determine to which collector an interface module exports flow information. You can configure up to two collectors for each interface module.

#### **About this task**

Specify an exporter IP address to configure the source address in the IPFIX packets the interface module sends to the collectors. If you do not specify an exporter IP address, the source IP address is chosen from virtual IP, management IP, or outgoing interface IP based on the collector IP reachability.

#### **Procedure**

1. Enter Global Configuration mode:

enable configure terminal

2. Specify the destination port and exporter IP address:

```
ip ipfix collector {slot[-slot][,...]} {A.B.C.D} dest-port <1-65535>
[exporter-ip {A.B.C.D}]
```
3. Specify the protocol:

ip ipfix collector {slot[-slot][,...]} {A.B.C.D} protocol udp

4. Enable the collector status:

```
ip ipfix collector {slot[-slot][,...]} {A.B.C.D} enable
```
#### **Example**

```
VSP-9012:1(config)#ip ipfix collector 6 47.17.143.146 dest-port 9995
exporter-ip 47.17.159.20
```
VSP-9012:1(config)#ip ipfix collector 6 47.17.143.146 enable

### **Variable definitions**

Use the data in the following table to use the **ip ipfix collector** command.

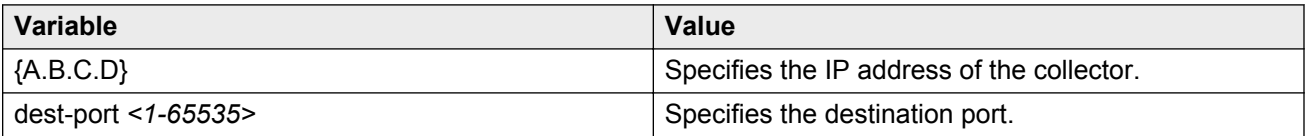

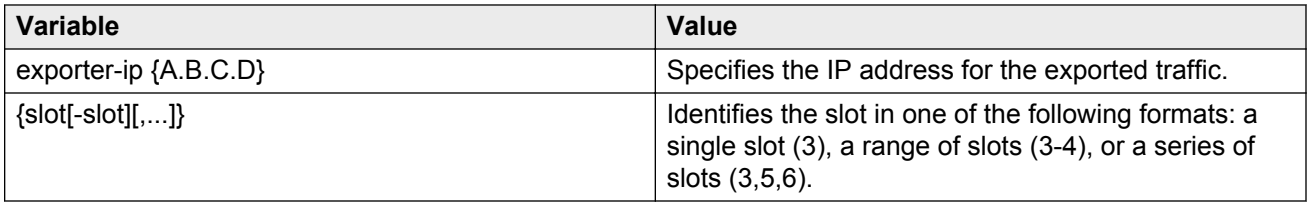

### **Viewing flow information**

View flow information to see the flow entries. The flow database is large. The functionality is simple in terms of sorting. The response time can be slow for sorted displays.

#### **About this task**

This command displays records from only one interface module at a time. This command uses the following type of optional fields:

• Fields that specify match fields. These fields can be an exact match or an operator like LE, GE, EQ, NE.

#### **Note:**

For the second generation I/O modules you cannot display flow records or hash statistics. Thus, second generation I/O modules does not support **show ip ipfix flows** command.

#### **Procedure**

1. Enter Privileged EXEC mode:

enable

2. View flow information:

#### **Note:**

The **show ip ipfix flows numflows 0** displays the number of IPFIX flows in the IPFIX flow table of the RSP.

```
show ip ipfix flows {slot[-slot][,...]} [byte-count WORD<1-2>
<0-4294967295>] [dest-addr WORD<1-2> {A.B.C.D}] [first-pkt-time
WORD<1-2> <MMddyyyyhhmmss>] [last-pkt-time WORD<1-2>
<MMddyyyyhhmmss>] [monitor <false|true>] [numflows <0–16000>] [pkt-
count WORD<1-2> <0-4294967295>] [port WORD<1-2> {slot/port}]
[protocol WORD<1-2> <0–255>] [source-addr WORD<1-2> {A.B.C.D}] [TCP-
UDP-dest-port WORD<1-2> <0-65535>] [TCP-UDP-src-port WORD<1-2>
<0-65535>] [TOS WORD<1-2> <0–255>] [vlan WORD<1-2> <1–4084>]
```
#### **Example**

VSP-9012:1#show ip ipfix flows 4 =============================================================================== IPFIX Flows =============================================================================== Slot Number : 4 Total Number Of Flows : 2

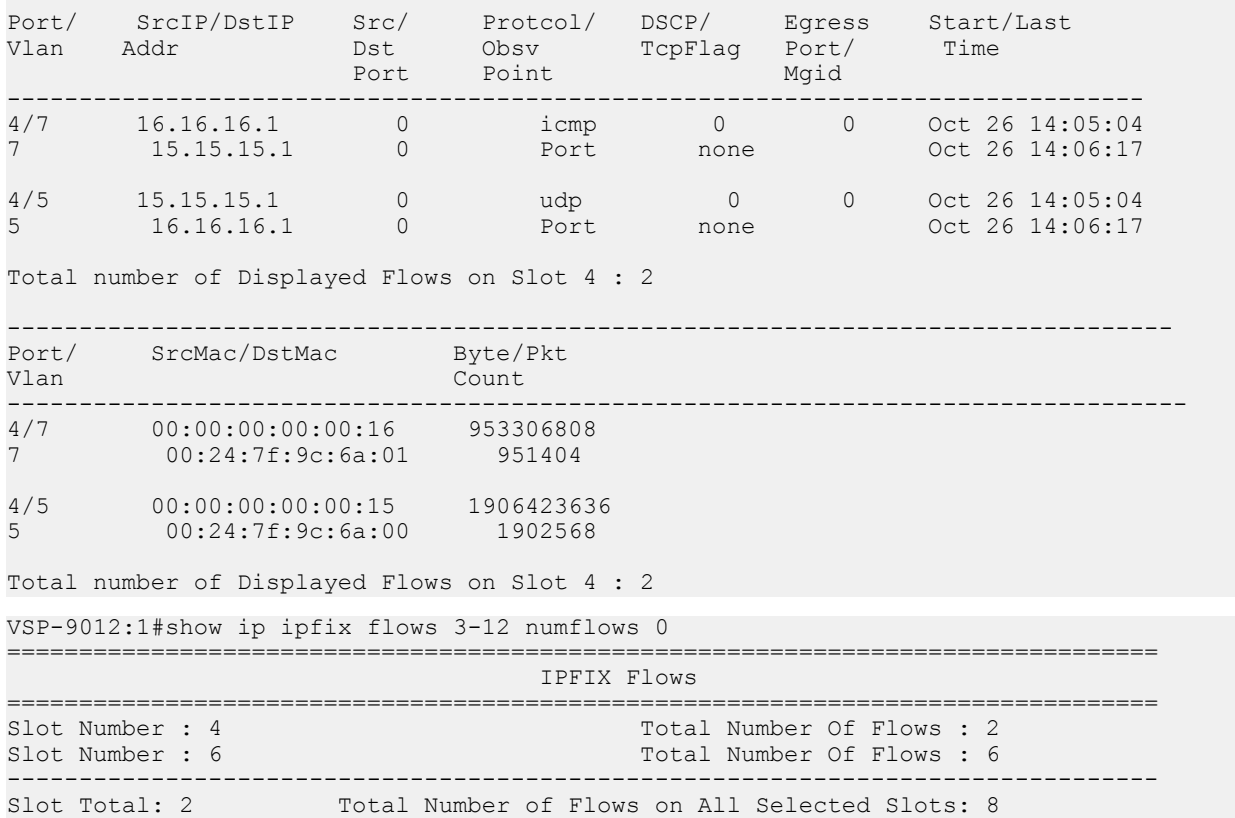

### **Variable definitions**

Use the data in the following table to use the **show ip ipfix flows** command.

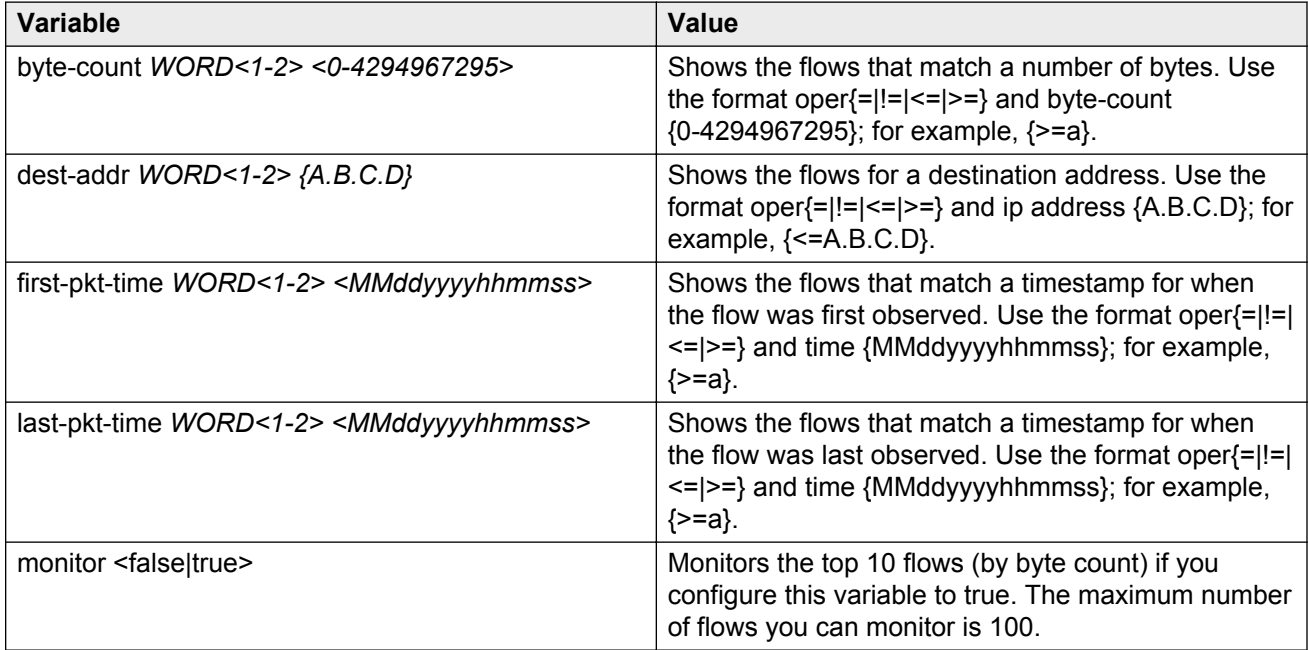

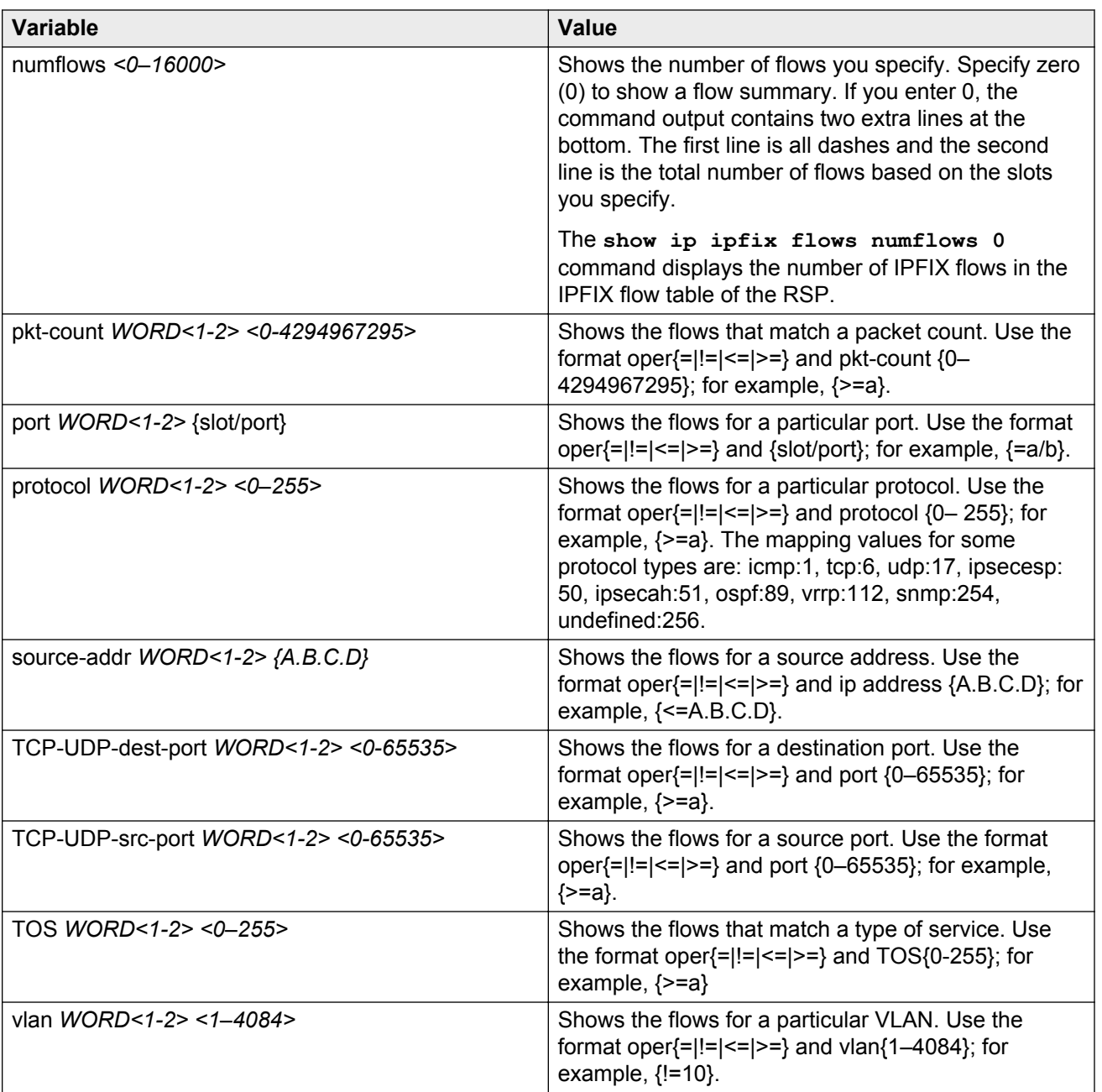

### **Flushing IPFIX flow information**

Flush IPFIX flow information to delete all records that correspond to the port number you specify.

### **Procedure**

- 1. Log on to the switch to enter User EXEC mode.
- 2. Flush the exporter database:

```
ip ipfix flush port {slot/port[-slot/port][,...]} [export-and-flush]
```
#### **Example**

```
VSP-9012:1>ip ipfix flush port 3/1
VSP-9012:1>ip ipfix flush port 4/1–4/24 export-and-flush
```
#### **Variable definitions**

Use the data in the following table to use the **ip ipfix flush** command.

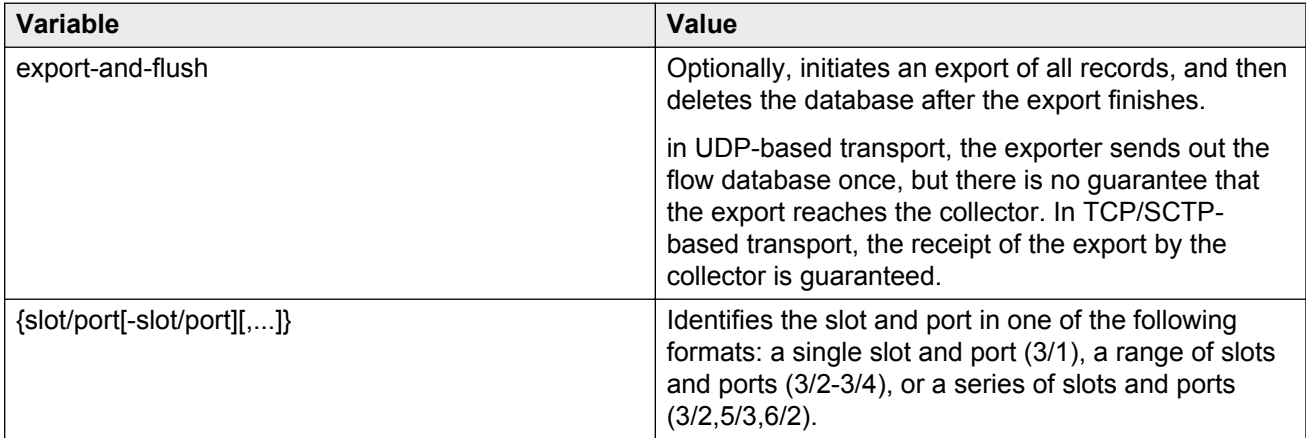

### **Viewing global IPFIX information**

View global IPFIX information to see the global administrative state of IPFIX for the chassis.

#### **Procedure**

1. Enter Privileged EXEC mode:

enable

2. View the global information:

show ip ipfix

#### **Example**

```
VSP-9012:1#show ip ipfix
============================================================================
                                  IPFIX Global
  ============================================================================
                                  Global-State : enable
```
### **Viewing collector information**

View collector information to verify the collector configuration.

IPFIX

#### **Procedure**

1. Enter Privileged EXEC mode:

enable

2. View the collector information:

```
show ip ipfix collector [{slot[-slot][,...]}]
```
**Example**

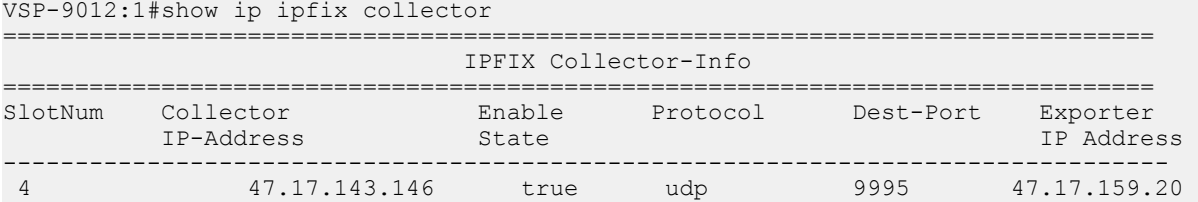

### **Variable definitions**

Use the data in the following table to use the **show ip ipfix** commands.

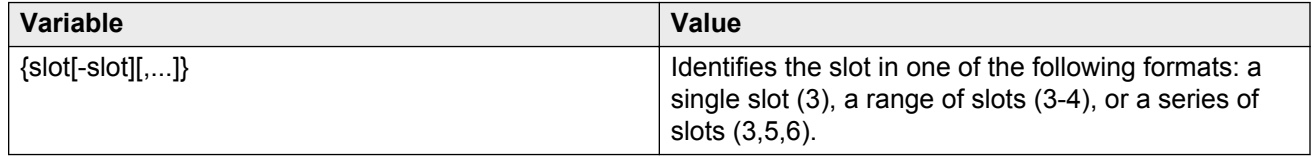

### **Viewing exporter information**

View the exporter configuration to show the following information:

- the administrative state of the exporter
- the template refresh rate
- the export interval
- the aging time
- the active timeout value

#### **Procedure**

1. Enter Privileged EXEC mode:

enable

2. View the exporter configuration:

show ip ipfix exporter [{slot[-slot][,...]}]

#### **Example**

```
VSP-9012:1#show ip ipfix exporter
                                      ================================================================================
                                 IPFIX Exporter-Info
 ================================================================================
```
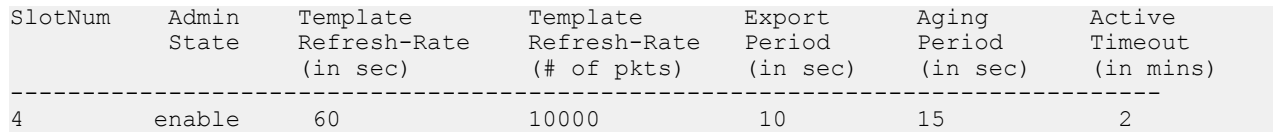

### **Variable definitions**

Use the data in the following table to use the **show ip ipfix** commands.

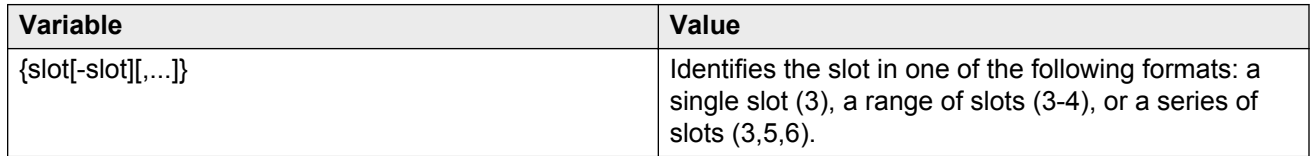

### **Viewing IPFIX information for an interface**

View IPFIX information for an interface to see the sampling rate and the IPFIX administrative status for the interface.

#### **Procedure**

1. Enter Privileged EXEC mode:

enable

2. View interface information:

```
show ip ipfix interface [gigabitethernet slot/port[-slot/port]
[1, 1, 1]
```
#### **Example**

```
VSP-9012:1#show ip ipfix interface gigabitethernet 4/1-4/3
```

```
================================================================================
                                  IPFIX Interface
================================================================================
Port Sampling IPFIX<br>Num Rate State
Num Rate
--------------------------------------------------------------------------------
4/1 1 disable
4/2 1 enable
\frac{4}{2} 1 enable<br>\frac{4}{3} 1 disable
```
### **Variable definitions**

Use the data in the following table to use the **show ip ipfix** commands.

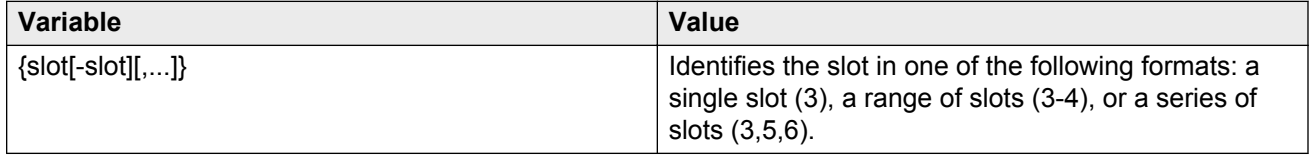

### **IPFIX configuration using EDM**

Use IPFIX on the Virtual Services Platform 9000 to monitor IP flows.

You can use the procedures in this section to perform the following actions:

- Configure filters to match a set of flows and perform ingress metering on those flows.
- Configure IPFIX directly on a port.
- Configure a sampling rate to prevent continuous monitoring.
- Export the flow information to a third party collector as in the Netflow V9 format, which uses UDP as transport.
- Maintain the following statistics for each flow:
	- aggregate byte count
	- aggregate packet count
	- time stamp for the start of the flow
	- time stamp for the last time this flow was observed

### **Enabling IPFIX globally**

You must globally enable IPFIX before the software will perform IPFIX functions in filters or on a port.

#### **Note:**

Virtual Services Platform 9000 does not support IPFIX on IS-IS interfaces.

#### **About this task**

After you globally disable IPFIX, even with the exporter enabled or filters configured with IPFIX enabled, the software does not perform IPFIX functions. If IPFIX is enabled on the system and you use a global disable command, a warning message appears before the system disables IPFIX.

The default global state is disabled.

#### **Procedure**

- 1. In the navigation pane, expand the following folders: **Configuration** > **Serviceability**.
- 2. Click **IPFIX**.
- 3. Click the **Global** tab.
- 4. In the State box, select **enable**.
- 5. Click **Apply**.

### **Configuring collector parameters**

Configure collector parameters to determine to which collector an interface module exports flow information. You can configure up to two collectors for each interface module.

#### **About this task**

Specify an exporter IP address to configure the source address in the IPFIX packets the interface module sends to the collectors. If you do not specify an exporter IP address, the source IP address is chosen from virtual IP, management IP, or outgoing interface IP based on the collector IP reachability.

#### **Procedure**

- 1. In the navigation pane, expand the following folders: **Configuration** > **Serviceability**.
- 2. Click **IPFIX**.
- 3. Click the **Collectors/Slots** tab.
- 4. Click **Insert**.
- 5. Select the slot.
- 6. Specify the IP address for the collector.
- 7. Specify the destination port and exporter IP address.
- 8. Click **Insert**.

### **Collector/Slots field descriptions**

Use the data in the following table to use the **Collector/Slots** tab.

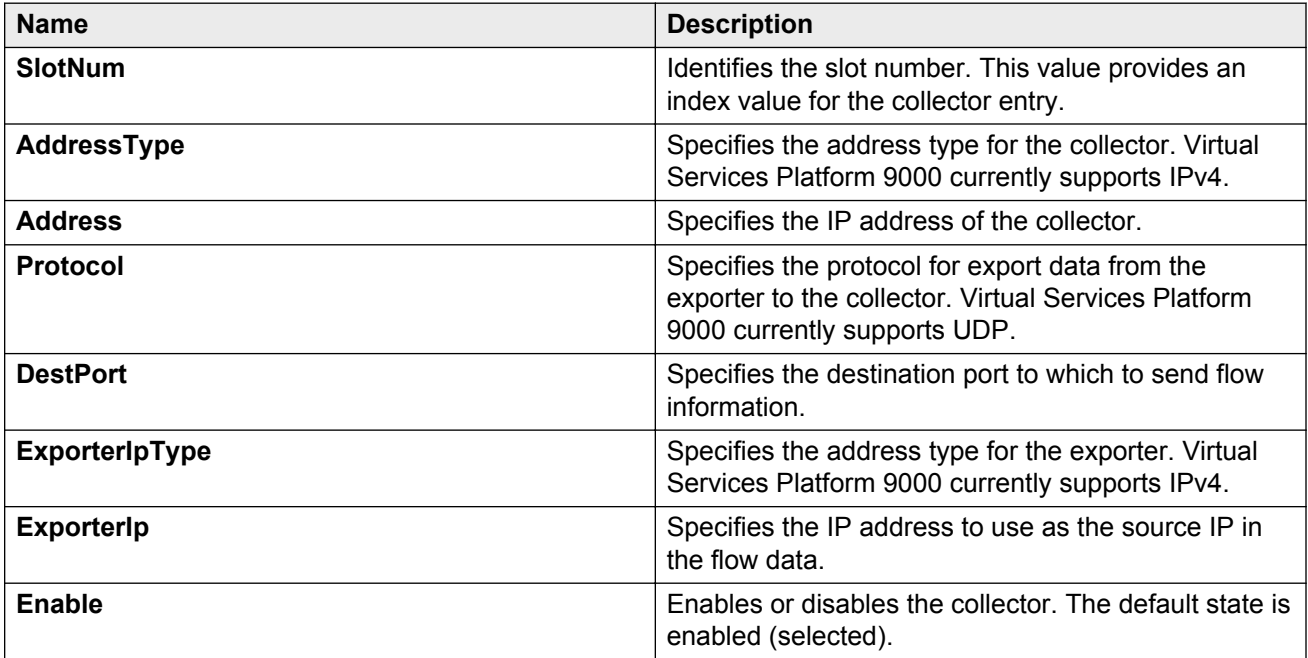

### **Configuring slot parameters**

Configure an exporter slot to send data from an exporter to a collector.

#### **Procedure**

- 1. In the navigation pane, expand the following folders: **Configuration** > **Serviceability**.
- 2. Click **IPFIX**.
- 3. Click the **Exporters/Slots** tab.

You can edit all fields except the slot number.

- 4. Double-click a value to change the configuration.
- 5. Click **Apply**.

### **Exporters/Slots field descriptions**

Use the data in the following table to use the **Exporters/Slots** tab.

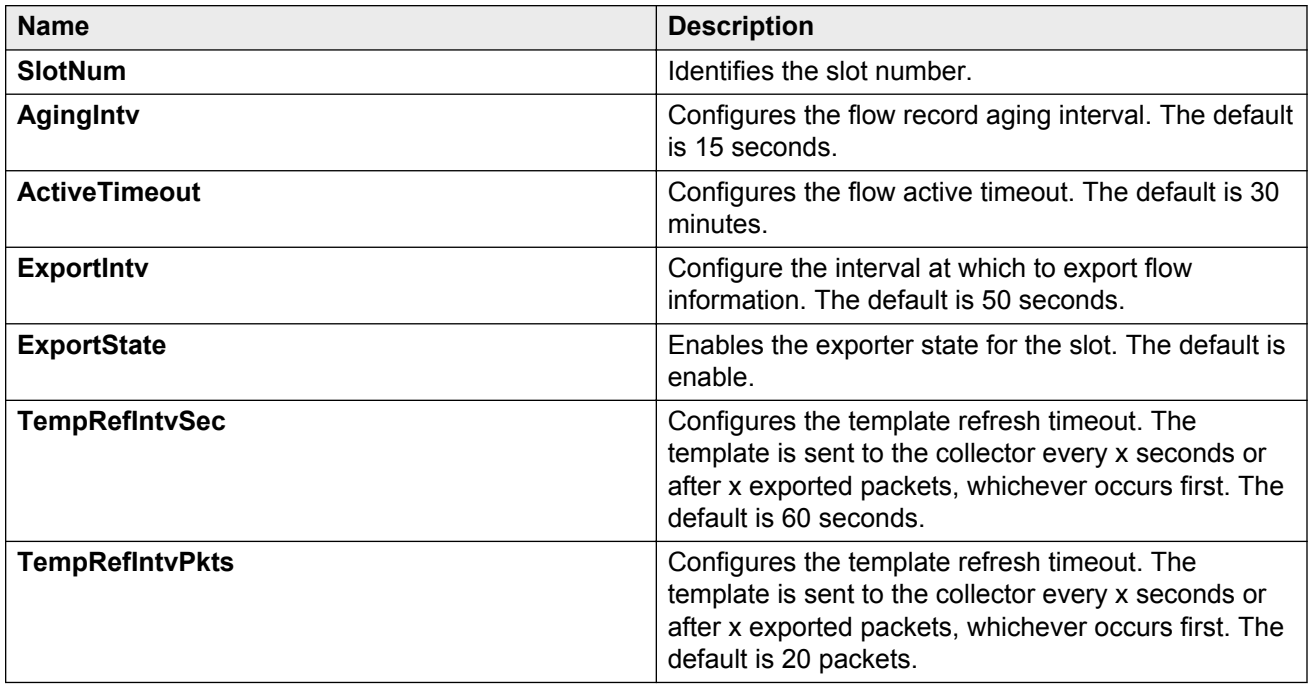

### **Configuring IPFIX on a port**

Configure IPFIX on a port to meter IP flows on the port.

#### **Note:**

Virtual Services Platform 9000 does not support IPFIX on IS-IS interfaces.

#### **Procedure**

- 1. In the navigation pane, expand the following folders: **Configuration** > **Serviceability**.
- 2. Click **IPFIX**.
- 3. Click the **Ports** tab.

You can edit all fields except Id.

- 4. Double-click a field to change the configuration.
- 5. Click **Apply**.

### **Ports field descriptions**

Use the data in the following table to use the **Ports** tab.

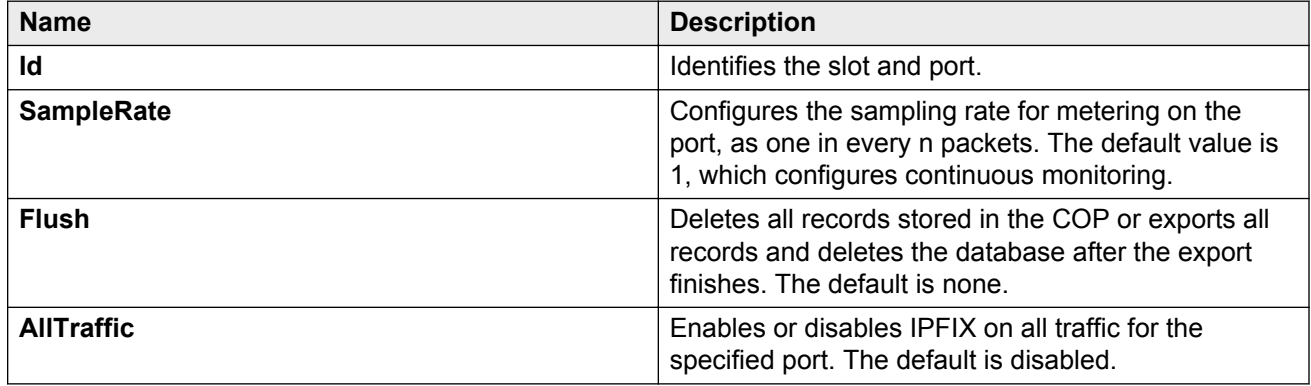

### **Configuring IPFIX metering using filters**

Configure IPFIX metering using filters to use IPFIX on selected flows. An ACL can have multiple ACEs and each ACE can have an action of IPFIX enable. The default state is disable.

#### **Before you begin**

- The ACL and ACE exist. For more information about how to configure ACLs and ACEs, see *Virtual Services Platform 9000 Configuration — QoS and ACL-Based Filtering*, NN46250–502.
- IPFIX is enabled globally.

#### **About this task**

A packet can match multiple ACEs in an ACL. The system performs the regular actions you configure in the filter. If multiple ACEs have an action of ipfix-enable, the system performs metering only once for a packet. A packet matches multiple ACEs because you configure the ACEs to match overlapping flows. IPFIX metering further categorizes this packet into a flow record based on the unique ipfix-handle. The packet matches *n* ACEs that correspond to *n* different ACE flows, but it is still a single IPFIX flow.

#### **Procedure**

1. In the navigation pane, expand the following folders: **Configuration** > **Security** > **Data Path**.

- 2. Click **Advanced Filters (ACE/ACLs)**.
- 3. Select an ACL.
- 4. Click **ACE**.
- 5. Select an ACE.
- 6. Click **Action**.
- 7. For **IpfixState**, select **enable**.
- 8. Click **Apply**.

# **Chapter 6: Key Health Indicators**

The Key Health Indicators (KHI) feature for Avaya Virtual Services Platform 9000 provides a subset of health information that allows for quick assessment of the overall operational state of the device.

Avaya recommends that you capture a snapshot of KHI performance data when the system is running in a normal state of operation to use as a benchmark of a healthy system. You can then compare this snapshot against a new performance snapshot to help troubleshoot fault situations.

**Tip:**

Take new benchmark snapshots whenever you introduce a new service or alter the network topology.

KHI identifies key information that could lead Avaya support personnel towards discovery of a specific failure. The KHI feature is not intended to provide a comprehensive debugging solution.

Use the procedures in this chapter to view Key Health Indicators (KHI) information and capture KHI performance data snapshots for the Virtual Services Platform 9000 using Enterprise Device Manager (EDM) and Avaya command line interface (ACLI).

### **Key Health Indicators using ACLI**

The Key Health Indicators (KHI) feature of Avaya Virtual Services Platform 9000 provides a subset of health information that allows for quick assessment of the overall operational state of the device.

#### **Note:**

The KHI feature is not intended to provide a comprehensive debugging solution. Instead, KHI identifies key information that could lead Avaya support personnel towards discovery of a specific failure. After the technician assesses the KHI information, further debugging is required to determine the specific reason for the fault.

Avaya recommends that you capture KHI information during normal operations to provide a baseline for Avaya support personnel when detecting fault situations.

### **Displaying KHI information**

Use the commands detailed in this section to show KHI information.

#### **About this task**

All commands use a slot number as an optional argument. Specifying the slot number limits command output to that slot. Leaving the slot number out of the command displays KHI information for all applicable slots. You can issue the KHI commands from any command mode.

#### **Note:**

- The show khi forwarding commands are only valid for I/O slots.
- The caret (^) symbol is used to denote the peak value in the output for the **show khi forwarding zagros** command. An entry that reads 5^ 0 denotes a peak value of 5 and a current value of 0.

#### **Procedure**

- 1. Log on to the switch to enter User EXEC mode.
- 2. Display all KHI statistics:

```
show khi forwarding [<3–12>]
```
3. Display IFP statistics:

```
show khi forwarding ifp [<3–12>]
```
4. Display internal statistics:

show khi forwarding k2 [*<3–12>*]

5. Display MAC packet transmit, receive, and drop counts:

show khi forwarding mac [*<3–12>*]

#### **Note:**

This command is applicable only for first generation modules. It is not supported on second generation modules.

6. Display per lane internal datapath counters:

show khi forwarding mac-higig [*<3–12>*]

#### **Note:**

This command is applicable only for first generation modules. It is not supported on second generation modules.

7. Display internal QE statistics:

show khi forwarding qe [*<3–12>*]

The output displays differently for first generation and second generation modules.

8. Display internal RSP counters:

show khi forwarding rsp [*<3–12>*]

The output displays differently for first generation and second generation modules.

9. Display Sierra data path health indicators:

show khi forwarding sierra [<3–12>]

**Note:**

This command is only applicable for 9048XS-2 and 9012QQ-2, second generation modules. It is not supported on first generation modules.

10. Display internal Zagros counters:

show khi forwarding zagros [*<3-12>*]

11. Run all KHI show commands and capture the output to the file named in the file parameter:

show fulltech khi [file *WORD<1-99>*]

#### **Example**

The following output displays for first generation modules for the **show khi forwarding ifp [<3–12>]** command.

VSP-switch:1#show khi forwarding ifp ================================================================================ Forwarding KHI Details - IFP Statistics - Slot 3 ================================================================================ IFP PCV Counters -------------------------------------------------------------------------------- RuleNo RuleName **Ports 1-8** Ports 9-16 Ports 1  $7 - 24$ -------------------------------------------------------------------------------- Datapath HB HGO 4 Datapath HB HG1 20441 20441 20440 -------------------------------------------------------------------------------- IFP PCV Counters - MAC-in-MAC Tagged -------------------------------------------------------------------------------- RuleNo RuleName **Ports 1-8** Ports 9-16 Ports 1  $7 - 24$ -------------------------------------------------------------------------------- IFP PCV Counters - MAC-in-MAC Untagged -------------------------------------------------------------------------------- RuleNo RuleName **Ports 1-8** Ports 9-16 Ports 1  $7 - 24$ 

 $--More-- (q = quit)$ 

The following output displays for second generation modules for the **show khi forwarding ifp [<3–12>]** command.

VSP-switch:1#show khi forwarding ifp 9 ================================================================================ Forwarding KHI Details - IFP Drop Statistics - Slot 9 ================================================================================ --------------------------------------------------------------------------------

#### Key Health Indicators

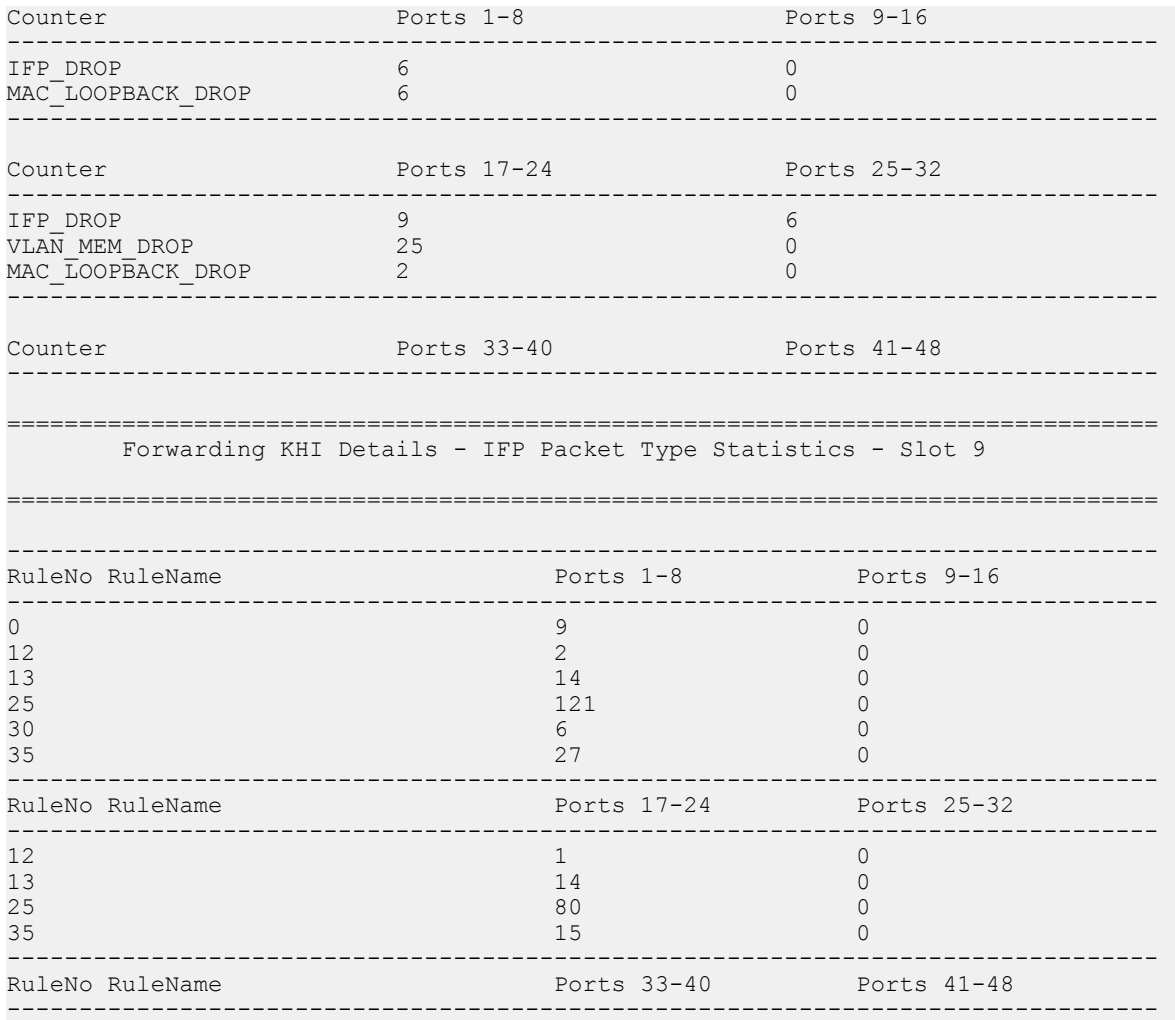

#### The following output displays for the **show khi forwarding k2 [<3–12>]** command.

VSP-switch:1#show khi forwarding k2 4

```
================================================================================
    Forwarding KHI Details - K2 Statistics - Slot 4
================================================================================
```
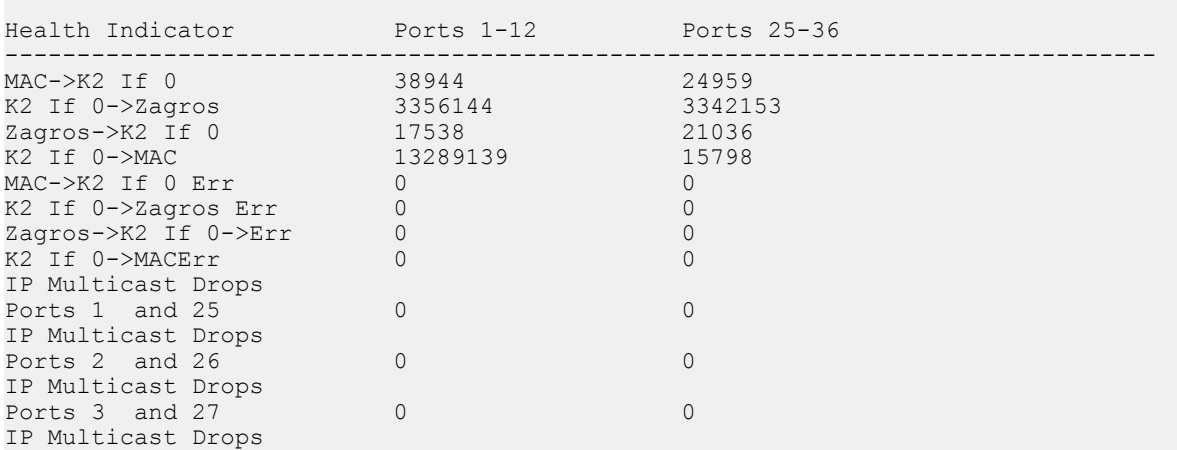

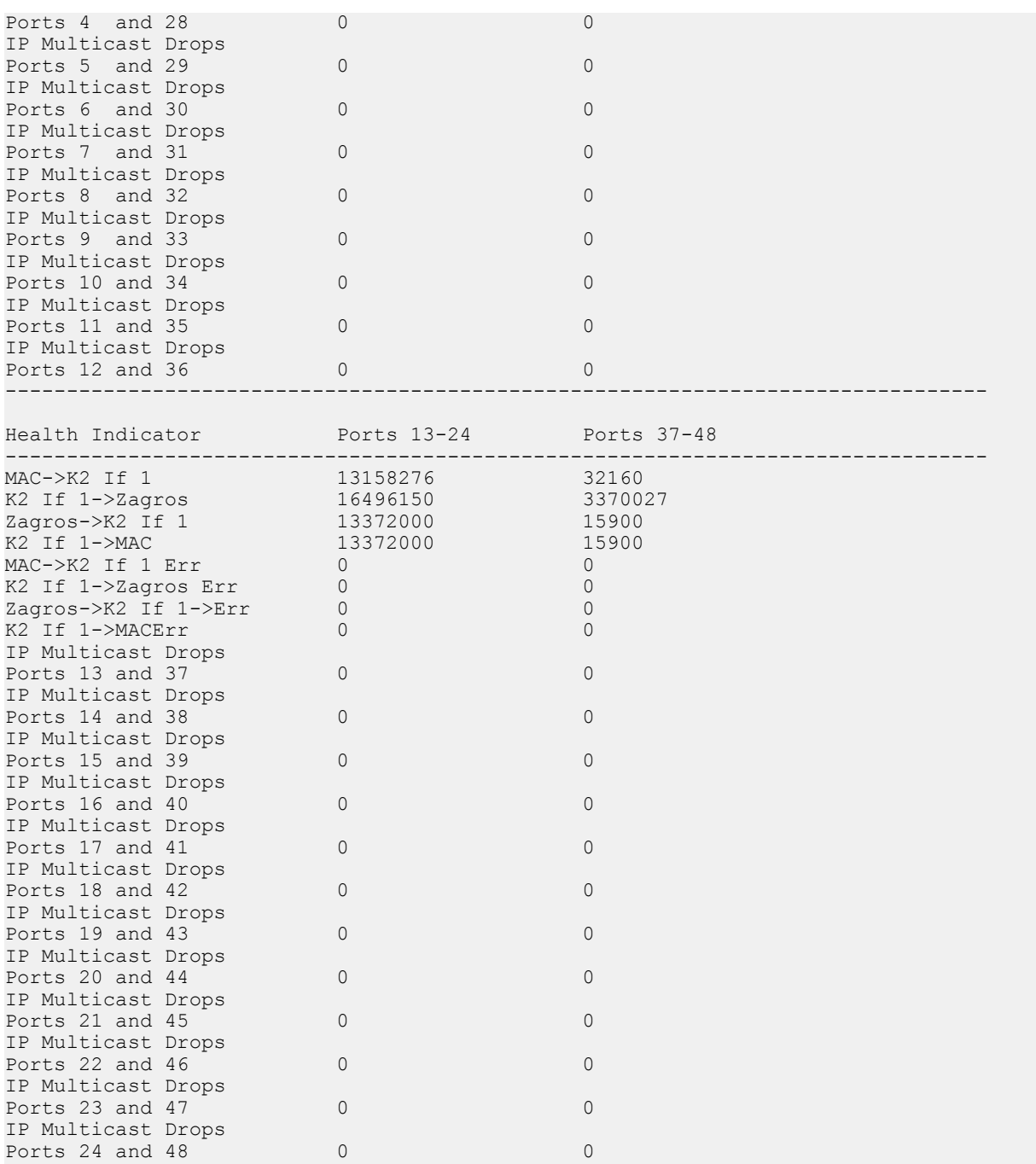

### The following output displays for the **show khi forwarding mac [<3–12>]** command.

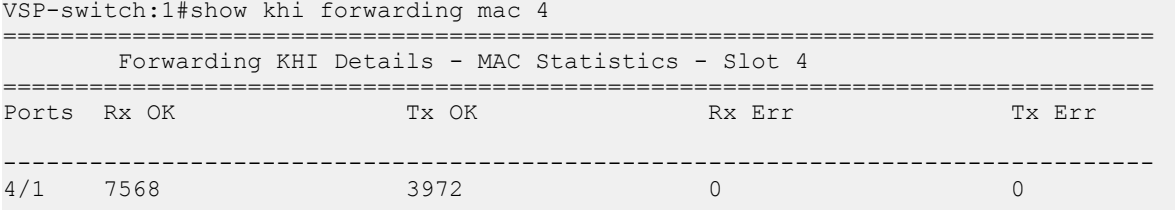

#### Key Health Indicators

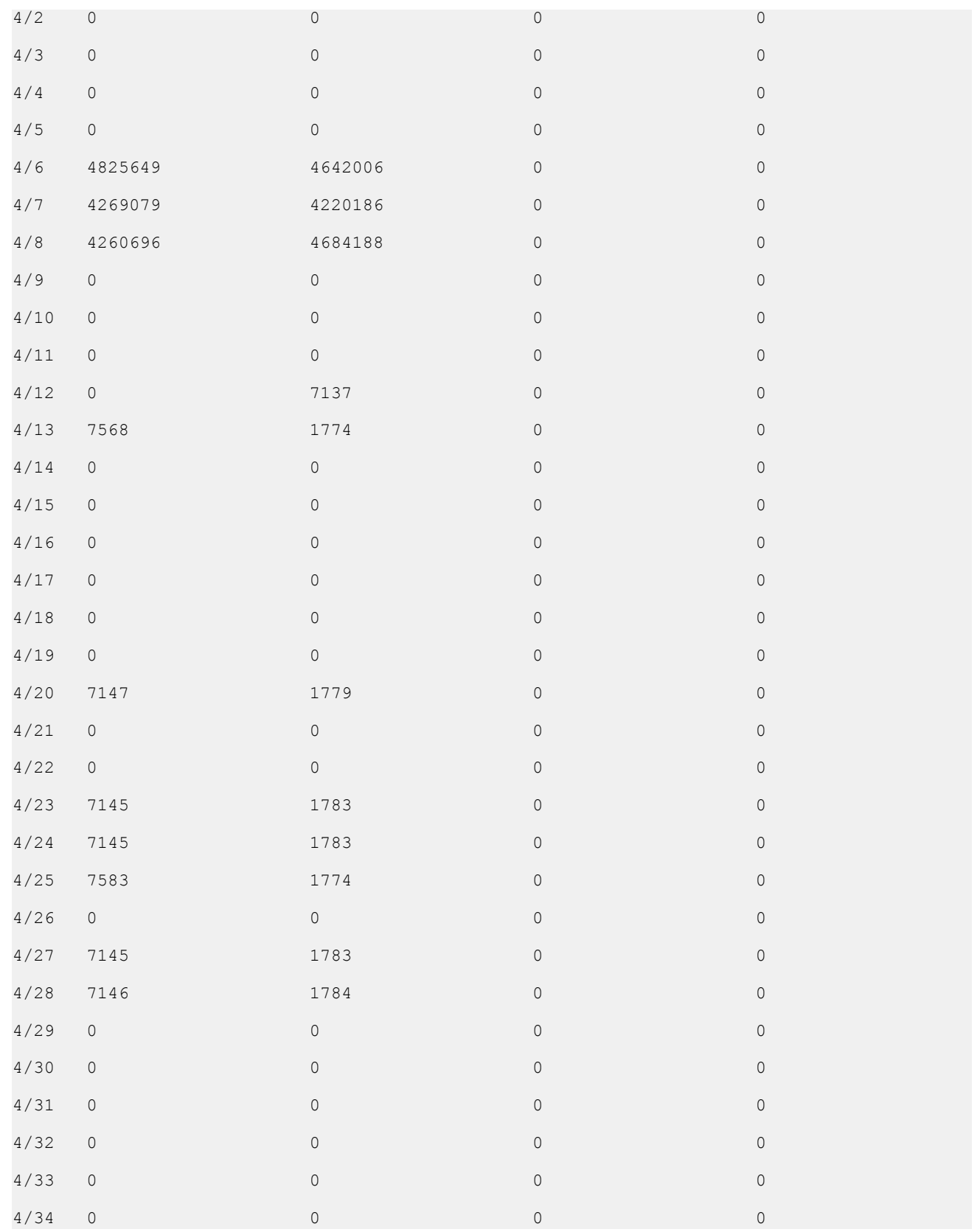

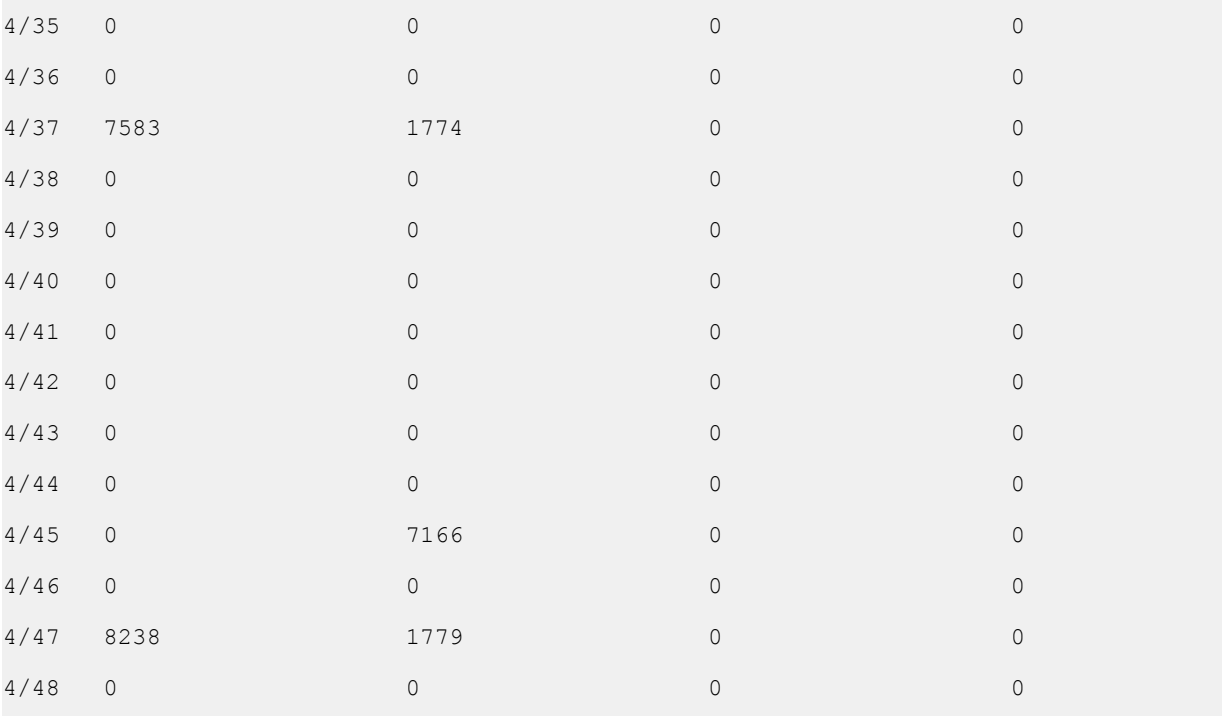

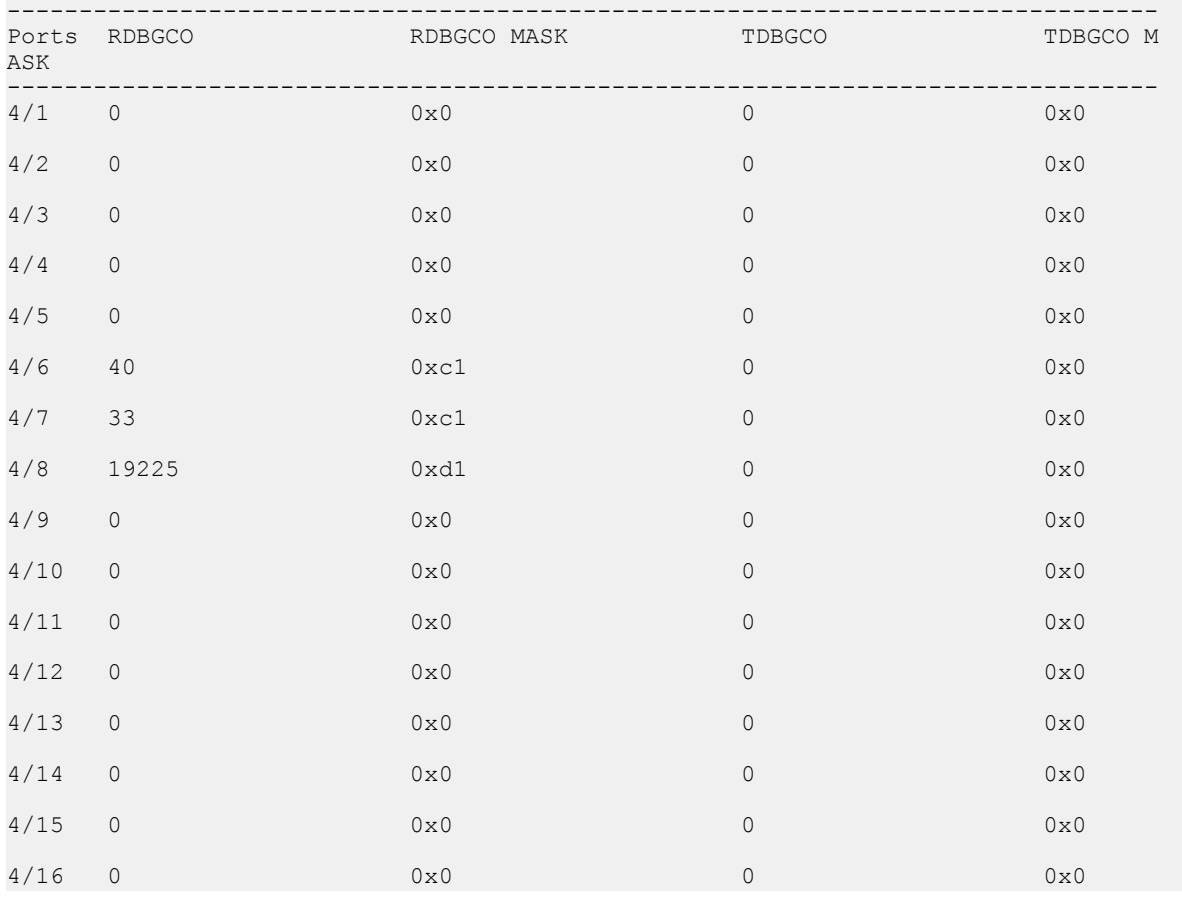

#### Key Health Indicators

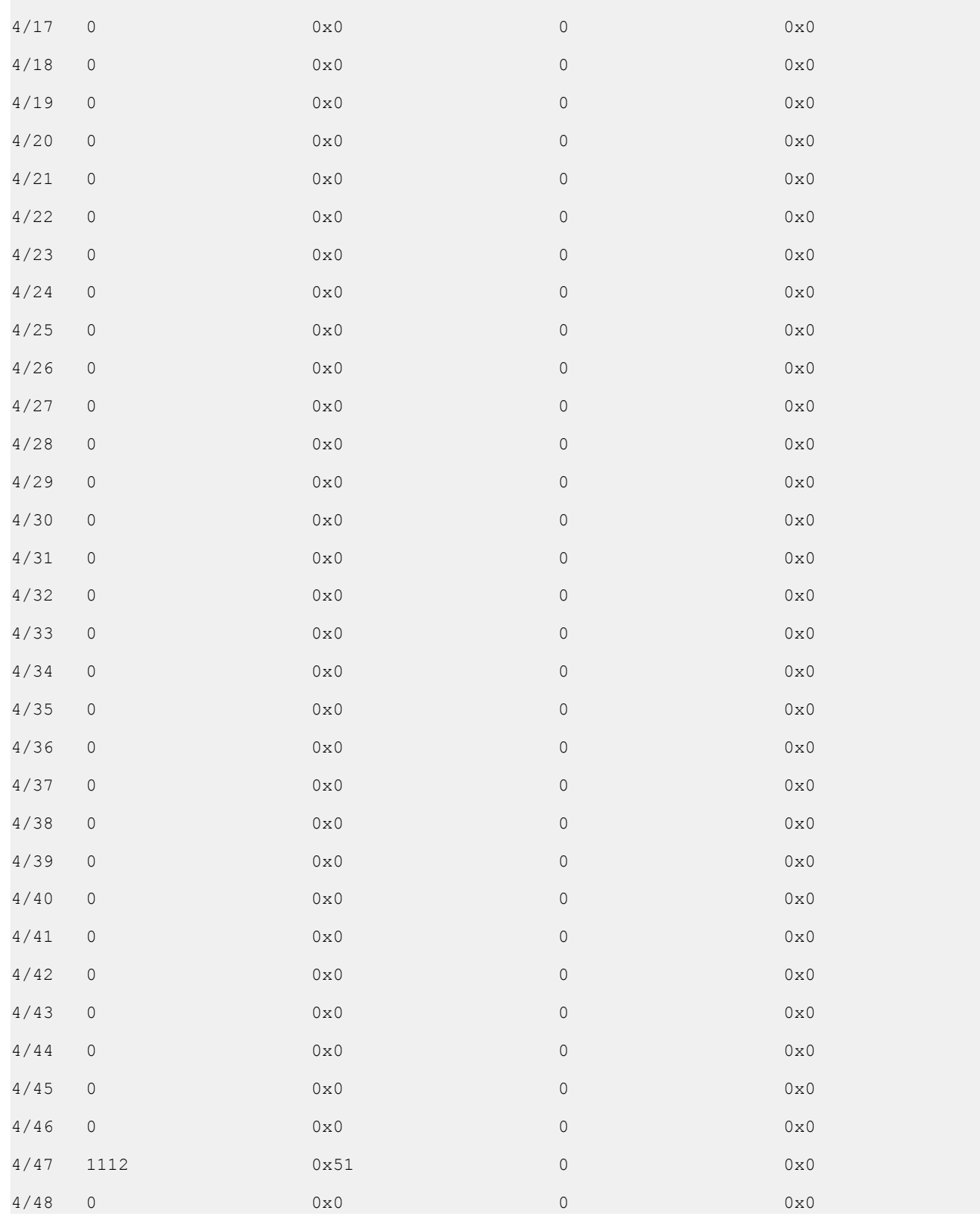

The following output displays for the **show khi forwarding mac-higig [<3–12>]** command.

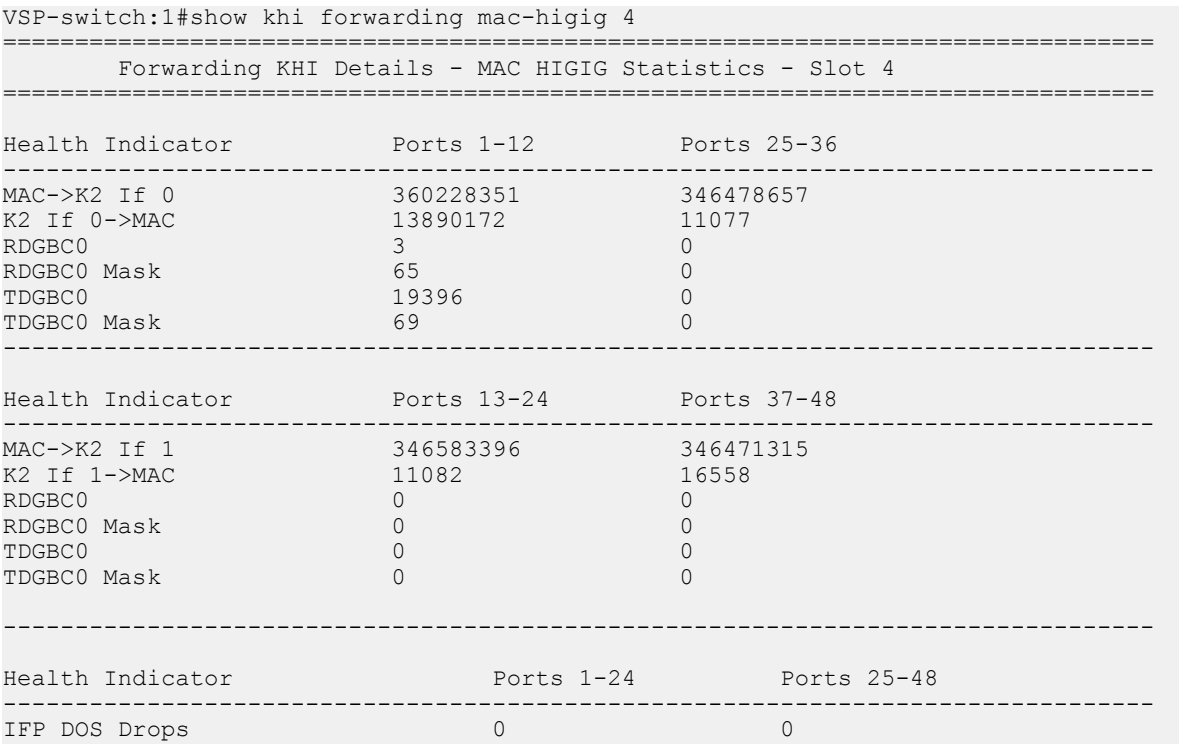

The following output displays for the **show khi forwarding qe [<3–12>]** command.

VSP-switch:1#show khi forwarding qe 3

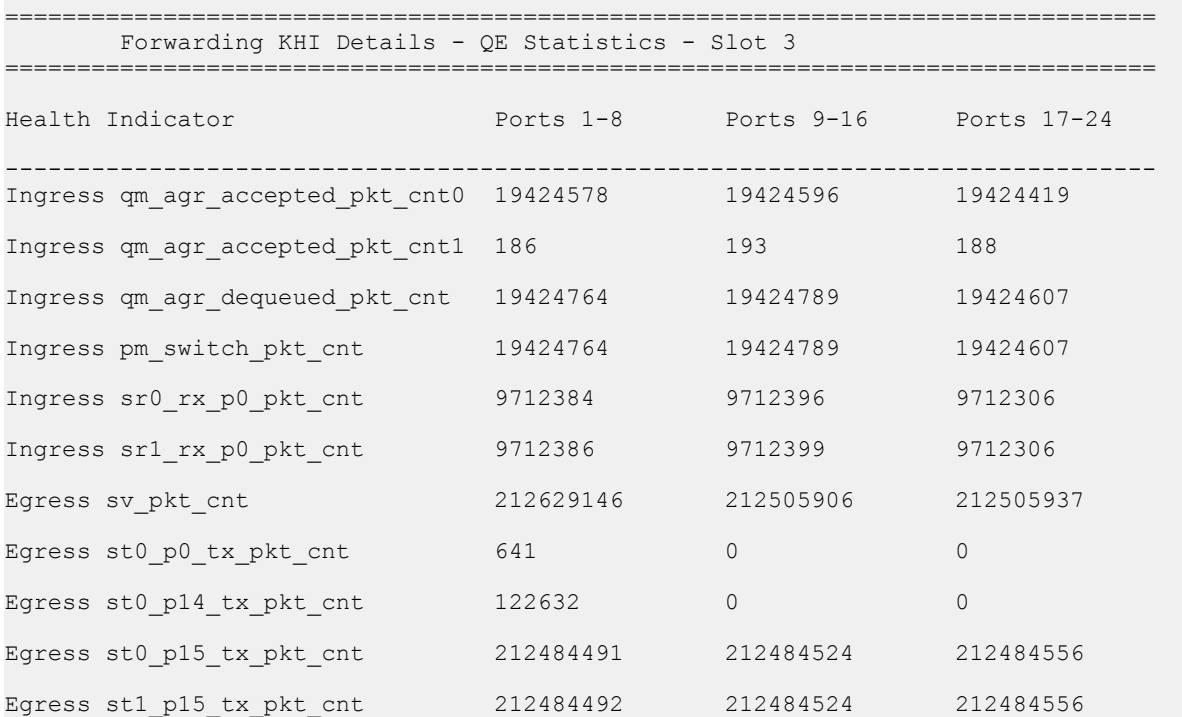

Qm\_agr\_non\_wred\_dropped\_pkt\_cnt 6 6 5

The following output displays for first generation modules for the **show khi forwarding rsp [<3–12>]** command.

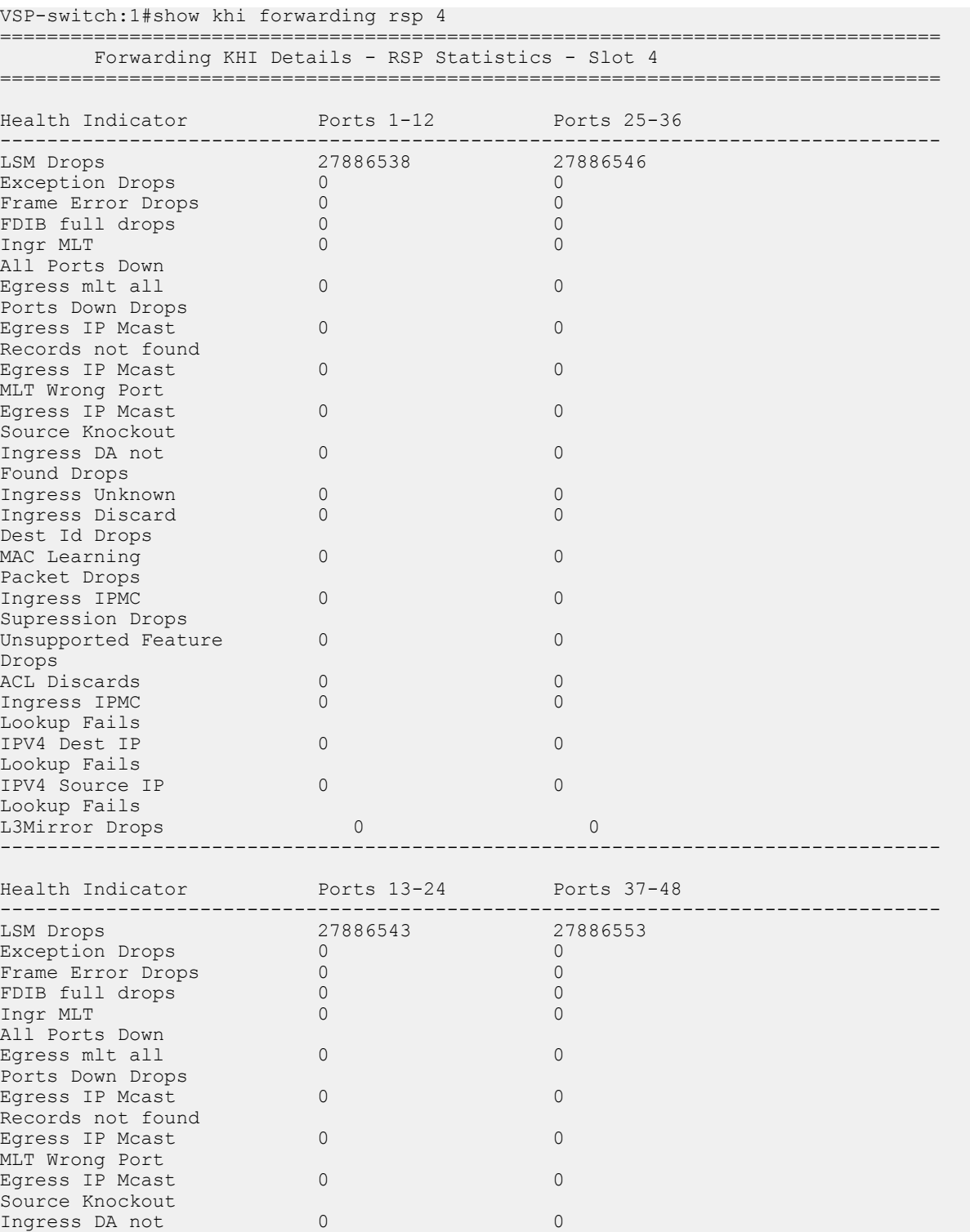

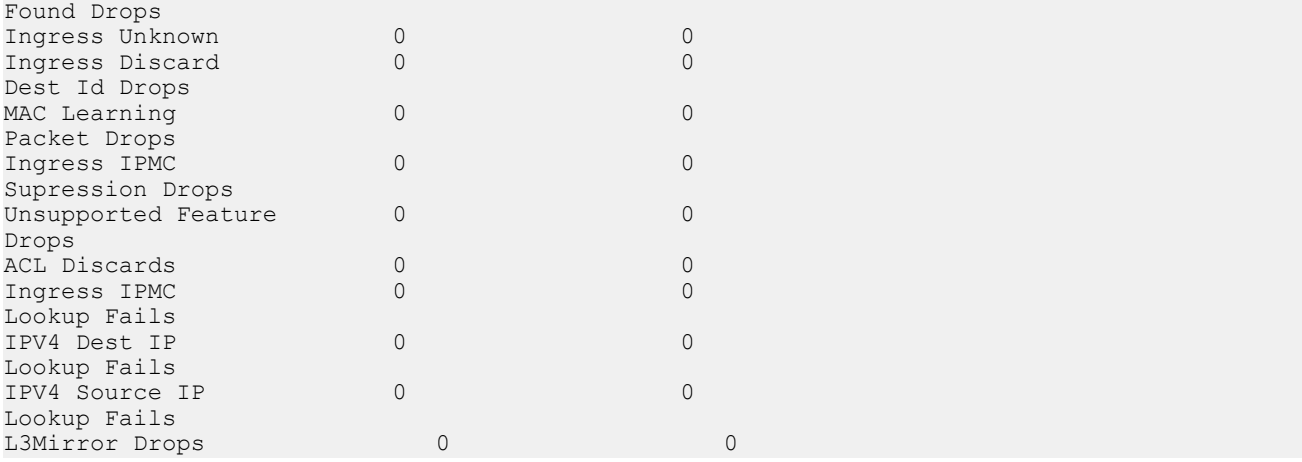

The following output displays for second generation modules for the **show khi forwarding rsp [<3–12>]** command.

VSP-switch:1#show khi forwarding rsp 9

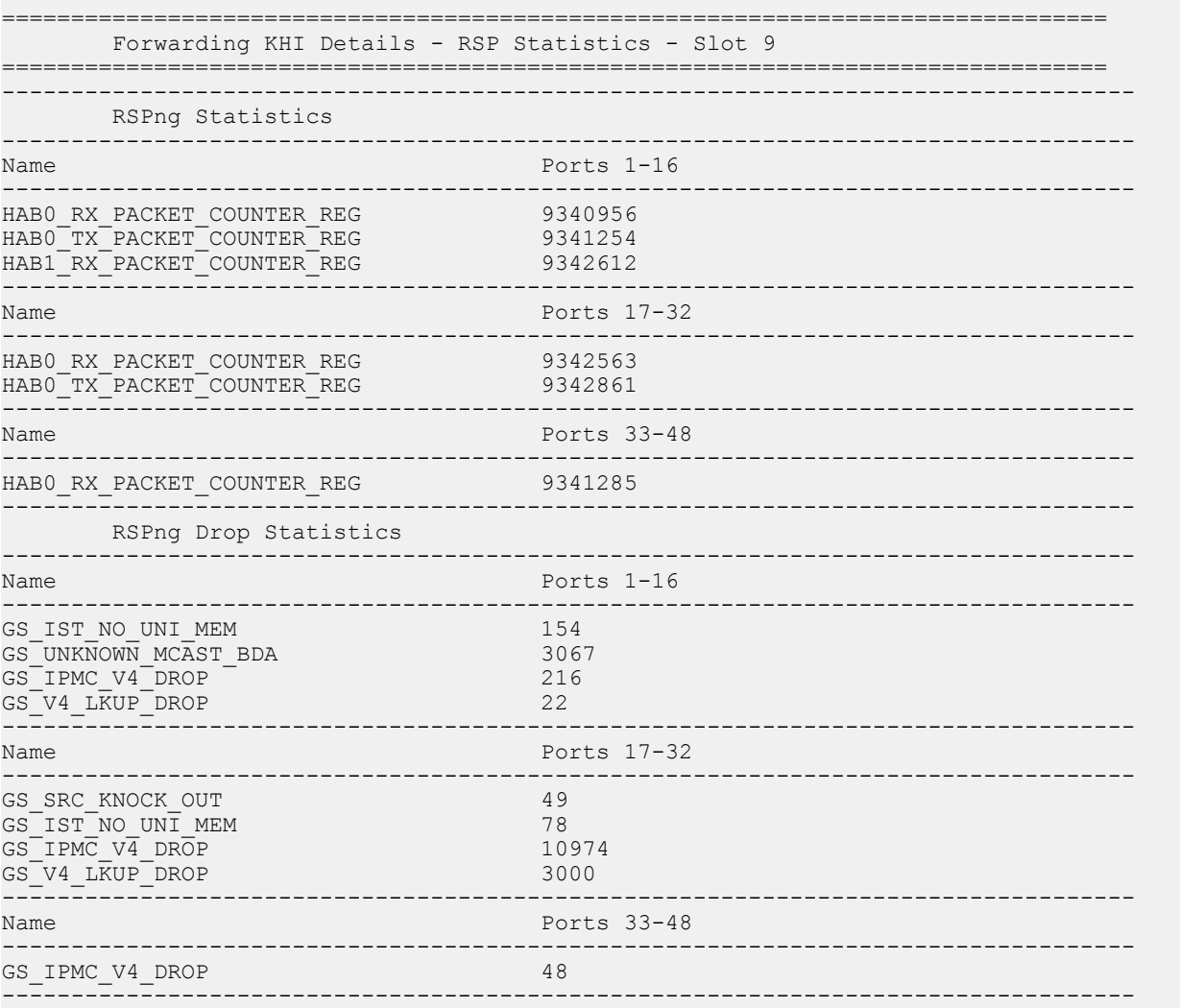

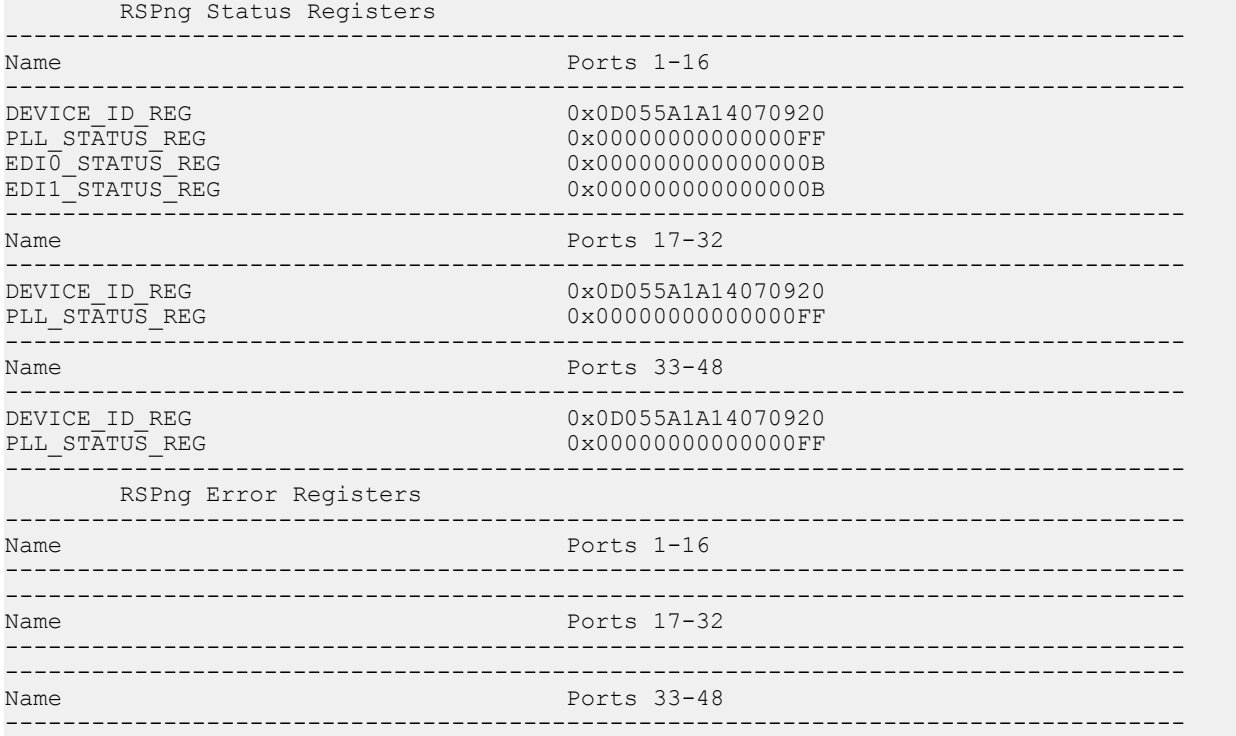

The following output displays for first generation modules for the **show khi forwarding sierra [<3–12>]** command.

VSP-switch:1(config)#show khi forwarding sierra 4

================================================================================ Forwarding KHI Details - SIERRA Statistics - Slot 4 ================================================================================

================================================================================ SIERRA STATUS Statistics - Slot 4

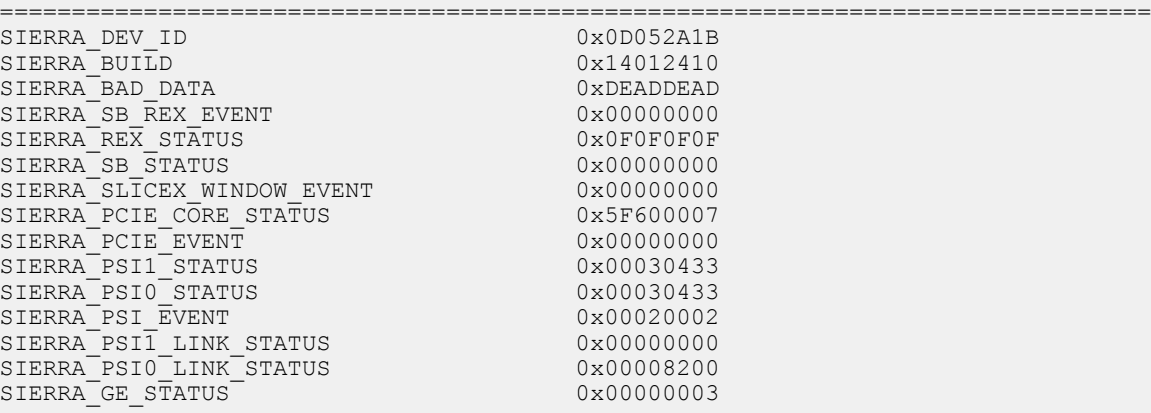

--More-- (q = quit)

The following output displays for second generation modules for the **show khi forwarding sierra [<3–12>]** command.

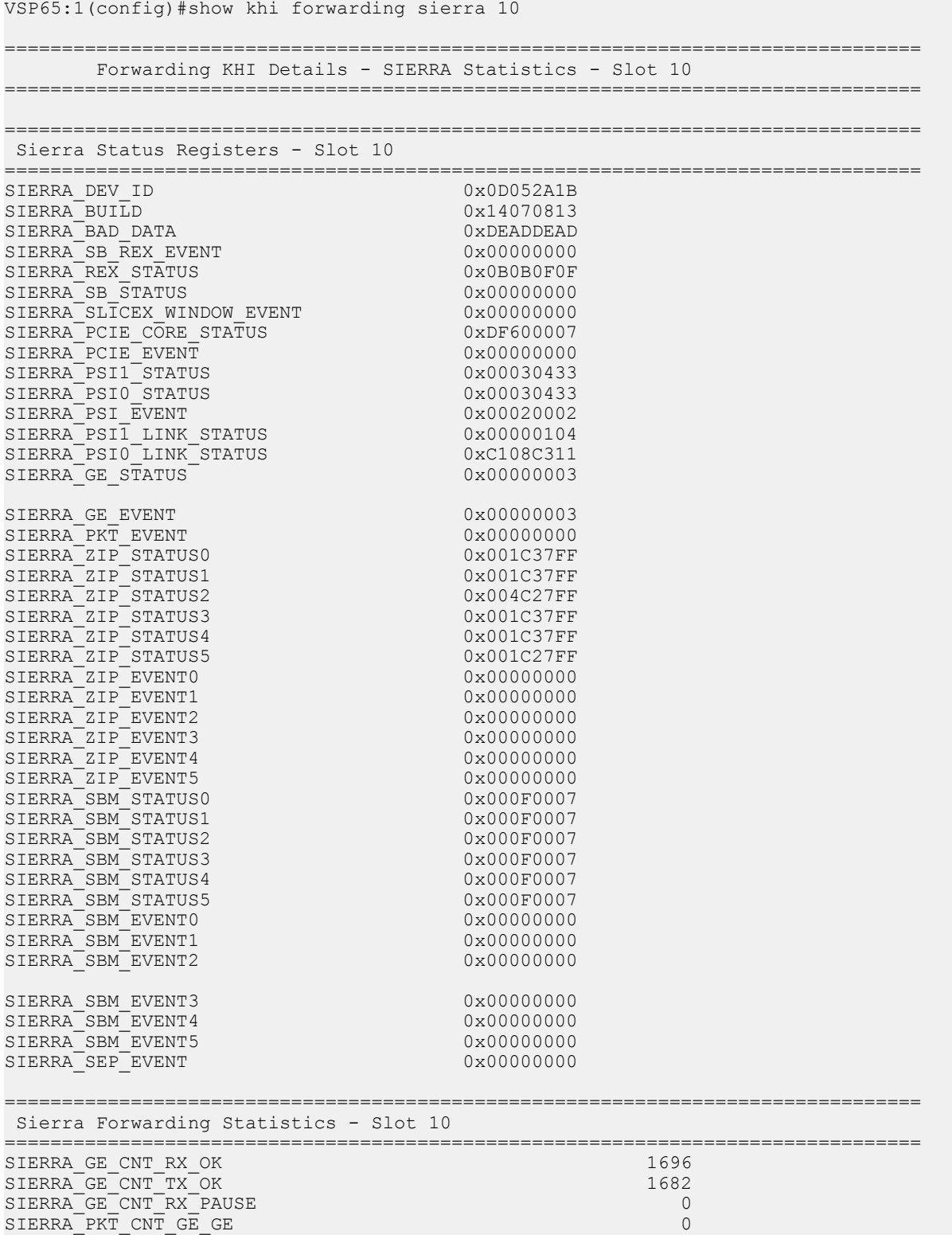

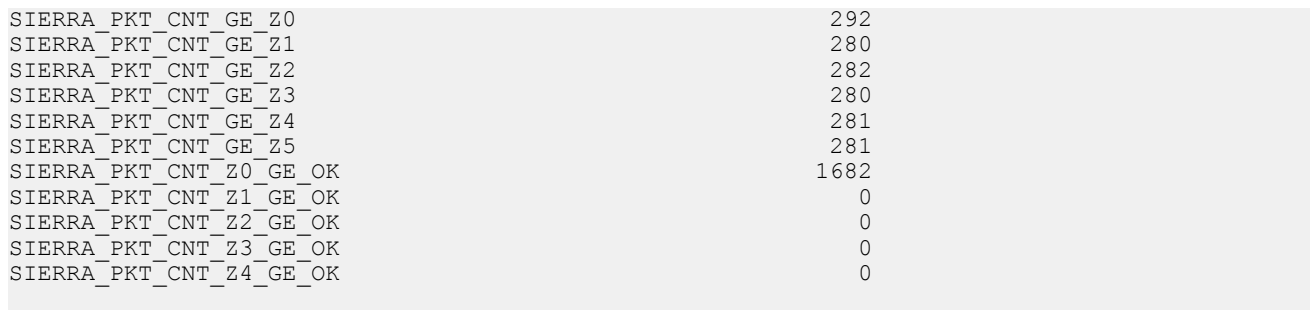

 $--More-- (q = quit)$ 

The following output displays for first generation modules for the **show khi forwarding zagros [<3–12>]** command.

VSP-switch:1(config)#show khi forwarding zagros 3 ======================================================================================= Forwarding KHI Details - Zagros Statistics - Slot 3 ======================================================================================= Health Indicator **Ports 1-12** Ports 25-36 -------------------------------------------------------------------------------------- K2 If 1->Zagros 519353 519353 519353 Zagros->RSP 27841744 27844449 Zagros->QE If 1 1035031 1035031 1035034 QE If 1->Zagros 26815334 26812615 Zagros->K2 If 1 2785 2<br>
2785 2AP Tx Ctl 2785 2AP Tx Ctl 2785 2AP Tx Ctl 27628830<br>
27622240 6570 0 zaprava bata a batalog a batalog a batalog a batalog a batalog a batalog a batalog a batalog a batalog a batal ZAP Rx Ctl 7622240 7628830 ZAP Tx HBE 6359901 6359901 63562598 Egress Esb6Count 0 1155 Egress Esb6Count 0<br>
PMM output Drop count 26807126 PMM Admission RSP 26807126 26809827<br>
27841744 27844448<br>
1036662 1037819<br>
27841744 27844449 PMM RSP rx count 27841744<br>
PMM RSP tx count 1036662 PMM RSP tx count 1036662 1037819<br>
PMM HAB bus rx 27841744 27844449 PMM HAB bus rx PMM CIF request count 27838478 27841183<br>
PMM CIF response count 27838479 27841183<br>
PMM RSP PLC Threshold PMM CIF response count 27838479 27841183<br>
PMM RSP PLC Threshold 170 170 170 PMM RSP PLC Threshold 170 170 PMM RE PLC Threshold  $17$ <br>
PMM Free Page Count (OPA)  $17$  17<br>
PMM Free Page Count (RPA)  $17$  17 PMM Free Page Count (OPA) 17 17<br>
PMM Free Page Count (RPA) 17 17<br>
PMM Free Page Count (FPM) 2009 2009 2009 2009 17 17 PMM Free Page Count (RPA) PMM Free Page Count (FPM) 2009<br>
PMM RSP PLC Packet Count 5^ 0 5^ 0<br>
PMM Egress OOB 5^ 0 5^ 0<br>
PMM Ingress Heartbeat 2^ 0 2^ 0 PMM RSP PLC Packet Count<br>PMM Eqress OOB PMM Ingress Heartbeat 5<sup>^</sup> 0 5<sup>^</sup> 0 5<sup>^</sup> 0 5<sup>^</sup> 0<br>
PMM Ingress Heartbeat 2<sup>^</sup> 0 2<sup>^</sup> 0<br>
PMM Ingress COP Insertion PMM Ingress Heartbeat 2<sup>^</sup> 0 2<sup>^</sup> 0 2<sup>^</sup> 0 PMM Ingress COP Insertion 1^ 0 1^ 0 1^ 0 PMM Egress L2BC/UC 0<sup>^</sup> 0 2<sup>^</sup> 0<br>PMM number of pools PMM number of pools --------------------------------------------------------------------------------------- Health Indicator **Ports 13-24** Ports 37-48 -------------------------------------------------------------------------------------- K2 If 1->Zagros 524327 523824 Zagros->RSP 27846969 27850388 Zagros->QE If 1 1040007 1039508 QE If 1->Zagros 26847401 26830807 Zagros->K2 If 1 30068 18992 za ii itzaagros<br>Zagros->K2 If 1<br>Zagros EHP All Port down

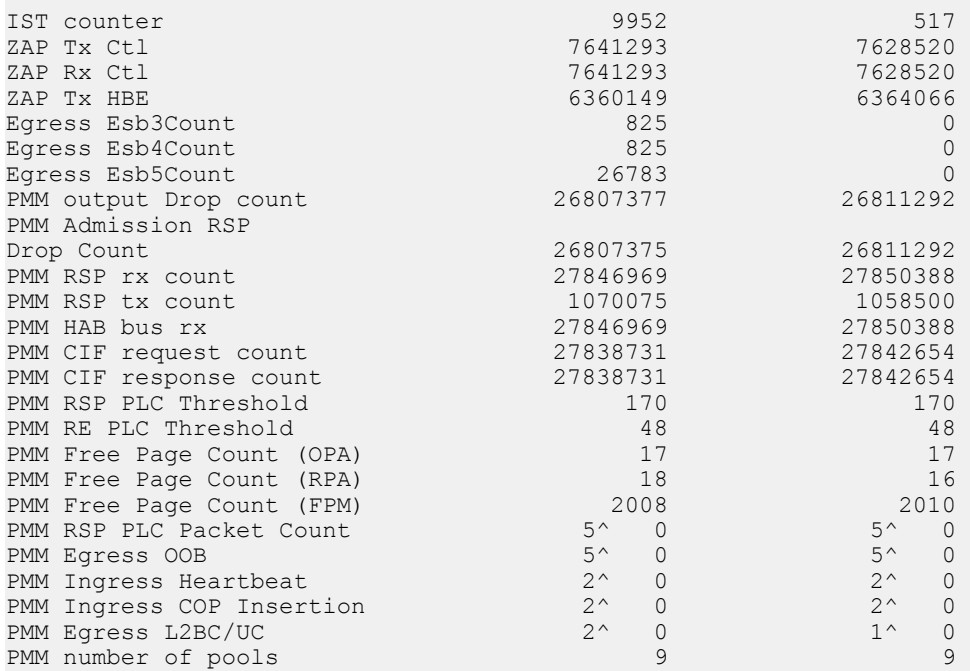

The following output displays for second generation modules for the **show khi forwarding zagros [<3–12>]** command.

VSP-9012:1(config)#show khi forwarding zagros 4 ================================================================================ Forwarding KHI Details - Zagros Statistics - Slot 4 ================================================================================ -------------------------------------------------------------------------------- Forwarding Statistics -------------------------------------------------------------------------------- -- Name Ports 1-8 Ports 9-16 -------------------------------------------------------------------------------- -- PMM\_DP\_RX\_COUNT 36570605 36570605 PMM\_RSP\_RX\_COUNT 255643119 255643137 PMM\_RSP\_TX\_COUNT 255643128 255643119 255643128 PMM\_FP0\_RX\_COUNT 219130934 219130934 PMM\_FP0\_TX\_COUNT 36629025 36629025 PMM\_FLOP\_TX\_COUNT 0 9 PMM\_INGRESS\_LSM\_ADMIT\_COUNT 36512185 36512185 PMM\_INGRESS\_COP\_ADMIT\_COUNT 58420 58420 PMM\_EGRESS\_OOB\_ADMIT\_COUNT 219130934 219130934 PMM\_EGRESS\_EXPAND\_ADMIT\_COUNT 58420 58420 FP\_RX\_PACKET\_COUNT\_REG0 219130934 219481448 FP\_TX\_PACKET\_COUNT\_REG0 36629025 36629025 HAB\_RX\_PACKLET\_COUNT 255643119 255643137 HAB\_TX\_PACKLET\_COUNT 255643119 255643128

 $--More-- (q = quit)$ 

### **Variable definitions**

Use the data in the following table to use the commands in this procedure.

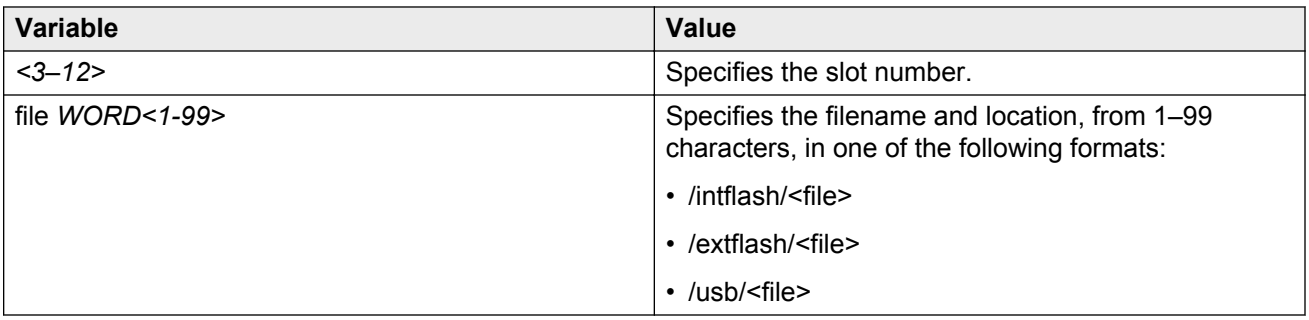

### **Clearing KHI information**

You can clear KHI information for a specific slot or across the whole device. Use the command to clear the statistics.

#### **About this task**

Specify a slot number to clear statistics for a specific slot or leave it absent to clear information for the whole device.

#### **Procedure**

1. Enter Privileged EXEC mode:

enable

2. Clear forwarding statistics:

clear khi forwarding [slot *<3–12>*]

If you clear the forwarding statistics, the IFP rules do not appear in the show command output again until the specific traffic hits the rule again.

3. Clear CPP statistics:

```
clear khi cpp <iocop-statistics|port-statistics|protocol-drops>
```
### **Variable definitions**

Use the data in the following table to use the **clear khi** command.

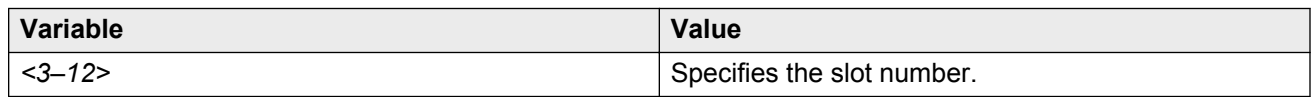

### **Displaying KHI performance information**

Use the following commands to display information about the performance of the Key Health Indicators feature.

#### **About this task**

KHI performance commands can be used on all slots. If you do not specify a slot, the system shows information for all slots.

**Tip:**

Avaya recommends that you capture a snapshot of KHI performance data when the system is running in a normal state of operation to use as a benchmark of a healthy system.

#### **Procedure**

- 1. Log on to the switch to enter User EXEC mode.
- 2. Display buffer performance and utilization statistics for KHI on the specified slot or all slots:

```
show khi performance buffer-pool [\{\text{slot}[-\text{slot}][, \ldots]\}]
```
#### **Important:**

If the free buffers show a lack of resources, this can indicate a system under stress.

Buffer pool is not supported on interface or Switch Fabric (SF) slots.

3. Show current utilization, 5-minute average utilization, and 5-minute high water mark with date and time of event:

show khi performance cpu [{slot[-slot][,...]}]

4. Display memory performance and utilization statistics for KHI on the specified slot or all slots:

show khi performance memory  $[\{\text{slot}[-\text{slot}][\,\boldsymbol{\ldots}]\}]$ 

5. Display process performance and utilization statistics for KHI on the specified slot or all slots:

show khi performance process  $[\s{slot}[-slot], \ldots]$ ]

**Note:**

Use this information to identify processes that are running outside their normal operational boundaries when compared to a healthy system snapshot.

6. Display thread performance and utilization statistics for KHI on the specified slot or all slots:

show khi performance pthread [{slot[-slot][,...]}]

**Note:**

This process displays pthread CPU information for each process thread by slot. Identify runaway processes or processes that consume too much CPU time when compared to a healthy system snapshot.

7. Display internal memory management resource performance and utilization statistics for KHI on the specified slot or all slots:

```
show khi performance slabinfo [{slot[-slot][,...]}]
```
#### **Note:**

Slabinfo displays various system information on a slot-by-slot basis, such as queues and caches on the system. Identify systemic issues on the system when compared to a healthy system snapshot.

#### **Example**

```
VSP-9012:1#show khi performance buffer-pool 1
   Slot:1
    CPP:
      UsedFBuffs: 0
      FreeFBuffs: 1600
      NoFbuff: 0
    Network stack system:
      UsedMbuf: 120
      FreeMbuf: 47730
      SocketMbuf: 15
    Network stack data:
      UsedMbuf: 4
      FreeMbuf: 5372
    Letter API message queue:
      QHigh: 0
       QNormal: 0
      FreeQEntries: 51200
VSP-9012:1#show khi performance cpu 4
   Slot:4
      Current utilization: 13
       5-minute average utilization: 12
       5-minute high water mark: 16 (02/08/11 09:41:04)
VSP-9012:1#show khi performance memory 4
   Slot:4
      Used: 139164 (KB)
      Free: 345276 (KB)
      Current utilization: 28 %
       5-minute average utilization: 28 %
      5-minute high water mark: 28 (02/08/11 09:41:24)
VSP-9012:1#show khi performance process 1 
 Slot:1
--------------------------------------------------------------------------------
PID PPID PName VmSize VmLck VmRss VmData VmStk VmExe VmLib
--------------------------------------------------------------------------------
1 0 init 2948 0 680 344 84 496 1764
2 1 ksoftirqd/0 0 0 0 0 0 0 0
3 1 events/0 0 0 0 0 0 0 0
4 1 khelper 0 0 0 0 0 0 0
5 1 kthread 0 0 0 0 0 0 0
30 5 kblockd/0 0 0 0 0 0 0 0
55 5 pdflush 0 0 0 0 0 0 0
56 5 pdflush 0 0 0 0 0 0 0
57 1 kswapd0 0 0 0 0 0 0 0
58 5 aio/0 0 0 0 0 0 0 0
624 1 mtdblockd 0 0 0 0 0 0 0
652 1 init 2948 0 244 344 84 496 1764
653 652 rcS 2868 0 1308 184 84 792 1496
674 5 wdd 0 0 0 0 0 0 0
925 1 ntpd 3536 0 1156 496 84 584 1896
929 1 portmap 1924 0 488 160 84 80 1348
```
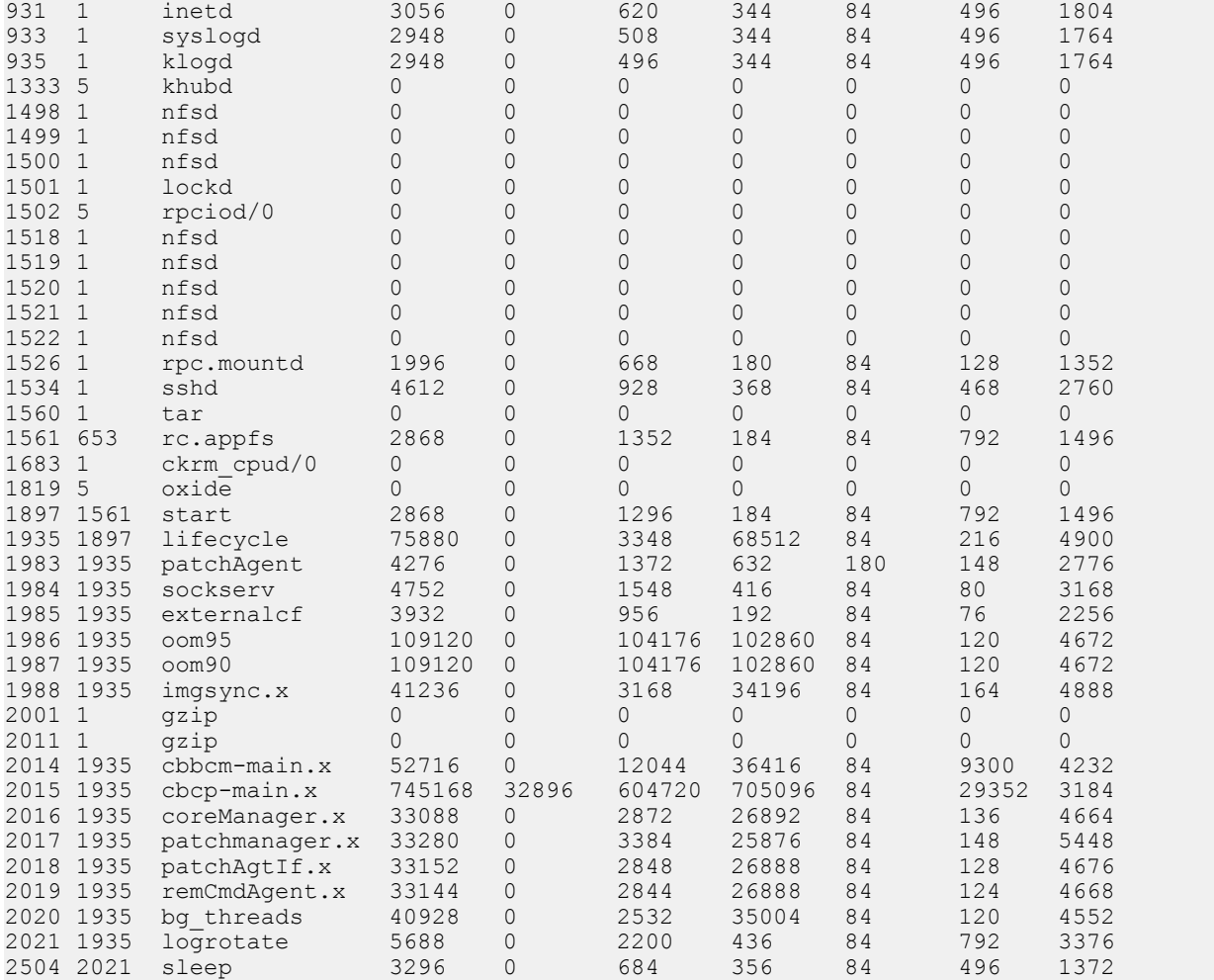

#### VSP-9012:1#show khi performance pthread 1 Slot:1

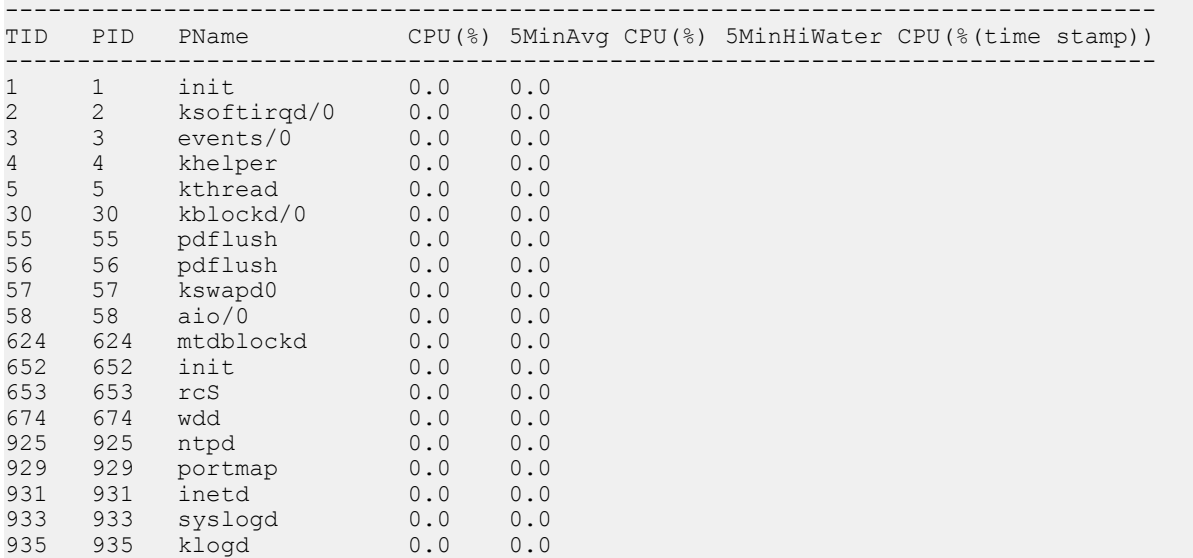

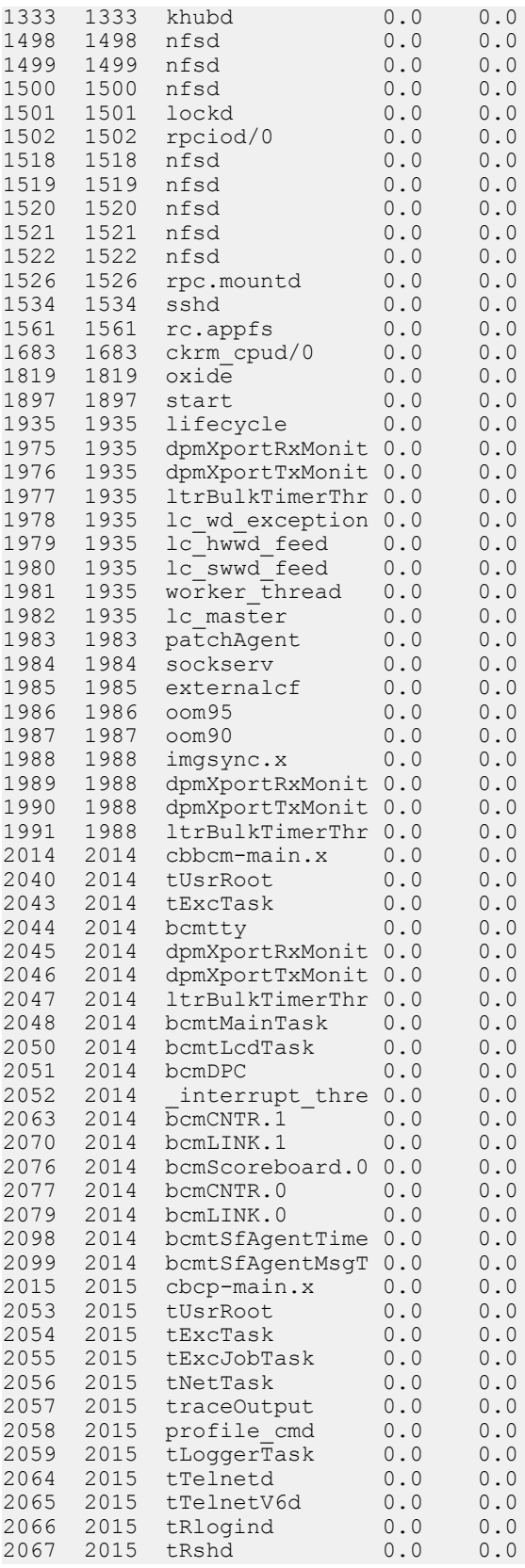

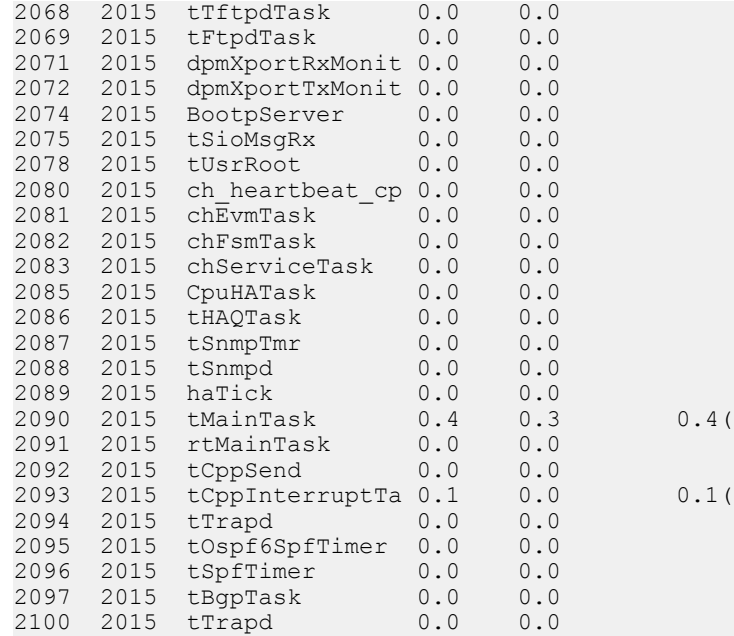

 $(02/08/11 09:48:02)$ 

 $(02/08/11 11:59:41)$ 

--More-- (q = quit)

#### VSP-9012:1#show khi performance slabinfo SF4 Slot:SF4

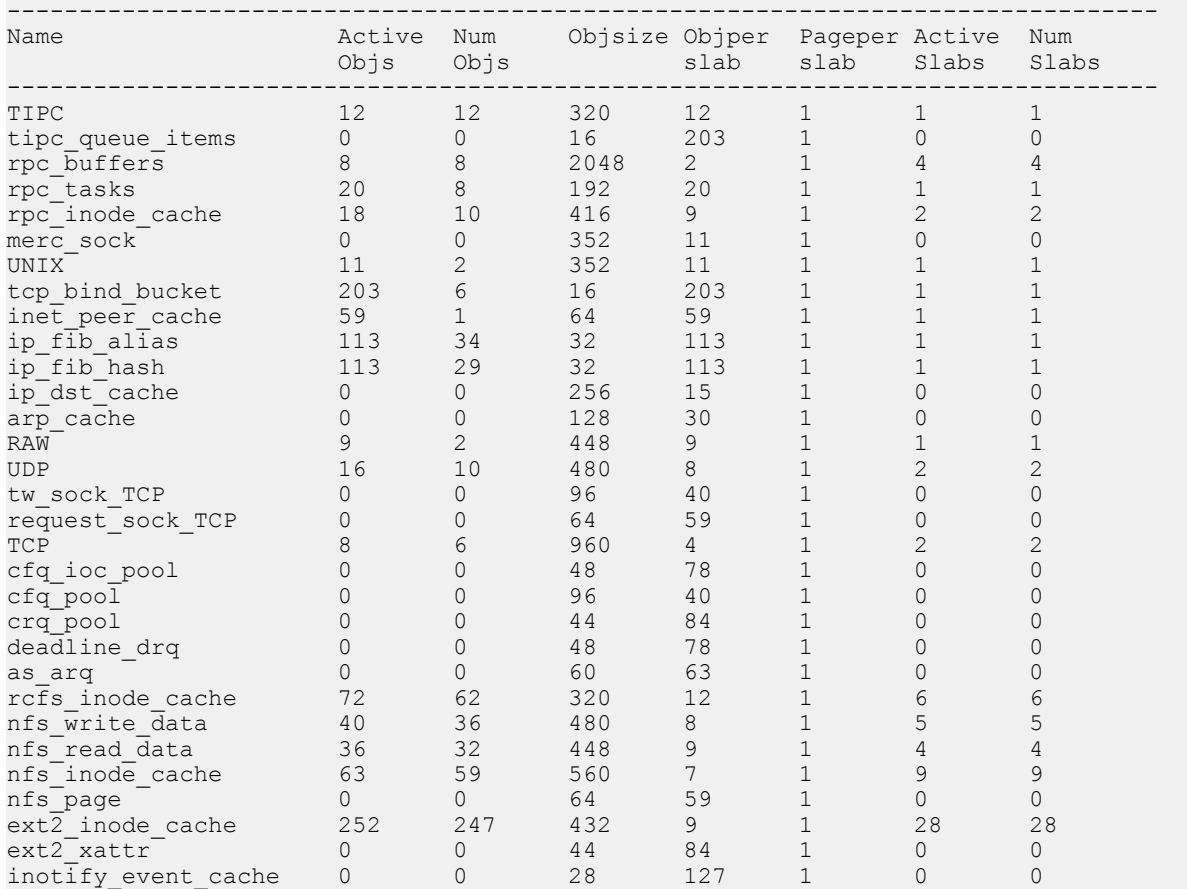

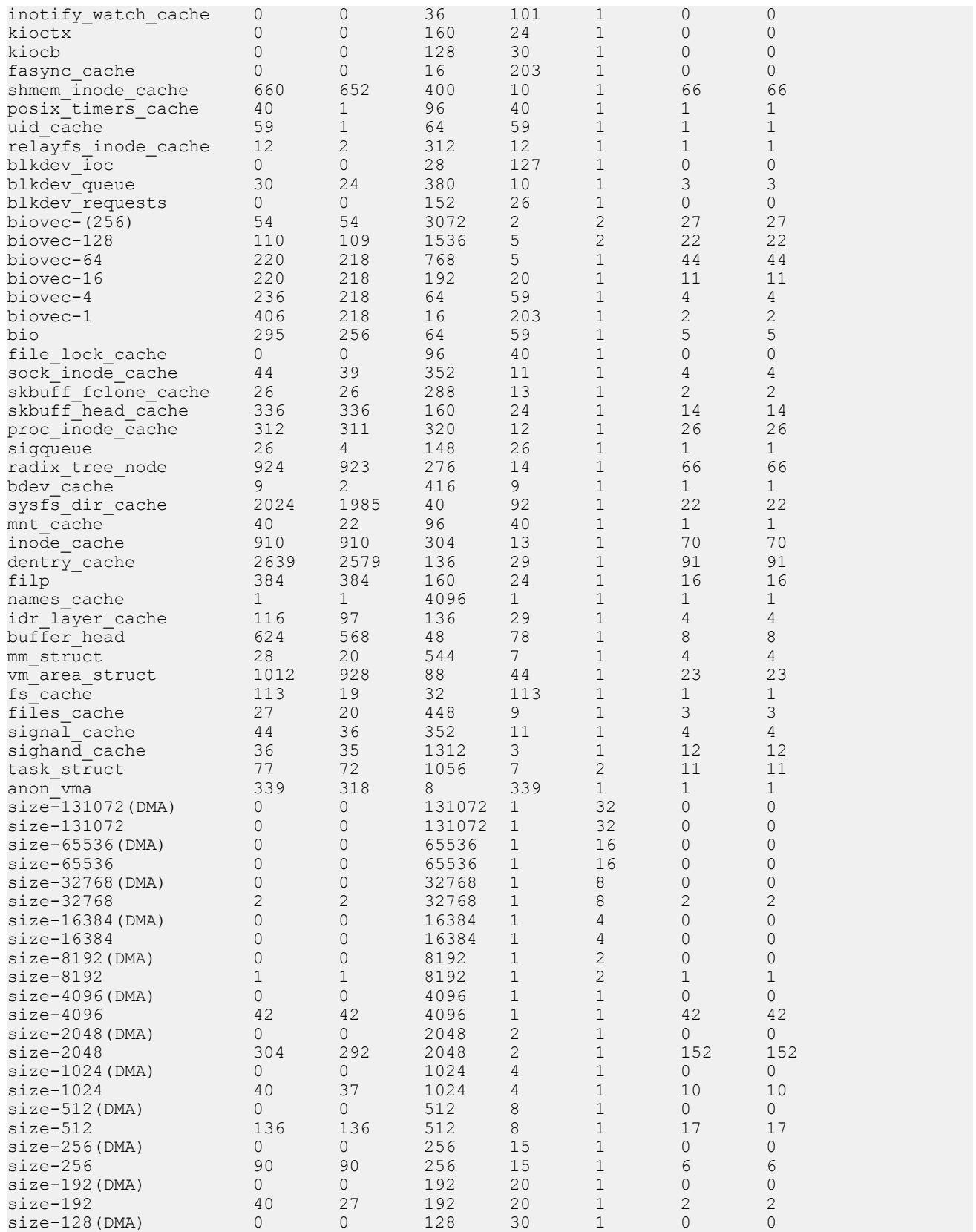

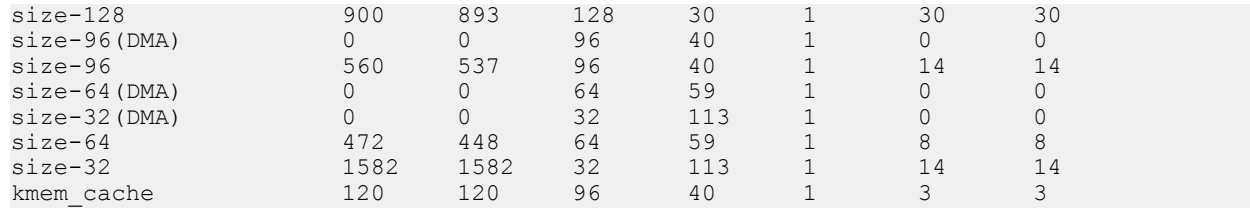

### **Variable definitions**

Use the data in the following table to use the **show khi performance** command.

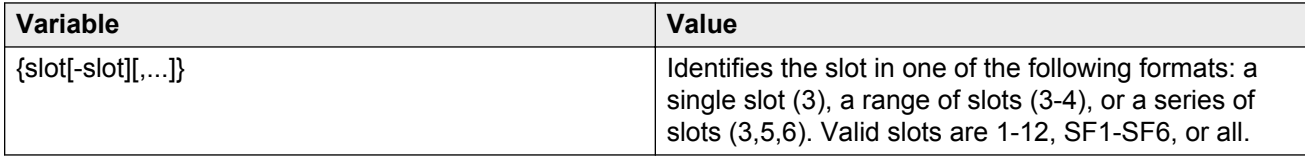

### **Displaying KHI control processor information**

Use the following commands to display key health information about the packets generated by interface modules, the type of packets and protocols received on a port, and protocol drops.

#### **About this task**

You can use KHI commands on all interface slots. If you do not specify a slot, information for all slots is shown.

### **Procedure**

- 1. Log on to the switch to enter User EXEC mode.
- 2. Display KHI statistics for packets generated by the interface modules and sent to the control processor:

show khi cpp iocop-statistics [*<3-12>*]

3. Display statistics for control packets that go to the control processor:

```
show khi cpp port-statistics [{slot/port[-slot/port][,...]}]
```
4. Display KHI information about packets dropped due to CP Limit violations:

```
show khi cpp protocol-drops
```
#### **Example**

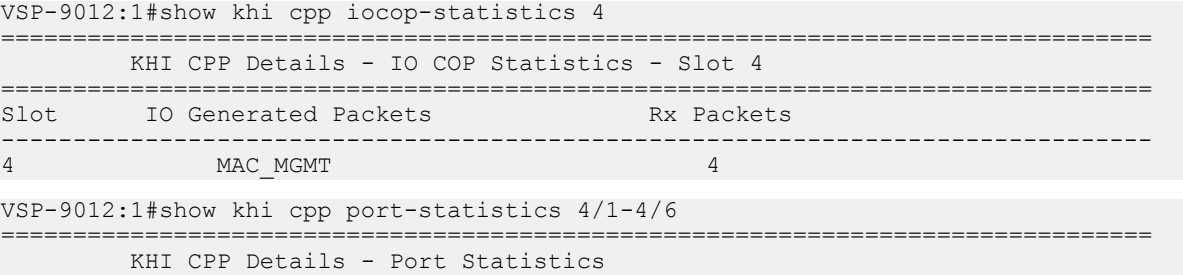

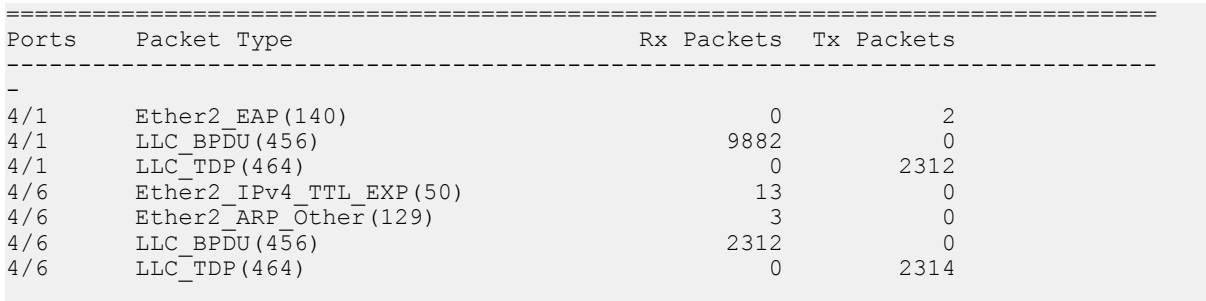

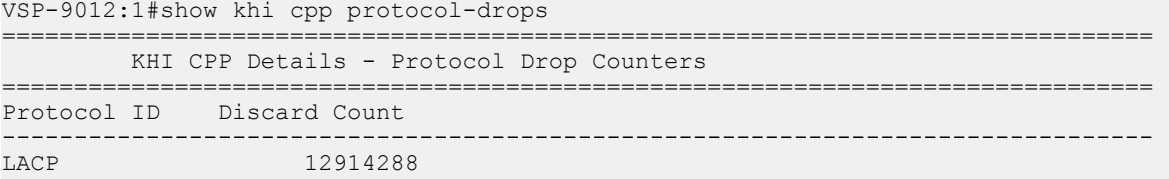

### **Variable definitions**

Use the data in the following table to use the **show khi cpp** command.

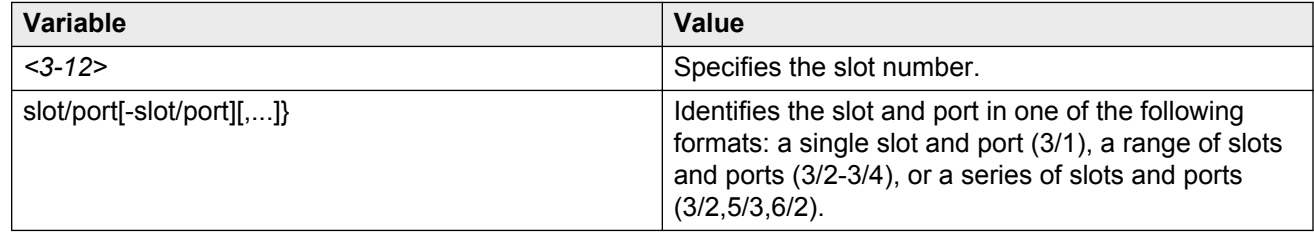

# **Key Health Indicators using EDM**

The Key Health Indicators (KHI) feature of Avaya Virtual Services Platform 9000 provides a subset of health information that allows for quick assessment of the overall operational state of the device.

#### **Note:**

The KHI feature is not intended to provide a comprehensive debugging solution. Instead, KHI identifies key information that could lead Avaya support personnel towards discovery of a specific failure. After the technician assesses the KHI information, further debugging is required to determine the specific reason for the fault.

Avaya recommends that you capture KHI information during normal operations to provide a baseline for Avaya support personnel when detecting fault situations.

## **Clearing KHI statistics**

Clear KHI statistics.

### **Procedure**

- 1. In the navigation pane, expand the following folders: **Configuration** > **Edit**.
- 2. Click **Chassis**.
- 3. Click the **CPP Stats Control** tab.
- 4. Select the statistics you want to clear.
- 5. Click **Apply**.

### **CPP Stats Control field descriptions**

Use the data in the following table to use the **CPP Stats Control** tab.

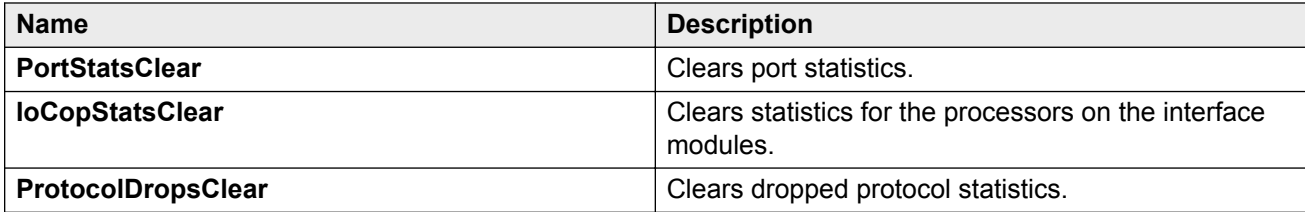

## **Viewing KHI forwarding information for first generation modules**

View KHI forwarding information for first generation modules to see statistics and counters for each lane.

### **About this task**

Use these statistics to know which IFP rules are hit and to understand why packets are dropped.

### **Procedure**

- 1. In the Device Physical View, select a module.
- 2. In the navigation pane, expand the following folders: **Configuration** > **Edit**.
- 3. Click **Card**.
- 4. Click the **IFP** tab.

### **IFP field descriptions**

Use the data in the following table to use the **IFP** tab.

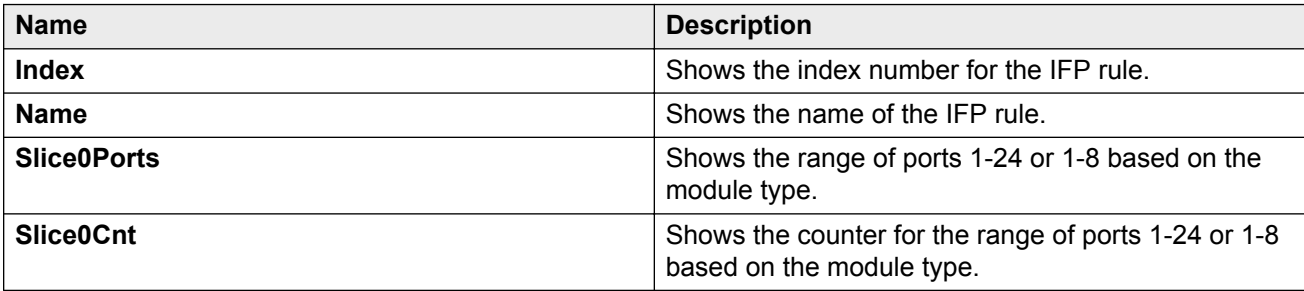

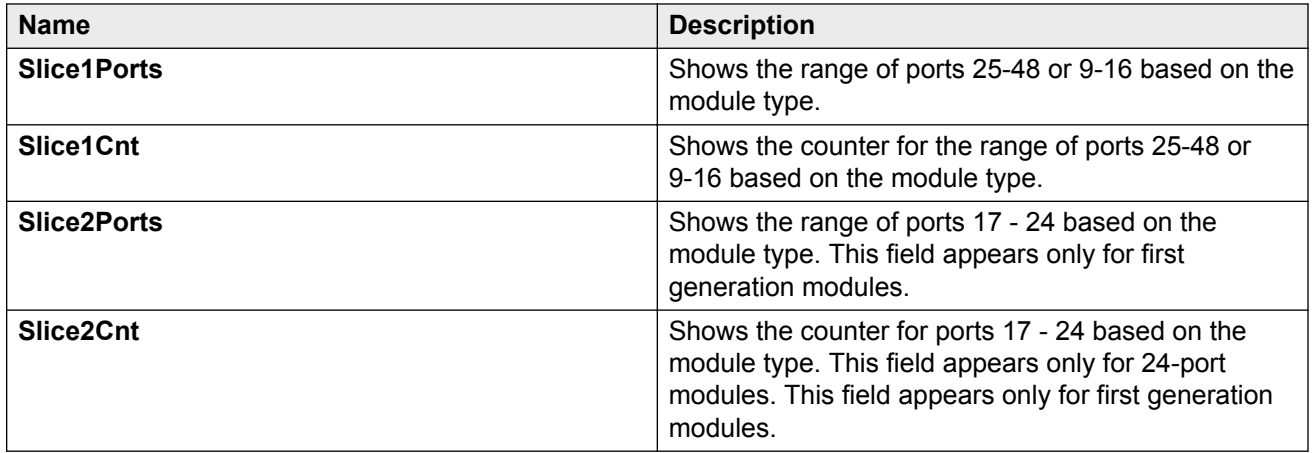

# **Viewing KHI forwarding information for second generation modules**

View KHI forwarding information to see statistics and counters for each lane in second generation modules.

#### **Note:**

The **IFP** tab only displays for second generation modules.

#### **About this task**

Use these statistics to know which IFP rules are hit and to understand why packets are dropped.

### **Procedure**

- 1. In the Device Physical View, select a module.
- 2. In the navigation pane, expand the following folders: **Configuration** > **Edit**.
- 3. Click **Card**.
- 4. Click the **IFP** tab.

### **IFP field descriptions**

Use the data in the following table to use the **IFP** tab.

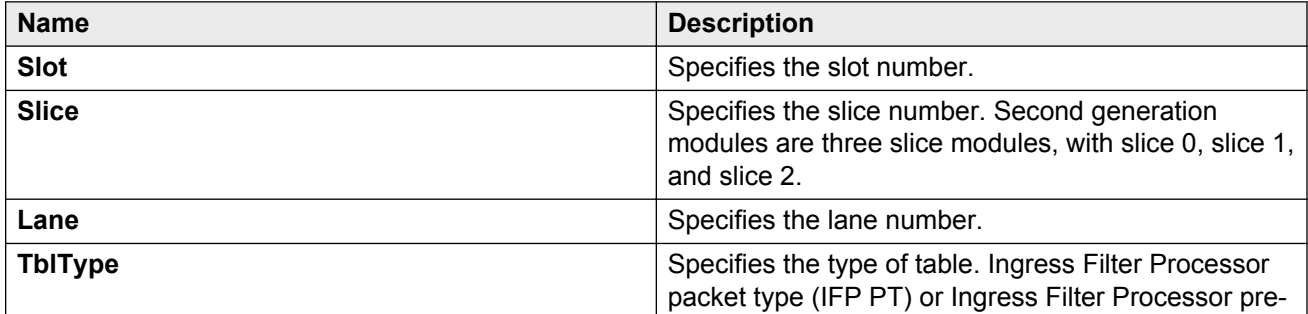

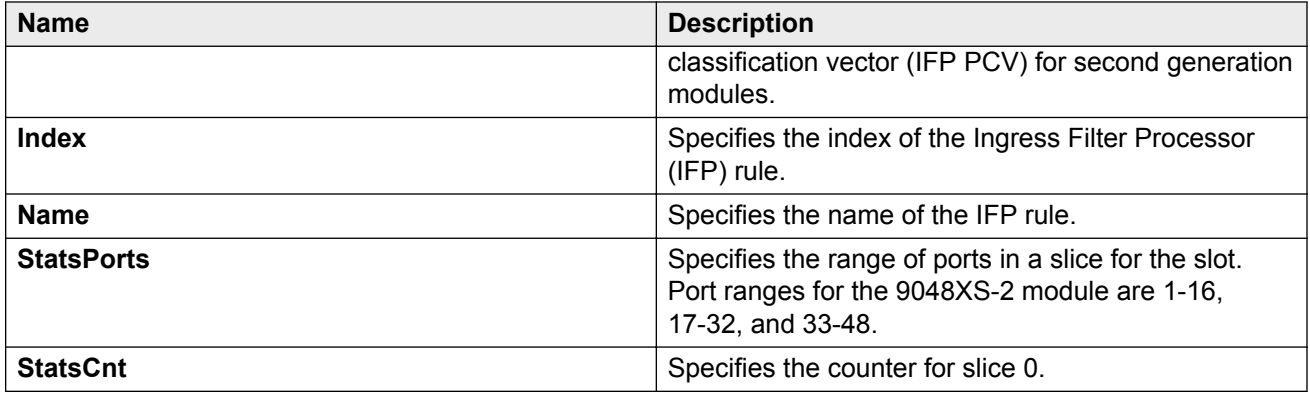

## **Viewing protocol drop counters**

View protocol drop counters to see the number of packets dropped due to CP Limit violations.

### **Procedure**

- 1. In the Device Physical View, select the chassis.
- 2. In the navigation pane, expand the following folders: **Configuration** > **Graph**.
- 3. Click **Chassis**.
- 4. Click the **Protocol Drop** tab.

### **Protocol Drop field descriptions**

The **Protocol Drop** tab shows the number of packets dropped for the following protocol-violation counters:

- **DataExpCnt**
- **TtlExpCnt**
- **IpmcDataCnt**
- **MacLearningCnt**
- **IsIsCnt**
- **BgpCnt**
- **RipV1Cnt**
- **RipV2Cnt**
- **OspfMcCnt**
- **FtpCnt**
- **TftpCnt**
- **SnmpCnt**
- **TelnetCnt**
- **SshCnt**

Key Health Indicators

- **RshCnt**
- **IstCtlCnt**
- **RadiusCnt**
- **NtpCnt**
- **DhcpCnt**
- **IcmpV4Cnt**
- **IcmpV6Cnt**
- **IgmpCnt**
- **PimMcCnt**
- **VrrpCnt**
- **ArpReqCnt**
- **ArpOtherCnt**
- **RarpReqCnt**
- **RarpOtherCnt**
- **SlppCnt**
- **BpduCnt**
- **TdpCnt**
- **EapCnt**
- **LacpCnt**
- **VlacpCnt**
- **MldV2Cnt**
- **LldpCnt**
- **HttpCnt**
- **PimUcCnt**
- **OspfUcCnt**
- **DnsCnt**
- **IpfixCnt**
- **TestPktCnt**
- **IcmpV4BcCnt**
- **OspfV6UcCnt**
- **OspfV6McCnt**
- **HopByHopCnt**
- **CfmCnt**
- **RipV6Cnt**
- **VrrpV6Cnt**
- **NdMcV6Cnt**
- **NdUcV6Cnt**
- **IcmpMcV6Cnt**
- **IcmpUcV6Cnt**
- **FragUcV6Cnt**
- **FragMcV6Cnt**
- **RloginCnt**

# **Displaying KHI port information**

Use the following commands to display key health information about the types of control packets and protocols received on a port and sent to the control processor.

### **Procedure**

- 1. In the Device Physical View, select a port.
- 2. In the navigation pane, expand the following folders: **Configuration** > **Graph**.
- 3. Click **Port**.
- 4. Click the **CPP Stats** tab.

### **CPP Stats field descriptions**

Use the data in the following table to use the **CPP Stats** tab.

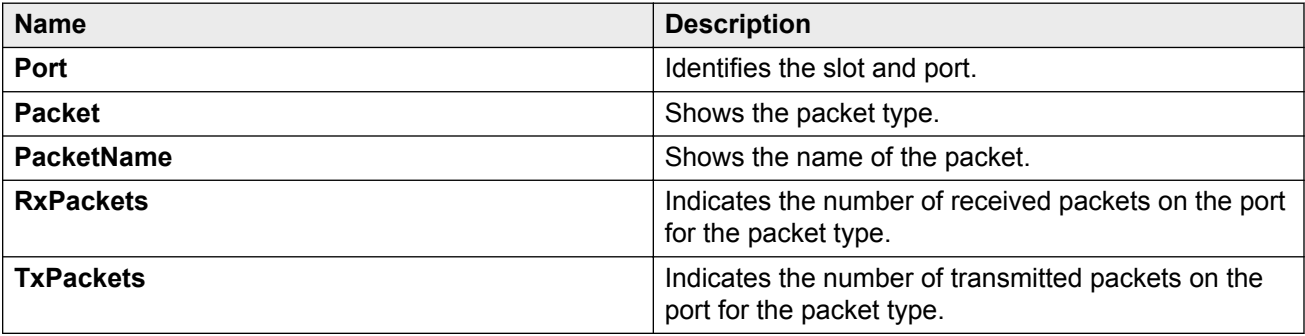

### **Viewing COP statistics**

View COP statistics for packets generated on interface modules.

### **Procedure**

- 1. In the Device Physical View, select a module.
- 2. In the navigation pane, expand the following folders: **Configuration** > **Graph**.
- 3. Click **Card**.
- 4. Click the **COP Stats** tab.
- 5. To graph the statistics, select the information you want to graph, and the click the type of graph you want to create.

### **COP Stats field descriptions**

Use the data in the following table to use the **COP Stats** tab.

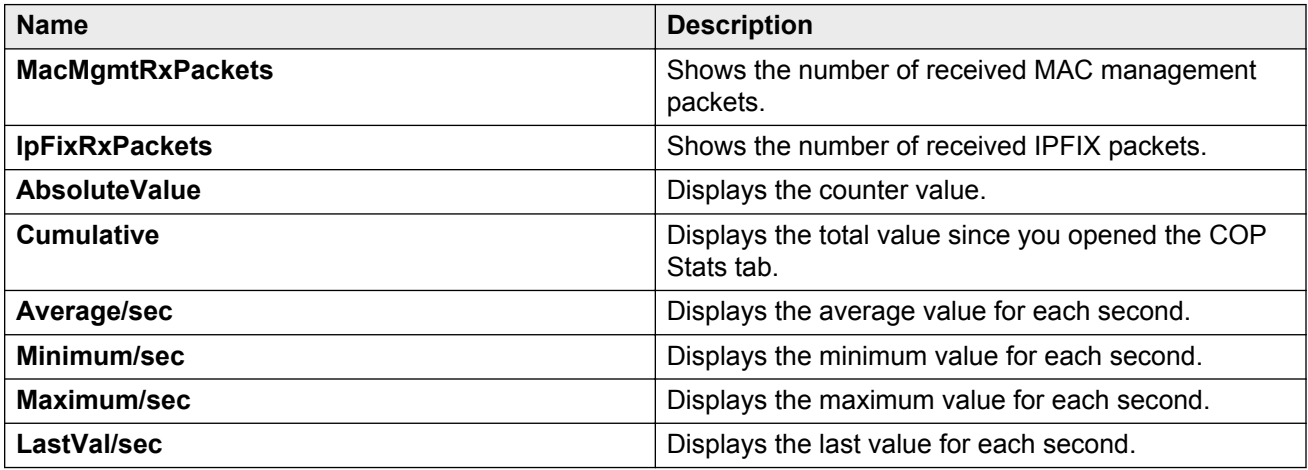

## **Displaying second generation QE statistics**

Use the following procedure to display drop QE statistics Key Health Indicator (KHI) information for second generation modules.

#### **Note:**

The **Qe** tab only displays for second generation modules.

#### **Procedure**

- 1. In the navigation tree, expand the following folders: **Configuration** > **Edit**.
- 2. Click **Card**.
- 3. Click the **Qe** tab.

### **Qe field descriptions**

Use the data in the following table to use the **Qe** tab.

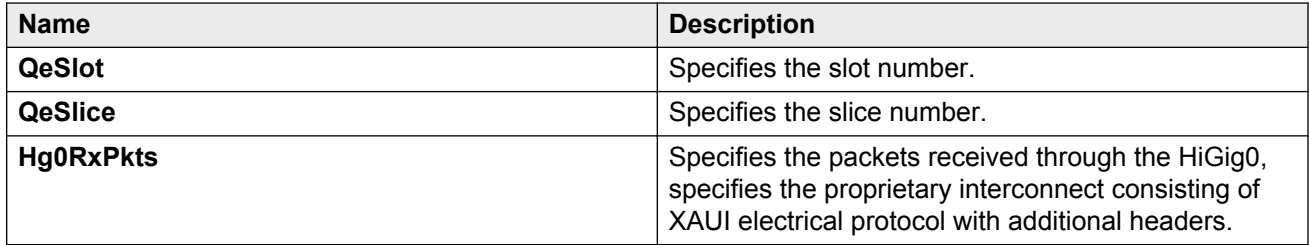

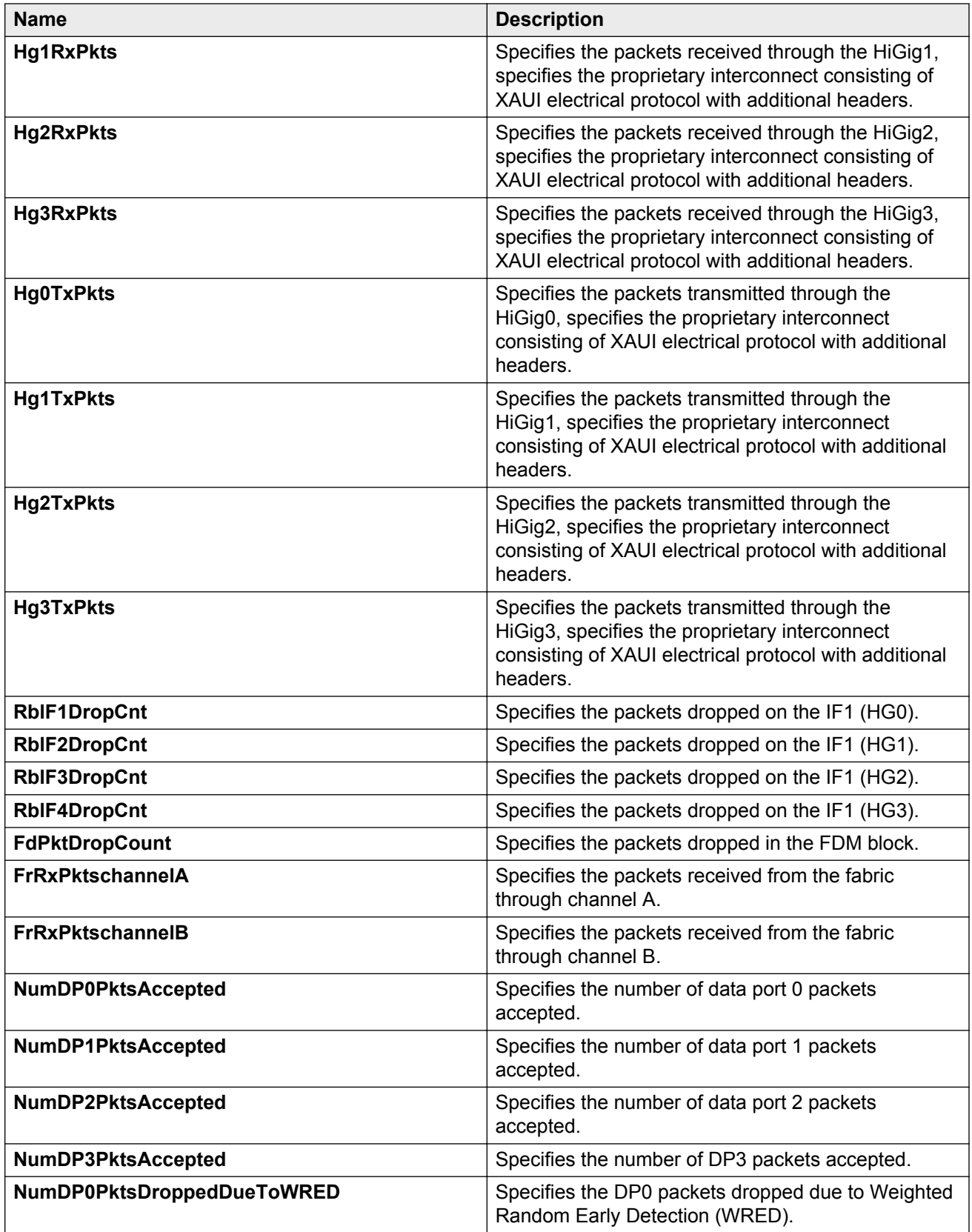

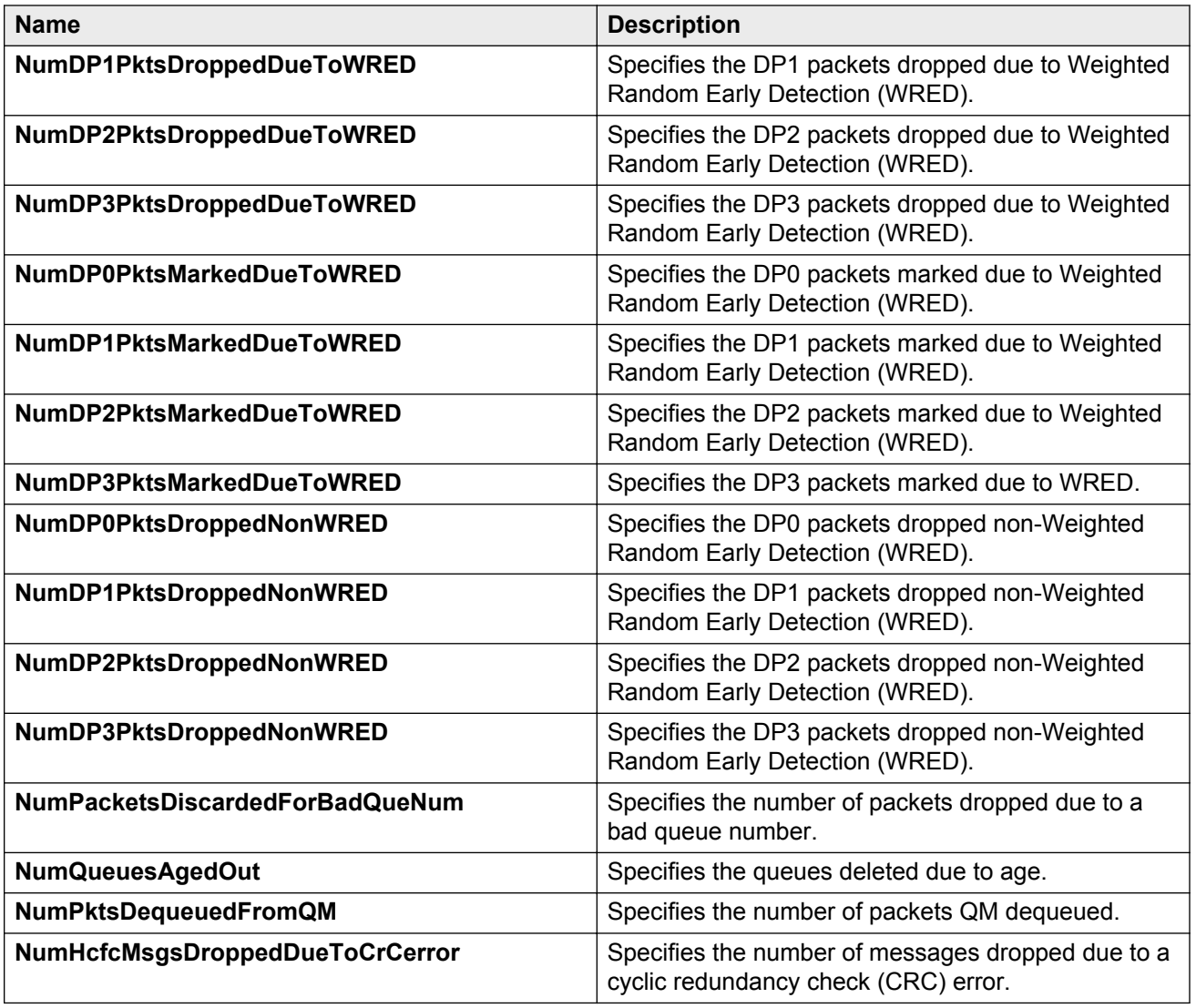

## **Displaying second generation IFP drop information**

Use the following procedure to display IFP drop statistics Key Health Indicator (KHI) information for second generation modules.

#### **Note:**

The **IfpDrop** tab only displays for second generation modules.

### **Procedure**

- 1. In the navigation tree, expand the following folders: **Configuration** > **Edit**.
- 2. Click **Card**.
- 3. Click the **IfpDrop** tab.

### **IfpDrop field descriptions**

Use the data in the following table to use the **IfpDrop** tab.

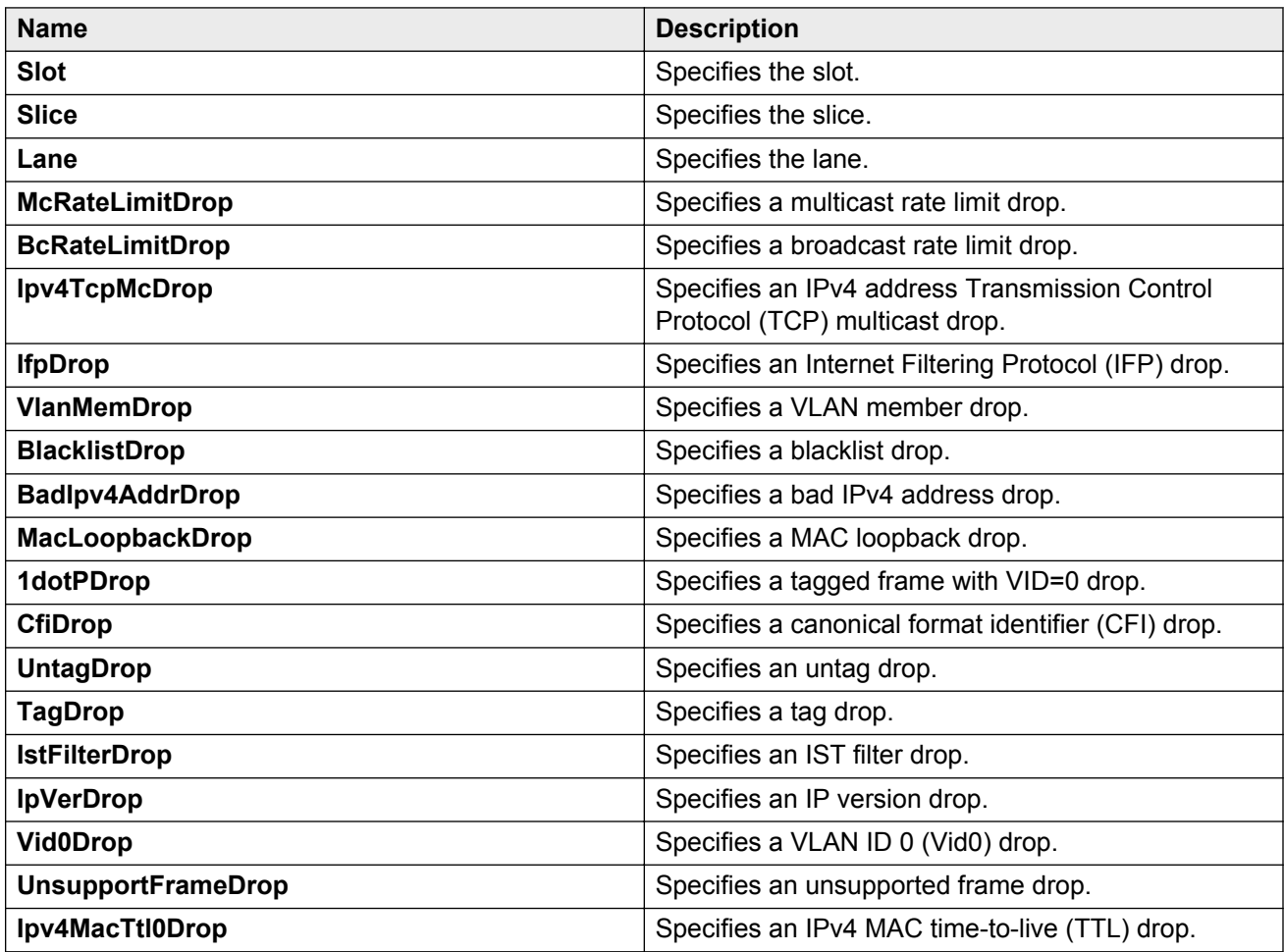

## **Displaying second generation RSP drop information**

Use the following procedure to display drop RSP statistics Key Health Indicator (KHI) information for second generation modules.

**Note:**

The **RspDrop** tab only displays for second generation modules.

### **Procedure**

- 1. In the navigation tree, expand the following folders: **Configuration** > **Edit**.
- 2. Click **Card**.
- 3. Click the **RspDrop** tab.

## **RspDrop field descriptions**

Use the data in the following table to use the **RspDrop** tab.

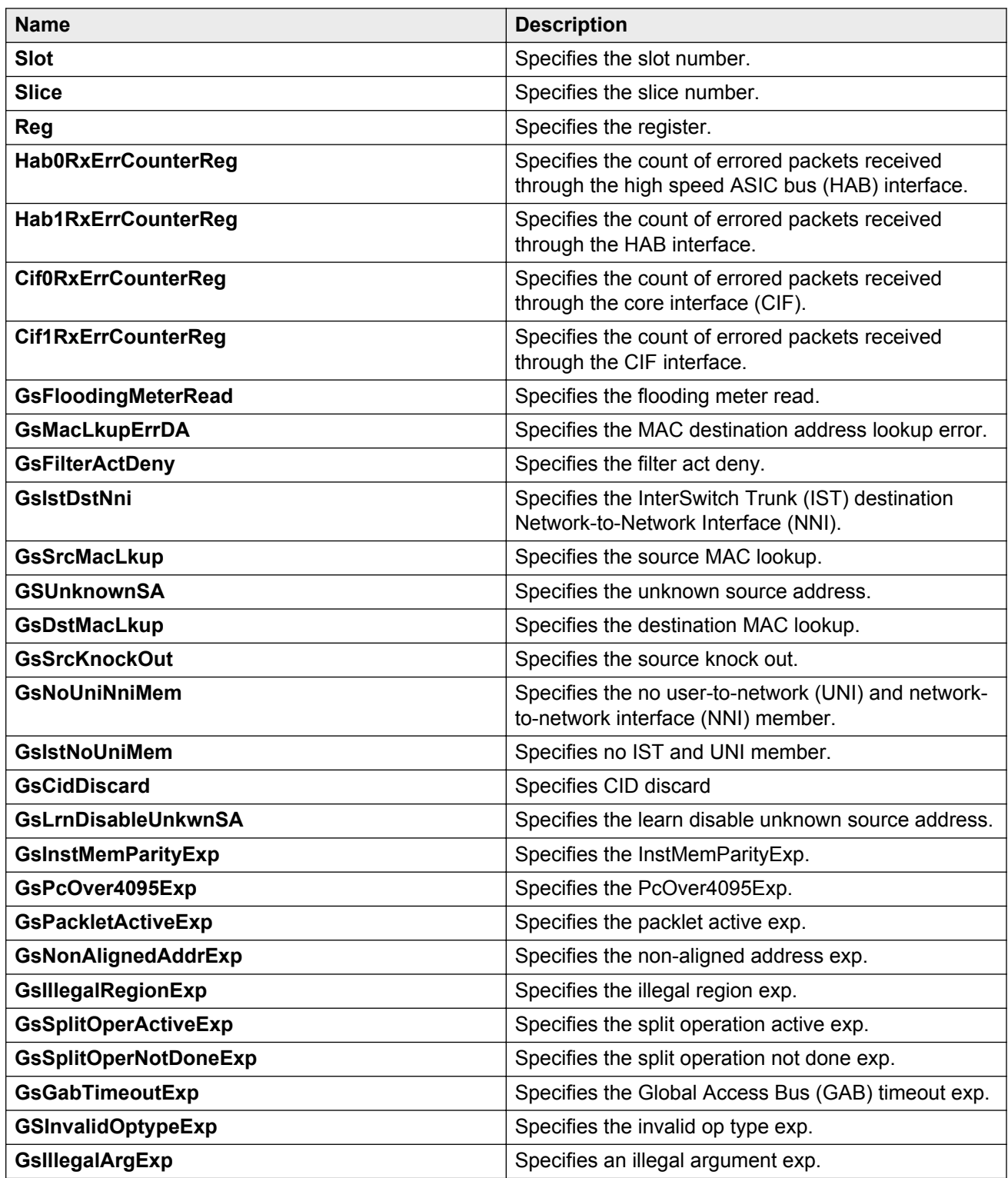

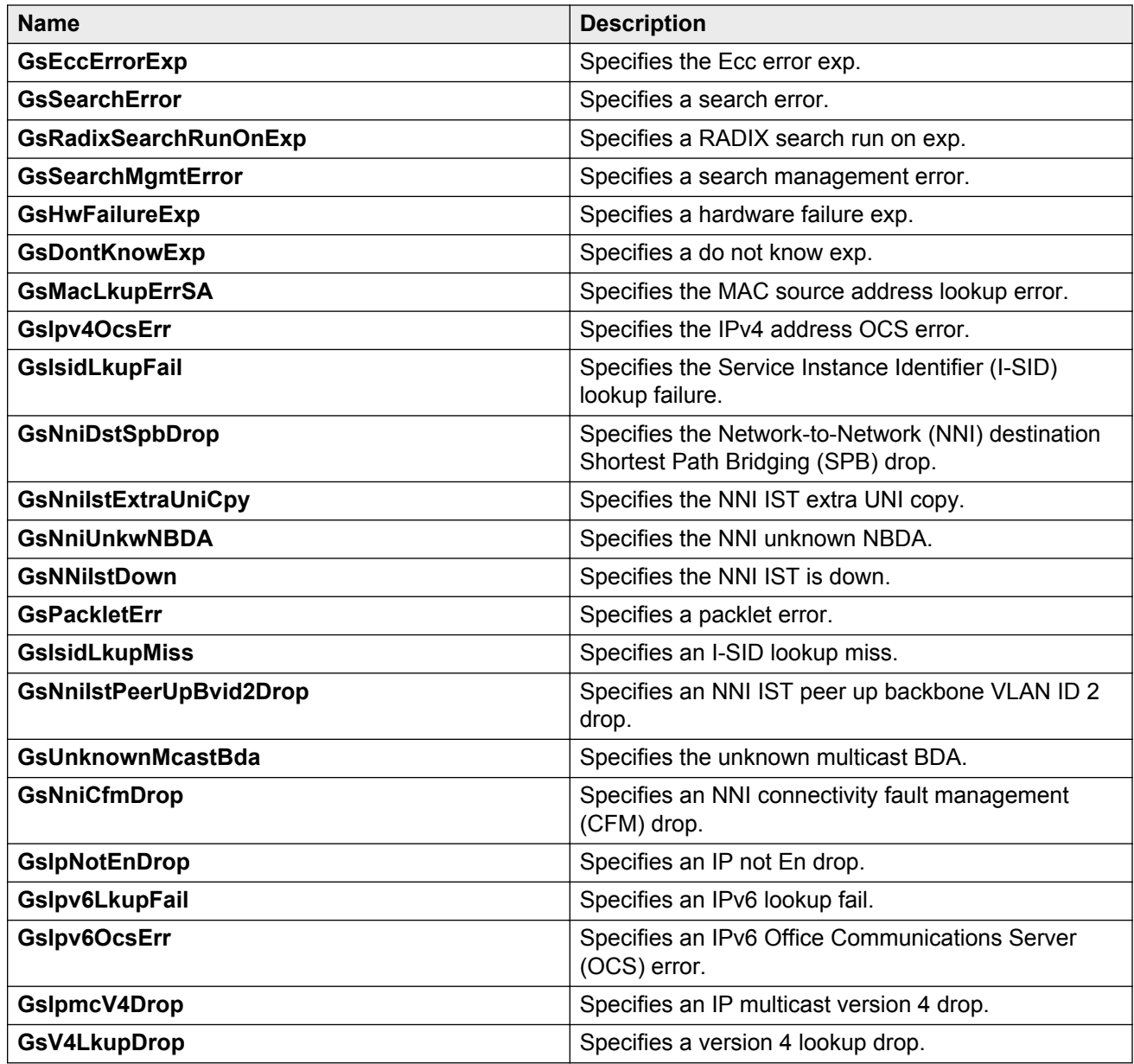

# **Displaying second generation RSP error information**

Use the following procedure to display RSP error statistics Key Health Indicator (KHI) information for second generation modules.

**Note:**

The **RspError** tab only displays for second generation modules.

### **Procedure**

- 1. In the navigation tree, expand the following folders: **Configuration** > **Edit**.
- 2. Click **Card**.
- 3. Click the **RspError** tab.

### **RspError field descriptions**

Use the data in the following table to use the **RspError** tab.

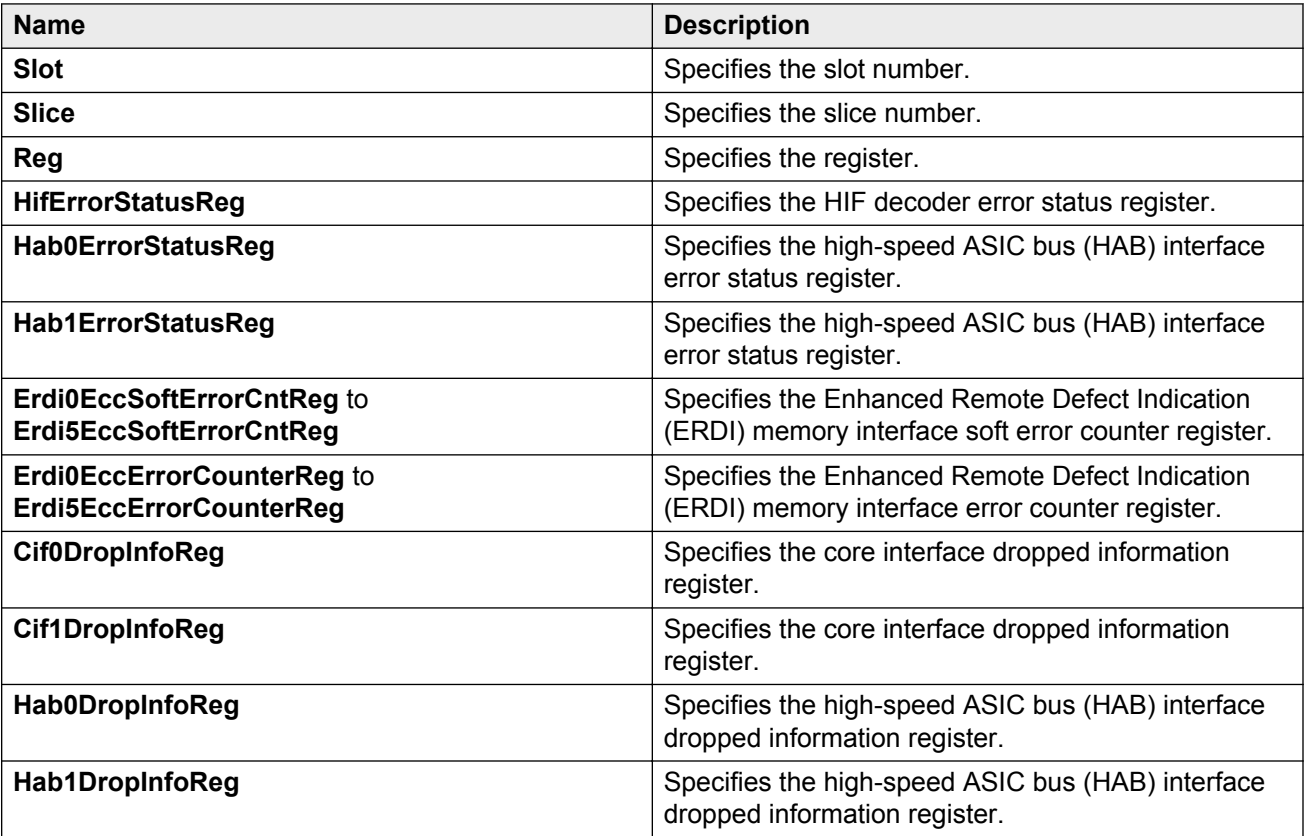

# **Displaying second generation RSP forwarding information**

Use the following procedure to display RSP forwarding information for second generation modules.

### **Note:**

The **RspForw** tab only displays for second generation modules.

### **Procedure**

- 1. In the navigation tree, expand the following folders: **Configuration** > **Edit**.
- 2. Click **Card**.

3. Click the **RspForw** tab.

## **RspForw field descriptions**

Use the data in the following table to use the **RspForw** tab.

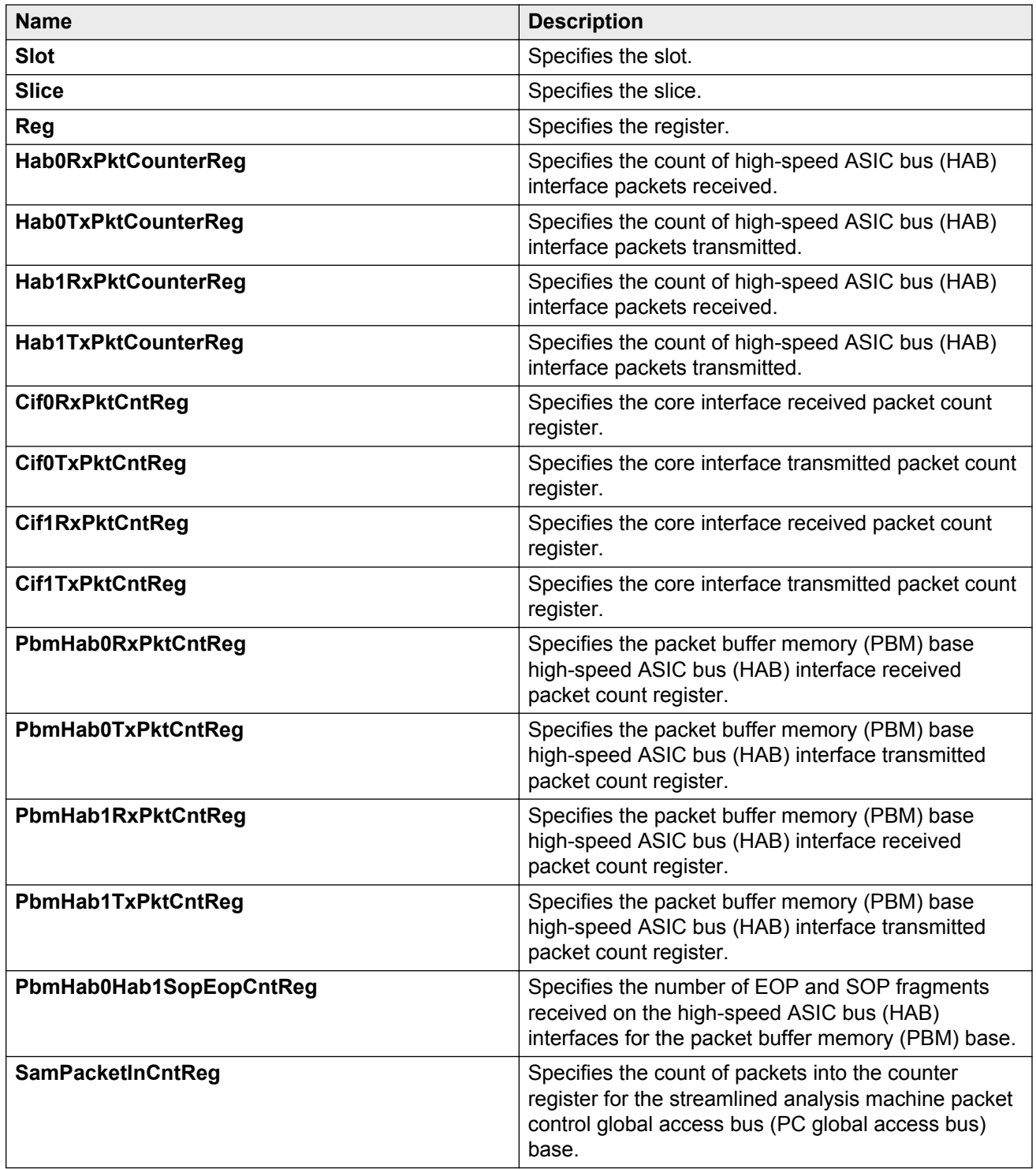

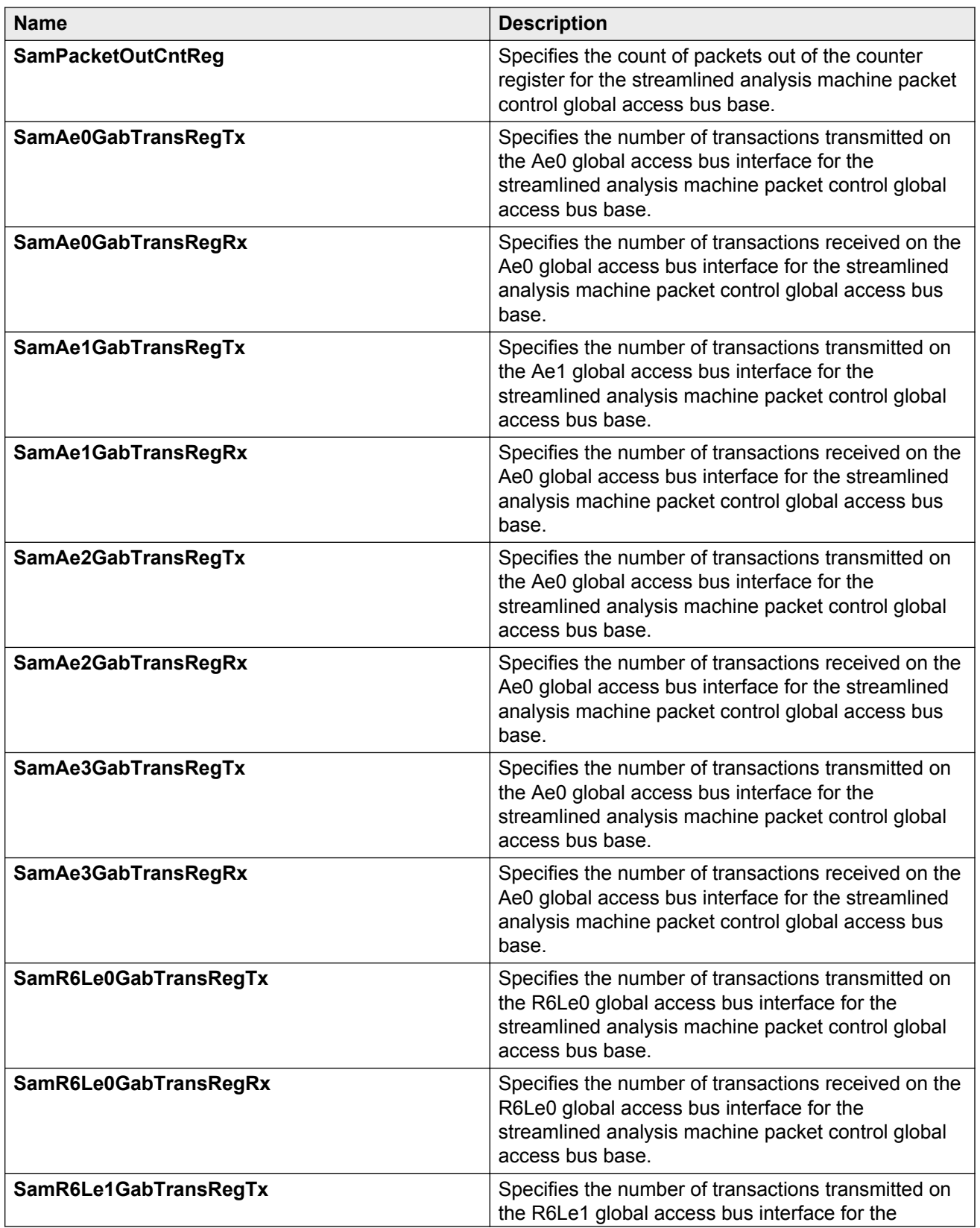

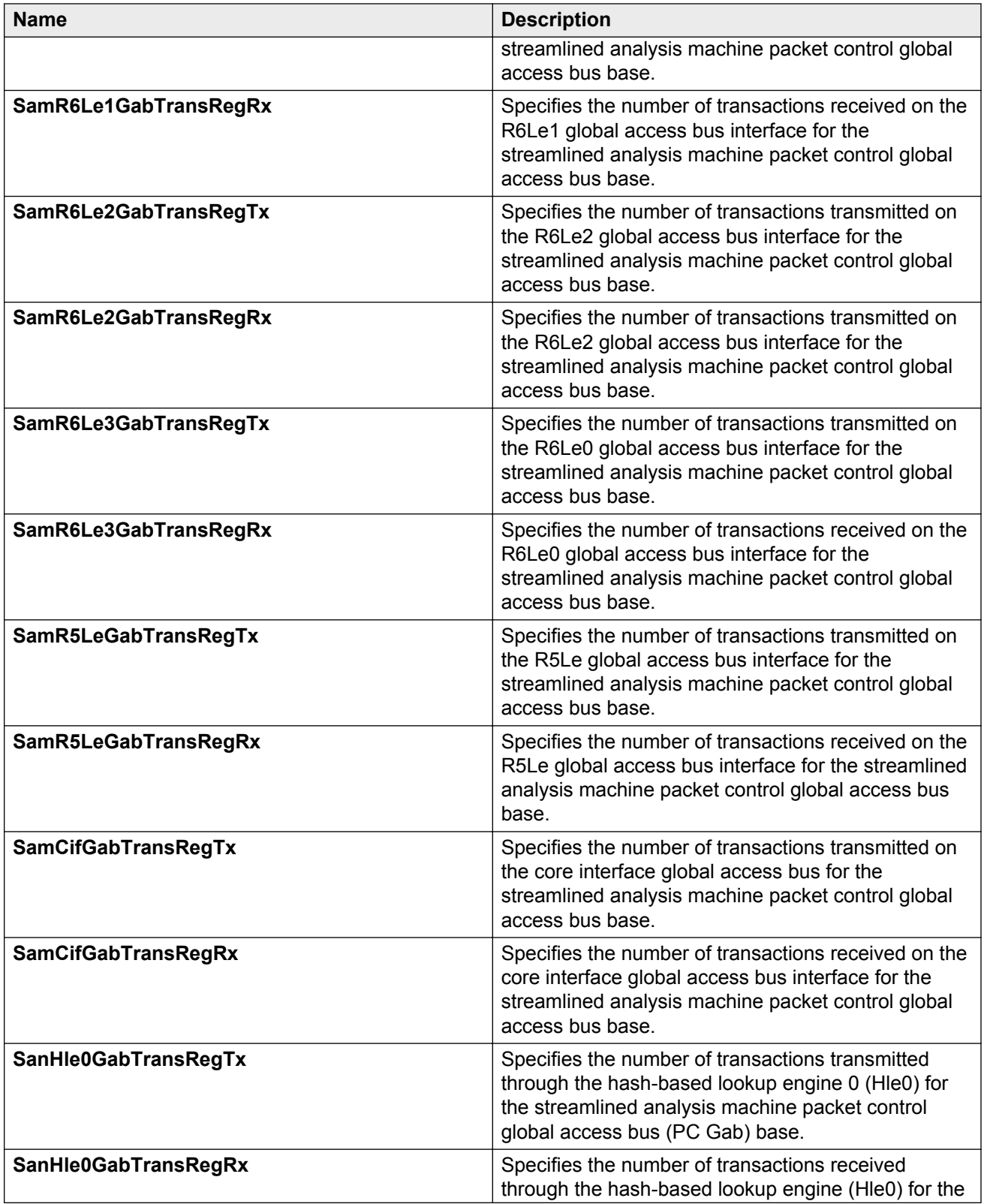

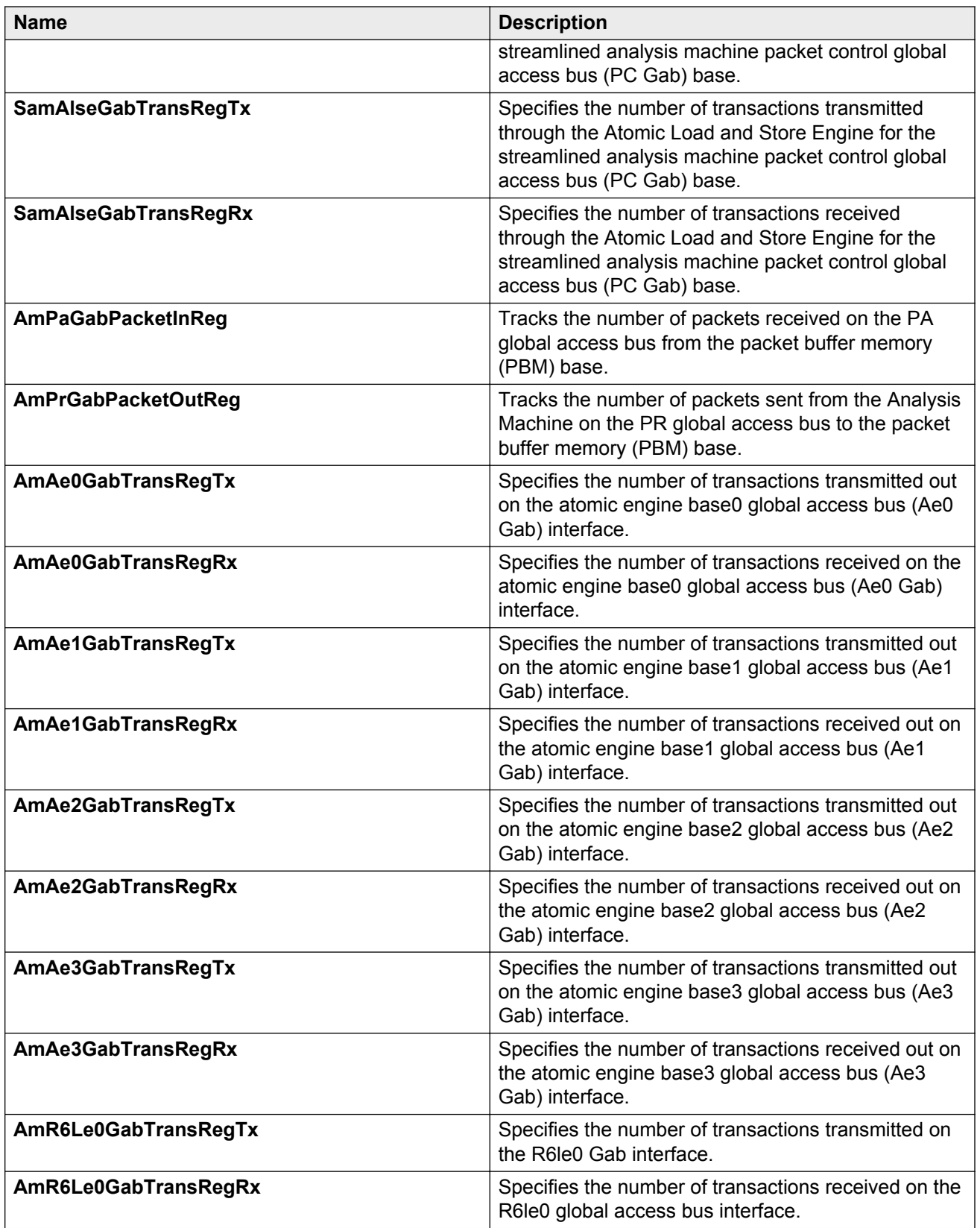

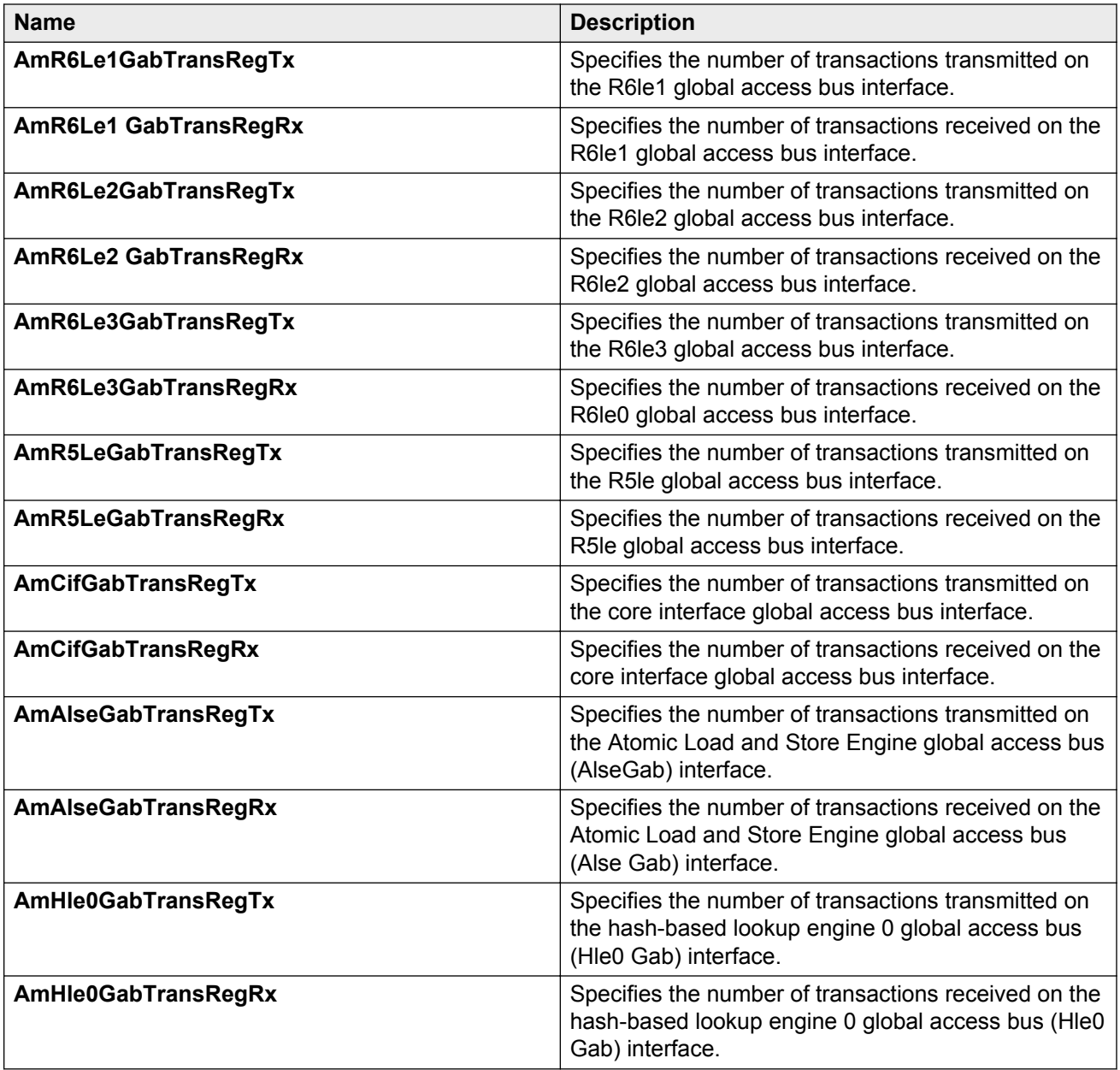

# **Displaying second generation RSP statistics**

Use the following procedure to display RSP statistics for second generation modules.

### **Note:**

The **RspStats** tab only displays for second generation modules.

### **Procedure**

1. In the navigation tree, expand the following folders: **Configuration** > **Edit**.

- 2. Click **Card**.
- 3. Click the **RspStats** tab.

### **RspStats field descriptions**

Use data in the following table to use the **RspStats** tab.

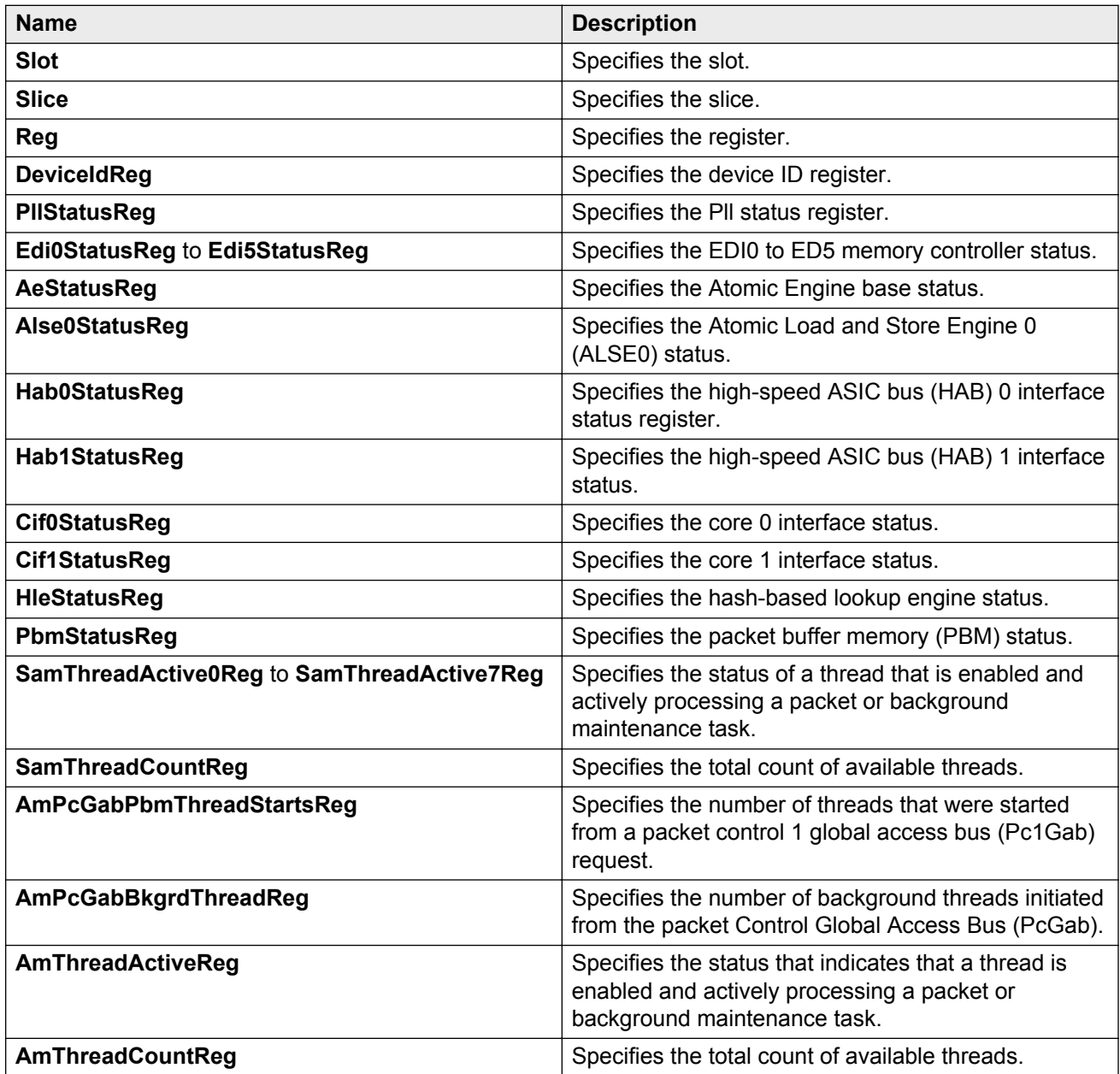

## **Displaying second generation sierra drop statistics**

Use the following procedure to display sierra drop statistics Key Health Indicator (KHI) information for second generation modules.

**Note:**

The **SierraDropStats** tab only displays for second generation modules.

### **Procedure**

- 1. In the navigation tree, expand the following folders: **Configuration** > **Edit**.
- 2. Click **Card**.
- 3. Click the **SierraDropStats** tab.

### **SierraDropStats field descriptions**

Use the data in the following table to use the **SierraDropStats** tab.

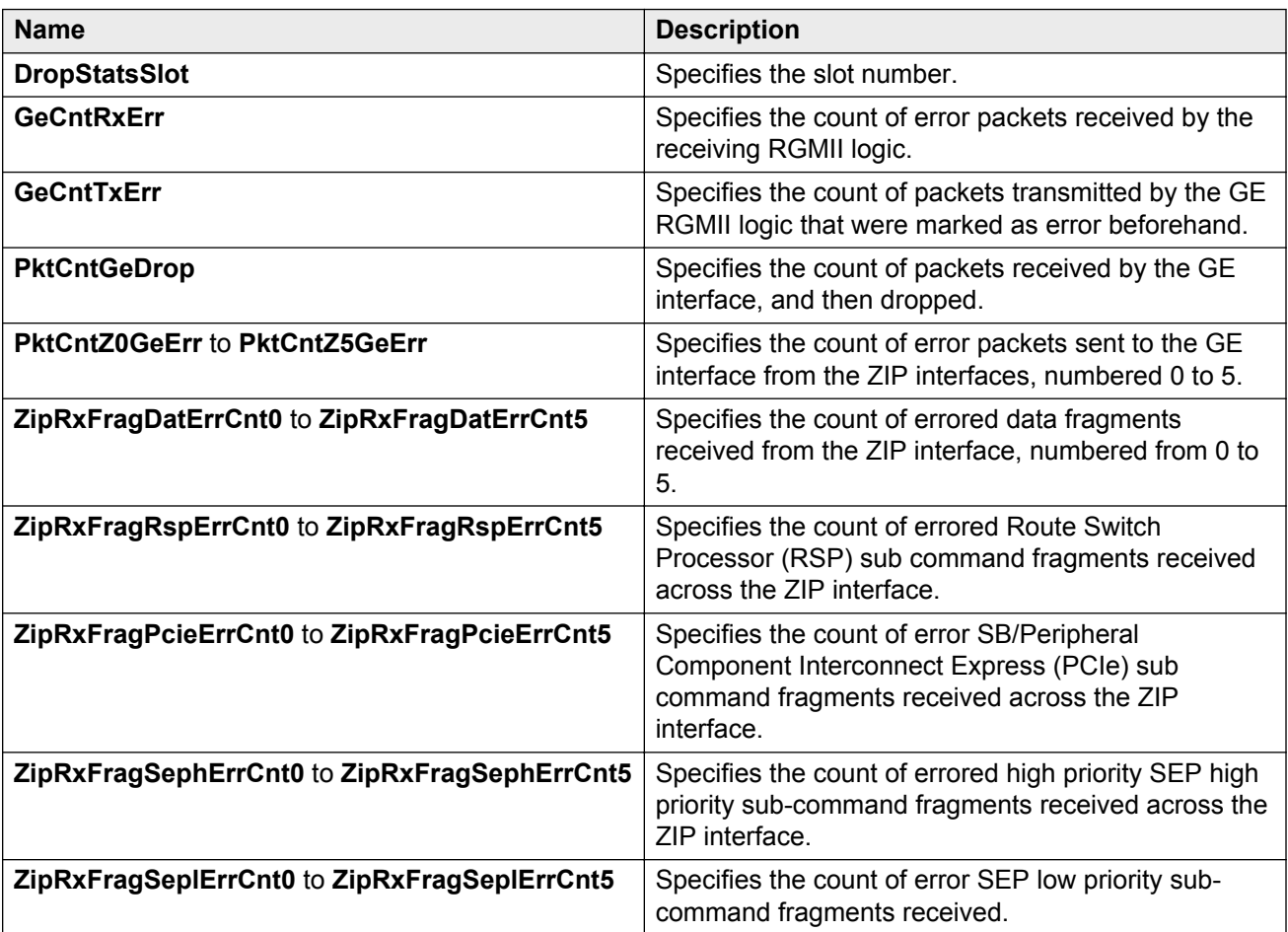

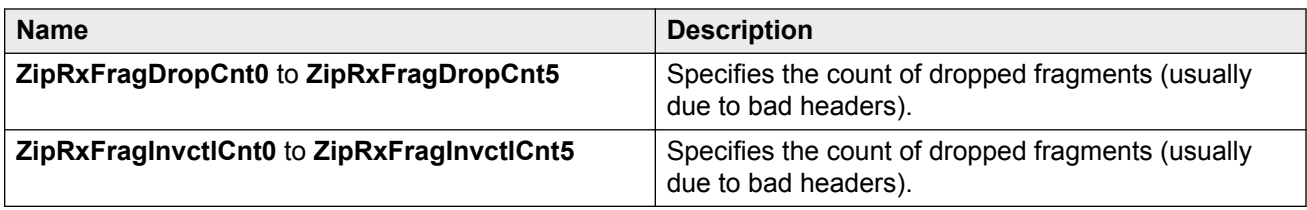

# **Displaying second generation sierra forwarding statistics**

Use the following procedure to display Sierra forwarding statistics for second generation modules.

**Note:**

The **SierraForwStats** tab only displays for second generation modules.

#### **Procedure**

- 1. In the navigation tree, expand the following folders: **Configuration** > **Edit**.
- 2. Click **Card**.
- 3. Click the **SierraForwStats** tab.

### **SierraForwStats field descriptions**

Use the data in the following table to use the **SierraForwStats** tab.

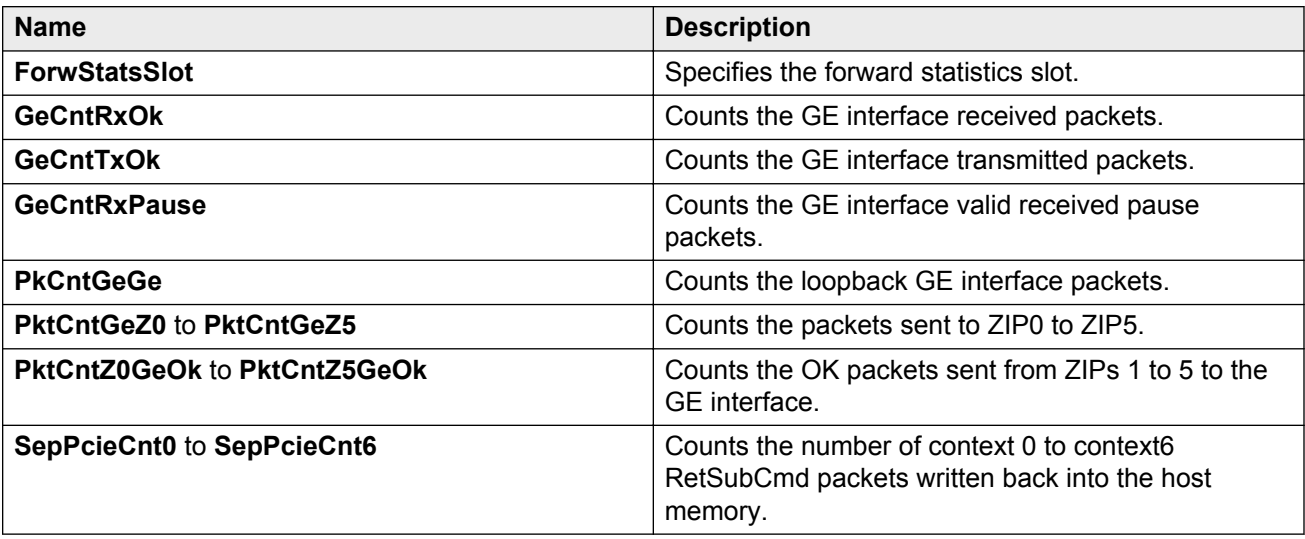

## **Displaying second generation sierra extended forwarding statistics**

Use the following procedure to display extended Sierra forwarding statistics for second generation modules.

#### **Note:**

The **SierraExtendedForwStats** tab only displays for second generation modules.

#### **Procedure**

- 1. In the navigation tree, expand the following folders: **Configuration** > **Edit**.
- 2. Click **Card**.
- 3. Click the **SierraExtendedForwStats** tab.

### **SierraExtendedForwStats field descriptions**

Use the data in the following table to use the **SierraExtendedForwStats** tab.

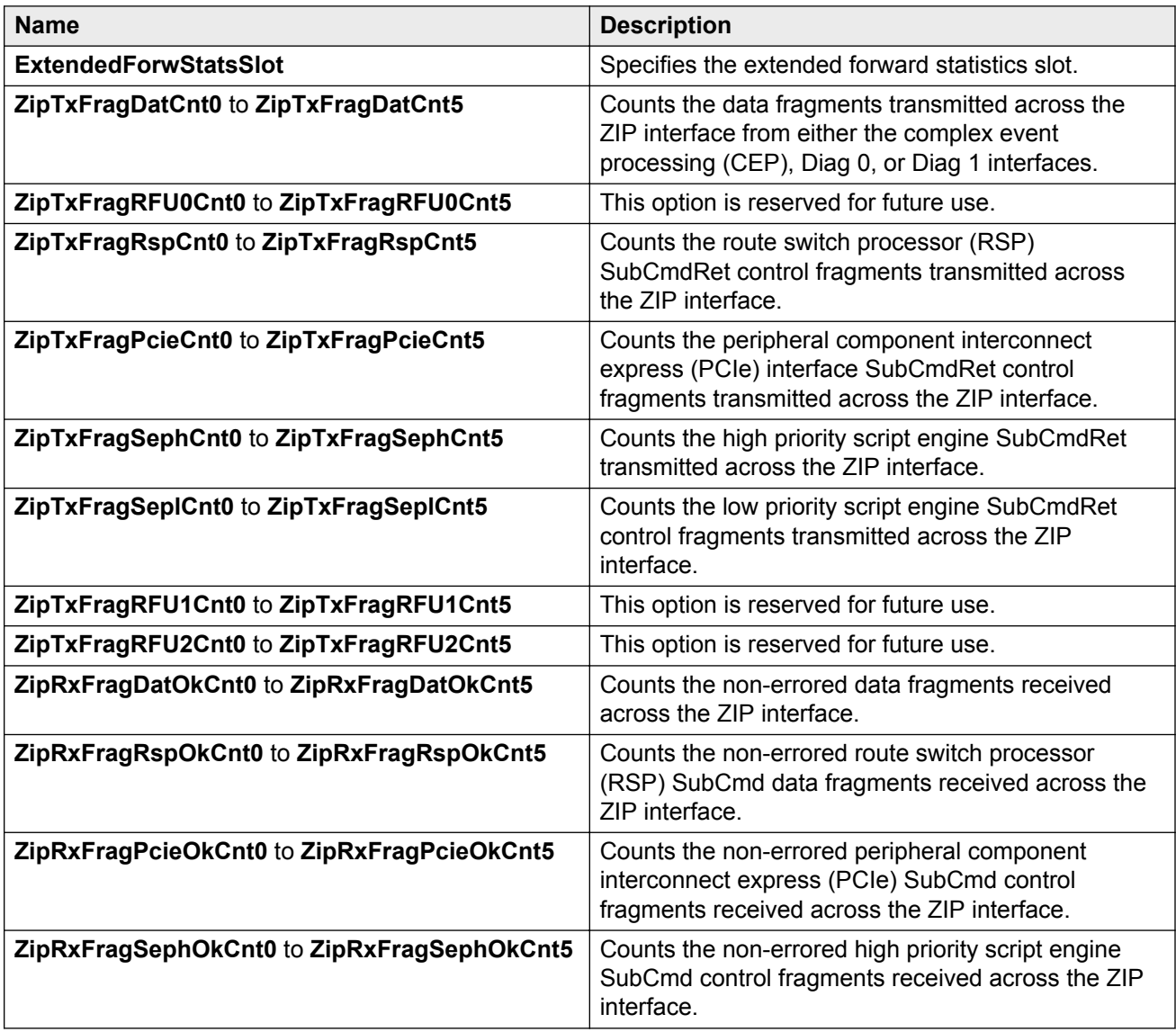

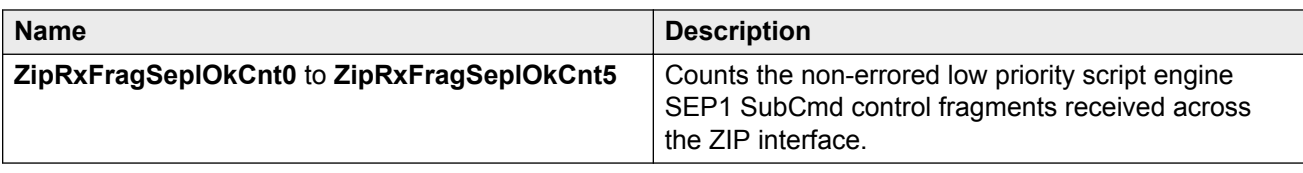

## **Displaying second generation sierra state information**

Use the following procedure to display sierra state information for second generation modules.

**Note:**

The **SierraState** tab only displays for second generation modules.

### **Procedure**

- 1. In the navigation tree, expand the following folders: **Configuration** > **Edit**.
- 2. Click **Card**.
- 3. Click the **SierraState** tab.

### **SierraState field descriptions**

Use the data in the following table to use the **SierraState** tab.

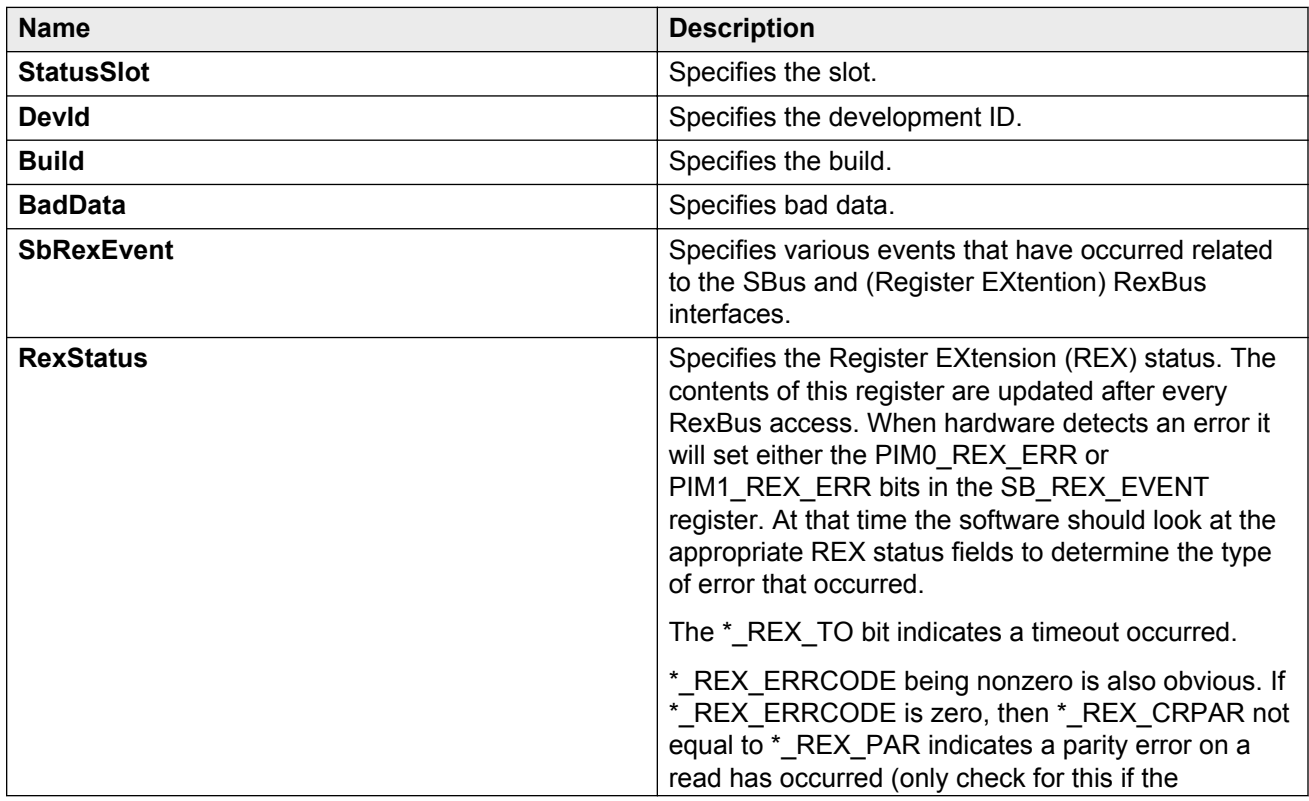

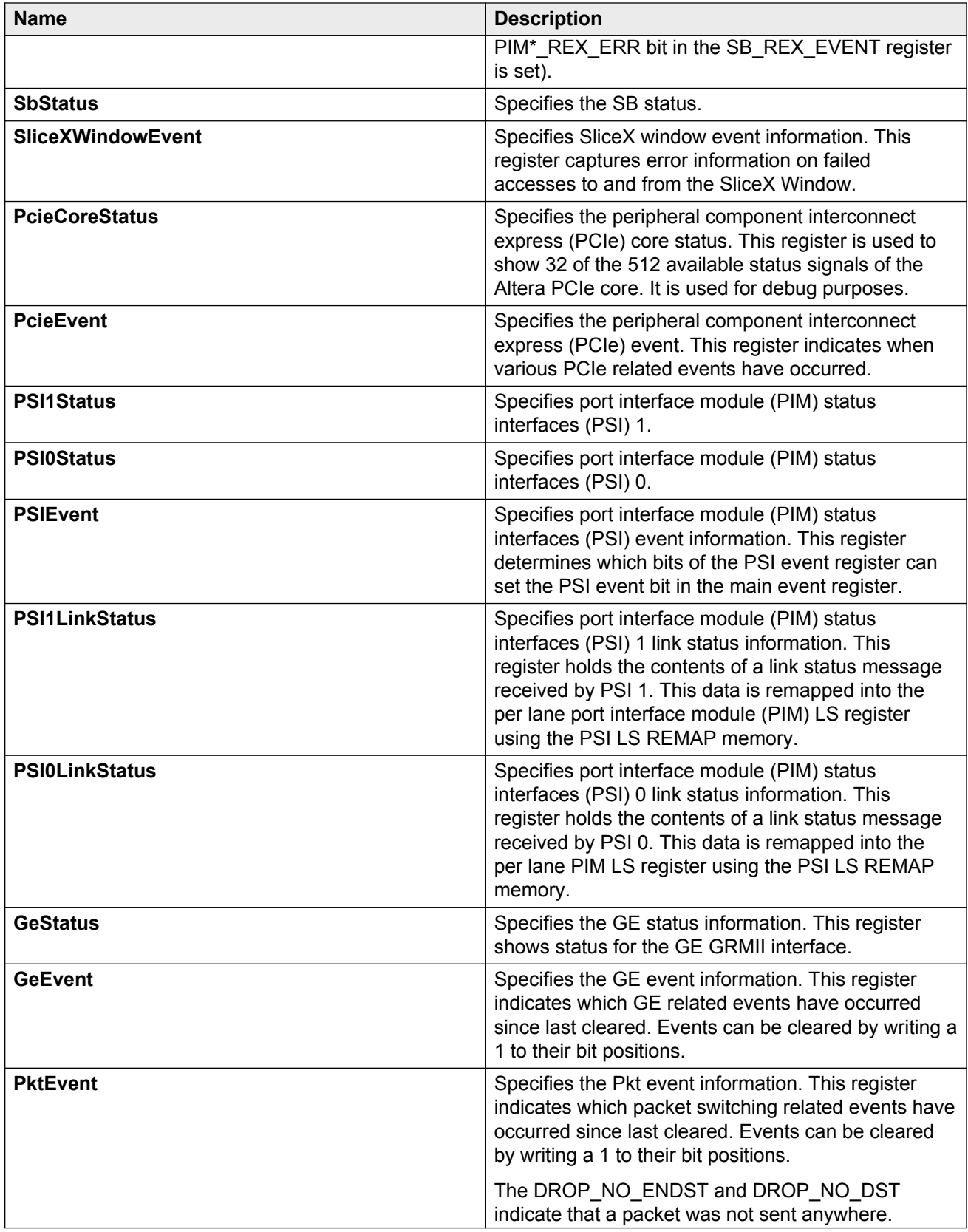

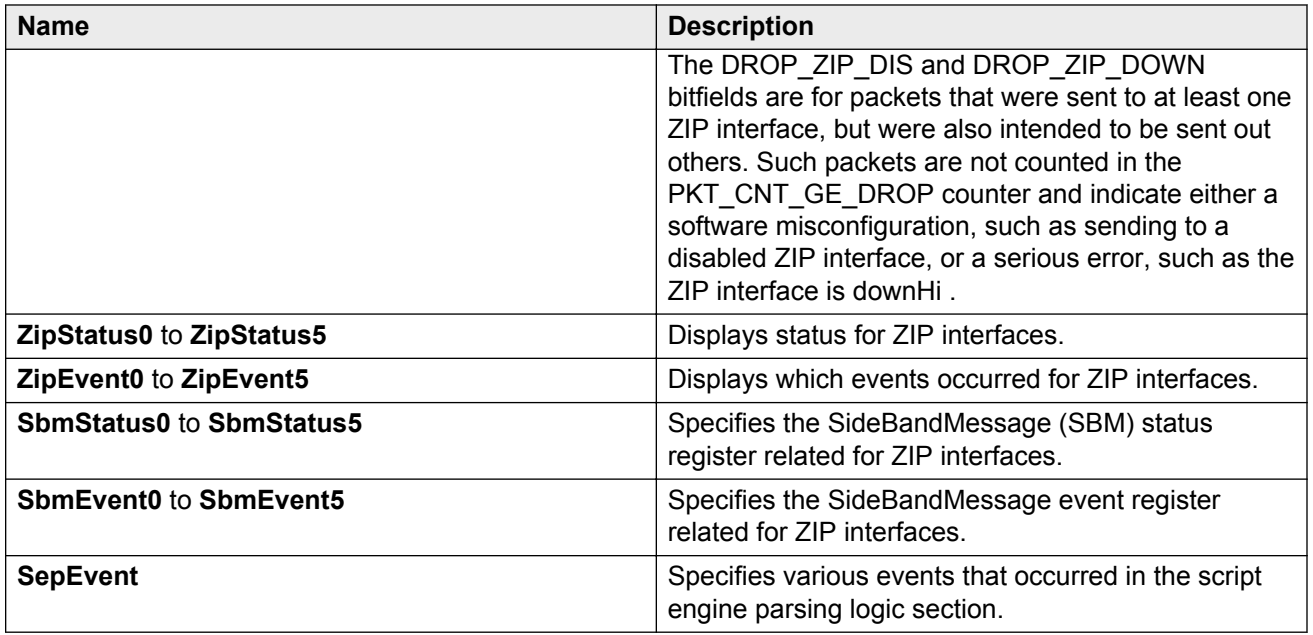

## **Displaying second generation zag status**

Use the following procedure to display zag status for second generation modules.

#### **Note:**

The **ZagStatus** tab only displays for second generation modules.

### **Procedure**

- 1. In the navigation tree, expand the following folders: **Configuration** > **Edit**.
- 2. Click **Card**.
- 3. Click the **ZagStatus** tab.

### **ZagStatus field descriptions**

Use the data in the following table to use the **ZagStatus** tab.

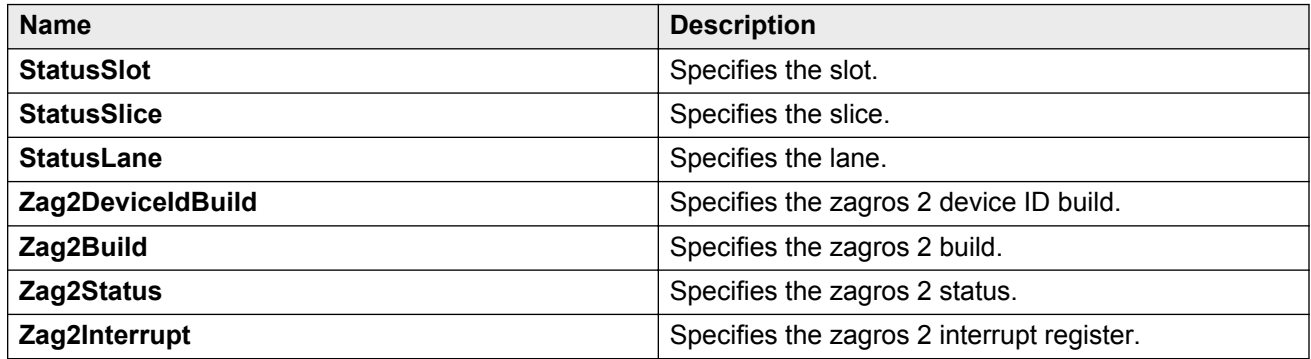

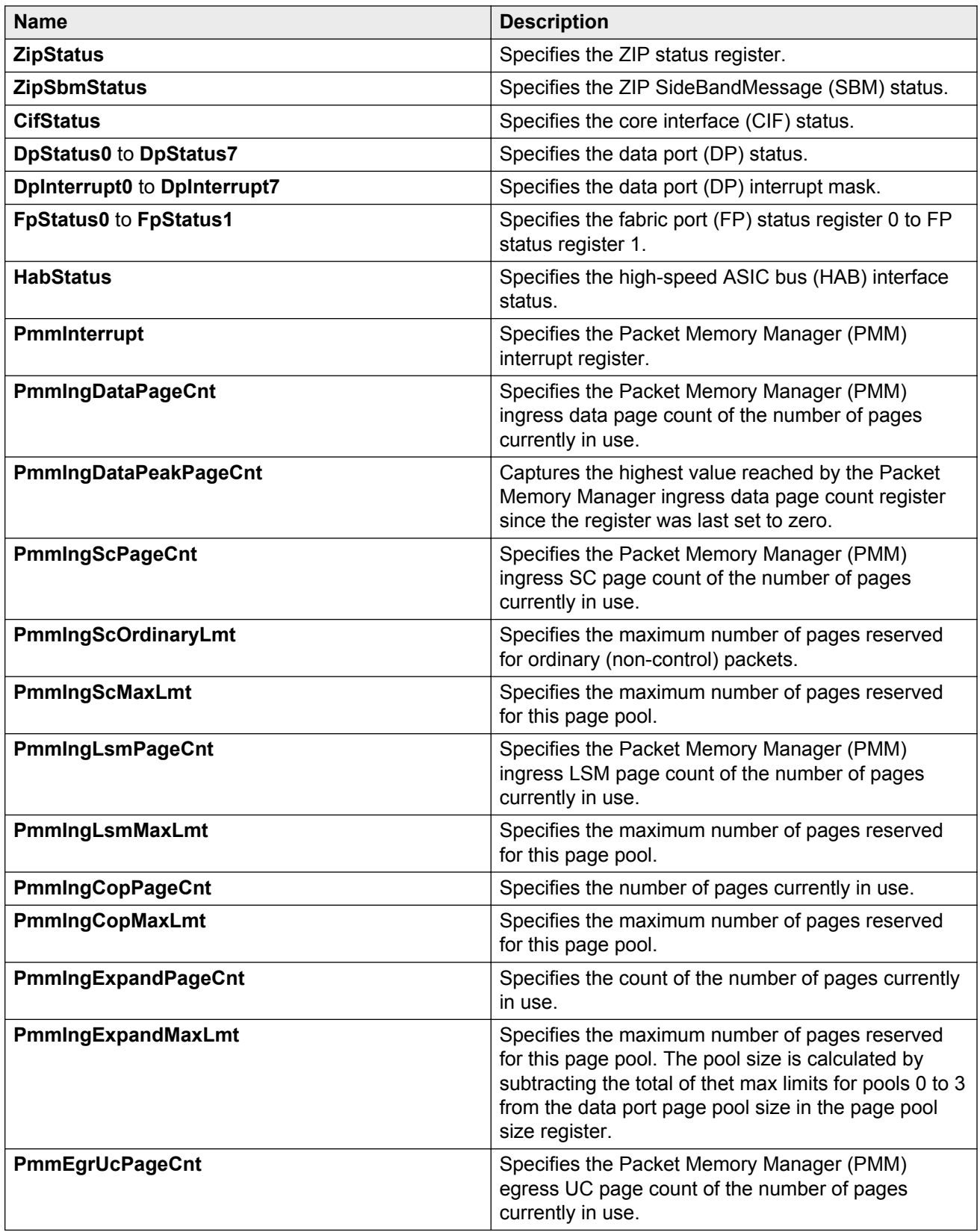

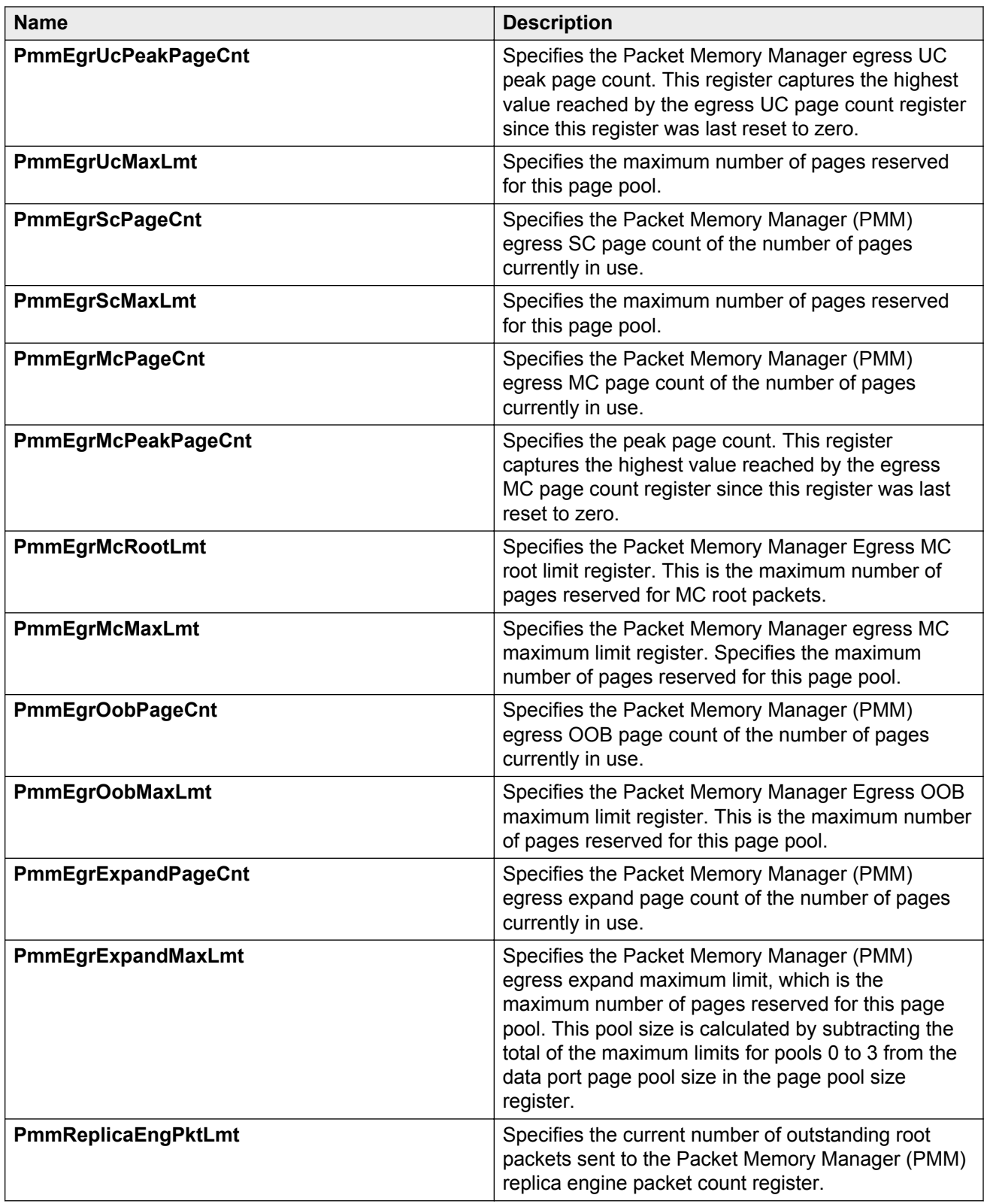

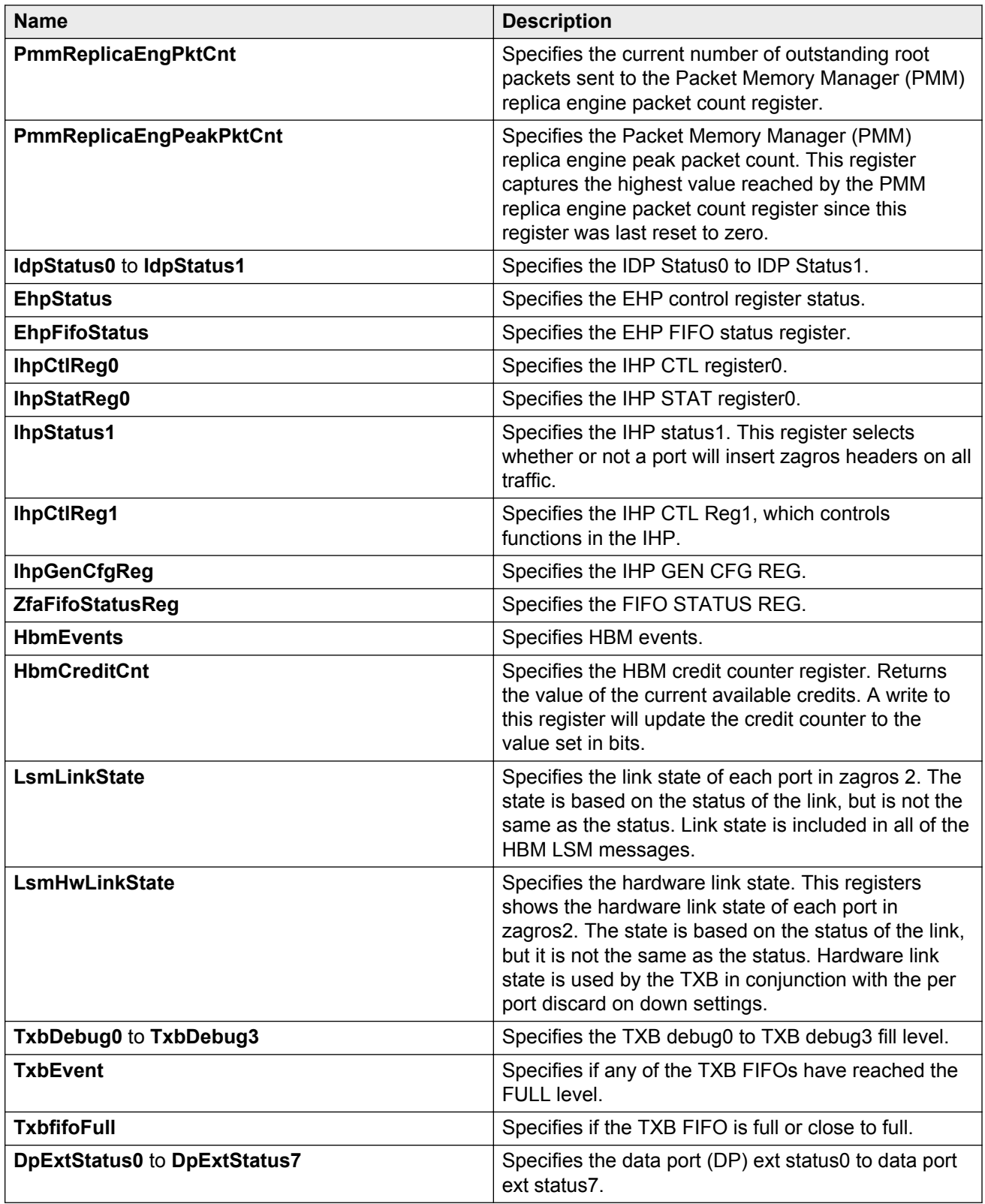

## **Displaying second generation zagros error information**

Use the following procedure to display zagros error information for second generation modules.

**Note:**

The **ZagrosError** tab only displays for second generation modules.

#### **Procedure**

- 1. In the navigation tree, expand the following folders: **Configuration** > **Edit**.
- 2. Click **Card**.
- 3. Click the **ZagrosError** tab.

### **ZagrosError field descriptions**

Use the data in the following table to use the **ZagrosError** tab.

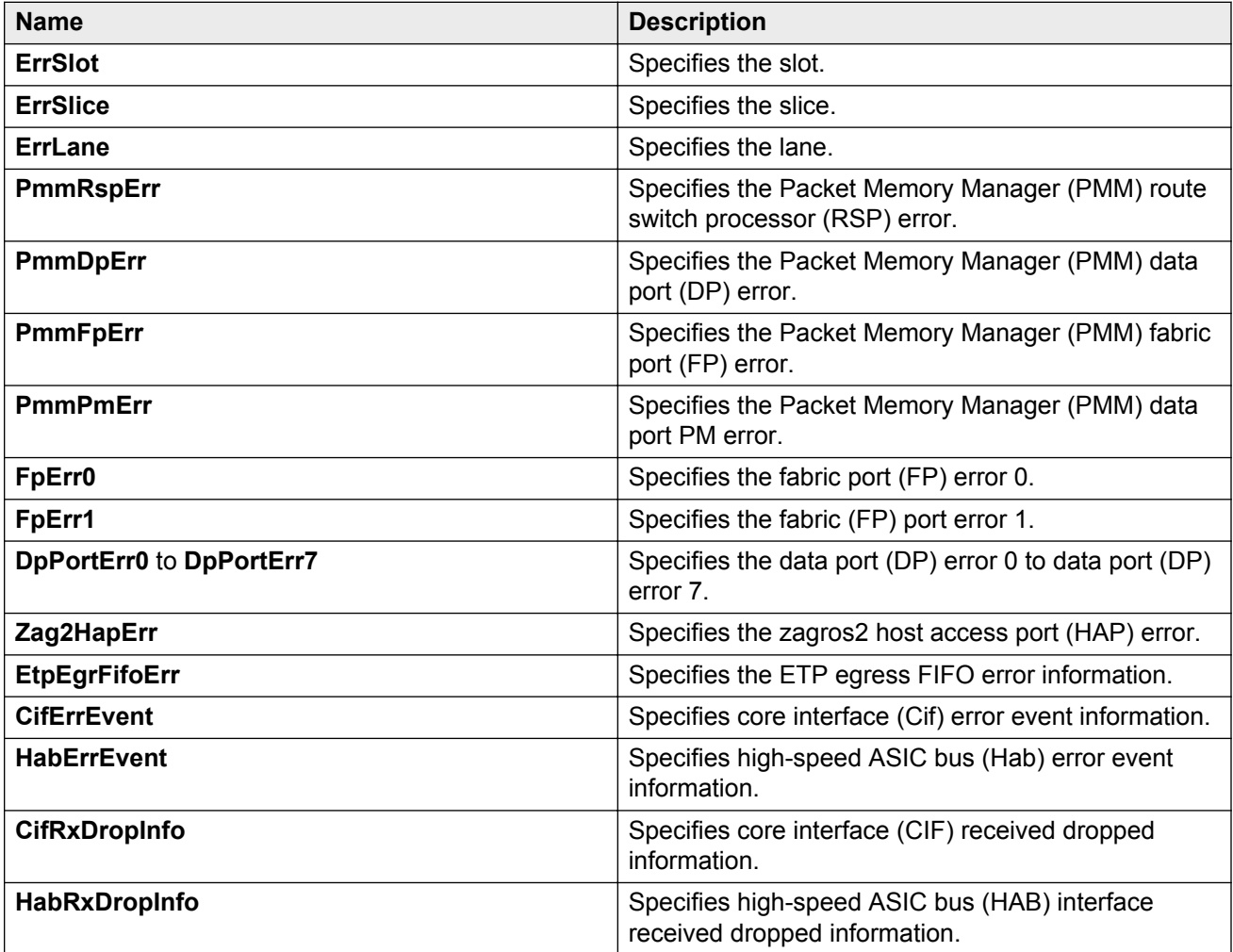

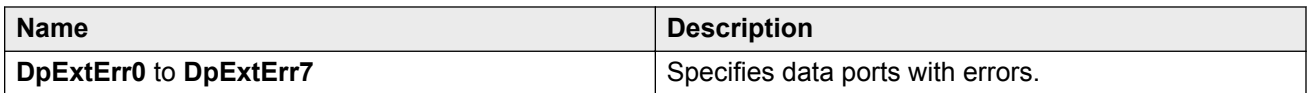

## **Displaying second generation zag forward statistics**

Use the following procedure to display zag drop extended statistics for second generation modules.

#### **Note:**

The **ZagForwStats** tab only displays for second generation modules.

### **Procedure**

- 1. In the navigation tree, expand the following folders: **Configuration** > **Edit**.
- 2. Click **Card**.
- 3. Click the **ZagForwStats** tab.

### **ZagForwStats field descriptions**

Use the data in the following table to use the **ZagForwStats** tab.

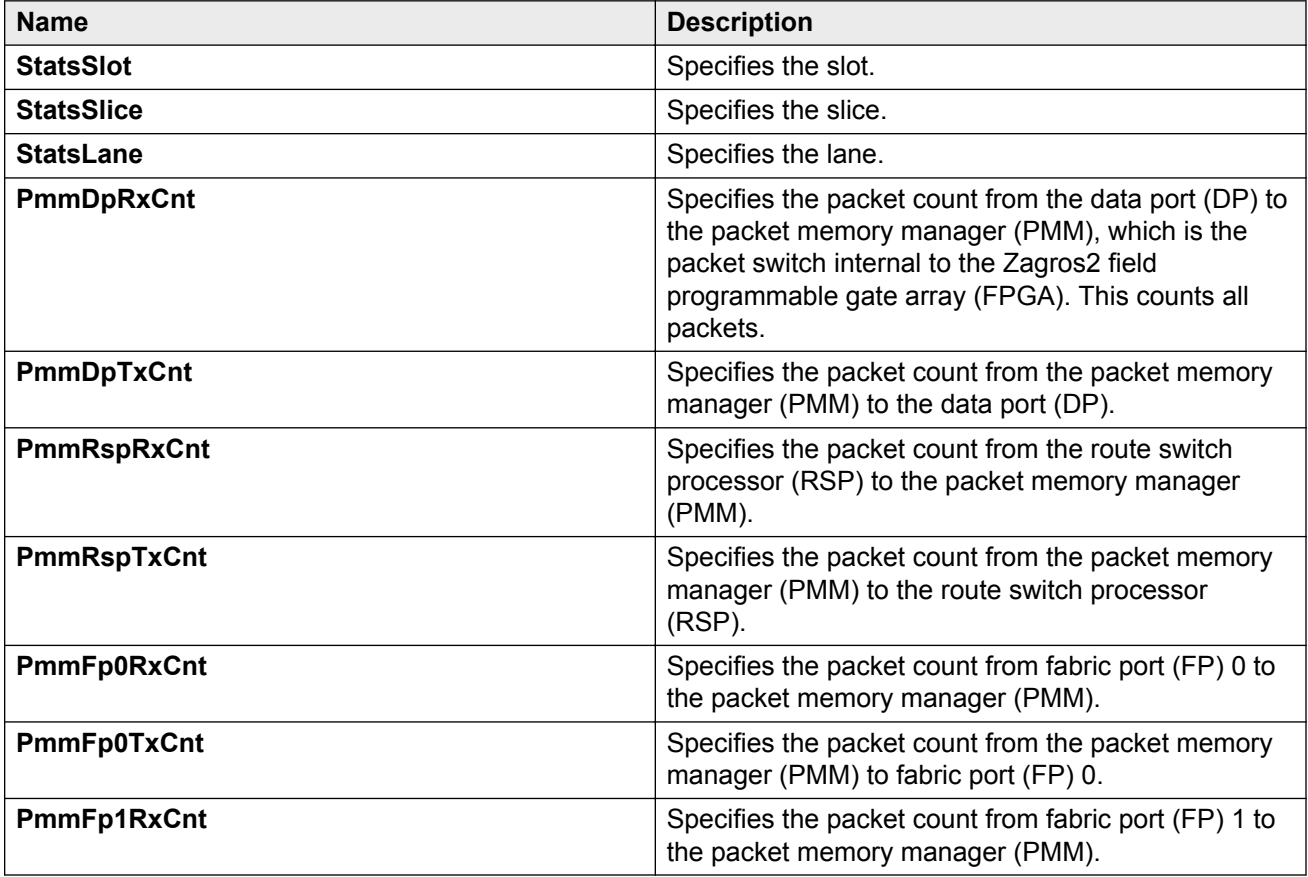

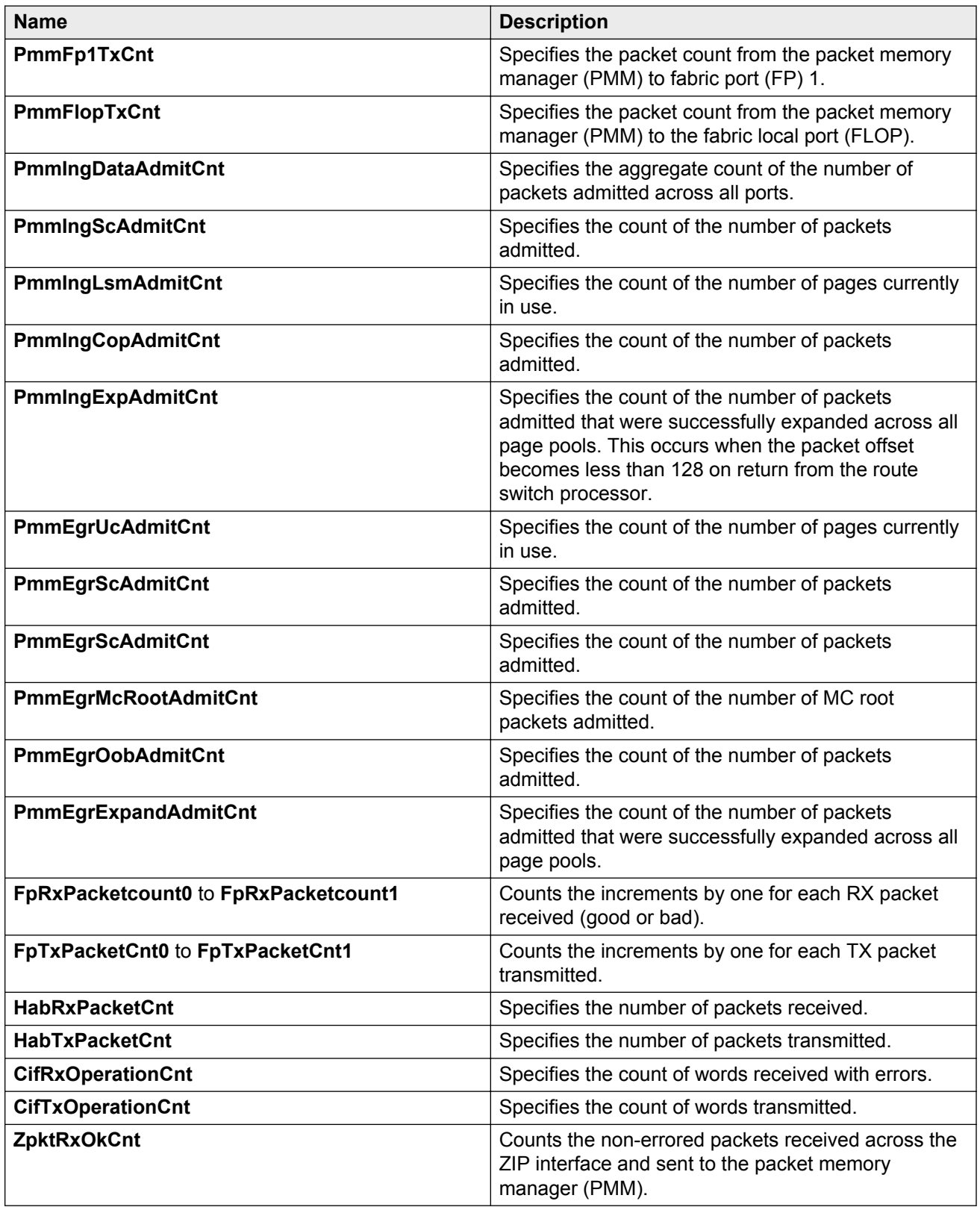
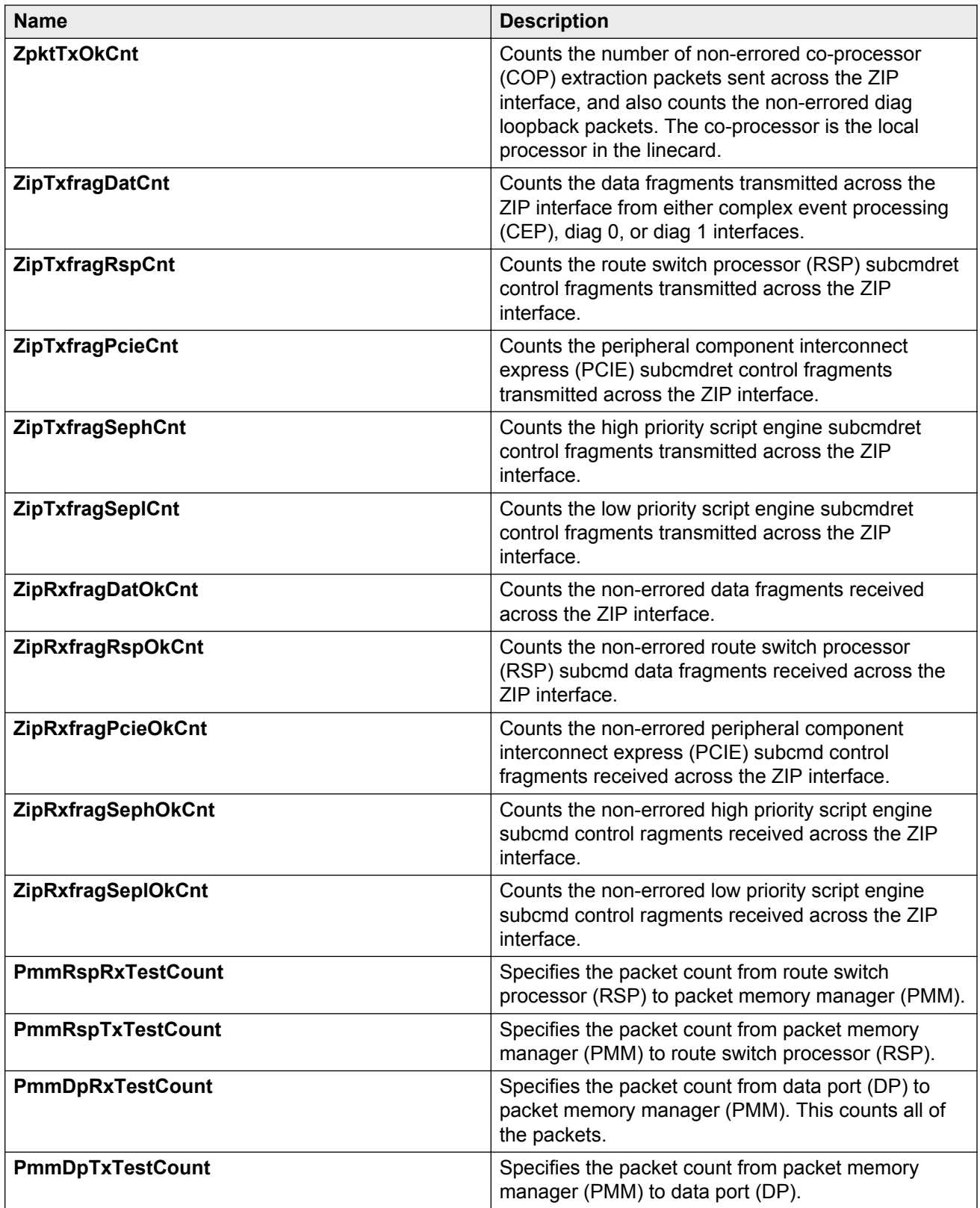

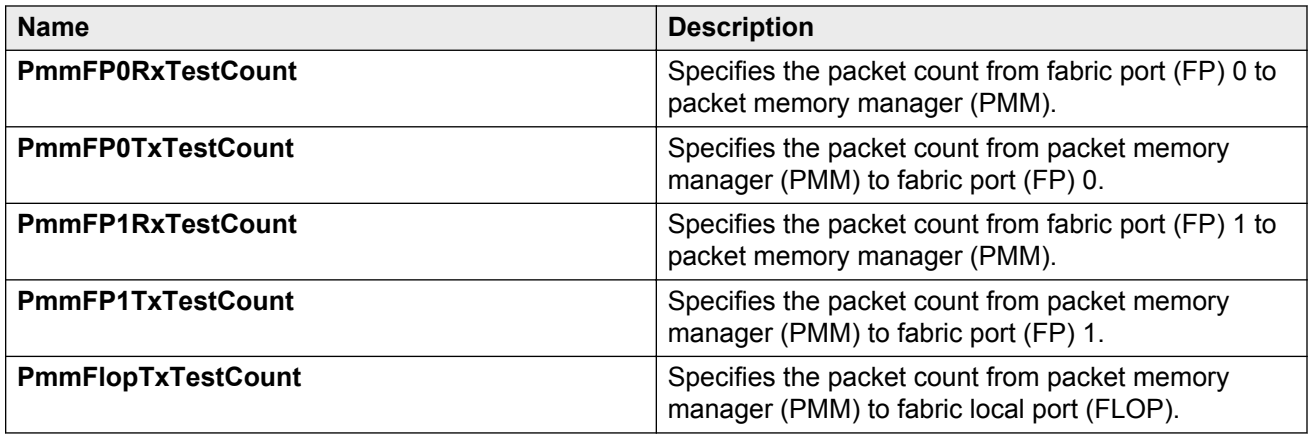

## **Displaying second generation zag drop statistics**

Use the following procedure to display zag drop statistics for second generation modules.

#### **Note:**

The **ZagDropStats** tab only displays for second generation modules.

### **Procedure**

- 1. In the navigation tree, expand the following folders: **Configuration** > **Edit**.
- 2. Click **Card**.
- 3. Click the **ZagDropStats** tab.

## **ZagDropStats field descriptions**

Use the data in the following table to use the **ZagDropStats** tab.

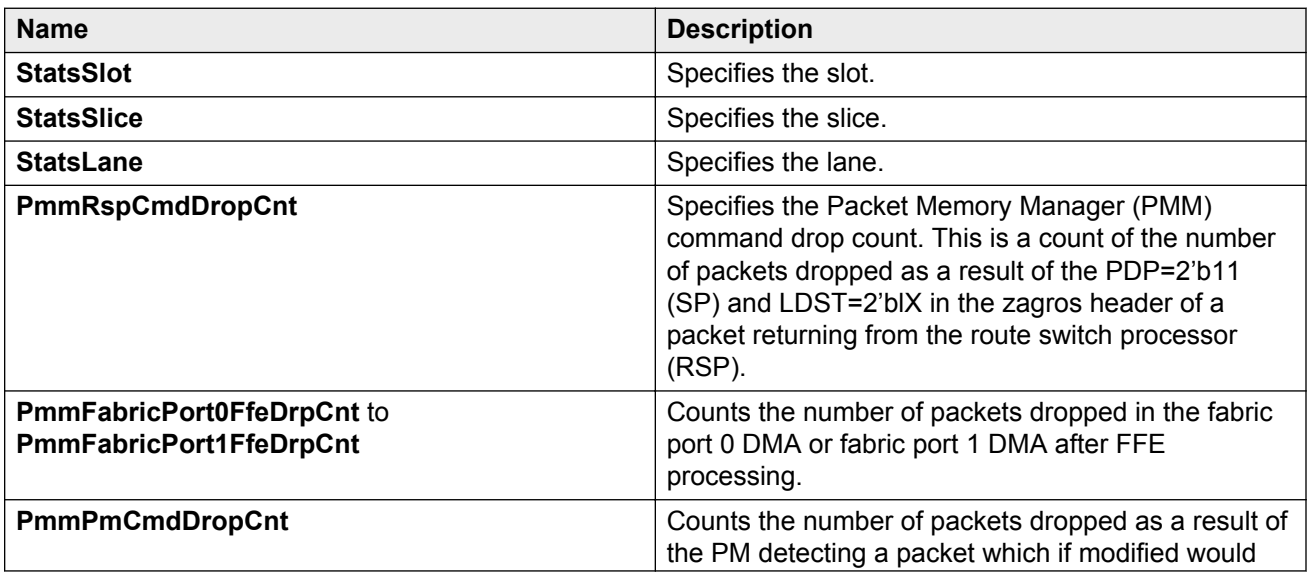

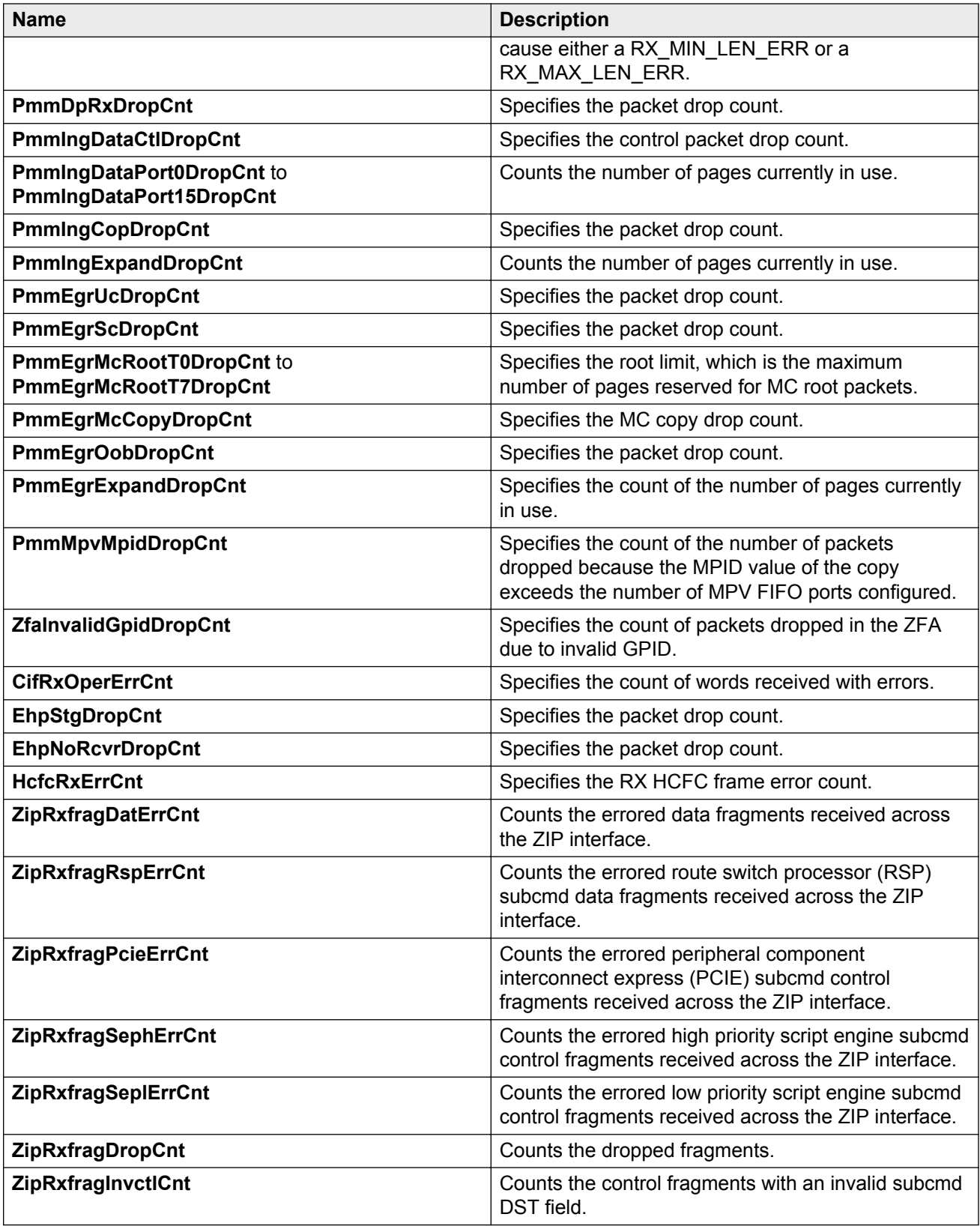

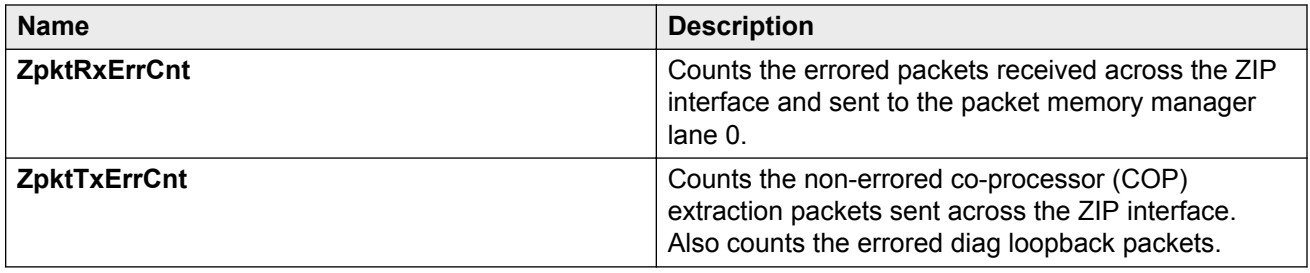

## **Displaying second generation zag drop extended statistics**

Use the following procedure to display zag drop extended statistics for second generation modules.

**Note:**

The **ZagDropExtendedStats** tab only displays for second generation modules.

## **Procedure**

- 1. In the navigation tree, expand the following folders: **Configuration** > **Edit**.
- 2. Click **Card**.
- 3. Click the **ZagDropExtendedStats** tab.

## **ZagDropExtendedStats field descriptions**

Use the data in the following table to use the **ZagDropExtendedStats** tab.

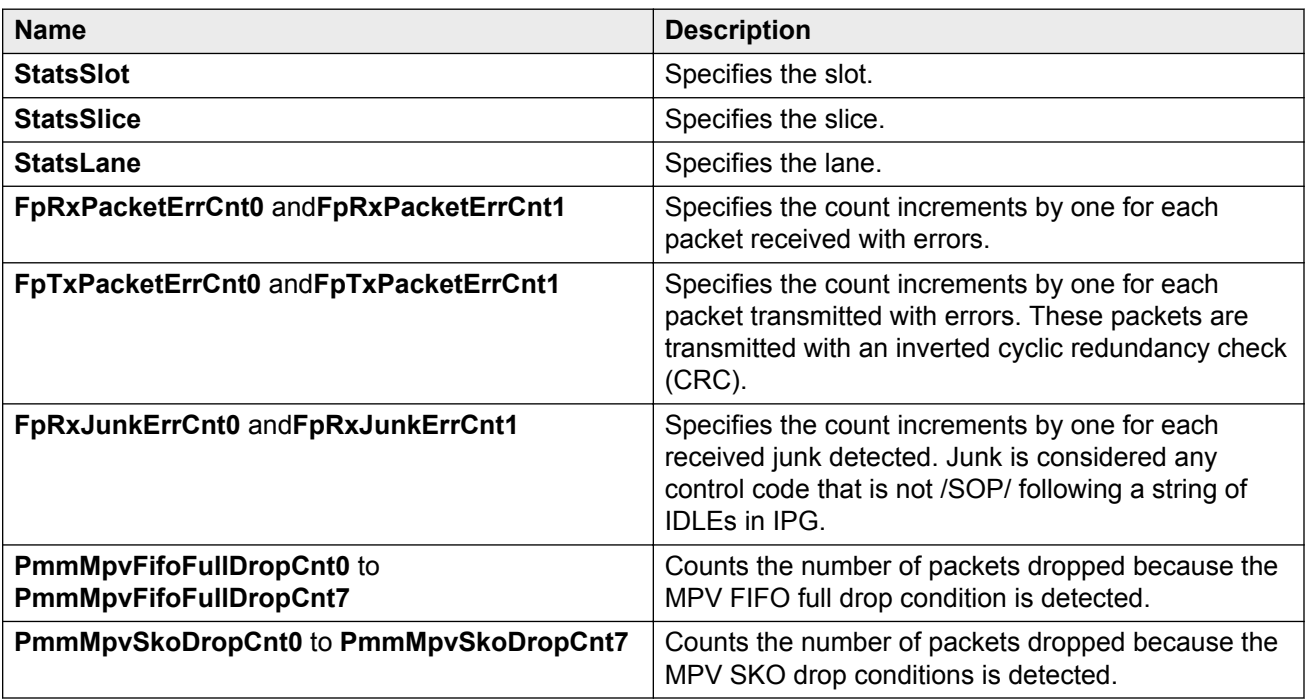

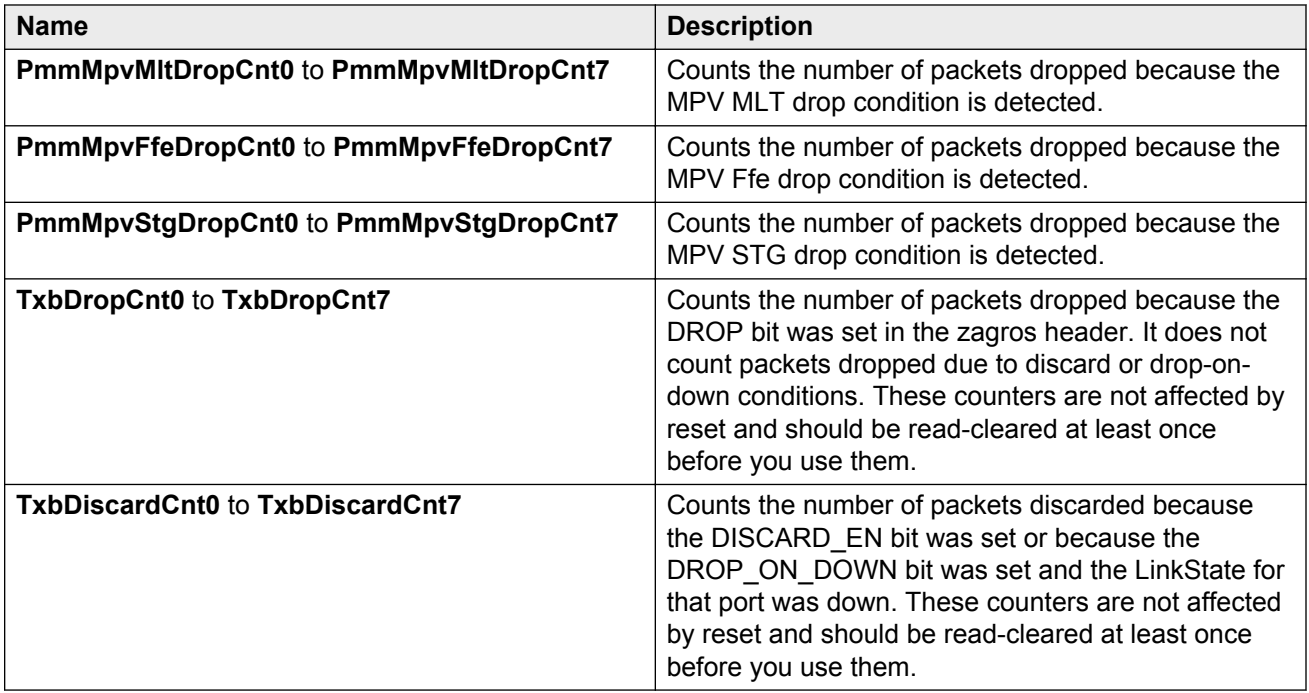

# **Chapter 7: Link state change control**

Rapid fluctuation in a port link state is called link flapping.

Link flapping is detrimental to network stability because it can trigger recalculation in spanning tree and the routing table.

If the number of port down events exceeds a configured limit during a specified interval, the system forces the port out of service.

You can configure link flap detection to control link state changes on a physical port. You can set thresholds for the number and frequency of changes allowed.

You can configure the system to take one of the following actions if changes exceed the thresholds:

- send a trap
- bring down the port

If changes exceed the link state change thresholds, the system generates a log entry.

## **Link state change control using ACLI**

Detect and control link flapping to bring more stability to your network.

## **Controlling link state changes**

Configure link flap detection to control state changes on a physical port.

### **Procedure**

1. Enter Global Configuration mode:

```
enable
```
configure terminal

2. Configure the interval for link state changes:

link-flap-detect interval *<2-600>*

3. Configure the number of changes allowed during the interval:

```
link-flap-detect frequency <1-9999>
```
4. Enable automatic port disabling:

```
link-flap-detect auto-port-down
```
5. Enable sending a trap:

link-flap-detect send-trap

#### **Example**

Enable automatic disabling of the port. Configure the link-flap-detect interval to 10. Enable sending traps.

```
Switch:1>enable
Switch:1#configure terminal
Switch:1(config)#link-flap-detect auto-port-down
Switch:1(config)#link-flap-detect interval 10
Switch:1(config)#link-flap-detect send-trap
```
## **Variable definitions**

Use the data in the following table to use the **link-flap-detect** command.

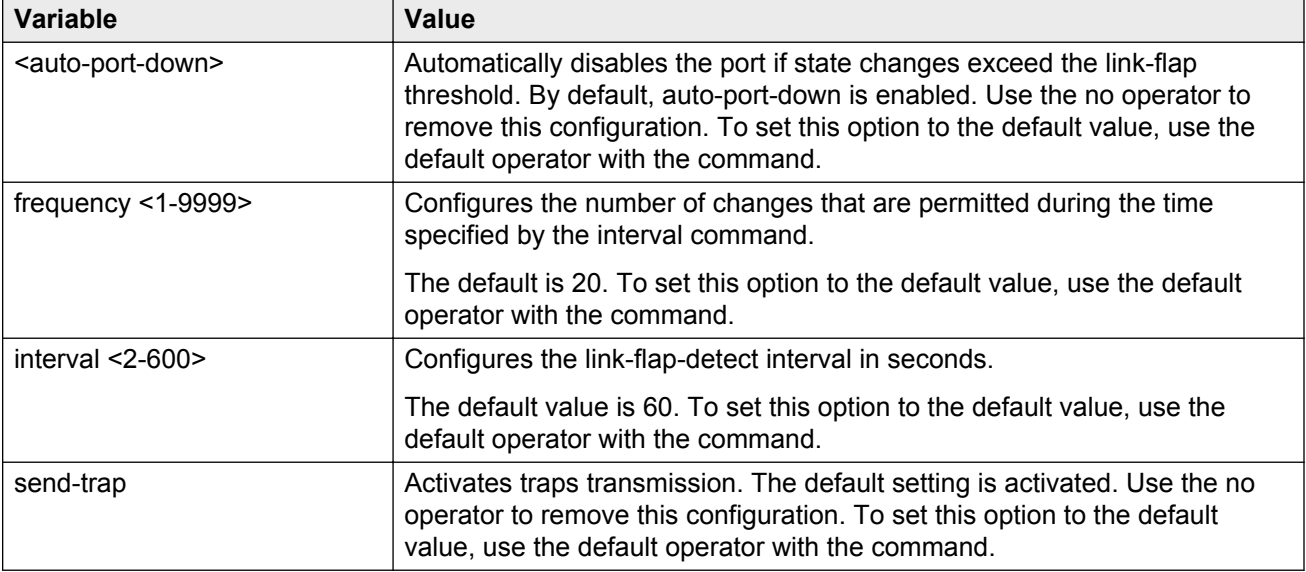

## **Displaying link state changes**

Displays link flap detection state changes on a physical port.

## **Procedure**

1. Enter Privileged EXEC mode:

enable

2. Display link state changes:

show link-flap-detect

## **Example**

```
VSP-9012:1>enable
VSP-9012:#show link-flap-detect
 Auto Port Down : enable
Send Trap : enable
 Interval : 60
 Frequency : 20
```
## **Link state change control using EDM**

Detect and control link flapping to bring more stability to your network.

## **Controlling link state changes**

Configure link flap detection to control link state changes on a physical port.

### **Procedure**

- 1. In the navigation tree, expand the following folders: **Configuration** > **Edit** > **Diagnostics**.
- 2. Click **General**.
- 3. Click the **Link Flap** tab.
- 4. Configure the parameters as required.
- 5. Click **Apply**.

## **Link Flap field descriptions**

Use the data in the following table to use the **Link Flap** tab.

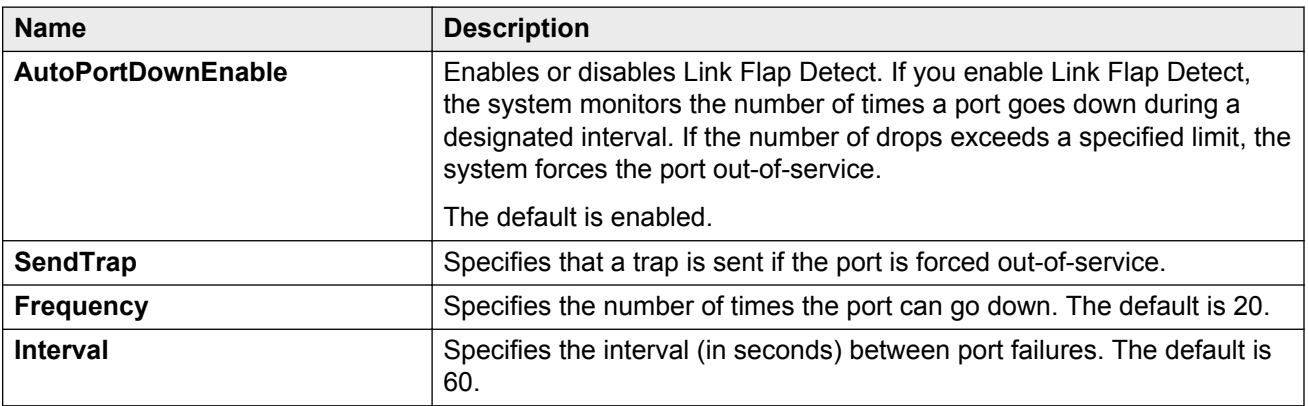

# **Chapter 8: Log and trap information**

Use the following information to understand Simple Network Management Protocol (SNMP) traps and log files.

## **Log and trap fundamentals**

Use the information in this section to help you understand Simple Network Management Protocol (SNMP) traps and log files, available as part of Avaya Virtual Services Platform 9000 System Messaging Platform.

## **Simple Network Management Protocol**

The Simple Network Management Protocol (SNMP) provides facilities to manage and monitor network resources. SNMP consists of:

- Agents—An agent is software that runs on a device that maintains information about device configuration and current state in a database.
- Managers—An SNMP manager is an application that contacts an SNMP agent to query or modify the agent database.
- SNMP protocol—SNMP is the application-layer protocol used by SNMP agents and managers to send and receive data.
- Management Information Bases (MIB)—The MIB is a text file that specifies the managed objects by an object identifier (OID).

#### **Important:**

Virtual Services Platform 9000 does not reply to SNMP requests sent to the Virtual Router Redundancy Protocol (VRRP) virtual interface address; it does, however, reply to SNMP requests sent to the physical IP address.

An SNMP manager and agent communicate through the SNMP protocol. A manager sends queries and an agent responds; however, an agent initiates traps. Several types of packets transmit between SNMP managers and agents:

- Get request—This message requests the values of one or more objects.
- Get next request—This message requests the value of the next object.
- Set request—This message requests to modify the value of one or more objects.
- Get response—An SNMP agent sends this message in response to a get request, get next request, or set request message.
- Trap—An SNMP trap is a notification triggered by events at the agent.

## **Overview of traps and logs**

### **SNMP traps**

The SNMP trap is an industry-standard method used to manage events. You can set SNMP traps for specific types of log message (for example, warning or fatal), from specific applications, and sends them to a trap server for further processing. For example, you can configure Virtual Services Platform 9000 to send SNMP traps to a server after a port is unplugged or if a power supply fails.

This document only describes SNMP commands related to traps. For more information about how to configure SNMP community strings and related topics, see *Configuring Security on Avaya Virtual Services Platform 9000,* NN46250-601.

### **System log messaging**

On a UNIX-based management platform, you can use system log (syslog) messaging to manage event messages. Virtual Services Platform 9000 syslog software communicates with a server software component named syslogd on the management workstation.

The UNIX daemon syslogd is a software component that receives and locally logs, displays, prints, and forwards messages that originate from sources internal and external to the workstation. For example, syslogd on a UNIX workstation concurrently handles messages received from applications that run on the workstation, as well as messages received from Virtual Services Platform 9000 that run in a network accessible to the workstation.

The remote UNIX management workstation performs the following actions:

- Receives system log messages from Virtual Services Platform 9000.
- Examines the severity code in each message.
- Uses the severity code to determine appropriate system handling for each message.

### **Log consolidation**

Virtual Services Platform 9000 generates a system log file and can forward that file to a syslog server for remote viewing, storage and analyzing.

The system log captures messages for the following components:

- Simple Network Management Protocol (SNMP)
- Extensible Authentication Protocol (EAP)
- Remote Authentication Dial-in User Service (RADIUS)
- Remote Monitoring (RMON)
- Web
- Internet Group Management Protocol (IGMP)
- hardware (HW)
- MultiLink Trunking (MLT)
- filter
- Quality of Service (QoS)
- Command line interface (CLI) log
- software (SW)
- Central Processing Unit (CPU)
- Internet Protocol (IP)
- Virtual Local Area Network (VLAN)
- Internet Protocol Multicast (IPMC)
- Internet Protocol-Routing Information Protocol (IP-RIP)
- Open Shortest Path First (OSPF)
- policy
- Routing Information Protocol (RIP)
- Simple Network Management Protocol (SNMP) log

Avaya Virtual Services Platform 9000 can send information in the system log file, including ACLI command log and the SNMP operation log, to a syslog server.

View logs for the CLILOG module to track all ACLI commands executed and for fault management purposes. The system logs the ACLI commands to the system log file as CLILOG module.

View logs for the SNMPLOG module to track SNMP logs. The system logs the SNMP operation log to the system log file as SNMPLOG module.

The platform logs CLILOG and SNMPLOG as INFO. Normally, if you configure the logging level to WARNING, the system skips all INFO messages. However, if you enable CLILOG and SNMPLOG the system logs ACLI log and SNMP log information regardless of the logging level you set. This is not the case for other INFO messages.

## **System log client over IPv6 transport**

You can log system log messages to external system log hosts with both IPv4 and IPv6 addresses with no difference in functionality or configuration except in the following case. When you configure the system log table, under the System Log Table tab, you must select either IPv4 or IPv6.

## **Log message format**

The log messages for Virtual Services Platform 9000 have a standardized format. The device tags all system messages with the following information, except that alarm type and alarm status apply to alarm messages only:

- Avaya proprietary (AP) format—Provides encrypted information for debugging purposes.
- Module—Identifies the software module or hardware from which the log is generated.
- Timestamp—Records the date and time at which the event occurred. The format is MM/DD/YY hh:mm:ss.uuu, where uuu is milliseconds. Example: [11/01/10 11:41:21.376].
- Event code—Precisely identifies the event reported.
- Event instance or alarm ID—Identified the instance of the event or alarm ID for alarm messages.
- Alarm type—identifies the alarm type (Dynamic or Persistent) for alarm messages.
- Alarm status—identifies the alarm status (set or clear) for alarm messages.
- VRF name—identifies the Virtual Routing and Forwarding (VRF) instance, if applicable.
- Severity level—Identifies the severity of the message.
- Terse message—Represents the event and provides additional information.
- Probable cause—describes the possible conditions that trigger the event.

The following messages are examples of an informational message, warning message, and alarm messages:

```
IO5 [08/17/11 11:38:04.875] 0x0009059e 00000000 GlobalRouter QOS INFO QOS profile set to 0
SF4 [08/17/11 11:38:04.875] 0x0009059e 00000000 GlobalRouter QOS INFO QOS profile set to 0
CP1 [08/16/11 11:38:04.875] 0x00043fff 00000000 GlobalRouter WEB INFO HTTPS: Server Cert/
Key Generated Successfully
```
Unprintable characters in log and trace messages are encoded in C language hexadecimal notation in the string and surrounded with the  $\langle \text{UNPRINTABLE} \rangle$ ... $\langle \text{UNPRINTABLE} \rangle$  tag. For example, the device converts a 4-byte sequence of 0x01, 0x02, 0xfe, 0xff to  $x01 \times02 \times04$ ,  $x02 \times05$ , and adds the <UNPRINTABLE>...<UNPRINTABLE> tag to the log or trace message. The following example displays how the message appears:

```
CP1 [07/31/14 15:53:36.225] 0x000e4609 00000000 GlobalRouter SW INFO <UNPRINTABLE> 
rlogind: session 0 *IN USE* via user: \xc3\xb4\xb6\x8d\x0e\xb9+\xb1\xa2aLO~o\xf3m\xf9\x8c
\x05g\xd2.\xc9pSWP\xc5\xd9 ip 10.139.82.29 <UNPRINTABLE>
```
The system encrypts AP information before writing it to the log file. The encrypted information is for debugging purposes. Only an Avaya Customer Service engineer can decrypt the information. ACLI commands display the logs without the encrypted information. Avaya recommends that you do not edit the log file.

The following table describes the system message severity levels.

#### **Table 1: Severity levels**

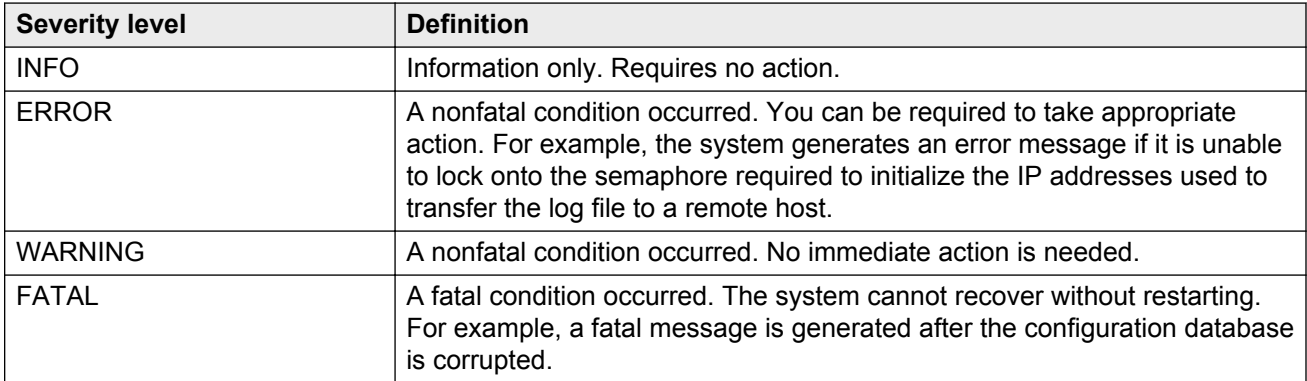

Based on the severity code in each message, the platform dispatches each message to one or more of the following destinations:

- workstation display
- local log file
- one or more remote hosts

You can log system log messages to external system log hosts with both IPv4 and IPv6 addresses with no difference in functionality or configuration except in the following case. When you configure the system log table, under the System Log Table tab, you must select either IPv4 or IPv6.

Internally, Virtual Services Platform 9000 has four severity levels for log messages: INFO, WARNING, ERROR, and FATAL. The system log supports eight different severity levels:

- Debug
- Info
- Notice
- Warning
- Critical
- Error
- Alert
- Emergency

The following table shows the default mapping of internal severity levels to syslog severity levels.

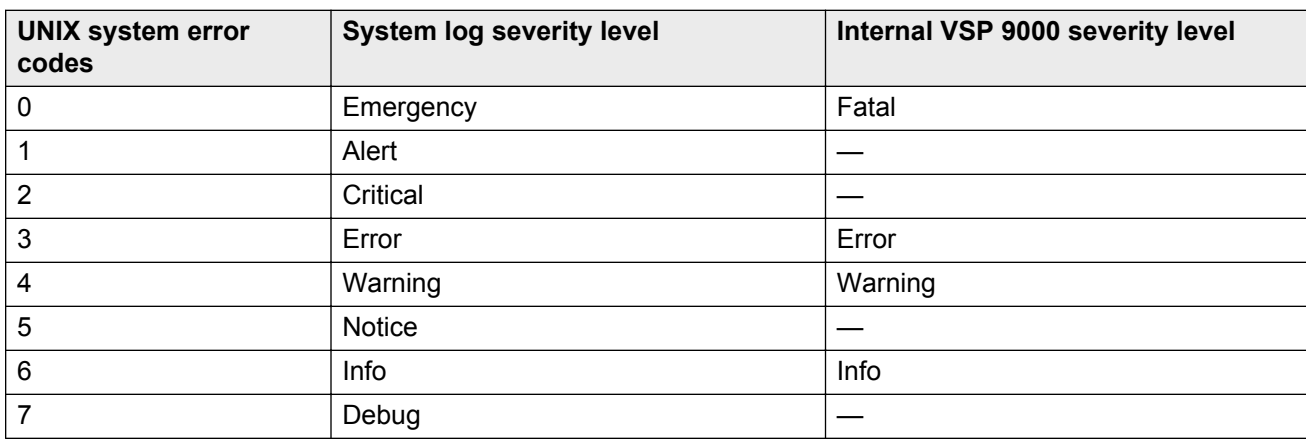

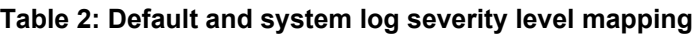

## **Log files**

The log file captures hardware and software log messages, and alarm messages. Virtual Services Platform 9000 can log to the external flash. Avaya strongly recommends that you configure logging to an external flash and keep an external card in each CP module at all times. The system supports 2 GB Compact Flash cards. By default, the system logs to the external flash. If the external flash does not exist or the system configuration does not log to the external flash, the system logs to the internal flash instead.

To log to a file on the external or the internal flash, the used disk space on the flash must be below 75%. If the used disk space of the flash is more than 75%, the system stops logging to a file on the flash and raises an alarm even though the system always saves logs in the internal memory. The system saves internal log messages in a circular list in the memory, which overwrite older log messages as the log fills. Unlike the log messages in a log file, the internal log messages in the memory do not contain encrypted information, which can limit the information available during troubleshooting. Free up the disk space on the flash if the system generates the disk space 75% full alarm. After the disk space utilization returns below 75%, the system clears the alarm, and then starts logging to a file again.

### **Log file naming conventions**

The following list provides the naming conventions for the log file:

- The log file format is log.xxxxxxxx.sss. The prefix of the log file name is log. The six characters after the log file prefix contain the last three bytes of the chassis base MAC address. The next two characters specify the slot number of the CP module that generated the logs. The last three characters (sss) denote the sequence number of the log file.
- The system increments the sequence number of the log file for each new log file created after the existing log file reaches the maximum configured size.
- At initial system start up when no log file exists, the system creates a new log file with the sequence number 000. After a restart, the system finds the newest log file from both the external flash and the internal flash based on file timestamps. If the newest log file is on the flash that is used for logging, the system continues to use the newest log file for logging. If the newest log file exists on the flash that is not used for logging, the system creates a new log file with an incremented sequence number on the flash that is used for logging.

## **Log file transfer**

The system logs contain important information for debugging and maintaining Virtual Services Platform 9000. After the current log file reaches the configured maximum size, the system creates a new log file for logging. The system transfers old log files to a remote host. You can configure up to 10 remote hosts, which creates long-term backup storage of your system log files.

Of the 10 configured remote hosts, 1 is the primary host and the other 9 are redundant. Upon initiating a transfer, system messaging attempts to use host 1 first. If host 1 is not reachable, system messaging tries hosts 2 to 10.

If the log file transfer is unsuccessful, the system keeps the old log files on the external flash or the internal flash. The system attempts to transfer old log files after the new log file reaches the configured maximum size. The system also attempts to transfer old log files periodically (once in one hundred log writes) if the disk space on the flash is more than 75% full.

You can log system log messages to external system log hosts with both IPv4 and IPv6 addresses with no difference in functionality or configuration.

You can specify the following information to configure the transfer criteria:

• The maximum size of the log file.

- The IP address of the remote host.
- The name prefix of the log file to store on the remote host.

The system appends a suffix of .xxxxxxxx.sss to the file name. The first six characters of the suffix contain the last three bytes of the chassis base MAC address. The next two characters specify the slot number of the CP module that generated the logs. The last three characters (sss) denote the sequence number of the log file. For example, if you configure the name prefix as mylog, a possible file name is mylog.90000001.001.

• The user name and password, if using File Transfer Protocol (FTP) for file transfer. Use the following commands to configure the user name and password:

boot config host user WORD<0–16>

boot config host password WORD<0–16>

Be aware of the following restrictions to transfer log files to a remote host:

- The remote host IP address must be reachable.
- If you transfer a log file from a host to the system, (for example, to display it with a show command), rename the log file. Failure to rename the log file can cause the system to use the recently transferred file as the current log, if the sequence number in the extension is higher than the current log file. For example, if bf860005.002 is the current log file and you transfer bf860005.007 to the system, the system logs future messages to the bf860005.007 file. You can avoid this if you rename the log file to something other than the format used by system messaging.
- If your TFTP server is a UNIX-based machine, files written to the server must already exist. For example, you must create dummy files with the same names as your system logs. This action is commonly performed by using the touch command (for example, **touch bf860005.001**).

Three parameters exist to configure the log file:

- The minimum acceptable free space available on flash for logging.
- The maximum size of the log file.
- The percentage of free disk space the system can use for logging.

Although these three parameters exist, you can only configure the maximum size of the log file. Virtual Services Platform 9000 does not support the minimum size and percentage of free disk space parameters. The flash must be less than 75% full for the system to log a file. If the flash is more than 75% full, logging to a file stops to prevent exhausting disk space.

## **Log configuration using ACLI**

Use log files and messages to perform diagnostic and fault management functions.

## **Configuring a UNIX system log and syslog host**

Configure the syslog to control a facility in UNIX machines that logs SNMP messages and assigns each message a severity level based on importance.

#### **About this task**

You can log system log messages to external system log hosts with both IPv4 and IPv6 addresses with no difference in functionality or configuration using ACLI.

#### **Procedure**

1. Enter Global Configuration mode:

enable

configure terminal

2. Enable the system log:

```
syslog enable
```
3. Specify the IP header in syslog packets:

syslog ip-header-type <circuitless-ip|default|management-virtual-ip>

4. Configure the maximum number of syslog hosts:

syslog max-hosts *<1-10>*

5. Create the syslog host:

syslog host *<1-10>*

6. Configure the IP address for the syslog host:

syslog host *<1-10>* address WORD <0–46>

7. Enable the syslog host:

syslog host *<1-10>* enable

Configure optional syslog host parameters by using the variables in the following variable definition tables.

8. View the configuration to ensure it is correct:

```
show syslog [host <1–10>]
```
#### **Example**

Configure a UNIX system log host address to IPv4 address 192.0.2.52 and syslog host:

```
VSP-9012:1>enable
VSP-9012:1#configure terminal
VSP-9012:#(config)#syslog enable
VSP-9012:#(config)#syslog host 1 address 192.0.2.52
VSP-9012:#syslog host 1 enable
VSP-9012:1(config)#show syslog host 1
```

```
 Id : 1
             IpAddr : 192.0.2.52
            UdpPort : 515
            Facility : local7
           Severity : info|warning|error|fatal
    MapInfoSeverity : info
 MapWarningSeverity : warning
    MapErrorSeverity : error
 MapMfgSeverity : notice
 MapFatalSeverity : emergency
             Enable : true
VSP-9012:1(config)#show syslog 
 Enable : true
 Max Hosts : 5
 OperState : active
                  header : default
 Total number of configured hosts : 1
 Total number of enabled hosts : 1
 Configured host : 1 
 Enabled host : 1
```
Configure a UNIX system log host address to IPv6 address 2001:DB8:: and syslog host:

```
VSP-9012:1>enable
VSP-9012:1#configure terminal
VSP-9012:#1(config)#syslog host 2 address 2001:DB8:: udp-port 515
VSP-9012:1(config)#syslog host 2 udp-port 515
VSP-9012:1(config)#syslog host 2 enable
VSP-9012:1(config)#show syslog host 2
                 Id : 2
             IpAddr : 2001:DB8::
            UdpPort : 515
           Facility : local7
          Severity : info|warning|error|fatal
    MapInfoSeverity : info
 MapWarningSeverity : warning
   MapErrorSeverity : error
     MapMfgSeverity : notice
 MapFatalSeverity : emergency
Enable : true
```
## **Variable definitions**

Use the data in the following table to use the **syslog** command.

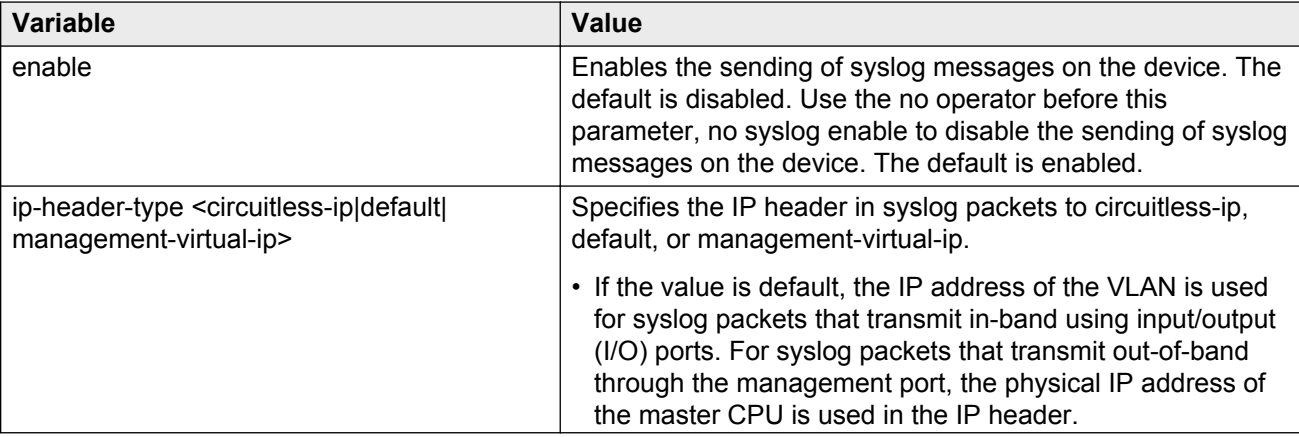

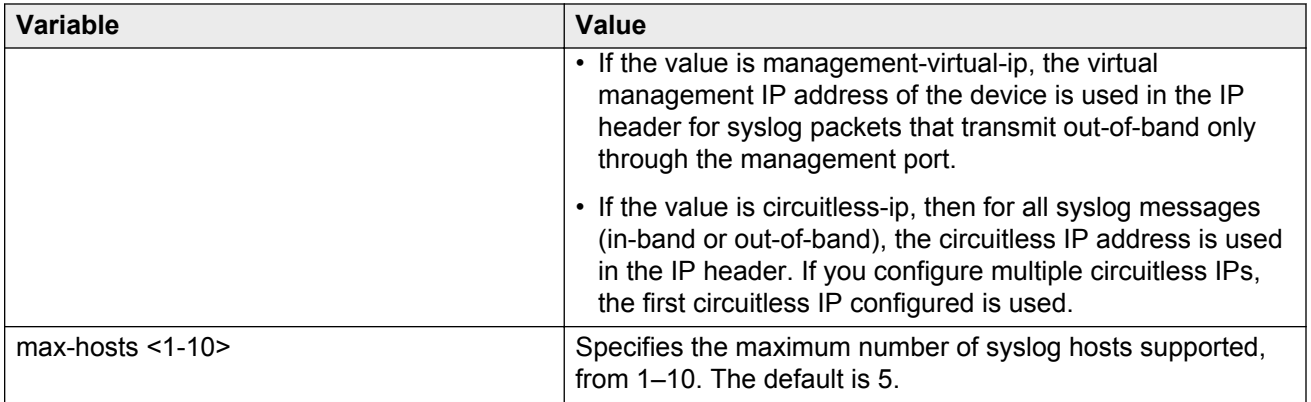

Use the data in the following table to use the **syslog host** command.

#### **Table 3: Variable definitions**

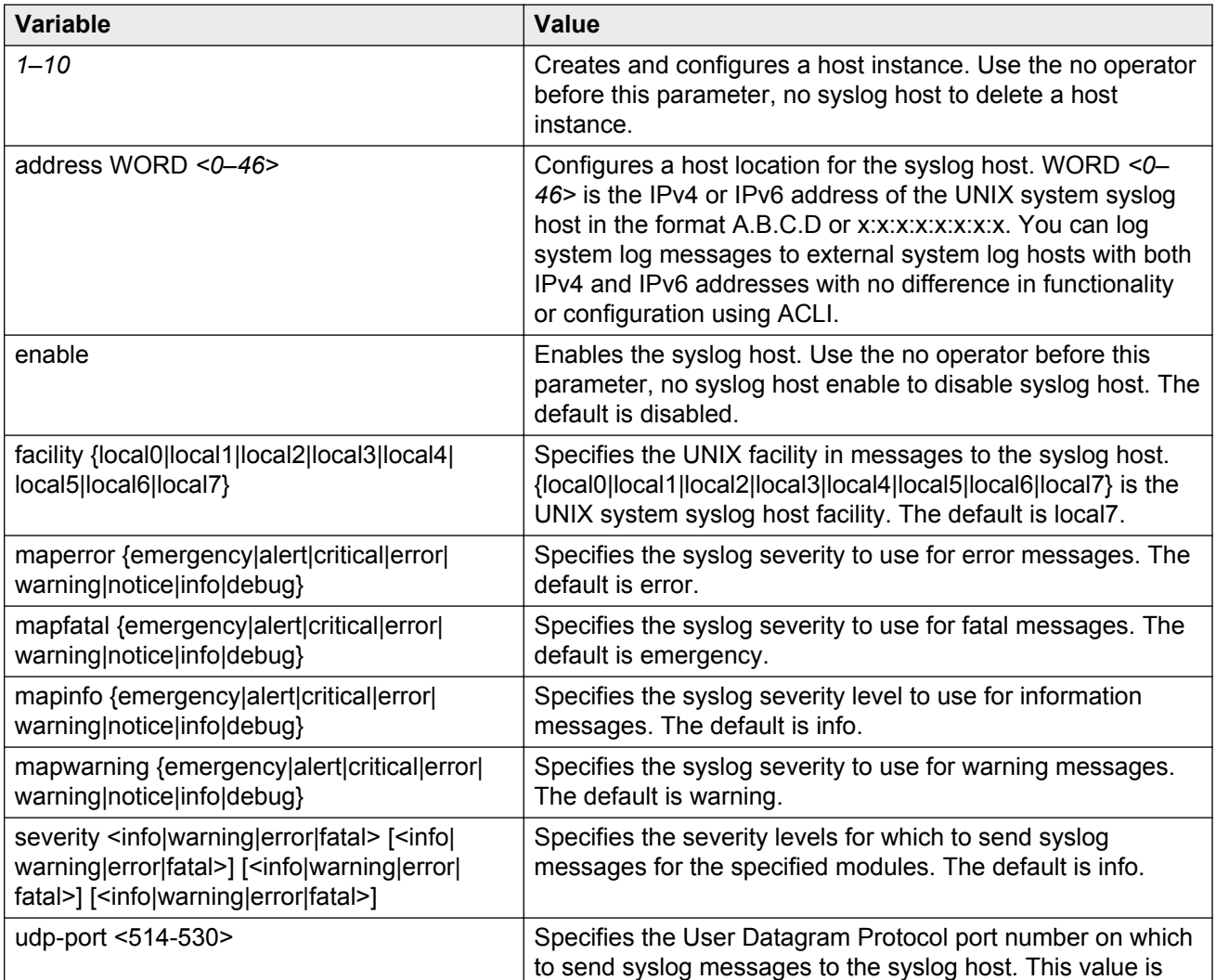

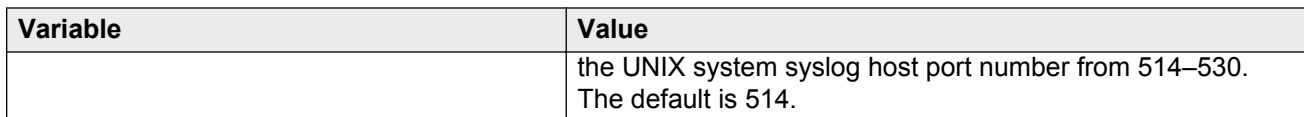

## **Configuring logging**

Configure logging to determine the types of messages to log and where to store the messages.

#### **About this task**

The platform logs CLILOG and SNMPLOG as INFO. Normally, if you configure the logging level to WARNING, the system skips all INFO messages. However, if you enable CLILOG and SNMPLOG the system logs ACLI log and SNMP log information regardless of the logging level you set. This is not the case for other INFO messages.

### **Procedure**

1. Enter Global Configuration mode:

enable

```
configure terminal
```
2. Define which messages to log:

```
logging level <0-4>
```
3. Write the log file from memory to a file:

logging write *WORD<1-1536>*

4. Show logging on the screen:

logging screen

### **Example**

Define which messages to log to 0 to record all messages. Write the log file from memory to file log2. Display logging on the screen.

```
VSP-9010:1>enable
VSP-9010:1#configure terminal
VSP-9010:1(config)#logging level 0
VSP-9010:1(config)#logging write log2
VSP-9010:1(config)#logging screen
```
## **Variable definitions**

Use the data in the following table to use the **logging** command.

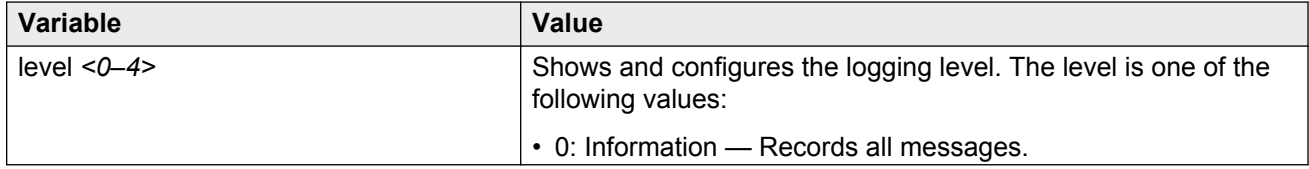

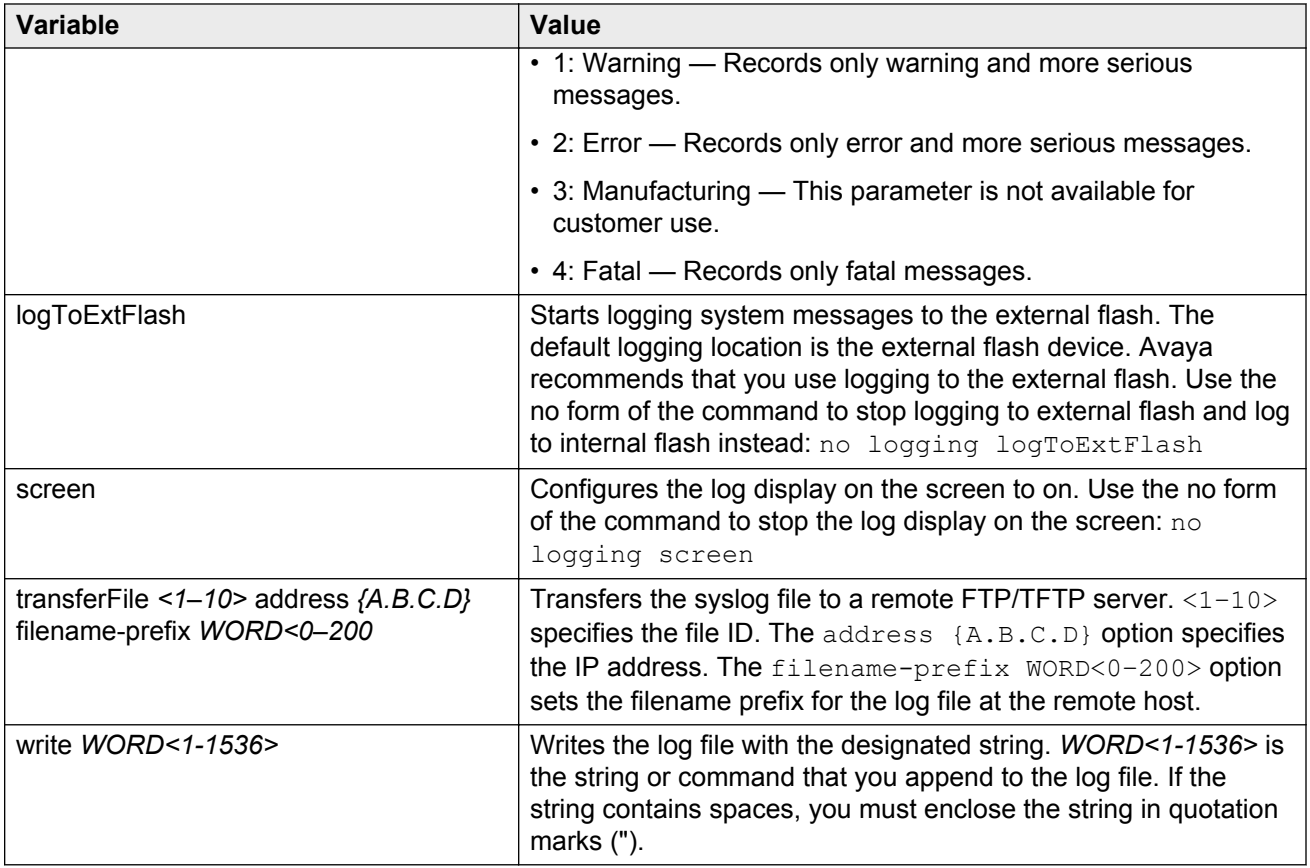

## **Configuring the remote host address for log transfer**

Configure the remote host address for log transfer. The system transfers the current log file to a remote host after the log file size reaches the maximum size.

## **Before you begin**

• The IP address you configure for the remote host must be reachable at the time of configuration.

## **Procedure**

1. Enter Global Configuration mode:

enable

configure terminal

2. Configure the remote host address for log transfer:

```
logging transferFile {1-10} address {A.B.C.D} [filename WORD<0–255>]
```
## **Example**

Configure the remote host address for log transfer to 192.0.2.10:

```
VSP-9012:1>enable
VSP-9012:1#configure terminal
VSP-9012:1(config)#logging transferFile 1 address 192.0.2.10
```
## **Variable definitions**

Use the data in the following table to use the **logging transferFile** command.

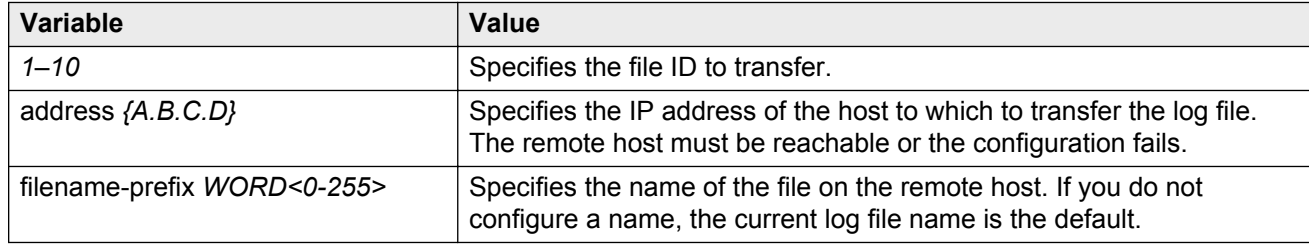

## **Configuring system logging to external storage**

System logs are a valuable diagnostic tool. You can send log messages to external flash for later retrieval.

### **Before you begin**

• You must install a CF card in the CP module before you can log to external storage.

### **Caution:**

#### **Risk of data loss**

Before you remove the CF card from the master CP module, you must stop the logging of system messages. Failure to do so can corrupt the file system on the CF card and cause the log file to be permanently lost.

### **About this task**

Define the maximum log file sizes to bound the file storage size on the Compact Flash (CF) card. The system transfers the current log file to a remote host after the log file size reaches the maximum size.

You can change log file parameters at any time without restarting the system. Changes made to these parameters take effect immediately.

Avaya recommends that you configure logging to an external flash and keep an external flash in each CP module at all times. If the external flash does not exist, the system raises an alarm, and then logs to the internal flash instead.

## **Procedure**

1. Enter Global Configuration mode:

enable

configure terminal

2. Enable system logging to a CF card:

boot config flags logging

3. Configure the logfile parameters:

boot config logfile *<64-500> <500-16384> <10-90>*

### **Example**

Enable system logging to a CF card and configure the logfile parameters:

```
VSP-9010:1>enable
VSP-9010:1#configure terminal
VSP-9010:1(config)#boot config flags logging
VSP-9010:1(config)#boot config logfile 64 600 10
```
## **Variable definitions**

Use the data in the following table to use the **boot config** command.

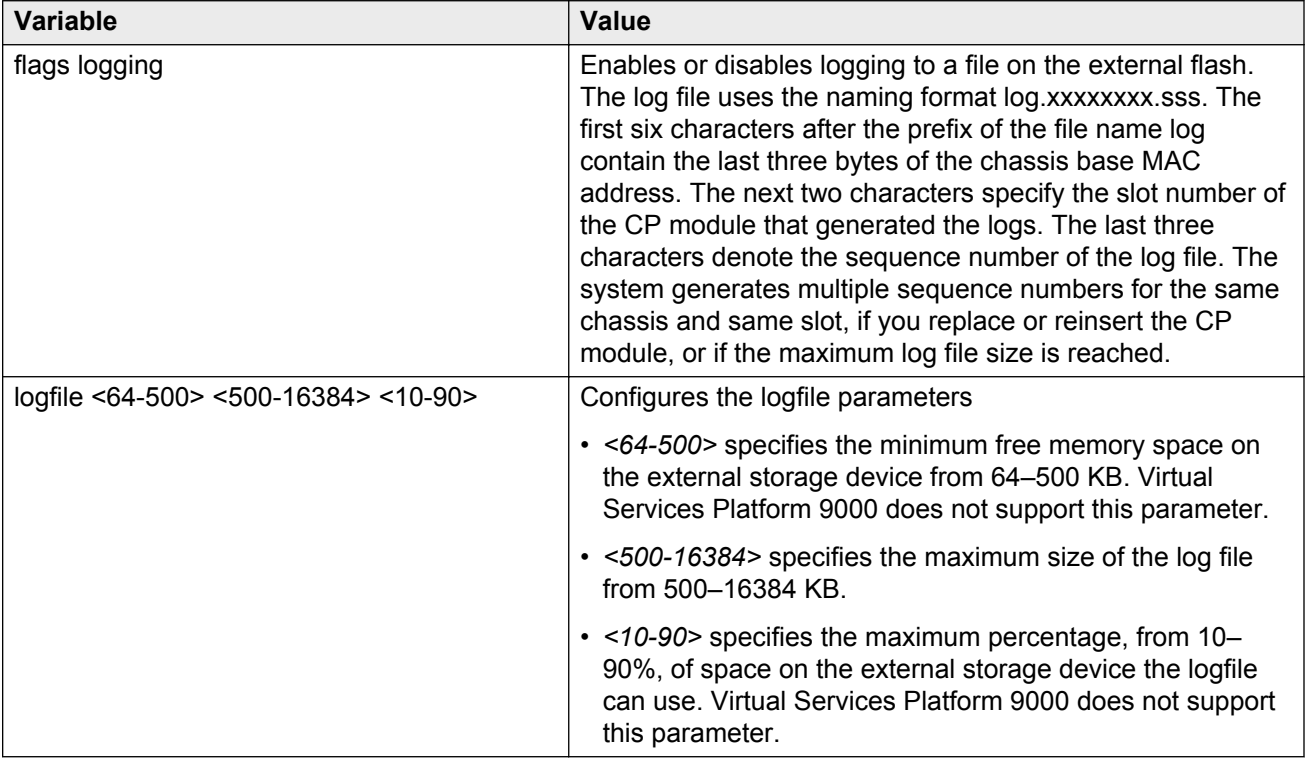

## **Configuring system message control**

Configure system message control to suppress duplicate error messages on the console, and to determine the action to take if they occur.

## **Procedure**

1. Enter Global Configuration mode:

enable

configure terminal

2. Configure system message control action:

sys msg-control action <both|send-trap|suppress-msg>

3. Configure the maximum number of messages:

sys msg-control max-msg-num *<2-500>*

4. Configure the interval:

```
sys msg-control control-interval <1-30>
```
5. Enable message control:

sys msg-control

#### **Example**

Configure system message control action to suppress the message. Configure the maximum number of messages to 10. Configure the message control interval to 15. Enable message control.

```
VSP-9010:1>enable
VSP-9010:1#configure terminal
VSP-9010:1(config)#sys msg-control action suppress-msg
VSP-9010:1(config)#sys msg-control max-msg-num 10
VSP-9010:1(config)#sys msg-control control-interval 15
VSP-9010:1(config)#sys msg-control
```
## **Variable definitions**

Use the data in the following table to use the **sys msg-control** command.

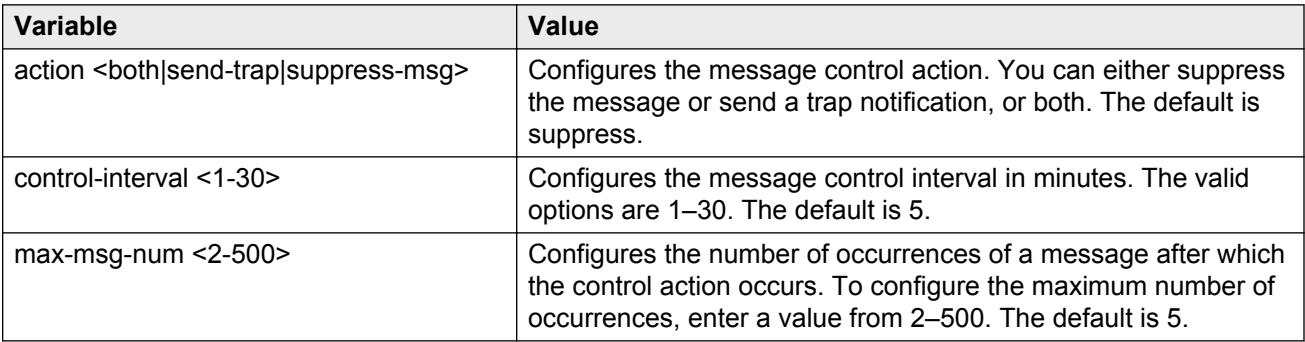

## **Extending system message control**

Use the force message control option to extend the message control feature functionality to the software and hardware log messages.

## **About this task**

To enable the message control feature, you must specify an action, control interval, and maximum message number. After you enable the feature, the log messages, which get repeated and cross the maximum message number in the control interval, trigger the force message feature. You can either suppress the message or send a trap notification, or both.

### **Procedure**

1. Enter Global Configuration mode:

enable

configure terminal

2. Configure the force message control option:

sys force-msg *WORD<4-4>*

#### **Example**

Configure the force message option. Add a force message control pattern. If you use a wildcard pattern (\*\*\*\*), all messages undergo message control.

```
VSP-9010:1>enable
VSP-9010:1#configure terminal
VSP-9010:1(config)#sys force-msg ****
```
## **Variable definitions**

Use the data in the following table to use the **sys force-msg** command.

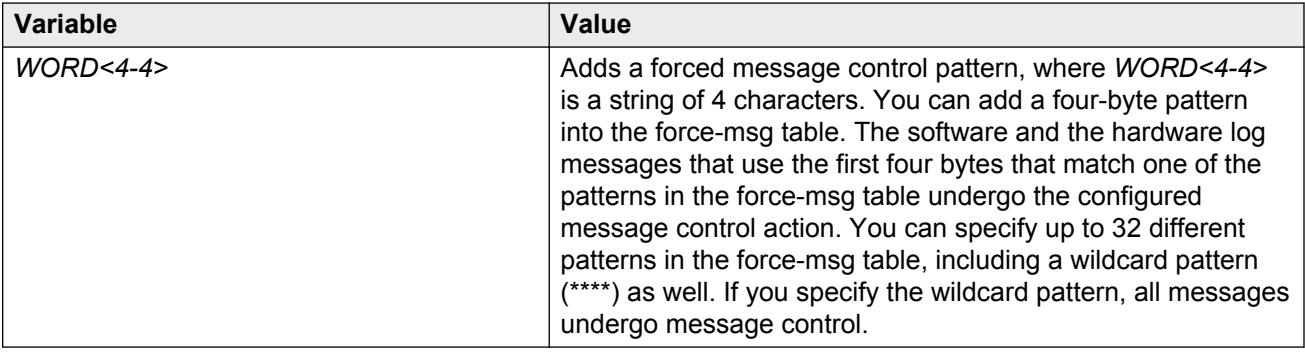

## **Viewing logs**

View log files by file name, category, severity, or CP module to identify possible problems. View ACLI command and SNMP trap logs, which the system logs as normal log messages and log to the system log file.

### **About this task**

Unprintable characters in log and trace messages are encoded in C language hexadecimal notation in the string and surrounded with the  $\langle$ UNPRINTABLE>... $\langle$ UNPRINTABLE> tag. For example, the device converts a 4-byte sequence of 0x01, 0x02, 0xfe, 0xff to  $x01x02xfexfe$ , and adds the

<UNPRINTABLE>...<UNPRINTABLE> tag to the log or trace message. The following example displays how the message appears:

CP1 [07/31/14 15:53:36.225] 0x000e4609 00000000 GlobalRouter SW INFO <UNPRINTABLE> rlogind: session 0 \*IN USE\* via user: \xc3\xb4\xb6\x8d\x0e\xb9+\xb1\xa2aLO~o\xf3m\xf9\x8c \x05g\xd2.\xc9pSWP\xc5\xd9 ip 10.139.82.29 <UNPRINTABLE>

### **Procedure**

- 1. Log on to the switch to enter User EXEC mode.
- 2. Display log information:

```
show logging file [alarm][CPU WORD<0-100>] [event-code WORD<0–10>]
[module WORD<0–100>] [name-of-file WORD<1-99>] [save-to-file
WORD<1-99>] [severity WORD<0-25>] [tail] [vrf WORD<0–32>]
```
#### **Example**

#### Display log information:

```
VSP-9012:1>show logging file module clilog
CP1 [08/21/11 14:29:57.231] 0x002c0600 00000000 GlobalRouter CLILOG INFO 1 CONSOLE 
rwa en
CP1 [08/21/11 14:29:58.771] 0x002c0600 00000000 GlobalRouter CLILOG INFO 2 CONSOLE 
rwa config t
CP1 [08/21/11 14:30:06.743] 0x002c0600 00000000 GlobalRouter CLILOG INFO 3 CONSOLE 
rwa source basic.cfg
CP1 [08/21/11 14:30:07.018] 0x002c0600 00000000 GlobalRouter CLILOG INFO 4 CONSOLE 
rwa config terminal
CP1 [08/21/11 14:30:07.026] 0x002c0600 00000000 GlobalRouter CLILOG INFO 5 CONSOLE 
rwa boot config flags fabric-profile 1
CP1 [08/21/11 14:30:07.027] 0x002c0600 00000000 GlobalRouter CLILOG INFO 6 CONSOLE 
rwa boot config flags ftpd
CP1 [08/21/11 14:30:07.028] 0x002c0600 00000000 GlobalRouter CLILOG INFO 7 CONSOLE 
rwa boot config flags rlogind
CP1 [08/21/11 14:30:07.029] 0x002c0600 00000000 GlobalRouter CLILOG INFO 8 CONSOLE 
rwa boot config flags sshd
CP1 [08/21/11 14:30:07.030] 0x002c0600 00000000 GlobalRouter CLILOG INFO 9 CONSOLE 
rwa boot config flags telnetd
CP1 [08/21/11 14:30:07.031] 0x002c0600 00000000 GlobalRouter CLILOG INFO 10 CONSOLE 
rwa cli timeout 65535
CP1 [08/21/11 14:30:07.032] 0x002c0600 00000000 GlobalRouter CLILOG INFO 11 CONSOLE 
rwa password password-history 3
CP1 [08/21/11 14:30:07.033] 0x002c0600 00000000 GlobalRouter CLILOG INFO 12 CONSOLE 
rwa clilog enable
CP1 [08/21/11 14:30:07.034] 0x002c0600 00000000 GlobalRouter CLILOG INFO 13 CONSOLE 
rwa snmplog enable
CP1 [08/21/11 14:30:07.036] 0x002c0600 00000000 GlobalRouter CLILOG INFO 14 CONSOLE 
rwa no sys ecn-compatibility
CP1 [08/21/11 14:30:07.046] 0x002c0600 00000000 GlobalRouter CLILOG INFO 15 CONSOLE 
rwa interface mgmtEthernet 1/1
CP1 [08/21/11 14:30:07.047] 0x002c0600 00000000 GlobalRouter CLILOG INFO 16 CONSOLE 
rwa ip address 47.17.159.49 255.255.255.0
CP1 [08/21/11 14:30:07.049] 0x002c0600 00000000 GlobalRouter CLILOG INFO 17 CONSOLE 
rwa exit
CP1 [08/21/11 14:30:07.050] 0x002c0600 00000000 GlobalRouter CLILOG INFO 18 CONSOLE 
rwa interface GigabitEthernet 10/11
CP1 [08/21/11 14:30:07.051] 0x002c0600 00000000 GlobalRouter CLILOG INFO 19 CONSOLE 
rwa no shutdown
CP1 [08/21/11 14:30:07.053] 0x002c0600 00000000 GlobalRouter CLILOG INFO 20 CONSOLE 
rwa exit
CP1 [08/21/11 14:30:07.054] 0x002c0600 00000000 GlobalRouter CLILOG INFO 21 CONSOLE 
rwa interface gigabitethernet 10/11
```

```
CP1 [08/21/11 14:30:07.056] 0x002c0600 00000000 GlobalRouter CLILOG INFO 22 CONSOLE 
rwa ipv6 interface vlan 3
CP1 [08/21/11 14:30:07.079] 0x002c0600 00000000 GlobalRouter CLILOG INFO 23 CONSOLE 
rwa ipv6 interface enable
```
## **Variable definitions**

Use the data in the following table to use the **show logging file** command.

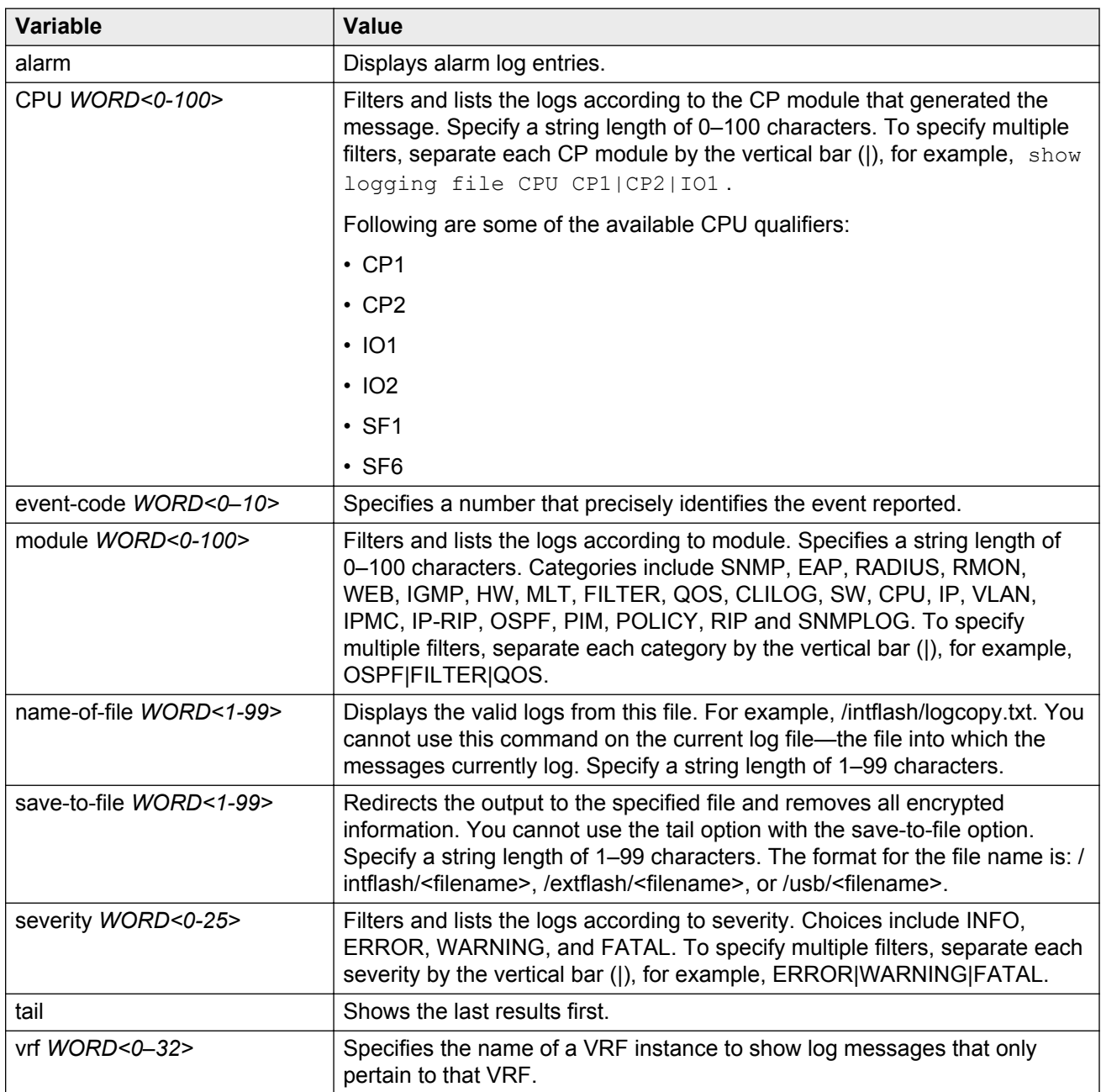

## **Configuring ACLI logging**

Use ACLI logging to track all ACLI commands executed for archiving and fault management purposes. You can track system changes made in the ACLI. The system logs ACLI commands to the system log file as CLILOG module.

### **Note:**

The platform logs CLILOG and SNMPLOG as INFO. Normally, if you configure the logging level to WARNING, the system skips all INFO messages. However, if you enable CLILOG and SNMPLOG the system logs ACLI log and SNMP log information regardless of the logging level you set. This is not the case for other INFO messages.

## **About this task**

The log captures the ACLI command information in the following format:

```
CP1 [08/21/11 14:30:07.028] 0x002c0600 00000000 GlobalRouter CLILOG INFO
7 CONSOLE rwa boot config flags rlogind
```
The following list identifies the relevant ACLI command information in the preceding log message:

- $[08/21/11 \ 14:30:07.028]$  The command execution time.
- CONSOLE The source of the connection. If the connection is a Telnet connection, the message also provides the IP address associated with the connection.
- $\cdot$  rwa The user ID that used the command.
- boot config flags rlogind The command used.

Unprintable characters in log and trace messages are encoded in C language hexadecimal notation in the string and surrounded with the  $\langle$ UNPRINTABLE>... $\langle$ UNPRINTABLE>tag. For example, the device converts a 4-byte sequence of 0x01, 0x02, 0xfe, 0xff to  $x01 \times02 \times04$ ,  $x02 \times05$ , and adds the <UNPRINTABLE>...<UNPRINTABLE> tag to the log or trace message. The following example displays how the message appears:

CP1 [07/31/14 15:53:36.225] 0x000e4609 00000000 GlobalRouter SW INFO <UNPRINTABLE> rlogind: session 0 \*IN USE\* via user: \xc3\xb4\xb6\x8d\x0e\xb9+\xb1\xa2aLO~o\xf3m\xf9\x8c \x05g\xd2.\xc9pSWP\xc5\xd9 ip 10.139.82.29 <UNPRINTABLE>

## **Procedure**

1. Enter Global Configuration mode:

enable

configure terminal

2. Enable ACLI logging:

clilog enable

- 3. Disable ACLI logging:
	- no clilog enable
- 4. Ensure that the configuration is correct:

show clilog

- 5. View the ACLI log:
	- a. View log files generated by Release 3.2 and greater:

show logging file module clilog

b. View log files generated by releases prior to Release 3.2:

show clilog file [grep *WORD<1-256>*] [tail]

#### **Example**

```
VSP-9012:1>enable
VSP-9012:1#configure terminal
VSP-9012:1(config)#clilog enable
VSP-9012:1(config)#show logging file module clilog
CP1 [08/21/11 14:29:57.231] 0x002c0600 00000000 GlobalRouter CLILOG<br>INFO 1 CONSOLE rwa en
          1 CONSOLE rwa en
CP1 [08/21/11 14:29:58.771] 0x002c0600 00000000 GlobalRouter CLILOG
INFO 2 CONSOLE rwa config t
CP1 [08/21/11 \t14:30:06.743] 0x002c0600 \t00000000 GlobalRouter CLILOG<br>INFO 3 CONSOLE rwa source basic cfg
          3 CONSOLE rwa source basic.cfg
CP1 [08/21/11 14:30:07.018] 0x002c0600 00000000 GlobalRouter CLILOG
INFO 4 CONSOLE rwa config terminal
CP1 [08/21/11 \t14:30:07.026] 0x002c0600 00000000 0000000 GlobalRouter CLILOG INFO 5 CONSOLE rwa boot config flags fabric-profile 1
        5 CONSOLE rwa boot config flags fabric-profile 1
CP1 [08/21/11 14:30:07.027] 0x002c0600 00000000 GlobalRouter CLILOG
INFO 6 CONSOLE rwa boot config flags ftpd
CP1 [08/21/11 \t14:30:07.028] 0x002c0600 \t00000000 GlobalRouter CLILOG<br>TNFO 7 CONSOLE rwa boot config flags rlogind
        7 CONSOLE rwa boot config flags rlogind
CP1 [08/21/11 14:30:07.029] 0x002c0600 00000000 GlobalRouter CLILOG
         8 CONSOLE rwa boot config flags sshd
CP1 [08/21/11 14:30:07.030] 0x002c0600 00000000 GlobalRouter CLILOG<br>INFO 9 CONSOLE rwa boot config flags telnetd
        9 CONSOLE rwa boot config flags telnetd
CP1 [08/21/11 14:30:07.031] 0x002c0600 00000000 GlobalRouter CLILOG
INFO 10 CONSOLE rwa cli timeout 65535
CP1 [08/21/11 14:30:07.032] 0x002c0600 00000000 GlobalRouter CLILOG
INFO 11 CONSOLE rwa password password-history 3
CP1 [08/21/11 14:30:07.033] 0x002c0600 00000000 GlobalRouter CLILOG
INFO 12 CONSOLE rwa clilog enable
CP1 [08/21/11 14:30:07.034] 0x002c0600 00000000 GlobalRouter CLILOG
INFO 13 CONSOLE rwa snmplog enable
CP1 [08/21/11 14:30:07.046] 0x002c0600 00000000 GlobalRouter CLILOG
INFO 15 CONSOLE rwa interface mgmtEthernet 1/1
CP1 [08/21/11 14:30:07.047] 0x002c0600 00000000 GlobalRouter CLILOG
INFO 16 CONSOLE rwa ip address 192.0.2.49 255.255.255.0
CP1 [08/21/11 14:30:07.049] 0x002c0600 00000000 GlobalRouter CLILOG<br>INFO 17 CONSOLE rwa exit
       17 CONSOLE rwa exit
CP1 [08/21/11 14:30:07.050] 0x002c0600 00000000 GlobalRouter CLILOG<br>INFO 18 CONSOLE rwa interface GigabitEthernet 10/11
       18 CONSOLE rwa interface GigabitEthernet 10/11
CP1 [08/21/11 14:30:07.051] 0x002c0600 00000000 GlobalRouter CLILOG<br>INFO 19 CONSOLE rwa no shutdown
        19 CONSOLE rwa no shutdown
CP1 [08/21/11 14:30:07.053] 0x002c0600 00000000 GlobalRouter CLILOG
INFO 20 CONSOLE rwa exit
CP1 [08/21/11 14:30:07.054] 0x002c0600 00000000 GlobalRouter CLILOG<br>INFO 21 CONSOLE rwa interface gigabitethernet 10/11
         21 CONSOLE rwa interface gigabitethernet 10/11
CP1 [08/21/11 14:30:07.056] 0x002c0600 00000000 GlobalRouter CLILOG<br>INFO 22 CONSOLE rwa ipv6 interface vlan 3
        22 CONSOLE rwa ipv6 interface vlan 3
CP1 [08/21/11 14:30:07.079] 0x002c0600 00000000 GlobalRouter CLILOG
INFO 23 CONSOLE rwa ipv6 interface enable
```
## **Variable definitions**

Use the data in the following table to use the **clilog** commands.

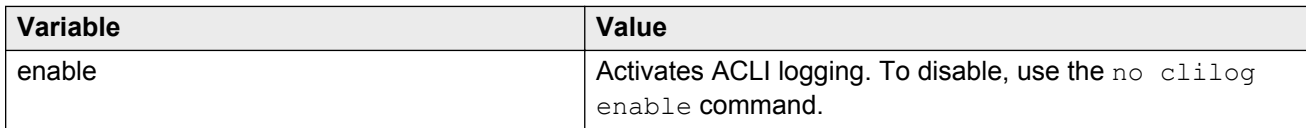

Use the data in the following table to use the **show clilog file** command.

**Note:**

The **show clilog file** command only applies to log files generated by releases prior to Release 3.2.

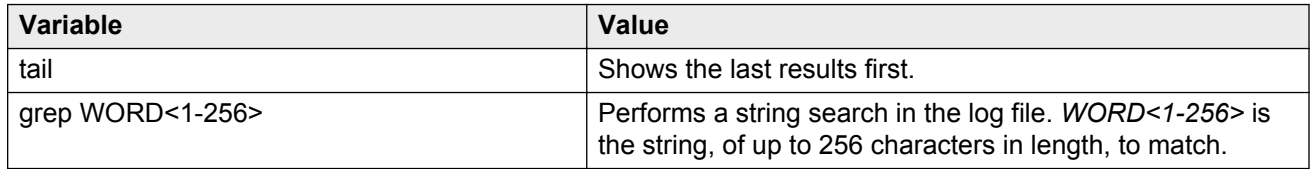

## **Log configuration using EDM**

Use log files and messages to perform diagnostic and fault management functions. This section provides procedures to configure and use the logging system in Enterprise Device Manager (EDM).

## **Configuring the system log**

Configure the system log to track all user activity on the device. The system log can send messages to up to ten syslog hosts.

## **Procedure**

- 1. In the navigation tree, expand the following folders: **Configuration** > **Edit** > **Diagnostics**.
- 2. Click **System Log**.
- 3. In the **System Log** tab, select **Enable**.
- 4. Configure the maximum number of syslog hosts.
- 5. Configure the IP header type for the syslog packet.
- 6. Click **Apply**.

## **System Log field descriptions**

Use the data in the following table to use the **System Log** tab.

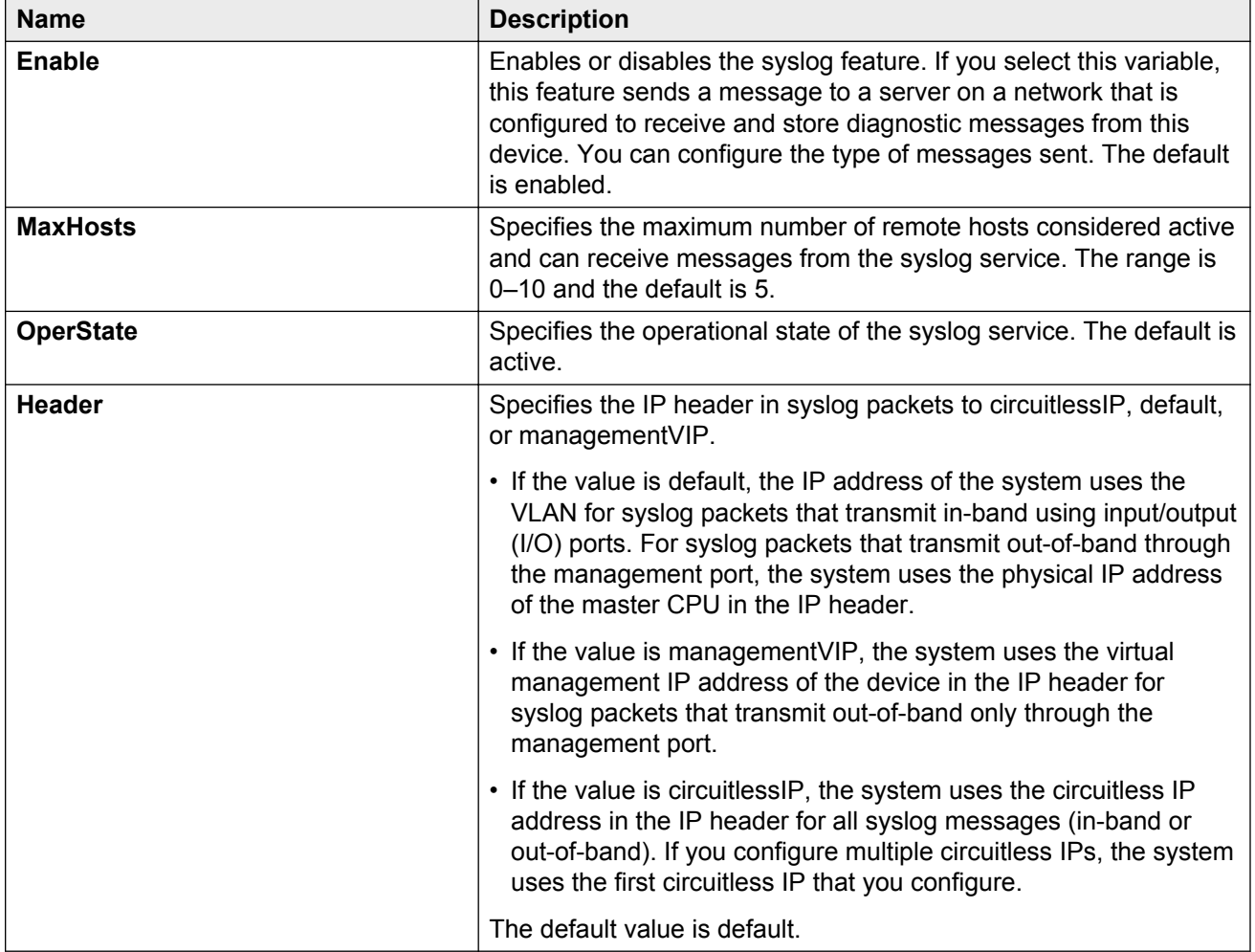

## **Configuring the system log table**

Use the system log table to customize the mappings between the severity levels and the type of alarms, and to configure an entry for a remote syslog server. Virtual Services Platform 9000 supports up to 10 syslog servers.

## **About this task**

You can log system log messages to external system log hosts with both IPv4 and IPv6 addresses with no difference in functionality or configuration except in the following case. When you configure the system log table, under the **System Log Table** tab, you must select **ipv4** or **ipv6**, in the **AddressType** box. The **Address** box supports both IPv4 and IPv6 addresses.

## **Procedure**

- 1. In the navigation tree, expand the following folders: **Configuration** > **Edit** > **Diagnostics**.
- 2. Click **System Log**.
- 3. Click the **System Log Table** tab.
- 4. Click **Insert**.
- 5. Configure the parameters as required.
- 6. Click **Insert**.
- 7. To modify mappings, double-click a parameter to view a list of options.
- 8. Click **Apply**.

## **System Log Table field descriptions**

Use the data in the following table to use the **System Log Table** tab.

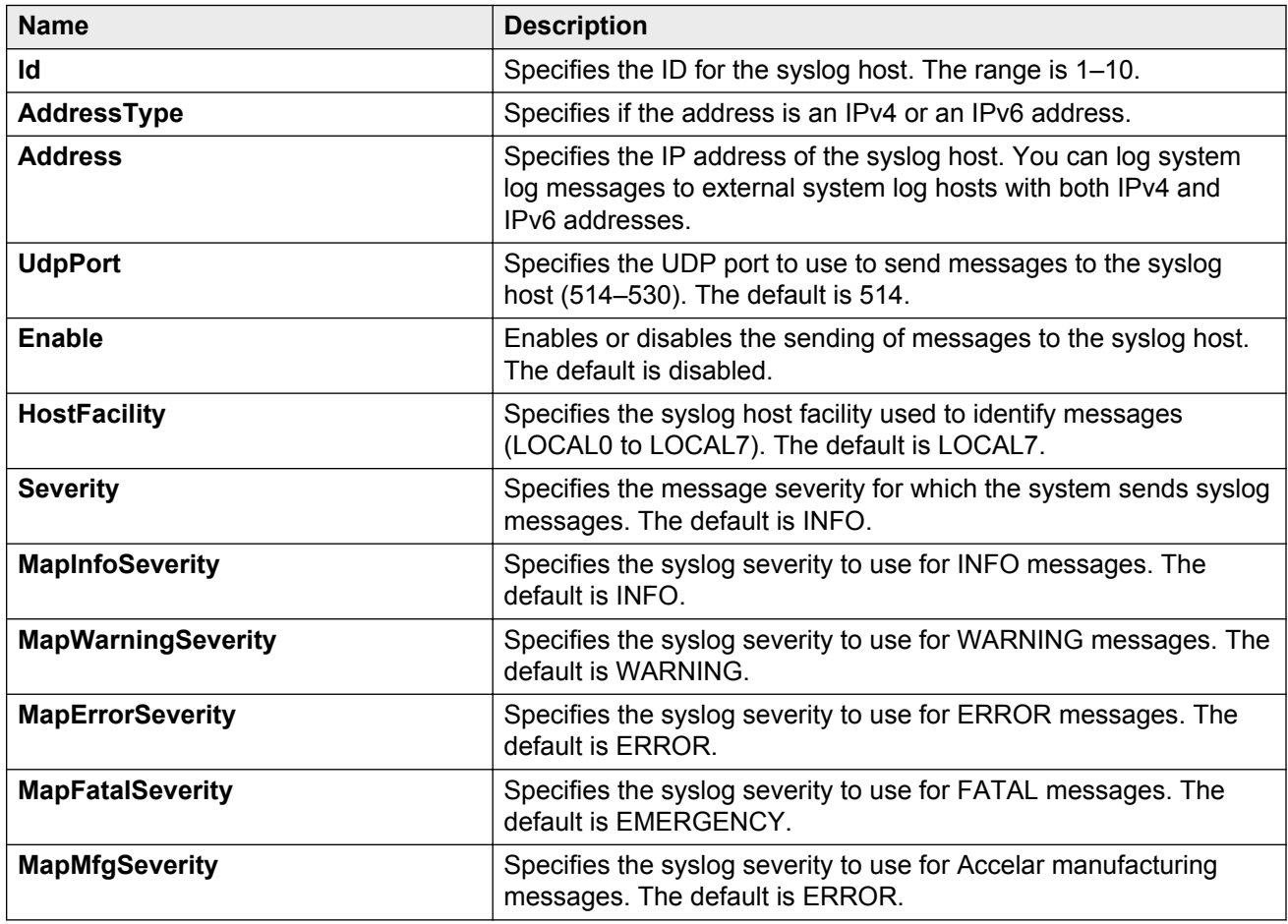

## **SNMP trap configuration using ACLI**

Use Simple Network Management Protocol (SNMP) traps and notifications to gather information about device activities, alarms, and other information on management stations.

For more information about how to configure SNMP community strings and related topics, see *Avaya Virtual Services Platform 9000 Security*, NN46250–601.

## **Configuring an SNMP host**

Configure an SNMP host to enable the system can forward SNMP traps to a host for monitoring. You can use SNMPv1, SNMPv2c, or SNMPv3.

#### **About this task**

You configure the target table parameters (security name and model) as part of the host configuration.

#### **Procedure**

1. Enter Global Configuration mode:

enable

configure terminal

2. Configure an SNMPv1 host:

```
snmp-server host WORD<1-256> [port <1-65535>] v1 WORD<1-32> [filter
WORD<1-32>]
```
3. Configure an SNMPv2c host:

```
snmp-server host WORD<1-256> [port <1-65535>] v2c WORD<1-32> [inform
[timeout <0-2147483647>] [retries <0-255>] [mms <0-2147483647>]]
[filter WORD<1-32>]
```
4. Configure an SNMPv3 host:

```
snmp-server host WORD<1-256> [port <1-65535>] v3 {noAuthNoPriv|
authNoPriv|AuthPriv} WORD<1-32> [inform [timeout <0-2147483647>]
[retries <0-255>] [filter WORD<1-32>]
```
5. Ensure that the configuration is correct:

show snmp-server host

#### **Example**

1. Configure the target table entry:

```
VSP-9012:1>enable
VSP-9012:1#configure terminal
VSP-9012:1(config)#snmp-server host 198.202.188.207 port 162 v2c ReadView inform 
timeout 1500 retries 3 mms 484
```
2. Configure an SNMPv3 host:

```
VSP-9012:1>enable
VSP-9012:1#configure terminal
VSP-9012:1(config)#snmp-server host 4717:0:0:0:0:0:7933:6 port 163 v3 authPriv 
Lab3 inform timeout 1500 retries 3
```
## **Variable definitions**

Use the data in the following table to use the **snmp-server host** command.

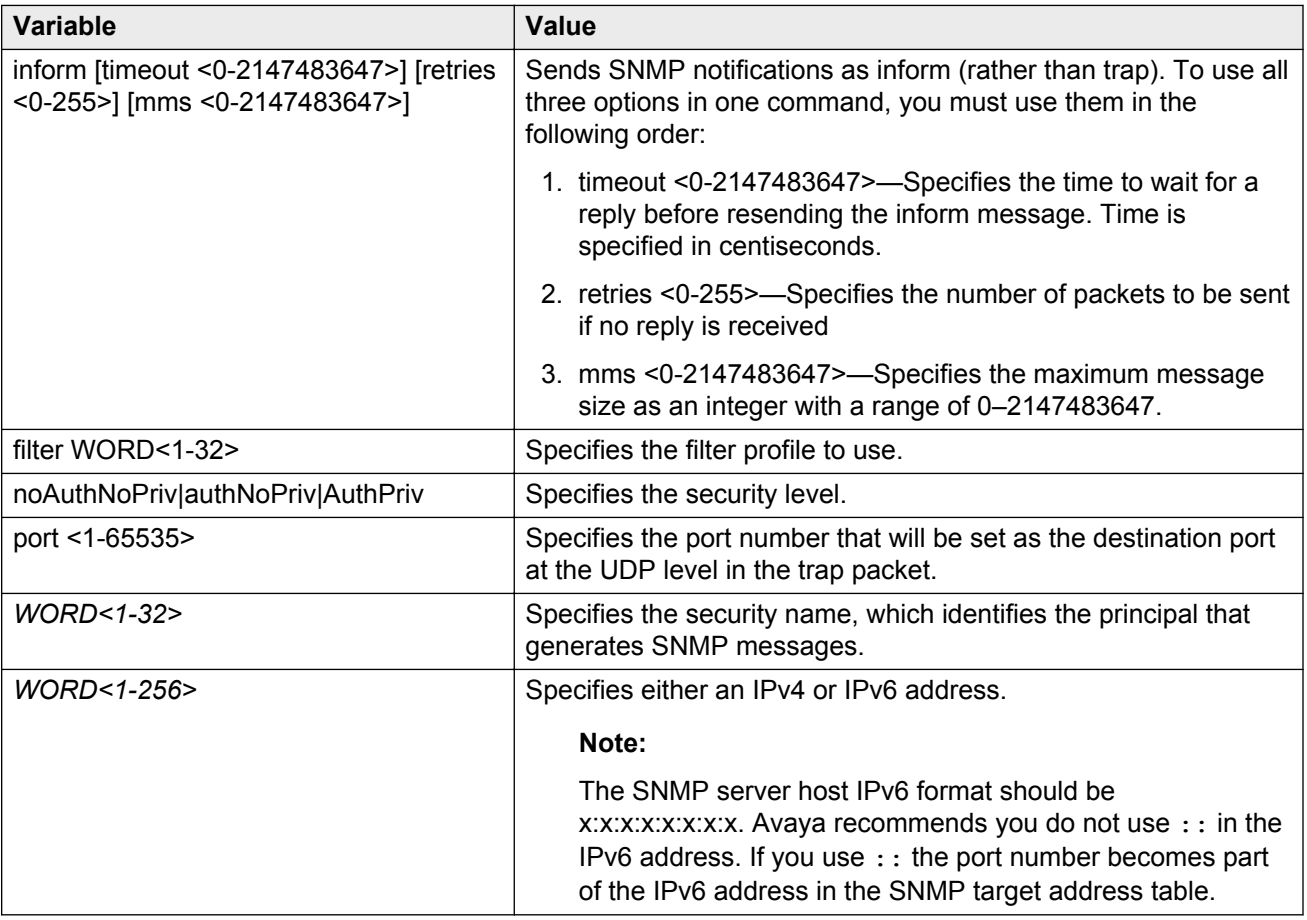

## **Configuring an SNMP notify filter table**

Configure the notify table to select management targets to receive notifications, as well as the type of notification to send to each management target.

## **Before you begin**

• For more information about the notify filter table, see RFC3413.

## **Procedure**

1. Enter Global Configuration mode:

enable configure terminal

2. Create a new notify filter table:

snmp-server notify-filter *WORD<1-32> WORD<1-32>*

#### 3. Ensure that the configuration is correct:

```
show snmp-server notify-filter
```
#### **Example**

#### Create a new notify filter table:

```
VSP-9012:1>enable
VSP-9012:1#configure terminal
VSP-9012:1(config)#snmp-server notify-filter profile3 99.3.4.1.4.3.1.1.4.1
VSP-9012:1#show snmp-server notify-filter 
==========================================================================
              Notify Filter Configuration 
==========================================================================
Profile Name Subtree
--------------------------------------------------------------------------
profile1 +99.3.4.1.4.3.1.1.4.1 0x7f
profile2 +99.3.4.1.4.3.1.1.4.1 0x7f
profile3 +99.3.4.1.4.3.1.1.4.1 0x7
```
## **Variable definitions**

Use the data in the following table to use the **snmp-server notify-filter** command.

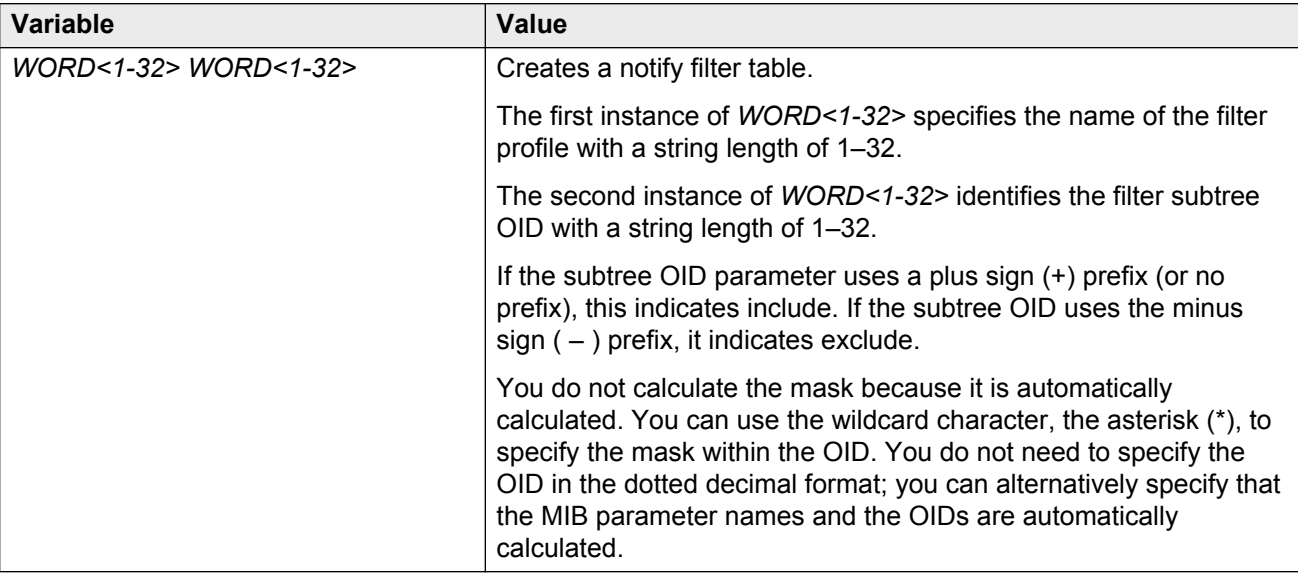

## **Configuring SNMP interfaces**

Configure an interface to send SNMP traps.

### **About this task**

If Avaya Virtual Services Platform 9000 has multiple interfaces, configure the IP interface from which the SNMP traps originate.

## **Procedure**

1. Enter Global Configuration mode:

enable

configure terminal

2. Configure the destination and source IP addresses for SNMP traps:

```
snmp-server sender-ip {A.B.C.D} {A.B.C.D}
```
3. If required, send the source address (sender IP) as the sender network in the notification message:

snmp-server force-trap-sender enable

4. If required, force the SNMP and IP sender flag to use the same value:

snmp-server force-iphdr-sender enable

5. Activate the generation of authentication traps:

snmp-server authentication—trap enable

#### **Example**

Configure the destination address to 192.0.2.2 and the source address to 192.0.2.5 and enable the generation of authentication traps:

```
VSP-9012:1>enable
VSP-9012:1#configure terminal
VSP-9012:1(config)#snmp-server sender-ip 192.0.2.2 192.0.2.5
VSP-9012:1(config)#snmp-server authentication-trap enable
```
## **Variable definitions**

Use the data in the following table to use the **snmp-server** command.

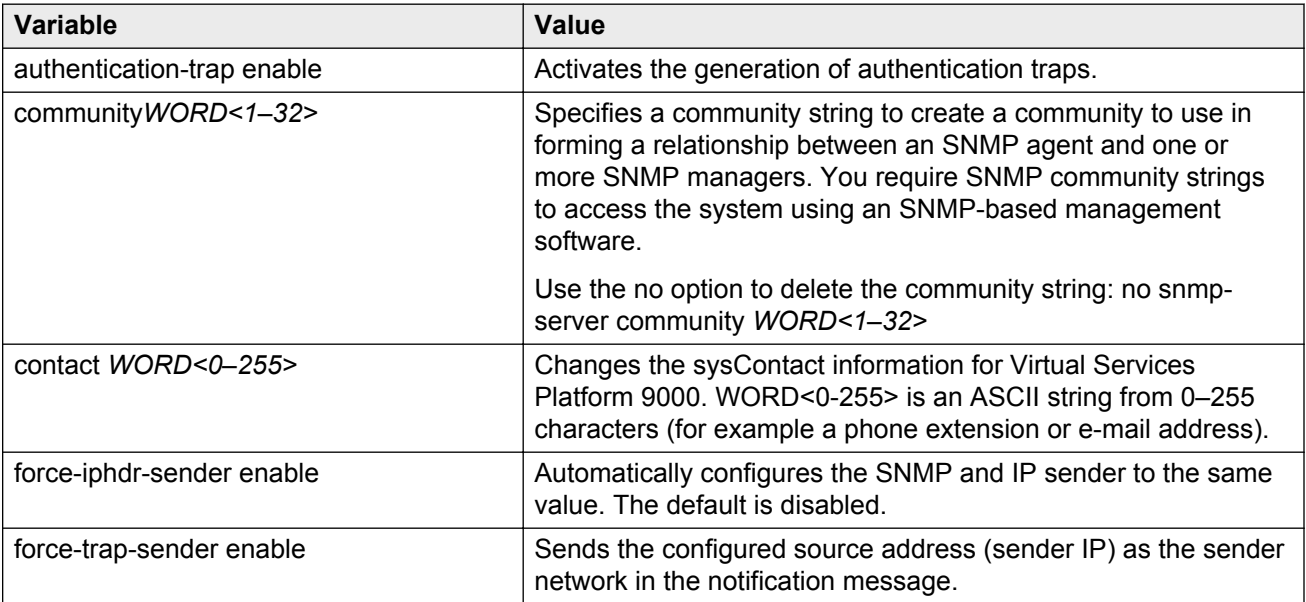

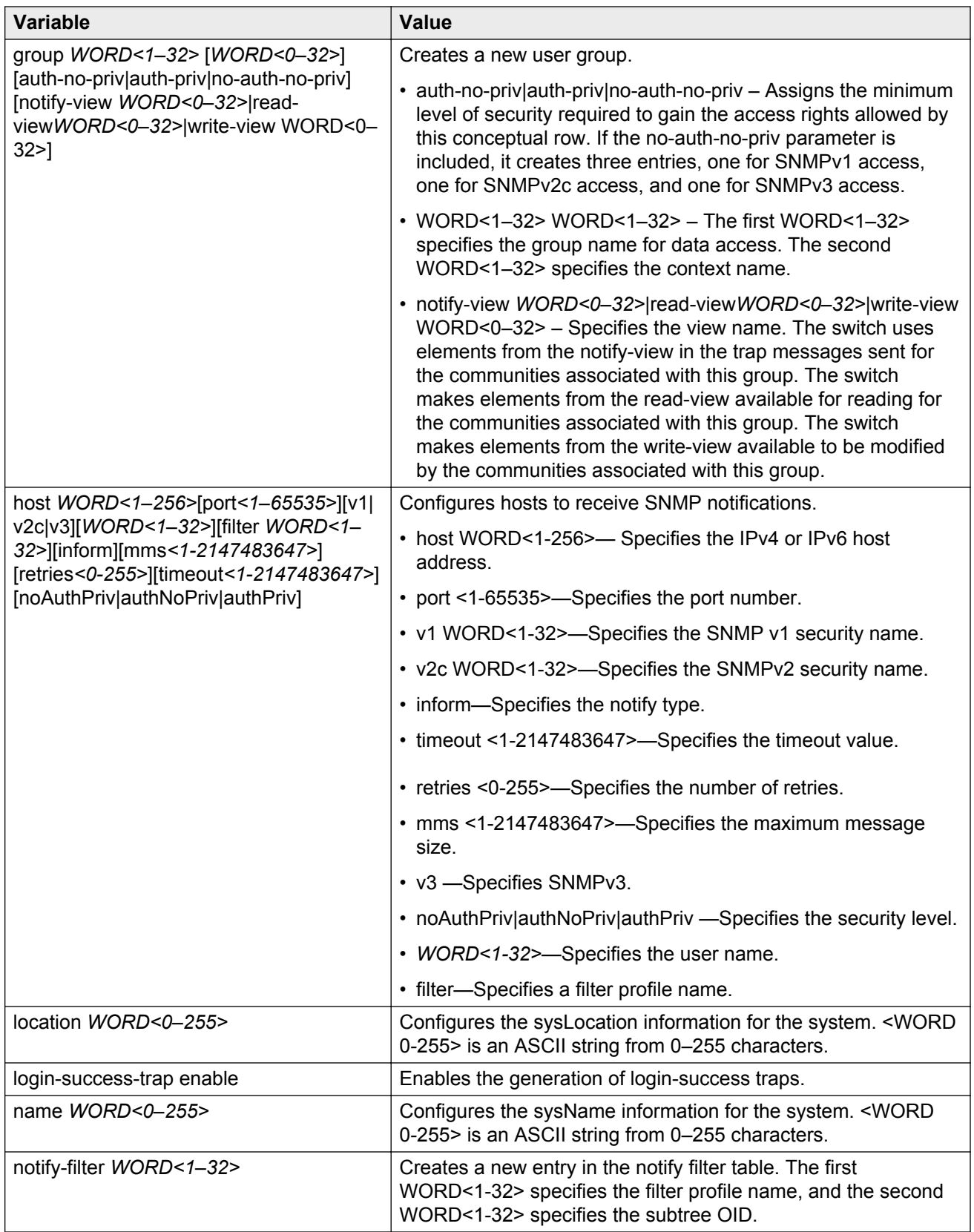
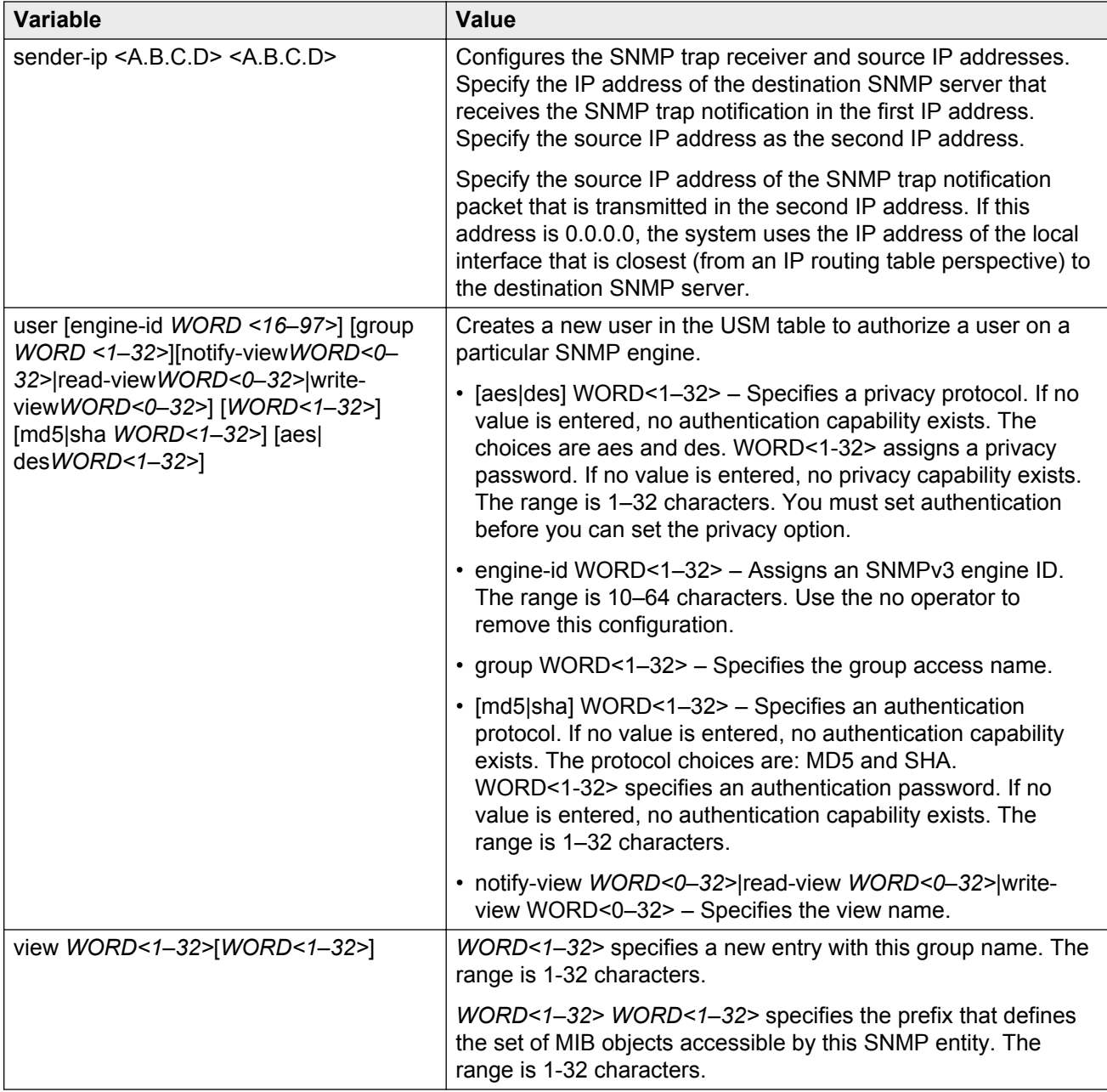

# **Enabling SNMP trap logging**

Use SNMP trap logging to send a copy of all traps to the syslog server.

## **Before you begin**

• You must configure and enable the syslog server.

#### **About this task**

The platform logs CLILOG and SNMPLOG as INFO. Normally, if you configure the logging level to WARNING, the system skips all INFO messages. However, if you enable CLILOG and SNMPLOG the system logs ACLI log and SNMP log information regardless of the logging level you set. This is not the case for other INFO messages.

#### **Procedure**

1. Enter Global Configuration mode:

enable

configure terminal

2. Enable SNMP trap logging:

snmplog enable

3. Disable SNMP trap logging:

no snmplog enable

- 4. View the contents of the SNMP log:
	- a. View the SNMP log files generated for Release 3.2 and greater:

show logging file module snmplog

b. View the SNMP log files generated by releases prior to Release 3.2:

show snmplog [file [grep *WORD<1–255>*|tail]]

#### **Example**

```
VSP-9012:1>enable
VSP-9012:1#configure terminal
Enter configuration commands, one per line. End with CNTL/Z.
VSP-9012:1(config)#snmplog enable
VSP-9012:1(config)#show logging file module snmplog
CP1 [04/01/13 17:16:04.130] 0x002c4600 00000000 GlobalRouter SNMPLOG INFO 1
  ver=v2c private rcSysActionL1.0 = 7
CP1 [04/02/13 10:50:41.122] 0x002c4600 00000000 GlobalRouter SNMPLOG INFO 2
  ver=v2c public rcVrfRpTrigger.3 = ╚
CP1 [04/02/13 14:22:11.620] 0x002c4600 00000000 GlobalRouter SNMPLOG INFO 3
  ver=v2c private rcSysActionL1.0 = 7
CP1 [04/03/13 11:03:35.991] 0x002c4600 00000000 GlobalRouter SNMPLOG INFO 4
  ver=v2c public pingCtlRowStatus.11.111.119.110.101.114.105.110.100.101.120.4
9.8.116.101.115.116.105.112.118.52 = 4
CP1 [04/03/13 11:03:35.992] 0x002c4600 00000000 GlobalRouter SNMPLOG INFO 5
 ver=v2c public pingCtlTargetAddressType.11.111.119.110.101.114.105.110.100.1
01.120.49.8.116.101.115.116.105.112.118.52 = 1
CP1 [04/03/13 11:03:35.992] 0x002c4600 00000000 GlobalRouter SNMPLOG INFO 6
  ver=v2c public pingCtlTargetAddress.11.111.119.110.101.114.105.110.100.101.1
20.49.8.116.101.115.116.105.112.118.52 = 1.1.1.1
CP1 [04/03/13 11:03:35.993] 0x002c4600 00000000 GlobalRouter SNMPLOG INFO 7
  ver=v2c public pingCtlAdminStatus.11.111.119.110.101.114.105.110.100.101.120
.49.8.116.101.115.116.105.112.118.52 = 2CP1 [04/03/13 11:03:35.993] 0x002c4600 00000000 GlobalRouter SNMPLOG INFO 8
  ver=v2c public pingCtlDataSize.11.111.119.110.101.114.105.110.100.101.120.49
.8.116.101.115.116.105.112.118.52 = 16
```
 $--More-- (q = quit)$ 

## **Variable definitions**

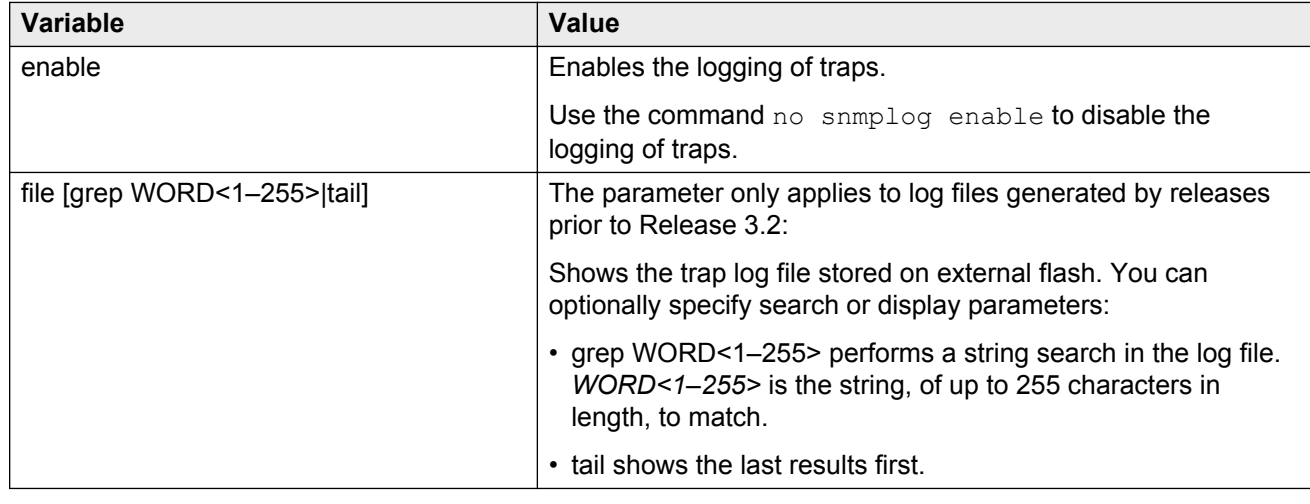

Use the data in the following table to use the **snmplog** command.

# **SNMP trap configuration using EDM**

Use Simple Network Management Protocol (SNMP) traps and notifications to gather information about device activities, alarms, and other information on management stations. This section provides procedures to configure and use SNMP traps with Enterprise Device Manager (EDM).

For information about how to configure SNMP community strings and related topics, see *Avaya Virtual Services Platform 9000 Security*, NN46250–601.

# **Configuring an SNMP host target address**

Configure a target table to specify the list of transport addresses to use in the generation of SNMP messages.

- 1. In the navigation tree, expand the following folders: **Configuration** > **Edit** > **SnmpV3**.
- 2. Click **Target Table**.
- 3. In the **Target Table** tab, click **Insert**.
- 4. In the **Name** box, type a unique identifier.
- 5. In the **TDomain** box, select the transport type of the address. Select either **ipv4Tdomain** or **ipv6Tdomain**.
- 6. In the **TAddress** box, type the transport address and User Datagram Protocol (UDP) port.
- 7. In the **Timeout** box, type the maximum round trip time.
- 8. In the **RetryCount** box, type the number of retries to be attempted.
- 9. In the **TagList** box, type the list of tag values.
- 10. In the **Params** box, click the ellipsis **(...)** to select **TparamV1** or **TparamV2**.
- 11. Click **OK**.
- 12. In the **TMask** box, type the mask.
- 13. In the **MMS** box, type the maximum message size.
- 14. Click **Insert**.

## **Target Table field descriptions**

Use the data in the following table to use the **Target Table** tab.

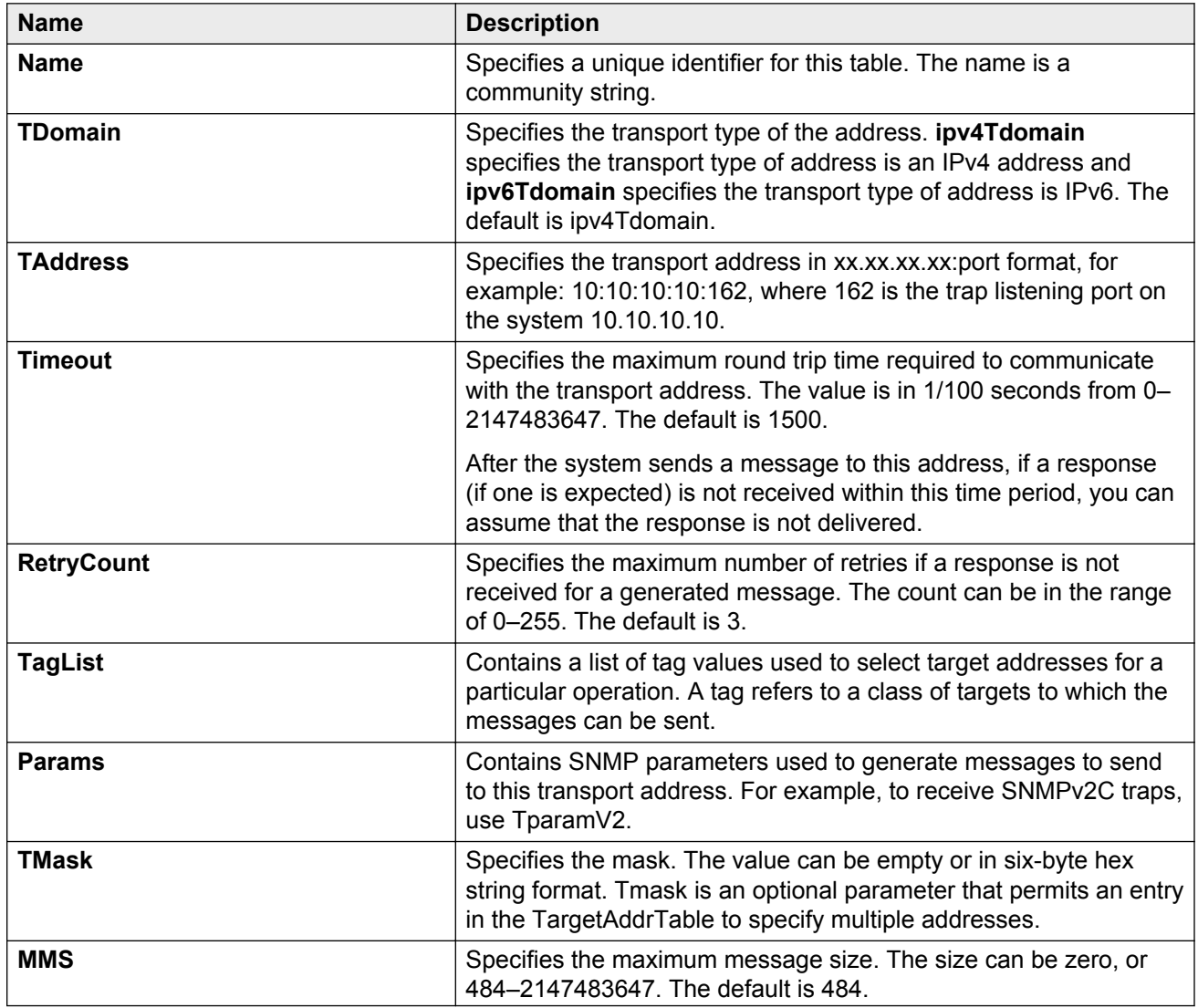

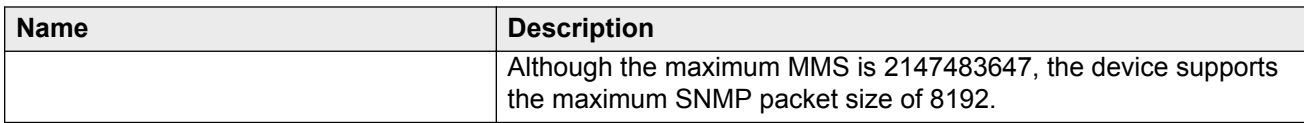

## **Configuring target table parameters**

Configure the target table to configure the security parameters for SNMP. Configure the target table to configure parameters such as SNMP version and security levels.

#### **Procedure**

- 1. In the navigation tree, expand the following folders: **Configuration** > **Edit** > **SnmpV3**.
- 2. Click **Target Table**.
- 3. Click the **Target Params Table** tab.
- 4. Click **Insert**.
- 5. In the **Name** box, type a target table name.
- 6. From the **MPModel** options, select an SNMP version.
- 7. From the **Security Model** options, select the security model.
- 8. In the **SecurityName** box, type readview or writeview.
- 9. From the **SecurityLevel** options, select the security level for the table.
- 10. Click **Insert**.

## **Target Params Table field descriptions**

Use the data in the following table to use the **Target Params Table** tab.

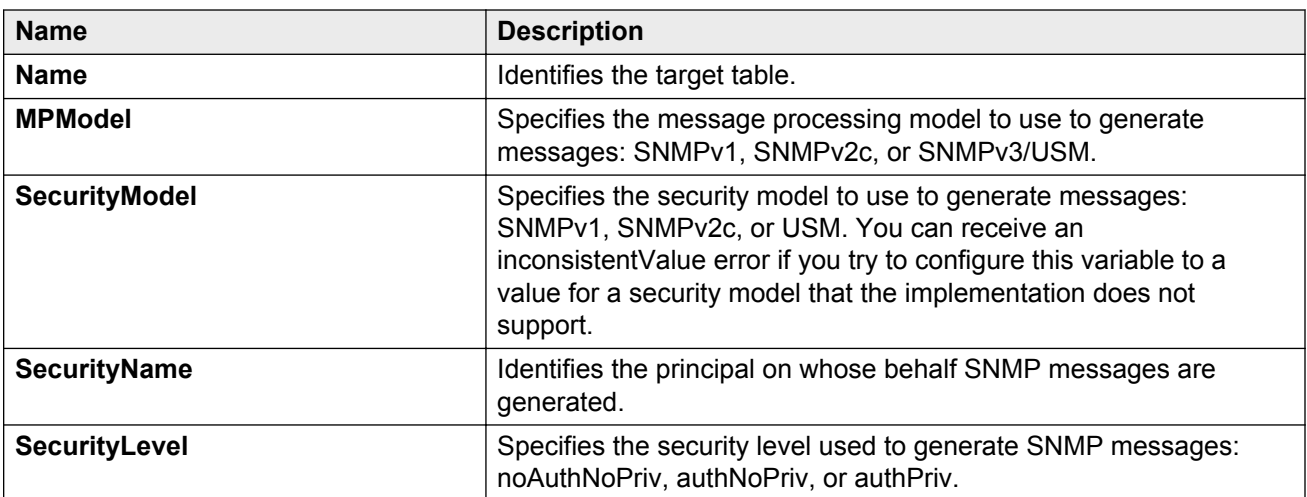

## **Configuring an SNMP notify table**

Configure the notify table to select management targets to receive notifications, as well as the type of notification to send to each management target.

#### **Procedure**

- 1. In the navigation tree, expand the following folders: **Configuration** > **Edit** > **SnmpV3**.
- 2. Click **Notify Table**.
- 3. In the **Notify Table** tab, click **Insert**.
- 4. In the **Name** box, type a notify table name.
- 5. In the **Tag** box, type the transport tag for the table.
- 6. From the **Type** options, select a type.
- 7. Click **Insert**.

## **Notify Table field descriptions**

Use the data in the following table to use the **Notify Table** tab.

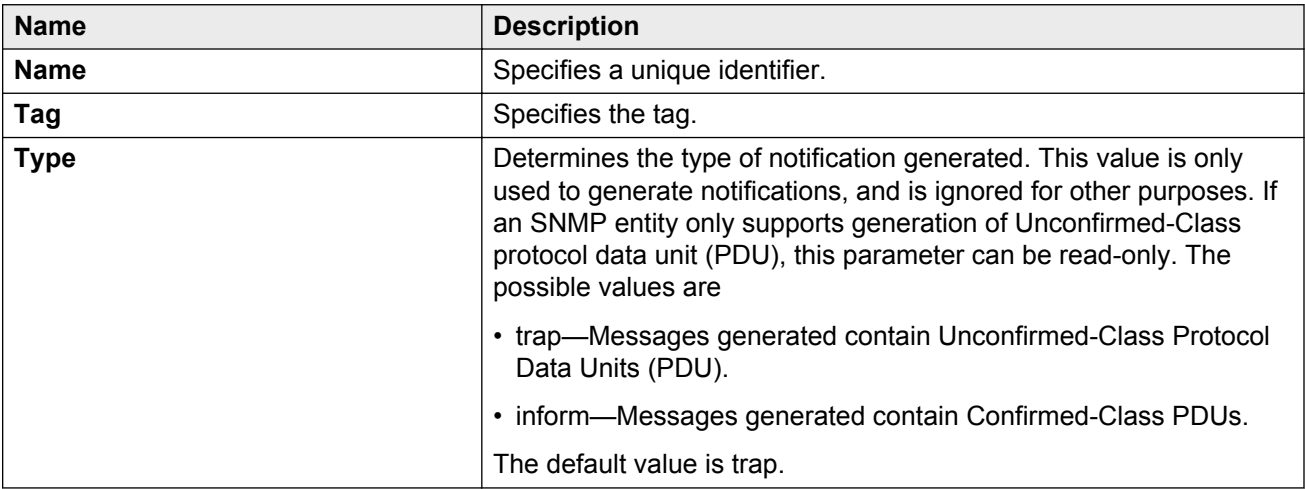

# **Configuring SNMP notify filter profiles**

Configure the SNMP table of filter profiles to determine whether particular management targets receive particular notifications.

- 1. In the navigation tree, expand the following folders: **Configuration** > **Edit** > **SnmpV3**.
- 2. Click **Notify Table**.
- 3. Click the **Notify Filter Table** tab.
- 4. Click **Insert**.
- 5. In the **NotifyFilterProfileName** box, type a name for the notify filter profile.
- 6. In the **Subtree** box, type subtree location information in x.x.x.x.x.x.x.x.x.x. format.
- 7. In the **Mask** box, type the mask location in hex string format.
- 8. From the **Type** options, select **included** or **excluded**.
- 9. Click **Insert**.

## **Notify Filter Table field descriptions**

Use the data in the following table to use the **Notify Filter Table** tab.

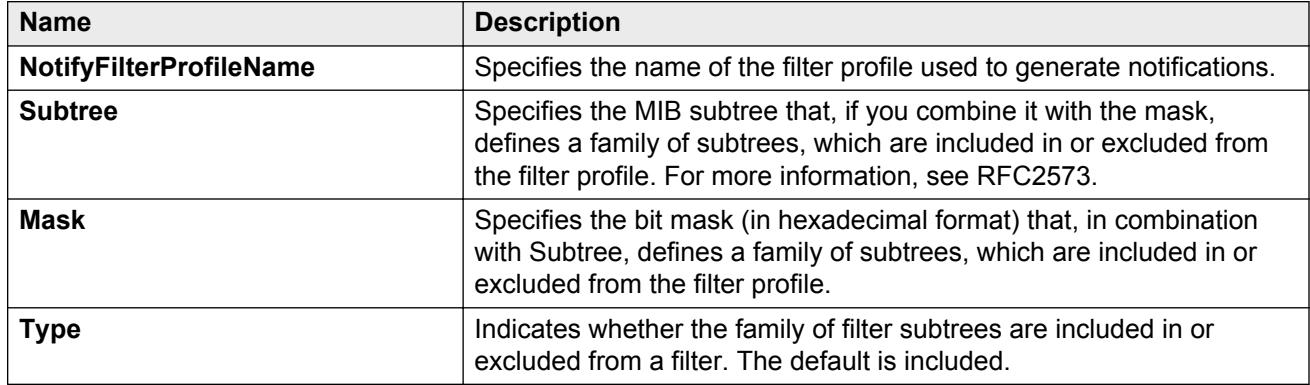

# **Configuring SNMP notify filter profile table parameters**

Configure the profile table to associate a notification filter profile with a particular set of target parameters.

#### **Before you begin**

• The notify filter profile exists.

- 1. In the navigation tree, expand the following folders: **Configuration** > **Edit** > **SnmpV3**.
- 2. Click **Notify Table**.
- 3. Click the **Notify Filter Profile Table** tab.
- 4. Click **Insert**.
- 5. In the **TargetParamsName** box, type a name for the target parameters.
- 6. In the **NotifyFilterProfileName** box, type a name for the notify filter profile.
- 7. Click **Insert**.

## **Notify Filter Profile Table field descriptions**

Use the data in the following table to use the **Notify Filter Profile Table** tab.

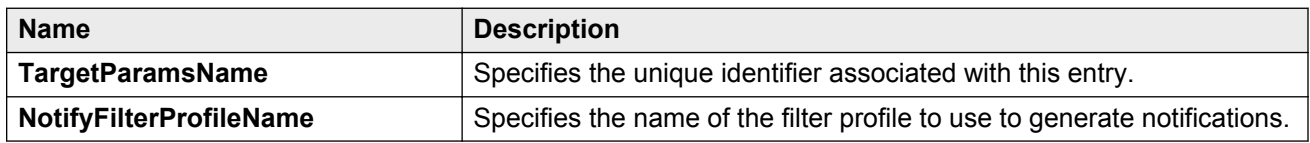

## **Enabling SNMP trap logging**

Enable trap logging to save a copy of all SNMP traps.

#### **Procedure**

- 1. In the navigation tree, expand the following folders: **Configuration** > **Edit** > **Diagnostics**.
- 2. Click **General**.
- 3. Click the **Error** tab.
- 4. Select **AuthenticationTraps**.
- 5. Click **Apply**.

## **Error field descriptions**

Use the data in the following table to use the **Error** tab.

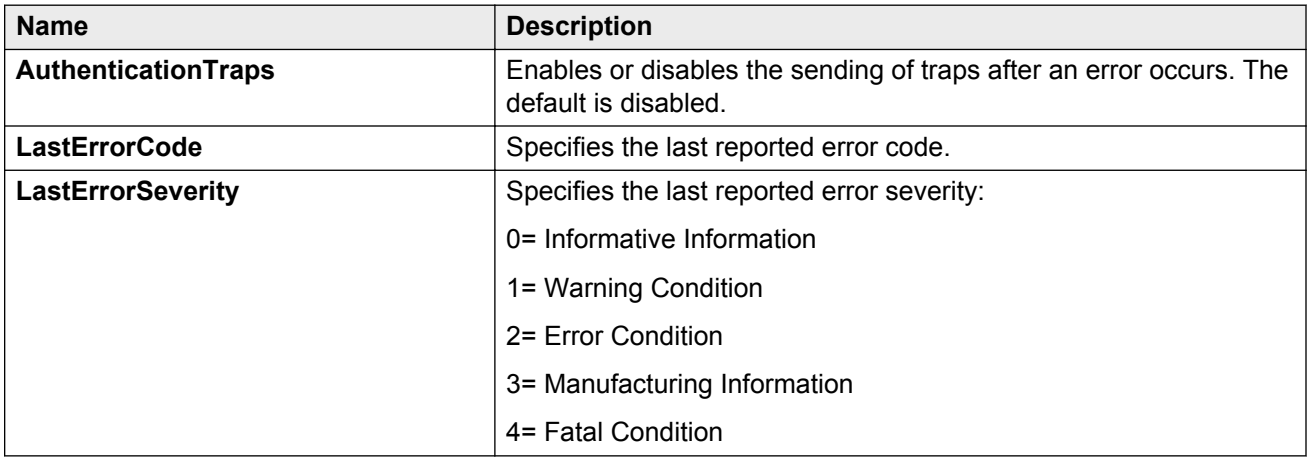

## **Viewing the trap sender table**

Use the Trap Sender Table tab to view source and receiving addresses.

#### **Procedure**

1. On the Device Physical View, select a chassis.

- 2. In the navigation pane, expand the following folders: **Configuration** > **Edit**.
- 3. Click **Chassis**.
- 4. Click the **Trap Sender Table** tab.

## **Trap Sender Table field descriptions**

Use the data in the following table to use the **Trap Sender Table** tab.

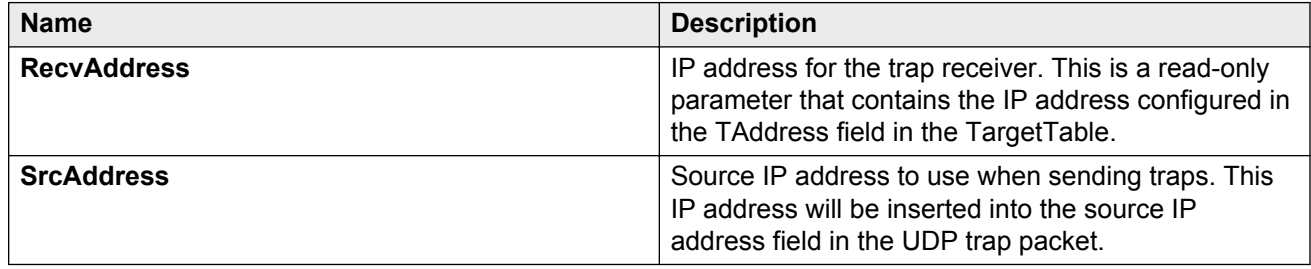

# **Chapter 9: Remote monitoring**

This chapter provides information and procedures about Remote network monitoring (RMON).

You can view all RMON information using ACLI, EDM, or COM. Alternatively, you can use any management application that supports SNMP traps to view RMON trap information.

# **Remote monitoring fundamentals**

Remote network monitoring (RMON) is a management information base (MIB) or a group of management objects that you use to obtain or configure values using the Simple Network Management Protocol (SNMP). Use ACLI, EDM, or COM, you can globally enable RMON on the system. After you globally enable RMON, you then enable monitoring for individual devices on a port-by-port basis.

RMON has four major functions:

- configure alarms for user-defined events
- collect Ethernet statistics
- log events
- send traps for events

Within EDM, you can configure RMON alarms that relate to specific events or variables by selecting these variables from a list. Specify events associated with alarms to trap or log-and-trap. In turn, tripped alarms are trapped or logged.

You can view all RMON information using ACLI, EDM, or COM. Alternatively, you can use any management application that supports SNMP traps to view RMON trap information.

This section describes RMON alarms, RMON history, RMON events, and RMON statistics.

#### **RMON alarms**

You can configure alarms to alert you if the value of a variable goes out of range. You can define RMON alarms on any MIB variable that resolves to an integer value. You cannot use string variables (such as system description) as alarm variables.

All alarms share the following characteristics:

- a defined upper and lower threshold value
- a corresponding rising and falling event
- an alarm interval or polling period

The alarm variable is polled and the result is compared against upper and lower limit values selected when the alarm is created. If either limit is reached or crossed during the polling period, then the alarm fires and generates an event that you can view in the event log or the trap log. You can configure the alarm to either create a log, or have the alarm send a Simple Network Management Protocol (SNMP) trap to a Network Management System (NMS). You can view the activity in a log or a trap log, or you can create a script to alert you by beeping at a console, sending an e-mail, or calling a pager.

The upper limit of the alarm is the rising value, and the lower limit is the falling value. RMON periodically samples data based upon the alarm interval. During the first interval that the data passes above the rising value, the alarm fires as a rising event. During the first interval that the data drops below the falling value, the alarm fires as a falling event.

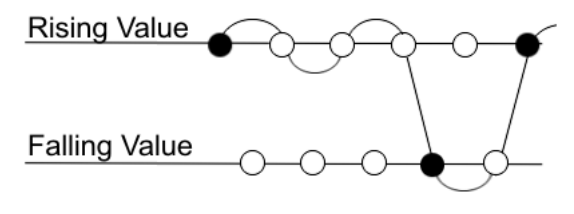

Alarm fires  $\bigcirc$ No firing

#### **Figure 2: How alarms fire**

The alarm fires during the first interval that the sample goes out of range. No additional events generate for that threshold until the opposite threshold is crossed. Therefore, it is important to carefully define the rising and falling threshold values for alarms. Incorrect thresholds cause an alarm to fire at every alarm interval, or never at all.

A general rule is to define one threshold value to an expected, baseline value, and then define the opposite threshold as the out-of-bounds limit. Because of sample averaging, the value is equal to ±1 baseline unit. For example, assume you define an alarm with octets leaving a port as the variable. The intent of the alarm is to notify you if excessive traffic occurs on that port. You enable spanning tree, and then 52 octets transmit from the port every 2 seconds, which is equivalent to baseline traffic of 260 octets every 10 seconds. This alarm notifies you if the lower limit of exiting octets is defined at 260 and the upper limit is defined at 320 (or at any value greater than 260 + 52 = 312).

The first time outbound traffic other than spanning tree Bridge Protocol Data Units (BPDUs) occurs, the rising alarm fires. After outbound traffic other than spanning tree ceases, the falling alarm fires. This process provides the time intervals of any nonbaseline outbound traffic.

If you define the alarm with a falling threshold less than 260 (assuming the alarm polling interval is 10 seconds), for example, 250, then the rising alarm can fire only once, as shown in the following example. The falling alarm (the opposite threshold) must fire for the rising alarm to fire a second time. The falling alarm cannot fire unless the port becomes inactive or you disable spanning tree (which causes the value for outbound octets to drop to zero) because the baseline traffic is always greater than the value of the falling threshold. By definition, the failure of the falling alarm to fire prevents the rising alarm from firing a second time.

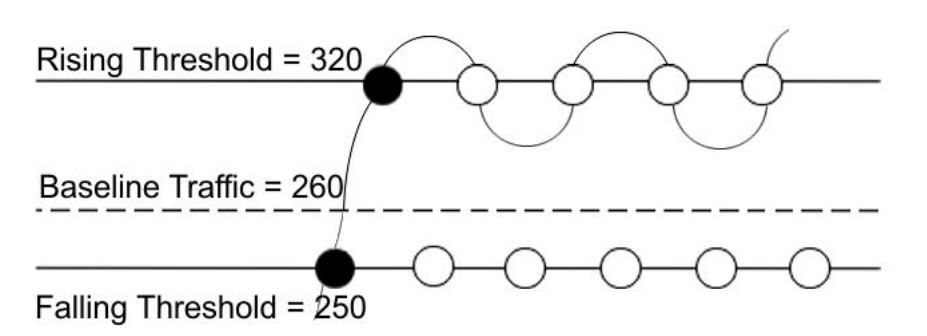

#### **Figure 3: Alarm example, threshold less than 260**

When you create an alarm, you select a variable from the variable list and a port, or another system component to which it connects. Some variables require port IDs, card IDs, or other indexes (for example, spanning tree group IDs). You then select a rising and a falling threshold value. The rising and falling values compare to the actual value of the variable that you choose. If the variable falls outside of the rising or falling value range, an alarm triggers and an event is logged or trapped.

When you create an alarm, you also select a sample type, which can be either absolute or delta. Define absolute alarms for alarms based on the cumulative value of the alarm variable. An example of an absolute alarm value is card operating status. Because this value is not cumulative, but instead represents states, such as card up (value 1) and card down (value 2), you configure it as the absolute value. Therefore, you can create an alarm with a rising value of 2 and a falling value of 1 to alert you whether the card is up or down.

Configure most alarm variables related to Ethernet traffic as a delta value. Define delta alarms for alarms based on the difference in the value of the alarm variable between the start of the polling period and the end of the polling period. Delta alarms are sampled twice for each polling period. For each sample, the last two values are added and compared to the threshold values. This process increases precision and detects threshold crossings that span the sampling boundary. Therefore, if you track the current values of a delta-valued alarm and add them, the result is twice the actual value. This result is not an error in the software.

#### **RMON history**

The RMON history group records periodic statistical samples from a network. A sample is a history and is gathered in time intervals referred to as buckets. You enable and create histories to establish a time-dependent method to gather RMON statistics on a port. The following are the default values for history:

- Buckets are gathered at 30-minute intervals.
- The number of buckets gathered is 50.

You can configure both the time interval and the number of buckets. However, after the last bucket is reached, bucket 1 is dumped and recycled to hold a new bucket of statistics. Then bucket 2 is dumped, and so forth.

#### **RMON events**

RMON events and alarms work together to notify you when values in your network go out of a specified range. After a value passes the specified range, the alarm fires. The event specifies how the activity is recorded.

An event specifies whether a trap, a log, or both a trap and a log generates to view alarm activity. After you globally enable RMON, two default events generate:

- RisingEvent
- FallingEvent

The default events specify that after an alarm goes out of range, both a trap and a log track the firing of the alarm. For example, after an alarm fires at the rising threshold, the rising event specifies to send this information to both an SNMP trap to the NMS, and a log on the Virtual Services Platform 9000. Likewise, after an alarm passes the falling threshold, the falling event specifies to send this information to a trap and a log.

#### **Note:**

Before you delete an RMON event, remove all RMON alarms related to the RMON event.

#### **RMON statistics**

You can use EDM to gather and graph Ethernet statistics in a variety of formats, or you can save them to a file and export them to a third-party presentation or graphing application.

This implementation of RMON requires a control row for Ethernet statistics. This control row appears as port 0/1 when you choose RMON, Control, Ethernet Statistics. The row ID is reserved for the control row. Therefore, some automated tests, such as ANVL, can fail when the test attempts to create a row 1.

# **RMON alarm variables**

RMON alarm variables are divided into the following three categories:

- Security
- Errors
- Traffic

Each category has subcategories.

The following table lists the alarm variable categories and provides a brief variable description.

#### **Table 4: RMON alarm variables**

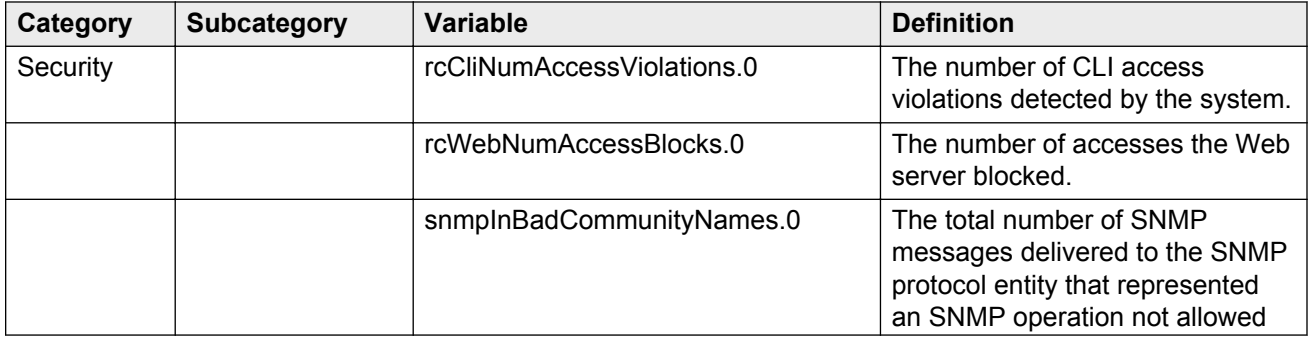

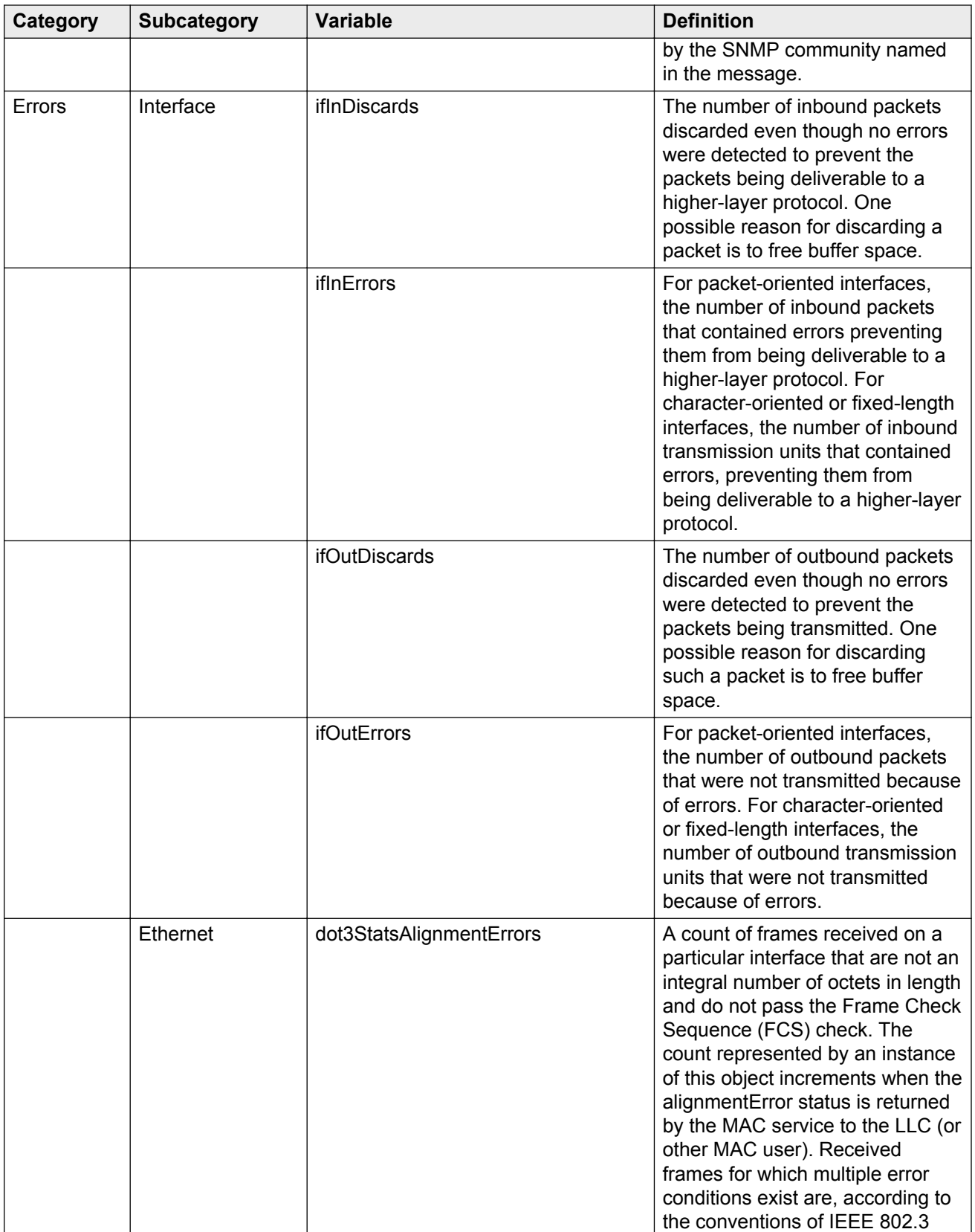

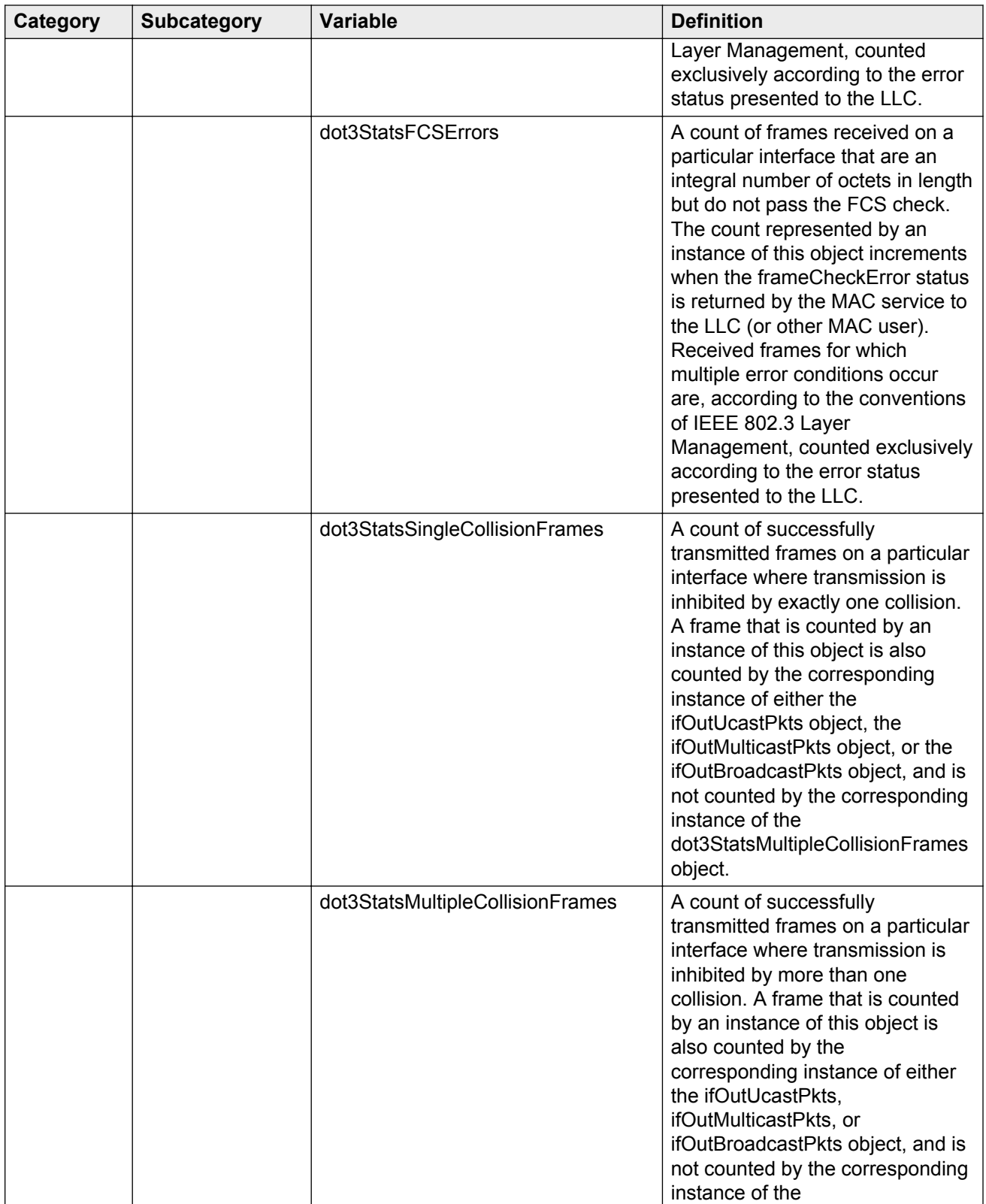

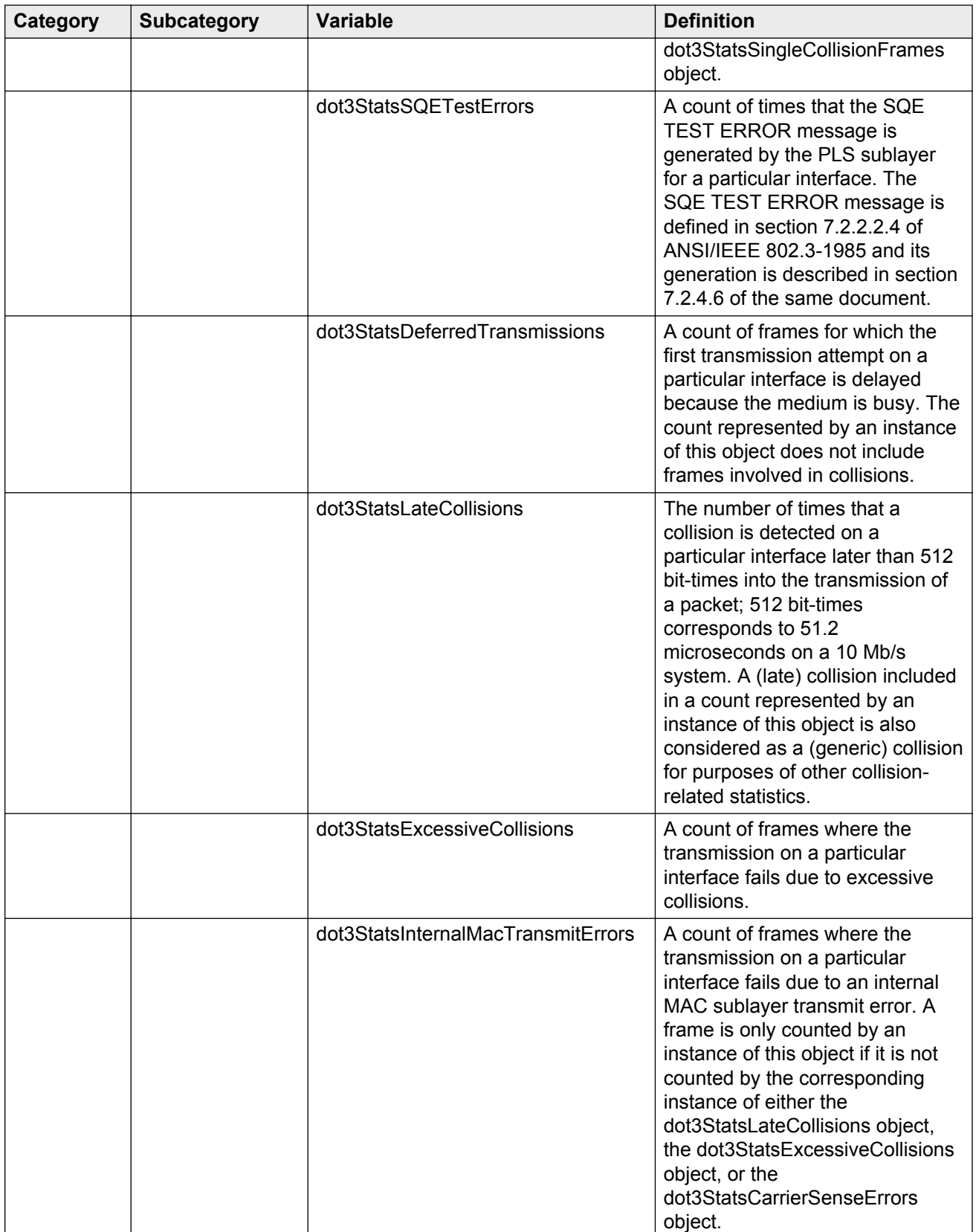

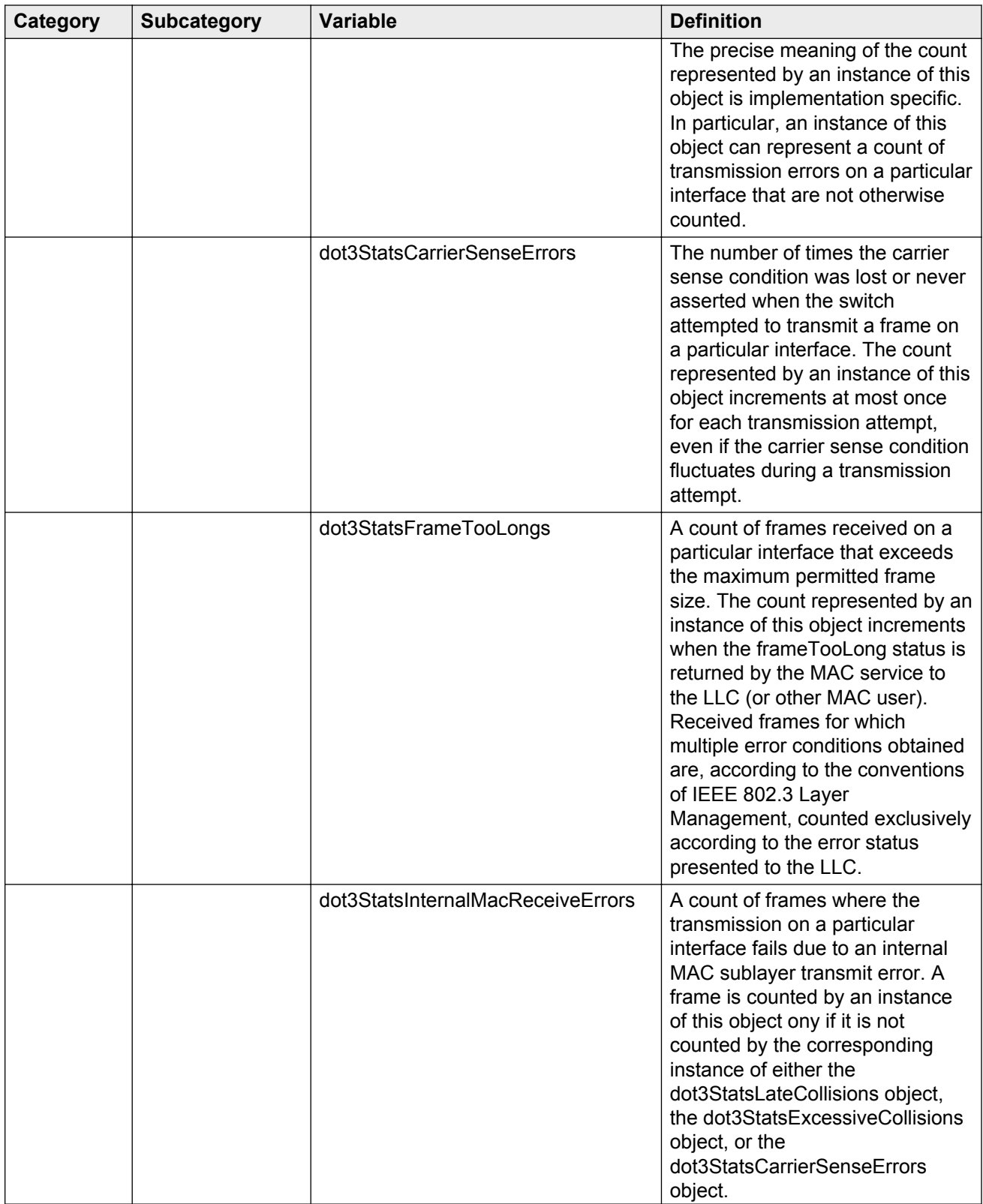

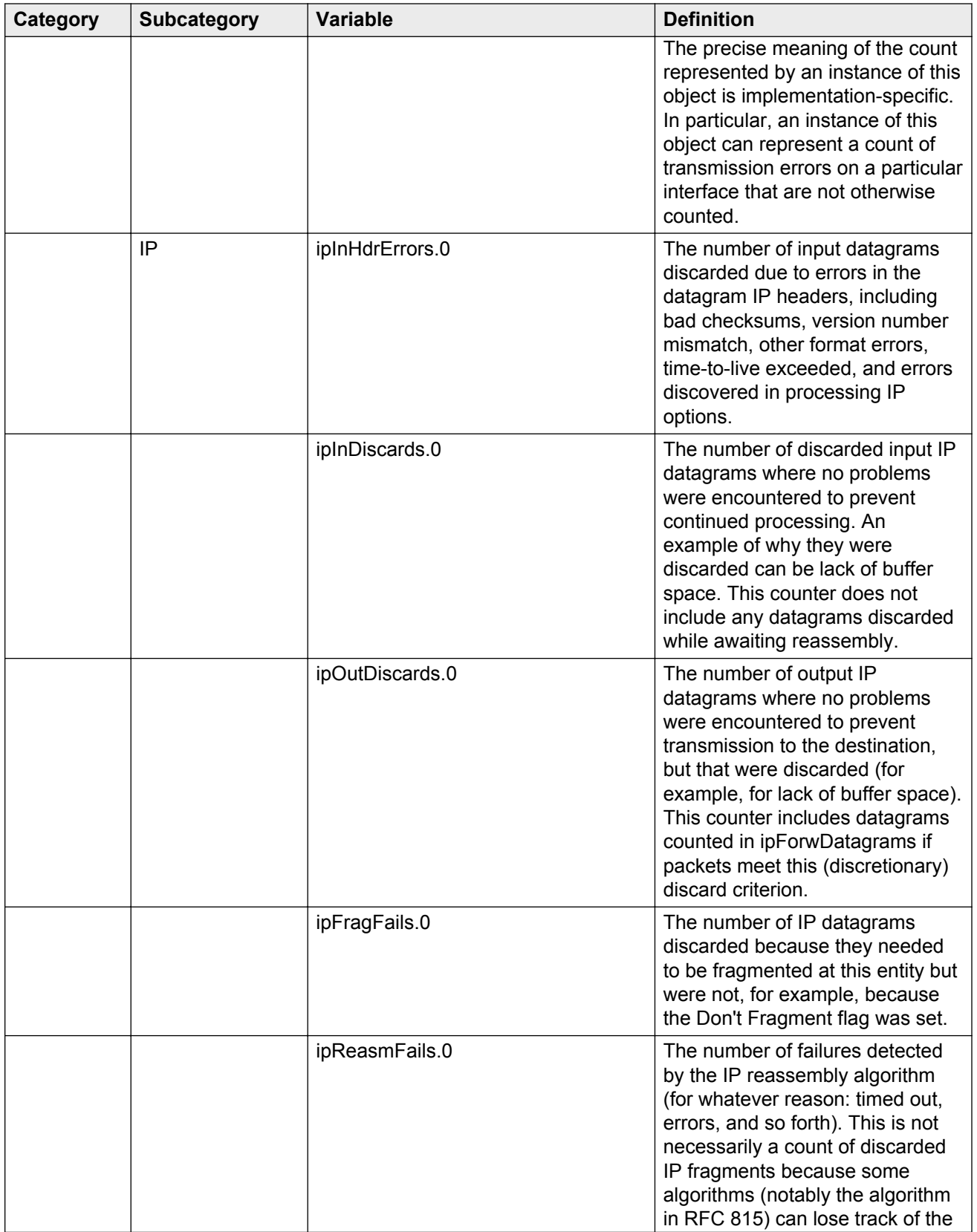

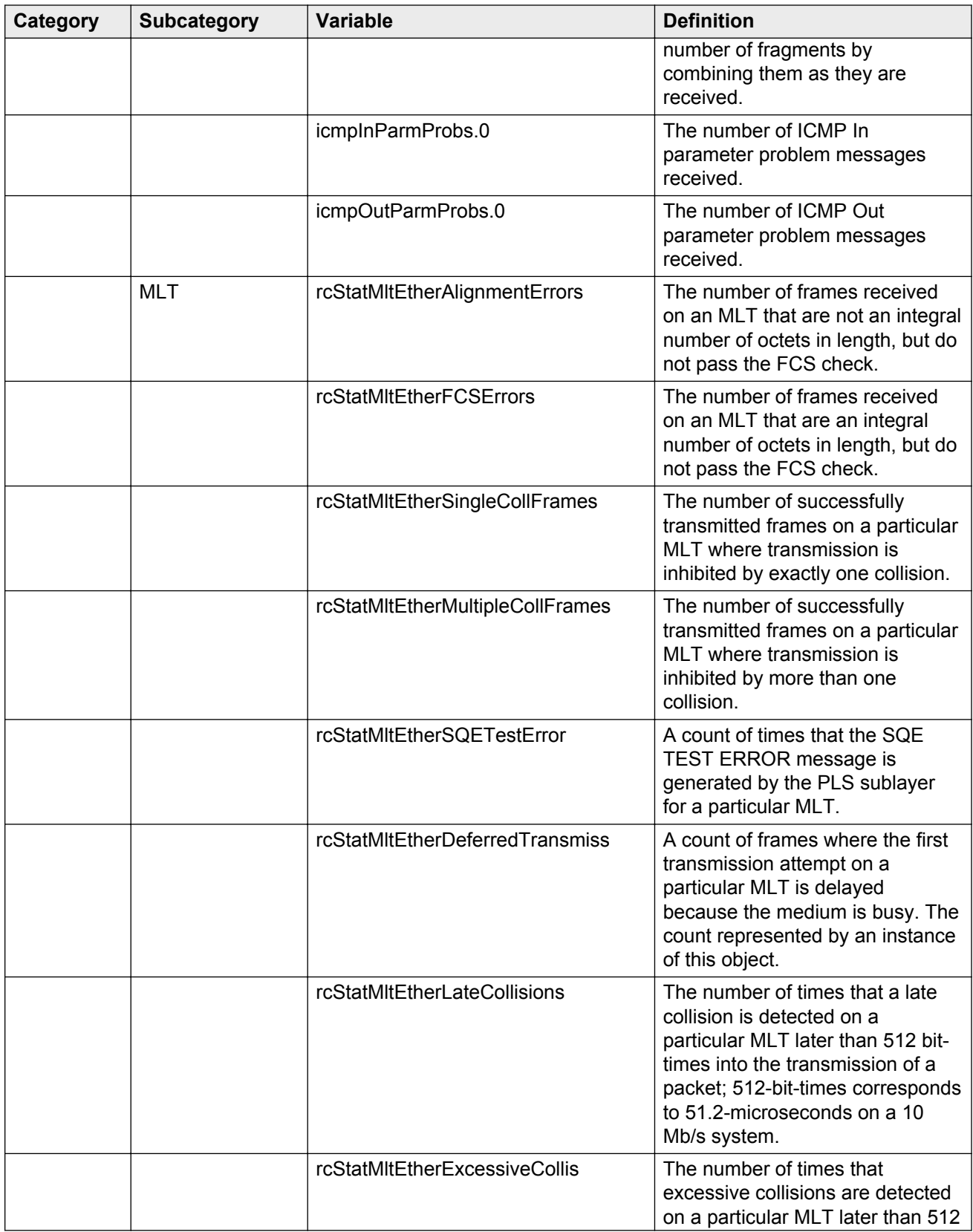

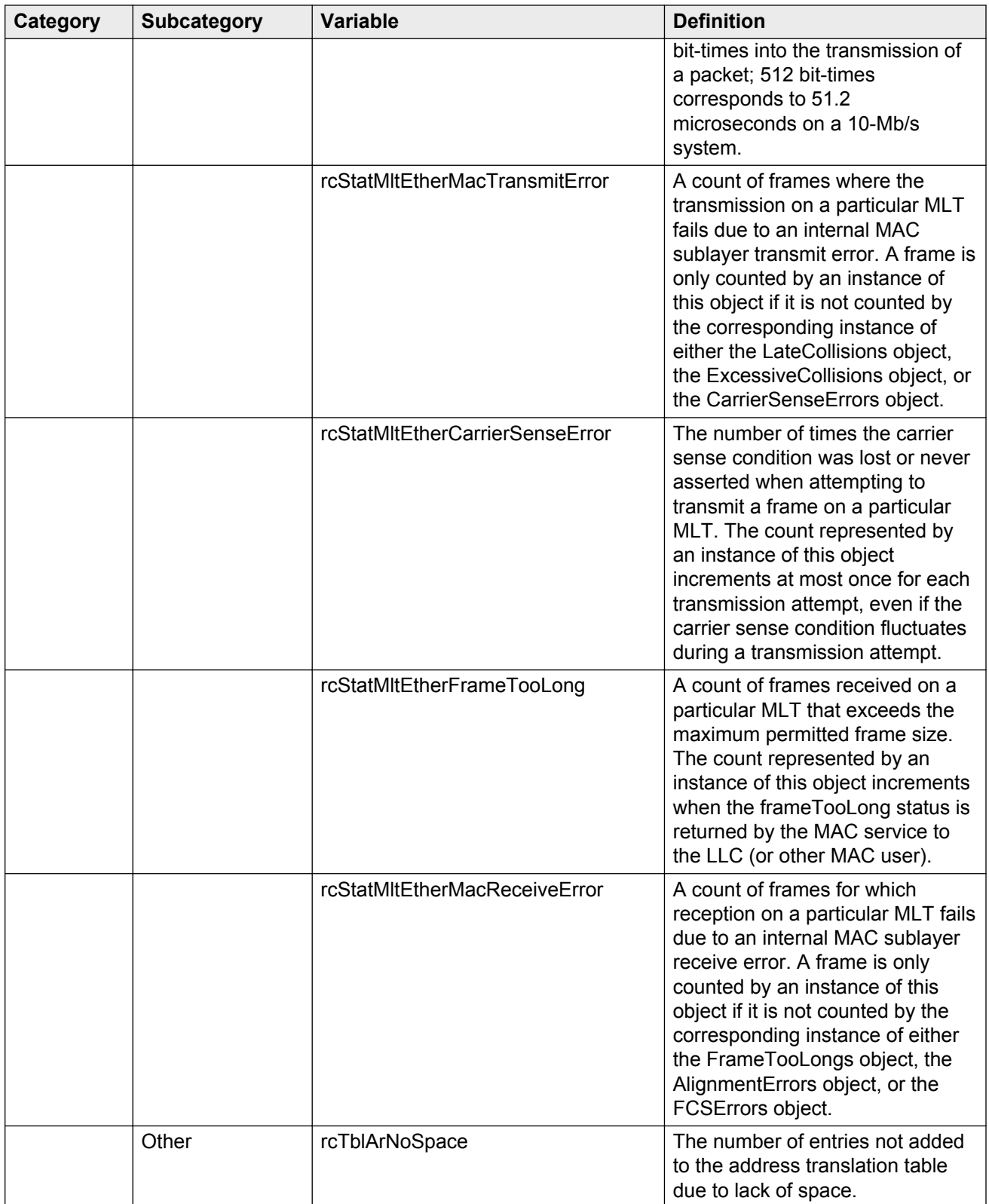

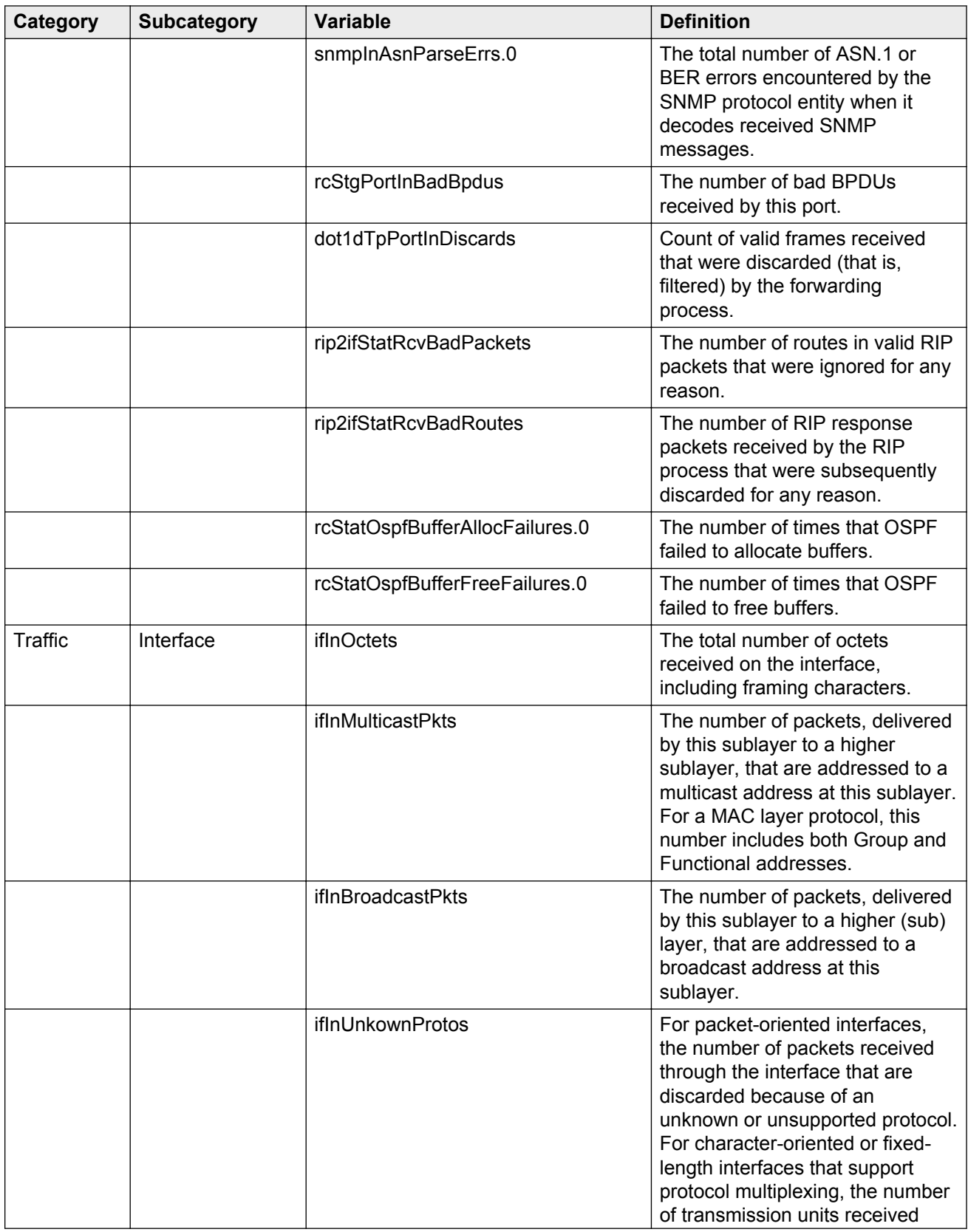

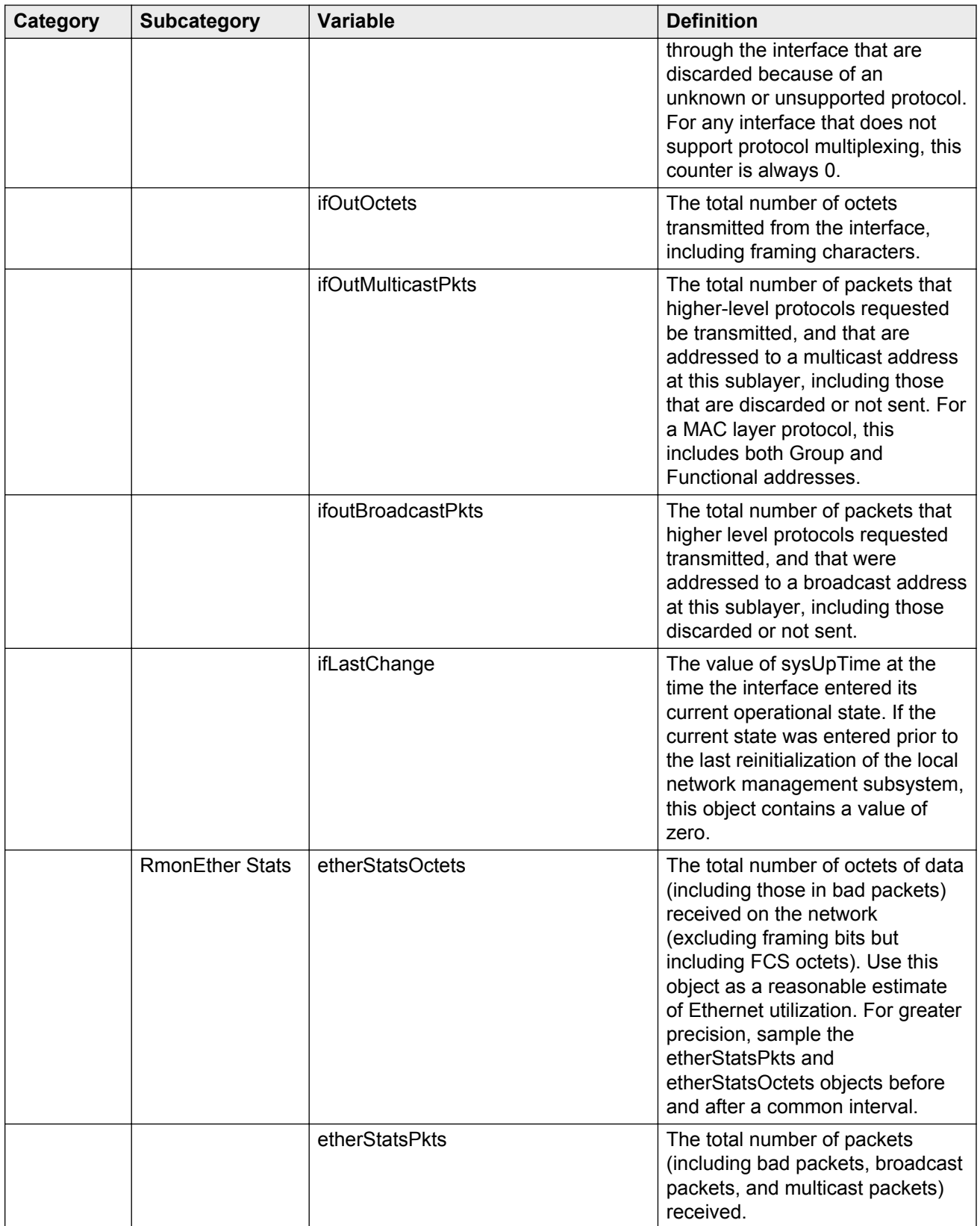

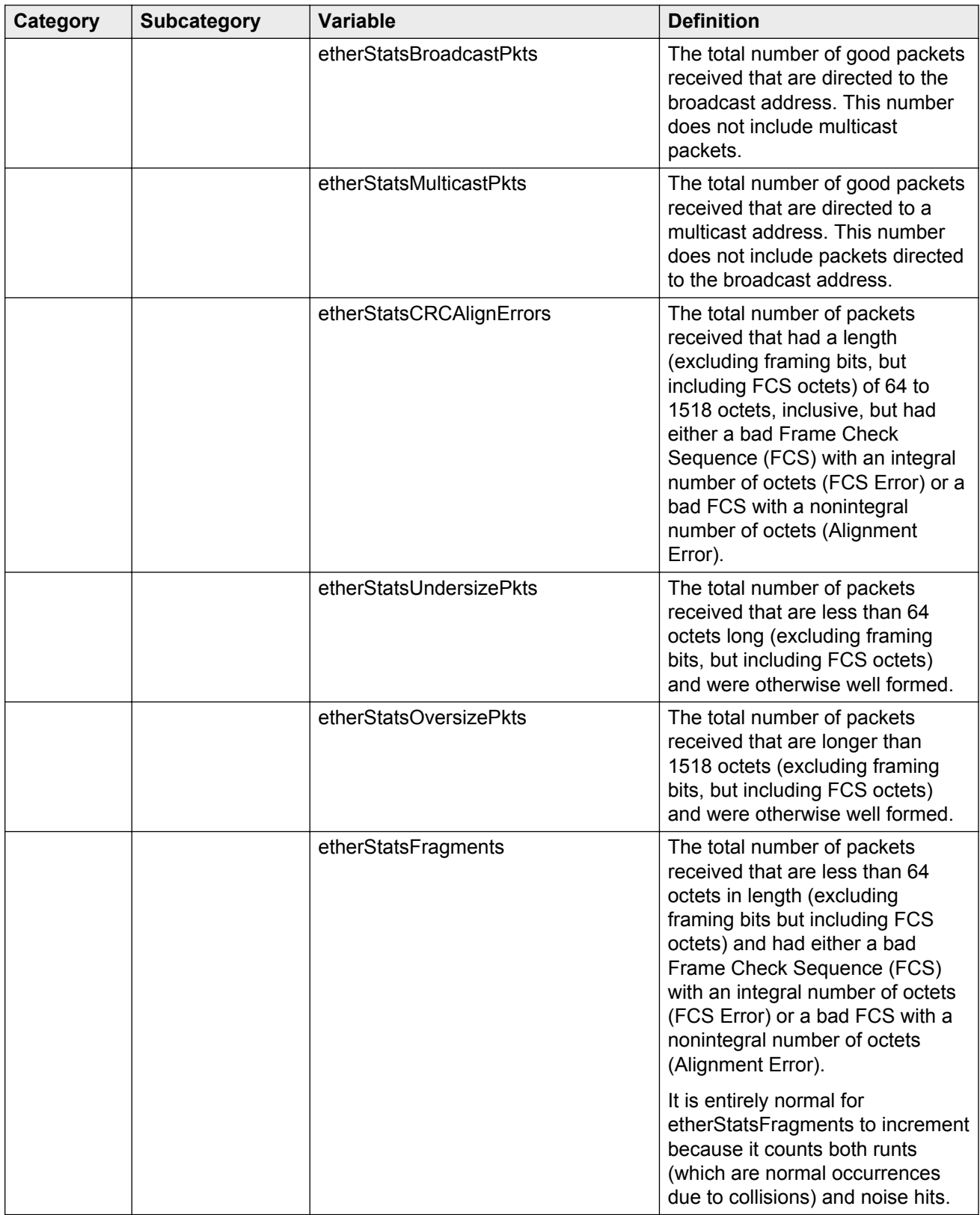

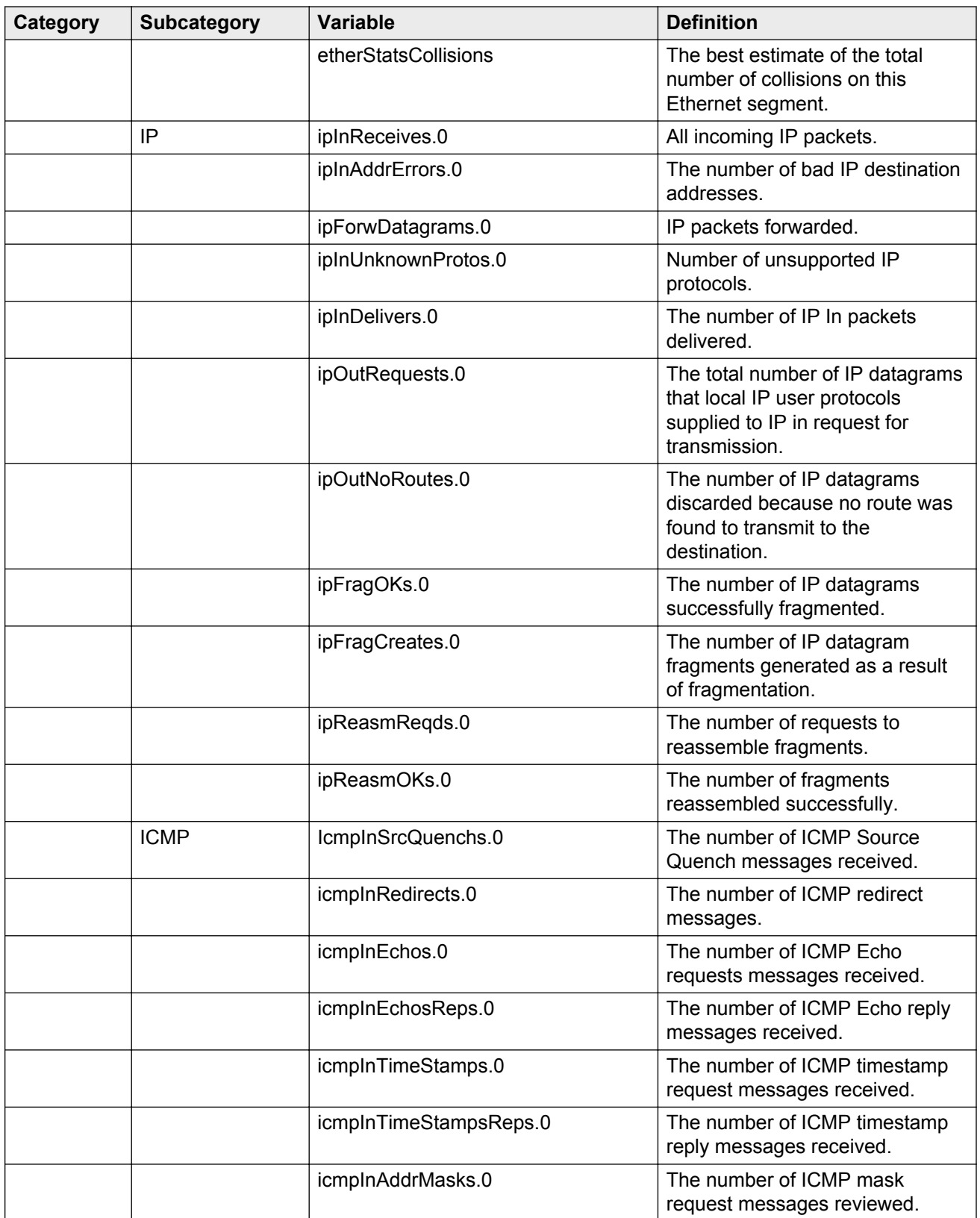

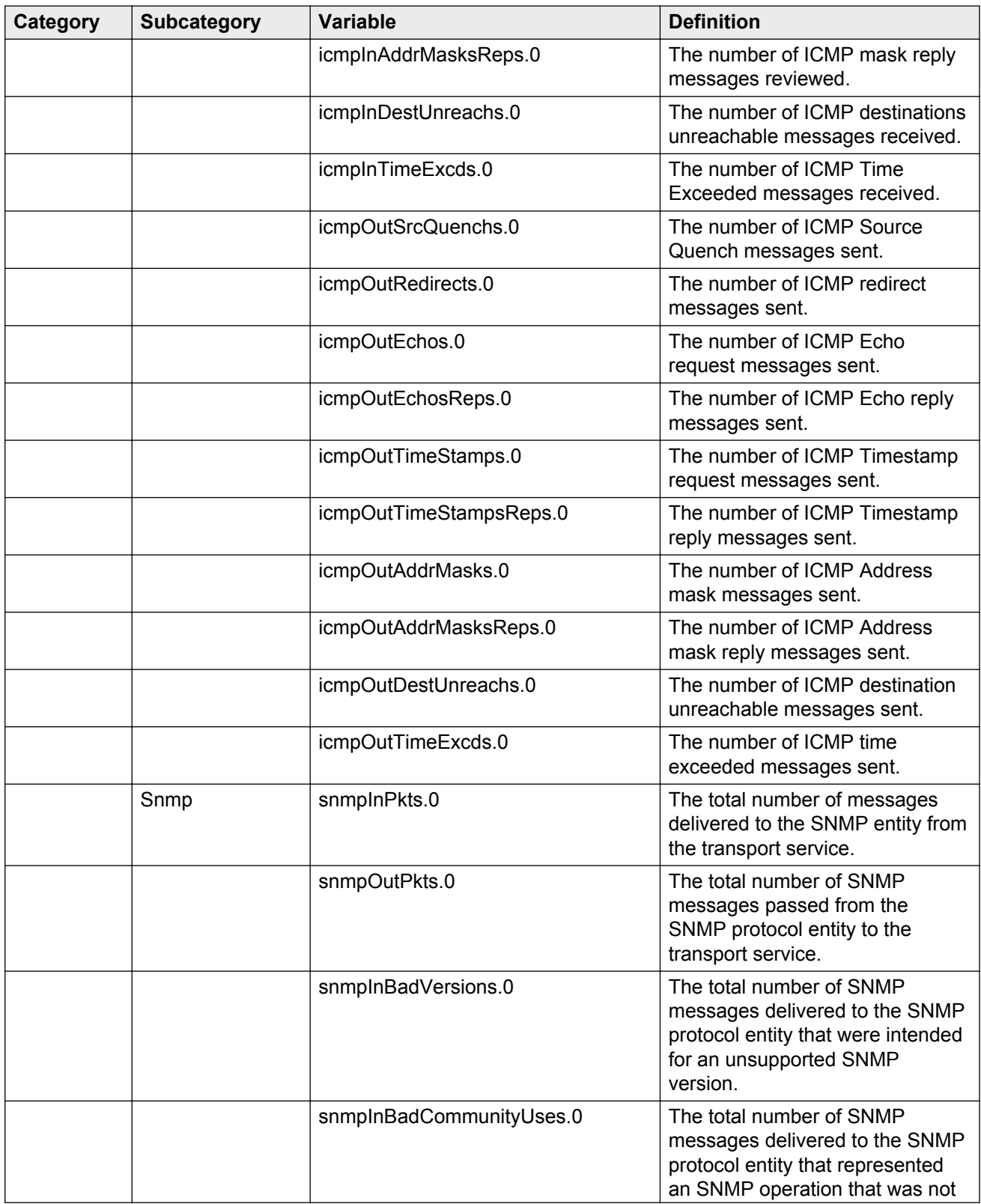

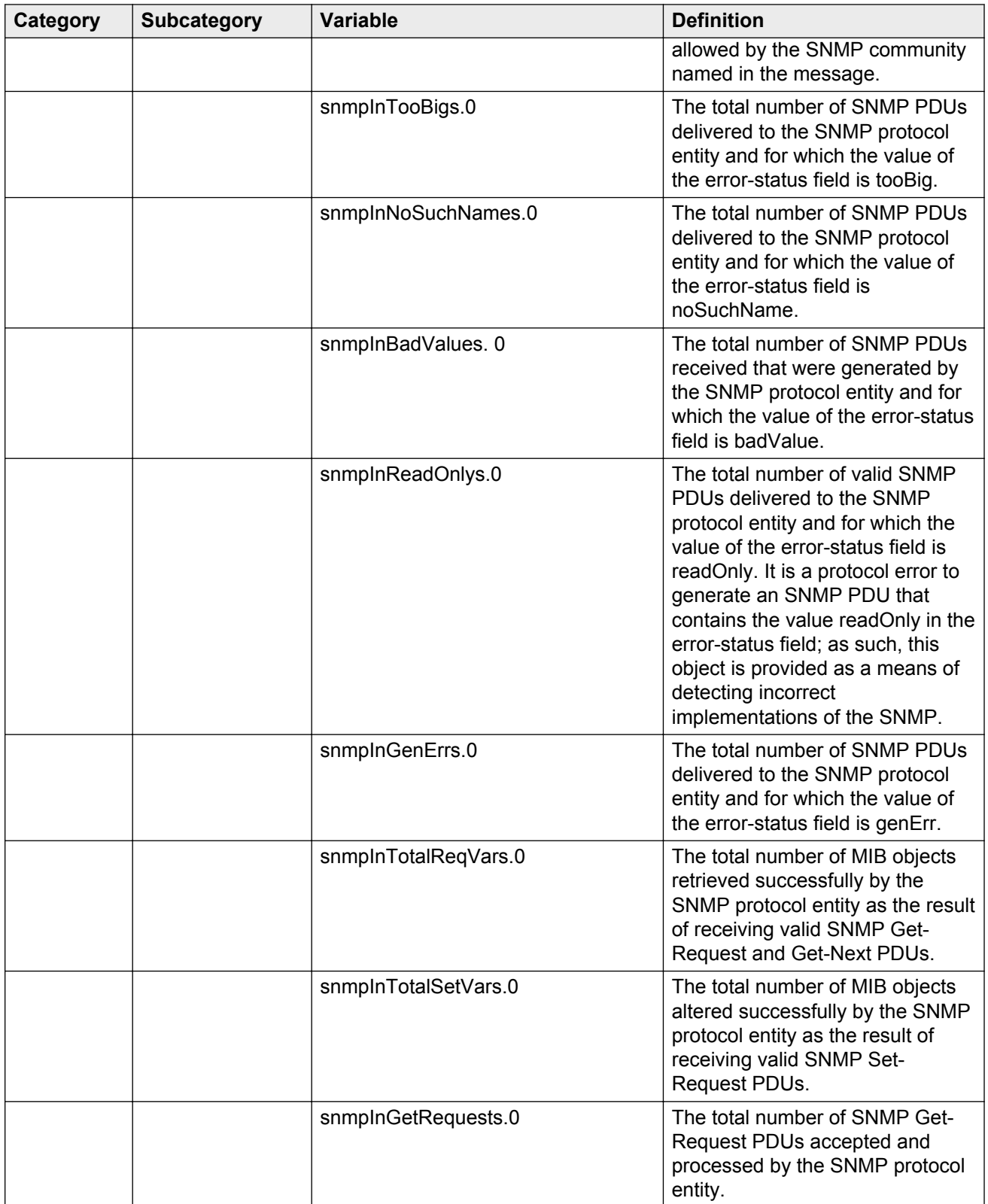

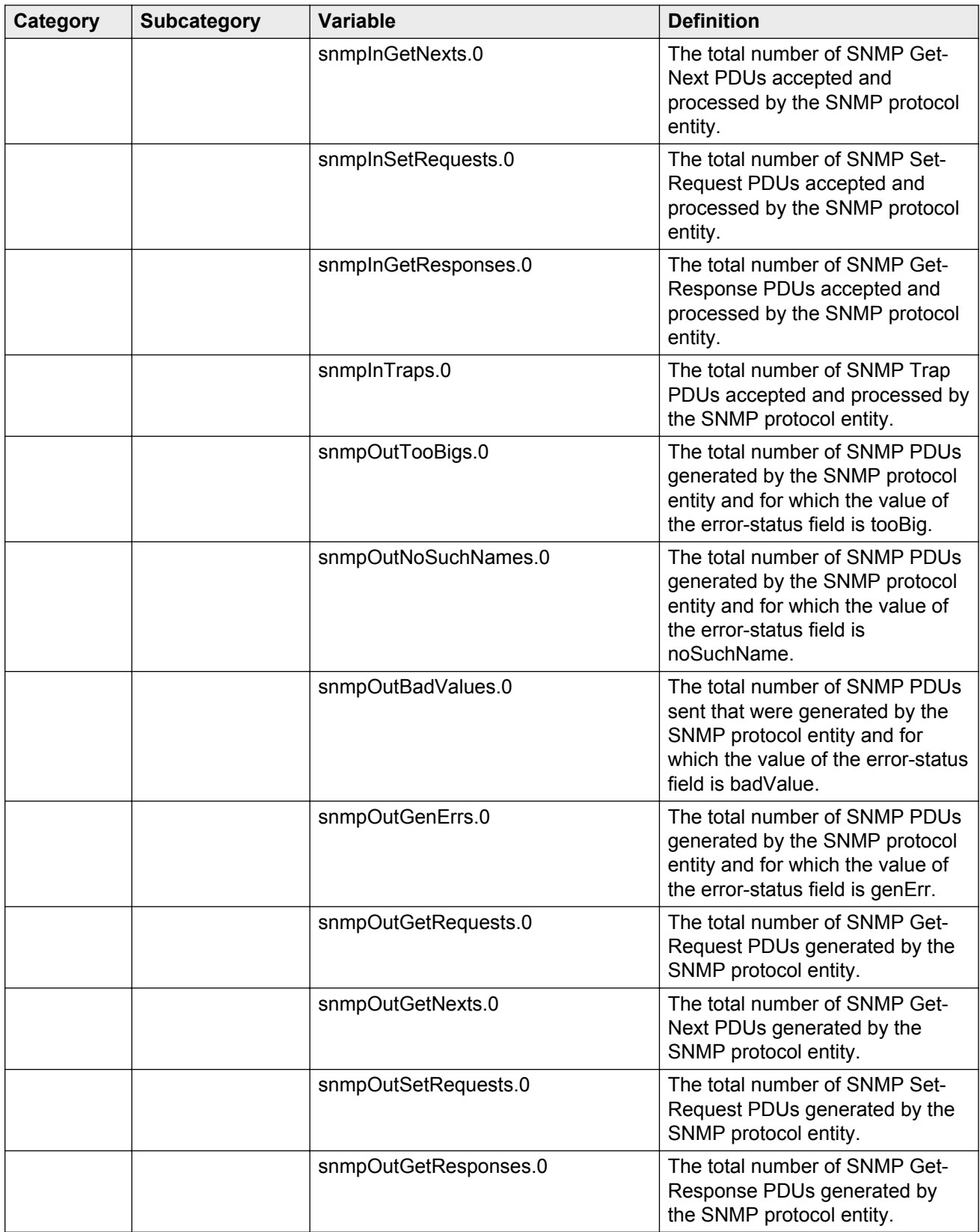

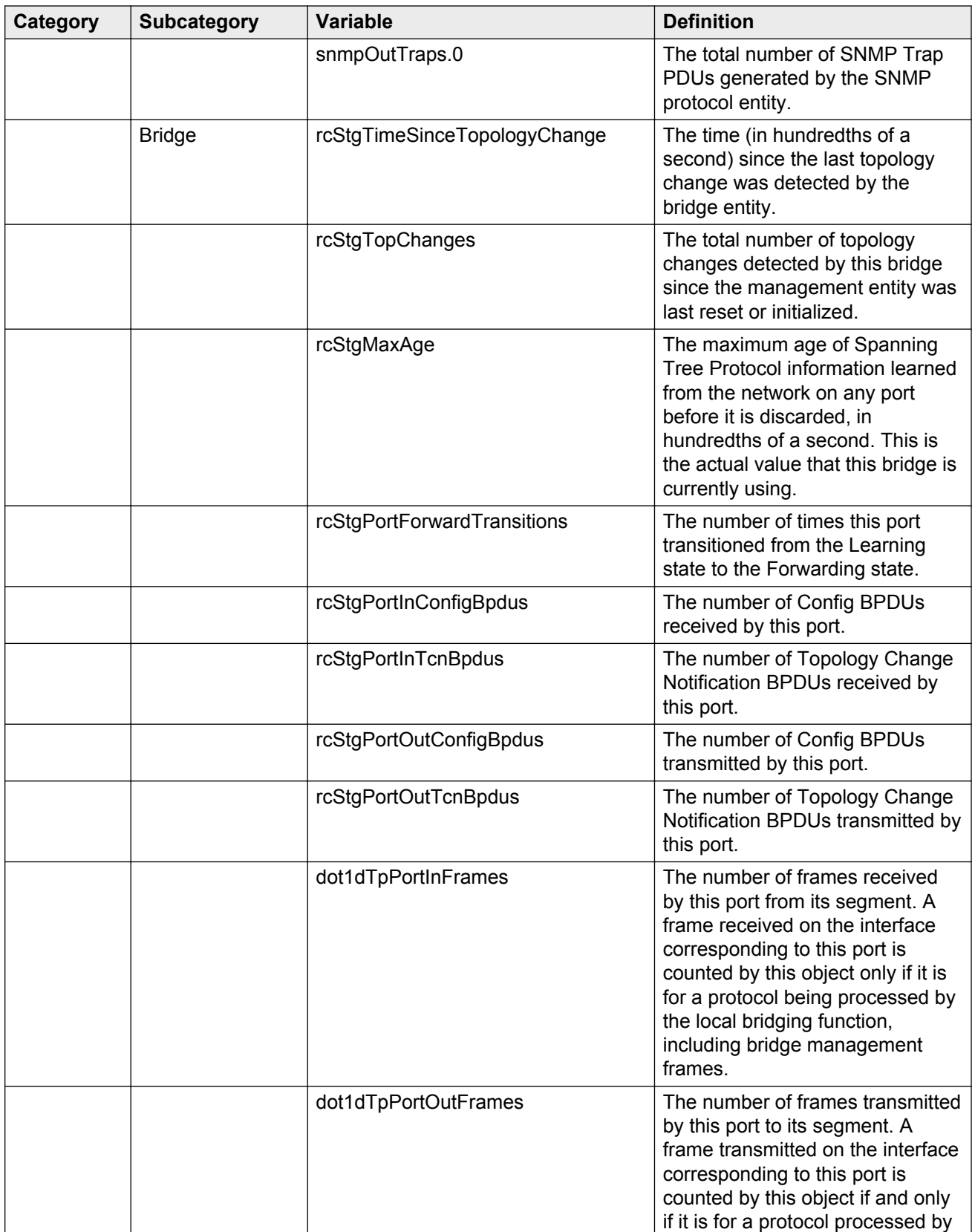

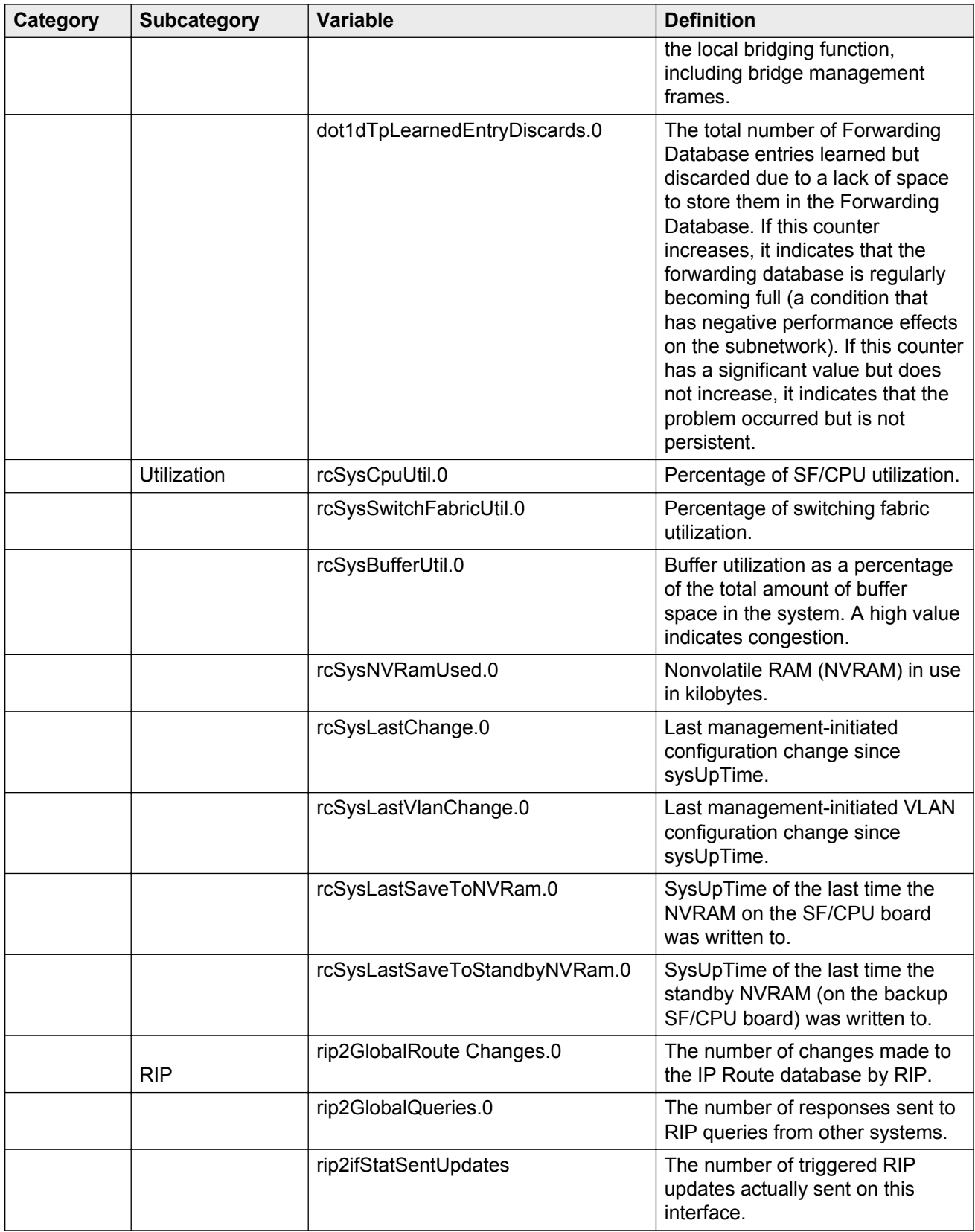

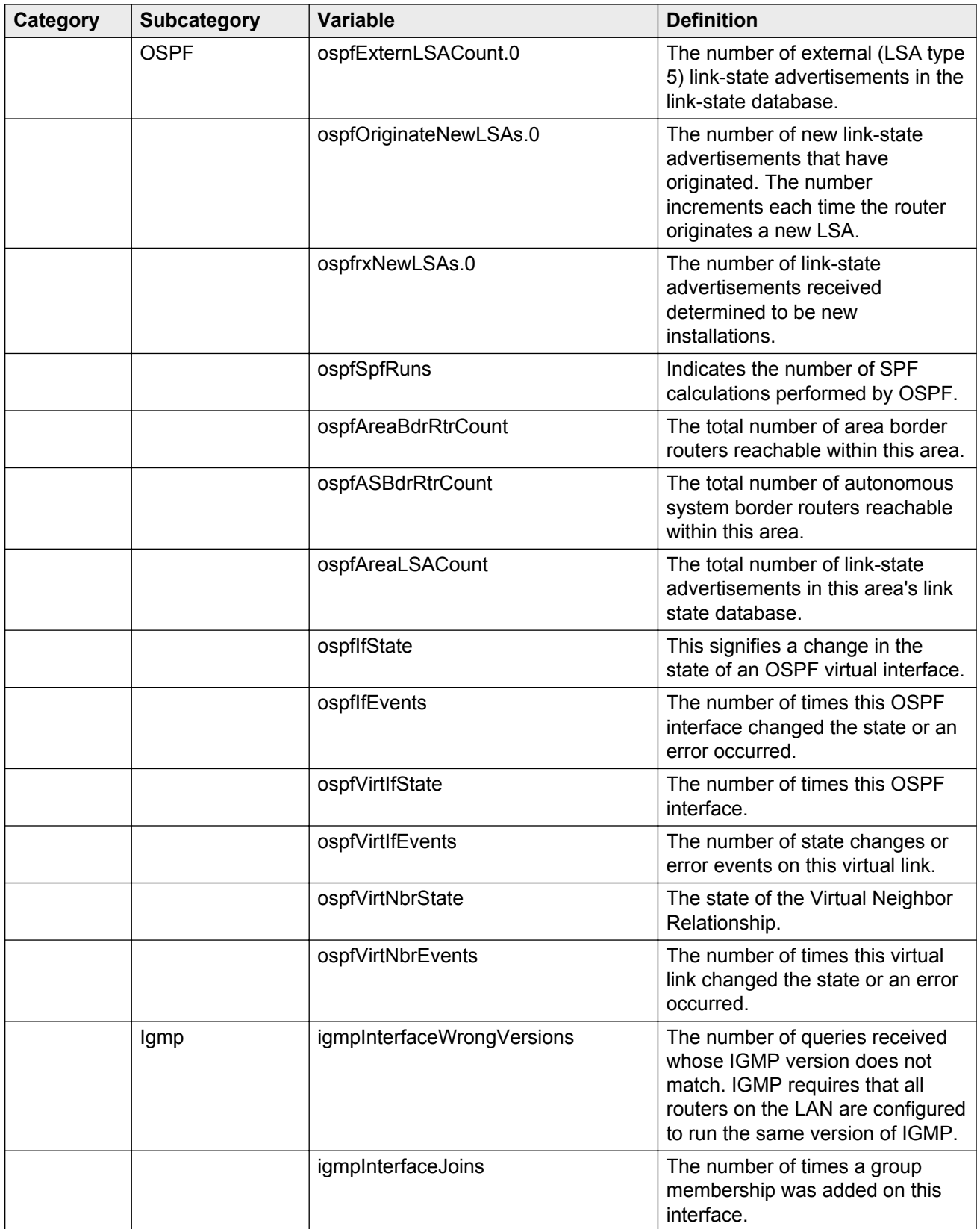

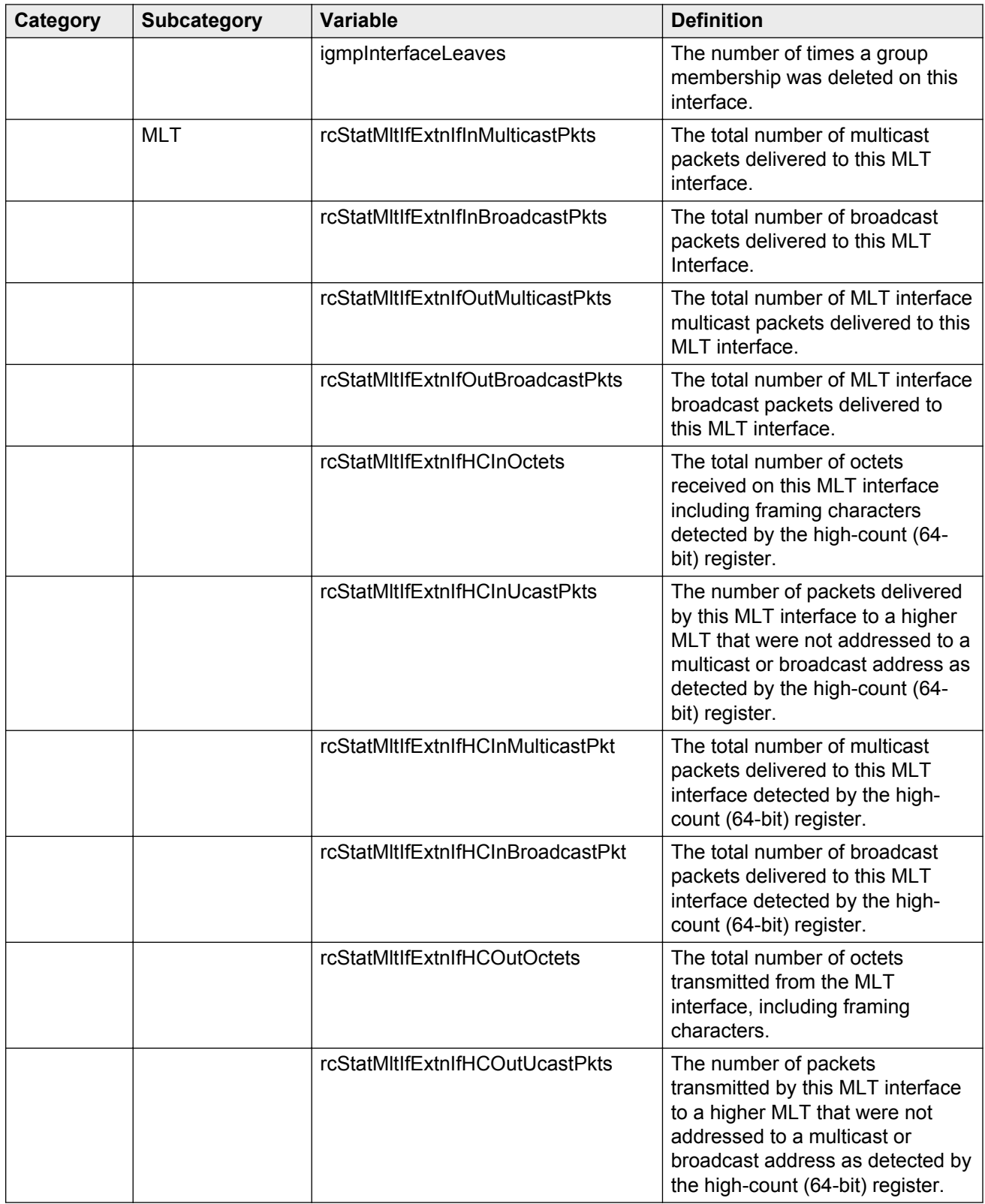

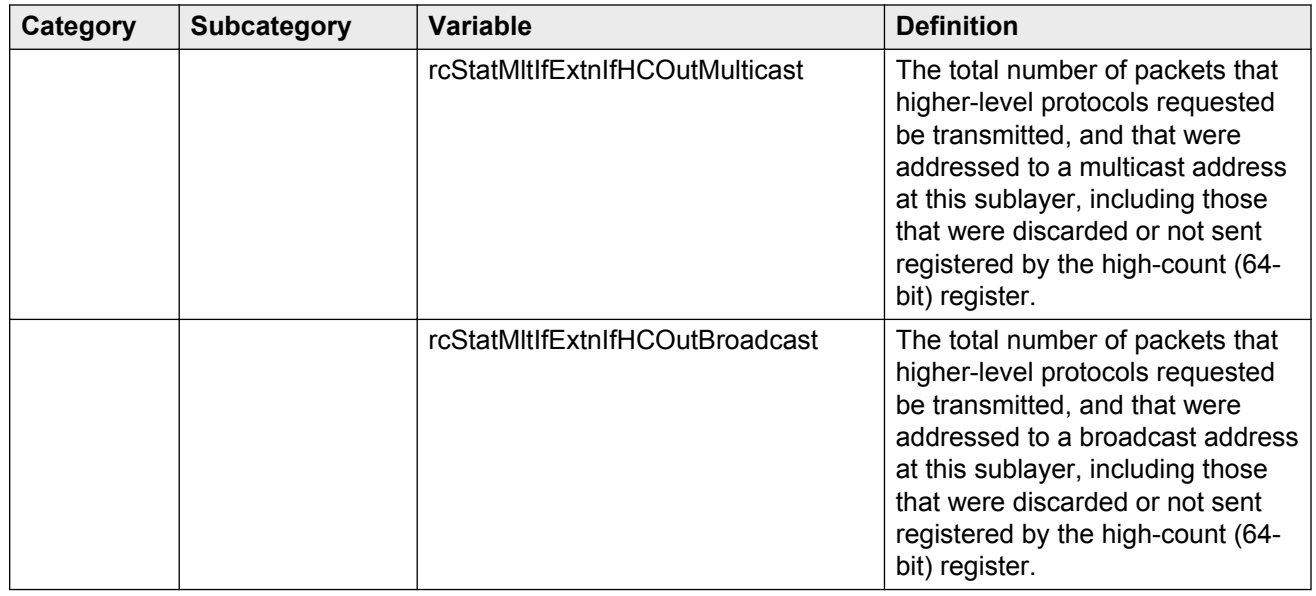

# **RMON configuration using ACLI**

Remote monitoring (RMON) is a management information base (MIB) or a group of management objects that you use to obtain or configure values using the Simple Network Management Protocol (SNMP).

# **Configuring RMON alarms and events**

Configure RMON functions on Virtual Services Platform 9000 to set alarms and capture events.

### **Procedure**

1. Enter Global Configuration mode:

enable

configure terminal

2. Enable RMON globally:

rmon

3. Configure an RMON alarm:

```
rmon alarm <1-65535> WORD <1-1536> <1-3600> {absolute|delta}
[falling-threshold <-2147483647-2147483647> event <1-65535>] [owner
WORD<1–127>] [rising-threshold <–2147483647-2147483647> event
<1-65535>]
```
4. Configure an RMON event:

rmon event *<1-65535>* [community *WORD<1-127>*] [description *WORD<1-127>*] [log] [owner *WORD<1-127>*] [trap] [trap\_dest [{A.B.C.D}]] [trap\_src [{A.B.C.D}]]

Before you delete an RMON event, remove all RMON alarms related to the RMON event.

#### **Example**

```
VSP-9012:1(config)#rmon
VSP-9012:1(config)#rmon alarm 4 rcCliNumAccessViolations.0 10 absolute rising-threshold 2 
event 60000
VSP-9012:1(config)#rmon event 60534 community public description "Rising Event" log trap
```
## **Variable definitions**

Use the data in the following table to use the **rmon** command.

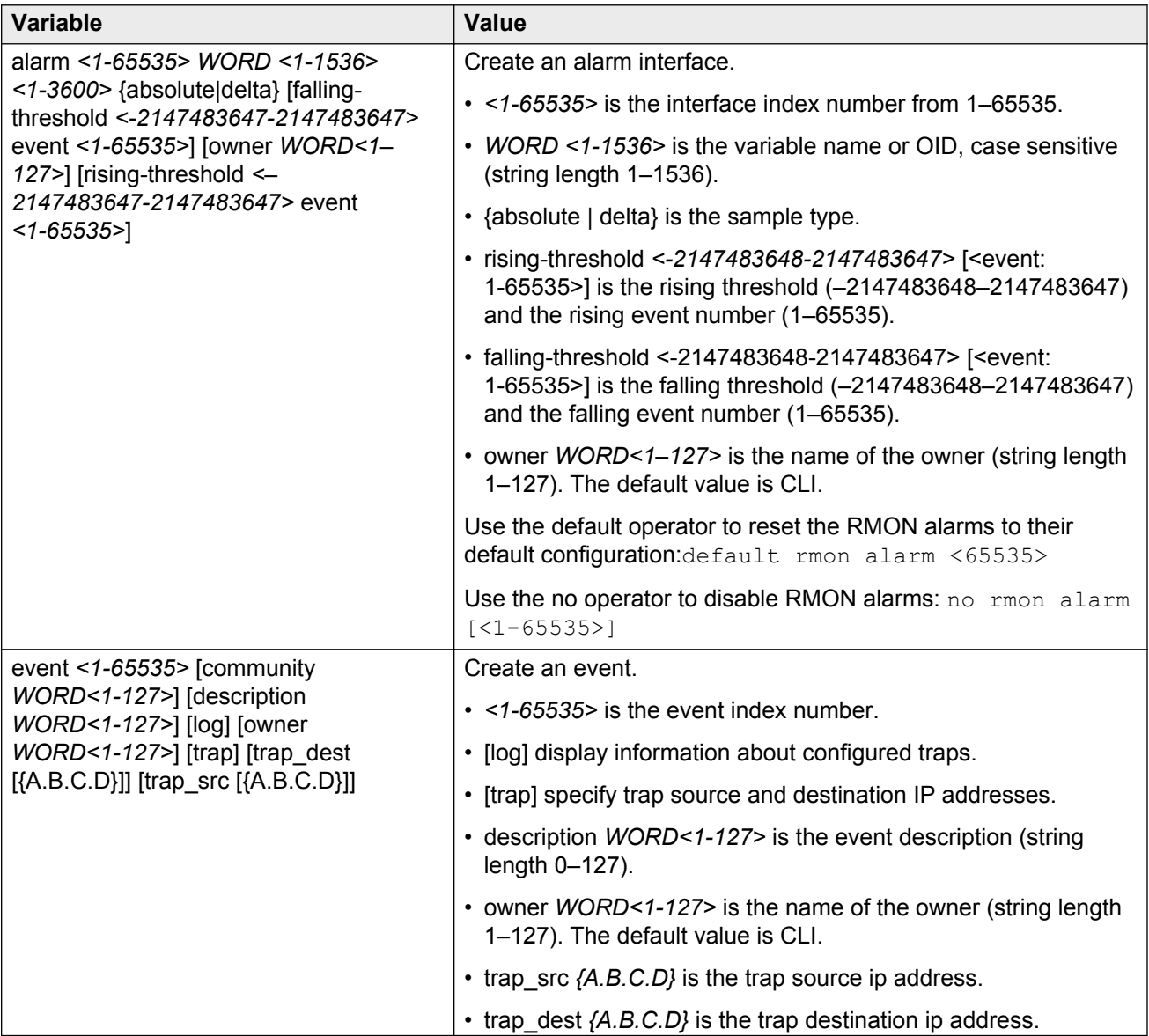

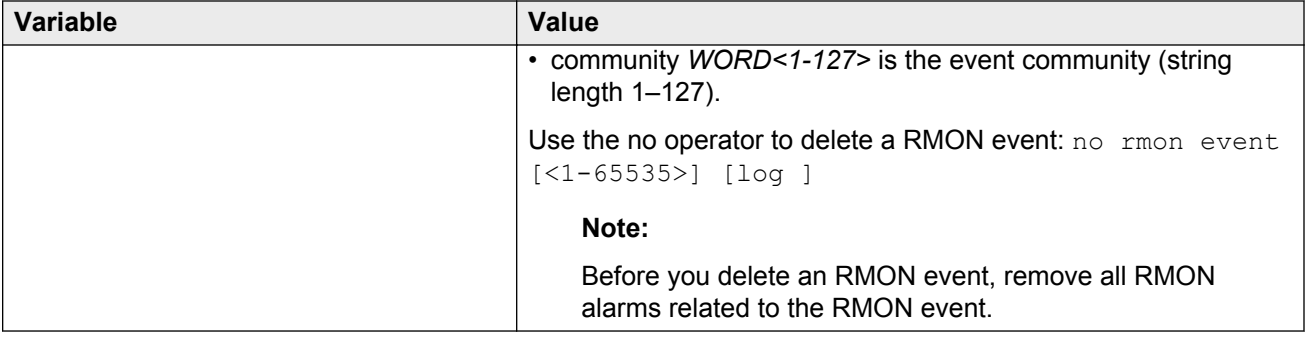

## **Viewing RMON settings**

View RMON settings to see information about alarms, statistics, events, or the status of RMON on Virtual Services Platform 9000.

#### **Procedure**

1. Enter Privileged EXEC mode:

enable

2. View RMON settings:

show rmon {alarm|event|history|log|stats}

#### **Example**

CB-SWB:1(config)#show rmon event ================================================================================ **Rmon Event** ================================================================================ INDEX DESCRIPTION TYPE COMMUNITY OWNER LAST\_TIME\_SENT -------------------------------------------------------------------------------- 60534 Rising Event log-and-trap public 47.17.142.155 none 60535 Falling Event log-and-trap public 47.17.142.155 8 day(s), 19:14:32 CB-SWB:1(config)#show rmon log ================================================================================ Rmon Log ================================================================================ INDEX TIME DESCRIPTION -------------------------------------------------------------------------------- 60535. 1 8 day(s), 19:14:45 1.3.6.1.4.1.2272.1.19.14.0 (absValue = 0, Falling  $The probability of a 2, the probability of a 3. The probability of a 4. The probability of a 4. The probability of a 5. The probability of a 10. The probability of a 10. The$  "Falling Event" 60535. 2 8 day(s), 19:14:45 1.3.6.1.4.1.2272.1.19.14.0 (absValue = 0, Falling Threshold =  $1$ , interval =  $10$ ) [alarmIndex.2] [trap] "Falling Event" VSP-9012:1(config)#show rmon stats ================================================================================ Rmon Ether Stats ================================================================================

```
INDEX PORT OWNER 
--------------------------------------------------------------------------------
1 cpp monitor
```
## **Variable definitions**

Use the data in the following table to use the **show rmon** command.

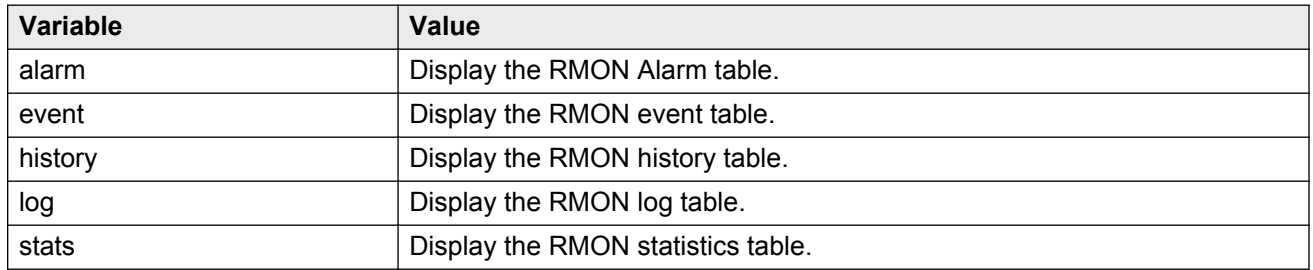

# **RMON configuration using EDM**

Remote monitoring (RMON) is a management information base (MIB) or a group of management objects that you use to obtain or configure values using the Simple Network Management Protocol (SNMP).

# **Enabling RMON globally**

You must globally enable RMON before you can use an RMON function. If you attempt to enable an RMON function before the global flag is disabled, EDM informs you that the flag is disabled and prompts you to enable the flag.

### **About this task**

If you want to use nondefault RMON parameter values, you can configure them before you enable RMON, or as you configure the RMON functions.

- 1. In the navigation pane, expand the following folders: **Configuration** > **Serviceability** > **RMON**.
- 2. Click **Options**.
- 3. Click the **Options** tab.
- 4. Select the **Enable** check box.
- 5. In the **UtilizationMethod** option, select a utilization method.
- 6. In the **TrapOption** option, select a trap option.
- 7. In the **MemSize** box, type a memory size.

8. Click **Apply**.

## **Options field descriptions**

Use the data in the following table to use the **Options** tab.

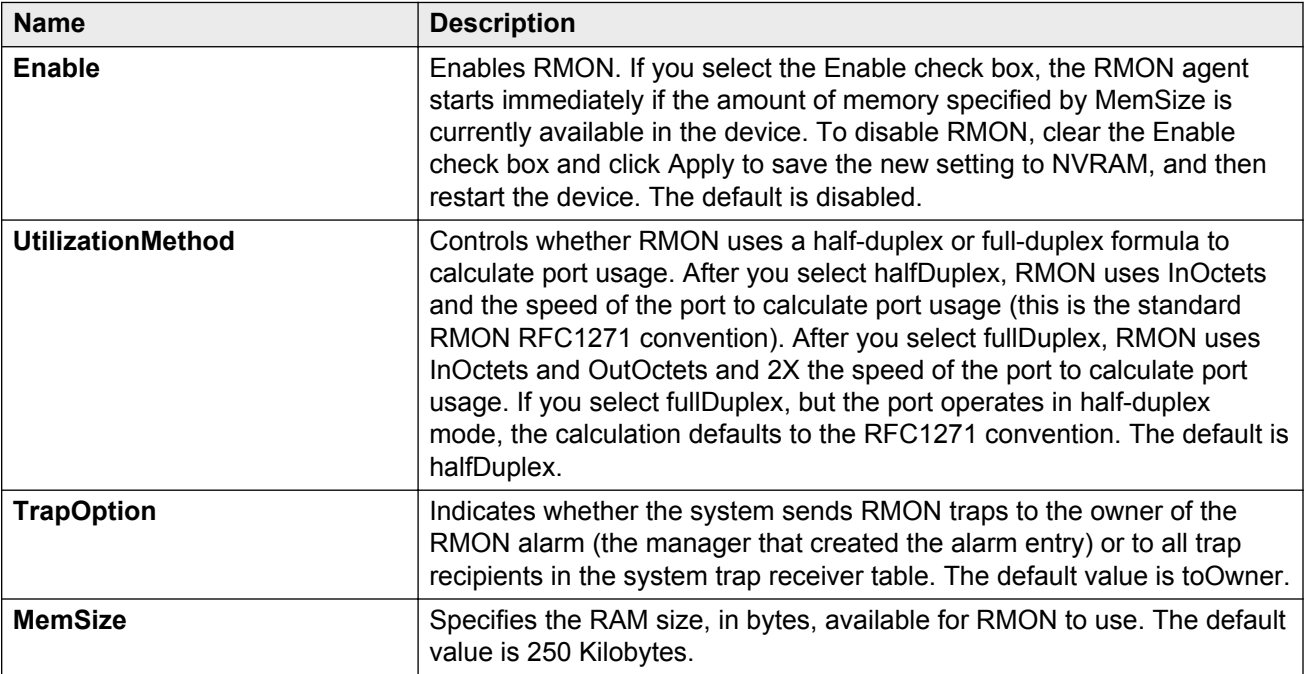

# **Enabling RMON history**

Use RMON to establish a history for a port and configure the bucket interval. For example, to gather RMON statistics over the weekend, you must have enough buckets to cover two days. Configure the history to gather one bucket every hour, and cover a 48 hour period.

#### **About this task**

After you configure history characteristics, you cannot modify them; you must delete the history and create another one.

- 1. In the navigation pane, expand the following folders: **Configuration** > **Serviceability** > **RMON**.
- 2. Click **Control**.
- 3. In the **History** tab, click **Insert**.
- 4. In the **Port** box, click the ellipsis (**...**) button.
- 5. Select a port.
- 6. Click **OK**.
- 7. In the **Buckets Requested** box, type the number of discrete time intervals to save data.
- 8. In the **Interval** box, type the interval in seconds.
- 9. In the **Owner** box, type the owner information.
- 10. Click **Insert**.

## **History field descriptions**

Use the data in the following table to use the **History** tab.

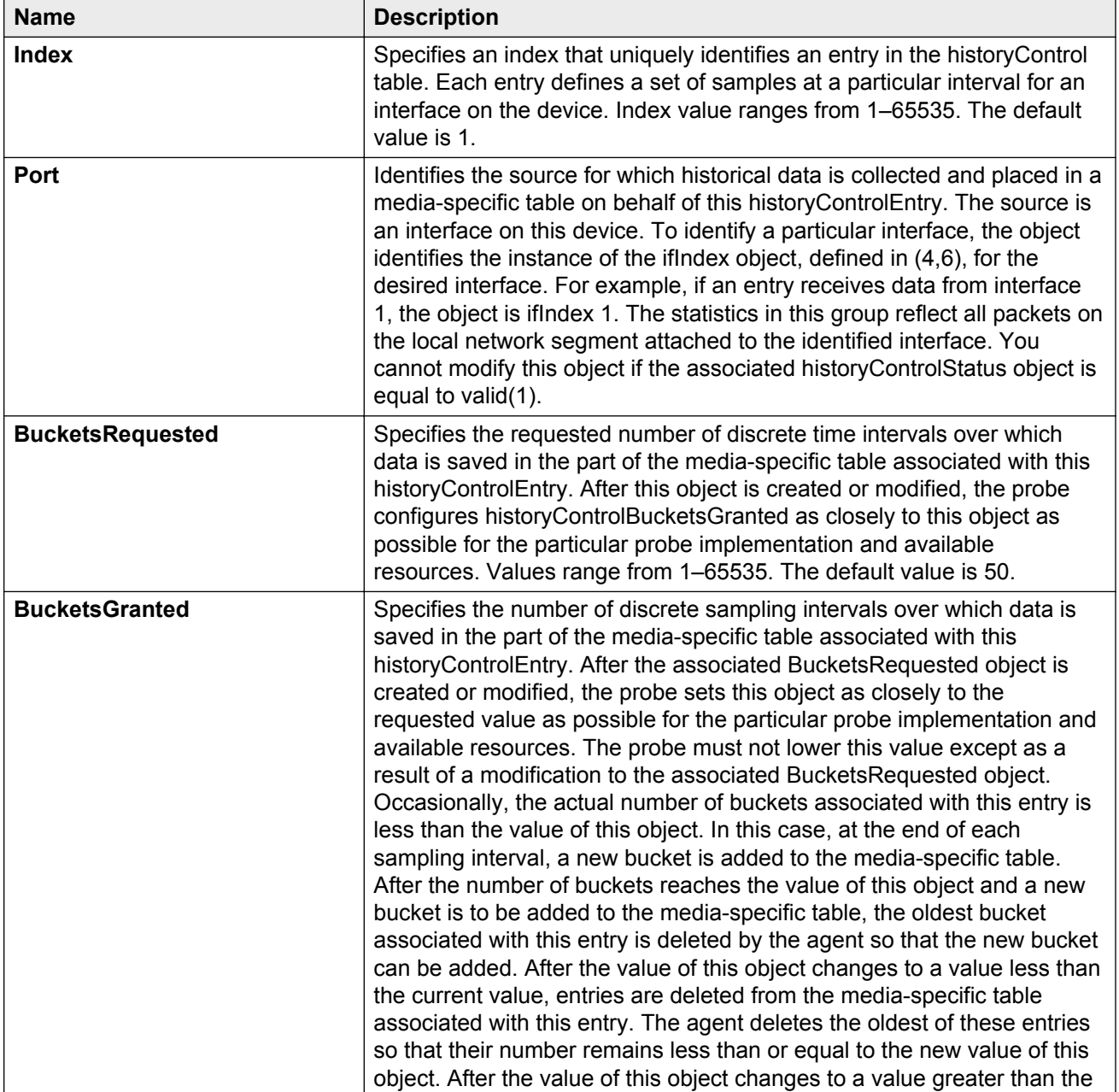

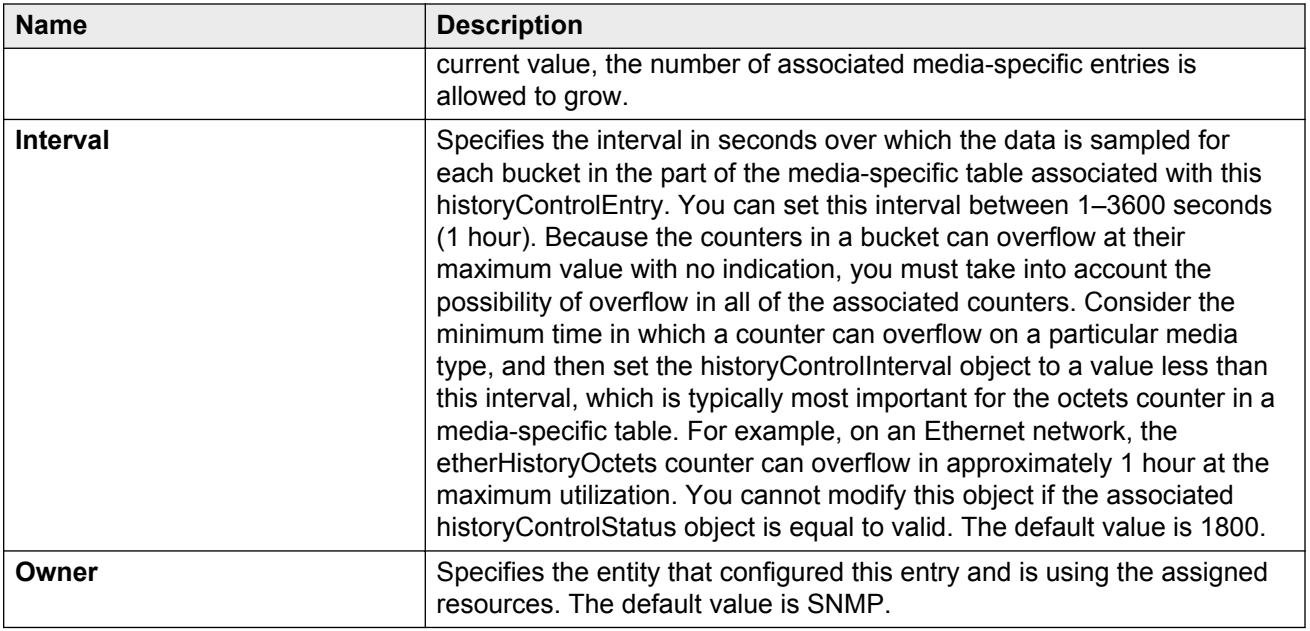

## **Disabling RMON history**

Disable RMON history on a port if you do not want to record a statistical sample from that port.

### **Procedure**

- 1. In the navigation pane, expand the following folders: **Configuration** > **Serviceability** > **RMON**.
- 2. Click **Control**.
- 3. In the **History** tab, select the row that contains the port ID to delete.
- 4. Click **Delete**.

## **Viewing RMON history statistics**

View RMON history statistics when you want to see a statistical sample from the switch. You can create a graph of the statistics in a bar, pie, chart, or line format.

- 1. On the Device Physical View, select a port.
- 2. In the navigation pane, expand the following folders: **Configuration** > **Graph**
- 3. Click **Port**.
- 4. Click the **RMON History** tab.
- 5. Select the statistics you want to graph.

6. Click the button for the type of graph you require (bar, pie, chart, or line).

## **RMON History field descriptions**

Use the data in the following table to use the **RMON History** tab.

#### **Table 5: Variable definitions**

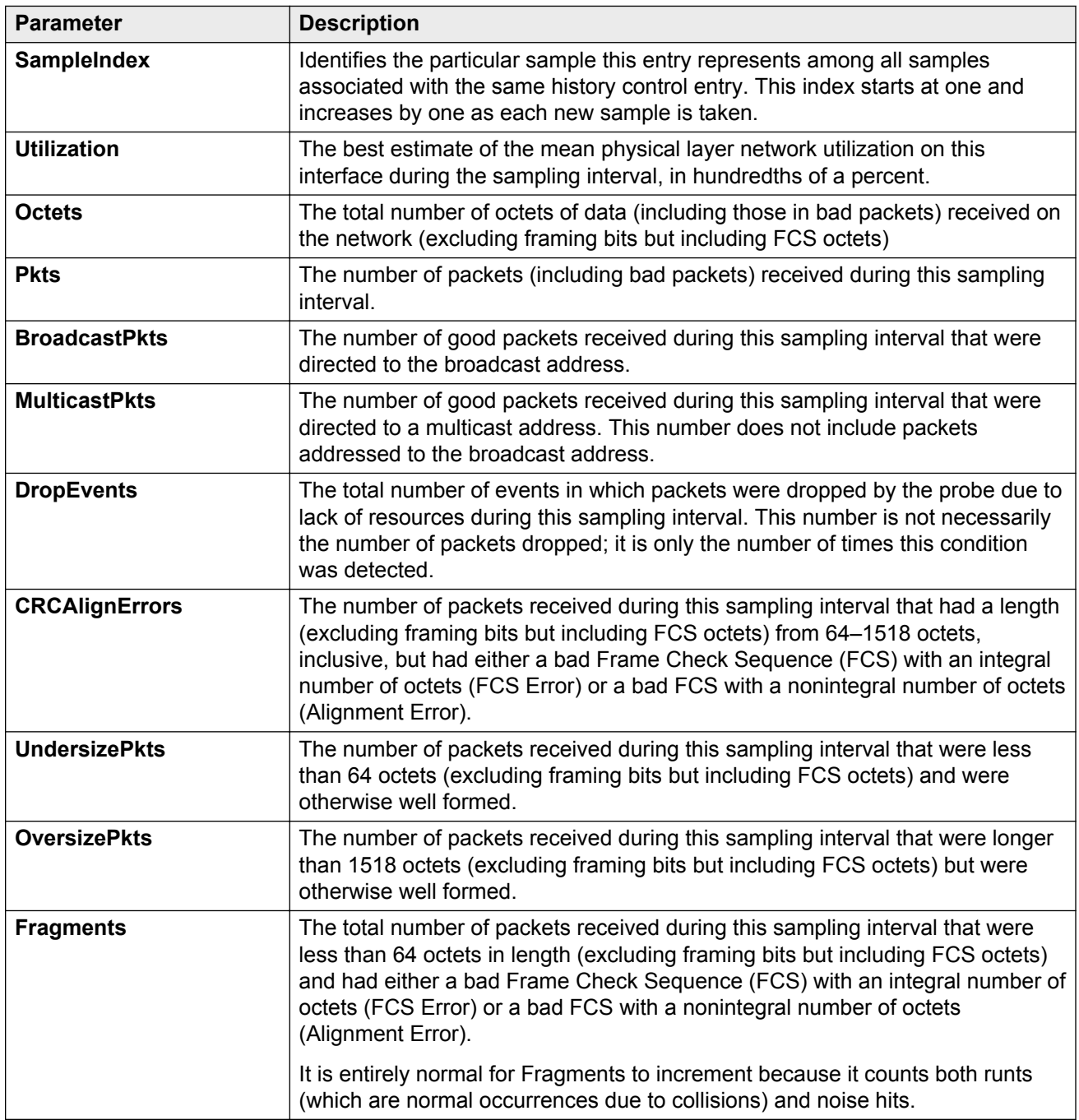

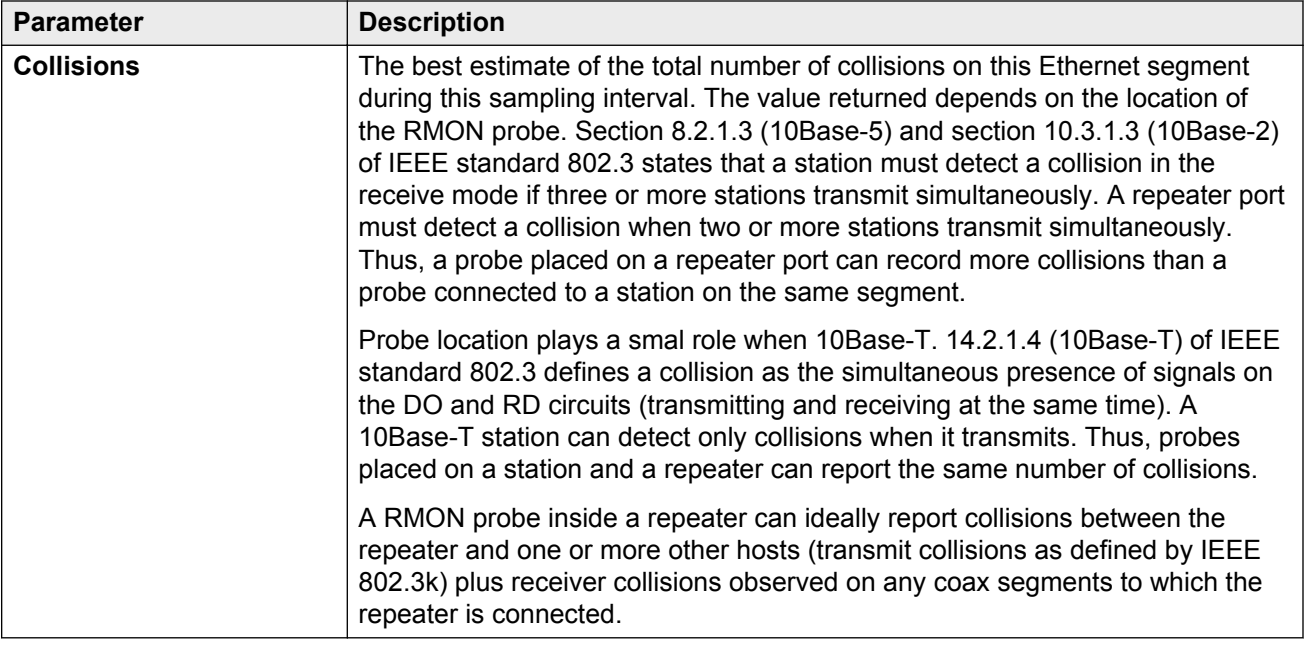

## **Viewing the RMON log**

### **About this task**

View the trap log to see which activity occurred.

### **Procedure**

- 1. In the navigation tree, expand the following folders: **Configuration** > **Serviceability** > **RMON**.
- 2. Click **Alarms**.
- 3. Click the **Log** tab.

## **Log field descriptions**

Use the data in the following table to use the **Log** tab.

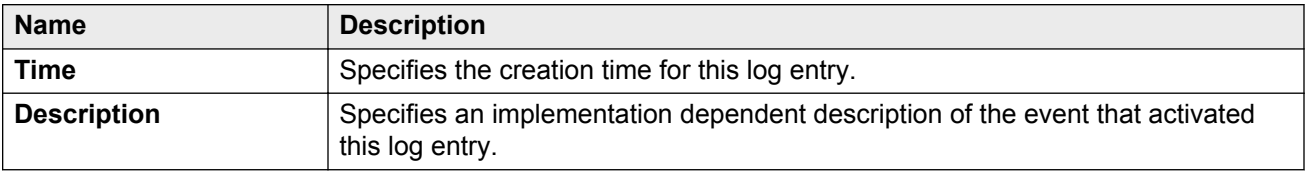

## **Creating an alarm**

After you enable RMON globally, you also create a default rising and falling event. The default for the events is log-and-trap, which means that you receive notification through a trap as well as through a log file.

### **Before you begin**

• You must globally enable RMON.

## **Procedure**

- 1. In the navigation pane, expand the following folders: **Configuration** > **Serviceability** > **RMON**.
- 2. Click **Alarms**.
- 3. Click the **Alarms** tab.
- 4. Click **Insert**.
- 5. In the **Variable** option, select a variable for the alarm.

If you select some variables, the system will prompt you for a port (or other object) on which you want to set an alarm.

- 6. In the **SampleType** option, select a sample type.
- 7. In the **Interval** box, type a sample interval in seconds.
- 8. In the **Index** box, type an index number.
- 9. In the **RisingThreshold** box, type a rising threshold value.
- 10. In the **RisingEventIndex** box, type a rising threshold event index.
- 11. In the **FallingThreshold** box, type a falling threshold value.
- 12. In the **FallingEventIndex** box, type a falling threshold event index.
- 13. In the **Owner** box, type the owner of the alarm.
- 14. Click **Insert**.

## **Alarms field descriptions**

Use the data in the following table to use the **Alarms** tab.

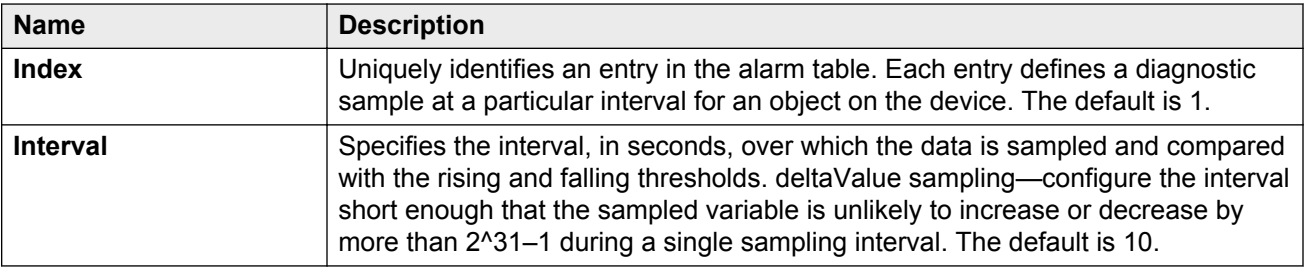

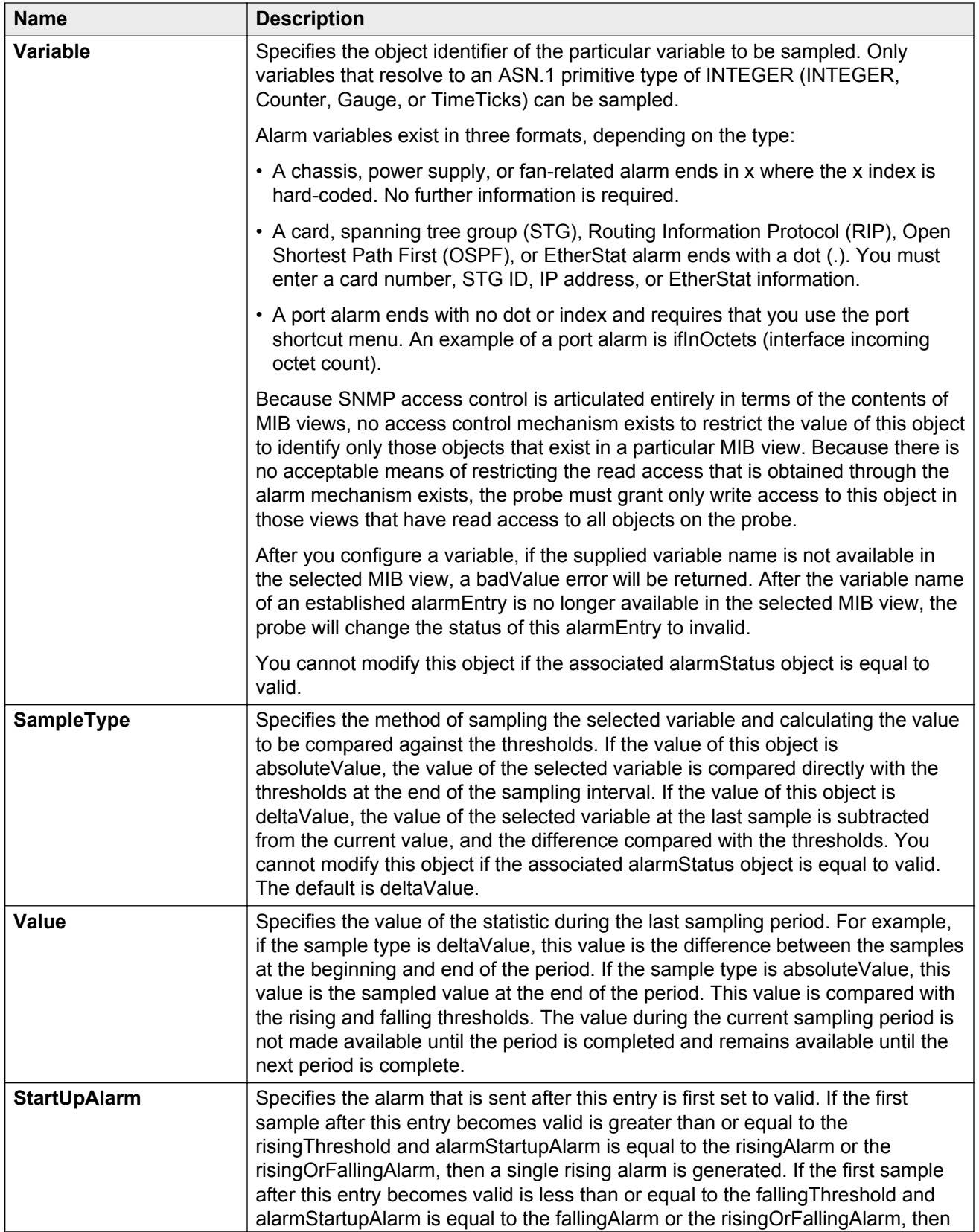

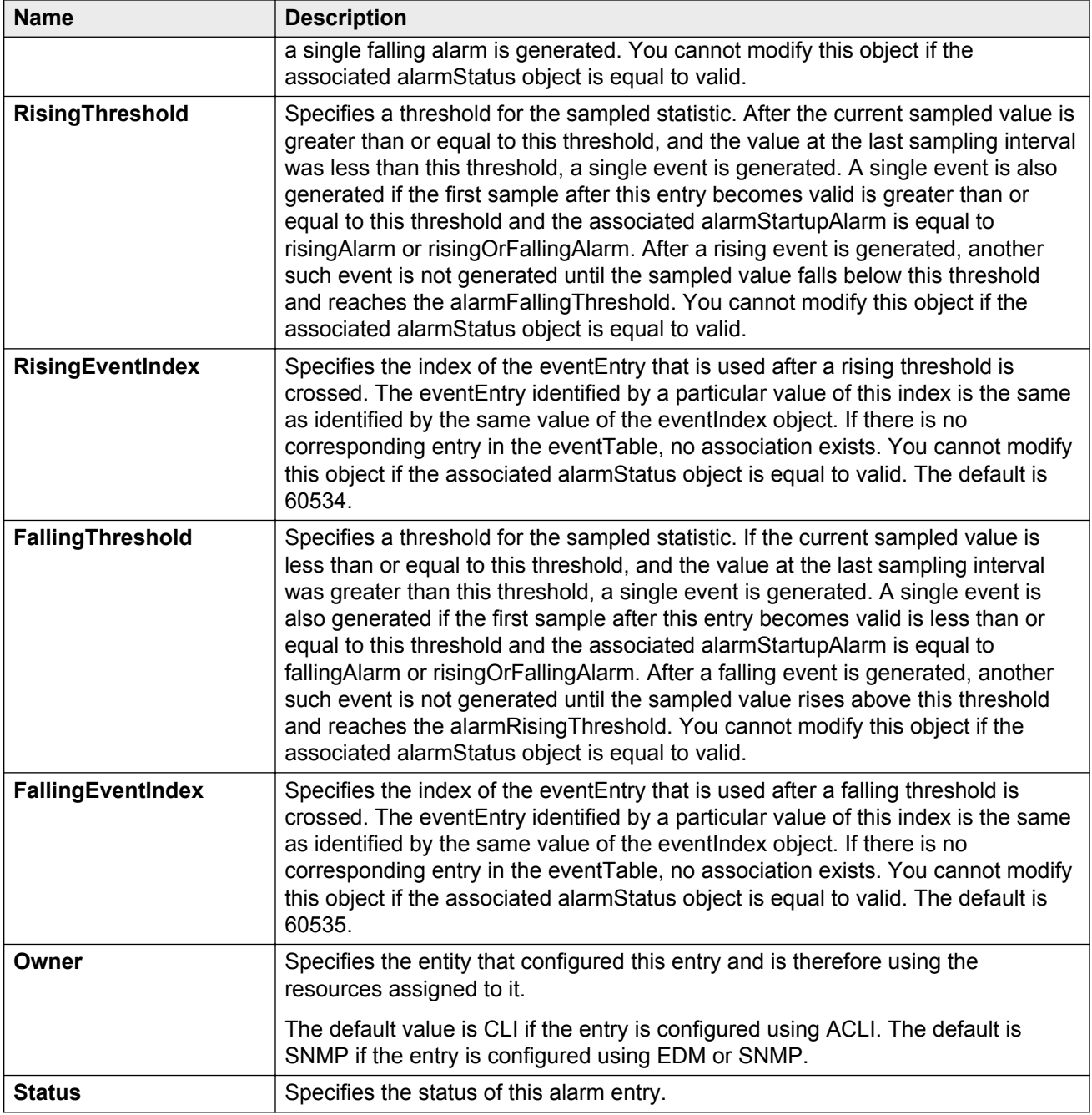

## **Creating a port history alarm**

Create a port history alarm to track the number of alarms fired from a particular port.

### **Before you begin**

• Ensure that you globally enable RMON.

Enabling RMON globally turns on logging and trapping.

#### **Procedure**

- 1. Select the port that has an alarm configured.
- 2. Right-click the port.
- 3. Choose **Enable Rmon Stats and Enable Rmon History**.

## **Viewing RMON alarms**

View the RMON alarm information to see alarm activity.

#### **Procedure**

- 1. In the navigation pane, expand the following folders: **Configuration** > **Serviceability** > **RMON**.
- 2. Click **Alarms**.
- 3. Click the **Alarm** tab.

## **Deleting an alarm**

Delete an alarm if you no longer want it to appear in the log.

#### **Procedure**

- 1. In the navigation pane, expand the following folders: **Configuration** > **Serviceability** > **RMON**.
- 2. Click **Alarms**.
- 3. Select the alarm you must delete.
- 4. Click **Delete**.

## **Creating a default RMON event**

Create a default rising and falling event to specify if alarm information is sent to a trap, a log, or both.

- 1. In the navigation pane, expand the following folders: **Configuration** > **Serviceability** > **RMON**.
- 2. Click **Alarms**.
- 3. Click the **Events** tab.
- 4. Click **Insert**.
- 5. In the **Description** box, type a description for the event.
- 6. In the **Owner** box, type the owner of the event.
- 7. In the **Insert Events** dialog box, click **Insert**.

If Rmon is not globally enabled, the following message appears:

RMON is currently disabled. Do you want to enable it now?

8. Click **Yes**.

## **Events field descriptions**

Use the data in the following table to use the **Events** tab.

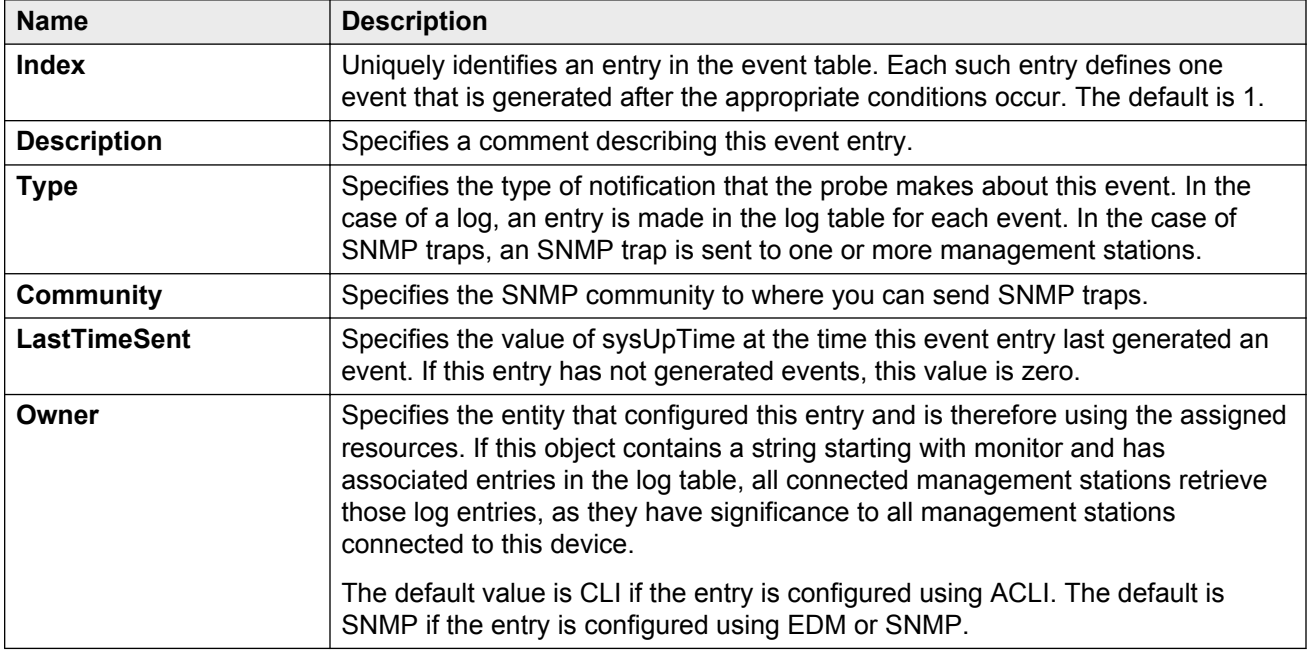

## **Creating a nondefault RMON event**

Create a custom rising and falling event to specify if alarm information is sent to a trap, a log, or both.

- 1. In the navigation pane, expand the following folders: **Configuration** > **Serviceability** > **RMON**.
- 2. Click **Alarms**.
- 3. Click the **Events** tab.
- 4. Click **Insert**.
- 5. In the **Description** box, type an event name.
- 6. In the **Type** option, select an event type.

The default configuration is log-and-trap. To save memory, configure the event type to log. To reduce traffic from the system, configure the event type to snmp-log.

If you select snmp-trap or log, you must configure trap receivers.

- 7. In the **Community** box, type an SNMP community.
- 8. In the **Owner** box, type the owner of this event.
- 9. Click **Insert**.

### **Events field descriptions**

Use the data in the following table to use the **Events** tab.

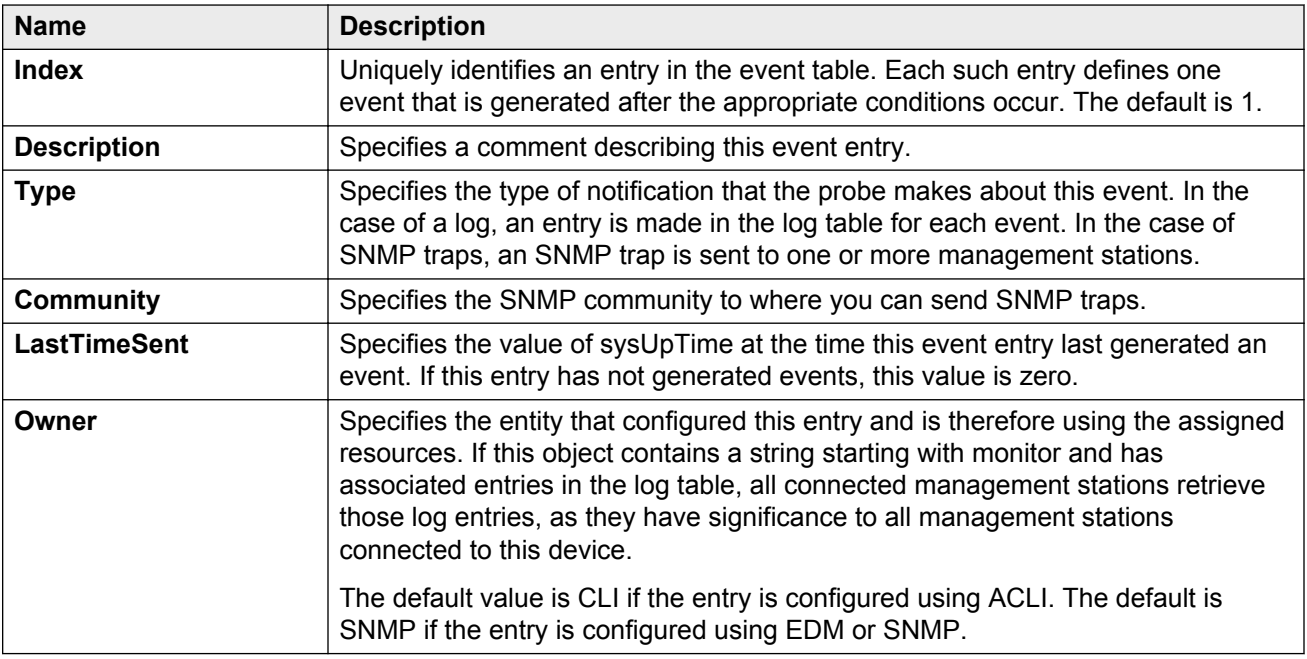

## **Viewing RMON events**

View RMON events to see how many events occurred.

- 1. In the navigation pane, expand the following folders: **Configuration** > **Serviceability** > **RMON**.
- 2. Click **Alarms**.
- 3. Click the **Events** tab.

## **Events field descriptions**

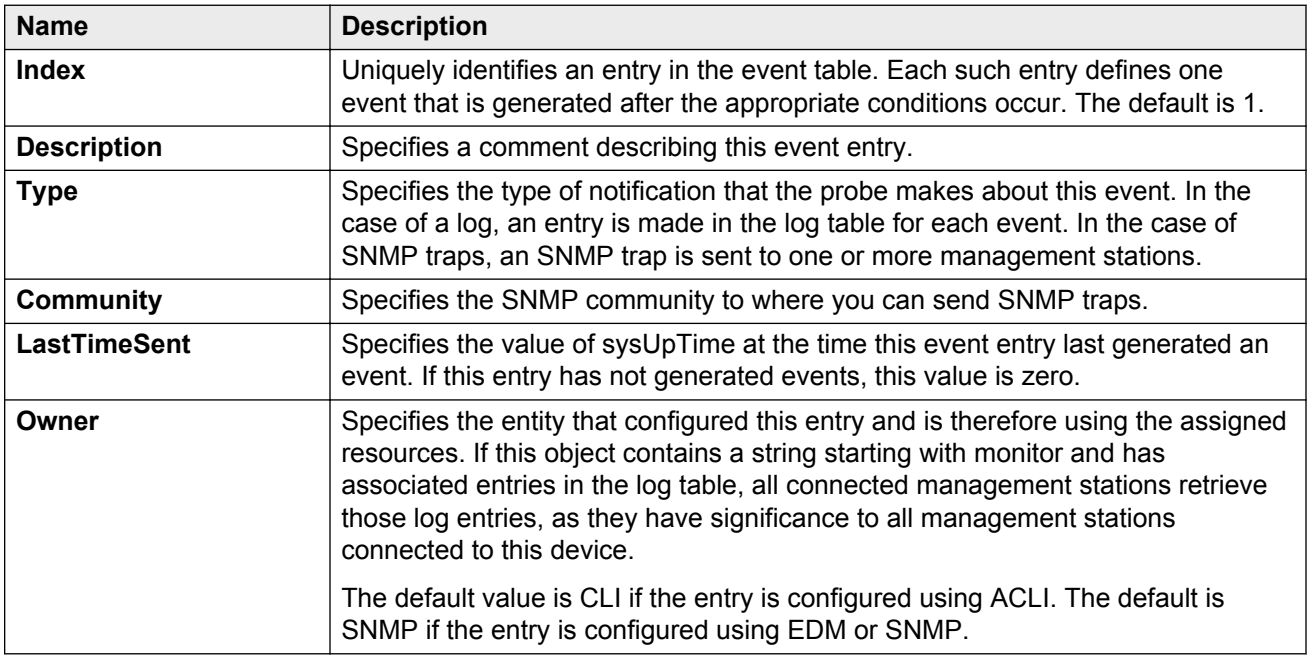

Use the data in the following table to use the **Events** tab.

## **Deleting an event**

Delete an event after you no longer require the alarm information.

Before you delete an RMON event, remove all RMON alarms related to the RMON event.

- 1. In the navigation pane, expand the following folders: **Configuration** > **Serviceability** > **RMON**.
- 2. Click **Alarms**.
- 3. Click the **Events** tab.
- 4. Select the event you must delete.
- 5. Click **Delete**.

# **Chapter 10: Service Level Agreement Monitor**

The switch supports the Service Level Agreement Monitor (SLA Mon™) agent as part of the Avaya SLA Mon solution.

SLA Mon uses a server and agent relationship to perform end-to-end network Quality of Service (QoS) validation and to distribute monitoring devices. You can use the test results to target underperforming areas of the network for deeper analysis.

## **SLA Mon server and agent**

The switch supports the SLA Mon agent. You must have an Avaya Diagnostic Server with SLA Mon technology in your network to use the SLA Mon feature. Most of the SLA Mon configuration occurs on the server; configuration on the SLA Mon agent is minimal.

The SLA Mon server initiates the SLA Mon functions on one or more agents, and the agents run specific QoS tests at the request of the server. Agents can exchange packets between one another to conduct the QoS tests.

SLA Mon can monitor a number of key items, including the following:

- network paths
- Differentiated Services Code Point (DSCP) markings
- loss
- iitter
- delay

The following figure shows an SLA Mon implementation.

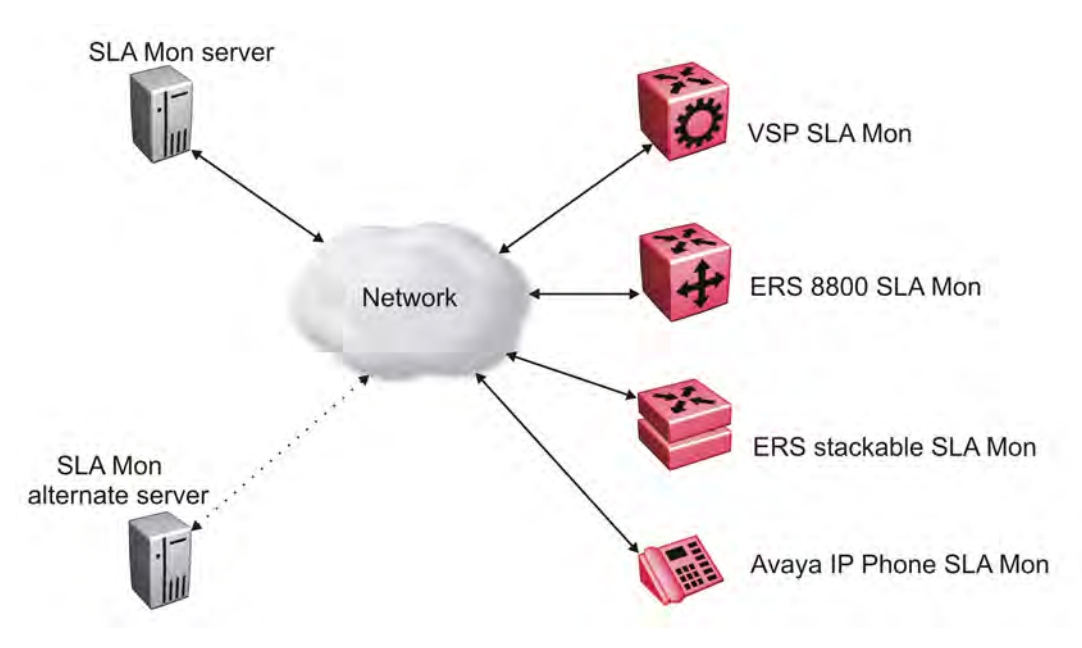

**Figure 4: SLA Monitor network**

An SLA Mon agent remains dormant until it receives a User Datagram Protocol (UDP) discovery packet from a server. The agent accepts the discovery packet to register with an SLA Mon server. If the registration process fails, the agent remains dormant until it receives another discovery packet.

An agent can attempt to register with an SLA Mon server once every 60 seconds. After a successful registration, the agent reregisters with the server every 6 hours to exchange a new encryption key.

An agent only accepts commands from the SLA Mon server to which it is registered. An agent can use alternate SLA Mon servers to provide backup for time-out and communication issues with the primary SLA Mon server.

### **Note:**

If you configure the SLA Mon agent address under an IP address for a VLAN or brouter, you must remove the SLA Mon address before you can remove the IP address for the VLAN or brouter.

## **QoS tests**

SLA Mon uses two types of tests to determine QoS benchmarks:

• Real Time Protocol (RTP)

This test measures network performance — for example, jitter, delay, and loss — by injecting a short stream of UDP packets from source to destination (an SLA Mon agent).

• New Trace Route (NTR)

This test is similar to traceroute but also includes DSCP values at each hop in the path from the source to the destination. The destination does not need to be an SLA Mon agent.

## **Limitations**

SLA Mon agent communications are IPv4–based. Agent communications do not currently support IPv6.

## **SLA Mon configuration using ACLI**

## **Configuring the SLA Mon agent**

Configure the SLA Mon agent to communicate with an Avaya Diagnostic Server with SLA Mon technology to perform Quality of Service (QoS) tests of the network.

#### **Before you begin**

• To use the SLA Mon agent, you must have an Avaya Diagnostic Server with SLA Mon technology in your network.

#### **About this task**

To configure the SLA Mon agent, you must assign an IP address and enable it. Remaining agent parameters are optional and you can operate the agent using the default values.

In HA mode, the agent startup and initialization occurs only on the master CP module.

#### **Note:**

If you want to change SLA Mon parameters, you must first disable SLA Mon.

If you configure the SLA Mon agent address under an IP address for a VLAN or brouter, you must remove the SLA Mon address before you can remove the IP address for the VLAN or brouter. To remove the SLA Mon address, first use the command **no slamon oper-mode enable**, followed by **slamon agent ip address 0.0.0.0**.

#### **Procedure**

1. Enter Application Configuration mode:

```
enable
configure terminal
application
```
2. Configure the SLA Mon agent IP address:

#### **Note:**

The SLA Mon agent IP address must not use the IP address of an IP interface on the switch.

slamon agent ip address {A.B.C.D} [vrf WORD<1-16>]

3. **(Optional)** Configure the UDP port for agent-server communication:

slamon agent port *<0–65535>*

4. **(Optional)** Restrict which servers an agent can use:

```
slamon server ip address {A.B.C.D} [{A.B.C.D}]
```
slamon server port *<0–65535>*

5. **(Optional)** Control the port used for Real Time Protocol (RTP) and New Trace Route (NTR) testing:

slamon agent-comm-port *<0–65535>*

6. **(Optional)** Install a Secure Socket Layer (SSL) certificate for the agent:

```
slamon install-cert-file WORD<0-128>
```
7. Enable the agent:

slamon oper-mode enable

8. Verify the agent configuration:

show application slamon agent

#### **Example**

Configure the SLA Mon agent IP address. Configure the agent so that it only accepts registration packets from a specific server communicating on a specific port. Finally, enable the SLA Mon agent, and then verify the configuration.

```
Switch:1>enable
Switch:1#configure terminal
Enter configuration commands, one per line. End with CNTL/Z.
Switch:1(config)#application
Switch:1(config-app)#slamon agent ip address 192.0.2.1
Switch:1(config-app)#slamon server ip address 192.0.2.25
Switch:1(config-app)#slamon server port 50011
Switch:1(config-app)#slamon oper-mode enable
Switch:1(config-app)#show application slamon agent
==================================================================
                           SLA Monitor Agent Info
==================================================================
SLAMon Operational Mode: Enabled
SLAMon Agent Address: 192.0.2.1
SLAMon Agent Port: 50011
SLAMon Agent Registration Status: Registered
SLAMon Registered Server Address: 192.0.2.25
SLAMon Registered Server Port: 50011
SLAMon Server Registration Time: 130
SLAMon Encryption Mode: Supported
SLAMon Configured Agent Address: 192.0.2.1
SLAMon Configured Agent Port: 0
SLAMon Configured Server Address: 192.0.2.25 0.0.0.0
```

```
SLAMon Configured Server Port: 50011 0
SLAMon Agent-To-Agent Communication Port: 50012
SLAMon Configured Agent-To-Agent Communication Port: 0
SLAMon Configured Agent Address Vrf Name:
```
#### **Next steps**

If you have configured SLA Mon, but the agent does not function as expected, use the **show khi performance pthread [{slot[-slot][,...]}]** command to verify that the slamon task is running.

If the SLA Mon agent is not running, use the commands **no slamon oper-mode enable** and **slamon oper-mode enable** to start the agent.

If the agent task is running, perform typical troubleshooting steps to verify agent accessibility:

- Verify IP address assignment and port use.
- Ping the server IP address.
- Verify the server configuration.
- Use the **trace level 192 <0-4>** command to observe the status of the SLA Mon software module.

## **Variable definitions**

Use the data in the following table to use the **slamon** command.

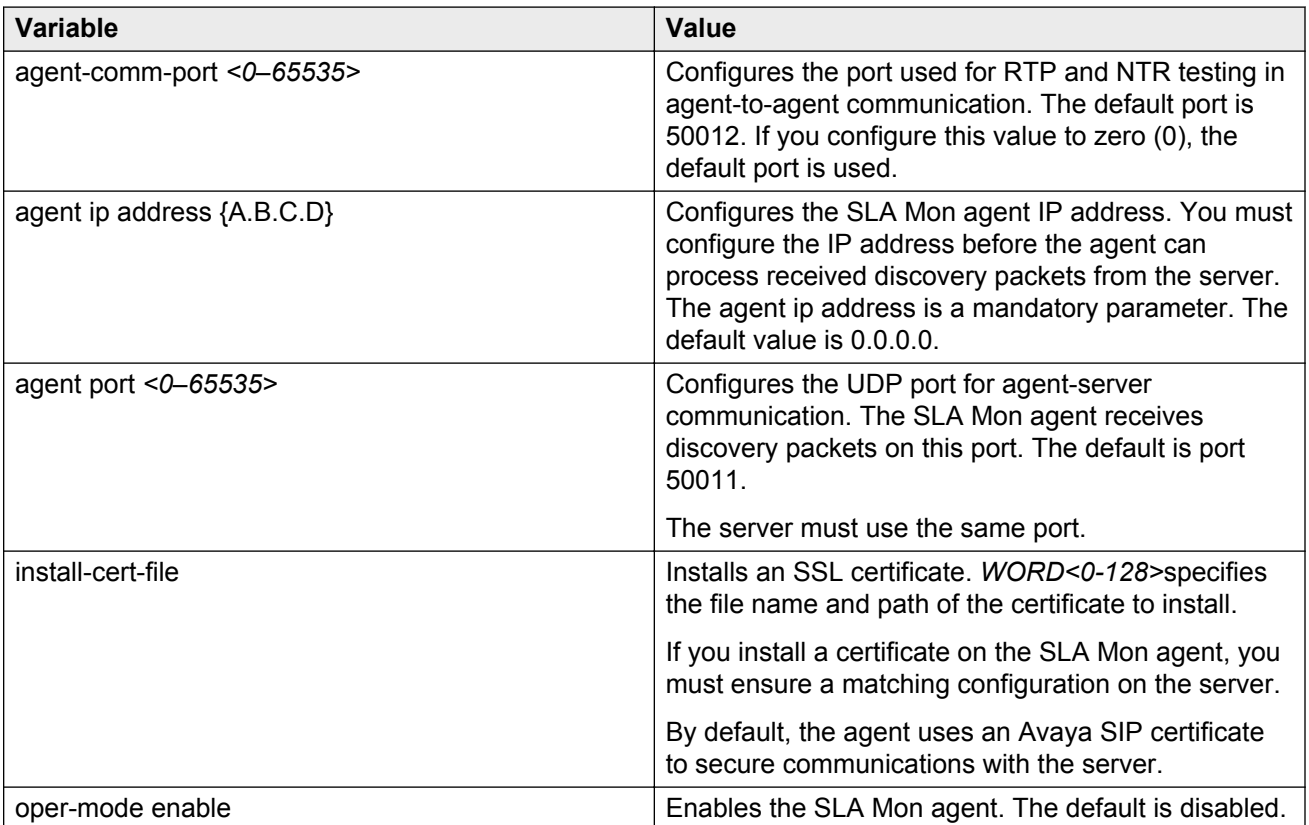

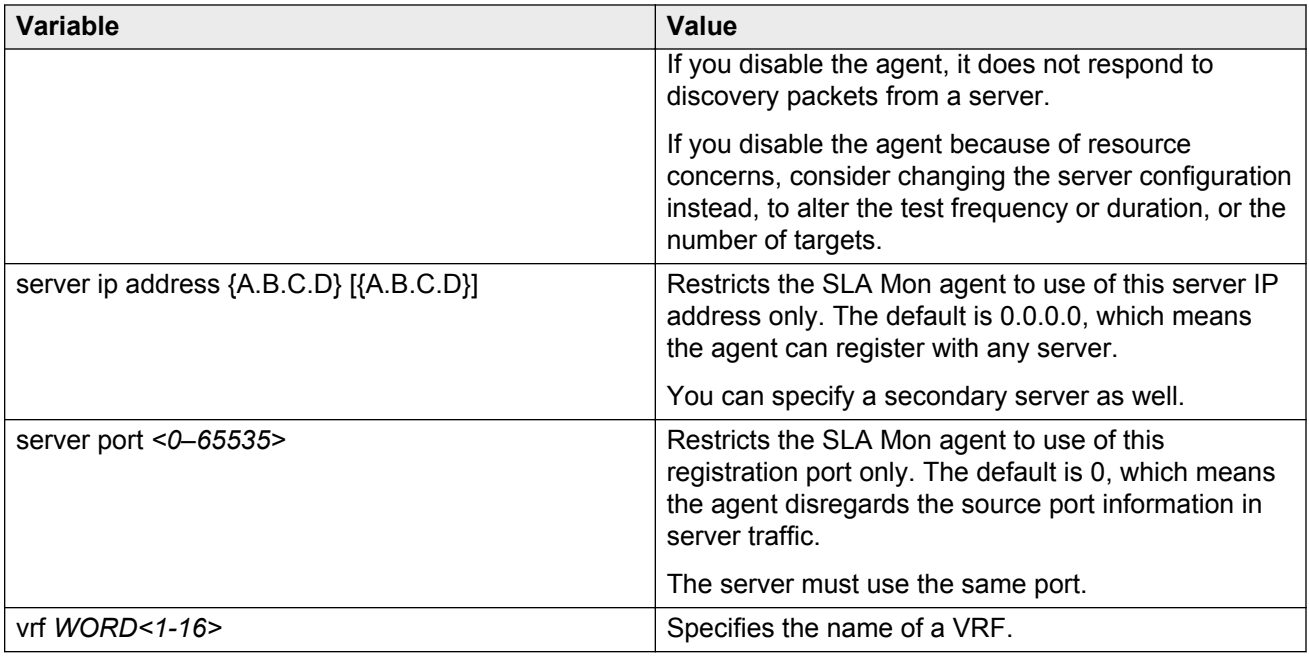

## **SLA Mon configuration using EDM**

## **Configuring the SLA Mon agent**

Configure the SLA Mon agent to communicate with an Avaya Diagnostic Server with SLA Mon technology to perform Quality of Service (QoS) tests of the network.

### **Before you begin**

• To use the SLA Mon agent, you must have an Avaya Diagnostic Server with SLA Mon technology in your network.

#### **About this task**

To configure the SLA Mon agent, you must assign an IP address and enable it. Remaining agent parameters are optional and you can operate the agent using the default values.

In HA mode, the agent startup and initialization occurs only on the master CP module.

#### **Note:**

If you want to change SLA Mon parameters, you must first disable SLA Mon.

If you configure the SLA Mon agent address under an IP address for a VLAN or brouter, you must remove the SLA Mon address, before you can remove the IP address for the VLAN or brouter. To remove the SLA Mon address, first select disabled from the **Status** field, then configure the IP address in the **ConfiguredAgentAddr** field to 0.0.0.0.

### **Procedure**

- 1. In the navigation pane, expand the following folders: **Configuration** > **Serviceability**.
- 2. Click **SLA Monitor**.
- 3. Click the **SLA Monitor** tab.
- 4. For the status, select **enabled**.
- 5. In the **ConfiguredAgentAddr** field, enter the SLA Mon agent IP address
- 6. Configure optional parameters as required.
- 7. Click **Apply**.

## **SLA Monitor field descriptions**

Use the data in the following table to use the **SLA Monitor** tab.

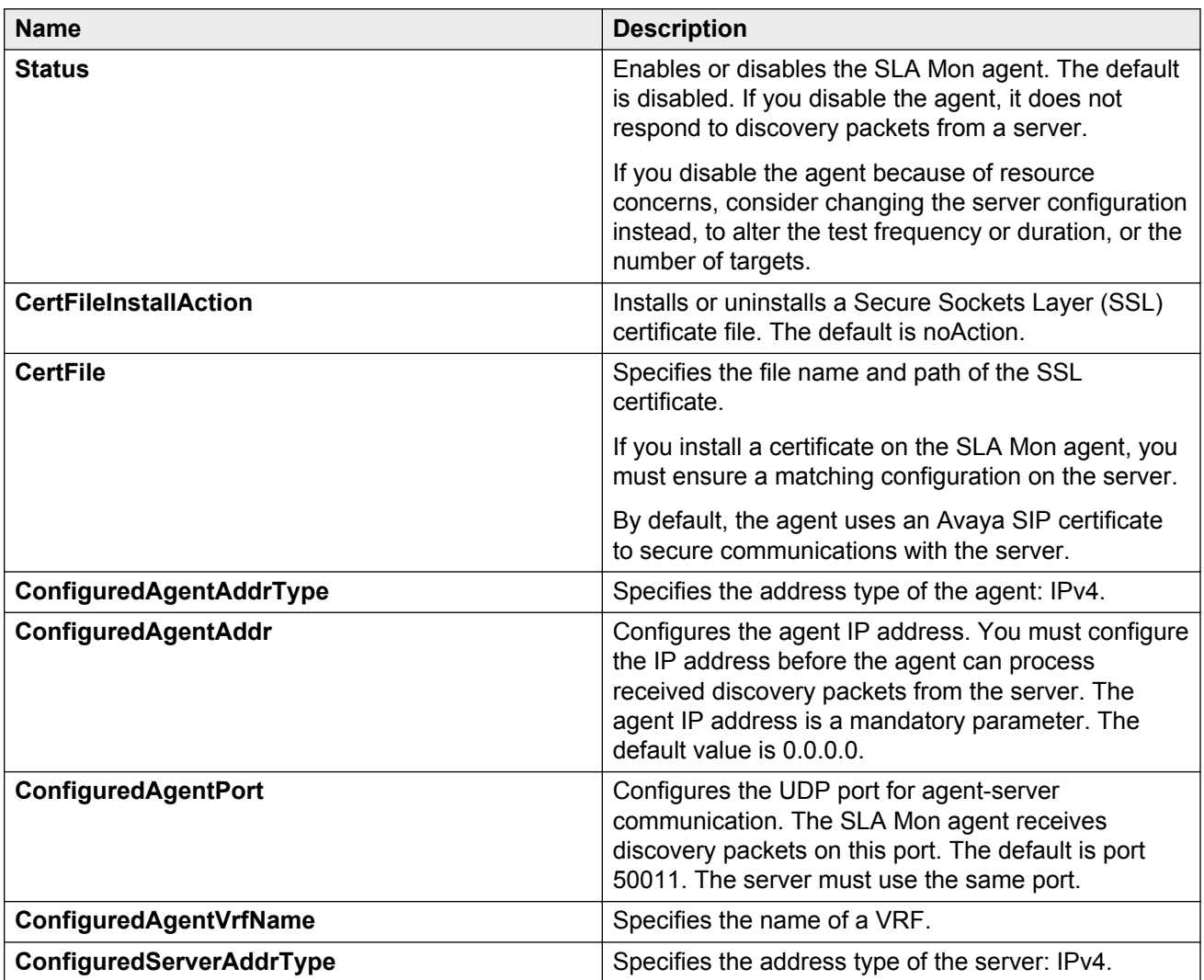

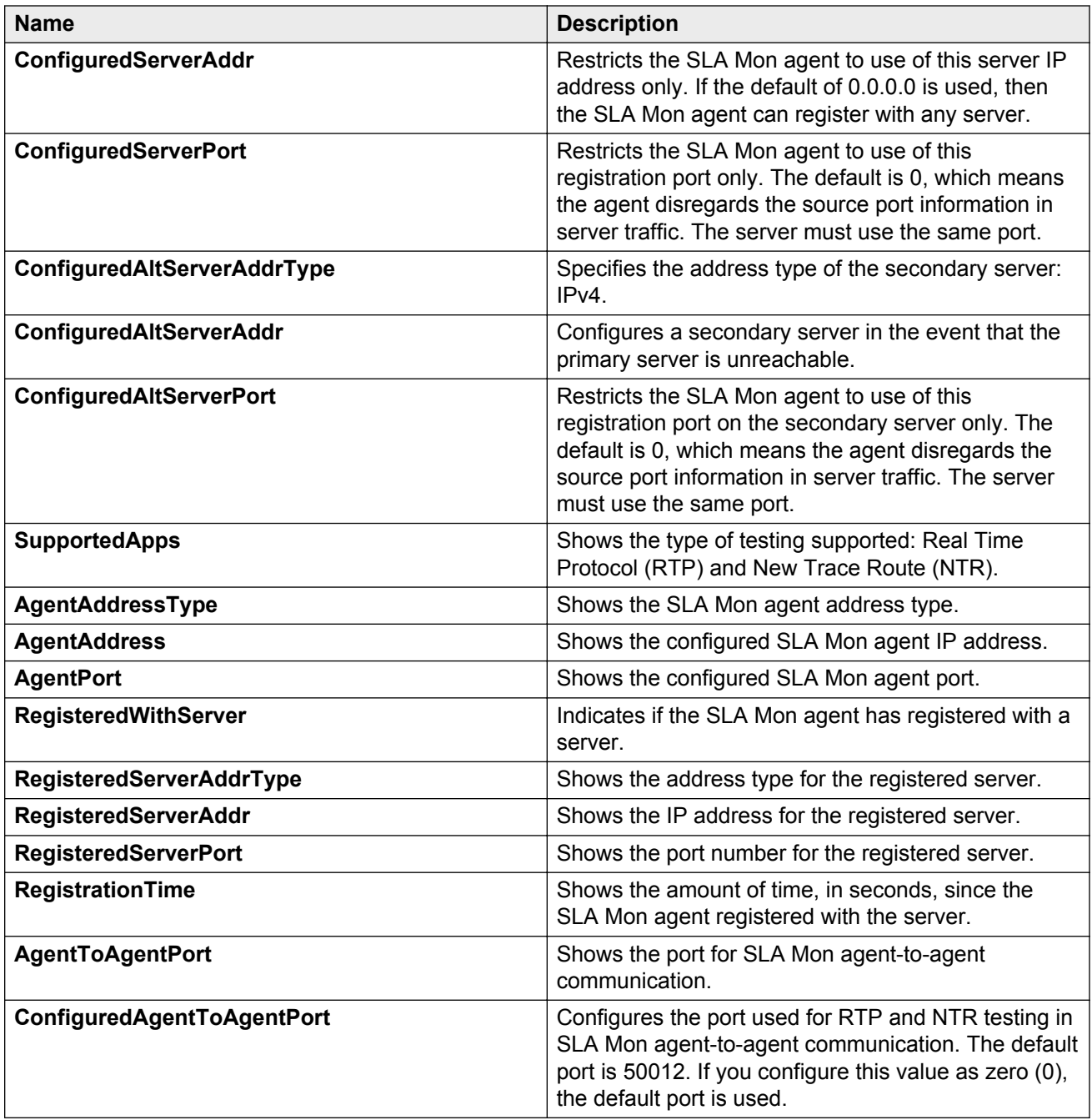

# **Chapter 11: Statistics**

This chapter provides the procedures for using statistics to help monitor the performance of the Avaya Virtual Services Platform 9000 using Enterprise Device Manager (EDM) and Avaya command line interface (ACLI).

## **SPBM packet drop statistics**

This enhanced packet drop feature keeps statistics on a per-port basis. The SPBM Drop Stats by Port tables display information on the source (SA) or destination (DA) MAC address of the last packet dropped.

This feature collects and displays frame drops on ingress at SPBM NNI interfaces in the following categories:

• Last drop

Displays information for the last packets dropped.

• Reverse Path Forwarding Check (RPFC) multicast SA drops

Displays the total number of SPBM RPFC multicast packets dropped. These drops occur when packets with a specific source MAC address ingress on a port different than what IS-IS expected.

• RPFC unicast SA drops

Displays the total number of SPBM RPFC unicast packets dropped. These drops occur when packets with a specific source MAC address ingress on a port different than what IS-IS expected.

• Unknown unicast DA drops

Displays the total number of SPBM unknown unicast DA packets dropped. These drops occur when the unicast destination MAC address of the packet is not known.

• Unknown unicast SA drops

Displays the total number of SPBM unknown unicast SA packets dropped. These drops occur when the unicast source MAC address of the packet is not known. VSP 9000 does not support the unknown-unicast-sa drop count parameter for second generation modules in this release. The device always displays the ACLI output for second generation modules as 0 for this counter.

• Unknown multicast DA drops

Displays the total number of SPBM unknown multicast DA packets dropped. These drops occur when the multicast destination MAC address of the packet is not known.

## **Viewing statistics using ACLI**

This section contains procedures to view statistics in the ACLI.

## **Viewing TCP statistics**

View TCP statistics to manage network performance.

#### **Procedure**

- 1. Log on to the switch to enter User EXEC mode.
- 2. View TCP statistics:

show ip tcp statistics

#### **Example**

```
VSP-9012:1#show ip tcp statistics
show ip tcp global statistics:
------------------
ActiveOpens: 0
PassiveOpens: 37
AttemptFails: 0
EstabResets: 34
CurrEstab: 1<br>InSegs: 6726
InSegs: 6726
OutSegs: 7267
vatsegs: 72.<br>RetransSegs: 10<br>InErrs: 0
InErrs: 0<br>OutRsts: 10
OutRsts:
```
### **Job aid**

The following table describes the output for the **show ip tcp statistics** command.

#### **Table 6: show ip tcp statistics command output**

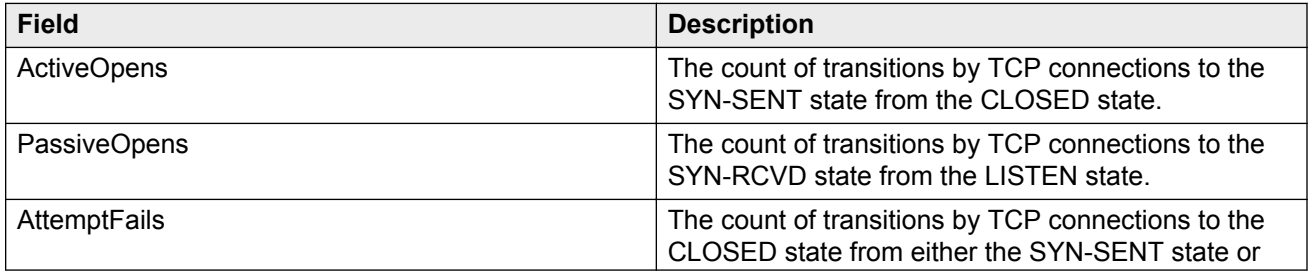

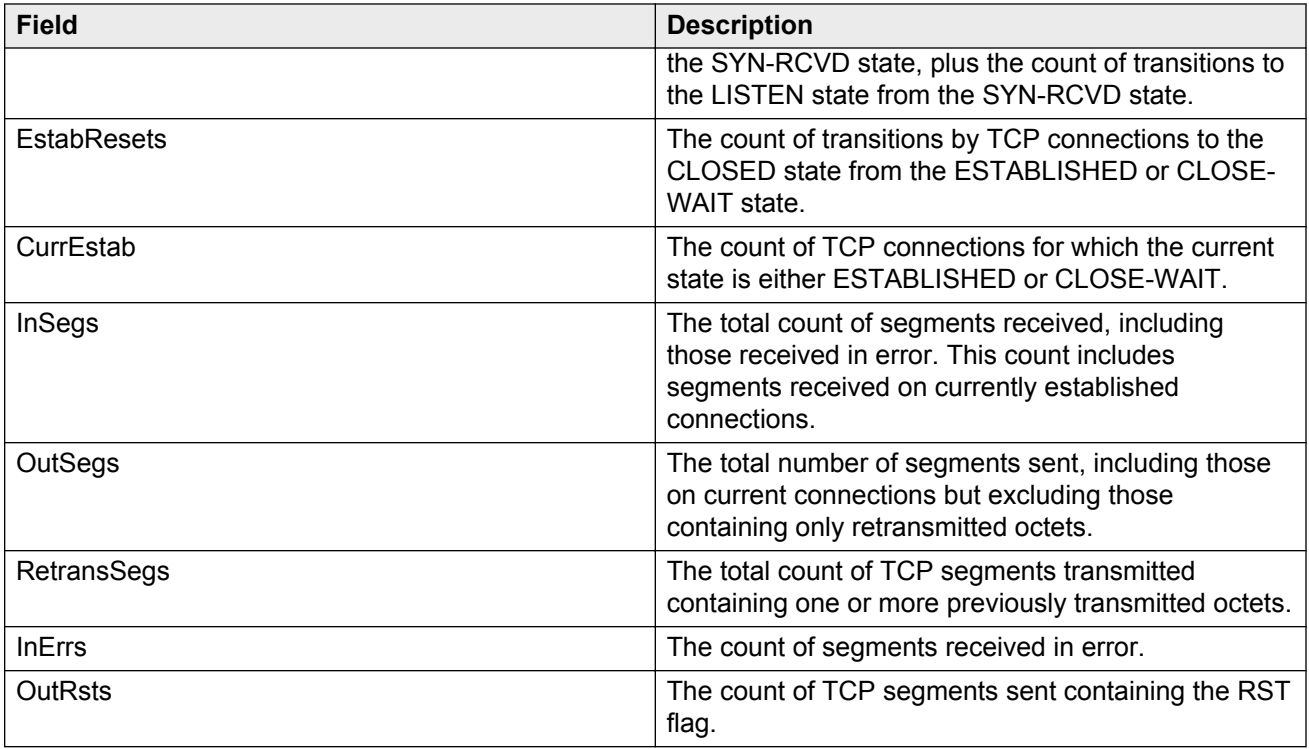

## **Viewing port routing statistics**

View port routing statistics to manage network performance.

### **Procedure**

- 1. Log on to the switch to enter User EXEC mode.
- 2. View port routing statistics:

```
show routing statistics interface [gigabitethernet] [{slot/port[-
slot/port][,...]}]
```
#### **Example**

```
VSP-9012:1#show routing statistics interface gigabitethernet 4/7-4/9
```
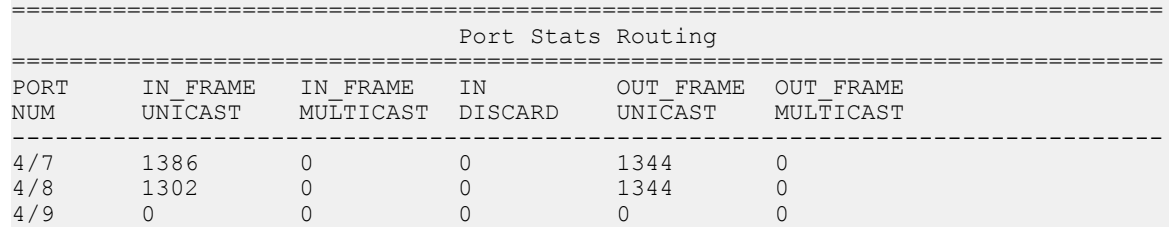

## **Variable definitions**

Use the data in the following table to use the **show routing statistics interface** command.

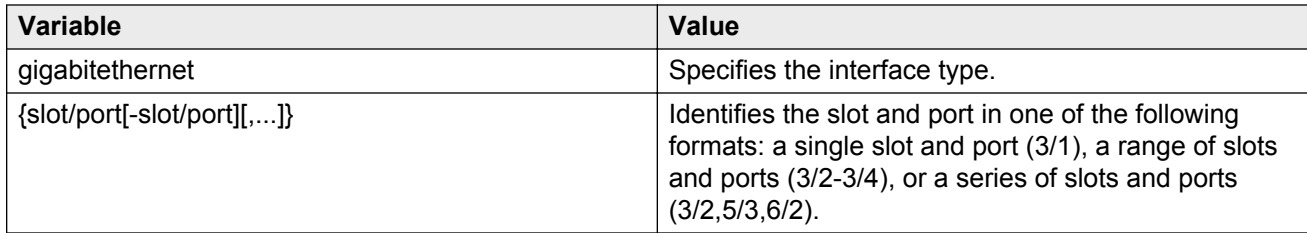

## **Job aid**

The following table describes the output for the **show routing statistics interface** command.

#### **Table 7: show routing statistics interface field descriptions**

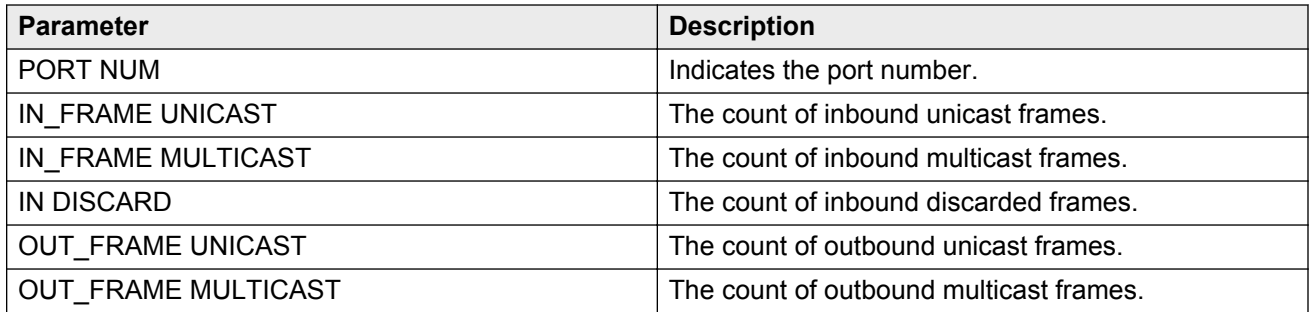

## **Displaying bridging statistics for specific ports**

Display individual bridging statistics for specific ports to manage network performance.

### **Procedure**

1. Enter Privileged EXEC mode:

enable

2. View bridging statistics for a specific port:

```
show interfaces GigabitEthernet statistics bridging [{slot/port[-
slot/port][,...]}}
```
#### **Example**

VSP-9012:1#show interfaces gigabitEthernet statistics bridging

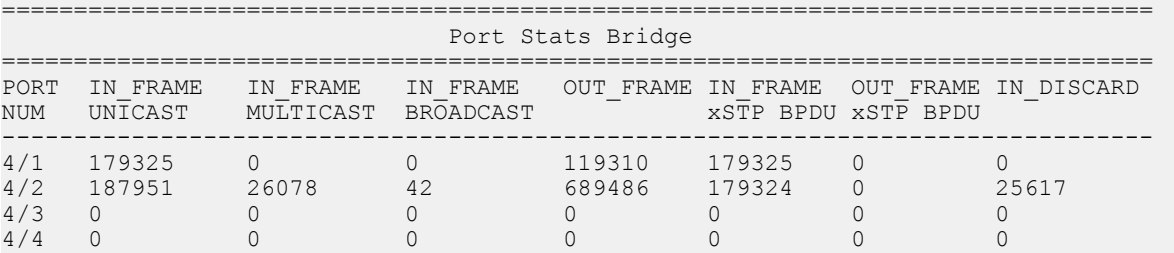

#### **Statistics**

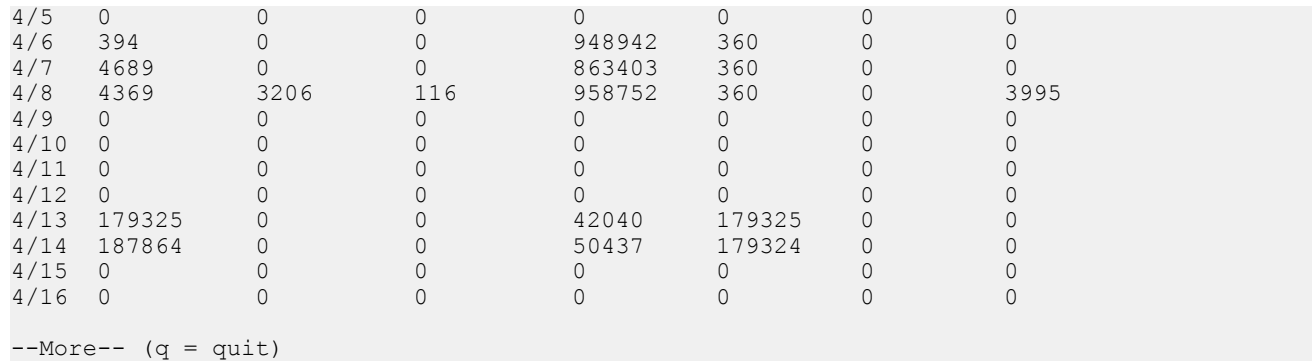

## **Variable definitions**

Use the data in the following table to use the **show interfaces GigabitEthernet statistics bridging** command.

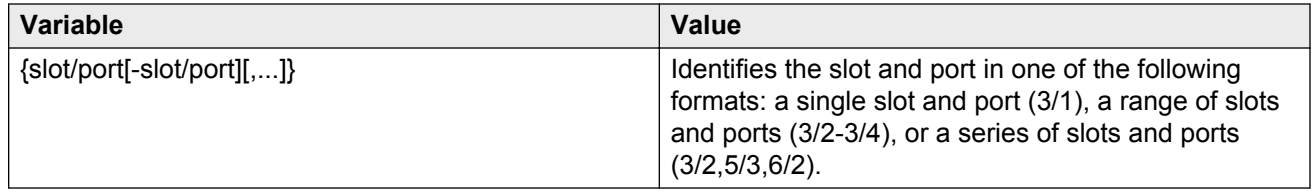

## **Job aid**

The following table describes parameters for the **show interfaces GigabitEthernet statistics bridging** command.

#### **Table 8: show interfaces gigabitEthernet statistic bridging field descriptions**

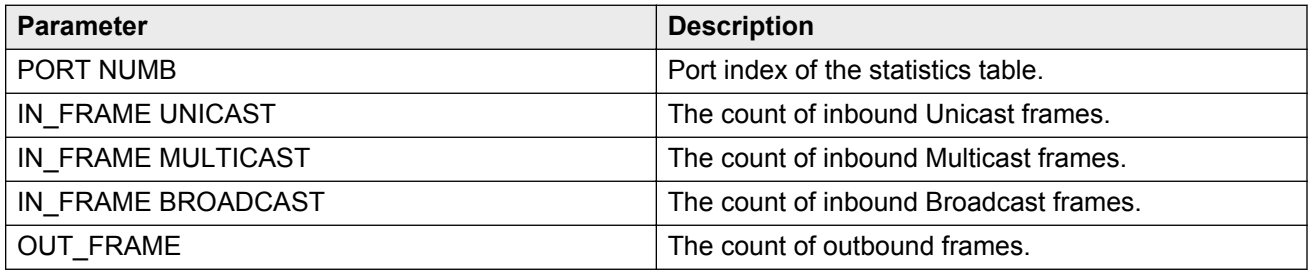

## **Displaying DHCP-relay statistics for specific ports**

Display individual DHCP-relay statistics for specific ports to manage network performance.

### **Procedure**

1. Enter Privileged EXEC mode:

enable

2. View DHCP-relay statistics for a specific port or VRF.

```
show interfaces GigabitEthernet statistics dhcp-relay [vrf
WORD<0-16>] [vrfids WORD<0-255>]|{slot/port[-slot/port][,...]}}
```
## **Variable definitions**

Use the data in the following table to use the **show interfaces GigabitEthernet statistics dhcp-relay** command.

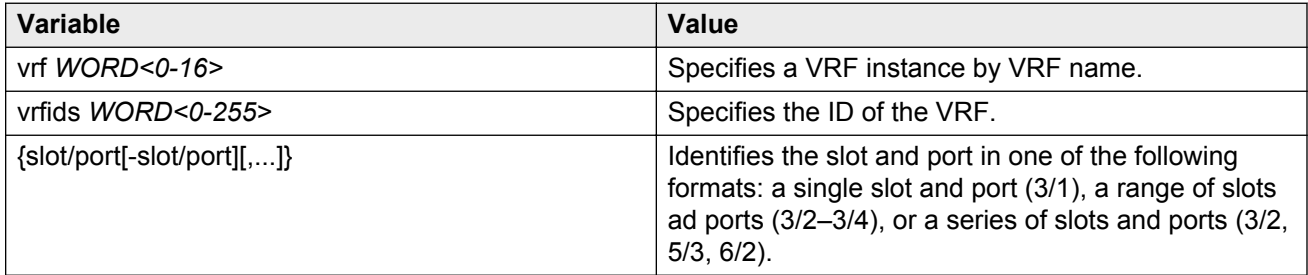

## **Job aid**

The following table describes parameters for the **show interfaces GigabitEthernet statistics dhcp-relay** command output.

#### **Table 9: show interfaces gigabitethernet statistics dhcp-relay field descriptions**

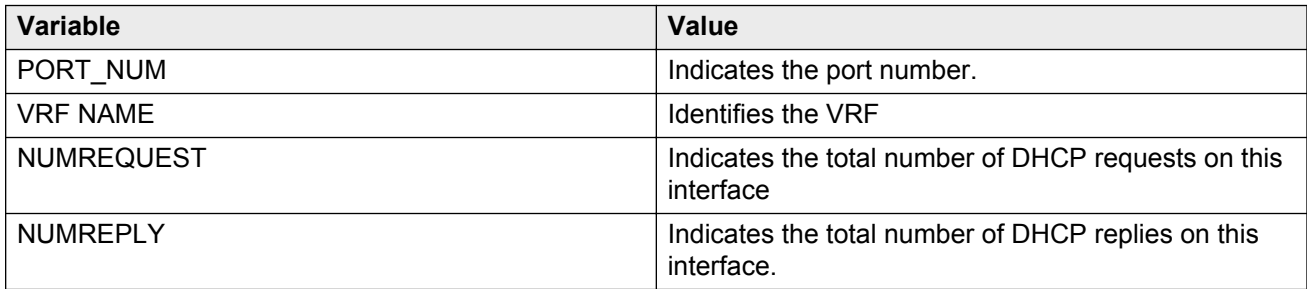

## **Displaying DHCP-relay statistics for all interfaces**

Display DHCP-relay statistics for all interfaces to manage network performance.

### **Procedure**

- 1. Log on to the switch to enter User EXEC mode.
- 2. Show the number of requests and replies for each interface:

show ip dhcp-relay counters [vrf *WORD<1-16>*] [vrfids *WORD<0-512>*]

3. Show counters for Option 82:

```
show ip dhcp-relay counters option82 [vrf WORD<1-16>] [vrfids
WORD<0-512>]
```
### **Example**

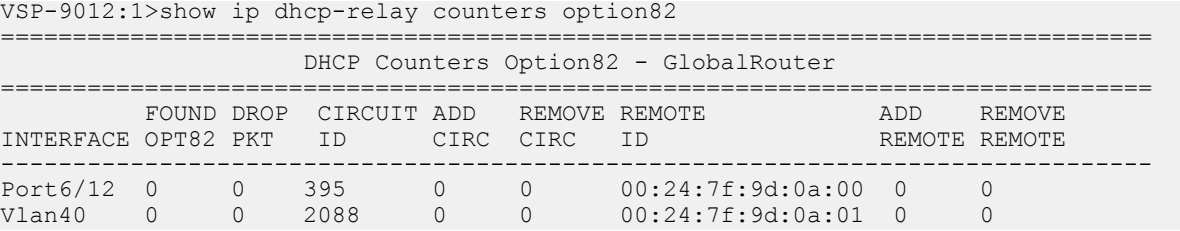

## **Variable definitions**

Use the data in the following table to use the **show ip dhcp-relay counters** command.

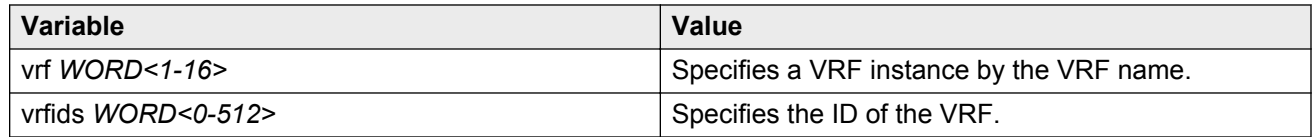

## **Job aid**

The following table explains the output from the **show ip dhcp-relay counters option82** command.

#### **Table 10: show ip dhcp-relay counters option82 command**

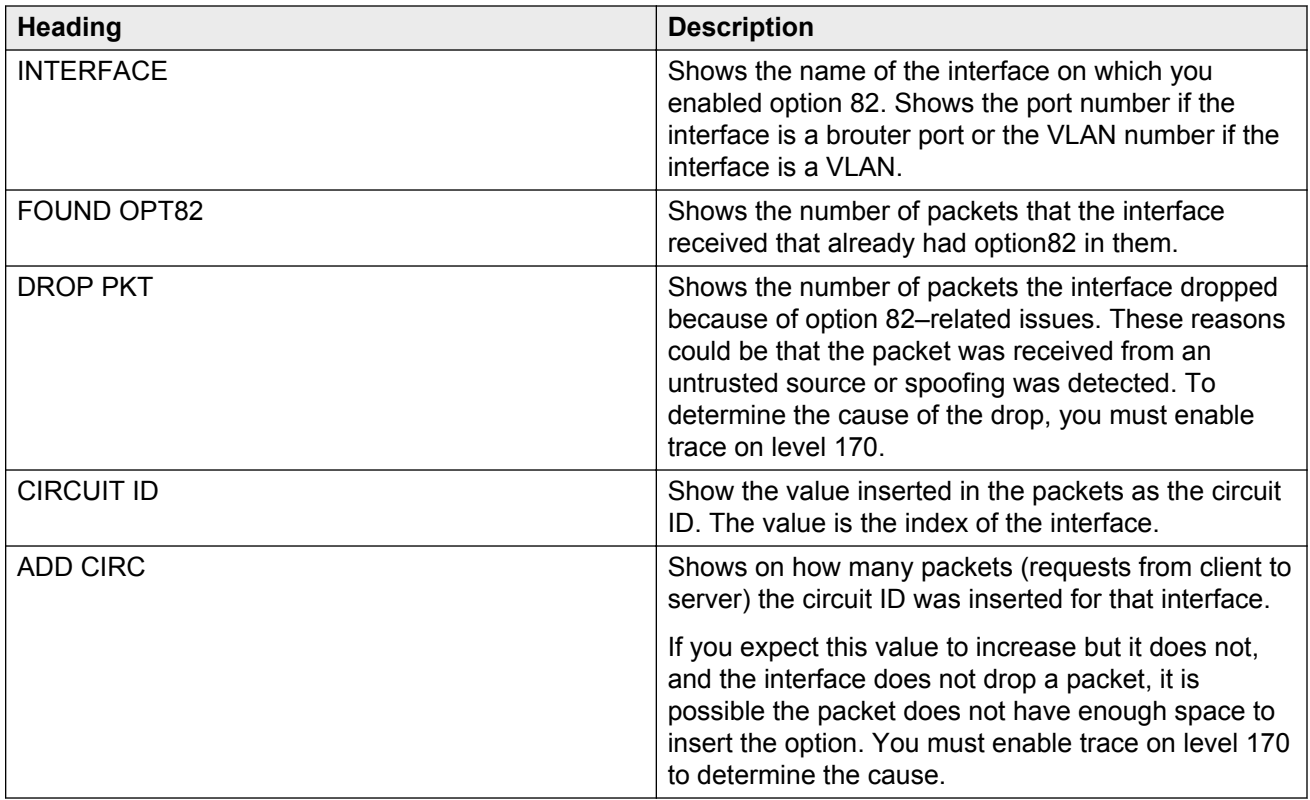

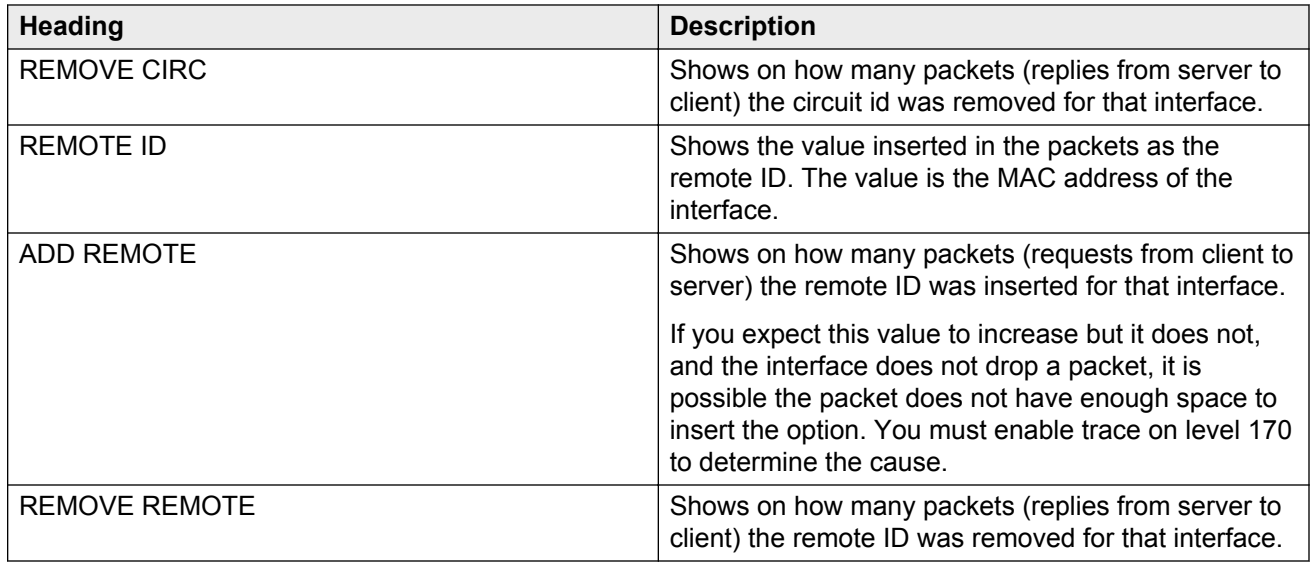

## **Viewing IPv6 DHCP Relay statistics**

Display individual IPv6 DHCP Relay statistics for specific interfaces to manage network performance.

### **Procedure**

- 1. Log on to the switch to enter User EXEC mode.
- 2. View statistics:

show ipv6 dhcp-relay counters

#### **Note:**

Use the sys action reset counters command to clear DHCP Relay statistics.

#### **Example**

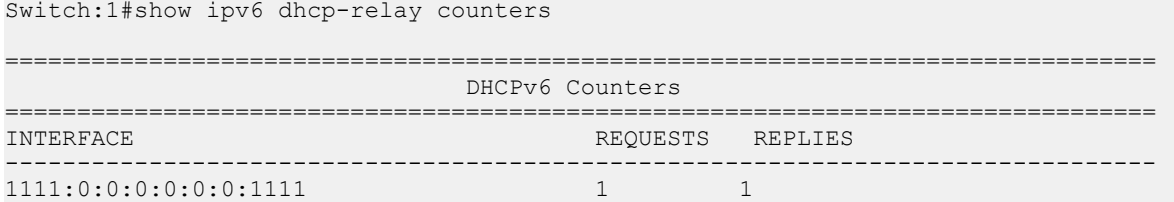

### **Job aid**

The following table explains the output of the **show ipv6 dhcp-relay counters** command.

#### **Table 11: show ipv6 dhcp-relay counters command output**

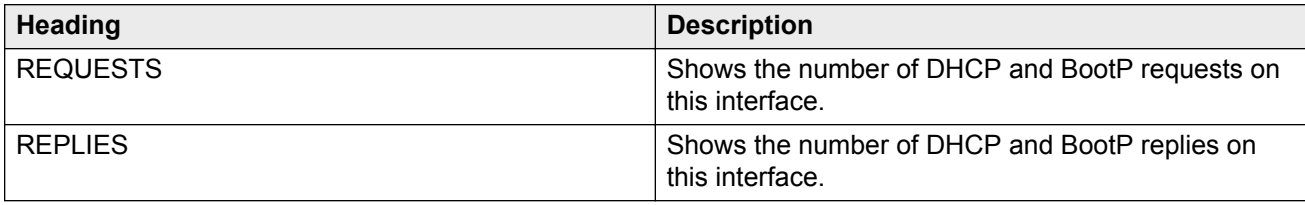

## **Displaying LACP statistics for specific ports**

Display individual LACP statistics for specific ports to manage network performance.

#### **Procedure**

1. Enter Privileged EXEC mode:

enable

2. View statistics for specific ports:

```
show interfaces GigabitEthernet statistics lacp [{slot/port[-slot/
port][.,..]]
```
## **Variable definitions**

Use the data in the following table to use the **show interfaces GigabitEthernet statistics lacp** command.

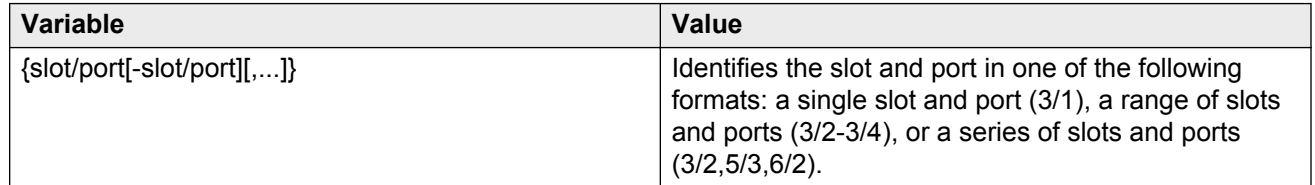

### **Job aid**

The following table describes parameters for the show interfaces GigabitEthernet statistics lacp command.

#### **Table 12: show interfaces GigabitEthernet statistics lacp field descriptions**

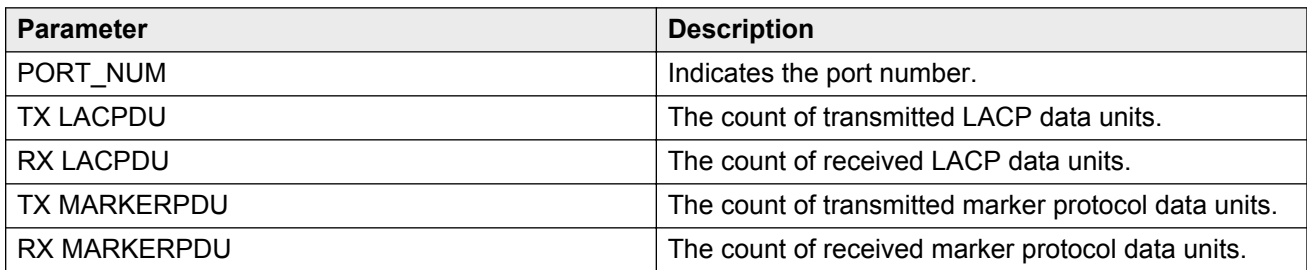

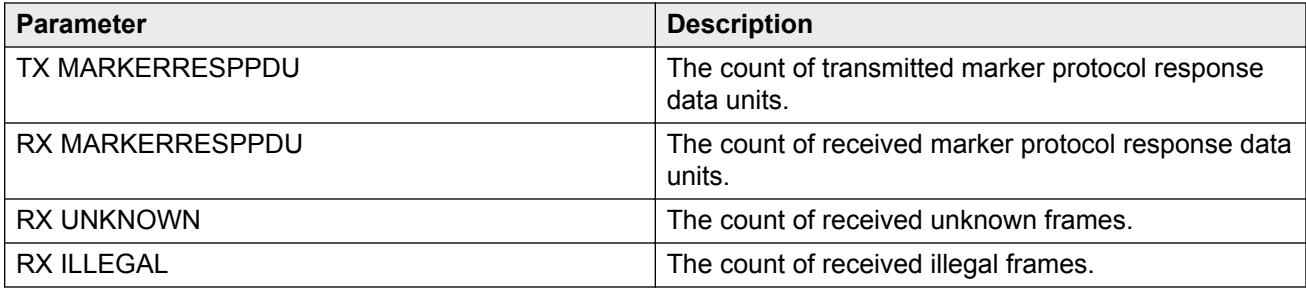

## **Displaying RMON statistics for specific ports**

Display individual RMON statistics for specific ports to manage network performance.

### **Procedure**

1. Enter Privileged EXEC mode:

enable

2. View statistics for specific ports:

```
show interfaces GigabitEthernet statistics rmon {slot/port[-slot/
port][, ...]]
```
## **Variable definitions**

Use the data in the following table to use the **show interfaces GigabitEthernet statistics rmon** command.

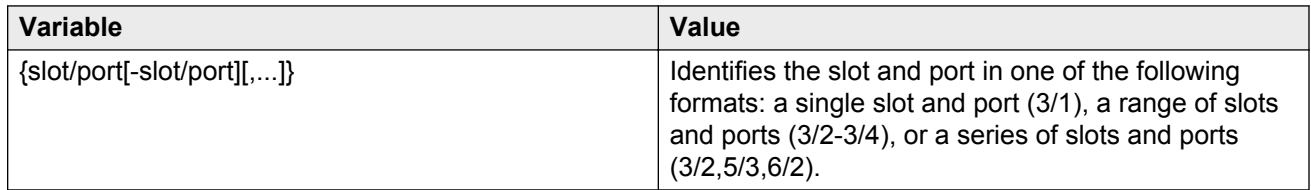

### **Job aid**

The following table describes parameters for the **show interfaces GigabitEthernet statistics rmon** command output.

#### **Table 13: show interfaces GigabitEthernet statistics rmon field descriptions**

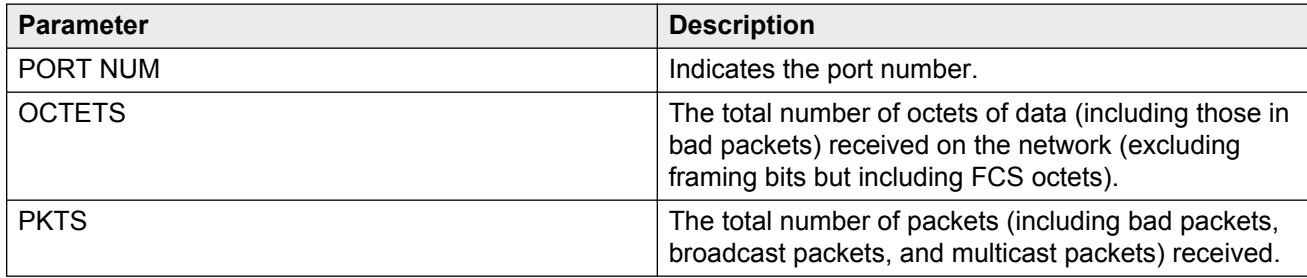

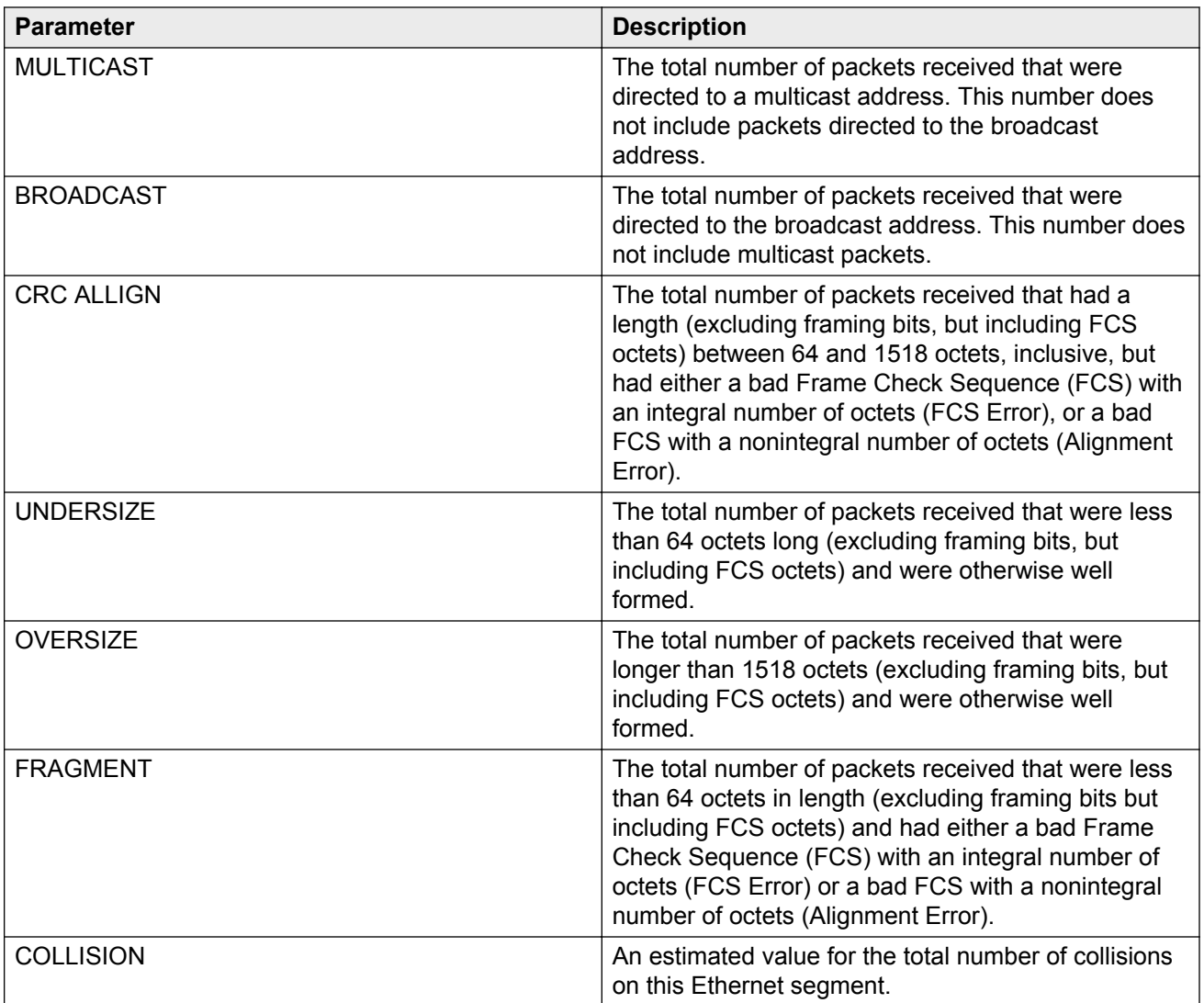

## **Displaying detailed statistics for ports**

Display detailed statistics for specific ports to manage network performance.

### **Procedure**

1. Enter Privileged EXEC mode:

enable

2. View statistics for specific ports:

```
show interfaces GigabitEthernet statistics verbose {slot/port[-slot/
port][,...]}
```
### **Example**

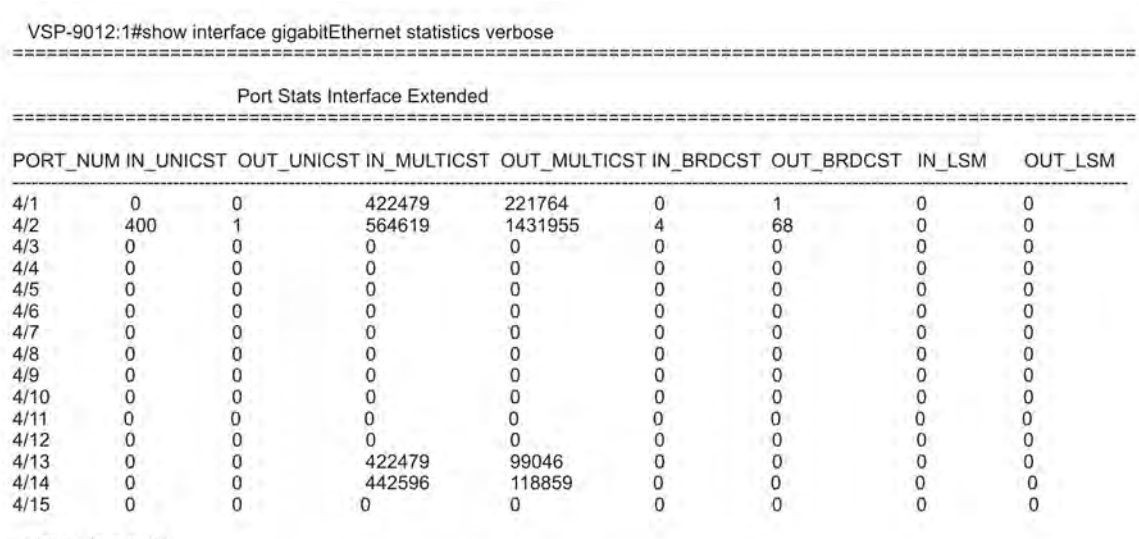

 $-More- (q = quit)$ 

## **Variable definitions**

Use the data in the following table to use the **show interfaces GigabitEthernet statistics verbose** command.

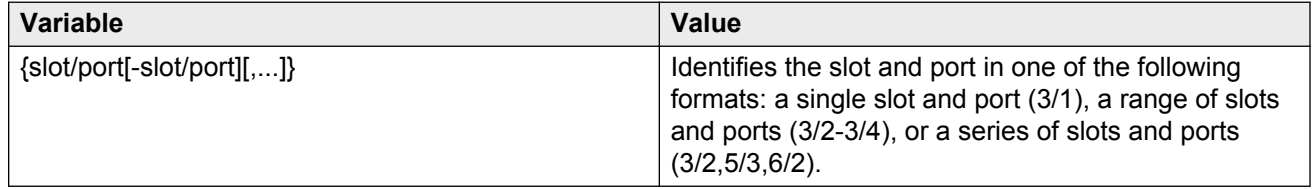

### **Job aid**

The following table describes parameters for the **show interfaces GigabitEthernet statistics verbose** command.

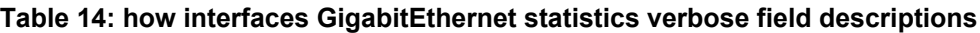

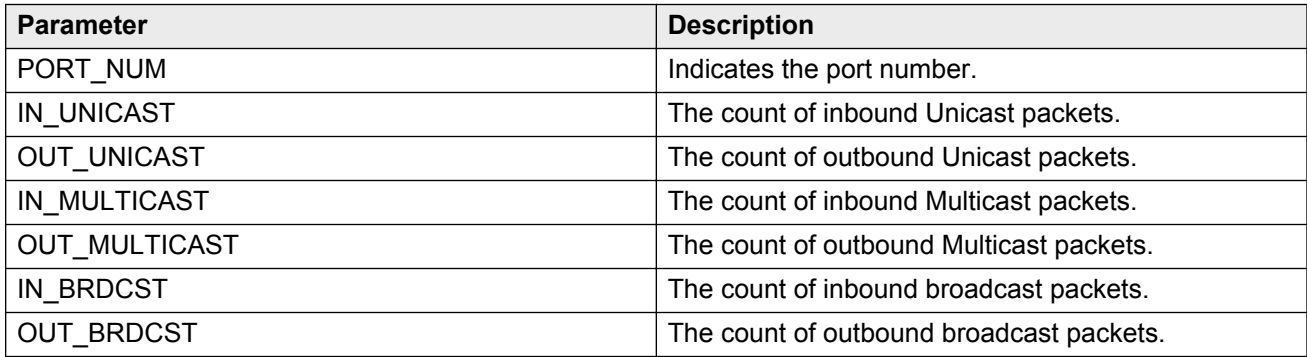

## **Displaying IS-IS statistics and counters**

Use the following procedure to display the IS-IS statistics and counters.

#### **Procedure**

- 1. Log on to the switch to enter User EXEC mode.
- 2. Display IS-IS system statistics:

show isis statistics

3. Display IS-IS interface counters:

show isis int-counters

4. Display IS-IS level 1 control packet counters:

show isis int-l1-cntl-pkts

#### **Note:**

The current release uses level 1 IS-IS. The current release does not support level 2 IS-IS. The ACLI command **show isis int-l2-contl-pkts** is not supported in the current release because the IEEE 802.1aq standard currently only defines the use of one hierarchy, Level 1.

5. Enter Privileged EXEC mode:

enable

6. Clear IS-IS statistics:

clear isis stats [error-counters] [packet-counters]

#### **Example**

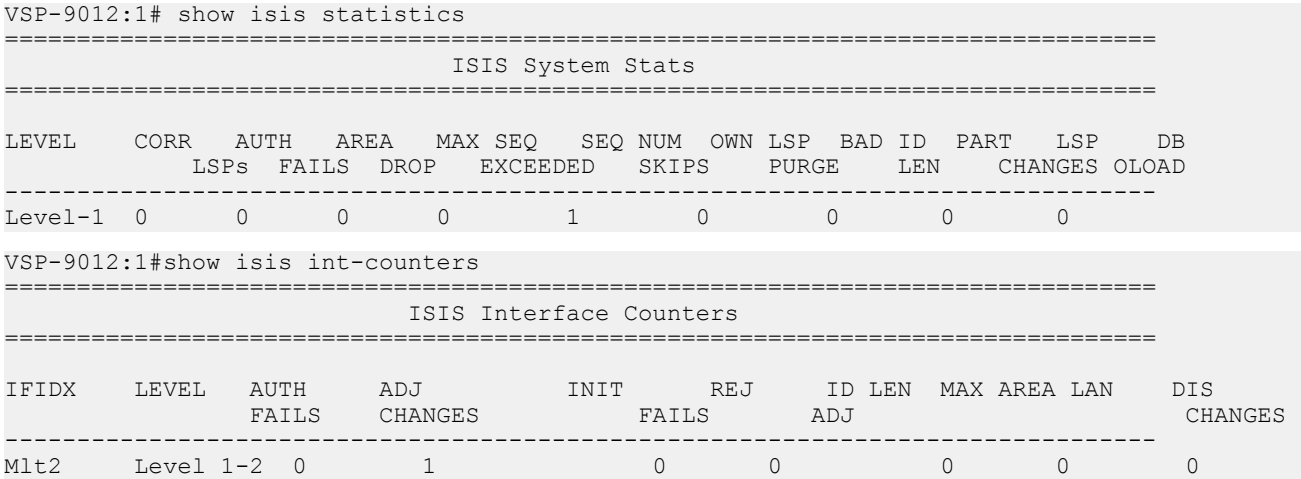

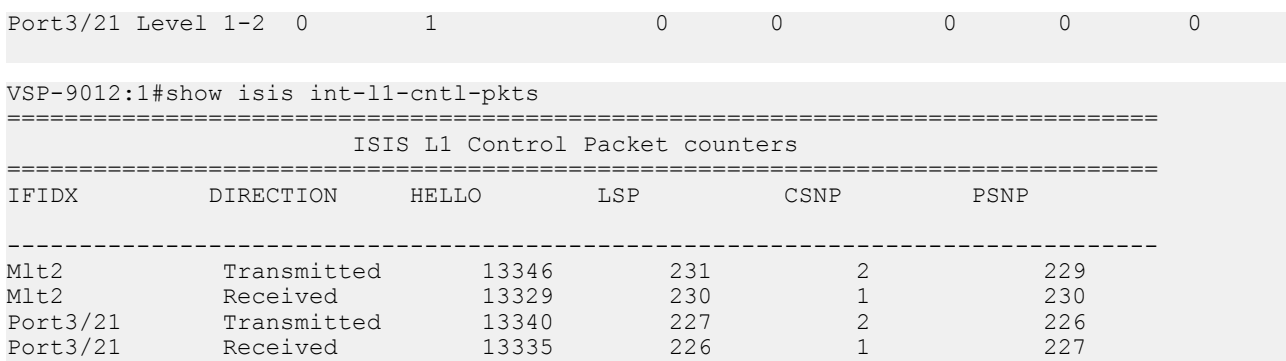

## **Variable definitions**

Use the data in the following table to use the **clear isis stats** command.

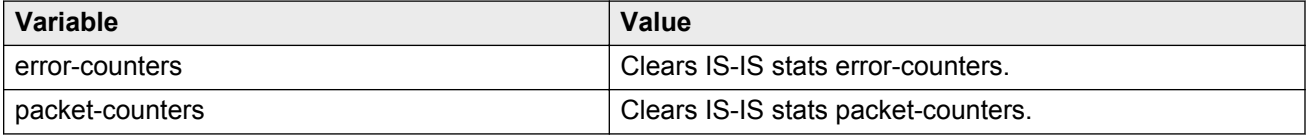

## **Job aid**

### **show isis statistics**

The following table describes the fields in the output for the **show isis statistics** command.

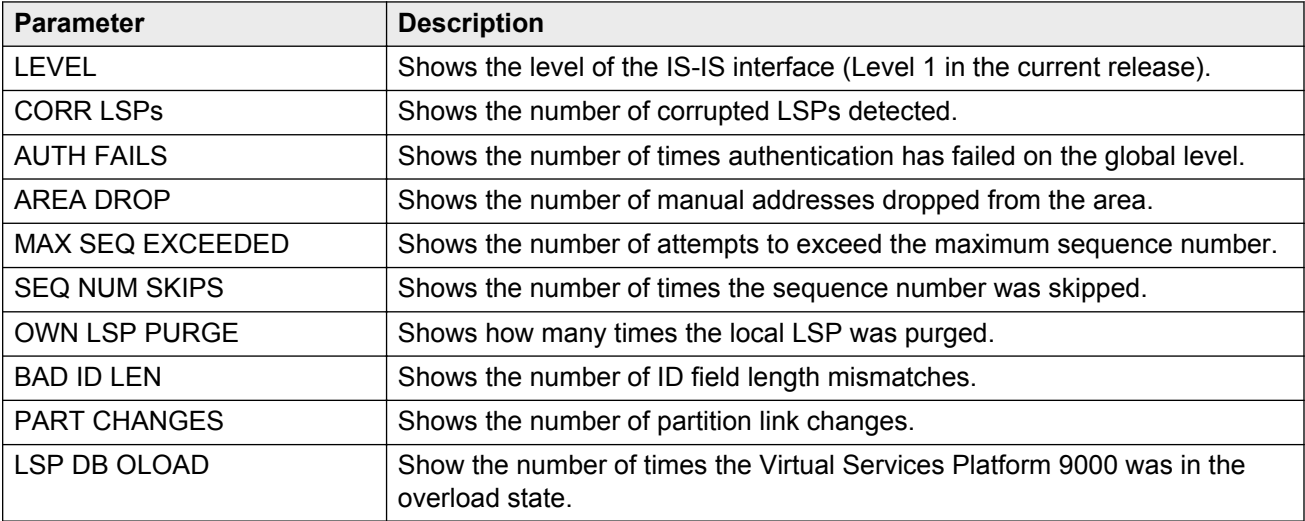

### **show isis int-counters**

The following table describes the fields in the output for the **show isis int-counters** command.

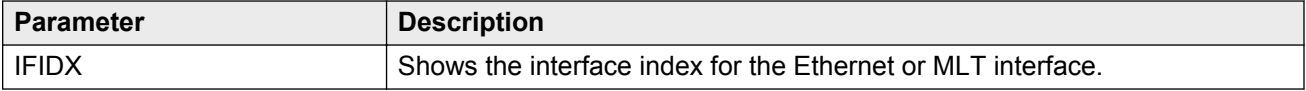

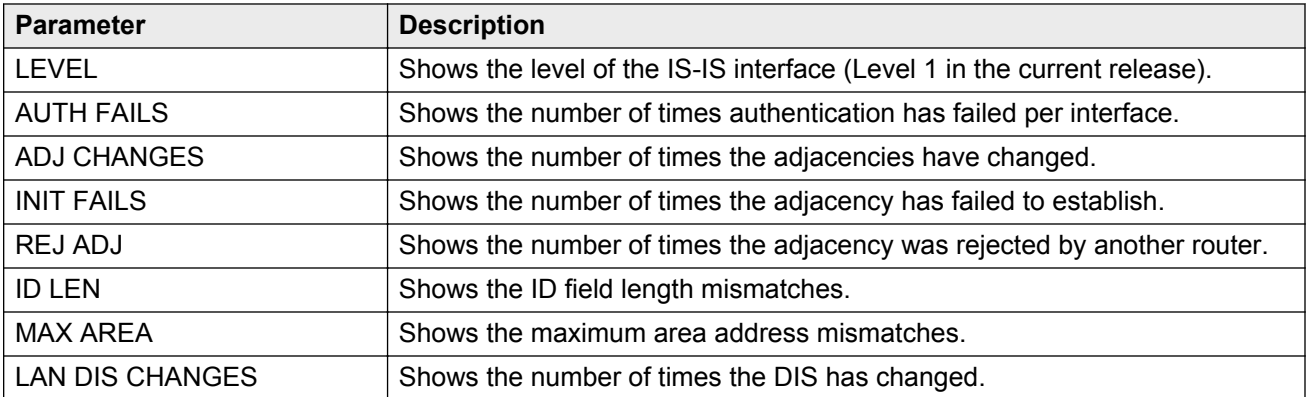

#### **show isis int-l1-cntl-pkts**

The following table describes the fields in the output for the **show isis int-l1-cntl-pkts** command.

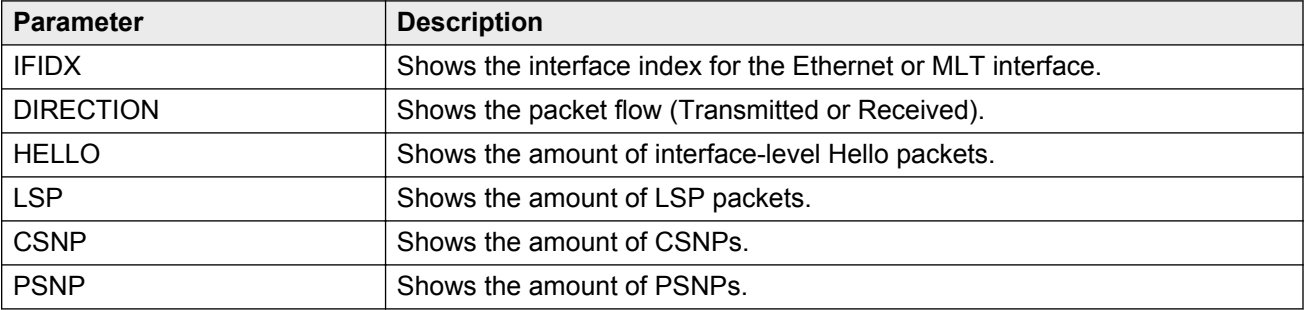

## **Displaying SPBM packet drop statistics by port**

Use this procedure to display the SPBM drop statistics.

### **Procedure**

1. Enter Privileged EXEC mode:

enable

2. Display the last dropped statistics:

```
show isis spbm drop-stats port last-drop [{slot/port[-slot/port]
[1, \ldots]
```
3. Display the RPFC multicast source MAC drop statistics:

```
show isis spbm drop-stats port rpfc-multicast-sa [{slot/port[-slot/
port][,...]}]
```
4. Display the RPFC unicast source MAC drop statistics:

```
show isis spbm drop-stats port rpfc-unicast-sa [{slot/port[-slot/
port][,...]}]
```
5. Display the unknown multicast destination MAC drop statistics:

```
show isis spbm drop-stats port unknown-multicast-da [{slot/port[-
slot/port[,...]}]
```
6. Display the unknown unicast destination MAC drop statistics:

```
show isis spbm drop-stats port unknown-unicast-da [{slot/port[-slot/
port][,...]}]
```
7. Display the unknown unicast source MAC drop statistics:

```
show isis spbm drop-stats port unknown-unicast-sa [{slot/port[-slot/
port][,...]}]
```
**Note:**

Virtual Services Platform 9000 does not support the **show isis spbm drop-stats port unknown-unicast-sa** drop count parameter for second generation modules in this release. The device always displays the ACLI output for second generation modules as 0 for this counter.

#### **Example**

The following output shows examples for the **show isis spbm drop-stats port** command.

VSP-9012:1#show isis spbm drop-stats port last-drop

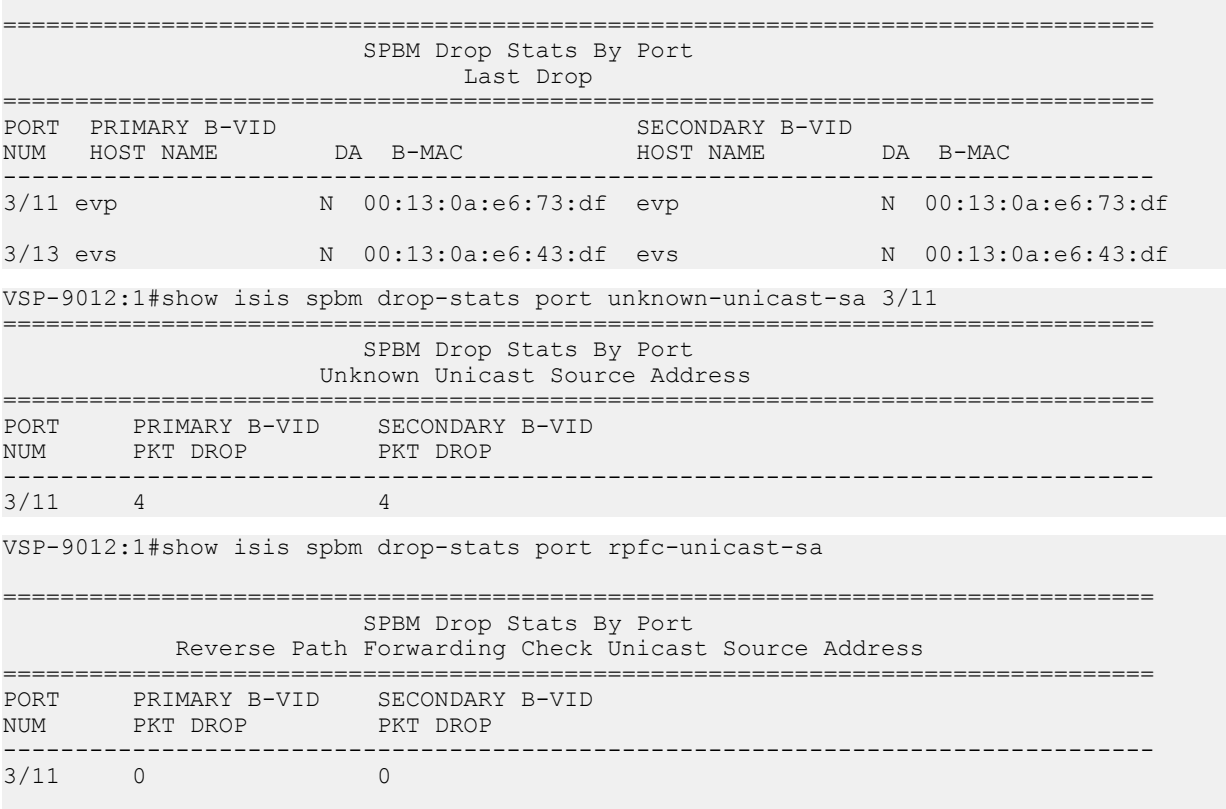

 $3/13$  0

## **Variable definitions**

Use the data in the following table to use the **show isis spbm drop-stats port** commands.

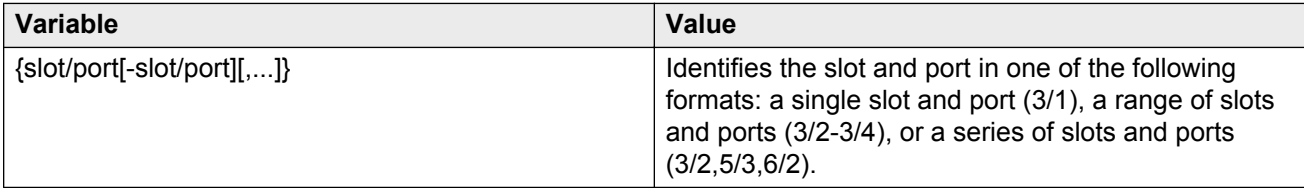

## **Job aid**

The following table describes the fields in the output for the **show isis spbm drop-stats port last-drop** command.

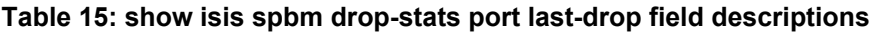

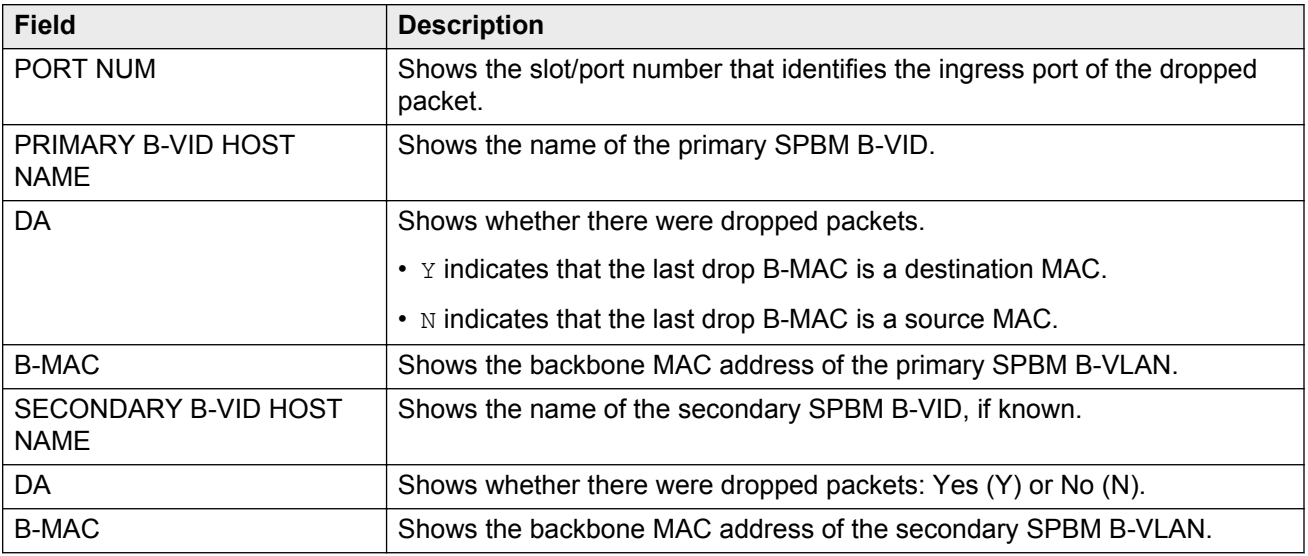

The following table describes the fields in the output for all of the other **show isis spbm dropstats port** commands.

#### **Table 16: show isis spbm drop-stats port field descriptions**

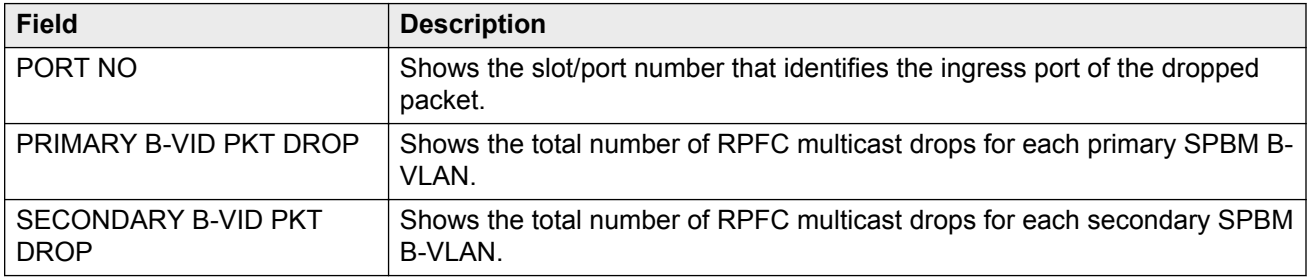
# **Clearing SPBM packet drop statistics**

Clear drop statistics to reset the counters.

## **Procedure**

1. Enter Privileged EXEC mode:

enable

2. Clear SPBM port-based drop statistics:

```
clear isis spbm drop-stats [{slot/port[-slot/port][,...]} ]
```
# **Variable definitions**

Use the data in the following table to use the **clear isis spbm drop-stats** command.

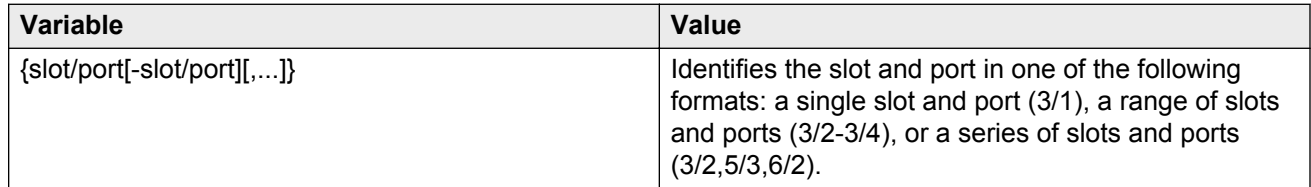

# **Displaying policing statistics**

View statistics to ensure proper QoS performance.

## **Procedure**

- 1. Log on to the switch to enter User EXEC mode.
- 2. View policing statistics:

```
show qos statistics policy [<1-16000>] [slot {slot[-slot][,...]}]
```
# **Variable definitions**

Use the data in the following table to use the **show qos statistics policy** command.

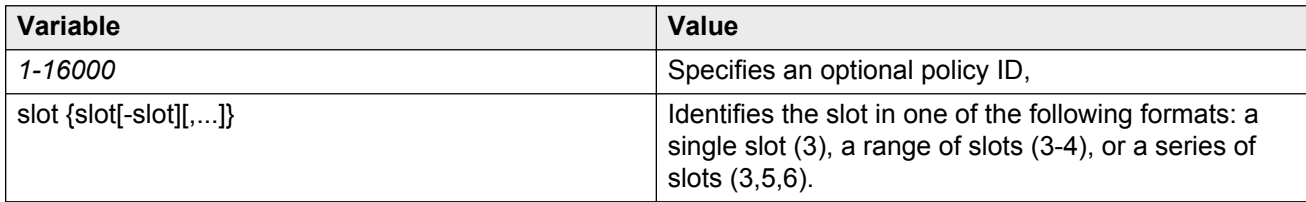

# **Job aid**

The following table describes the output for the **show qos statistics policy** command.

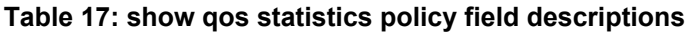

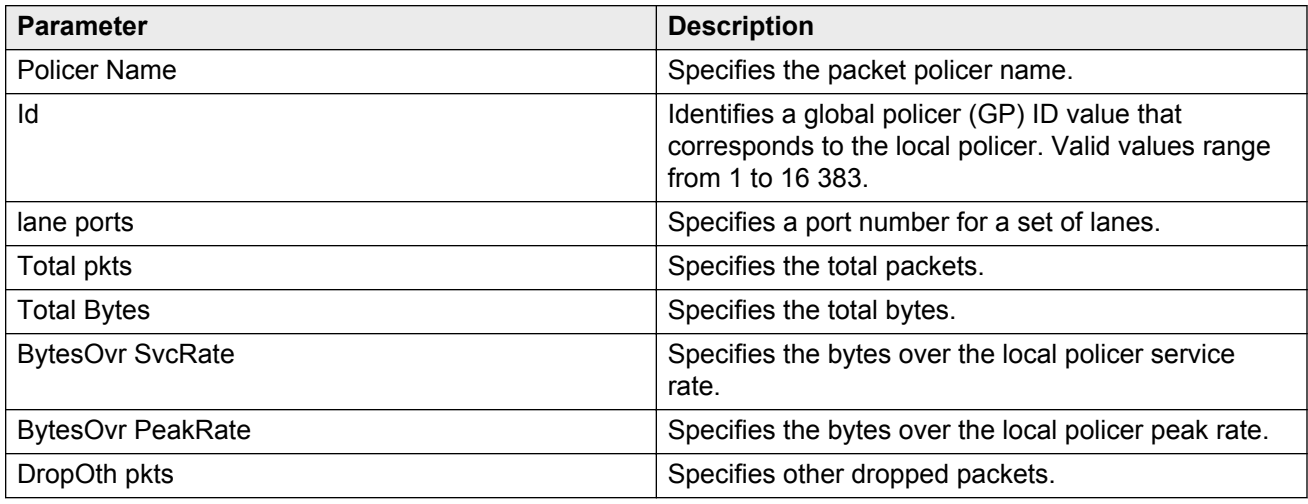

# **Clearing ACL statistics**

Clear default ACL statistics if you no longer require previous statistics.

### **Procedure**

1. Enter Privileged EXEC mode:

enable

2. Enter the following command to clear default ACL statistics:

```
clear filter acl statistics default [<1-2048>]
```
3. Enter the following command to clear global ACL statistics:

clear filter acl statistics global *[<1-2048>]*

4. Enter the following command to clear all ACL statistics:

clear filter acl statistics all

5. Enter the following command to clear statistics associated with a particular ACL, ACE, or ACE type:

```
clear filter acl statistics [<1-2048>] [<1–2000>][qos] [security]
```
## **Variable definitions**

Use the information in the following table to use the **clear filter acl statistics** command.

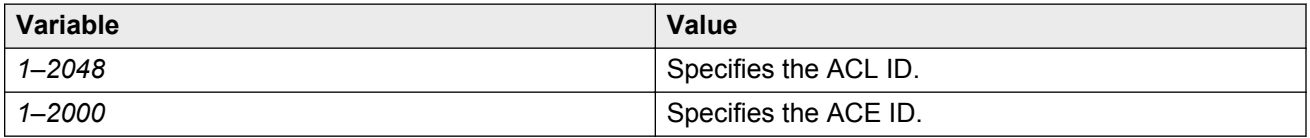

# **Viewing ACE statistics**

View ACE statistics to ensure that the filter operates correctly.

### **Procedure**

1. Enter Privileged EXEC mode:

enable

2. View ACE statistics for a specific ACL, ACE, or ACE type:

```
show filter acl statistics <1-2048> [<1-2000>] [qos] [security]
```
3. View all ACE statistics:

show filter acl statistics all

4. View default ACE statistics:

show filter acl statistics default [*<1-2048>*]

5. View global statistics for ACEs:

show filter acl statistics global [*<1-2048>*]

# **Variable definitions**

Use the data in the following table to use the **show filter acl statistics** command.

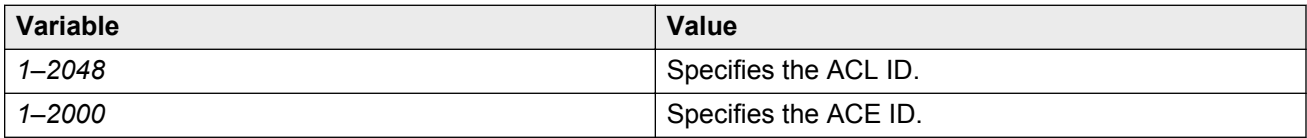

## **Job aid**

The following table describes output for the **show filter acl statistics port** command.

#### **Table 18: show filter acl statistics port field descriptions**

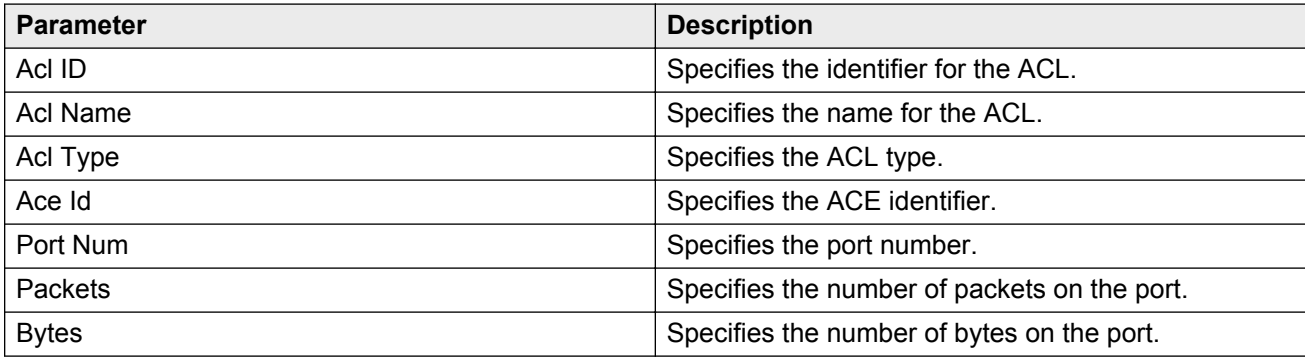

# **Viewing MSTP statistics**

Display MSTP statistics to see MSTP related bridge-level statistics.

### **Procedure**

- 1. Log on to the switch to enter User EXEC mode.
- 2. Display the MSTP related bridge-level statistics:

show spanning-tree mstp statistics

#### **Example**

```
VSP-9012:1#show spanning-tree mstp statistics
```
================================================================================ MSTP Bridge Statistics ================================================================================ Mstp UP Count : 1 Mstp Down Count : 0 Region Config Change Count : 12 Time since topology change : 8 day(s), 02H:54M:33S Topology change count : 10 New Root Bridge Count : 25

## **Job aid**

The following table describes the output for the **show spanning-tree mstp statistics** command.

#### **Table 19: show spanning-tree mstp statistics field descriptions**

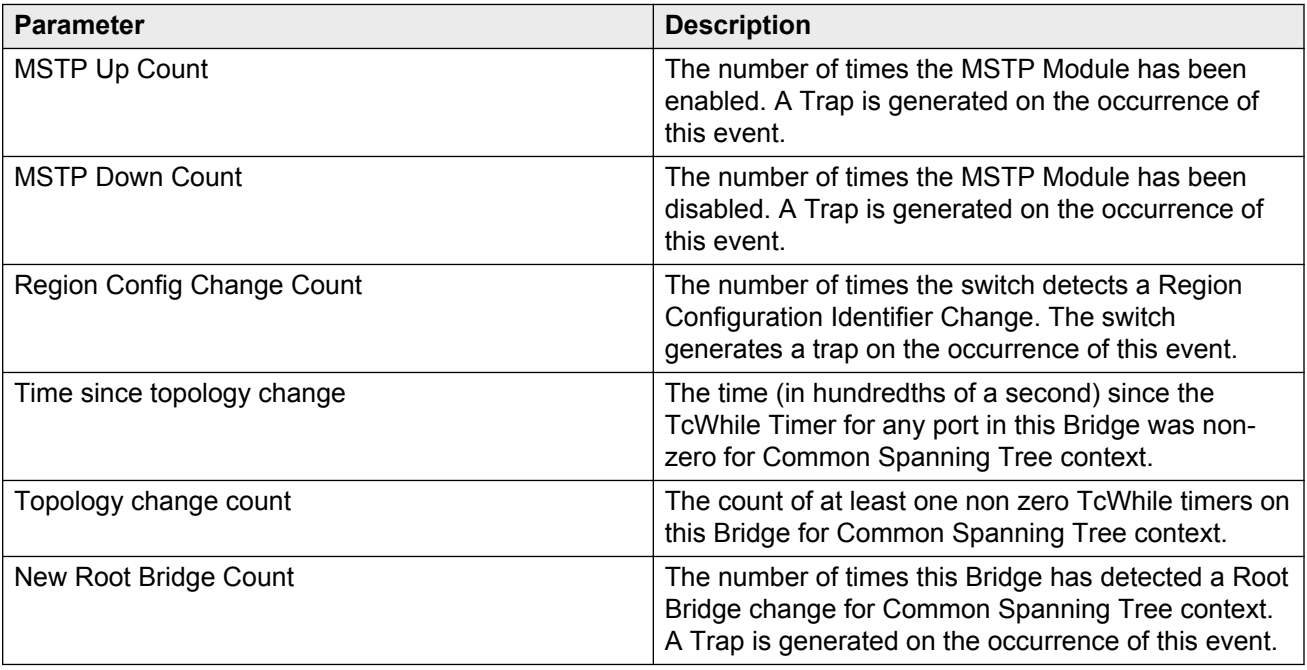

# **Viewing RSTP statistics**

View Rapid Spanning Tree Protocol statistics to manage network performance.

### **Procedure**

- 1. Log on to the switch to enter User EXEC mode.
- 2. View RSTP stats with the following command:

show spanning-tree rstp statistics

## **Job aid**

The following table describes output for the **show spanning-tree rstp statistics** command.

#### **Table 20: show spanning-tree rstp statistics field descriptions**

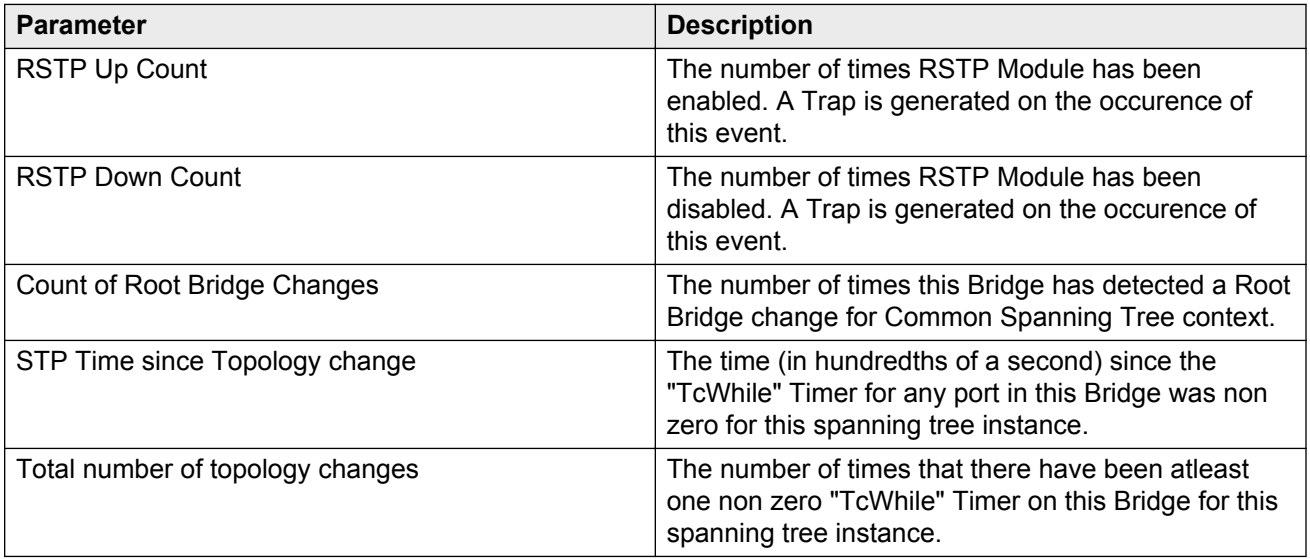

# **Viewing RSTP port statistics**

View RSTP statistics on ports to manage network performance.

### **Procedure**

- 1. Log on to the switch to enter User EXEC mode.
- 2. View RSTP statistics on a port:

```
show spanning-tree rstp port statistics [{slot/port[-slot/port]
[ , . . . ]]
```
# **Variable definitions**

Use the data in the following table to use the **show spanning-tree rstp port statistics** command.

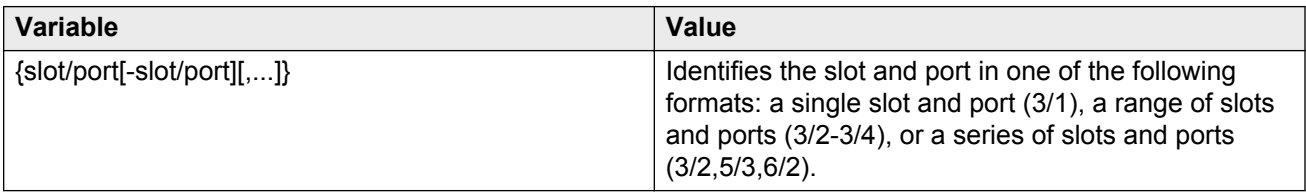

## **Job aid**

The following table describes output for the **show spanning-tree rstp port statistics** command.

#### **Table 21: show spanning-tree rstp port statistics field descriptions**

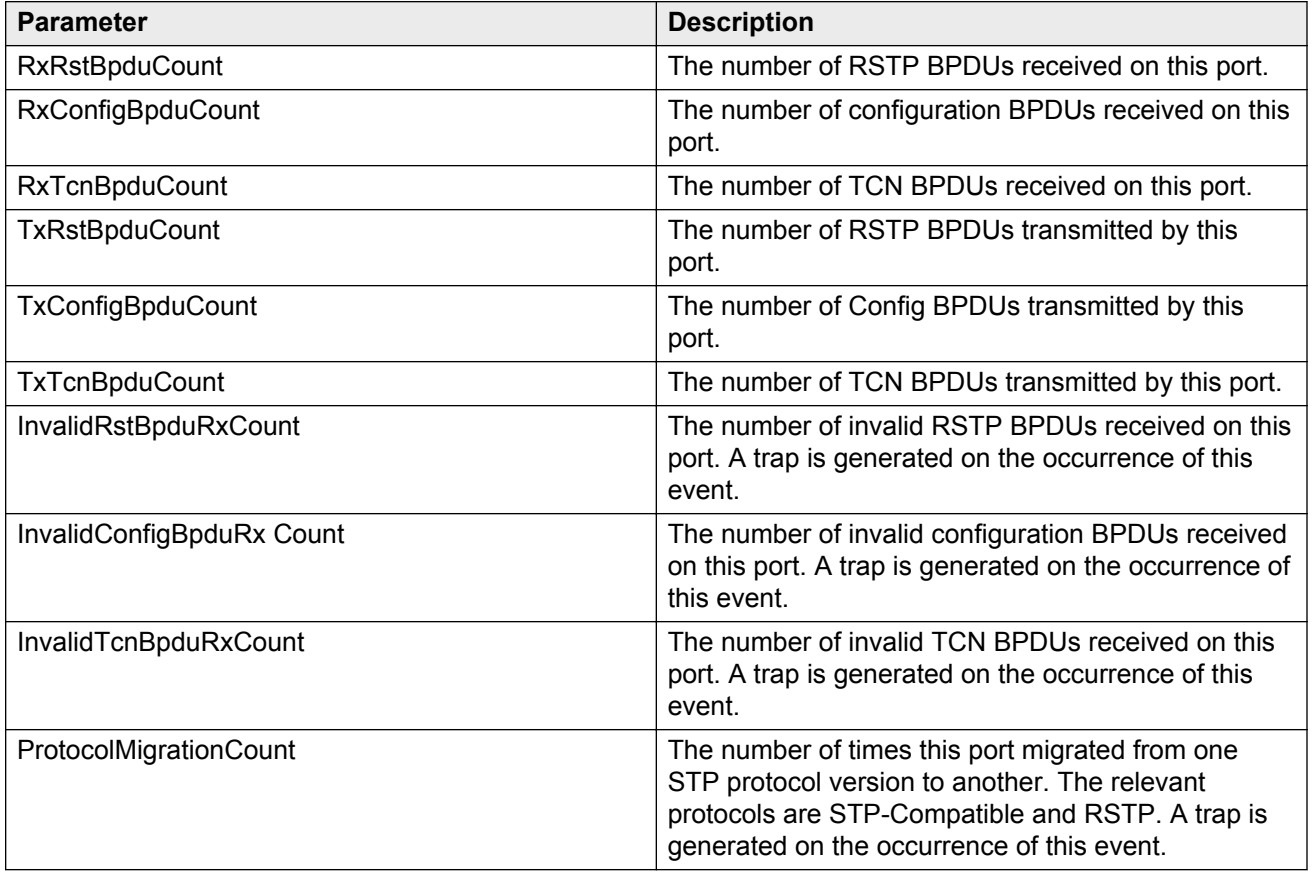

# **Viewing MLT statistics**

View MLT statistics to display MultiLinkTrunking statistics for the switch or for the specified MLT ID.

## **Procedure**

- 1. Log on to the switch to enter User EXEC mode.
- 2. View MLT statistics:

show mlt stats [<1-512>]

#### **Example**

VSP-9012:1#show mlt stats

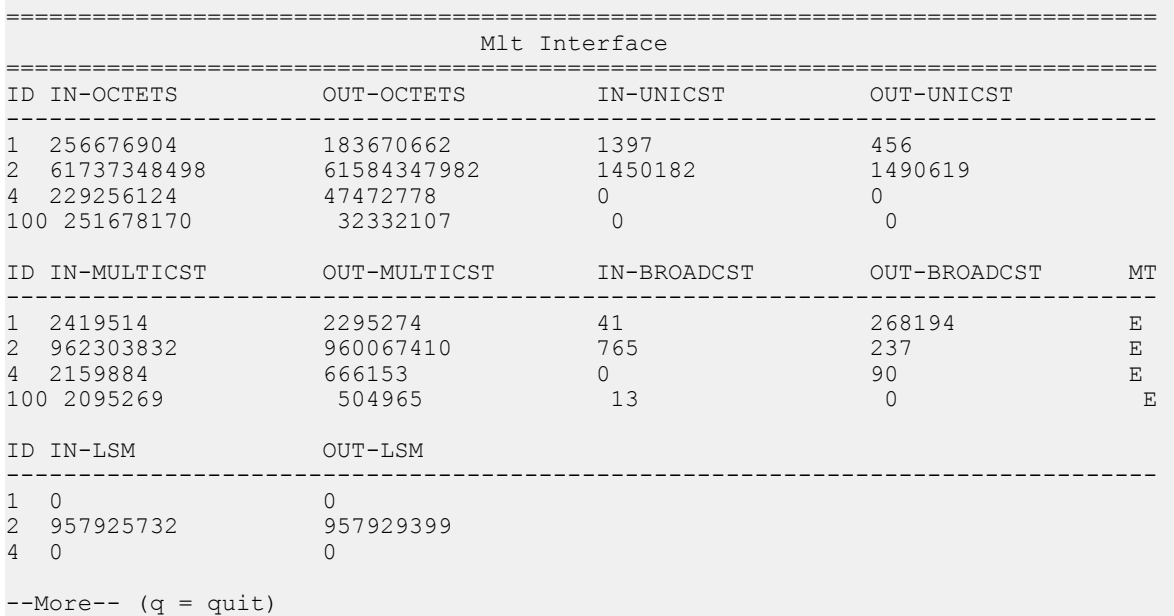

# **Variable definitions**

Use the data in the following table to help you use the **show mlt stats** command.

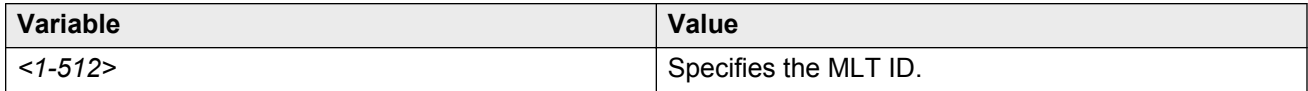

## **Job aid**

The following table describes the output for the **show mlt stats** command.

#### **Table 22: show mlt stats field descriptions**

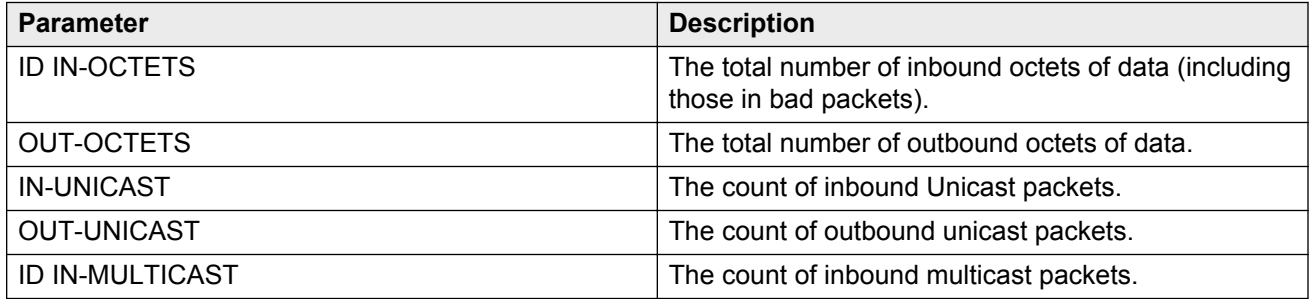

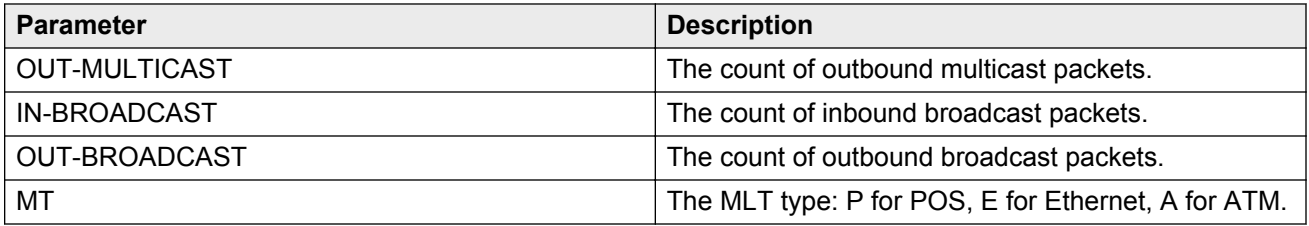

# **Showing OSPF error statistics on a port**

Use statistics to help you monitor Open Shortest Path First (OSPF) performance. You can also use statistics in troubleshooting procedures.

### **Procedure**

1. Enter Privileged EXEC mode:

enable

2. Display extended information about OSPF errors for the specified port or for all ports:

```
show interfaces GigabitEthernet error ospf [{slot/port[-slot/port]
[,...]}]
```
# **Variable definitions**

Use the following table to help you use the **show interfaces GigabitEthernet error ospf** command.

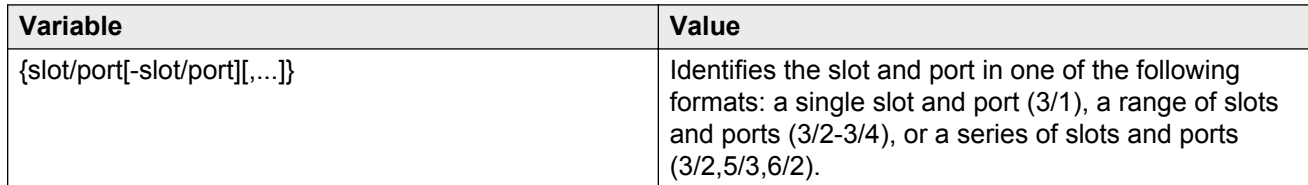

## **Job aid**

The following table describes the output for the **show interfaces GigabitEthernet error ospf** command.

#### **Table 23: show interfaces GigabitEthernet error ospf field descriptions**

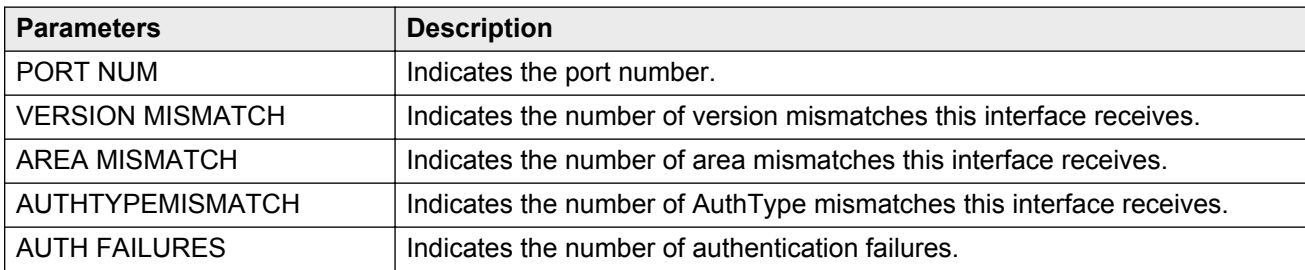

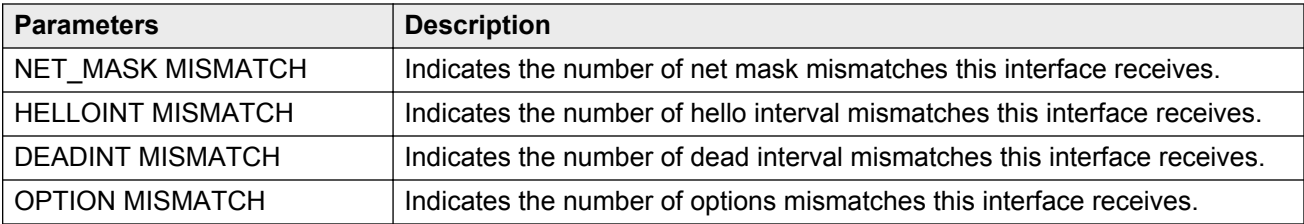

# **Viewing OSPF interface statistics**

Use statistics to help you monitor Open Shortest Path First (OSPF) performance. You can also use statistics in troubleshooting procedures.

### **Procedure**

- 1. Log on to the switch to enter User EXEC mode.
- 2. Display OSPF interface statistics:

```
show ip ospf ifstats [detail] [mismatch] [vlan <1–4084>] [vrf
WORD<1-16>] [vrfids WORD<0-512>]
```
### **Example**

VSP-9012:1#show ip ospf ifstats

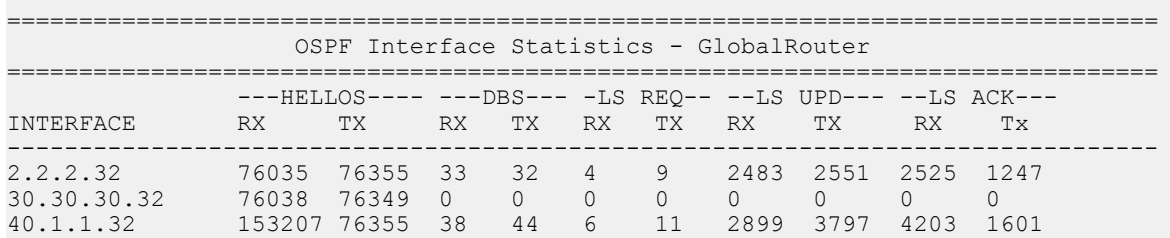

# **Variable definitions**

Use this table to help you use the **show ip ospf ifstats** command.

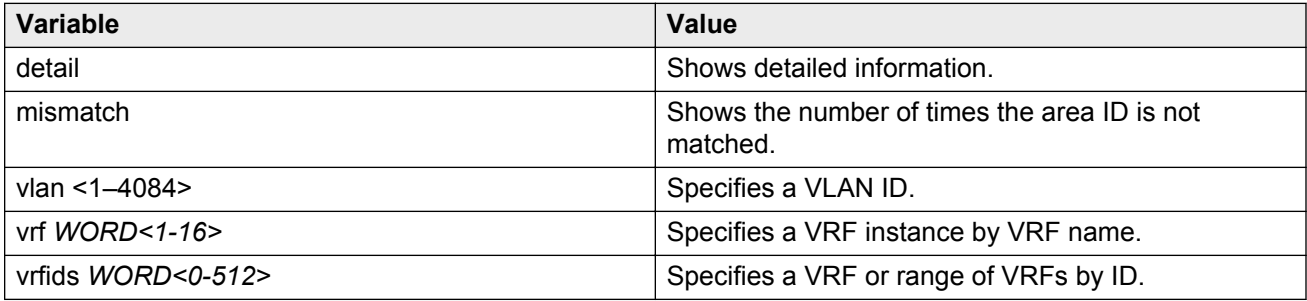

# **Job aid**

The following table describes the output for the **show ip ospf ifstats** command.

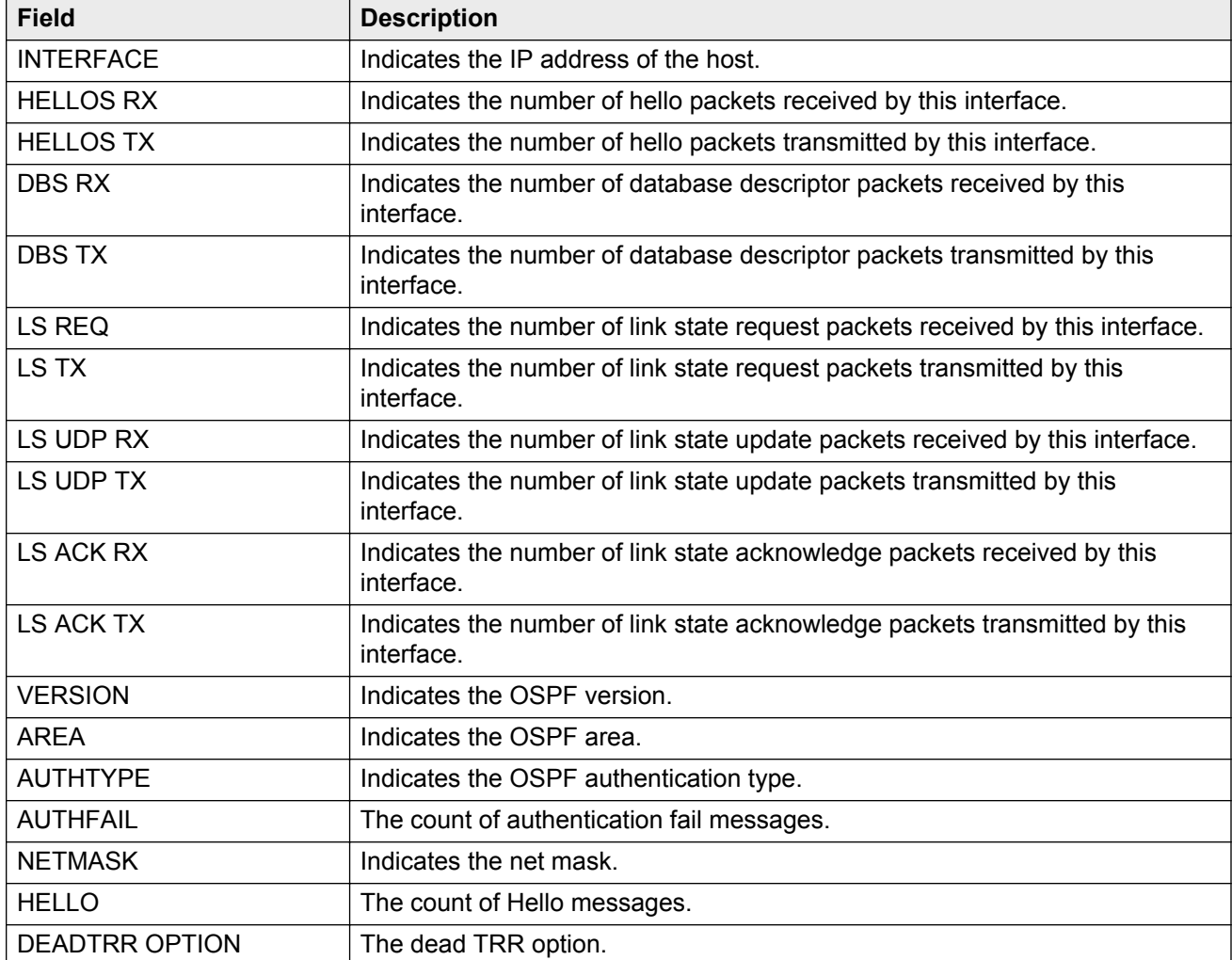

#### **Table 24: show ip ospf ifstats field descriptions**

# **Viewing OSPF range statistics**

Use statistics to help you monitor Open Shortest Path First (OSPF) performance. You can also use statistics in troubleshooting procedures. OSPF range statistics include area ID, range network address, range subnet mask, range flag, and LSDB type.

### **Procedure**

- 1. Log on to the switch to enter User EXEC mode.
- 2. Display the OSPF range statistics:

```
show ip ospf stats [vrf WORD<1-16>] [vrfids WORD<0-512>]
```
### **Example**

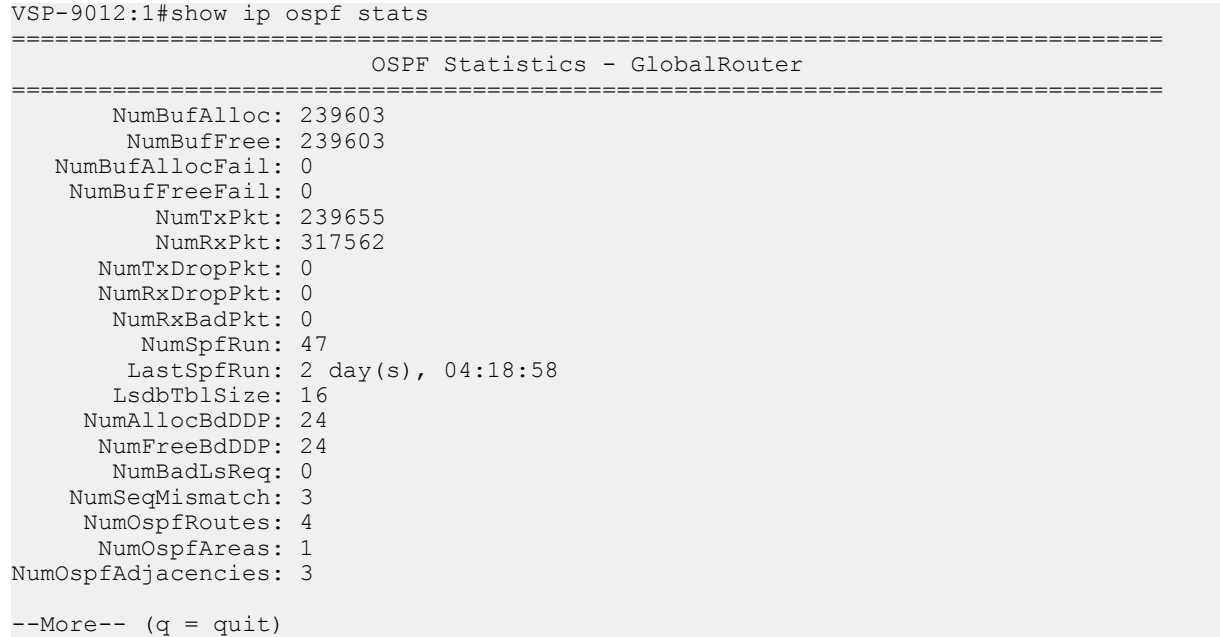

# **Variable definitions**

Use the data in the following table to use the **show ip ospf stats** command.

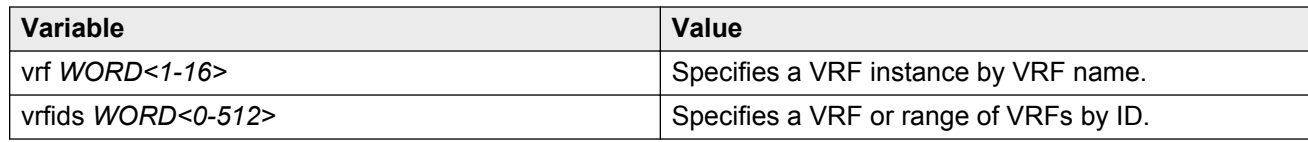

## **Job aid**

The following table describes the show command output.

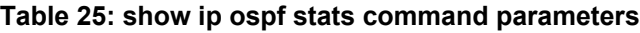

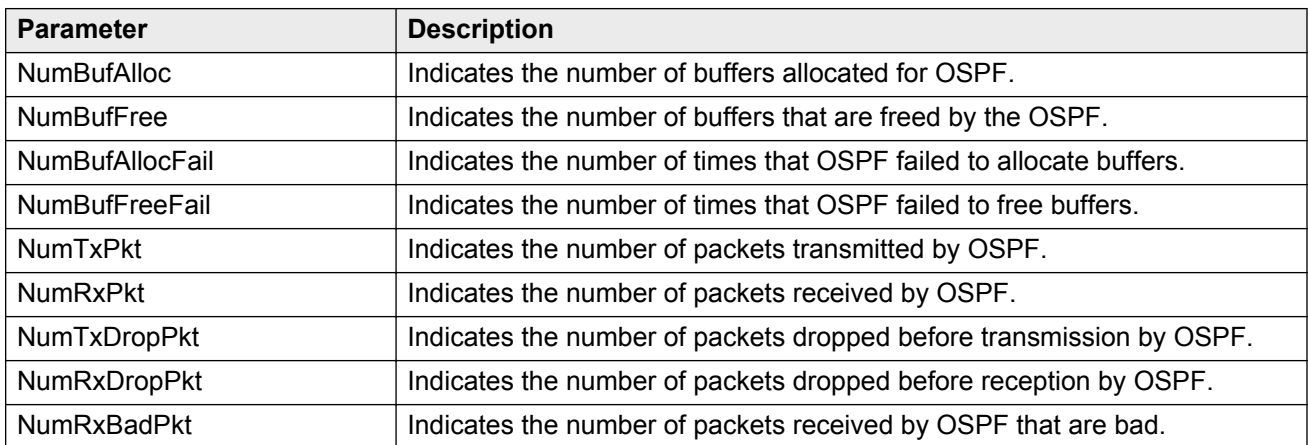

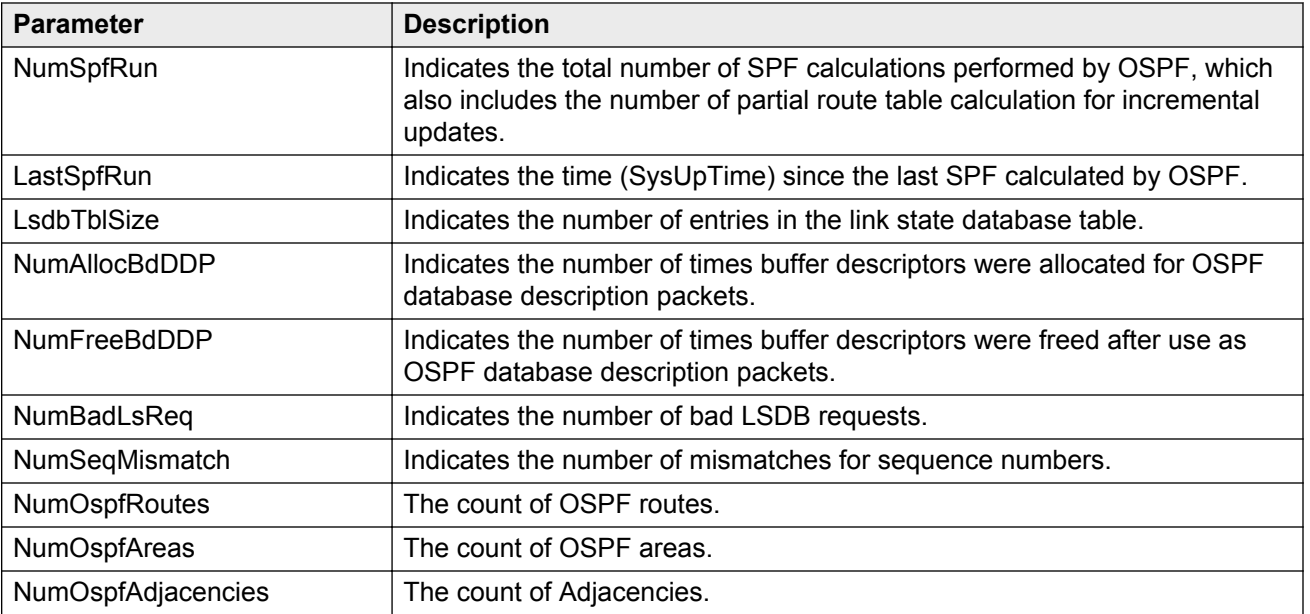

# **Viewing basic OSPF statistics for a port**

Use statistics to help you monitor Open Shortest Path First (OSPF) performance. You can also use statistics in troubleshooting procedures.

### **Procedure**

- 1. Log on to the switch to enter User EXEC mode.
- 2. View basic OSPF statistics:

```
show ports statistics ospf main [{slot/port[-slot/port][,...]}]
```
# **Variable definitions**

Use the data in the following table to use the **show ports statistics ospf main** command.

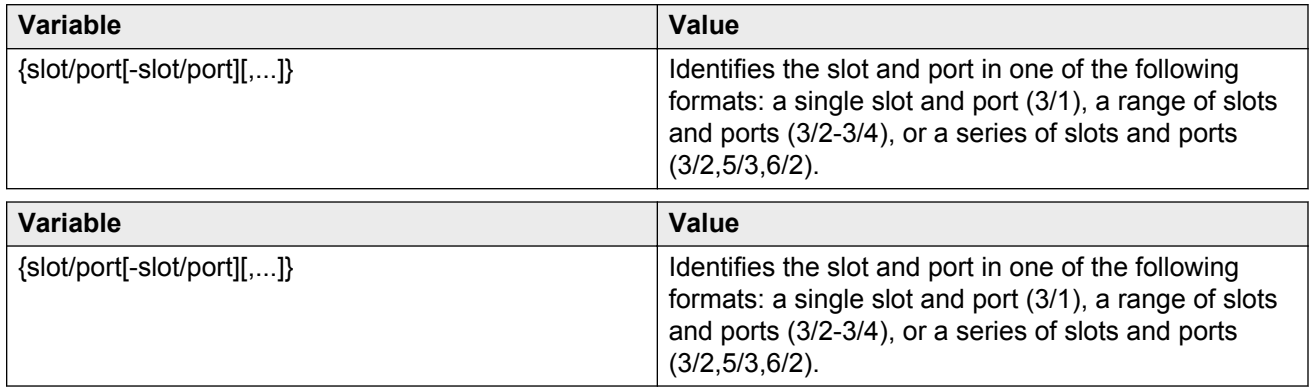

## **Job aid**

The following table describes the output for the **show ports statistics ospf main** command.

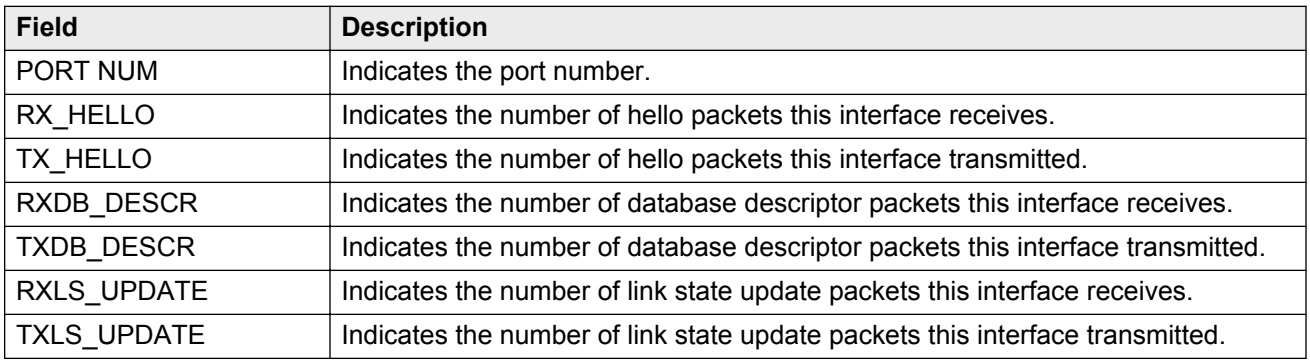

#### **Table 26: show ports statistics ospf main output description**

# **Showing extended OSPF statistics**

Use statistics to help you monitor Open Shortest Path First (OSPF) performance. You can also use statistics in troubleshooting procedures.

### **Procedure**

- 1. Log on to the switch to enter User EXEC mode.
- 2. Display extended OSPF information about the specified port or for all ports:

show ports statistics ospf extended [{slot/port[-slot/port][,...]}]

## **Variable definitions**

Use the data in the following table to use the **show ports statistics ospf extended** command.

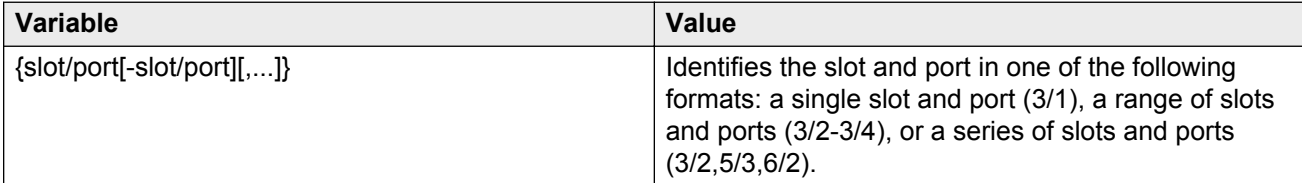

## **Job aid**

The following table describes the output for the **show ports statistics ospf extended** command.

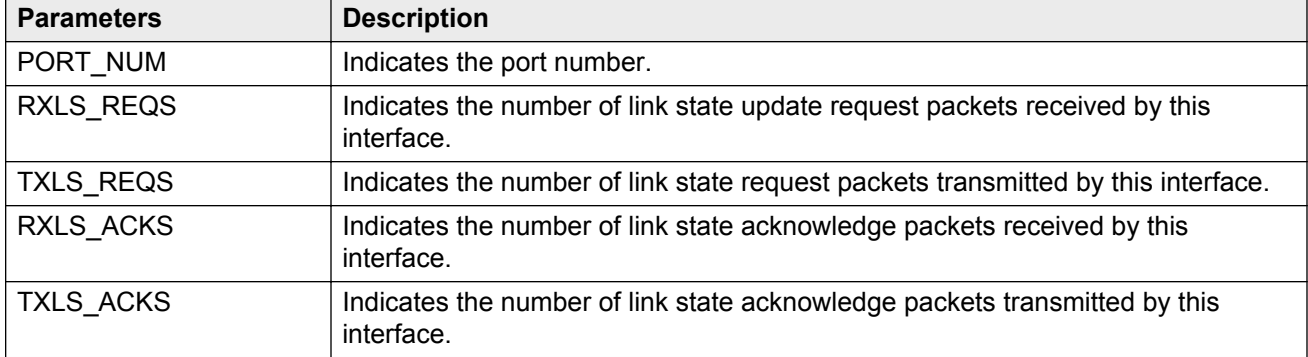

#### **Table 27: show ports statistics ospf extended output description**

# **Viewing IPv6 OSPF statistics**

View OSPF statistics to analyze trends.

### **Procedure**

- 1. Log on to the switch to enter User EXEC mode.
- 2. View statistics:

show ipv6 ospf statistics

#### **Example**

## **Job aid**

The following table explains the output of the **show ipv6 ospf statistics** command.

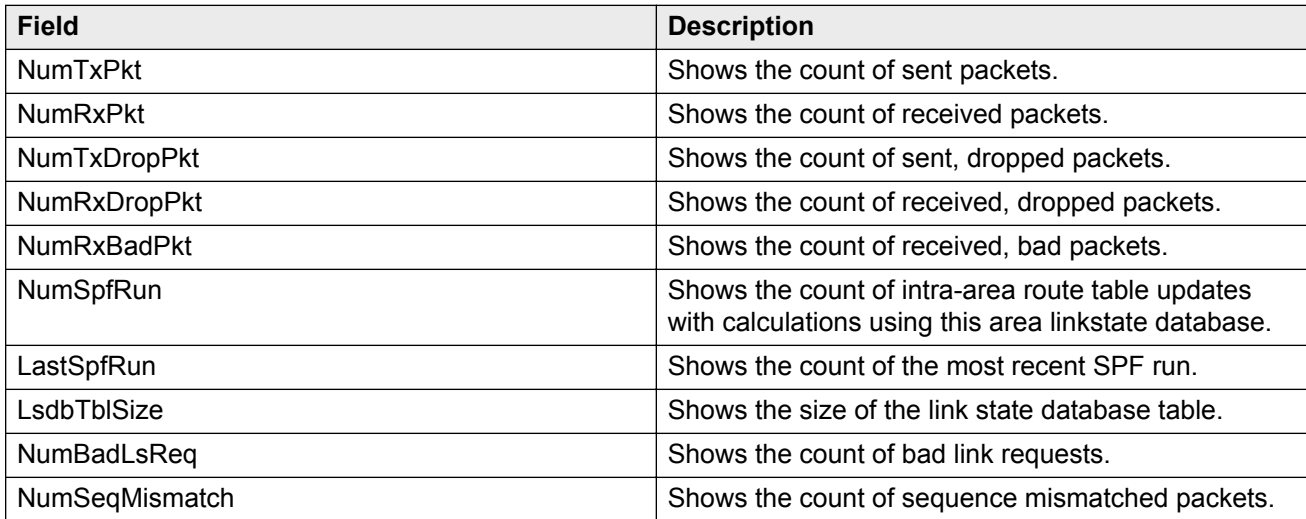

# **Showing the EAPoL status of the device**

Display the current device configuration.

### **Procedure**

- 1. Log on to the switch to enter User EXEC mode.
- 2. Display the current device configuration by using the following command:

show eapol system

#### **Example**

```
Switch:1#show eapol system
 eap : enabled
 sess-manage : false
```
# **Showing EAPoL authenticator statistics**

Display the authenticator statistics to manage network performance.

### **Procedure**

- 1. Log on to the switch to enter User EXEC mode.
- 2. Display the authenticator statistics:

```
show eapol auth-stats interface [gigabitEthernet [{slot/port[-slot/
port][,...]}]] [vlan <1-4084>]
```
#### **Example**

```
Switch:1#show eapol auth-stats interface
```
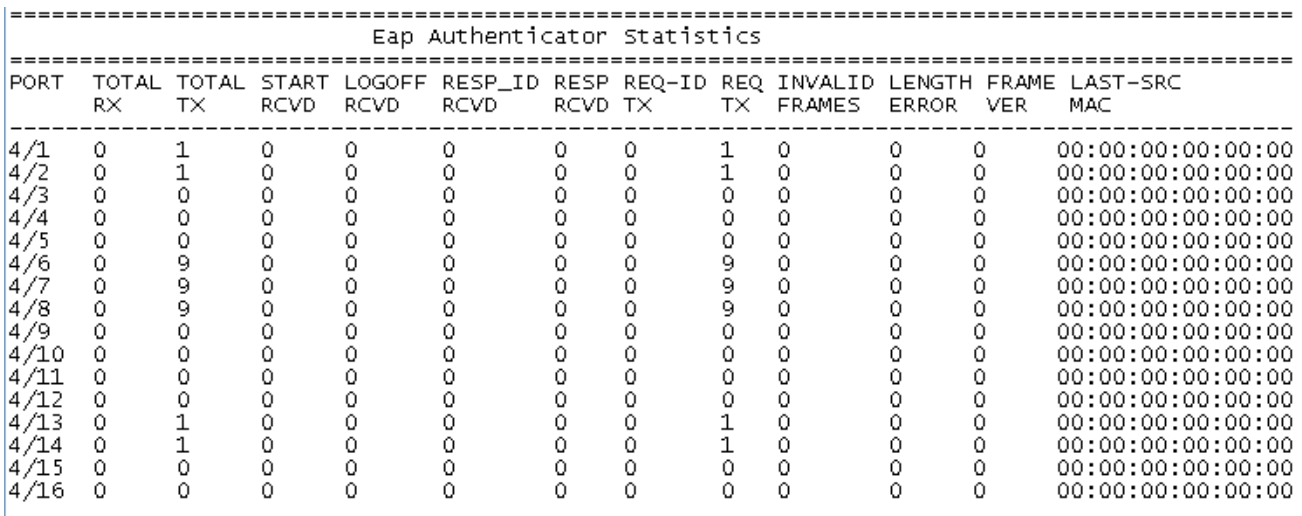

# **Variable definitions**

Use the data in the following table to use the **show eapol auth-stats interface** command.

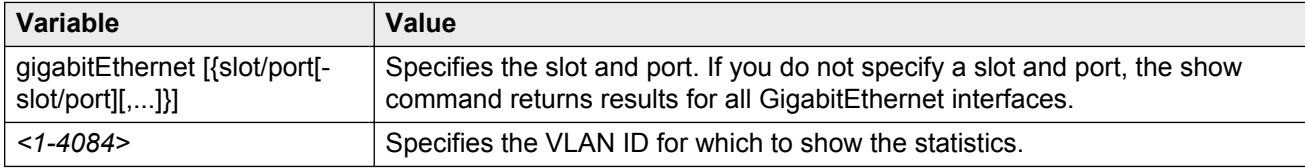

# **Showing EAPoL session statistics**

View EAPoL session statistics to manage network performance.

### **Procedure**

- 1. Log on to the switch to enter User EXEC mode.
- 2. Display the session statistics:

```
show eapol session—stats interface [gigabitEthernet [{slot/port[-
slot/port][,...]}] [vlan <1-4084>]
```
#### **Example**

Switch:1#show eapol session-stats interface

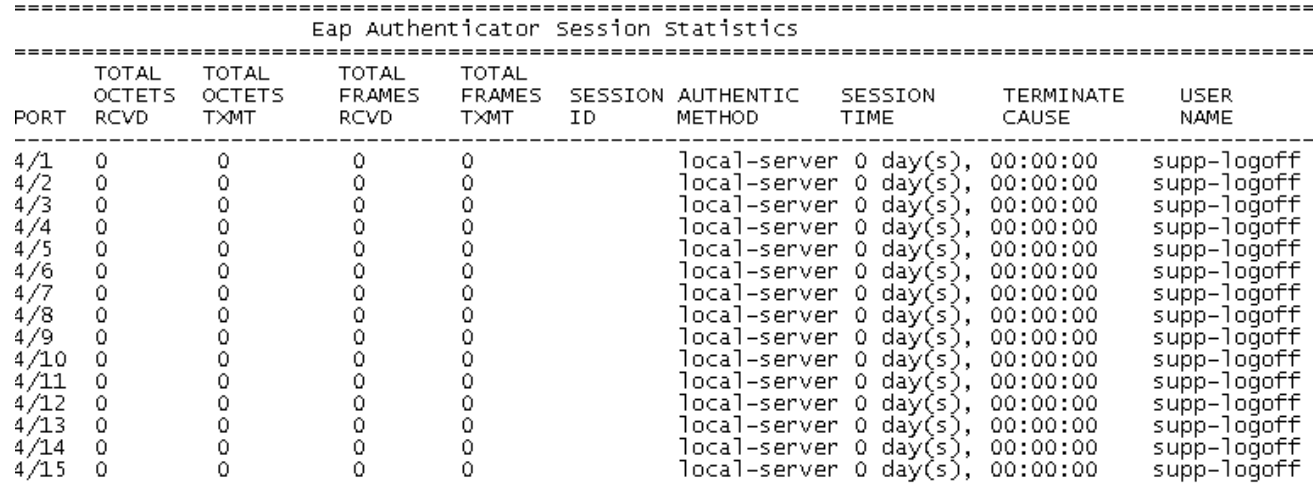

# **Variable definitions**

Use the data in the following table to use the **show eapol session—stats interface** command.

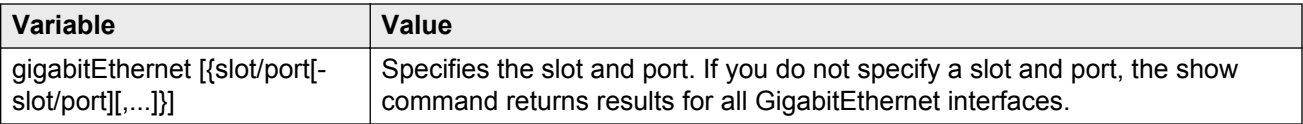

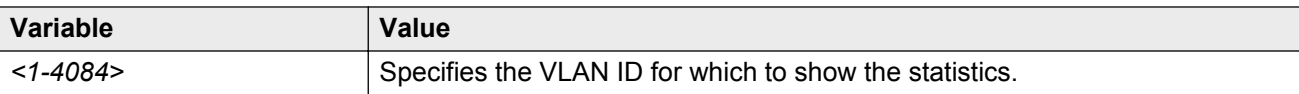

### **Job aid**

The following table describes the output for the **show eapol session—stats interface** command.

#### **Table 28: show eapol session interface field descriptions**

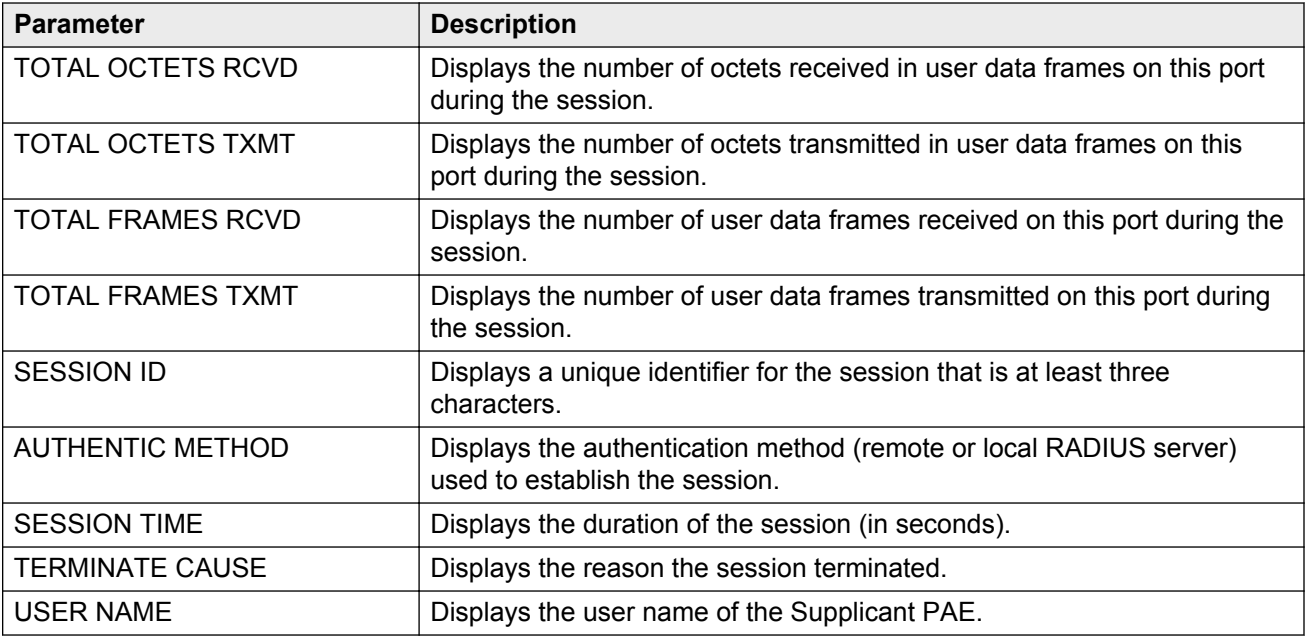

# **Showing RADIUS server statistics**

You cannot collect the following network statistics from a console port: the number of input and output packets, and the number of input and output bytes. All other statistics from console ports are available to assist with debugging.

#### **Procedure**

1. Enter Privileged EXEC mode:

enable

2. Display RADIUS server statistics:

show radius-server statistics

3. Clear server statistics:

clear radius statistics

### **Example**

```
VSP-9012:1#show radius-server statistics 
Responses with invalid server address: 0
    Radius Server(UsedBy) : 47.17.143.58(cli)
--------------------------------------------------------
        Access Requests : 52
         Access Accepts : 0
          Access Rejects : 0
           Bad Responses : 52
          Client Retries : 52
        Pending Requests : 0
        Acct On Requests : 1
       Acct Off Requests : 0
     Acct Start Requests : 47
      Acct Stop Requests : 46
    Acct Interim Requests : 0
      Acct Bad Responses : 94
   Acct Pending Requests : 0
     Acct Client Retries : 94
       Access Challanges : 0
          Round-trip Time : 
           Nas Ip Address : 47.17.10.32
    Radius Server(UsedBy) : 47.17.143.58(snmp)
--------------------------------------------------------
        Access Requests : 0
          Access Accepts : 0
          Access Rejects : 0
           Bad Responses : 0
          Client Retries : 0
        Pending Requests : 0
        Acct On Requests : 0
       Acct Off Requests : 0
     Acct Start Requests : 0
      Acct Stop Requests : 0
    Acct Interim Requests : 0
      Acct Bad Responses : 0
   Acct Pending Requests : 0
     Acct Client Retries : 0
        Access Challanges : 0
          Round-trip Time : 
          Nas Ip Address : 47.17.10.32
--More-- (q = quit)
```
## **Job aid**

The following table shows the field descriptions for the **show radius-server statistics** command output.

#### **Table 29: show radius-server statistics command fields**

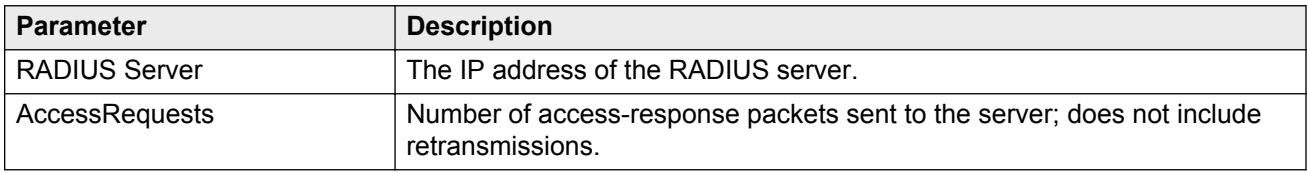

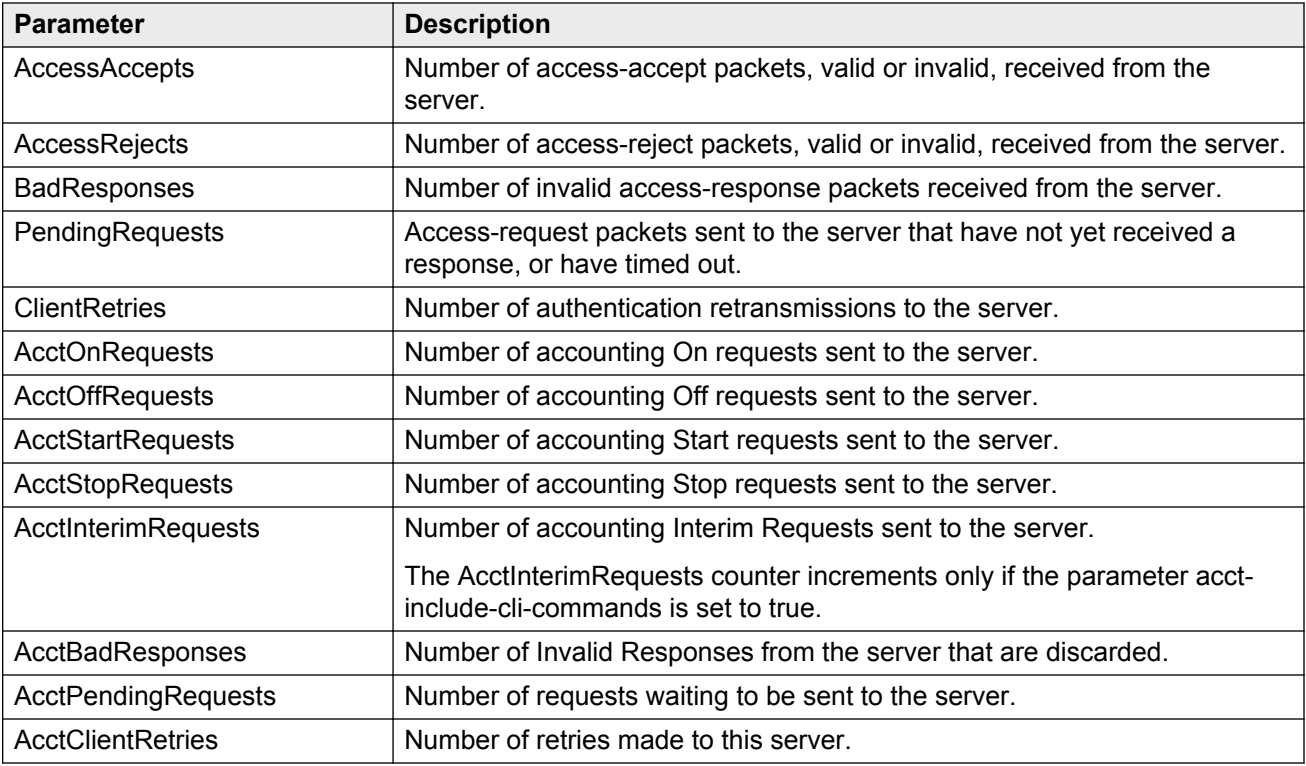

# **Viewing RMON statistics**

View RMON statistics to manage network performance.

### **Procedure**

- 1. Log on to the switch to enter User EXEC mode.
- 2. View RMON statistics:

show rmon stats

#### **Example**

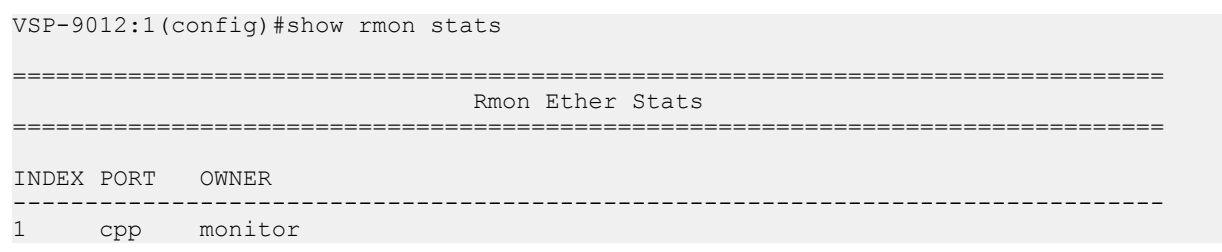

# **Job aid**

The following table describes parameters in the output for the **show rmon stats** command.

#### **Table 30: show rmon stats field descriptions**

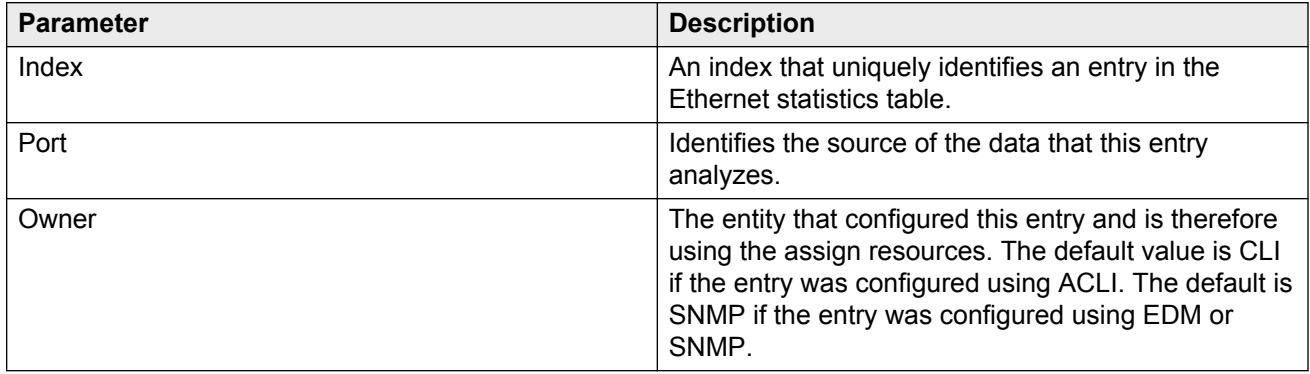

# **Viewing PCAP statistics**

View PCAP statistics to manage network performance.

### **Procedure**

- 1. Log on to the switch to enter User EXEC mode.
- 2. View PCAP statistics:

show pcap stats

#### **Example**

View PCAP statistics:

VSP-9012:1#show pcap stats

```
 Stat Information for PCAP
 =========================
 Packet Capacity Count : 381300
 Number of packets received in PCAP engine : 0
 Number of packets accumulated in PCAP engine : 0
 Number of packets dropped in PCAP engine by filters : 0
 Number of packets dropped in Hardware : 0
```
## **Job aid**

The following table describes parameters for the **show pcap stats** command output.

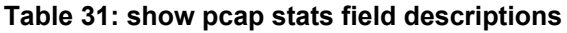

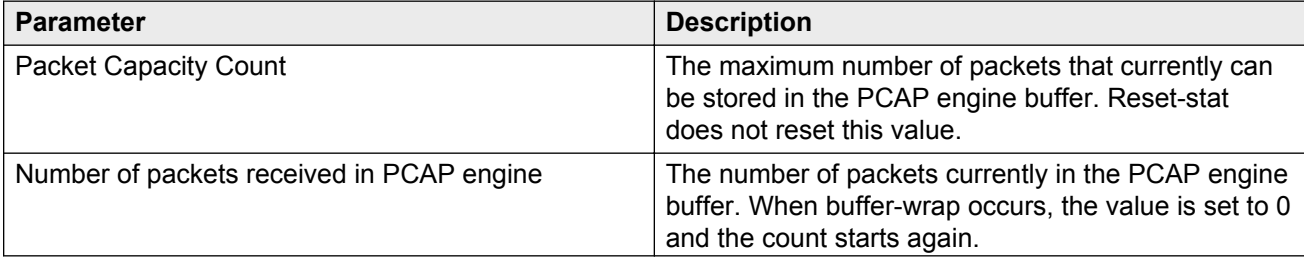

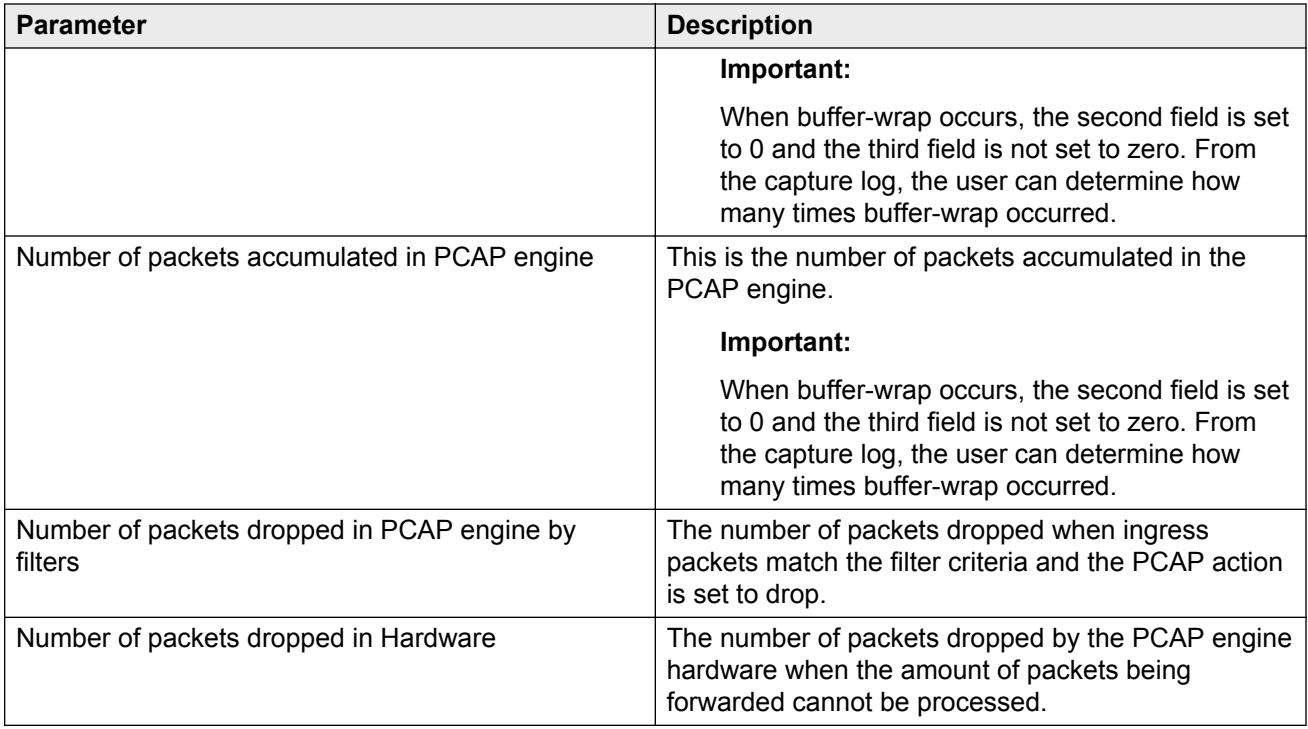

# **Viewing IPFIX statistics**

View the exporter statistics for each slot to see the following information:

- collector IP address
- packets sent since you enabled IPFIX
- bytes sent since you enabled IPFIX
- packets lost within the device
- IPFIX protocol status

View the hashing statistics to view total hash overflows.

### **About this task**

If you do not specify a slot, all slots appear in the command output.

### **Procedure**

- 1. Log on to the switch to enter User EXEC mode.
- 2. View exporter statistics:

```
show ip ipfix export [{slot[-slot][,...]}]
```
3. View hashing statistics:

```
show ip ipfix hash-statistics [{slot[-slot][,...]}]
```
Virtual Services Platform 9000 does not support the **show ip ipfix hash-statistics** command for second generation modules in this release.

#### **Example**

```
VSP-9012:1#show ip ipfix export 4
   ===============================================================================
                           IPFIX Exporter-Statistics 
===============================================================================
SlotNum Collector-IP Number of Number of Number of
 Address packets sent bytes sent packets lost
--------------------------------------------------------------------------------
      4 47.17.143.146 20 3280 0
VSP-9012:1#show ip ipfix hash-statistics 4
============================================================================
                         IPFIX Hash-Statistics
============================================================================
SlotNum Hash Overflows Hash Drops
 (resource contention)
-----------------------------------------------------------------------------
4 0 0
```
## **Variable definitions**

Use the data in the following table to use the **show ip ipfix** commands.

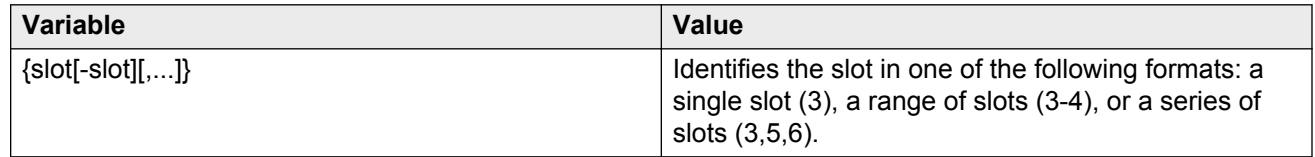

# **Clearing IPFIX statistics**

Clear IPFIX statistics to remove the exporter and hash statistics.

### **Procedure**

1. Enter Privileged EXEC mode:

enable

2. Clear exporter statistics:

clear ip ipfix stats [{slot[-slot][,...]}]

3. Clear hash statistics:

```
clear ip ipfix hash-stats [{slot[-slot][,...]}]
```
Virtual Services Platform 9000 does not support the **clear ip ipfix hash-stats** command for second generation modules in this release.

### **Example**

```
VSP-9012:1#clear ip ipfix stats
VSP-9012:1#clear ip ipfix hash-stats 4
```
## **Variable definitions**

Use the data in the following table to use the **clear ip ipfix** command.

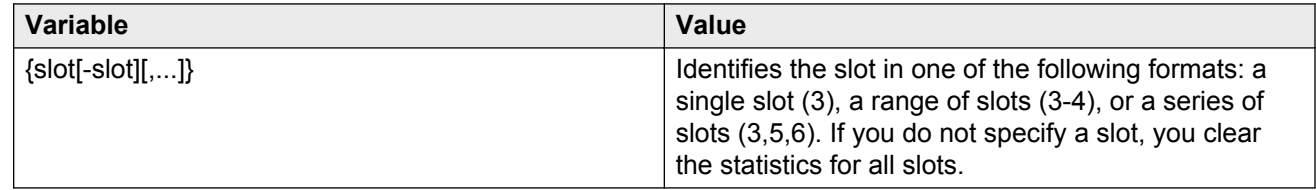

# **Clearing IPv6 statistics**

Clear all IPv6 statistics if you do not require previous statistics.

### **Procedure**

- 1. Log on to the switch to enter User EXEC mode.
- 2. Enter the following command to clear all the IPv6 statistics:

clear ipv6 statistics all

3. Enter the following command to clear interface statistics:

```
clear ipv6 statistics interface [general|icmp] [gigabitethernet
<slot/port>|mgmtethernet <slot/port>|vlan <1-4084>]
```
4. Enter the following command to clear TCP statistics:

clear ipv6 statistics tcp

5. Enter the following command to clear UDP statistics:

clear ipv6 statistics udp

## **Variable definitions**

Use the information in the following table to use the **clear ipv6 statistics** command.

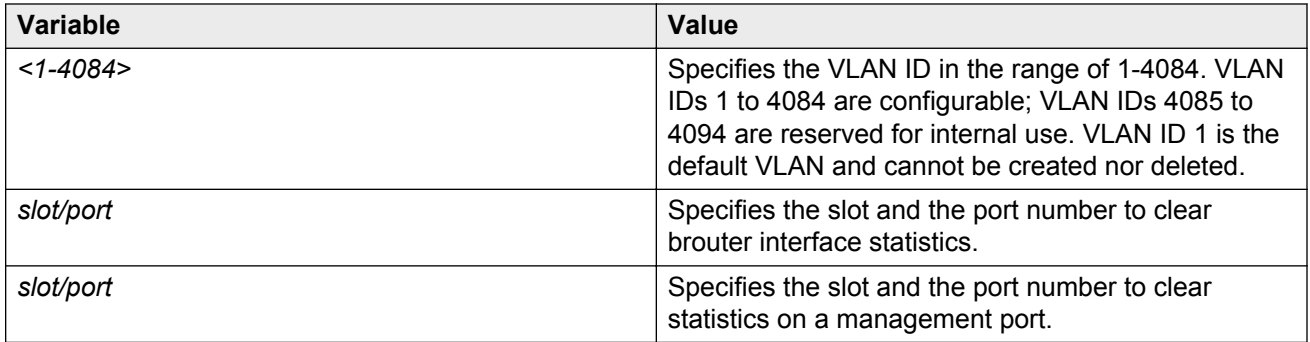

# **Viewing multicast routing process statistics**

Enable the collection and display of multicast routing process statistics. The statistics display based on multicast group classification. The statistics are not related to the interface (port) statistics. By default, mroute statistics collection is disabled.

### **Before you begin**

- To use the monitor command, you must log on to Privileged EXEC mode.
- To enable the collection of statistics, you must log on to Global Configuration mode.

### **Procedure**

1. Enter Privileged EXEC mode:

enable

2. Display multicast routing process statistics at regular intervals:

```
monitor ip mroute stats WORD<7–160>
```
You can change the duration or interval for monitoring in Global Configuration mode.

3. Enter Global Configuration mode:

configure terminal

4. Enable multicast routing process statistics collection:

ip mroute stats enable

5. Disable multicast routing process statistics collection:

no ip mroute stats enable

6. View multicast routing process statistics:

show ip mroute stats [WORD<7–160>]

7. Clear the multicast routing process statistics:

clear ip mroute stats

#### **Example**

View multicast routing process statistics:

```
VSP-9012:1>enable
VSP-9012:1#configure terminal
VSP-9012:1#ip mroute stats enable
VSP-9012:1(config)#show ip mroute stats 233.252.0.1
================================================================================
                       Multicast Stats - GlobalRouter
================================================================================
GroupAddress SourceCounter IngressPackets IngressBytes AverageSize Packets/Second 
DropPackets DropBytes
--------------------------------------------------------------------------------
233.252.0.1 1 1090179126 89394689233 82 1225653 
0 0
```
# **Variable definitions**

Use the information in the following table to use the **monitor ip mroute stats** and **show ip mroute stats** commands.

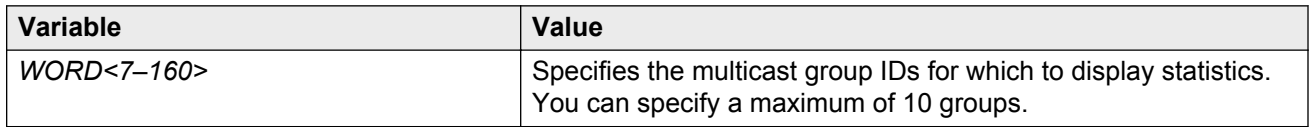

## **Job aid**

The following table shows the field descriptions for the **show ip mroute stats** command.

#### **Table 32: show ip mroute stats**

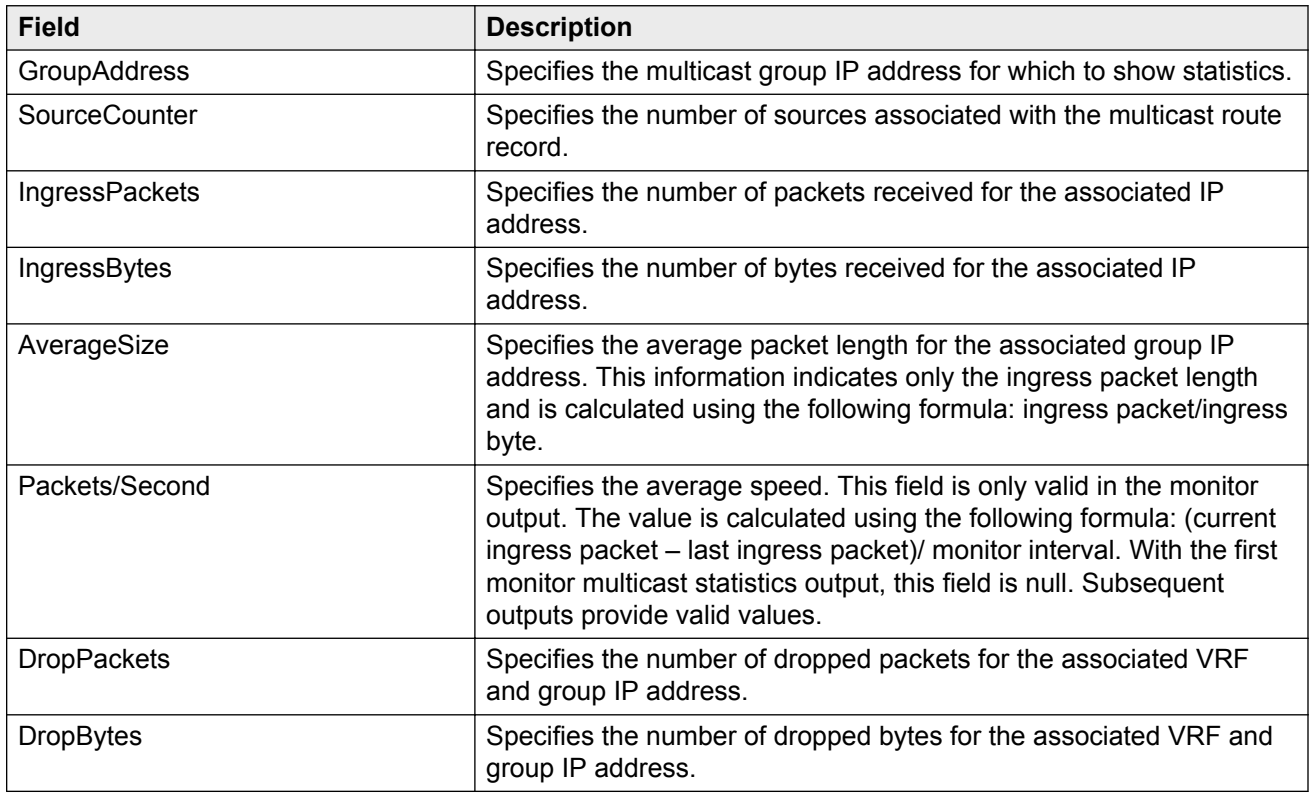

# **Viewing IPv6 VRRP statistics**

View IPv6 VRRP statistics to monitor network performance

## **Procedure**

- 1. Log on to the switch to enter User EXEC mode.
- 2. View statistics for the device and for all interfaces:

```
show ipv6 vrrp statistics [link-local WORD<0–127>]] [vrid <1–255>]
Example
Switch:1(config)#show ipv6 vrrp statistics vrid 1 
================================================================================
                      VRRP Global Stats - GlobalRouter
================================================================================
CHK_SUM_ERR VERSION_ERR VRID_ERR 
0 0 0 
================================================================================
                    VRRP Interface Stats - GlobalRouter
================================================================================
VRID P/V BECOME_MASTER_ADVERTISE_RCV
                        --------------------------------------------------------------------------------
1 20 1 0 
VRID P/V ADVERTISE INT ERR TTL ERR PRIO 0 RCV
--------------------------------------------------------------------------------
1 20 0 0 0 
VRID P/V PRIO_0_SENT INVALID_TYPE_ERR ADDRESS_LIST_ERR UNKNOWN_AUTHTYPE 
          --------------------------------------------------------------------------------
1 20 0 0 0 0 
VRID P/V PACKLEN_ERR 
--------------------------------------------------------------------------------
   1 20 0
```
# **Variable definitions**

Use the data in the following table to use the **show ipv6 vrrp statistics** command.

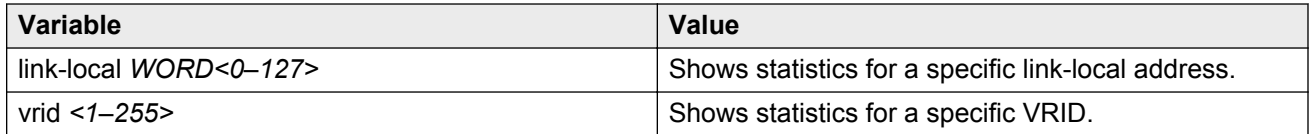

## **Job aid**

The following table describes the output for the **show ipv6 vrrp statistics** command.

#### **Table 33: show ipv6 vrrp statistics command output**

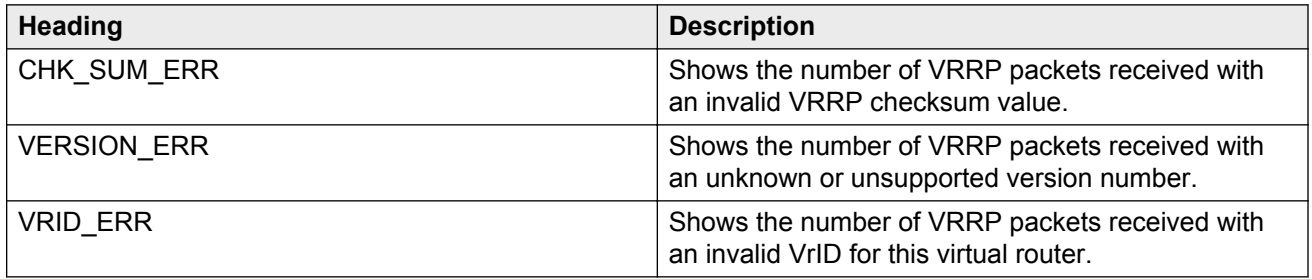

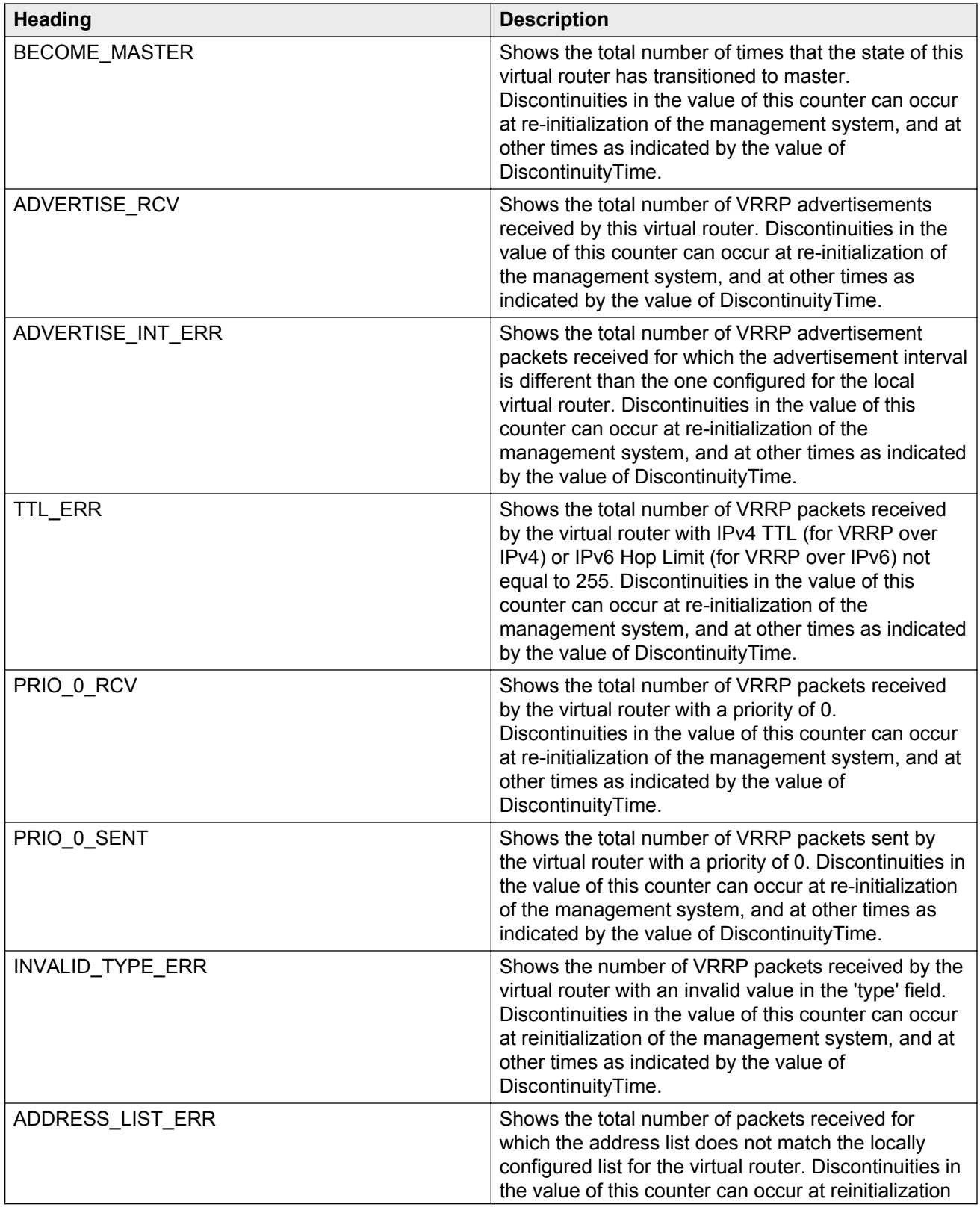

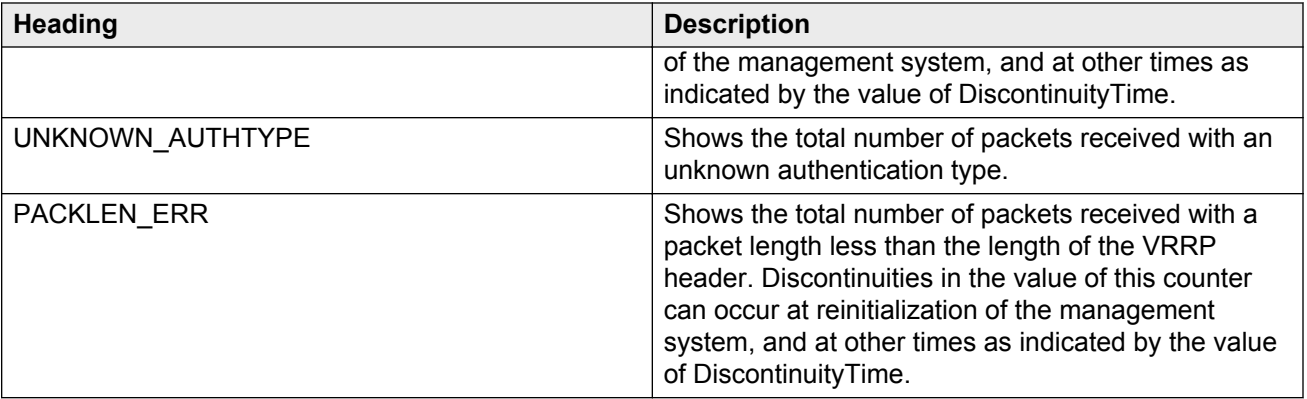

# **Viewing ICMP statistics**

View IPv6 ICMP statistics on an interface for ICMP messages sent over a particular interface.

### **Procedure**

- 1. Log on to the switch to enter User EXEC mode.
- 2. View IPv6 ICMP statistics

show ipv6 interface icmpstatistics

#### **Example**

View ICMP statistics:

```
Switch:1>show ipv6 interface icmpstatistics
==========================================================================
                                  Icmp Stats
==========================================================================
Icmp stats for IfIndex = 192
IcmpInMsgs: 0
IcmpInErrors: 0
IcmpInDestUnreachs : 0
IcmpInAdminProhibs : 0
IcmpInTimeExcds : 0
IcmpInParmProblems : 0
IcmpInPktTooBigs : 0
IcmpInEchos : 0
IcmpInEchoReplies : 0
IcmpInRouterSolicits : 0
IcmpInRouterAdverts : 0
InNeighborSolicits : 0
InNbrAdverts : 0
IcmpInRedirects : 0
IcmpInGroupMembQueries : 0
IcmpInGroupMembResponses : 0
```
# **Variable definitions**

Use the data in the following table to use the **show ipv6 interface icmpstatistics** command

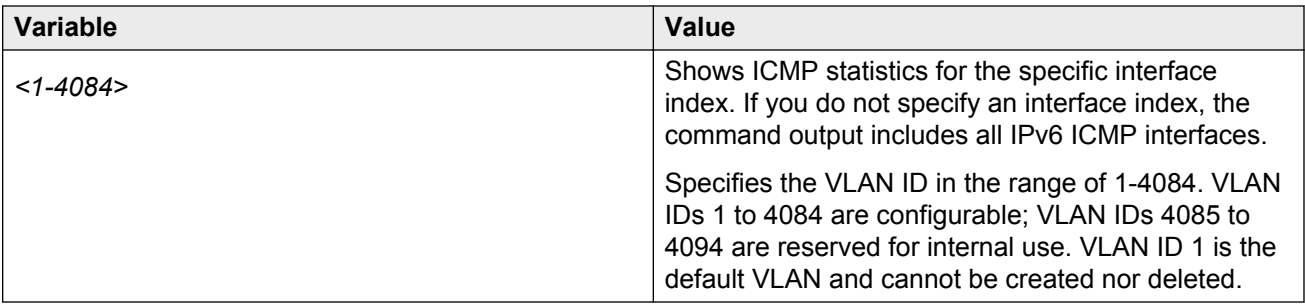

# **Viewing IPv6 statistics on an interface**

View IPv6 statistics to view information about the IPv6 datagrams on an interface.

### **Procedure**

- 1. Log on to the switch to enter User EXEC mode.
- 2. View statistics:

```
show ipv6 interface statistics [<1-4084>]
```
# **Variable definitions**

Use the data in the following table to use the **show ipv6 interface statistics** command

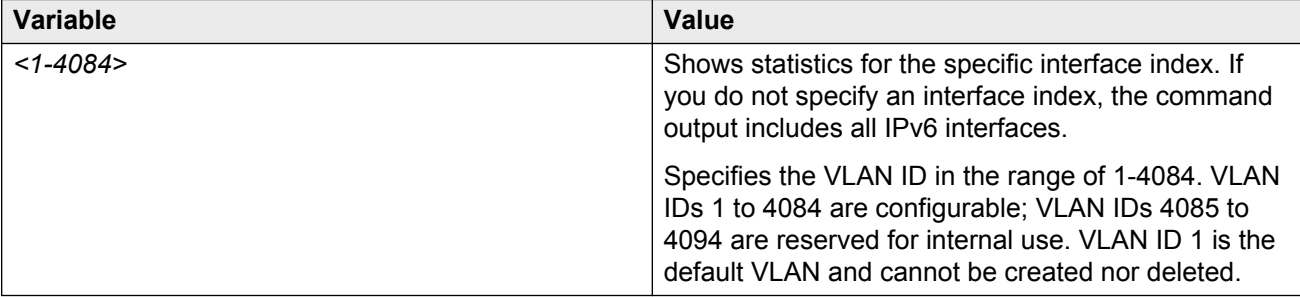

# **Viewing statistics using EDM**

This section contains the procedures to view statistics using EDM.

# **Enabling RMON statistics**

Enable Ethernet statistics collection for RMON.

### **Procedure**

- 1. In the navigation pane, expand the following folders: **Configuration** > **Serviceability** > **RMON**.
- 2. Click **Control**.
- 3. Click the **Ethernet Statistics** tab.
- 4. Click **Insert**.
- 5. Next to the **Port** box, click the ellipsis **(...)** button.
- 6. Select a port.
- 7. Click **OK**.
- 8. In the **Owner** box, type the name of the owner entity.
- 9. Click **OK**.
- 10. Click **Insert**.

## **Ethernet Statistics field descriptions**

Use the data in the following table to use the **Ethernet Statistics** tab.

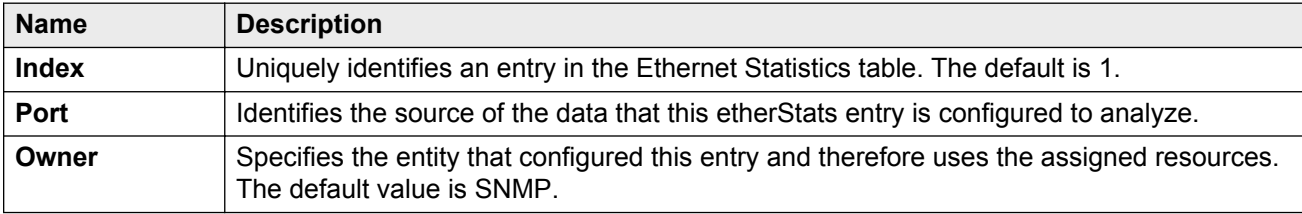

# **Disabling RMON statistics**

Disable RMON statistics on a port after you do not need to gather statistics on that port.

### **Procedure**

- 1. In the navigation tree, expand the following folders: **Configuration** > **Serviceability** > **RMON**.
- 2. Click **Control**.
- 3. Click the **Ethernet Statistics** tab.
- 4. Select the row that contains the port ID for which you must disable statistics.
- 5. Click **Delete**.

# **Viewing RMON statistics**

Use the following procedure to view RMON statistics for each port.

## **Before you begin**

• You must enable RMON statistics collection.

### **Procedure**

- 1. On the Device Physical View, select a port.
- 2. In the navigation pane, expand the following folders: **Configuration** > **Graph**
- 3. Click **Port**.
- 4. Click the **RMON** tab.
- 5. Select the statistics you want to graph.
- 6. Select a graph type:
	- bar
	- pie
	- chart
	- line

# **RMON field descriptions**

The following table describes fields on the **RMON** tab with second generation modules.

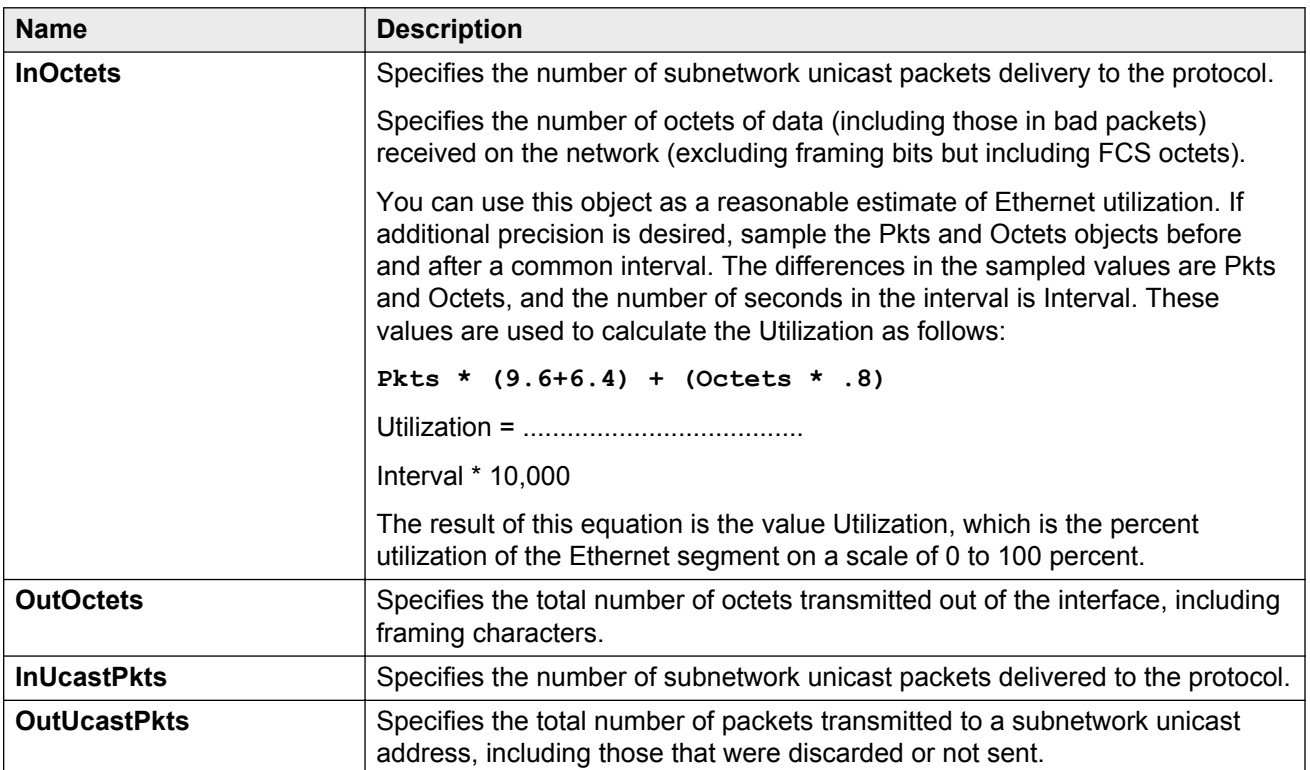

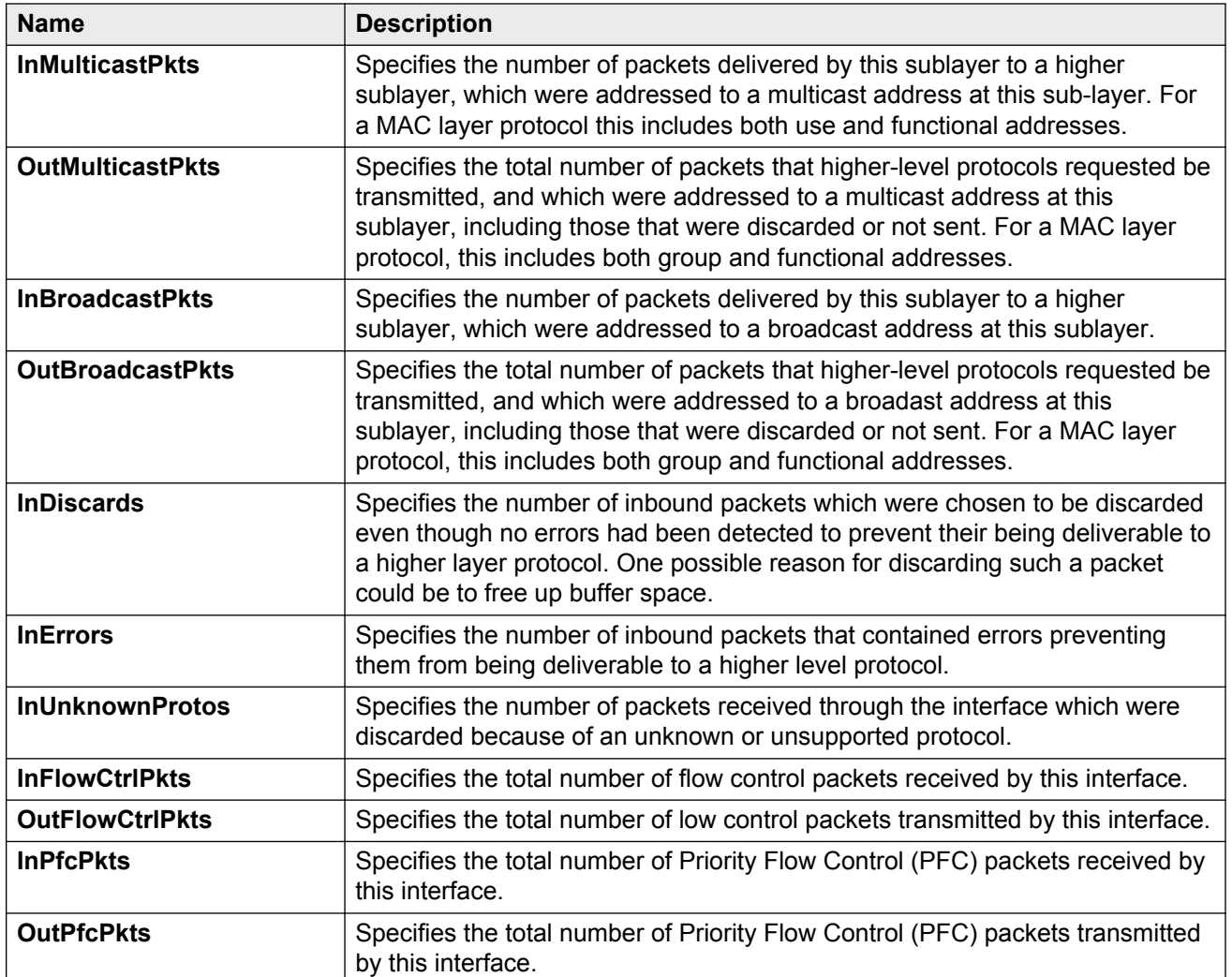

The following table describes fields on the **RMON** tab with first generation modules.

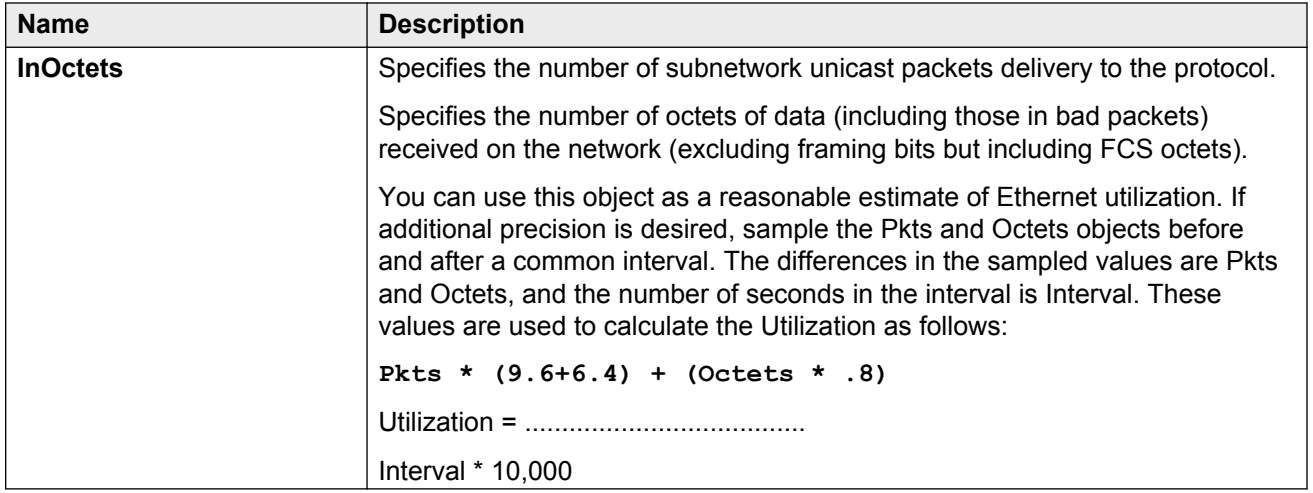

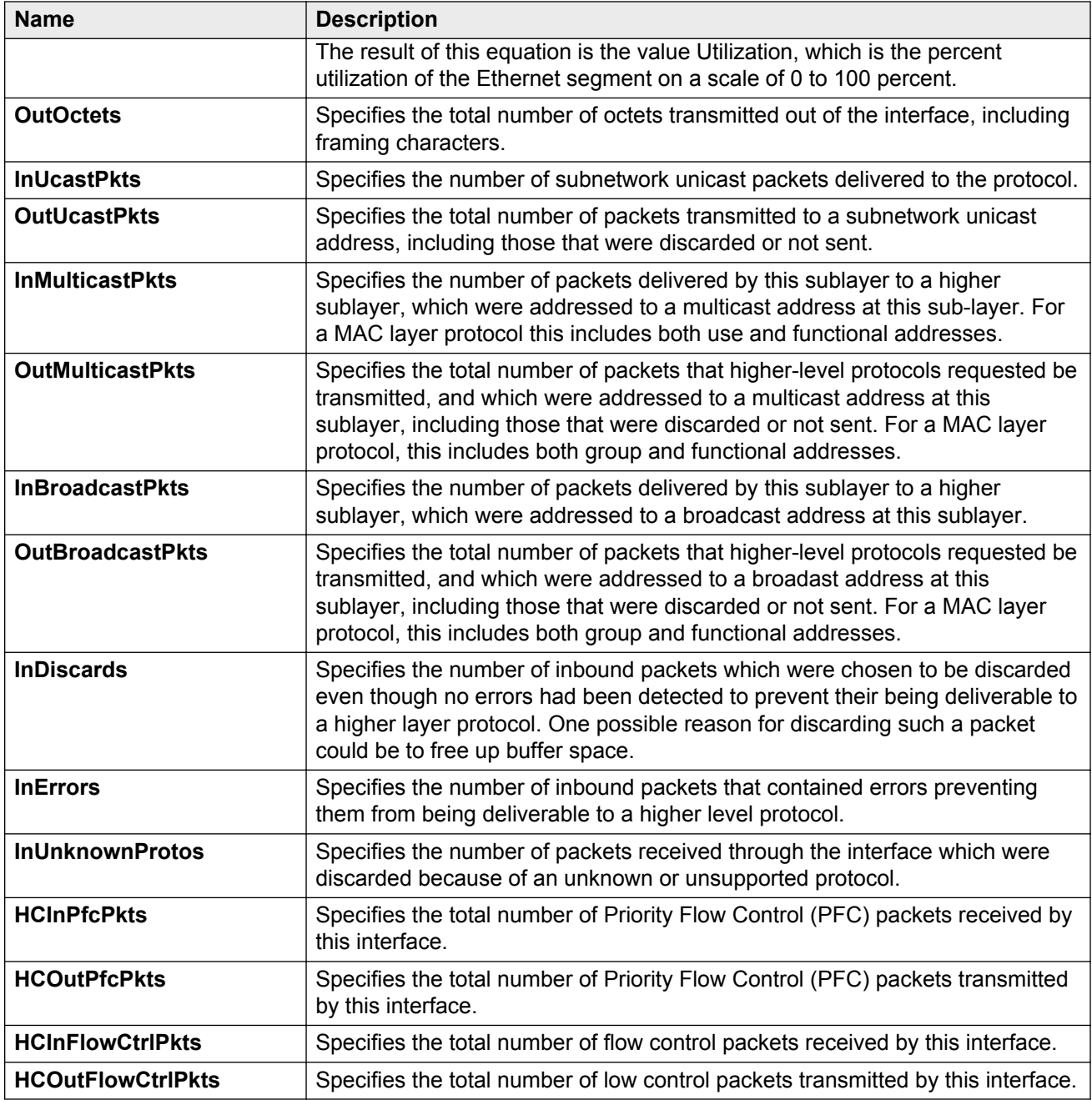

# **Graphing chassis statistics**

Create graphs of chassis statistics to generate a visual representation of your data.

## **Procedure**

1. On the Device Physical View, select the chassis.

- 2. In the navigation pane, expand the following folders:**Configuration** > **Graph**.
- 3. Click **Chassis**.
- 4. On the Graph Chassis tab, select the tab with the data you want to graph:
	- System
	- SNMP
	- IP
	- ICMP In
	- ICMP Out
	- TCP
	- UDP
	- Protocol Drop
- 5. Select the statistic you want to graph.
- 6. Select the graph type:
	- line chart
	- area chart
	- bar chart
	- pie chart

# **Graphing port statistics**

You can create graphs for many port statistics to generate a visual representation of your data.

### **Procedure**

- 1. On the Device Physical View, select the port or ports for which you want to create a graph.
- 2. Perform the following steps:
	- Right-click a port or multiple ports. On the shortcut menu, choose **Graph**.
	- In the navigation tree, expand the following folders: **Configuration** > **Graph**, and then click **Port**.
- 3. When the graph port dialog box appears, click the tab for which you want to graph the statistics.
- 4. Select the item for which you want to graph the statistics.
- 5. Select a graph type:
	- bar
	- pie
	- chart

#### • line

# **Viewing chassis system statistics**

Use the following procedure to create graphs for chassis statistics.

### **Procedure**

- 1. On the Device Physical View, select the chassis.
- 2. In the navigation pane, expand the following folders: **Configuration** > **Graph**.
- 3. Click **Chassis**.
- 4. Click the **System** tab.

## **System field descriptions**

The following table describes the fields on the **System** tab.

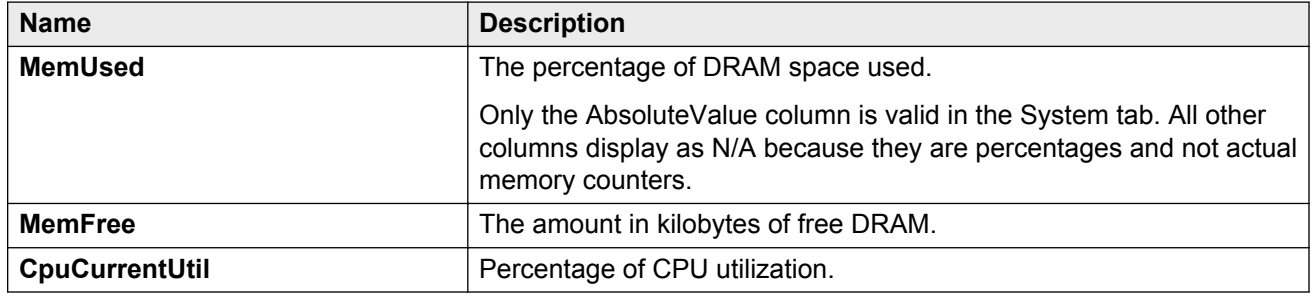

# **Viewing chassis SNMP statistics**

View chassis SNMP statistics to monitor network performance.

#### **Procedure**

- 1. On the Device Physical View, select the chassis.
- 2. In the navigation pane, expand the following folders: **Configuration** > **Graph**.
- 3. Click **Chassis**.
- 4. Click the **SNMP** tab.

## **SNMP field descriptions**

The following table describes parameters on the **SNMP** tab.

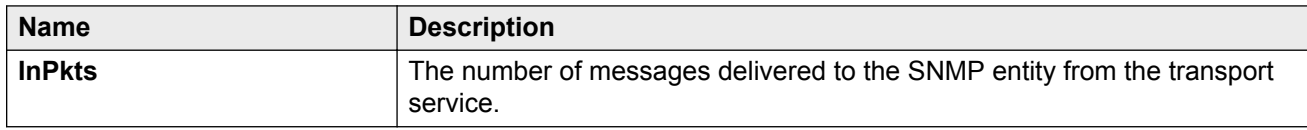

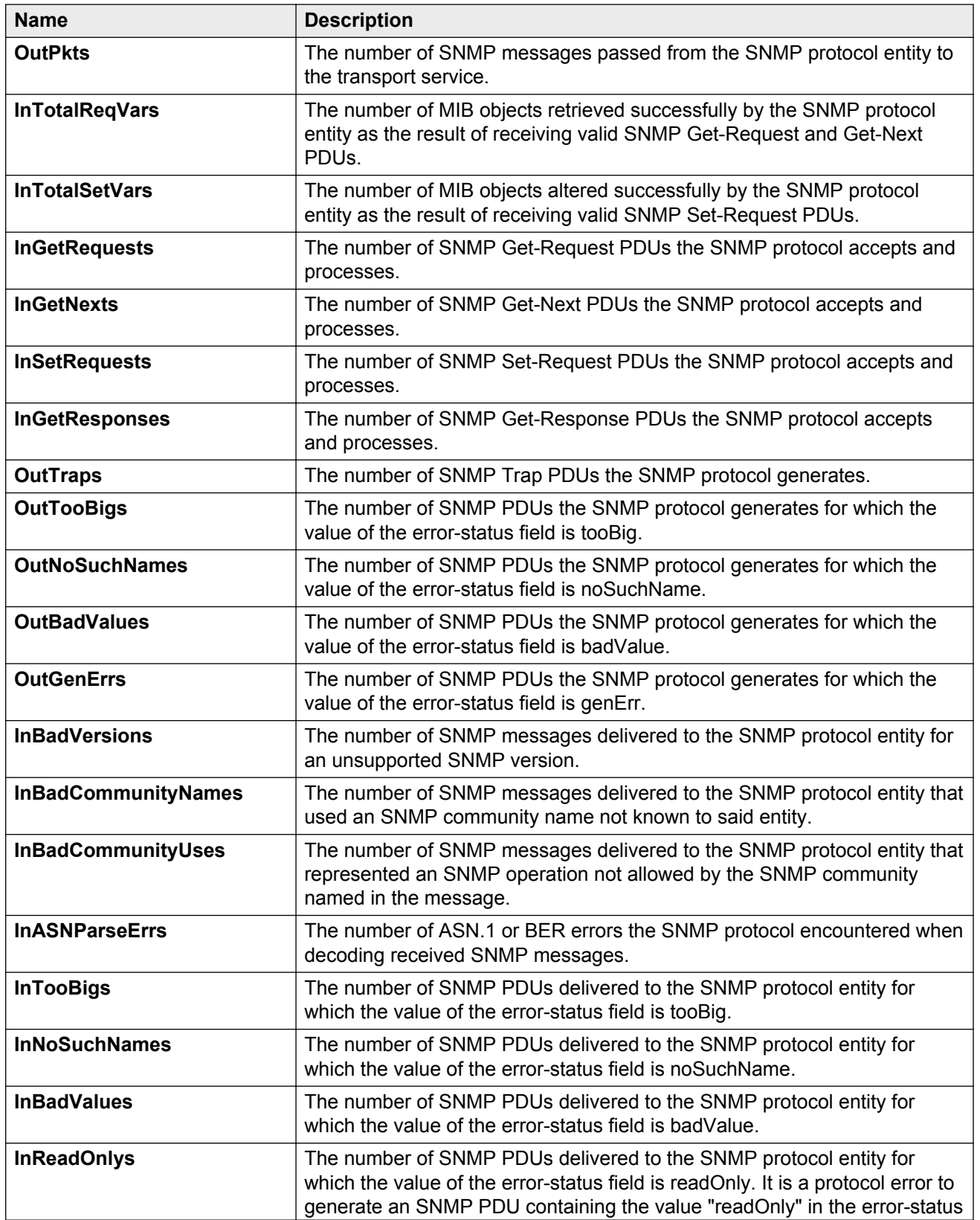
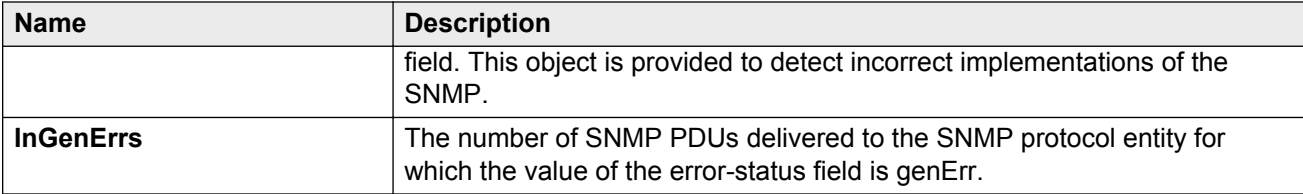

# **Viewing chassis IP statistics**

View chassis IP statistics to monitor network performance.

#### **Procedure**

- 1. On the Device Physical View, select the chassis.
- 2. In the navigation pane, expand the following folders: **Configuration** > **Graph**.
- 3. Click **Chassis**.
- 4. Click the **IP** tab.

## **IP field descriptions**

The following table describes parameters on the **IP** tab.

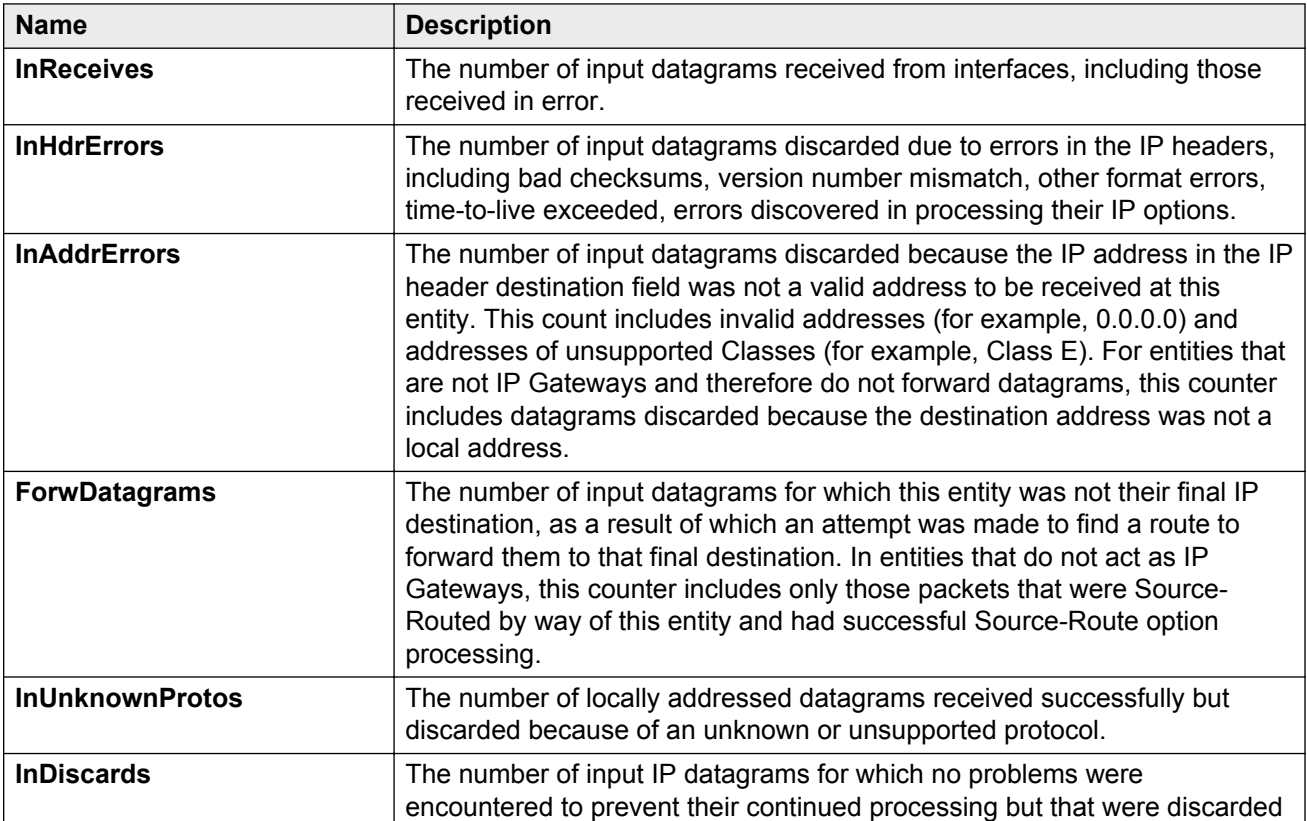

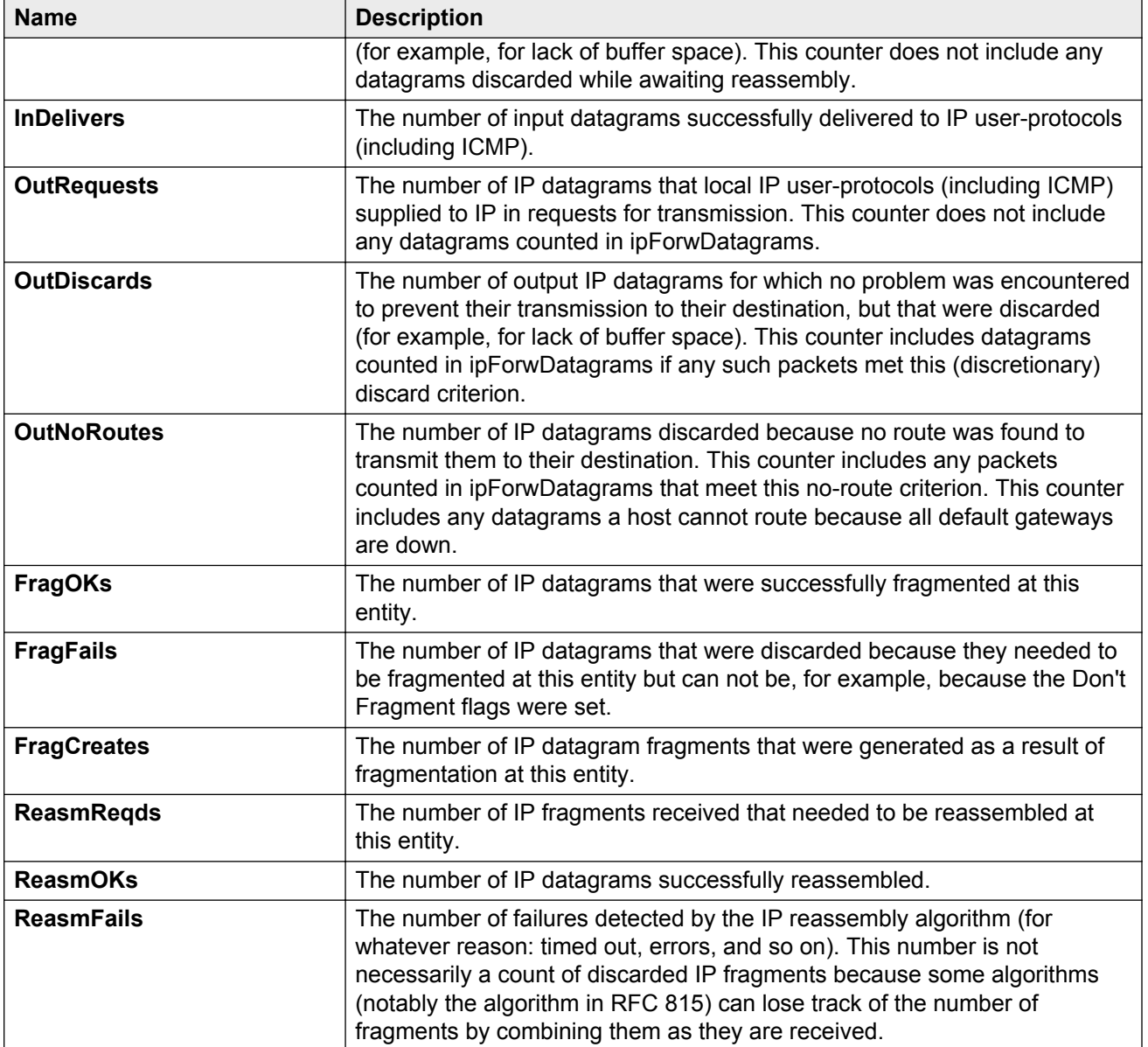

# **Viewing chassis ICMP In statistics**

View chassis ICMP In statistics to monitor network performance.

- 1. On the Device Physical View, select the chassis.
- 2. In the navigation pane, expand the following folders: **Configuration** > **Graph**.
- 3. Click **Chassis**.
- 4. Click the **ICMP In** tab.

## **ICMP In field descriptions**

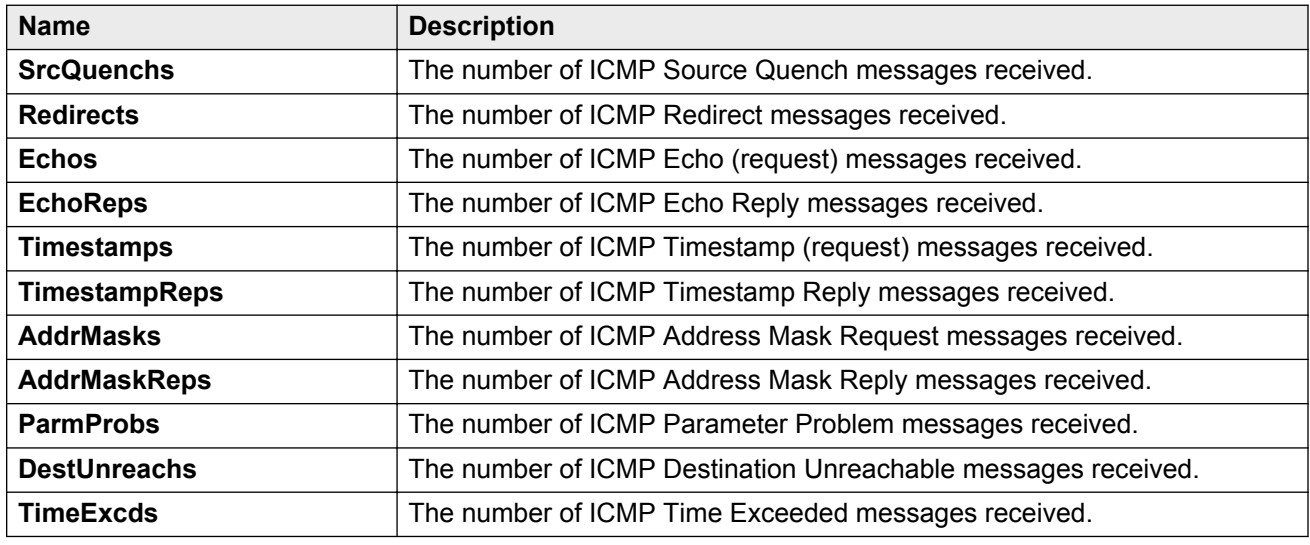

The following table describes parameters on the **ICMP In** tab.

## **Viewing chassis ICMP Out statistics**

View chassis ICMP Out statistics to monitor network performance.

#### **Procedure**

- 1. On the Device Physical View, select the chassis.
- 2. In the navigation pane, expand the following folders: **Configuration** > **Graph**.
- 3. Click **Chassis**.
- 4. Click the **ICMP Out** tab.

## **ICMP Out field descriptions**

The following table describes parameters on the **ICMP Out** tab.

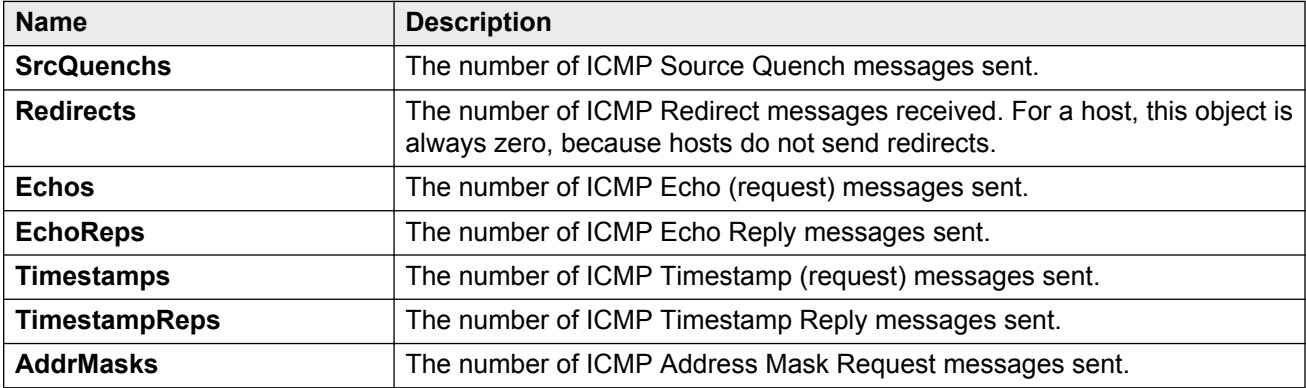

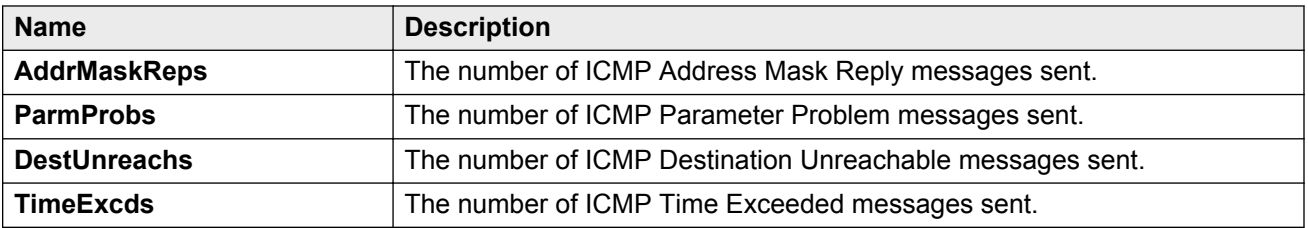

# **Viewing ICMP statistics**

View ICMP statistics for ICMP configuration information.

### **Procedure**

- 1. In the navigation pane, expand the following folders: **Configuration** > **IPv6**.
- 2. Click **IPv6**.
- 3. Click **Interfaces** tab.
- 4. Select the interface on which you want to view the ICMP statistics.
- 5. Click **ICMPstats** option from the menu.

## **ICMP stats field descriptions**

Use the data in the following table to use the ICMP **Statistics** tab.

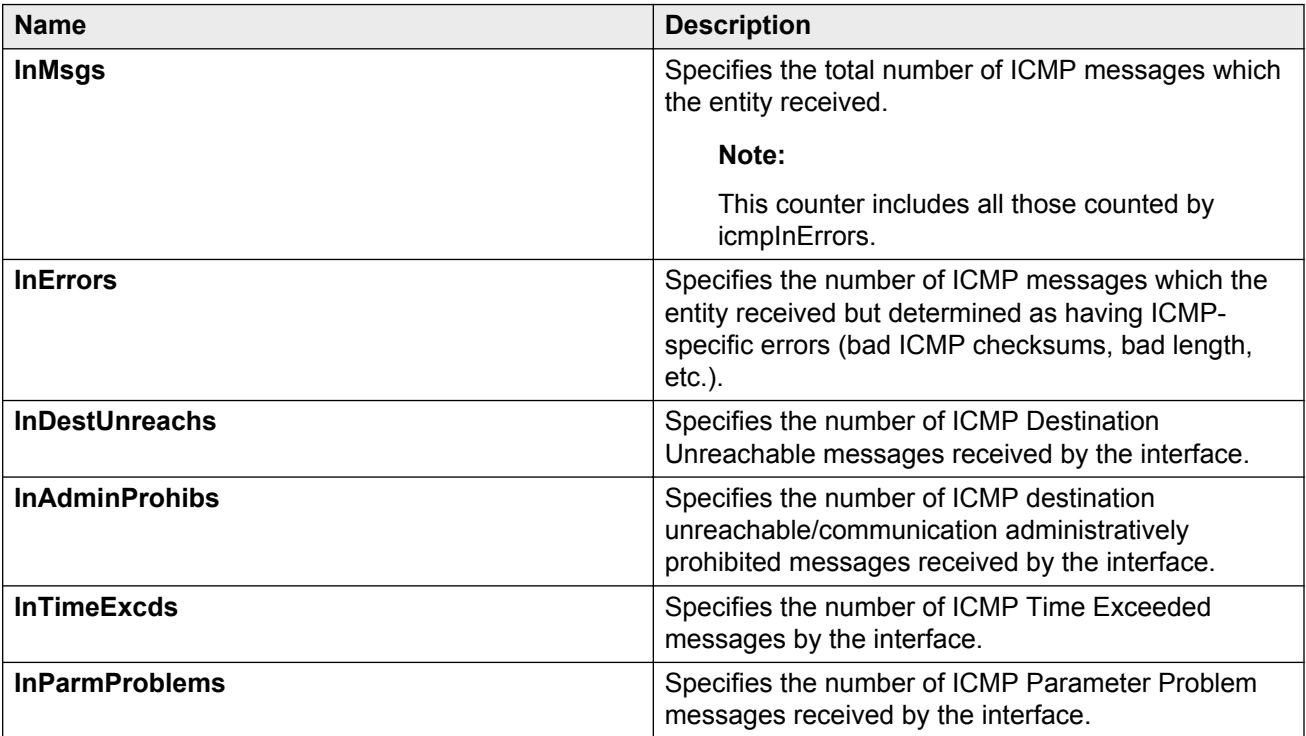

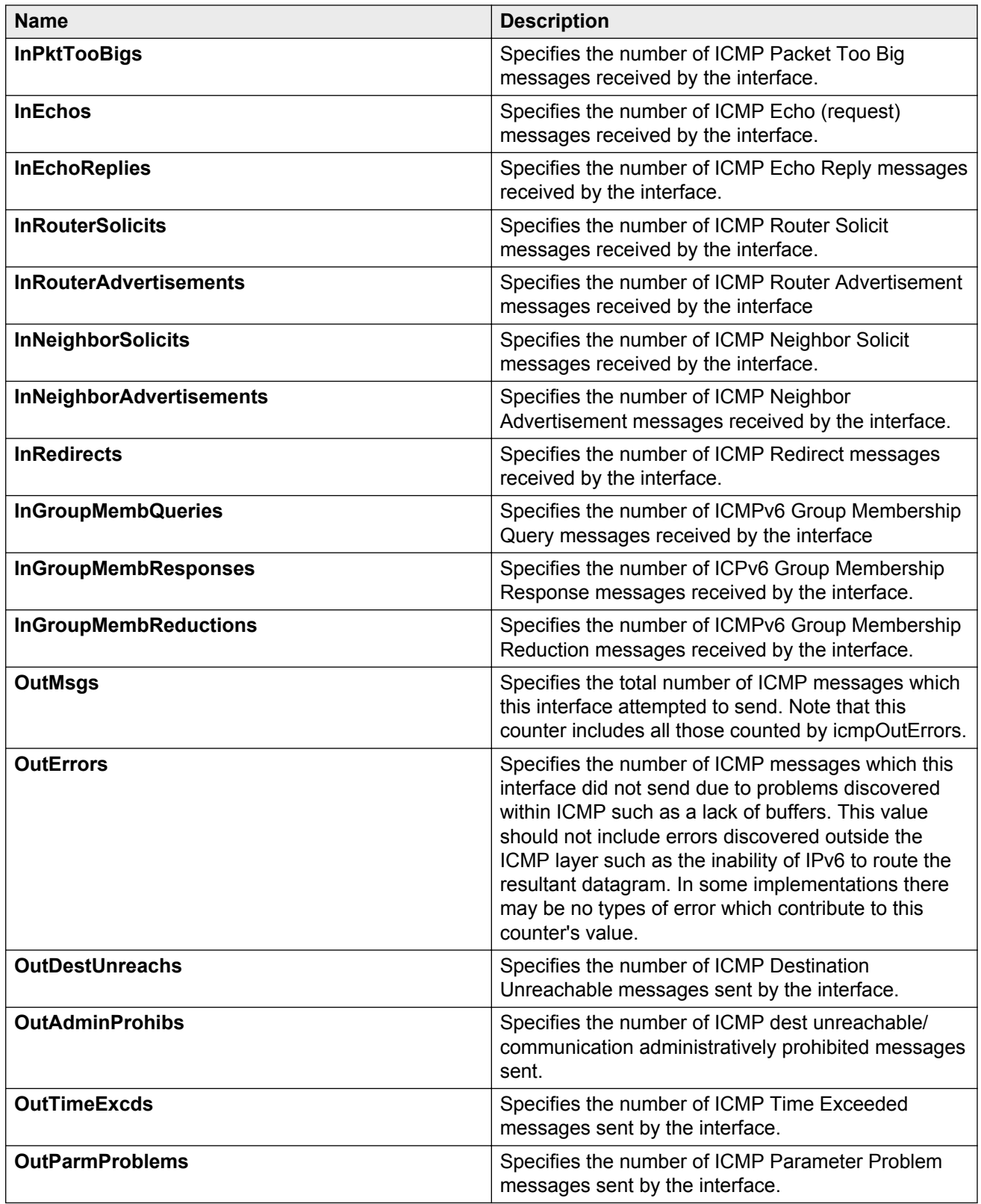

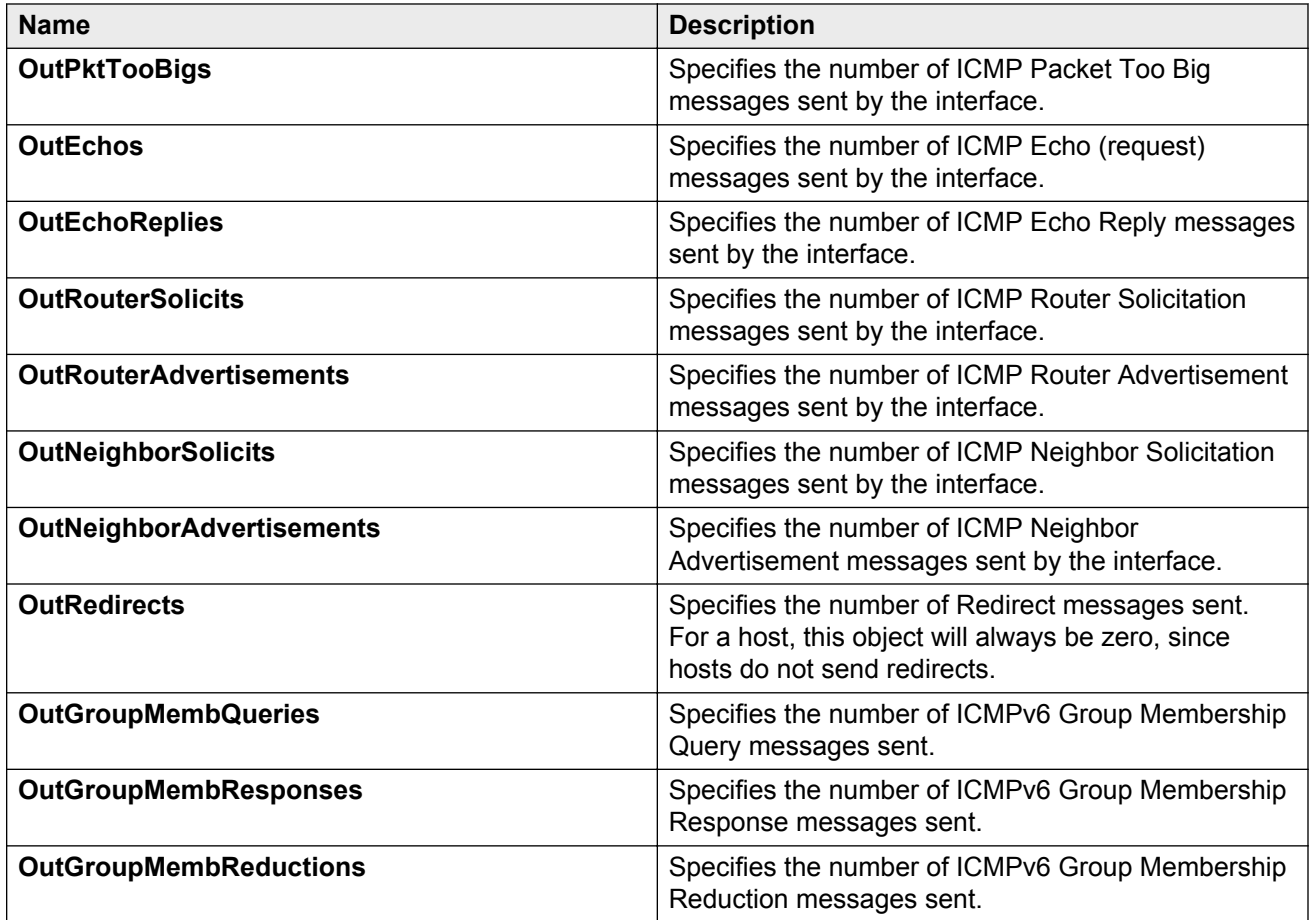

# **Viewing chassis TCP statistics**

View TCP statistics to monitor network performance.

### **Procedure**

- 1. On the Device Physical View, select the chassis.
- 2. In the navigation pane, expand the following folders: **Configuration** > **Graph**.
- 3. Click **Chassis**.
- 4. Click the **TCP** tab.

## **TCP field descriptions**

The following table describes parameters on the **TCP** tab.

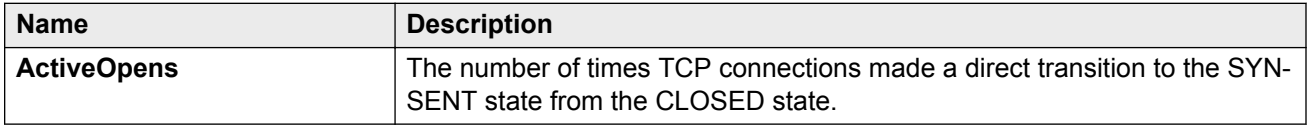

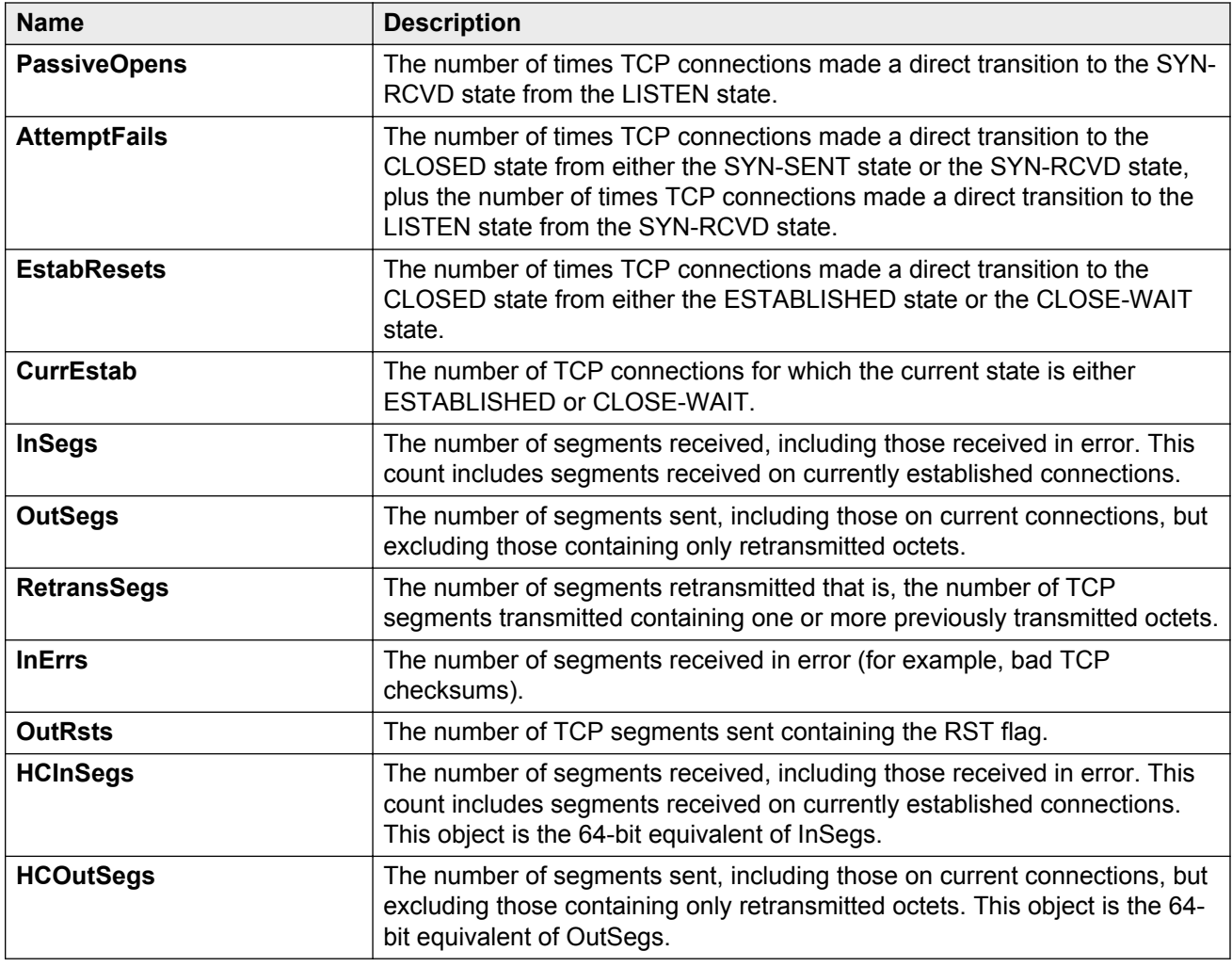

# **Viewing chassis UDP statistics**

Display User Datagram Protocol (UDP) statistics to see information about the UDP datagrams.

- 1. On the Device Physical View, select the chassis.
- 2. In the navigation pane, expand the following folders: **Configuration** > **Graph**.
- 3. Click **Chassis**.
- 4. Click the **UDP** tab.
- 5. Select the information you want to graph.
- 6. Select the type of graph you want:
	- line
	- area
- bar
- pie
- 7. To clear counters, click **Clear Counters**. Discontinuities in the value of these counters can occur when the management system reinitializes, and at other times as indicated by discontinuities in the value of sysUpTime.

## **UDP field descriptions**

Use the data in the following table to use the **UDP** tab.

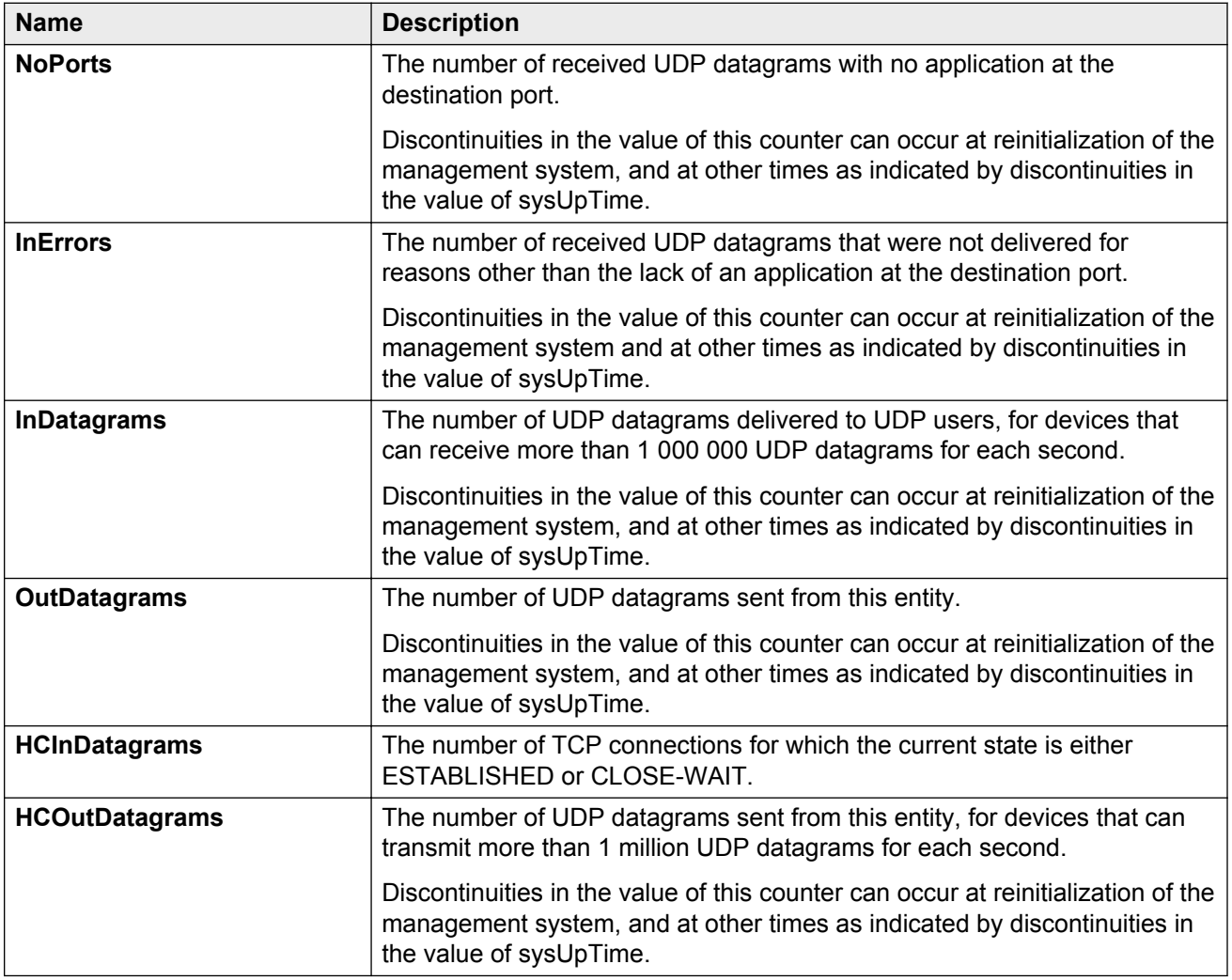

# **Configuring Switch Fabric statistics capture**

Configure the statistic settings for the Switch Fabric modules to determine what to capture.

### **Procedure**

- 1. In the navigation pane, expand the following folders: **Configuration** > **Edit**.
- 2. Click **Switch Fabric**.
- 3. Click the **Switch Fabric Stats Settings** tab.
- 4. Specify the Class of Service in the **StatsCosId** box.
- 5. Select the port in the **StatsPortId** box.
- 6. Select **StatsCapture**.
- 7. Click **Apply**.

## **Switch Fabric Stats Settings field descriptions**

The following table describes the variable on the **Switch Fabric Stats Settings** tab.

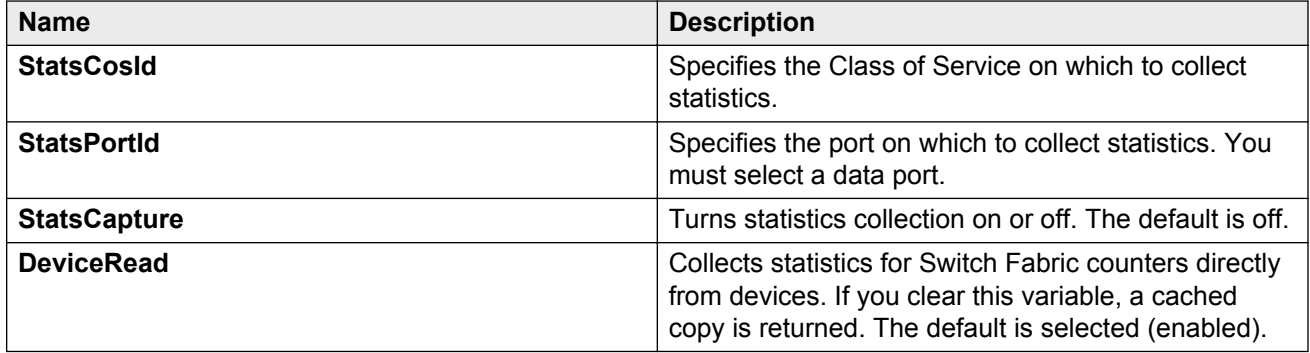

# **Viewing Switch Fabric statistics**

View statistics for the Switch Fabric modules to manage network performance.

### **Procedure**

- 1. In the navigation pane, expand the following folders: **Configuration** > **Edit**
- 2. Click **Switch Fabric**.
- 3. Click the **Switch Fabric Stats** tab.

## **Switch Fabric Stats field descriptions**

The following table describes the statistics captured on the **Switch Fabric Stats** tab.

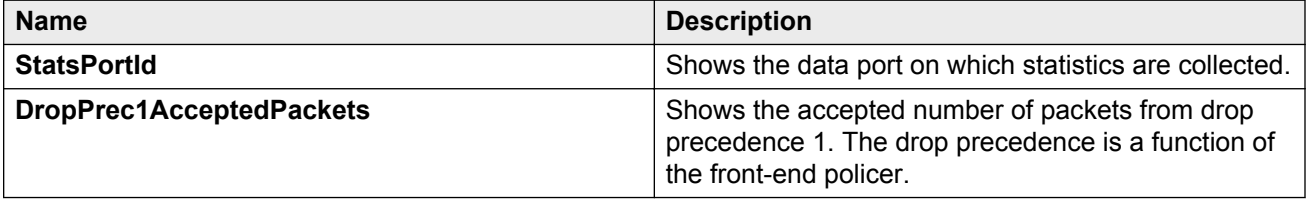

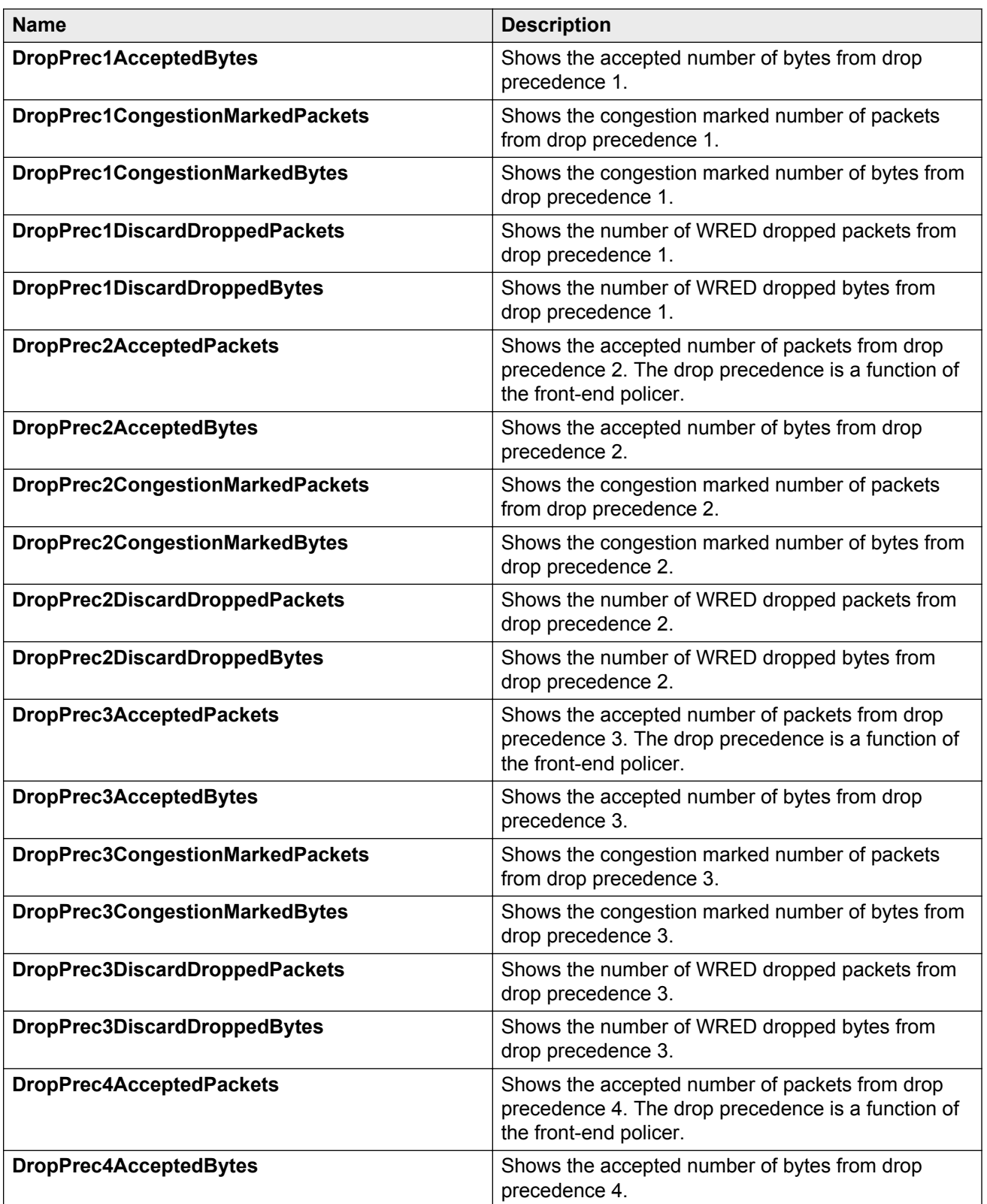

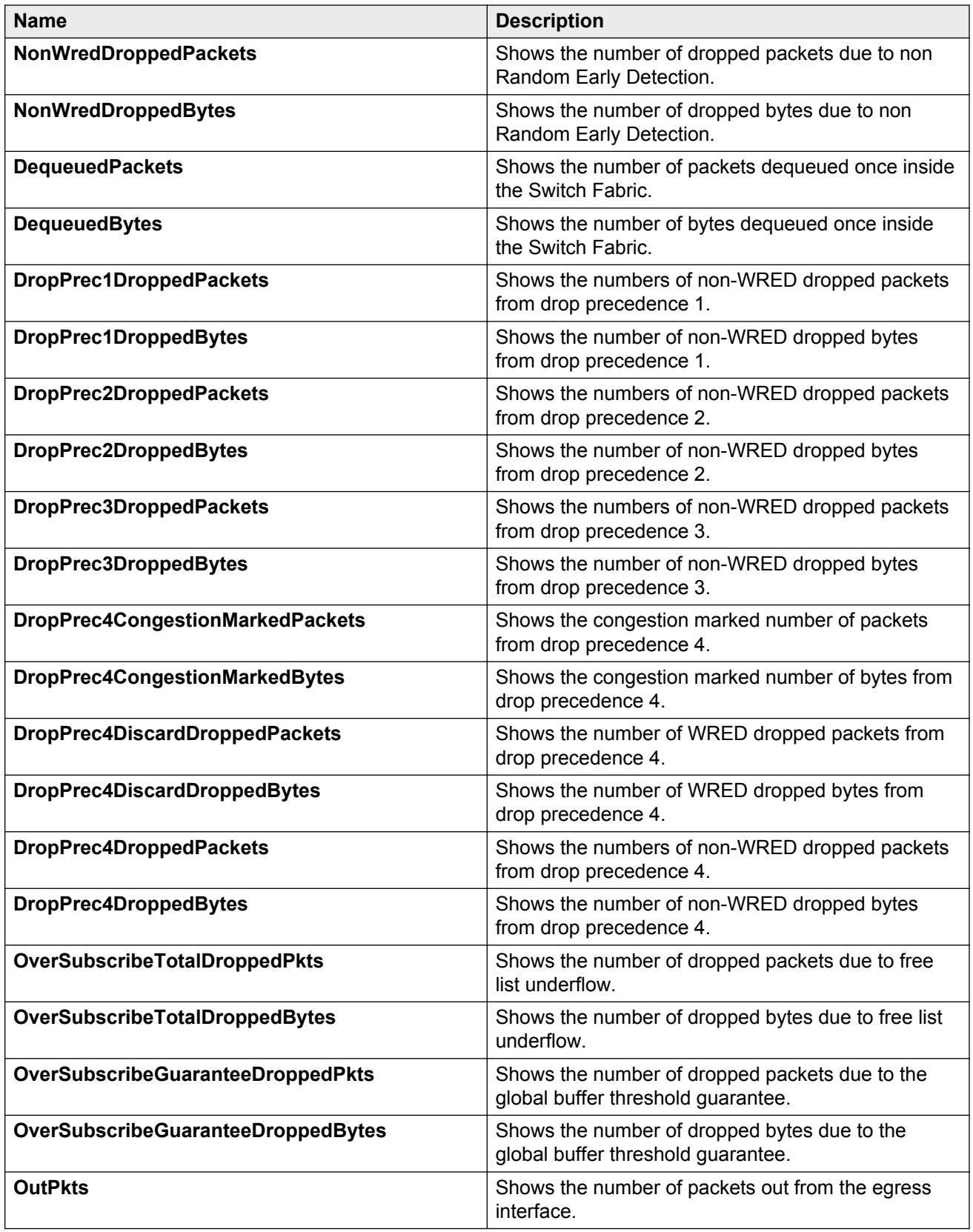

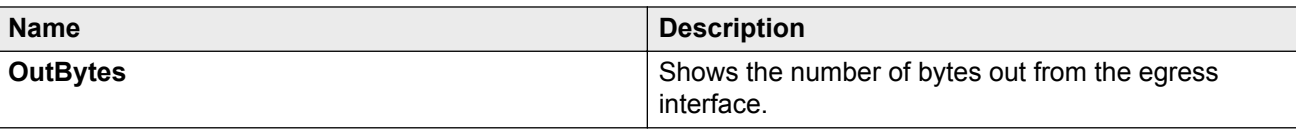

## **Viewing port interface statistics**

View port interface statistics to manage network performance.

#### **Procedure**

- 1. On the Device Physical View, select a port.
- 2. In the navigation pane, expand the following folders: **Configuration** > **Graph**.
- 3. Click **Port**.
- 4. Click the **Interface** tab.

### **Interface field descriptions**

The following table describes parameters for second generation modules on the **Interface** tab.

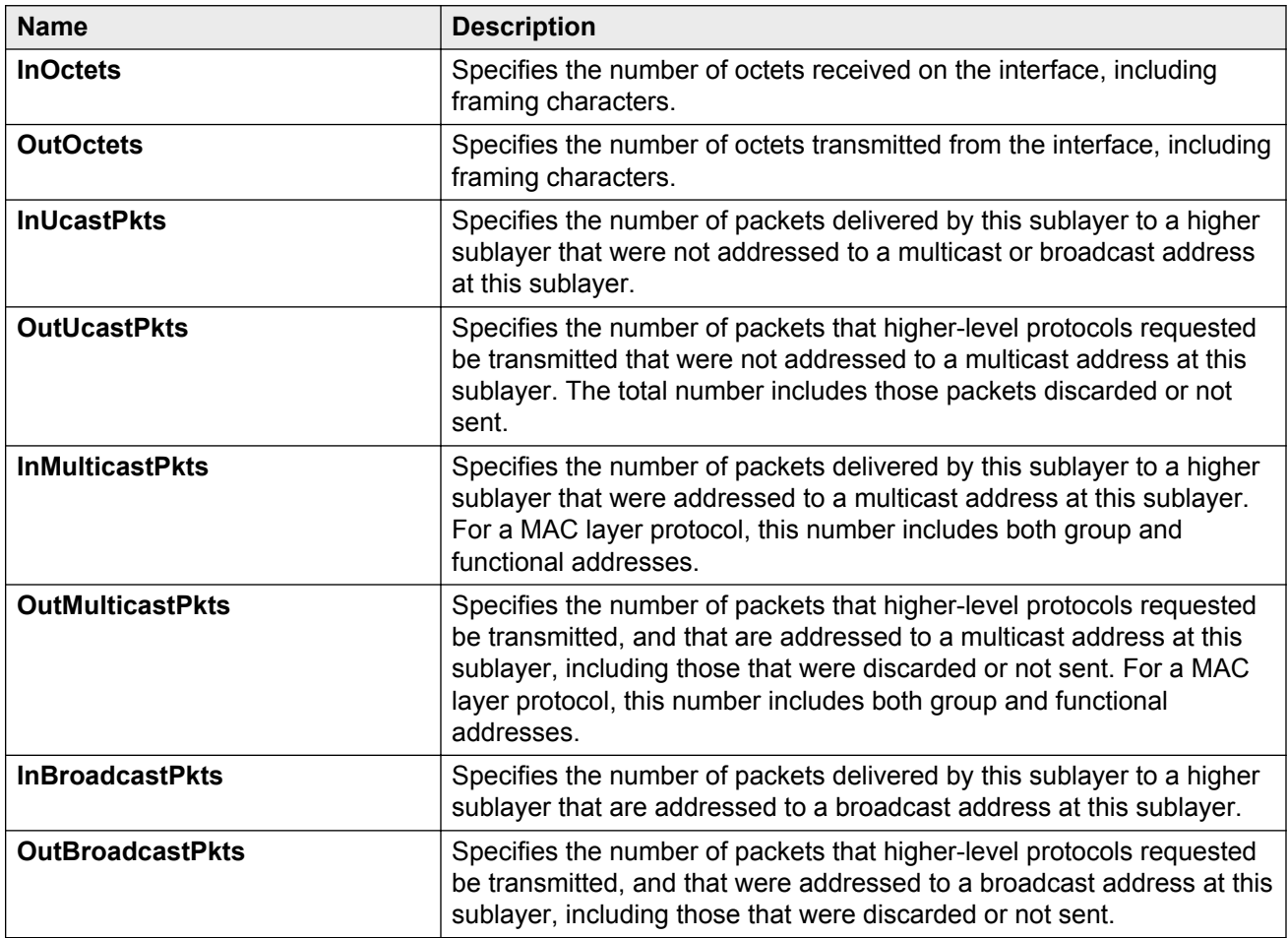

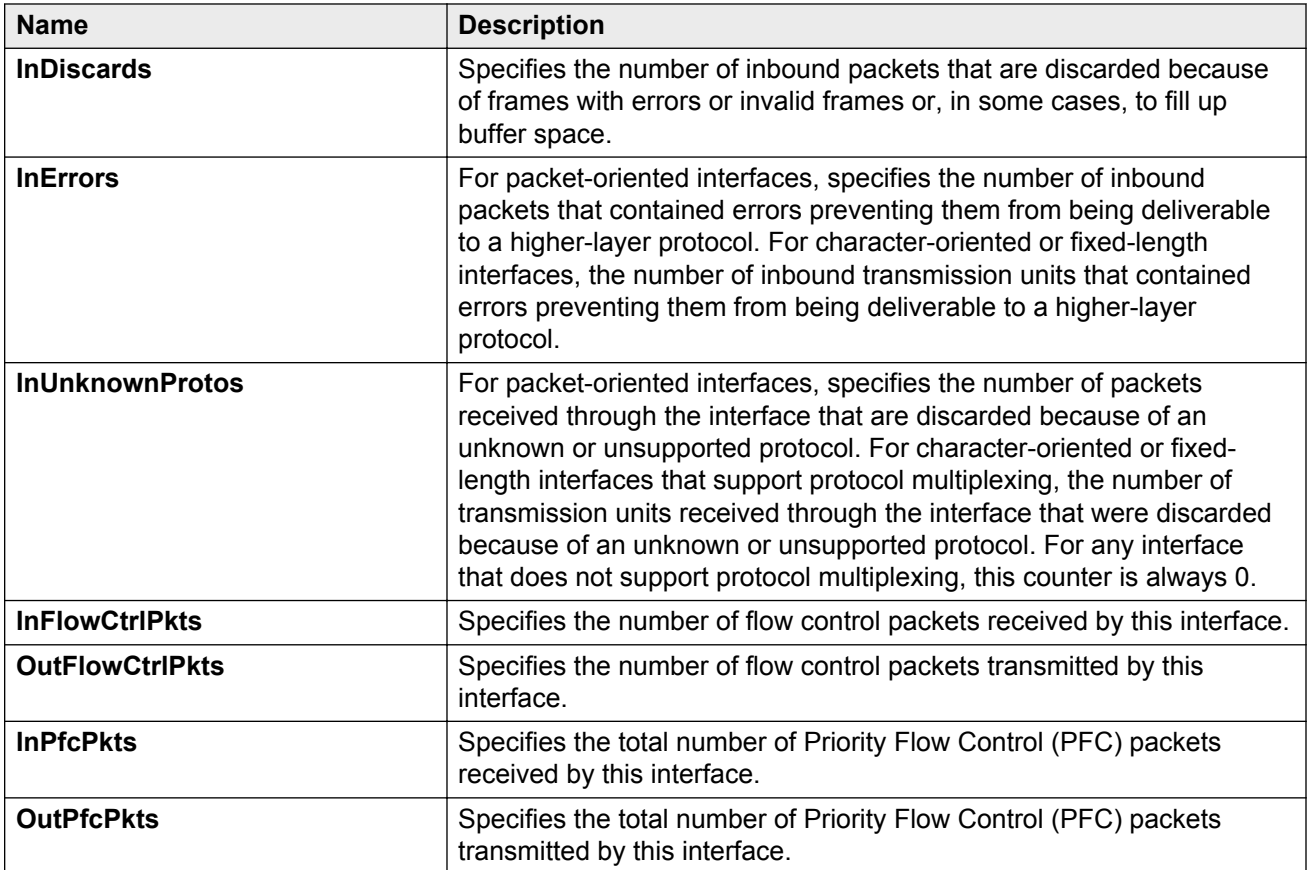

The following table describes parameters for first generation modules on the **Interface** tab.

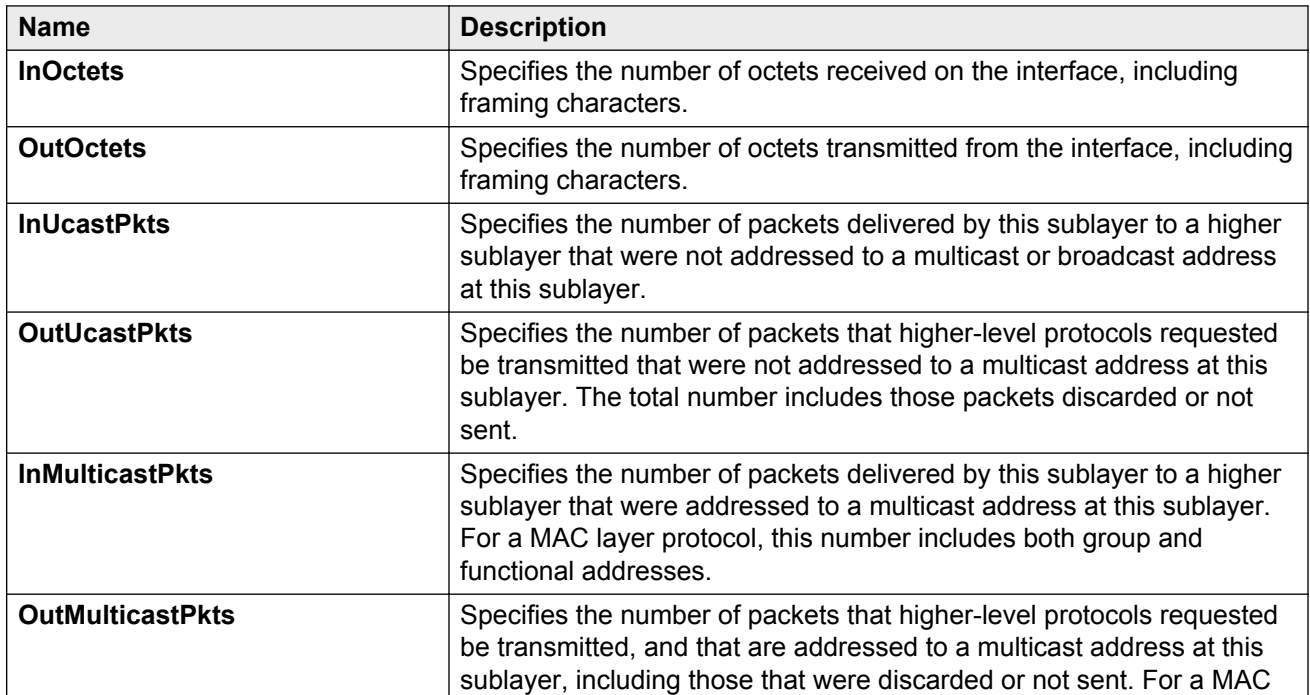

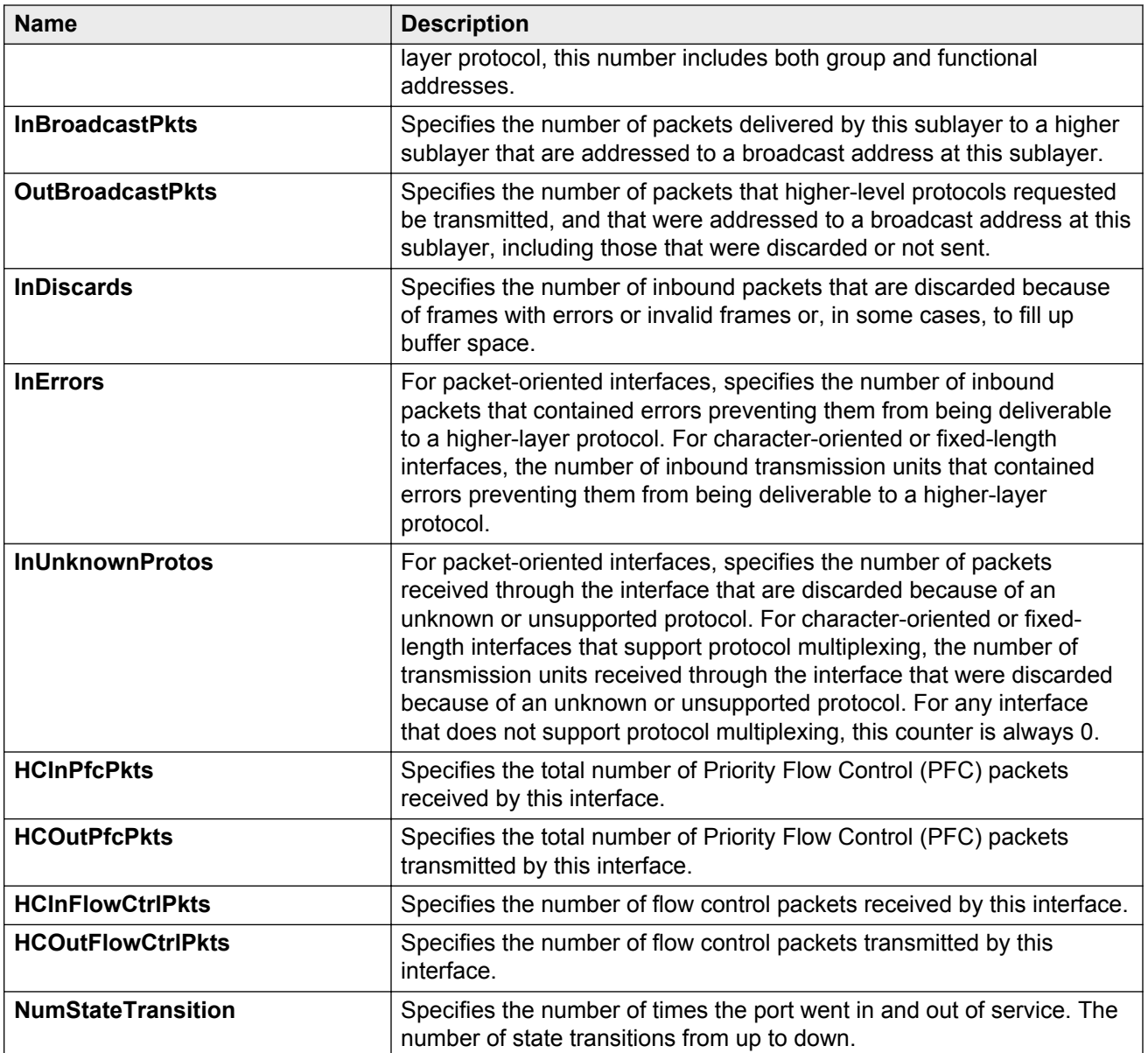

## **Viewing port Ethernet errors statistics**

View port Ethernet errors statistics to manage network performance.

- 1. On the Device Physical View, select a port.
- 2. In the navigation pane, expand the following folders: **Configuration** > **Graph**.
- 3. Click **Port**.
- 4. Click the **Ethernet Errors** tab.

# **Ethernet Errors field descriptions**

The following table describes parameters on the **Ethernet Errors** tab.

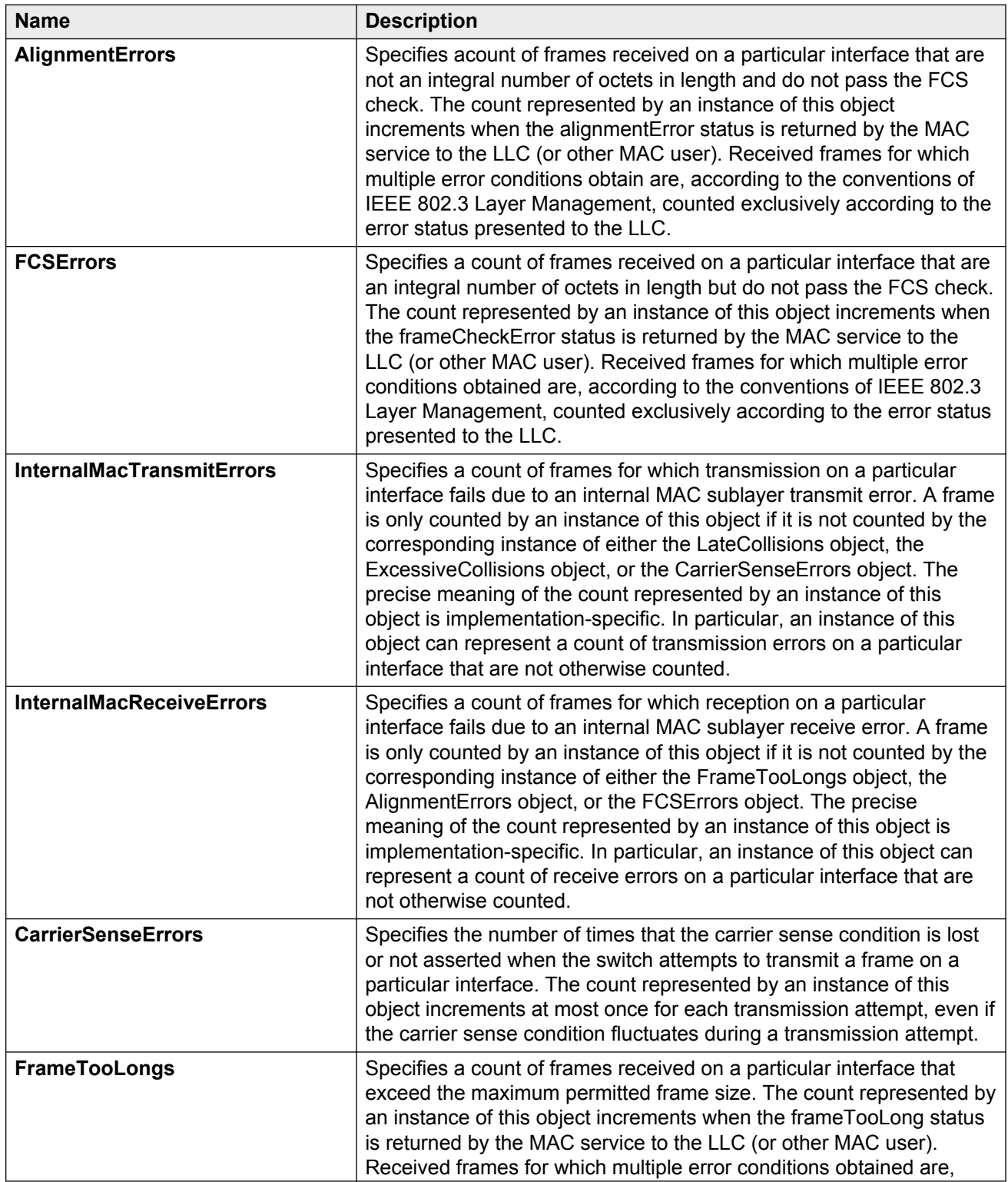

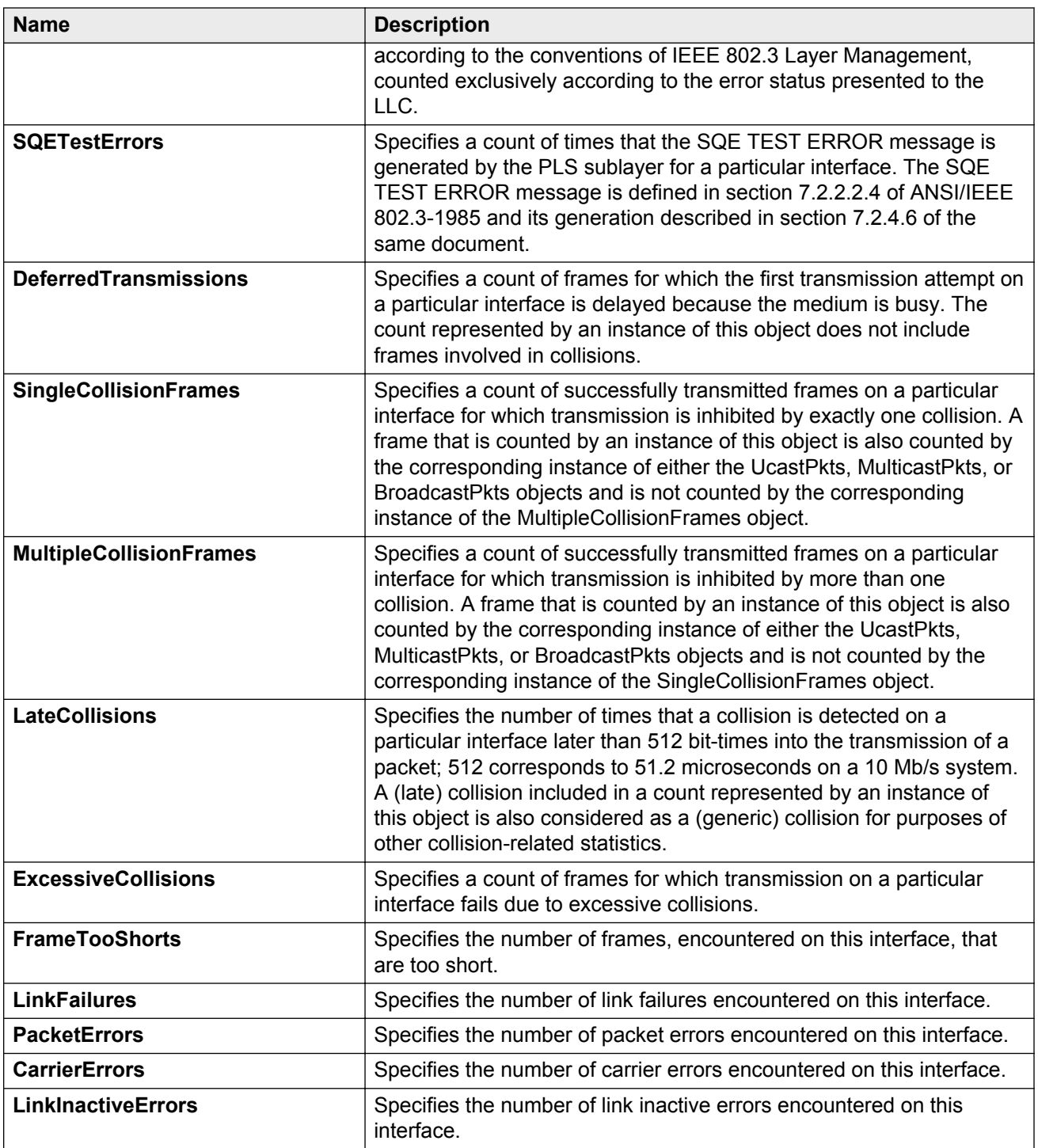

# **Viewing port bridging statistics**

View port bridging errors statistics to manage network performance.

### **Procedure**

- 1. On the Device Physical View, select a port.
- 2. In the navigation pane, expand the following folders: **Configuration** > **Graph**.
- 3. Click **Port**.
- 4. Click the **Bridging** tab.

## **Bridging field descriptions**

The following table describes parameters on the **Bridging** tab.

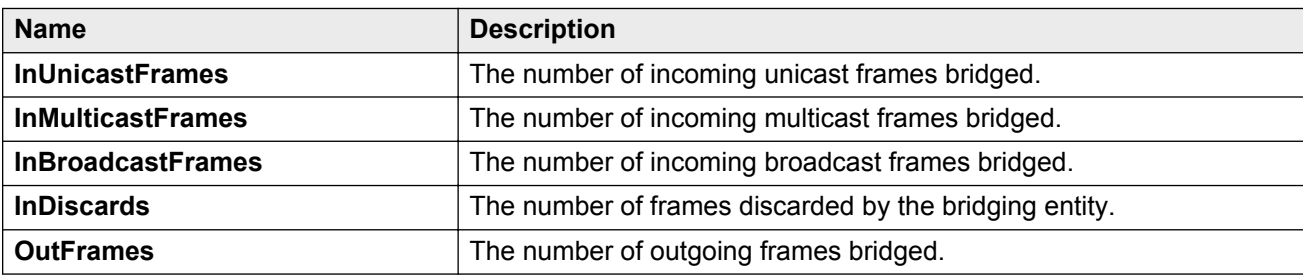

# **Viewing port spanning tree statistics**

View port spanning tree statistics to manage network performance.

### **Procedure**

- 1. On the Device Physical View, select a port.
- 2. In the navigation pane, expand the following folders: **Configuration** > **Graph**.
- 3. Click **Port**.
- 4. Click the **Spanning Tree** tab.

## **Spanning Tree field descriptions**

The following table describes parameters on the **Spanning Tree** tab.

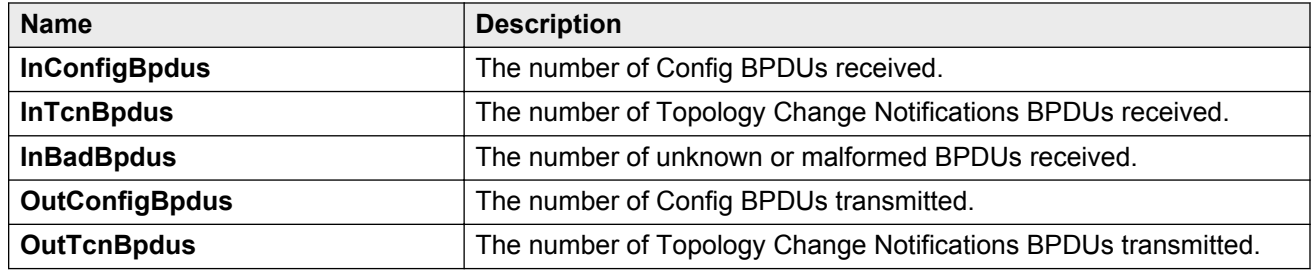

# **Viewing port routing statistics**

View port routing statistics to manage network performance.

### **Procedure**

- 1. On the Device Physical View, select a port.
- 2. In the navigation pane, expand the following folders: **Configuration** > **Graph**.
- 3. Click **Port**.
- 4. Click the **Routing** tab.

## **Routing field descriptions**

Use the data in the following table to use the **Routing** tab.

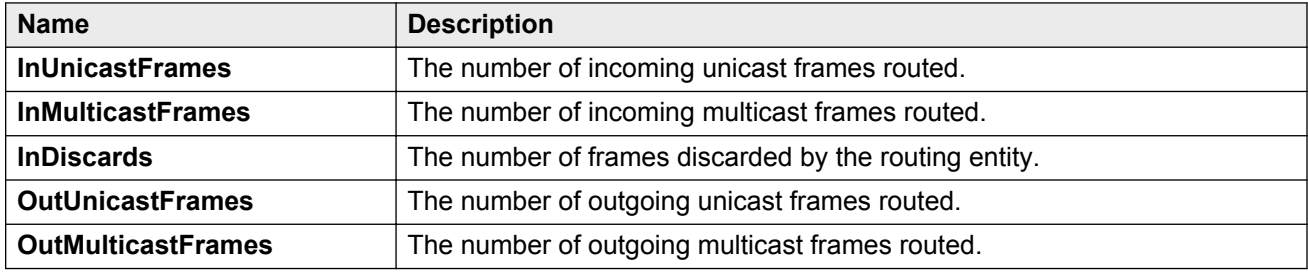

# **Viewing IPv6 statistics for an interface**

View IPv6 statistics to view information about the IPv6 datagrams on an interface.

### **Procedure**

- 1. In the navigation pane, expand the following folders: **Configuration** > **IPv6**.
- 2. Click **IPv6**.
- 3. Click the **Interfaces** tab.
- 4. Select an interface.
- 5. Click **IfStats**.
- 6. **(Optional)** Select one or more values, and then click on the type of graph to graph the data.

## **Statistics field descriptions**

Use the data in the following table to use the **Statistics** tab.

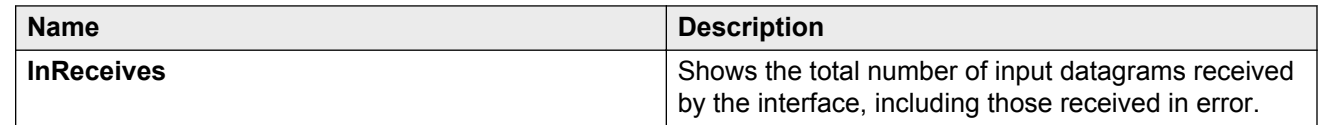

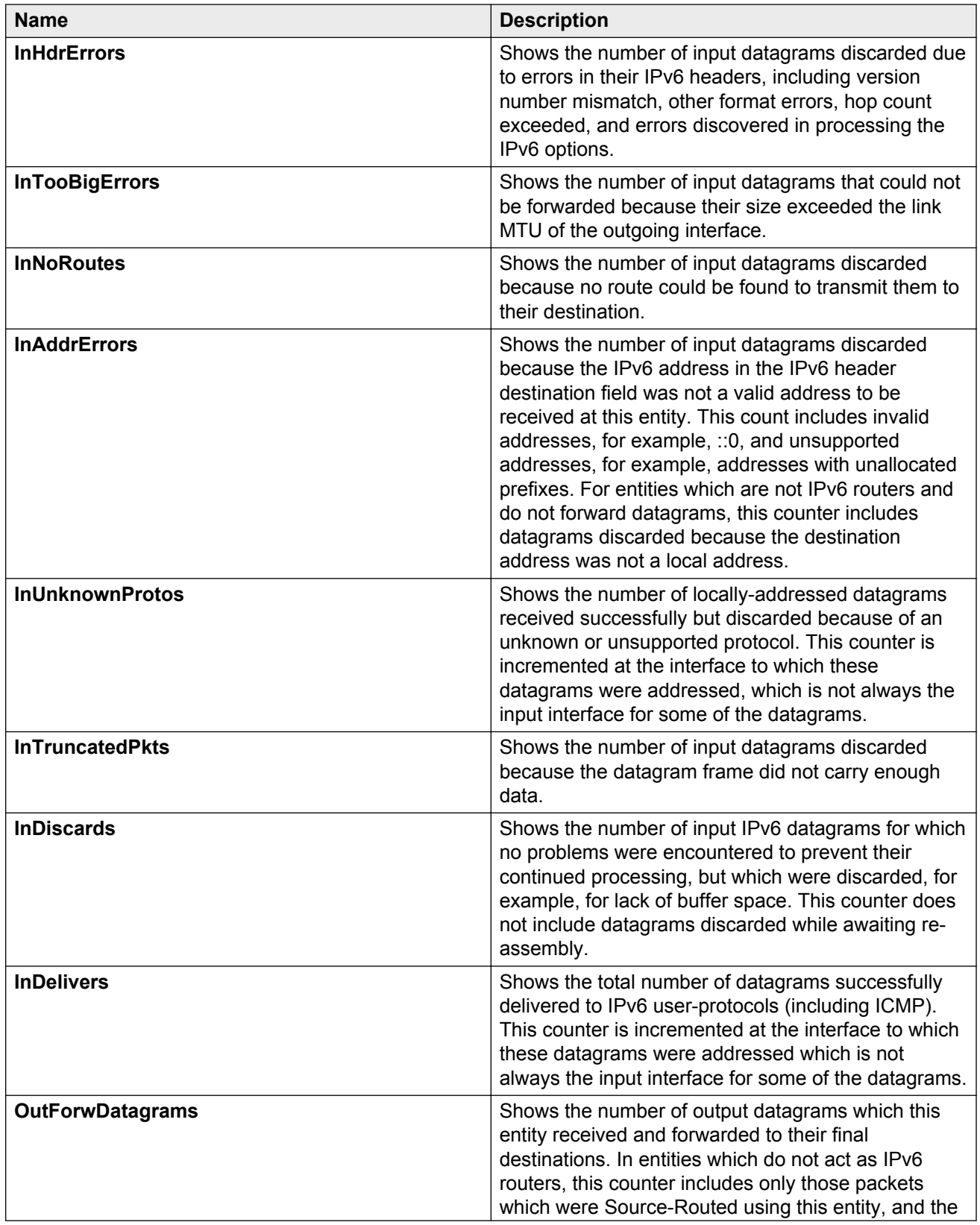

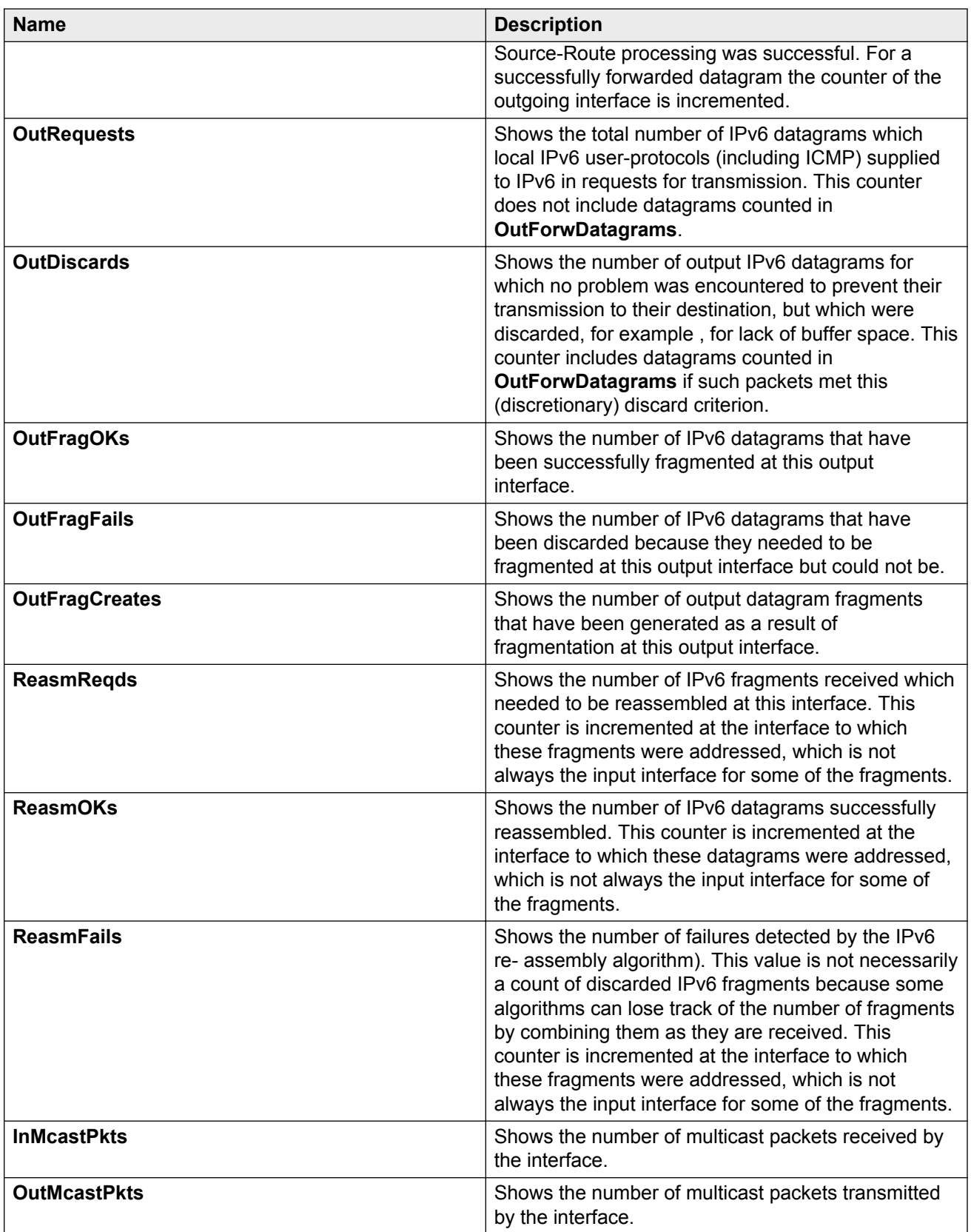

# **Viewing DHCP statistics for an interface**

View DHCP statistics to manage network performance.

### **Procedure**

- 1. In the navigation pane, expand the following folders: **Configuration** > **IP**.
- 2. Click **DHCP Relay**.
- 3. Click the **Interfaces Stats** tab.

## **Interfaces Stats field descriptions**

Use the data in the following table to use the **Interfaces Stats** tab.

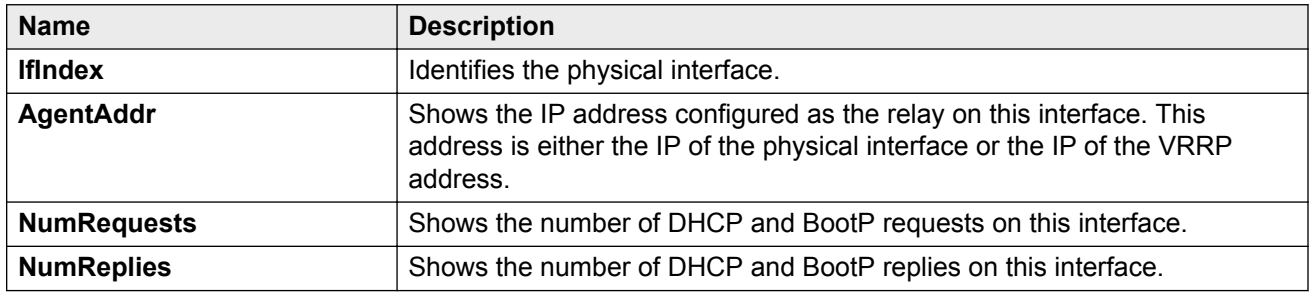

# **Viewing IPv6 DHCP Relay statistics for a port**

Display individual IPv6 DHCP Relay statistics for specific ports to manage network performance. You can also create a graph of selected statistical values.

### **Procedure**

- 1. On the Device Physical view, select a port.
- 2. In the navigation pane, expand the following folders: **Configuration** > **IPv6**
- 3. Click the **DHCP Relay** tab.
- 4. Click the **Interface** tab.
- 5. Select the interface on which you want to view the IPv6 DHCP Relay statistics.
- 6. Click **Statistics**.
- 7. Select one or more values.
- 8. Click the type of graph.

## **Statistics field descriptions**

Use the data in the following table to use the **Statistics** tab.

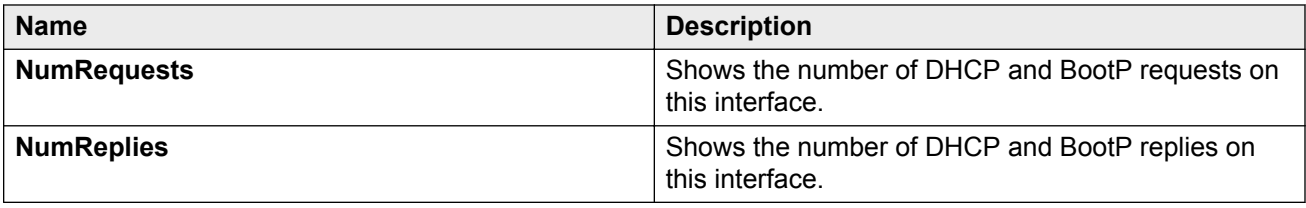

# **Graphing DHCP statistics for a port**

View DHCP statistics to manage network performance.

### **Procedure**

- 1. On the Device Physical View, select a port.
- 2. In the navigation pane, expand the following folders: **Configuration** > **Graph**.
- 3. Click **Port**.
- 4. Click the **DHCP** tab.
- 5. Select one or more values.
- 6. Click the type of graph to create.

## **DHCP field descriptions**

The following table describes parameters on the **DHCP** tab.

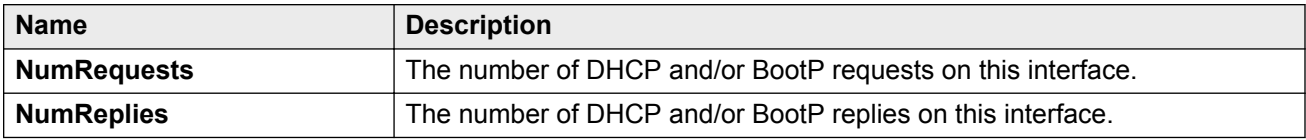

# **Viewing DHCP statistics for a port**

View DHCP statistics to manage network performance.

- 1. On the Device Physical view, select a port.
- 2. In the navigation pane, open the following folders: **Configuration** > **Edit** > **Port**
- 3. Click **IP**.
- 4. Click the **DHCP Relay** tab.
- 5. Click **Graph**.
- 6. Select one or more values.
- 7. Click the type of graph.

## **DHCP Stats field descriptions**

Use the data in the following table to use the **DHCP Stats** tab.

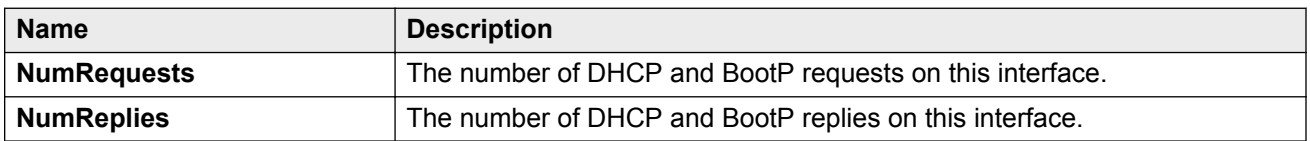

# **Graphing DHCP statistics for a VLAN**

View DHCP statistics to manage network performance.

### **Procedure**

- 1. In the navigation pane, expand the following folders: **Configuration** > **VLAN**
- 2. Click **VLANs**.
- 3. On the **Basic** tab, select a VLAN.
- 4. Click **IP**.
- 5. Click the **DHCP Relay** tab.
- 6. Click **Graph**.
- 7. Select one or more values.
- 8. Click the type of graph.

### **DHCP Stats field descriptions**

Use the data in the following table to use the **DHCP Stats** tab.

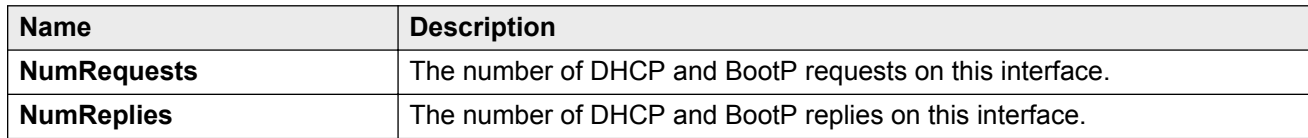

## **Displaying DHCP-relay statistics for Option 82**

Display DHCP-relay statistics for all interfaces to manage network performance.

- 1. In the navigation pane, expand the following folders: **Configuration** > **IP**.
- 2. Click **DHCP-Relay**.
- 3. Click the **Option 82 Stats** tab.

# **Option 82 Stats field descriptions**

Use the data in the following table to use the **Option 82 Stats** tab.

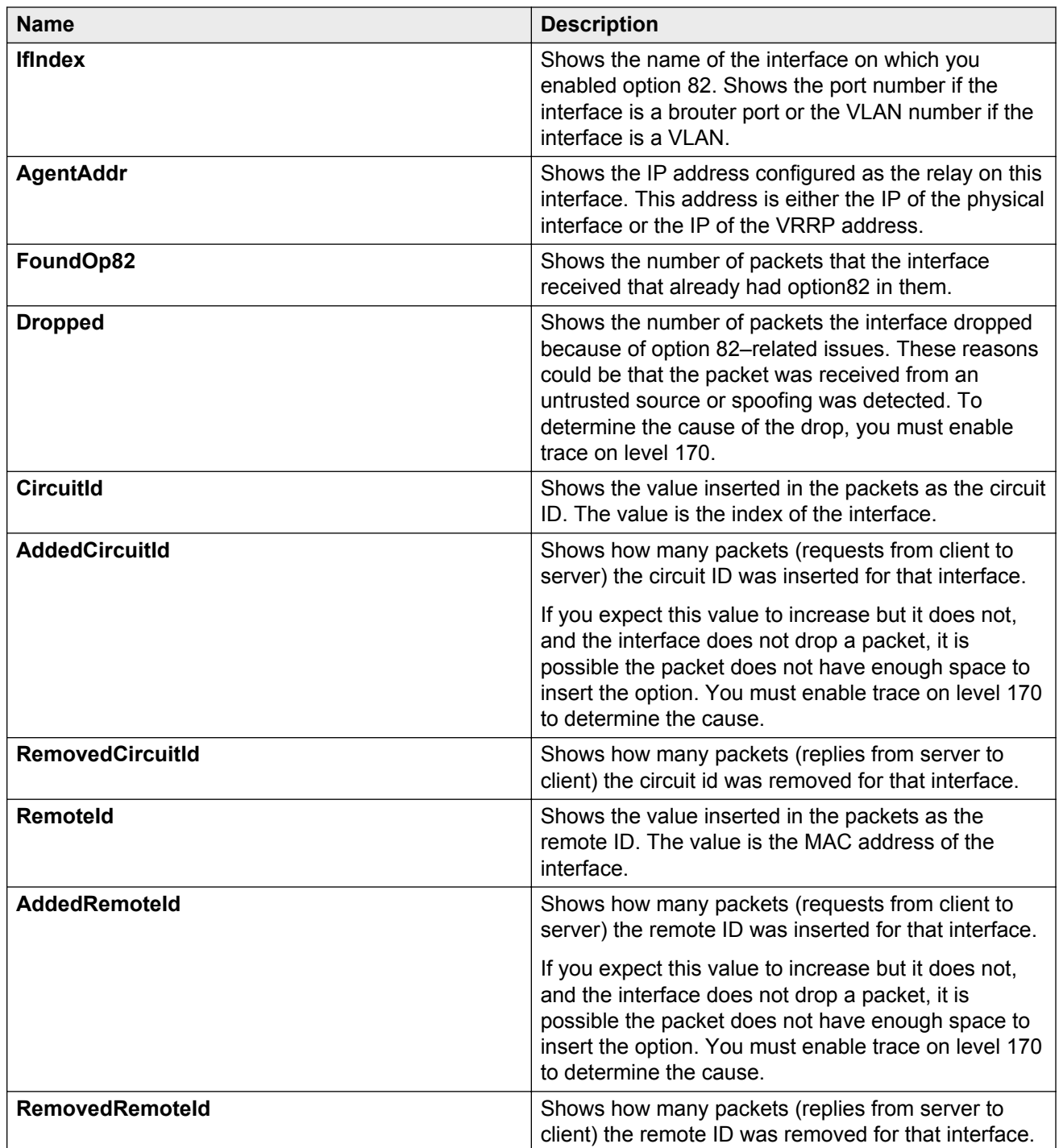

# **Viewing port OSPF statistics**

View port OSPF statistics to manage network performance.

### **Procedure**

- 1. On the Device Physical View, select a port.
- 2. In the navigation pane, expand the following folders: **Configuration** > **Graph**.
- 3. Click **Port**.
- 4. Click the **OSPF** tab.

## **OSPF field descriptions**

The following table describes parameters on the **OSPF** tab.

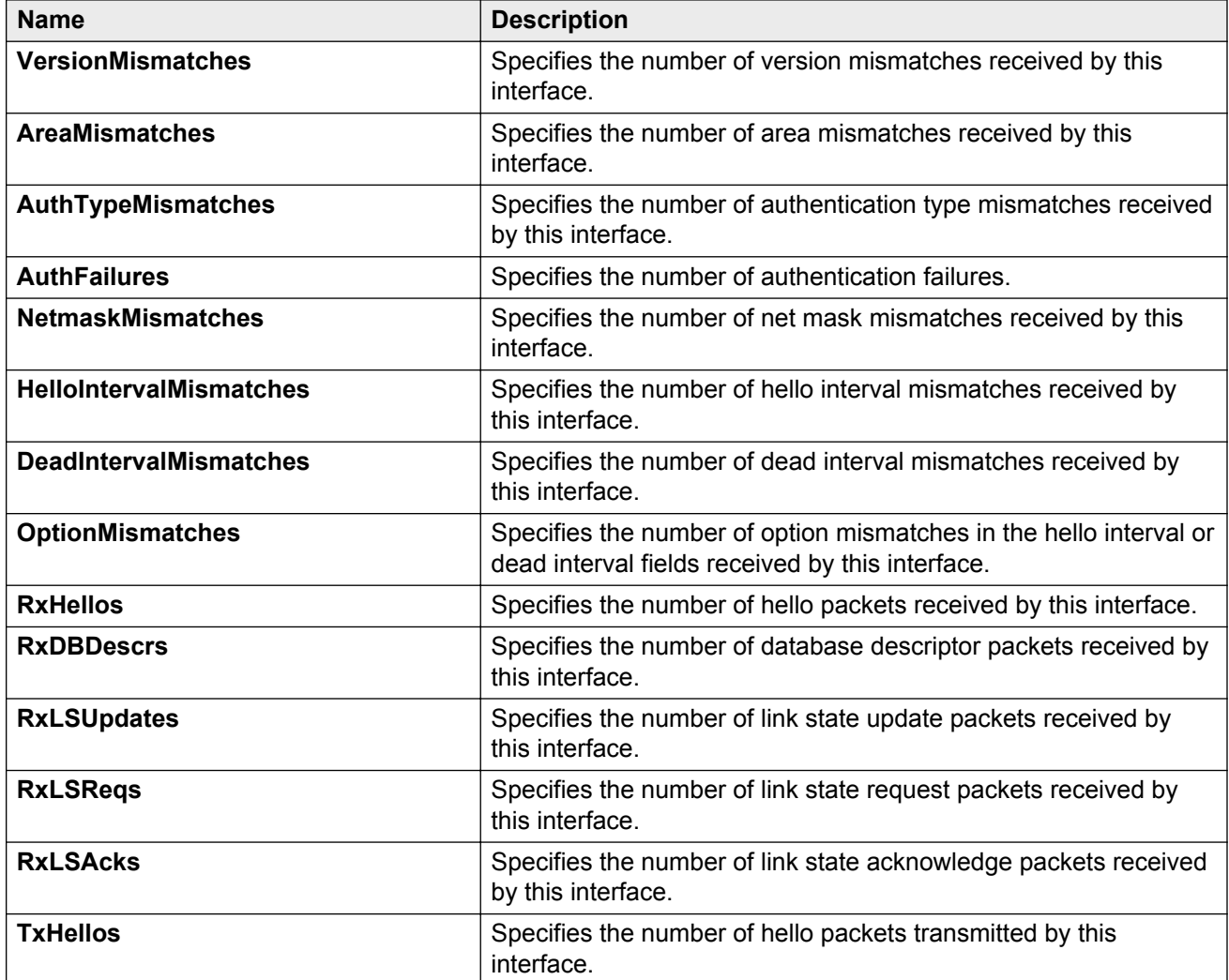

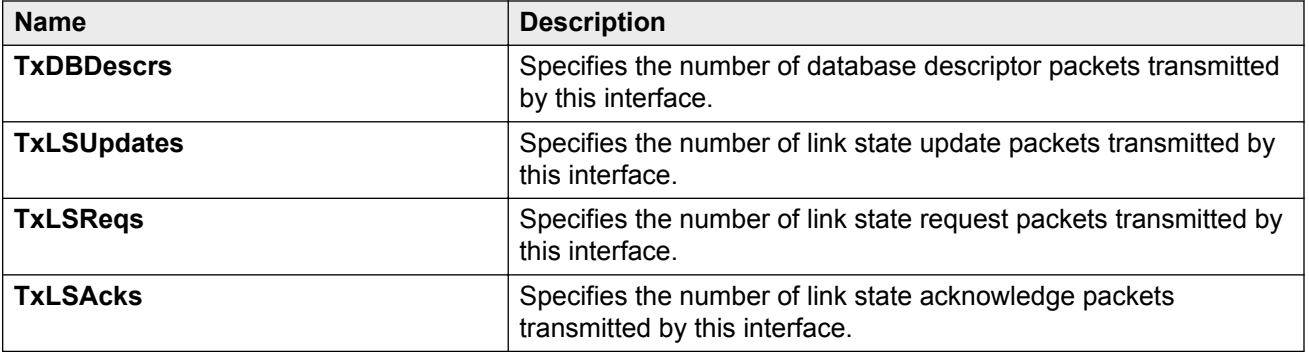

# **Viewing LACP port statistics**

View LACP port statistics to monitor the performance of the port.

### **Procedure**

- 1. On the Device Physical View, select a port.
- 2. In the navigation pane, expand the following folders: **Configuration** > **Graph**.
- 3. Click **Port**.
- 4. Click the **LACP** tab.
- 5. To change the poll interval, in the toolbar click the **Poll Interval** box, and then select a new interval.

## **LACP field descriptions**

Use the data in the following table to view the LACP statistics.

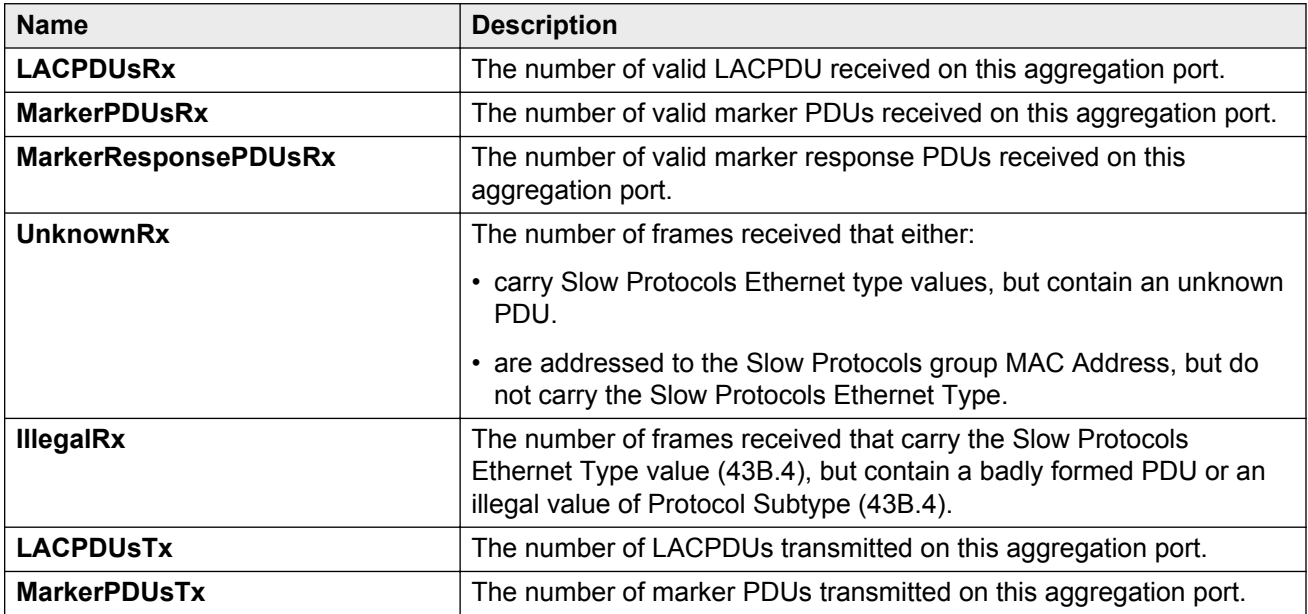

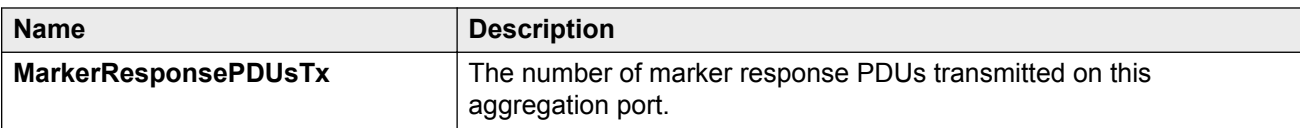

## **Viewing port policer statistics**

View port policer statistics to manage network performance.

#### **Procedure**

- 1. In the navigation pane, expand the following folders: **Configuration** > **Graph**.
- 2. Click **Port**.
- 3. Click the **Policer** tab.

### **Policer field descriptions**

Use the data in the following table to use the **Policer** tab.

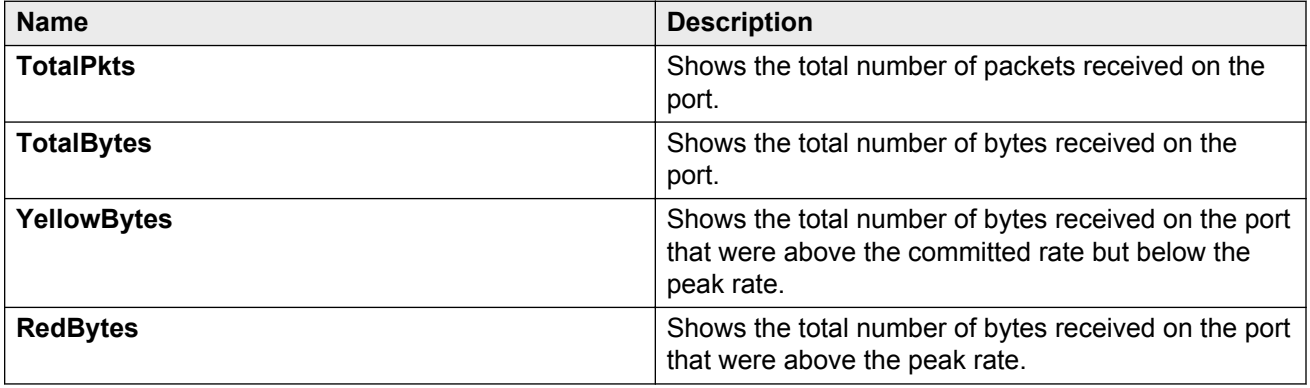

## **Displaying file statistics**

Display the amount of memory used and available for both onboard flash memory and installed external storage devices, as well as the number of files in each location.

#### **Procedure**

- 1. In the navigation pane, expand the following folders:**Configuration** > **Edit**.
- 2. Click **File System**.
- 3. Click the **Device Info** tab.

## **Device Info field descriptions**

Use the data in the following table to use the **Device Info** tab.

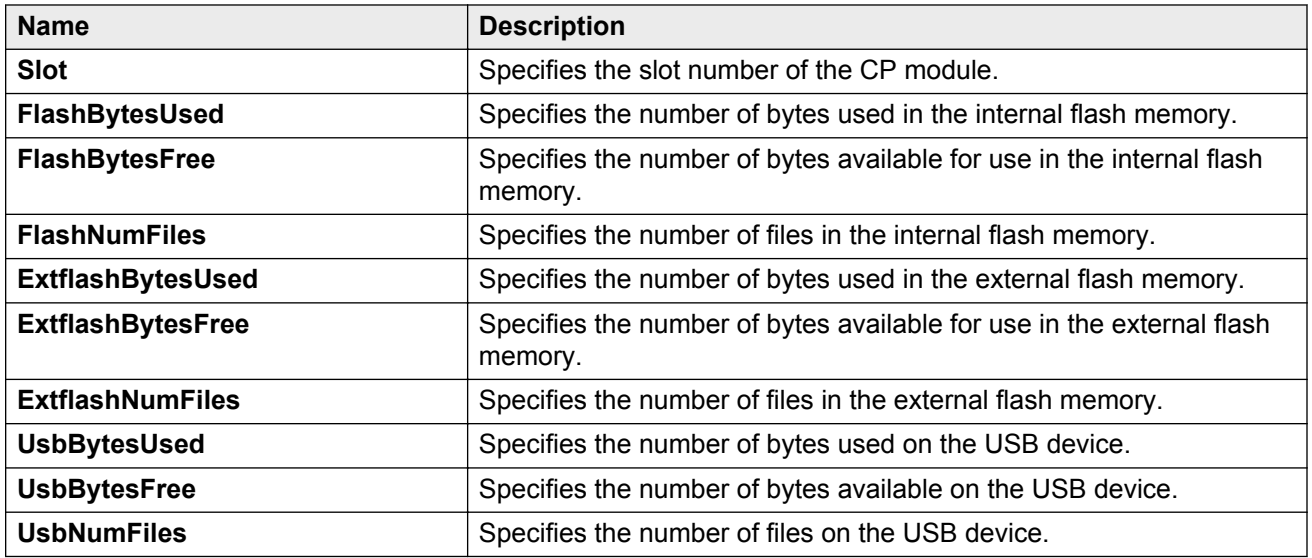

# **Viewing QoS policy statistics**

Use policy statistics to better tailor policy parameters to suit customer needs.

### **Procedure**

- 1. In the navigation pane, expand the following folders: **Configuration** > **QoS**.
- 2. Click **Statistics**.
- 3. Click the **Policy Stats** tab.

## **Policy Stats field descriptions**

Use the data in the following table to use the **Policy Stats** tab.

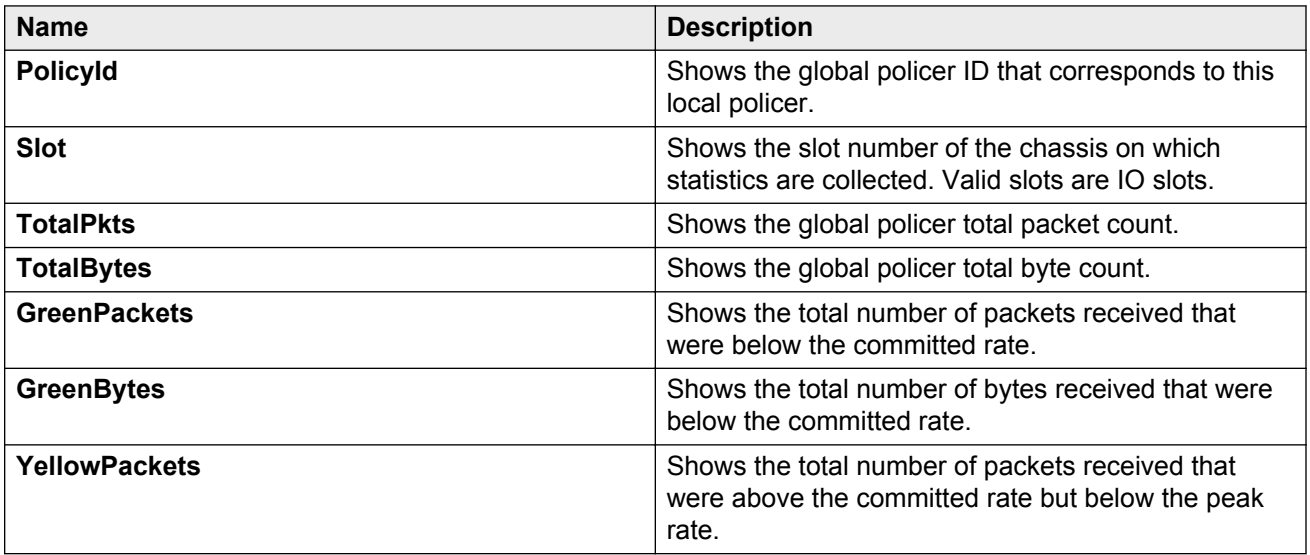

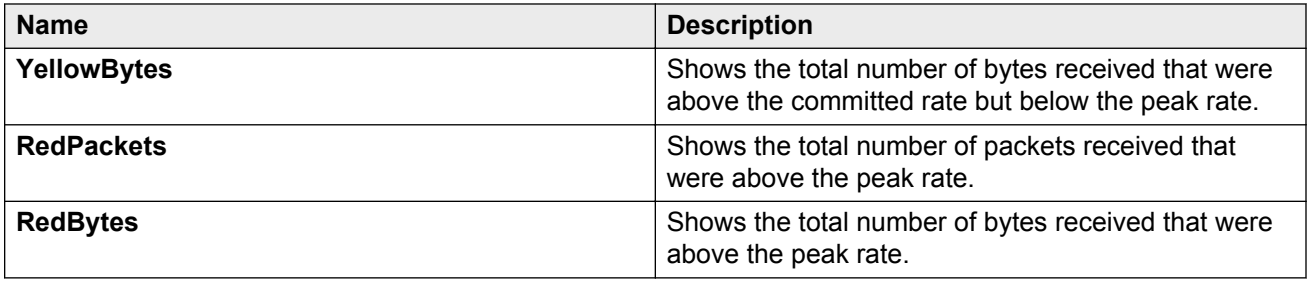

# **Graphing QoS policy statistics**

Graph QoS policy statistics to create a visual comparison between data values.

### **Procedure**

- 1. In the navigation pane, expand the following folders: **Configuration** > **QoS**.
- 2. Click **Statistics**.
- 3. Click the **Policy Stats** tab.
- 4. Select a policy.
- 5. Click **Graph**.
- 6. Select one or more values.
- 7. Click the button for the type of graph you wish to view.

## **Policy field descriptions**

Use the data in the following table to use the **Policy** tab.

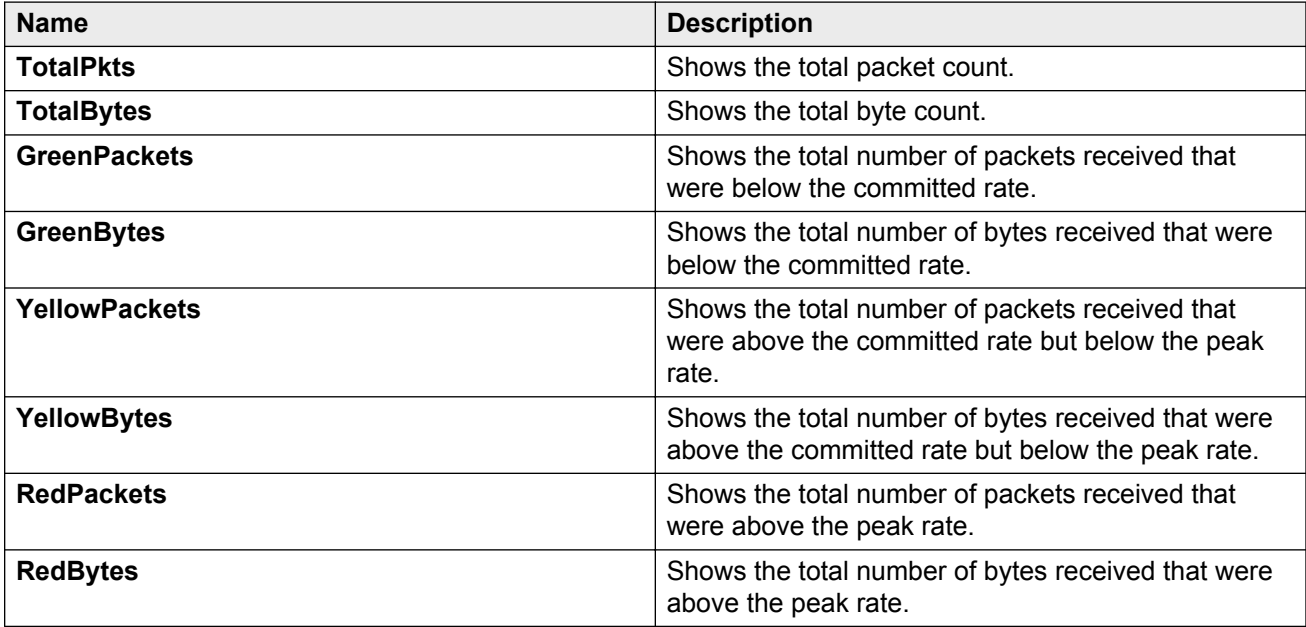

# **Viewing statistics for a specific QoS policy**

View statistics for a specific QoS policy.

### **Procedure**

- 1. In the navigation pane, expand the following folders: **Configuration** > **QOS**.
- 2. Click **Policy**.
- 3. Select a policy.
- 4. Click **Stats**.

## **Policy Stats field descriptions**

Use the data in the following table to use the **Policy Stats** tab.

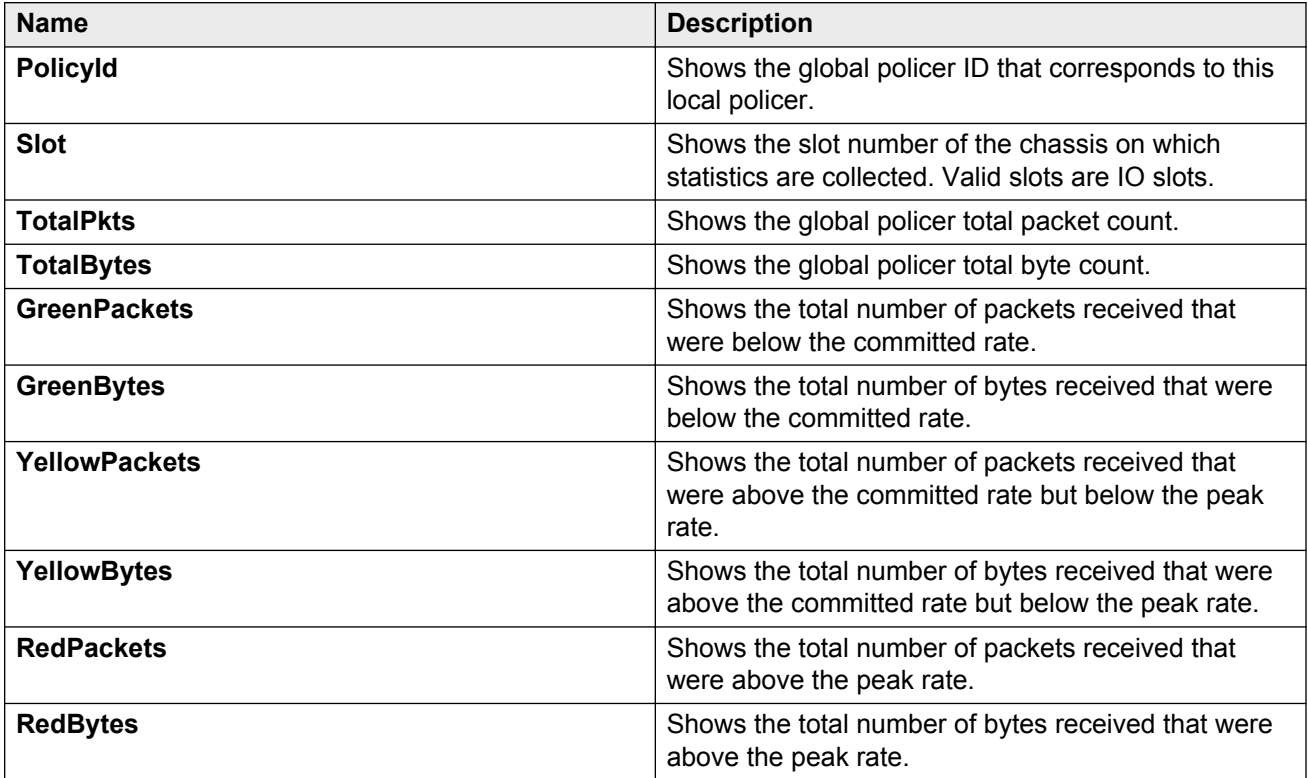

# **Viewing ACE port statistics**

Use port statistics to ensure that the ACE is operating correctly.

### **Procedure**

1. In the navigation pane, expand the following folders: **Configuration** > **Security** > **Data Path**.

- 2. Click **Advanced Filters (ACE/ACLs)**.
- 3. Click the **ACL** tab.
- 4. Select a field on the **ACL** tab.
- 5. Click **ACE**.
- 6. Click the **Statistics** tab.

## **Statistics field descriptions**

Use the data in the following table to use the **Statistics** tab.

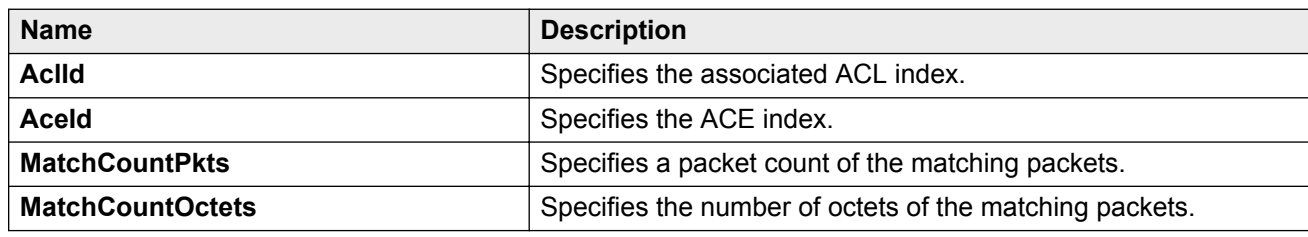

# **Viewing ACL statistics**

Graph statistics for a specific ACL ID to view default statistics.

### **Procedure**

- 1. In the navigation pane, expand the following folders: **Configuration** > **Security** > **Data Path**.
- 2. Click **Advanced Filters (ACE/ACLs)**.
- 3. Click the **ACL** tab.
- 4. Select an ACL.
- 5. Click **Graph**.
- 6. You can click **Clear Counters** to clear the **Statistics** fields.

## **Statistics field descriptions**

Use the data in the following table to use the **Statistics** tab.

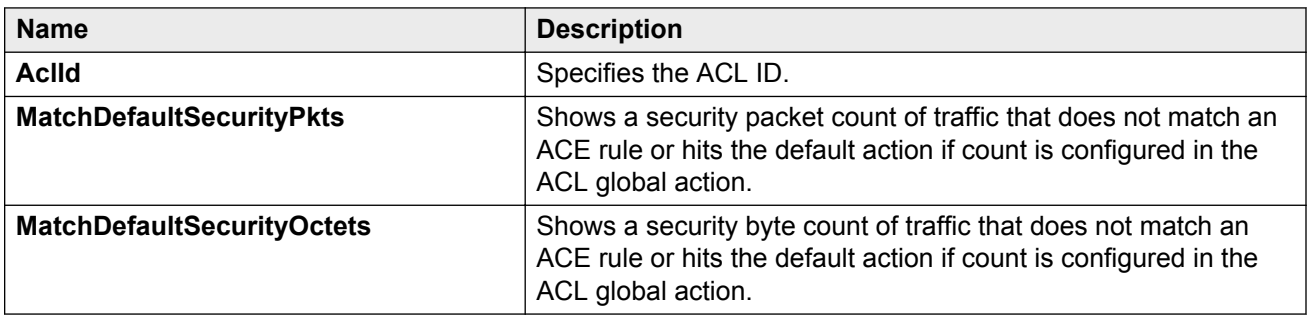

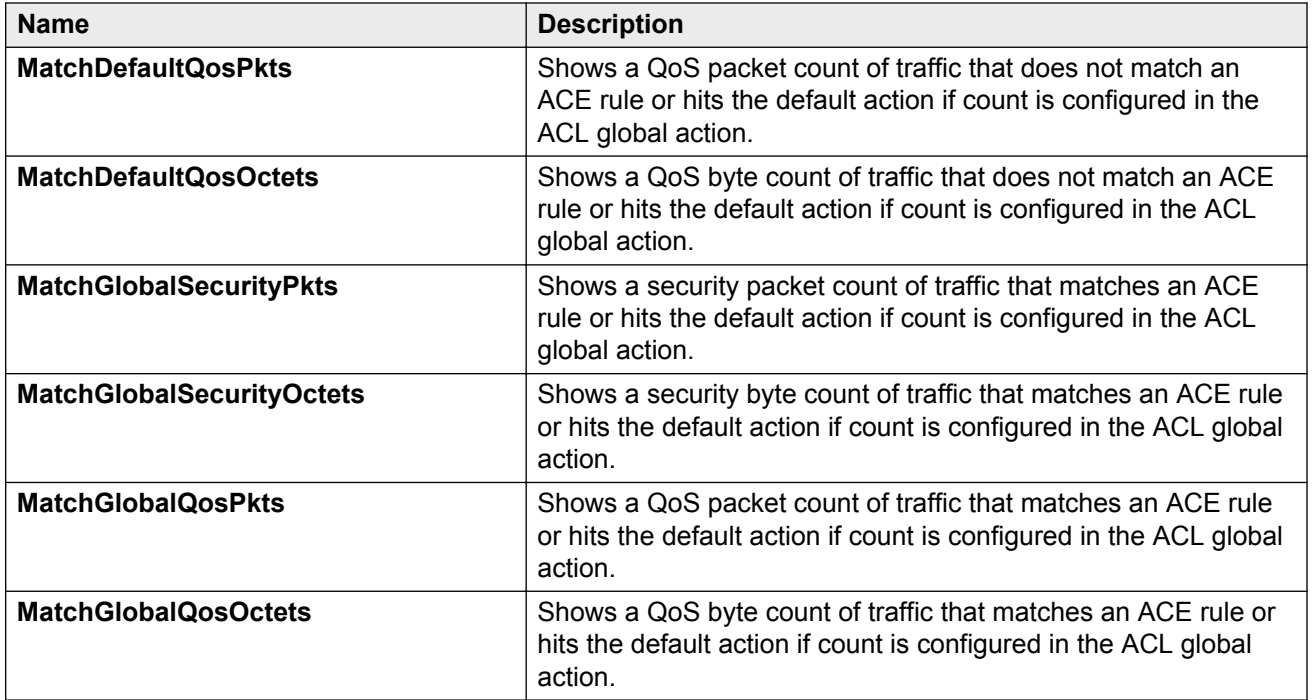

# **Clearing ACL statistics**

Clear ACL statistics when you want to gather a new set of statistics.

### **Procedure**

- 1. In the navigation pane, expand the following folders: **Configuration** > **Security** > **Data Path**.
- 2. Click **Advanced Filters (ACE/ACLs)**.
- 3. Click the **ACL** tab.
- 4. Select a field.
- 5. Click **ClearStats**.

# **Viewing VLAN and Spanning Tree CIST statistics**

View CIST port statistics to manage network performance.

- 1. In the navigation pane, expand the following folders: **Configuration** > **VLAN** > **Spanning Tree**.
- 2. Click **MSTP**.
- 3. Click the **CIST Port** tab.

4. Select a port, and then click **Graph**.

## **CIST field descriptions**

The following table describes parameters on the **CIST** tab.

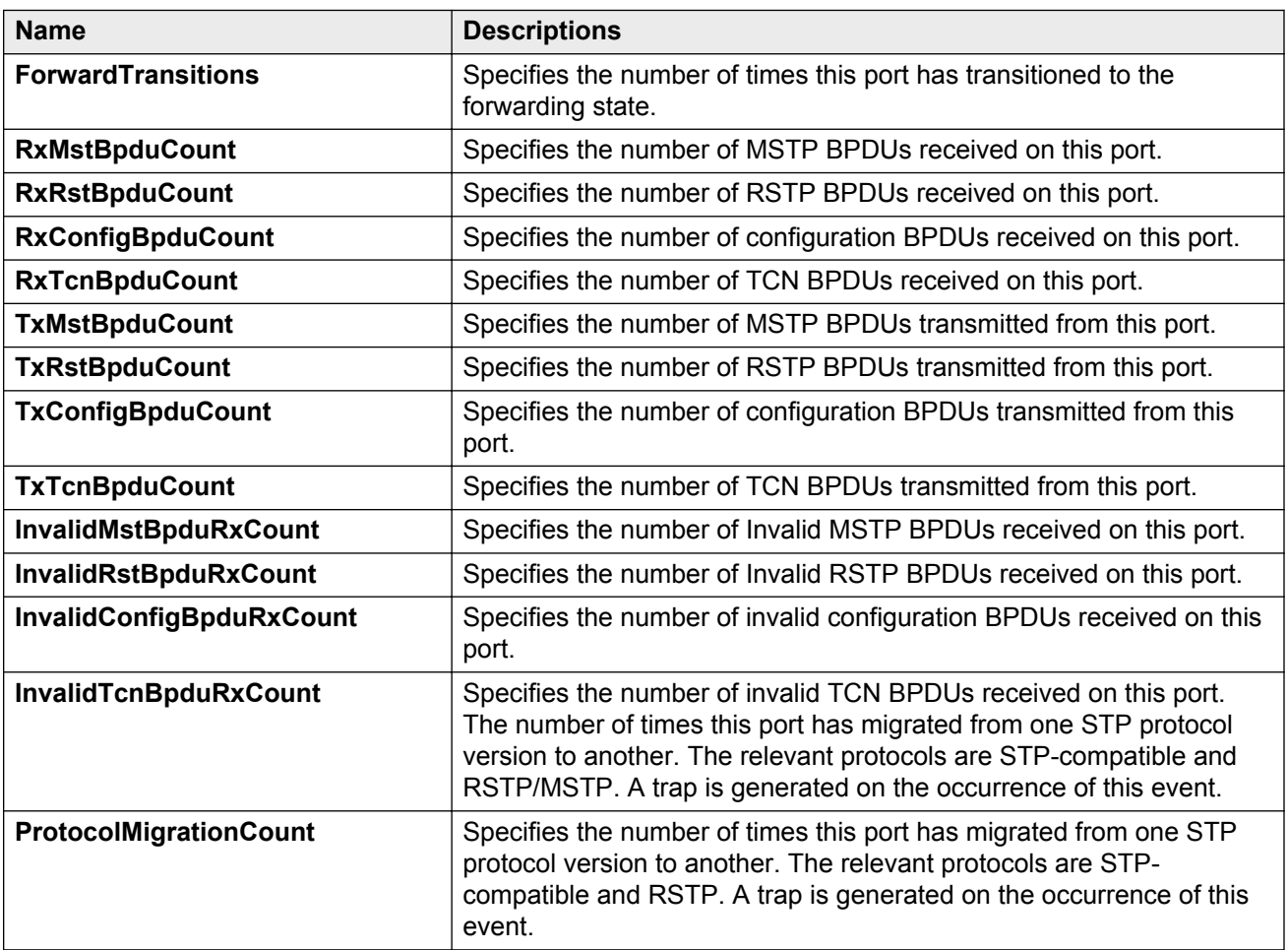

# **Viewing VLAN and Spanning Tree MSTI statistics**

View multiple spanning tree instance (MSTI) port statistics to manage network performance.

- 1. In the navigation pane, expand the following folders: **Configuration** > **VLAN** > **Spanning Tree**.
- 2. Click **MSTP**.
- 3. Click the **MSTI Port** tab.
- 4. Select a port, and then click **Graph**.

## **MSTI field descriptions**

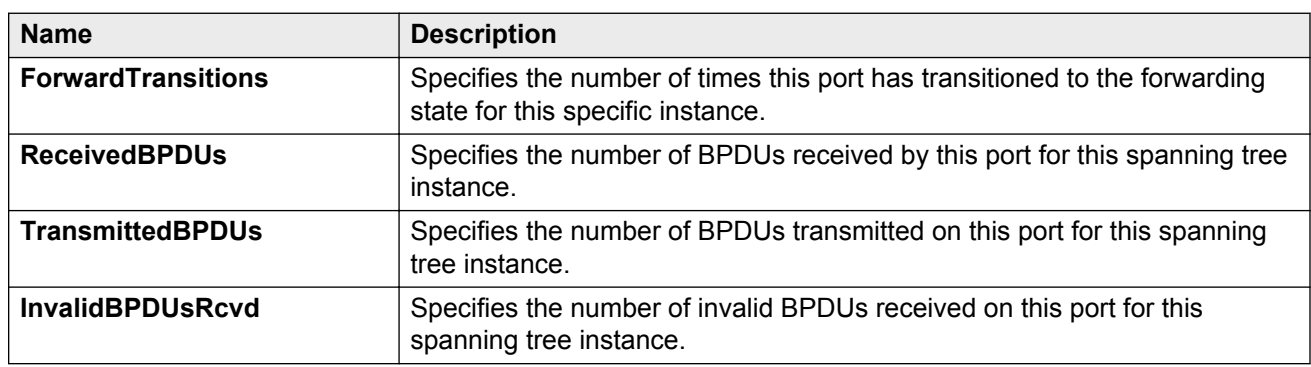

The following table describes parameters on the **MSTI** tab.

# **Viewing VRRP interface stats**

View VRRP statistics to manage network performance.

#### **Procedure**

- 1. In the navigation pane, expand the following folders: **Configuration** > **IP**.
- 2. Click **VRRP**.
- 3. Select the **Interface** tab.
- 4. Select an interface.
- 5. Click **Graph**.

### **Interface field descriptions**

The following table describes parameters on the **Interface** tab.

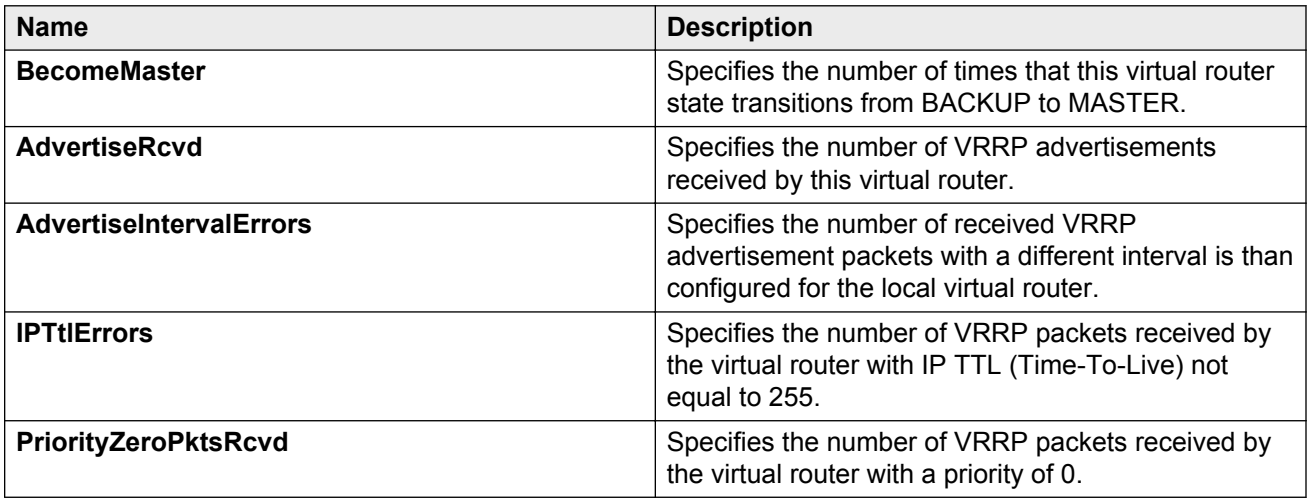

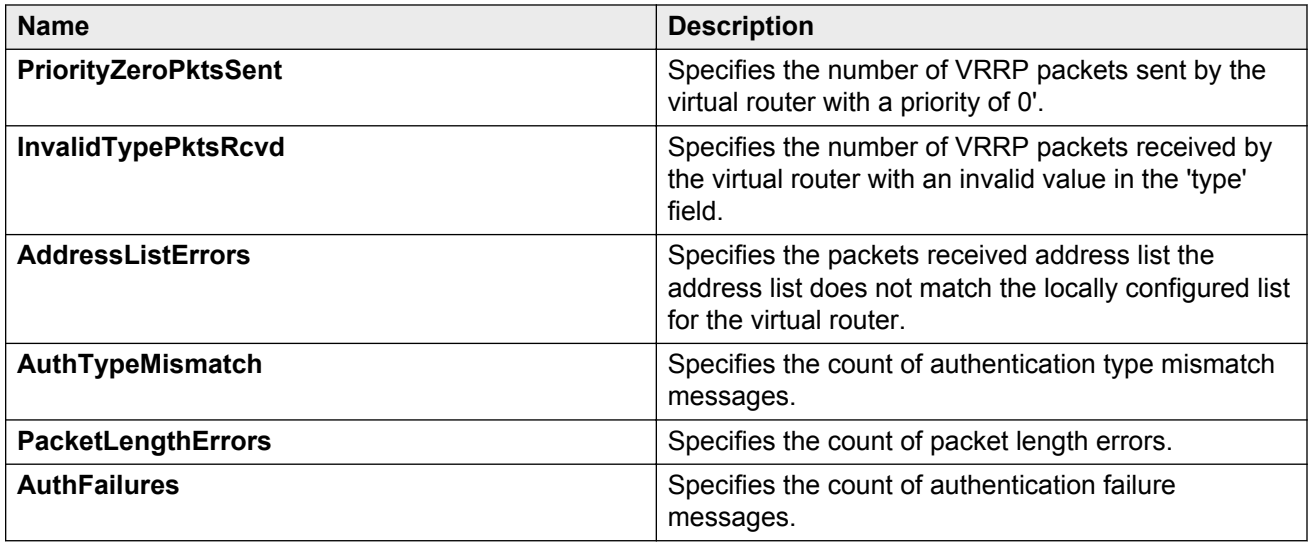

# **Viewing VRRP statistics**

View VRRP statistics to monitor network performance.

### **Procedure**

- 1. In the navigation pane, expand the following folders: **Configuration** > **IP**.
- 2. Click **VRRP**.
- 3. Select the **Stats** tab.

## **Stats field descriptions**

The following table describes parameters on the VRRP statistics tab.

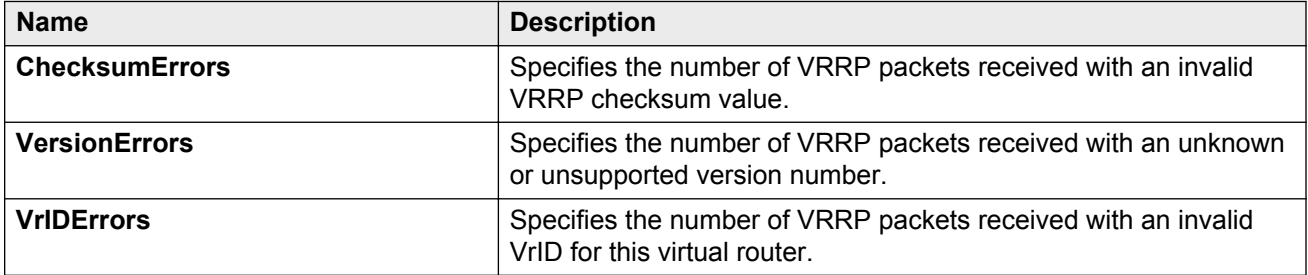

## **Viewing IPv6 VRRP statistics for an interface**

View IPv6 VRRP statistics for a VLAN or port.

## **Procedure**

1. In the navigation pane, expand the following folders: **Configuration** > **IPv6**.

- 2. Click **VRRP**.
- 3. Click the **Interface** tab.
- 4. Select an interface.
- 5. Click **Statistics**.

## **Statistics field descriptions**

Use the data in the following table to use the **Statistics** tab.

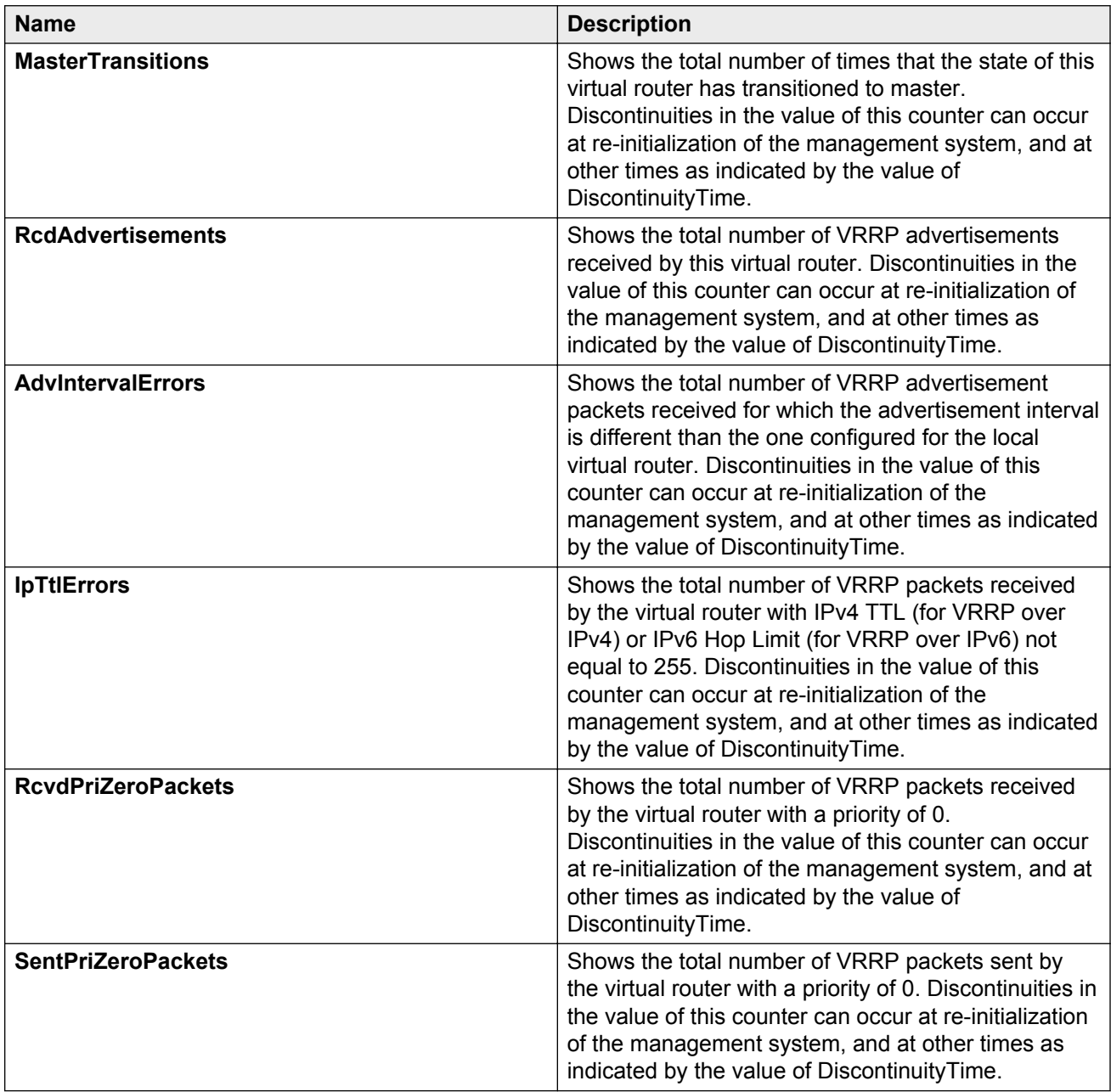
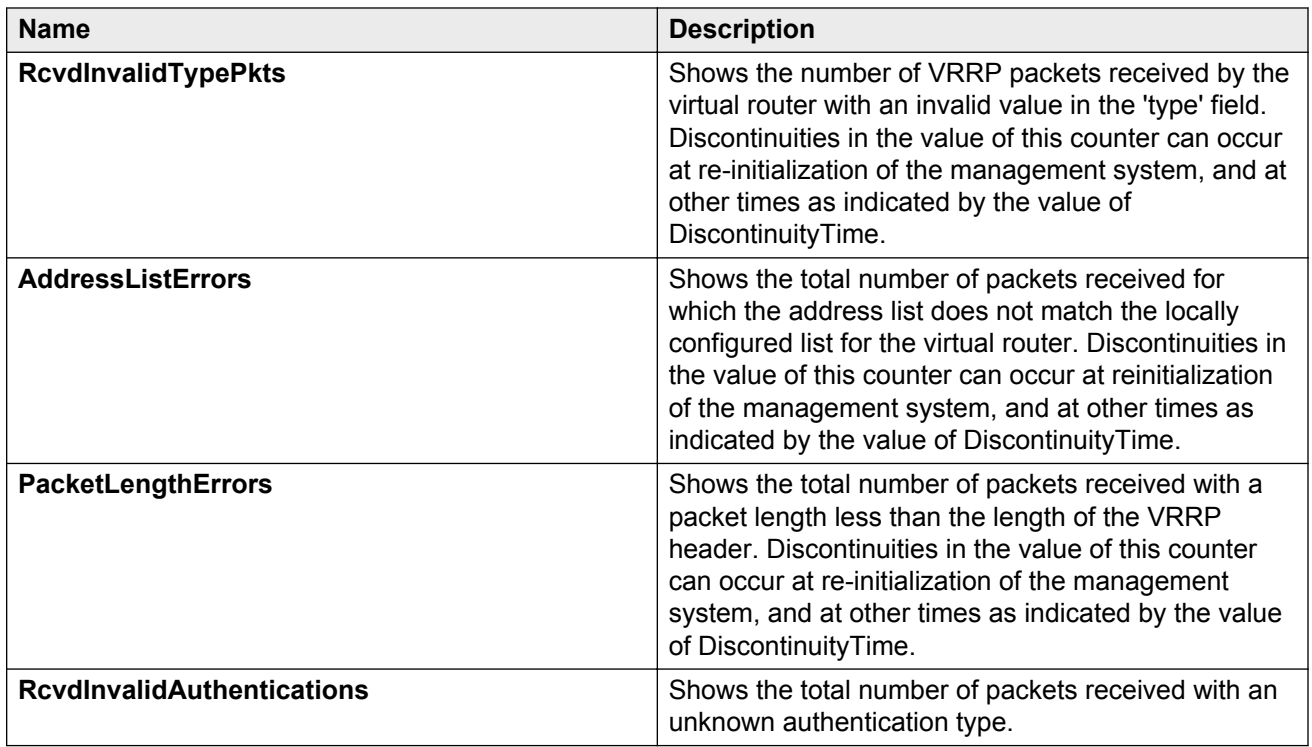

# **Viewing IPv6 VRRP statistics**

View IPv6 VRRP statistics to monitor network performance.

### **Procedure**

- 1. In the navigation pane, expand the following folders: **Configuration** > **IPv6**.
- 2. Click **VRRP**.
- 3. Click the **Stats** tab.

### **Stats field descriptions**

Use the data in the following table to use the **Stats** tab.

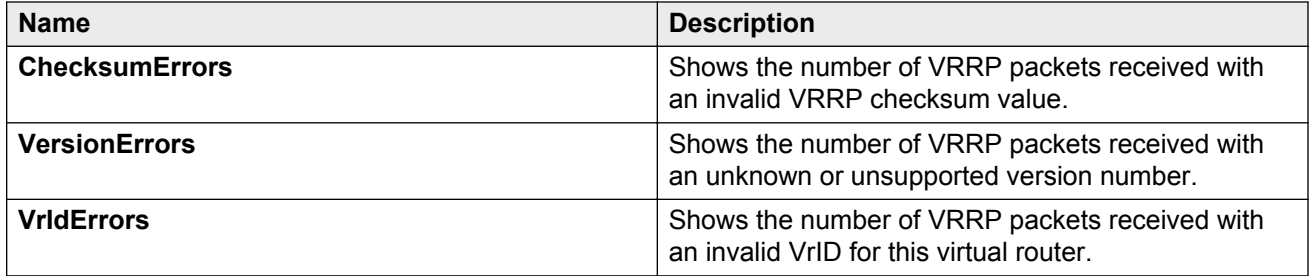

# **Viewing SMLT statistics**

View SMLT statistics to manage network performance.

#### **Procedure**

- 1. In the navigation pane, expand the following folders: **Configuration** > **VLAN**.
- 2. Click **MLT/LACP**.
- 3. Select the **Ist/SMLT Stats** tab.

### **IST/SMLT Stats field descriptions**

The following table describes parameters on the **IST/SMLT Stats** tab.

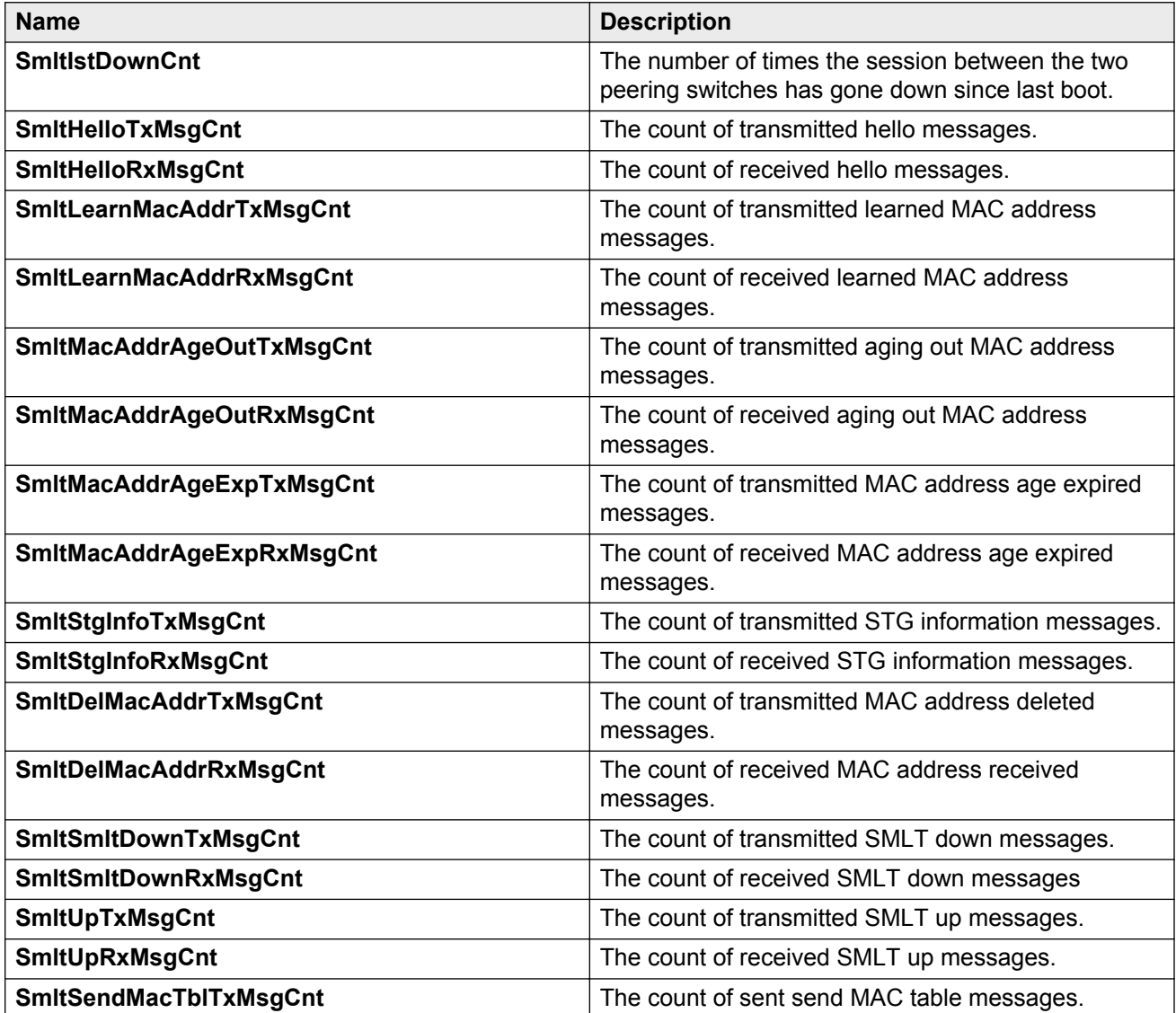

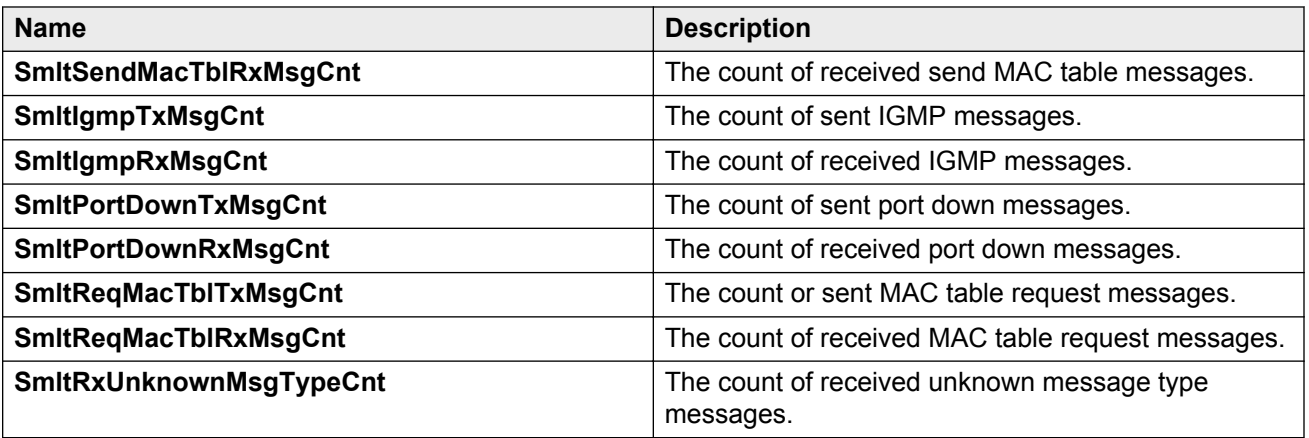

## **Viewing RSTP status statistics**

You can view status statistics for Rapid Spanning Tree Protocol (RSTP).

#### **Procedure**

- 1. In the navigation pane, expand the following folders: **Configuration** > **VLAN** > **Spanning Tree**.
- 2. Click **RSTP**.
- 3. In the **RSTP Status** tab, select a port, and then click **Graph**.

## **RSTP Status field descriptions**

The following table describes the **RSTP Status** fields.

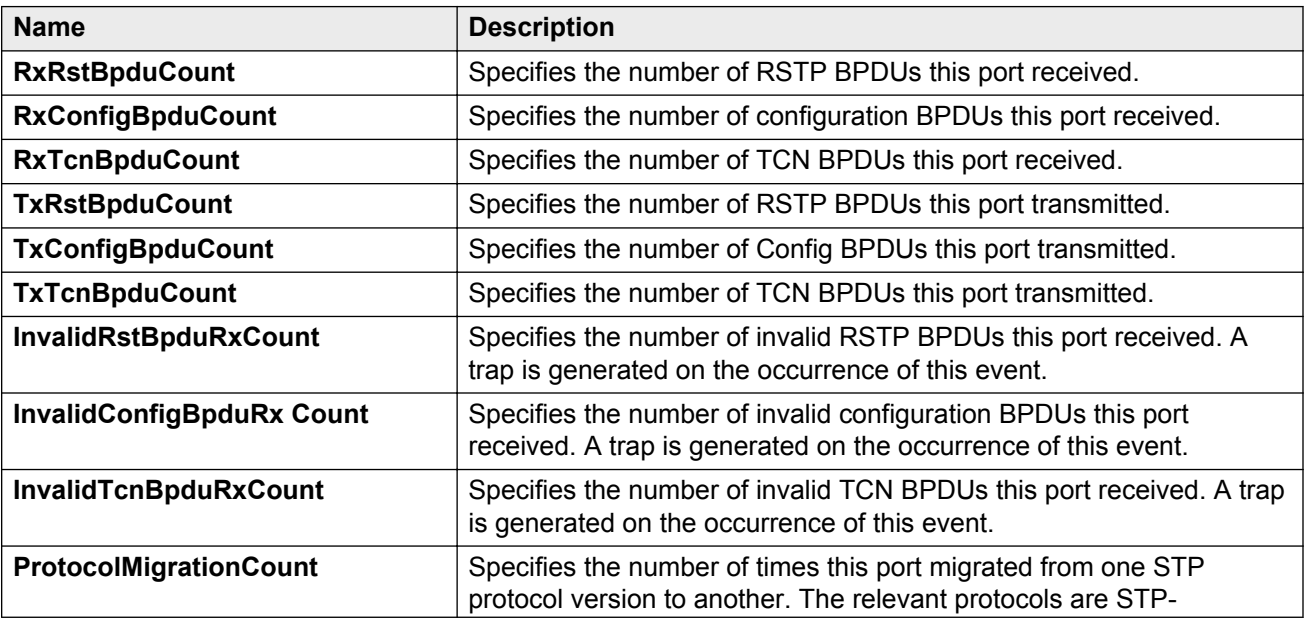

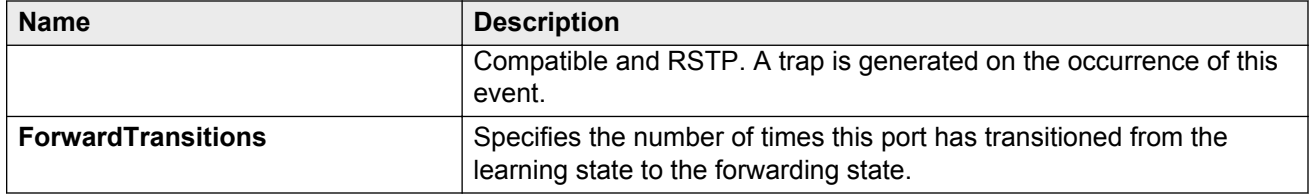

# **Viewing MLT interface statistics**

Use MLT interface statistics tab to view interface statistics for the selected MLT.

#### **Procedure**

- 1. In the navigation pane, expand the following folders: **Configuration** > **VLAN**.
- 2. Click **MLT/LACP**.
- 3. Click the **MultiLink/LACP Trunks** tab.
- 4. Select an MLT.
- 5. Click **Graph**.

### **MultiLink/LACP Trunks field descriptions**

Use the data in the following table to use the **MultiLink/LACP Trunks** tab.

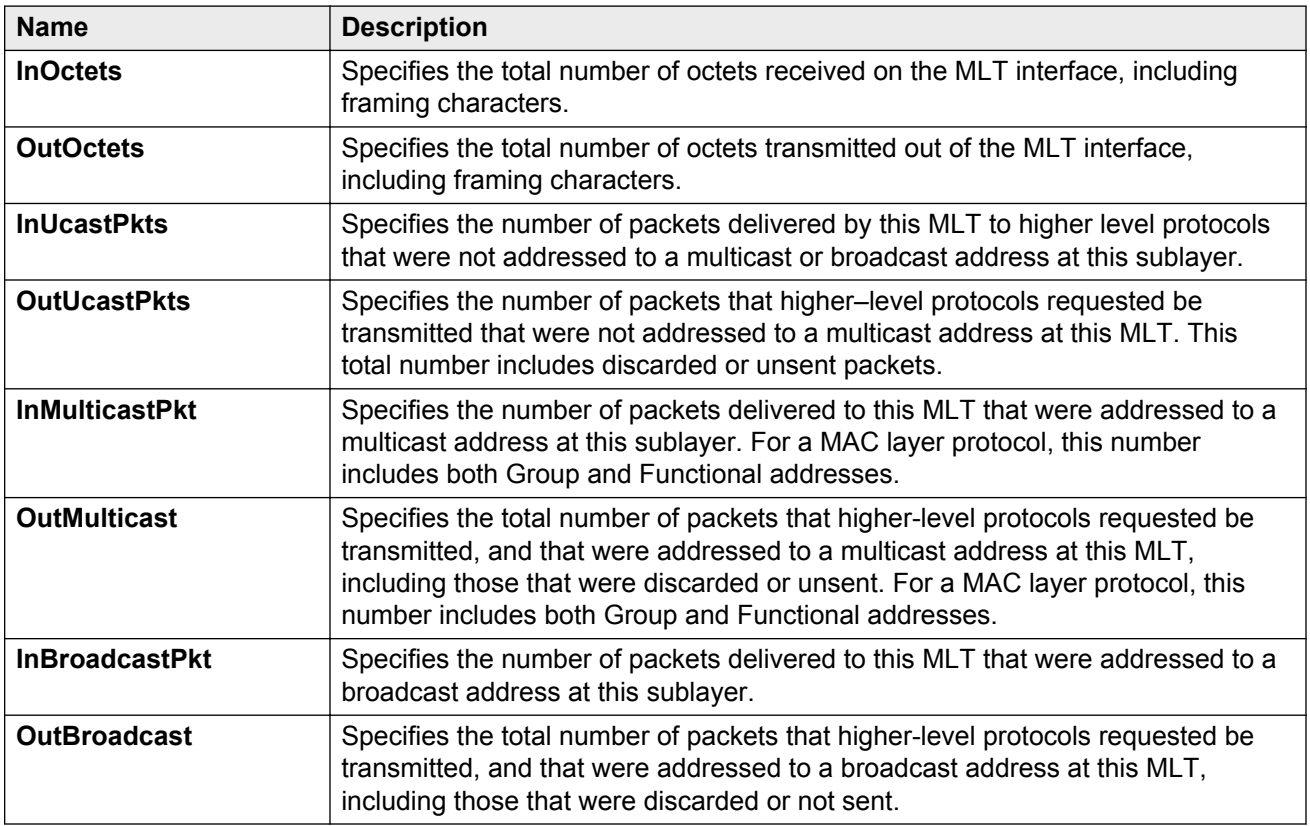

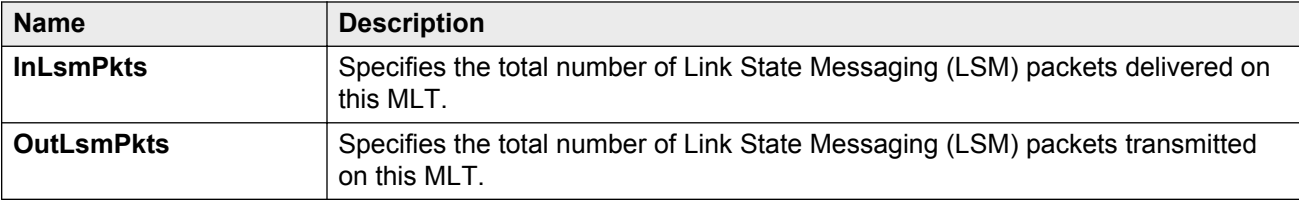

## **Viewing MLT Ethernet error statistics**

Use MLT Ethernet error statistics to view the error statistics.

#### **Procedure**

- 1. In the navigation pane, expand the following folders: **Configuration** > **VLAN**.
- 2. Click **MLT/LACP**.
- 3. Click the **MultiLink/LACP Trunks** tab.
- 4. Select an MLT, and then click **Graph**.
- 5. Click the **Ethernet Errors** tab.

## **Ethernet Errors field descriptions**

Use the data in the following table to use the **Ethernet Errors** tab.

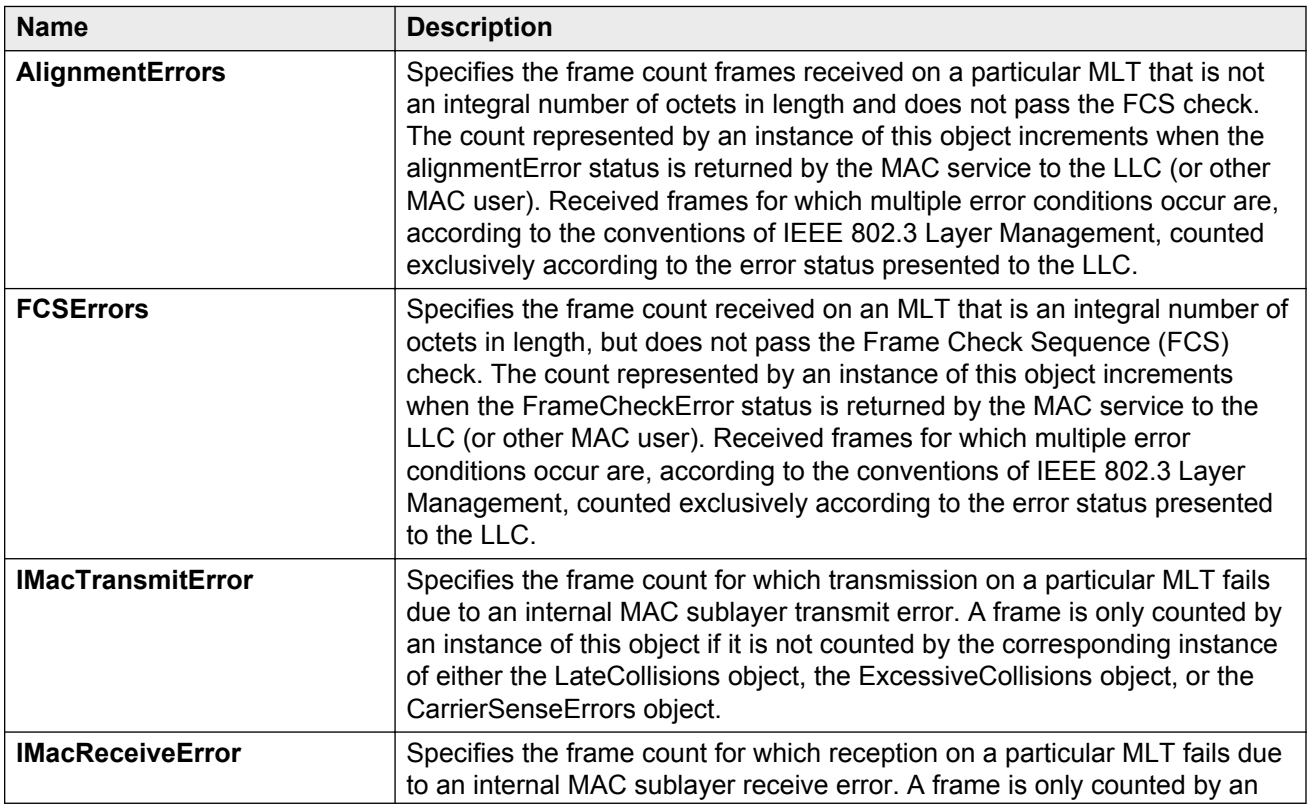

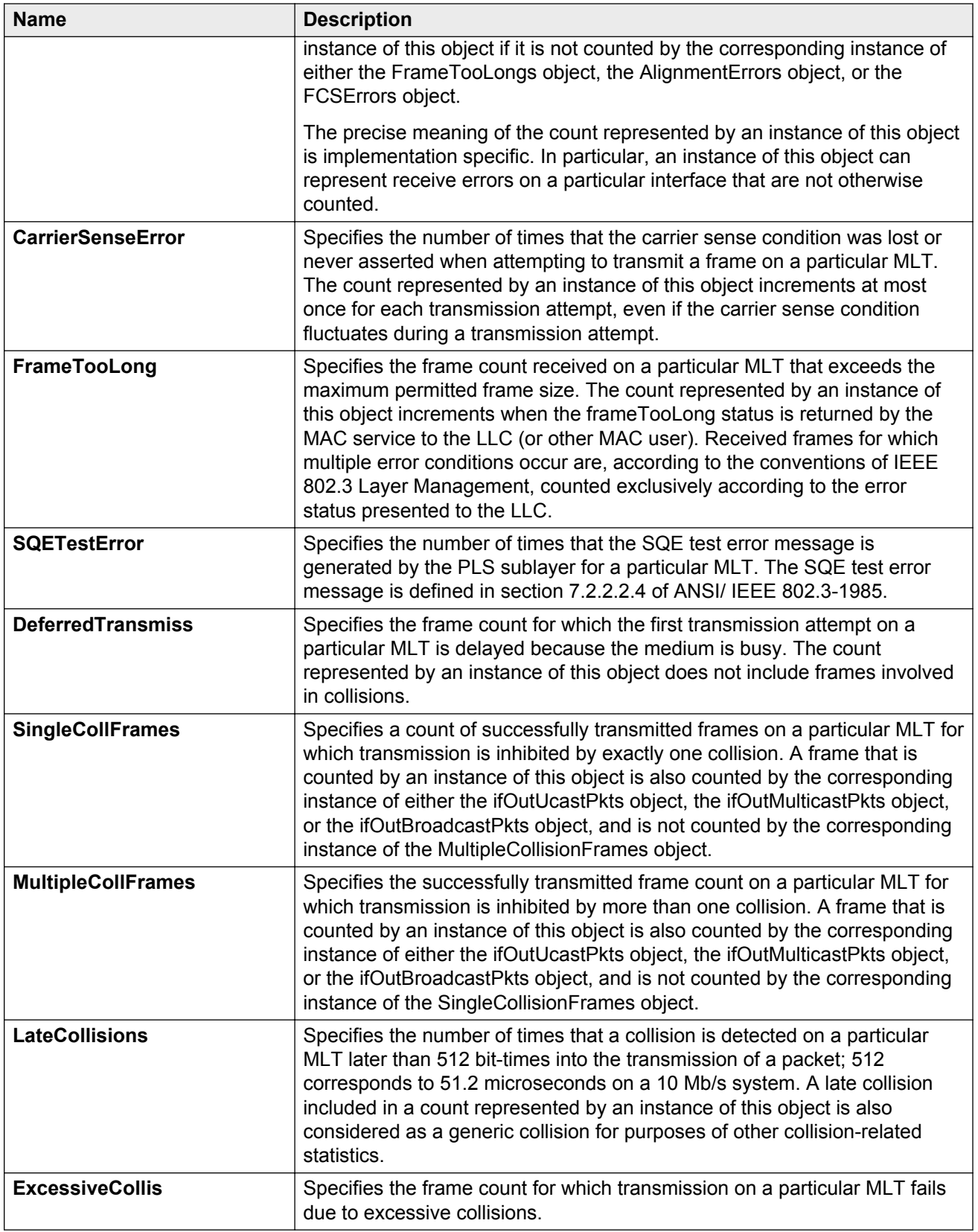

## **Viewing RIP statistics**

Use statistics to help you monitor Routing Information Protocol (RIP) performance. You can also use statistics in troubleshooting procedures.

#### **Procedure**

- 1. In the navigation pane, expand the following folders: **Configuration** > **IP**.
- 2. Click **RIP**.
- 3. Click the **Status** tab.

## **Status field descriptions**

Use the data in the following table to use the **Status** tab.

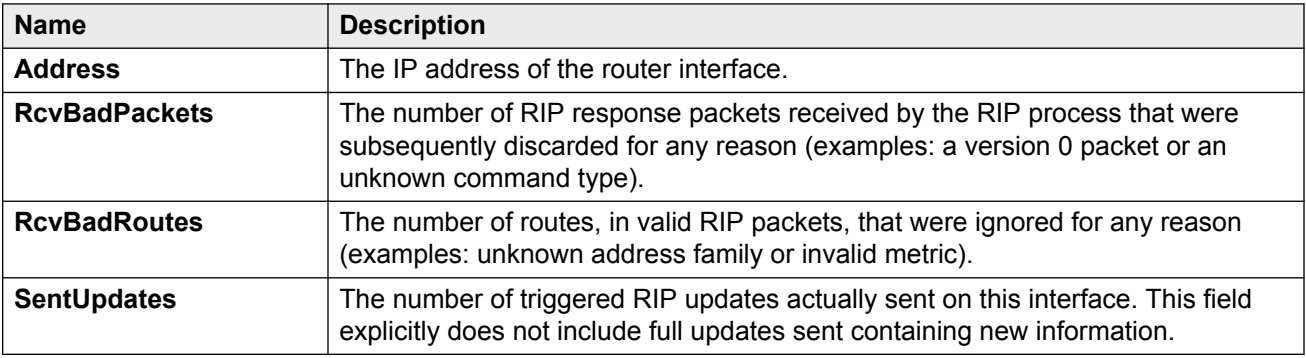

## **Viewing OSPF chassis statistics**

Use statistics to help you monitor Open Shortest Path First (OSPF) performance. You can also graph statistics for all OSPF packets transmitted by the switch.

#### **Procedure**

- 1. In the navigation pane, expand the following folders: **Configuration** > **IP**.
- 2. Click **OSPF**.
- 3. Click the **Stats** tab.
- 4. To create a graph for OSPF statistics, select a column, and then select a graph type.

## **Stats field descriptions**

Use the data in the following table to use the **Stats** tab.

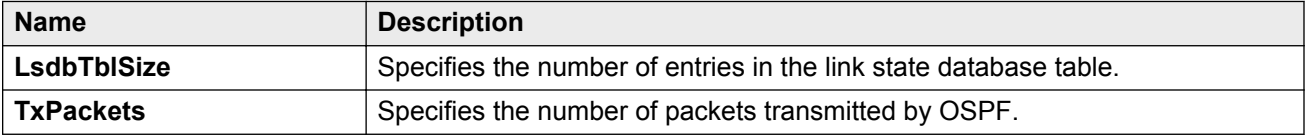

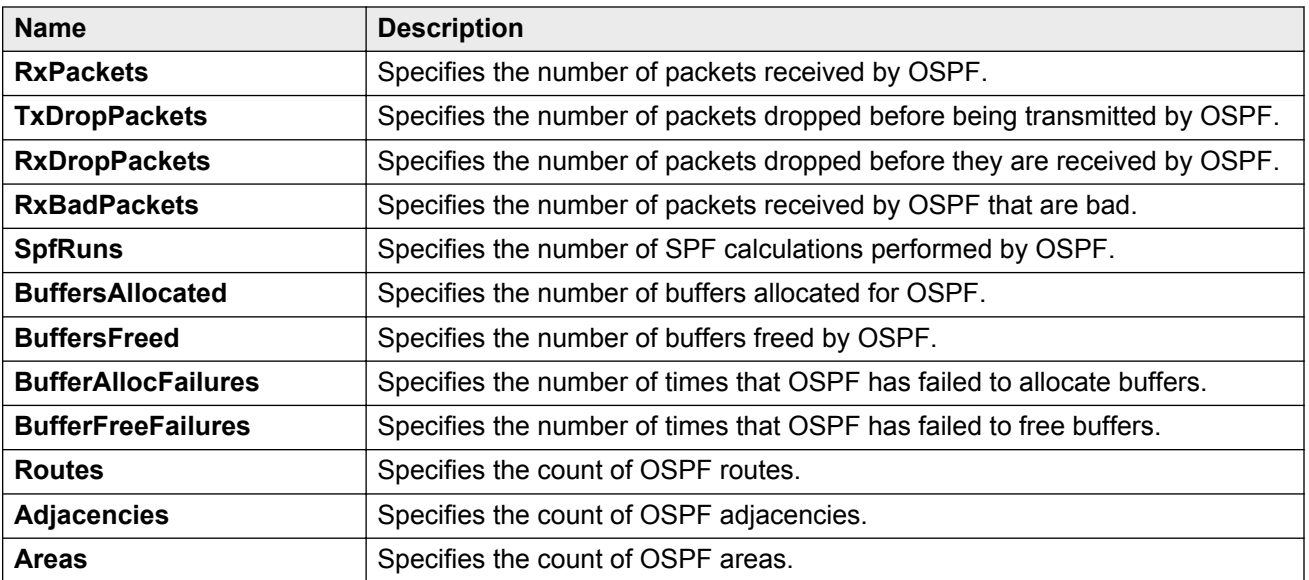

# **Viewing IPv6 OSPF statistics**

View OSPF statistics to analyze trends. You can also graph statistics for all OSPF packets transmitted by the switch.

#### **Procedure**

- 1. In the navigation pane, expand the following folders: **Configuration** > **IPv6**.
- 2. Click **OSPF**.
- 3. Click **Stats**.

### **Stats field descriptions**

Use the data in the following table to use the **Stats** tab.

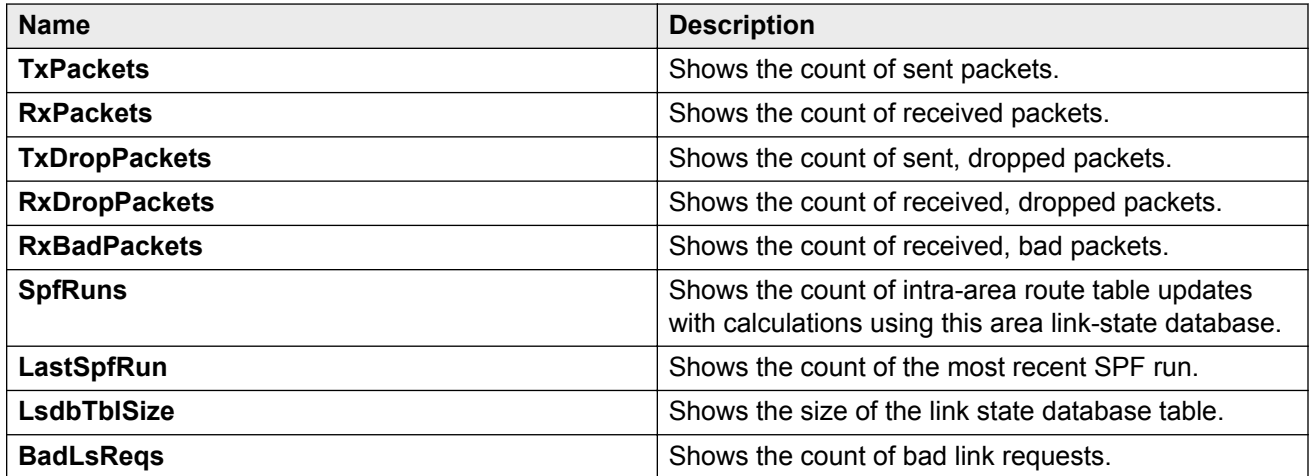

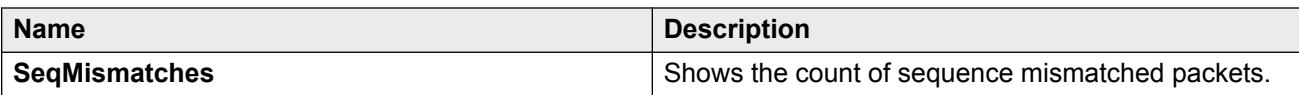

# **Graphing OSPF statistics for a VLAN**

Use statistics to help you monitor OSPF performance on a VLAN. You can also graph statistics for all OSPF packets.

#### **Procedure**

- 1. In the navigation pane, expand the following folders: **Configuration** > **VLAN**.
- 2. Click **VLANs**.
- 3. Select a **VLAN**.
- 4. Click **IP**.
- 5. Click the **OSPF** tab.
- 6. Click **Graph**.
- 7. Select one or more values.
- 8. Click the type of graph.

## **OSPF field descriptions**

Use the data in the following table to use the **OSPF** tab.

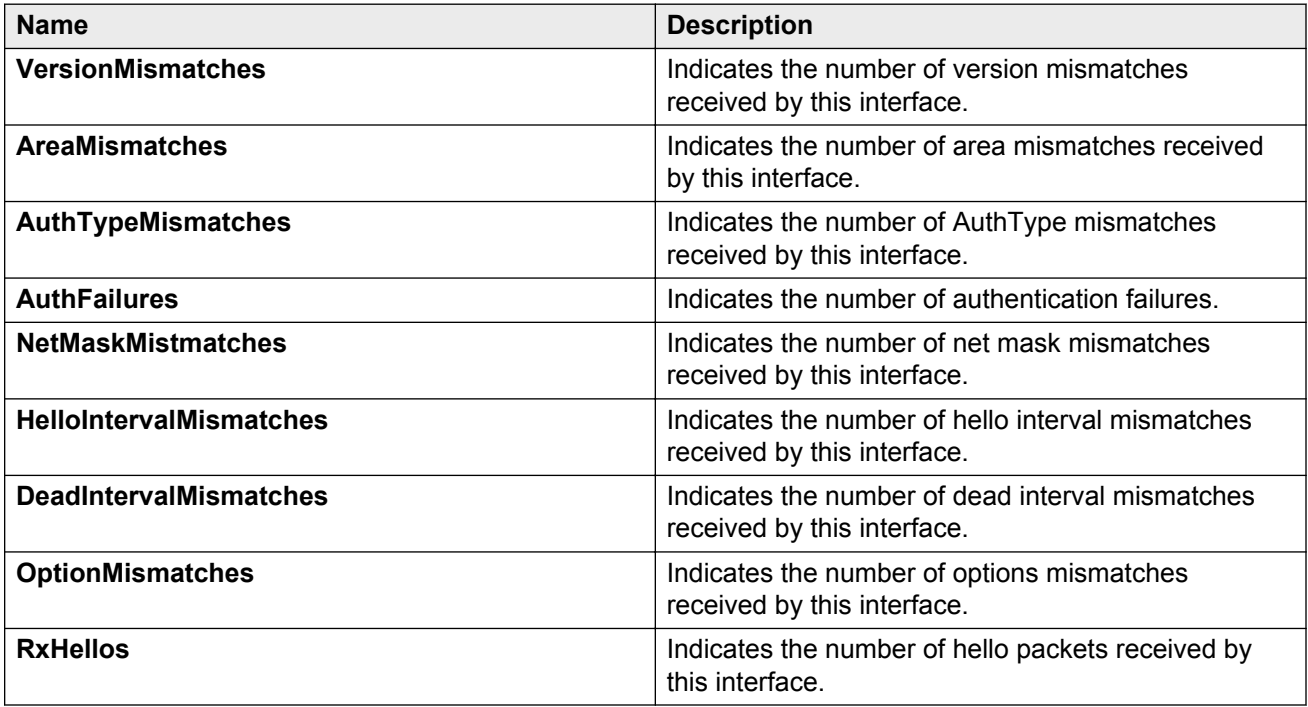

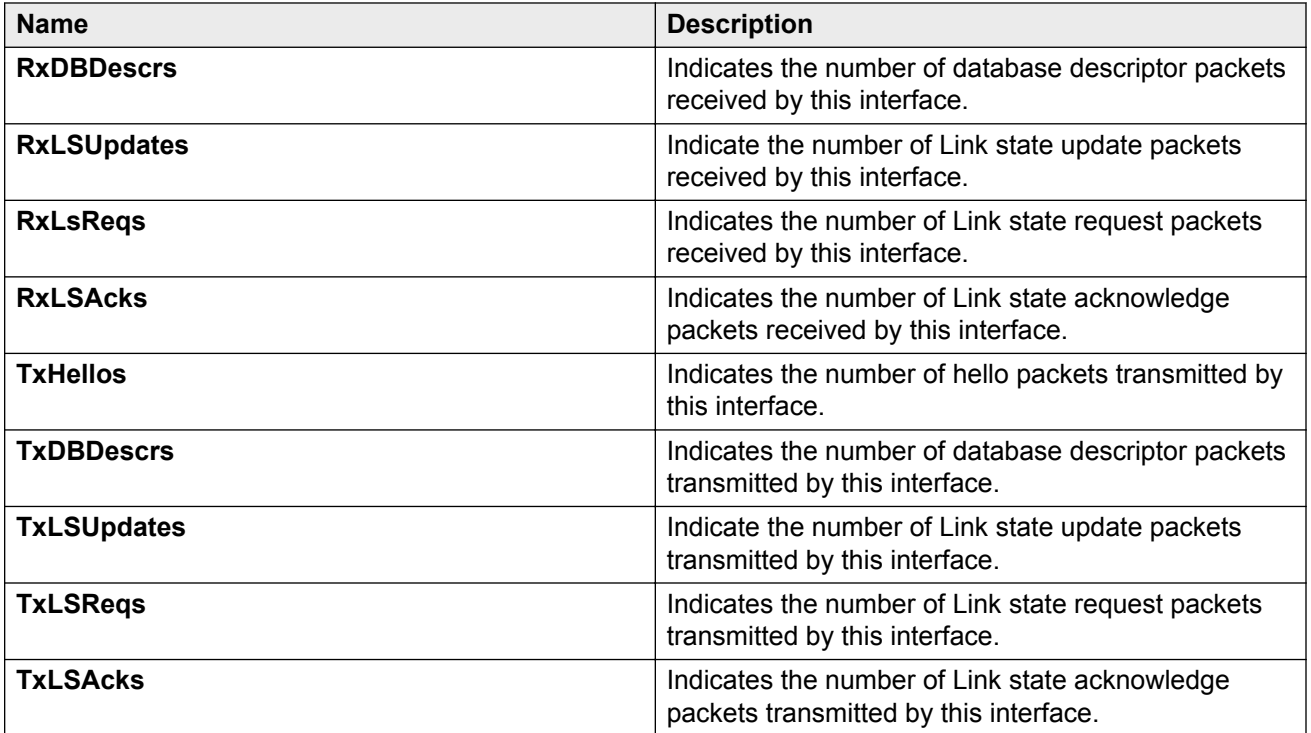

# **Graphing OSPF statistics for a port**

Use statistics to help you monitor OSPF performance on a VLAN. You can also graph statistics for all OSPF packets.

#### **Procedure**

- 1. On the Device Physical View, select a port.
- 2. In the navigation pane, expand the following folders: **Configuration** > **Edit** > **Port**.
- 3. Click **IP**.
- 4. Click the **OSPF** tab.
- 5. Click **Graph**.
- 6. Select one or more values.
- 7. Click the type of graph.

## **OSPF field descriptions**

Use the data in the following table to use the **OSPF** tab.

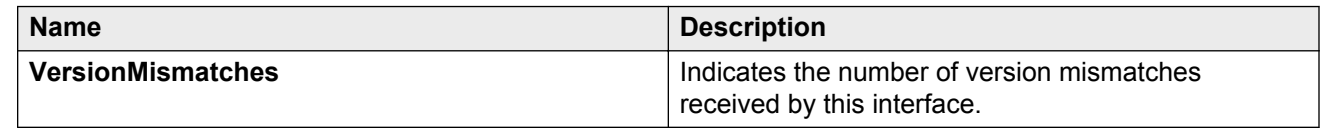

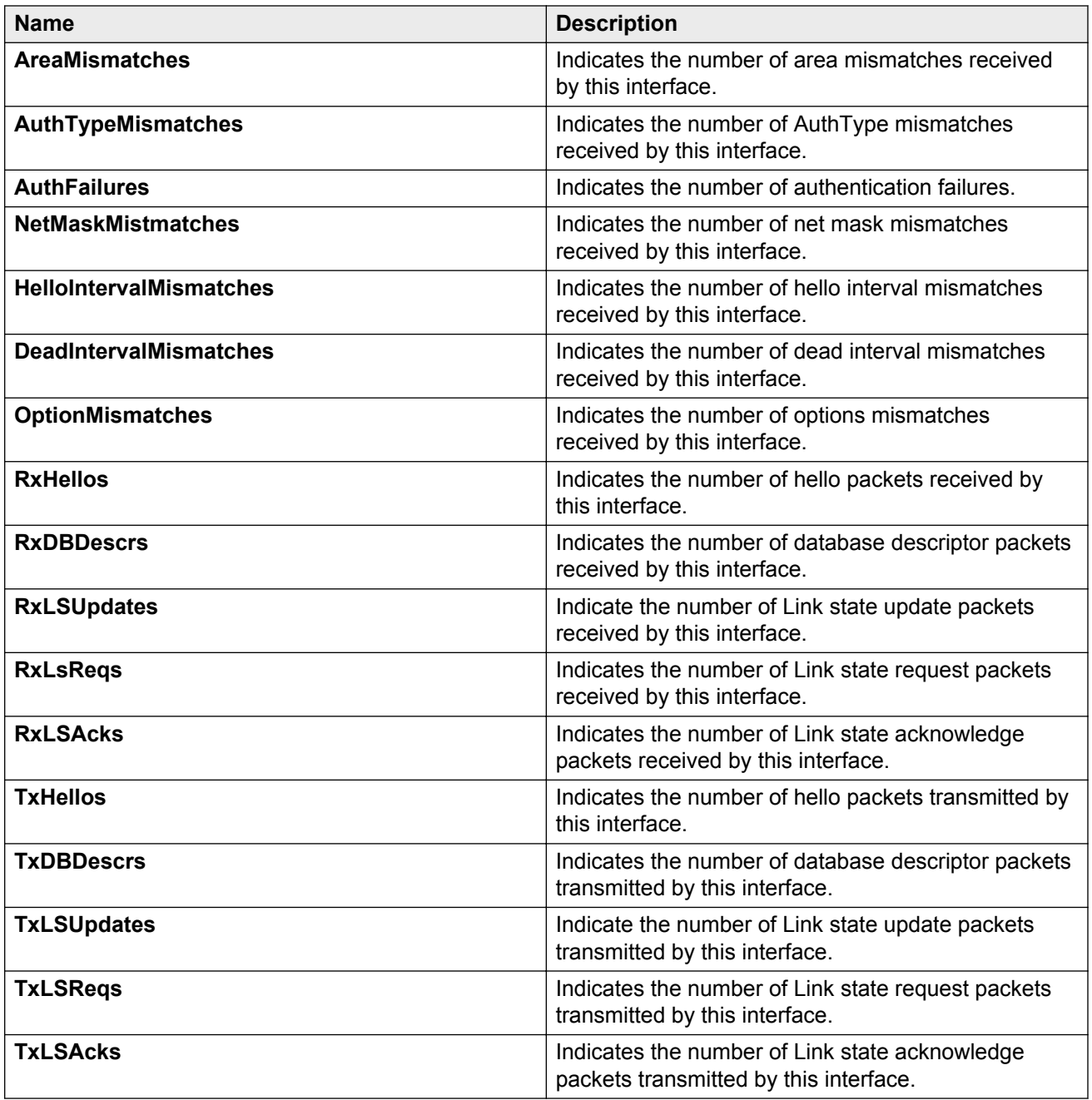

# **Viewing BGP global stats**

View BGP global stats.

#### **Procedure**

1. In the navigation tree, expand the following folders: **Configuration** > **IP**.

- 2. Click **BGP**.
- 3. Click the **Global Stats** tab.

## **Global Stats field descriptions**

Use the data in the following table to use the BGP Global Stats tab.

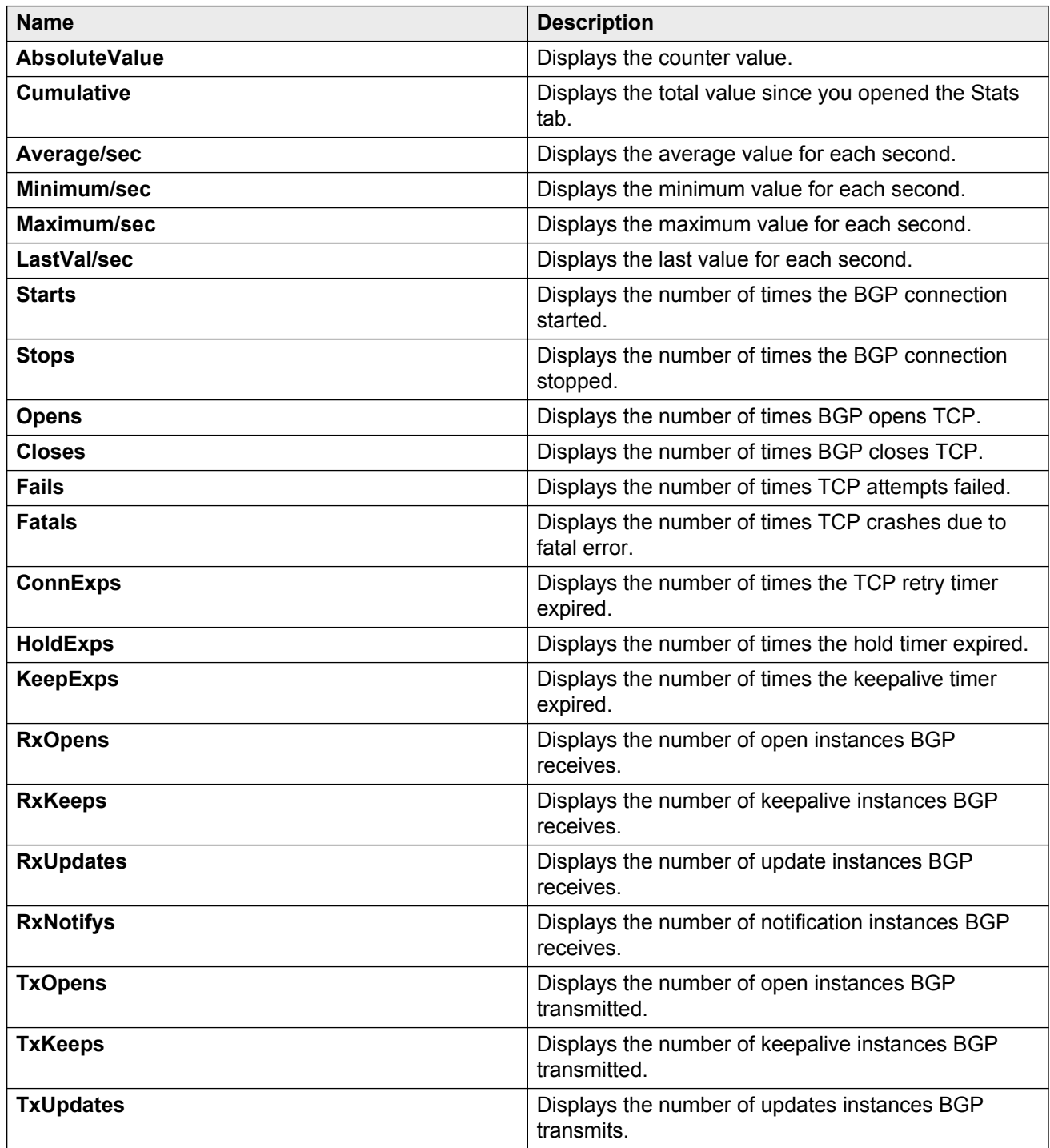

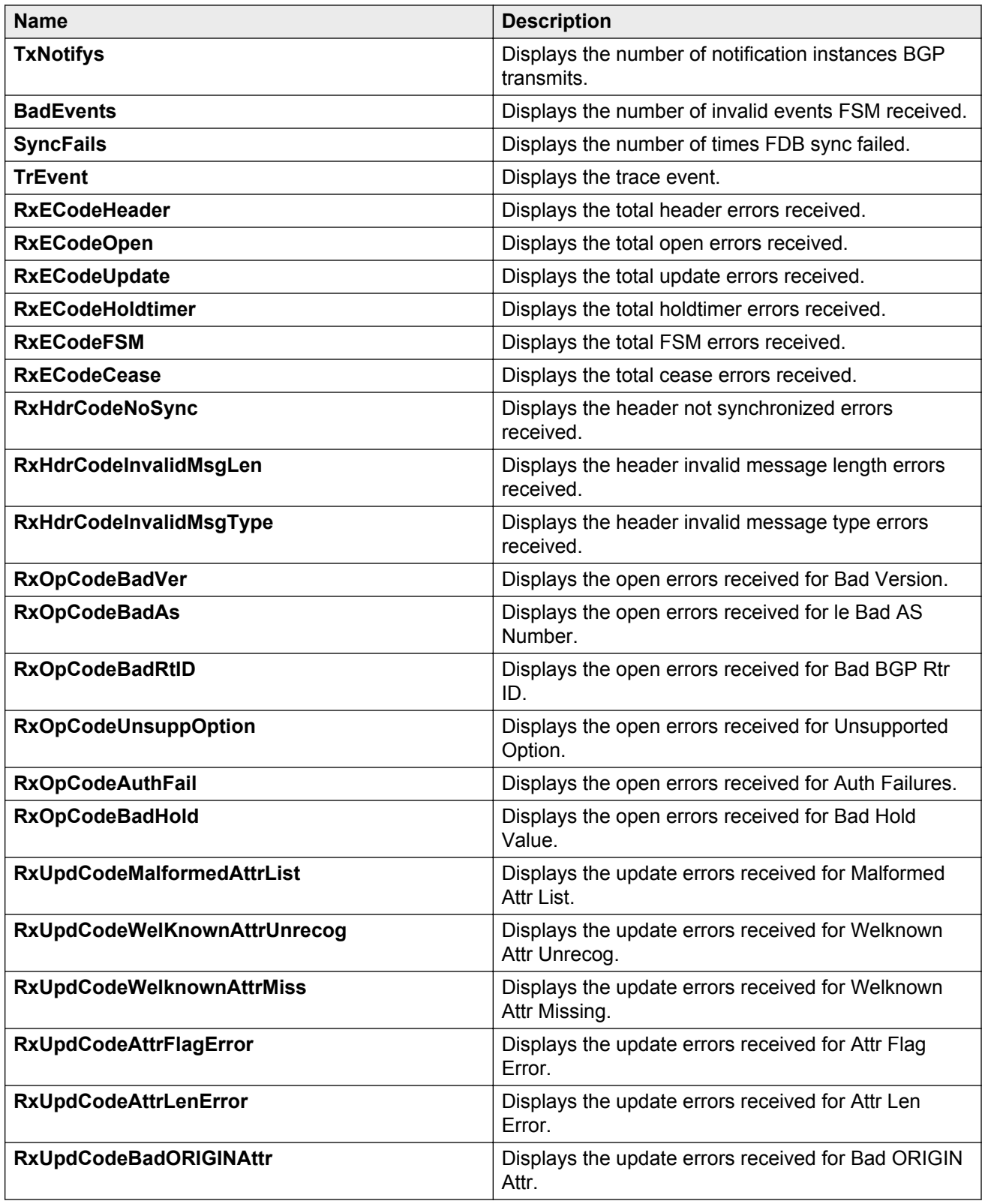

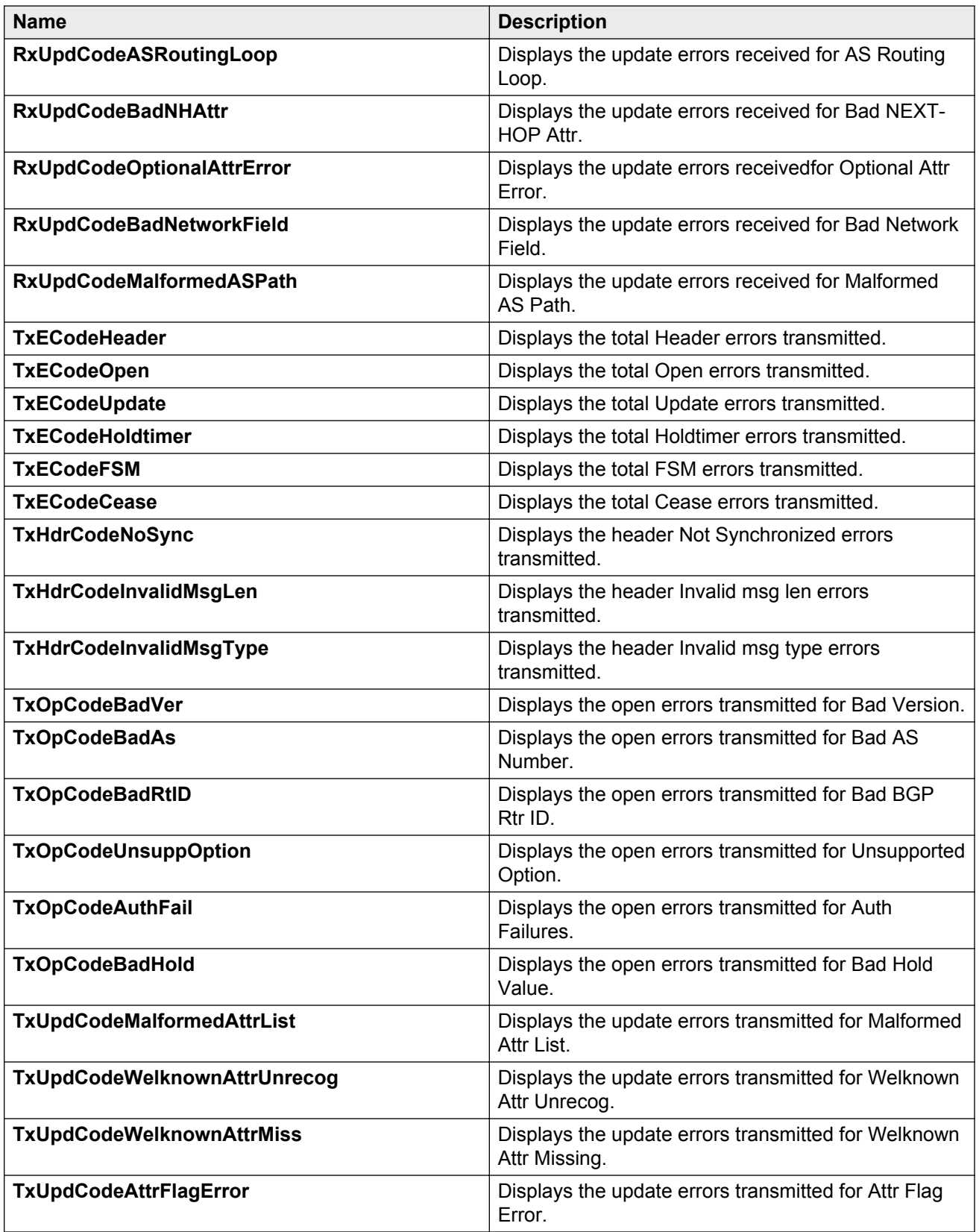

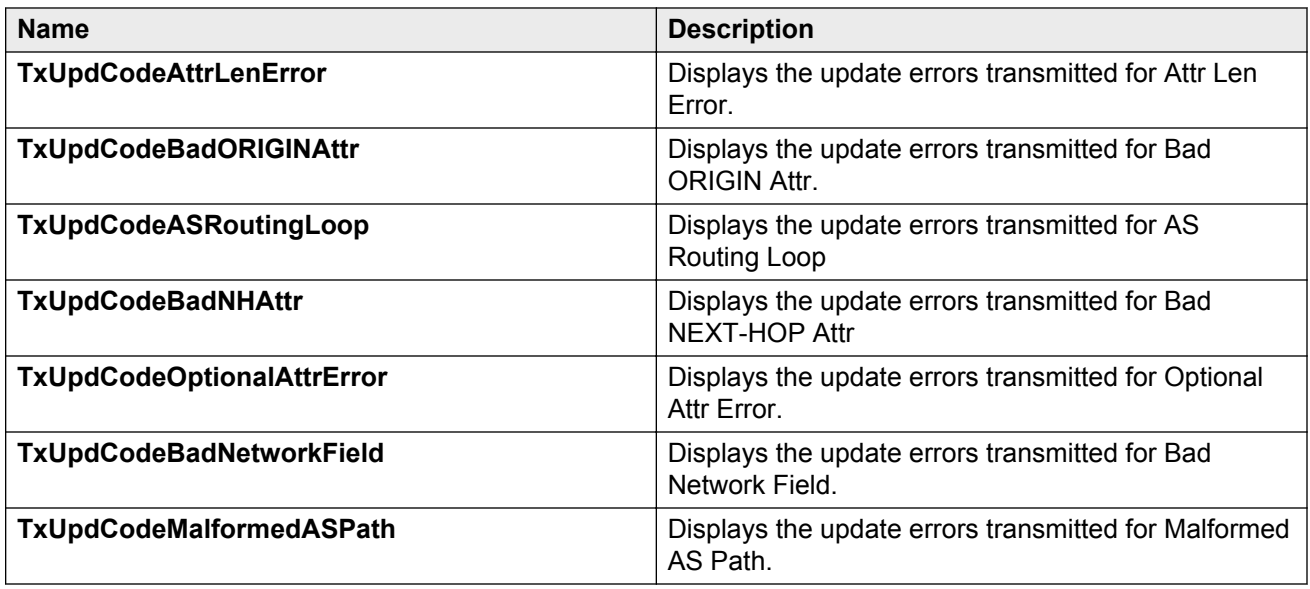

# **Viewing BGP peer general statistics**

View BGP peer general statistics to manage network performance.

#### **Procedure**

- 1. In the navigation pane, expand the following folders: **Configuration** > **IP**.
- 2. Click **BGP**.
- 3. Select the **Peers** tab.
- 4. Select the peer for which you want to view statistics.
- 5. Click **Graph**.
- 6. Select one or more values.
- 7. Click the type of graph you want to create.

### **General Stats field descriptions**

Use the data in the following table to use the **General Stats** tab.

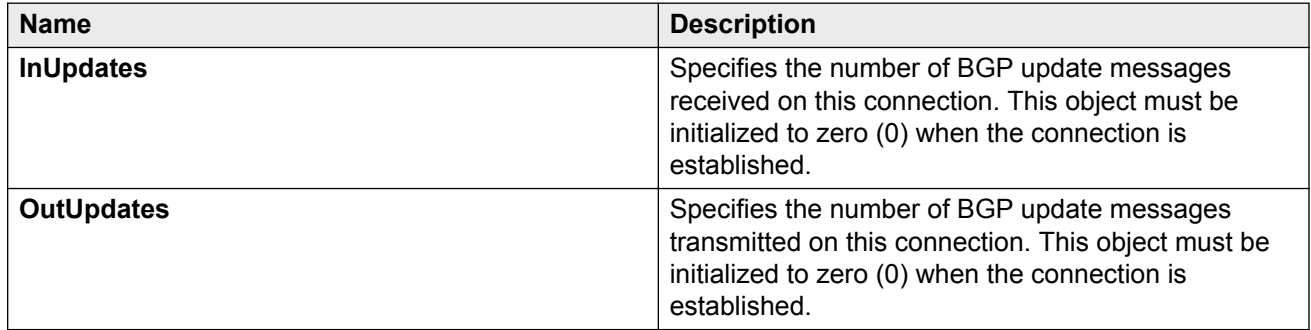

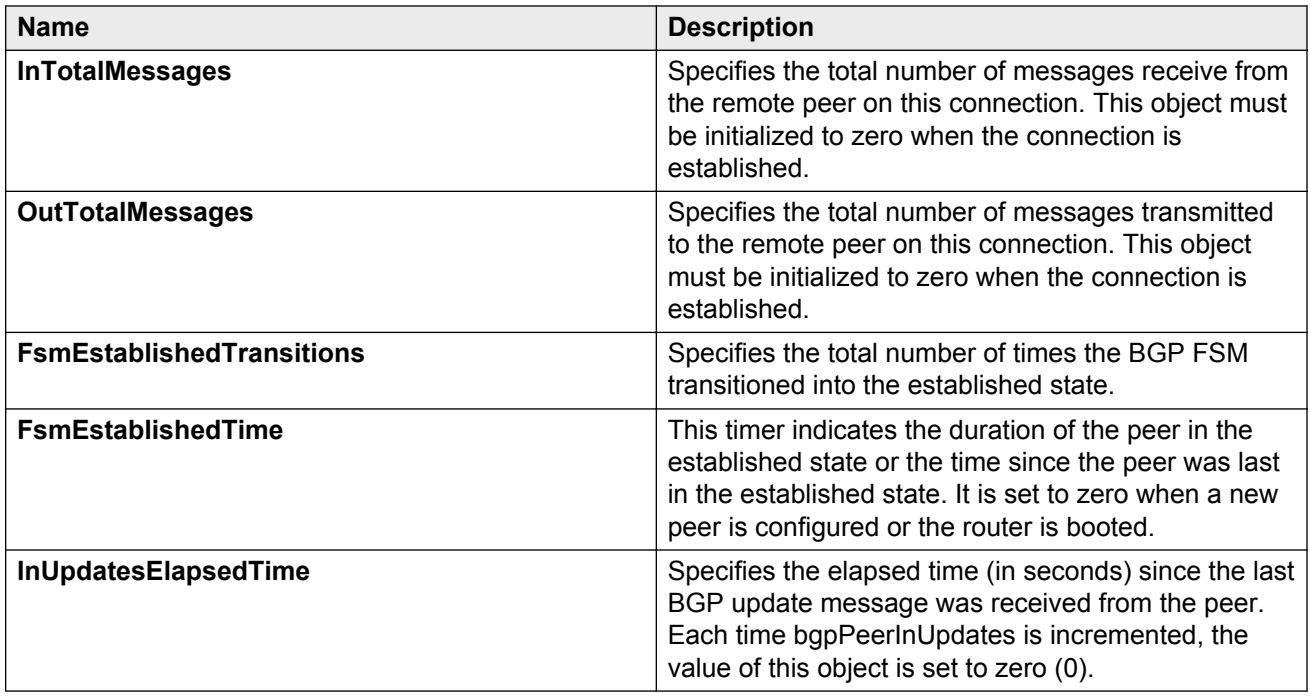

# **Viewing BGP peer advanced statistics**

View BGP peer advance statistics to manage network performance.

#### **Procedure**

- 1. In the navigation pane, expand the following folders: **Configuration** > **IP**.
- 2. Click **BGP**.
- 3. Select the **Peers** tab.
- 4. Select the peer for which you want to view statistics.
- 5. Click **Graph**.
- 6. Select the **Advanced Stats** tab.

### **Advanced stats field descriptions**

Use the data in the following table to use the **Advanced Stats** tab.

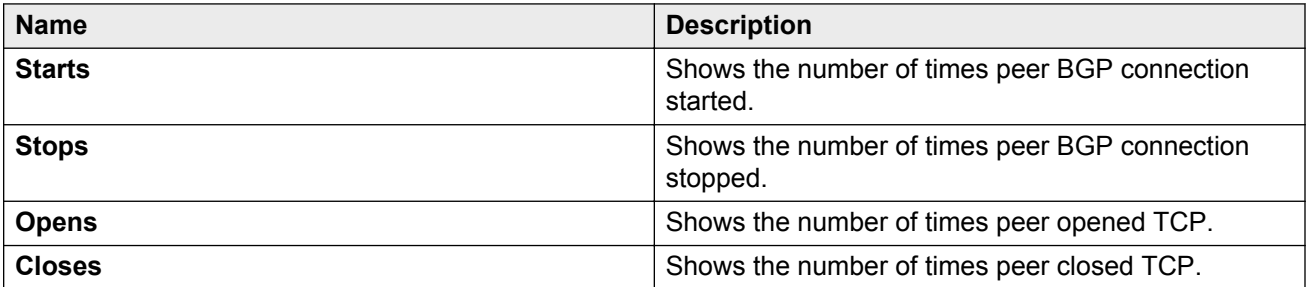

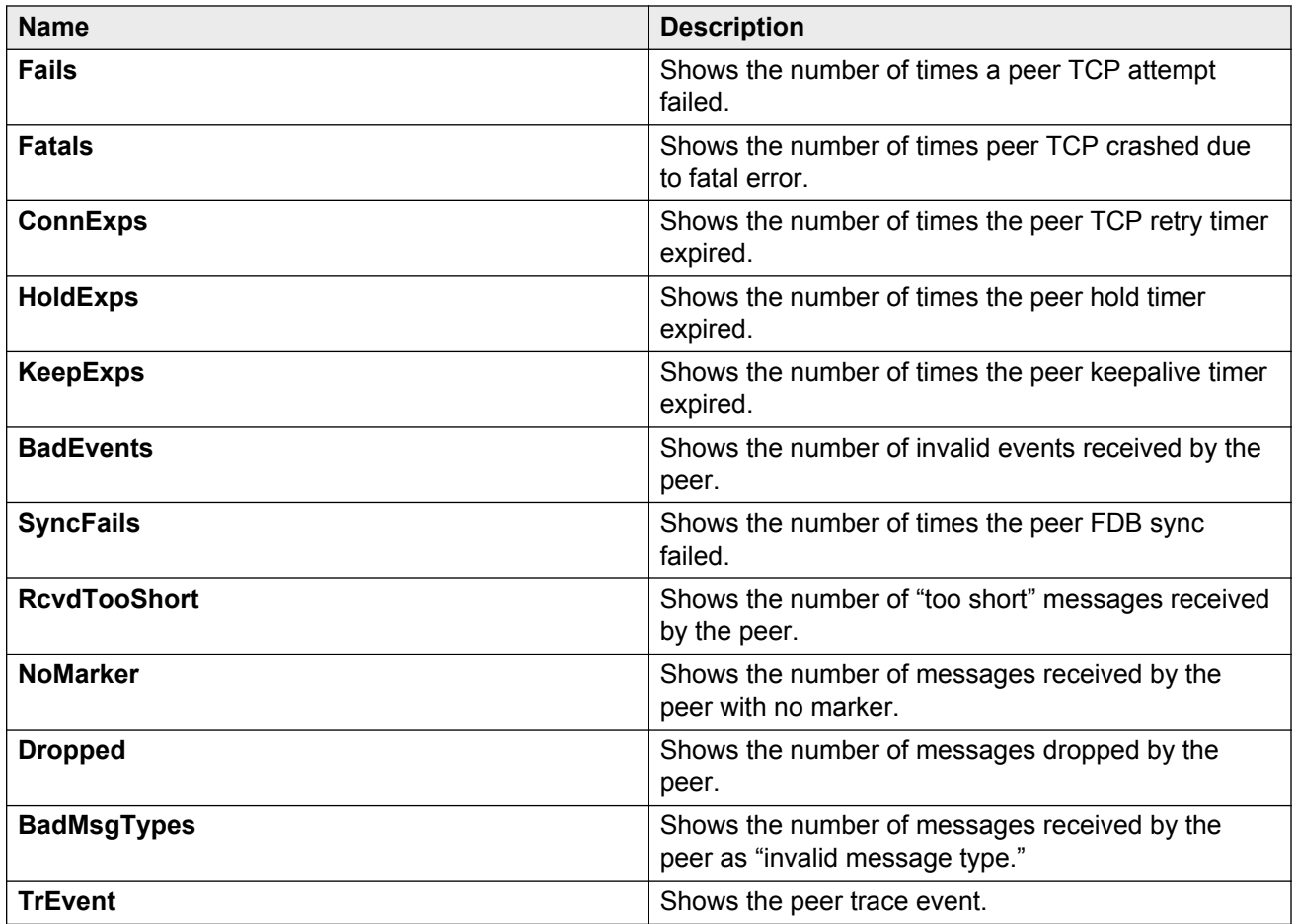

# **Viewing BGP peer receive statistics**

View BGP peer receive statistics to manage network performance.

#### **Procedure**

- 1. In the navigation pane, expand the following folders: **Configuration** > **IP**.
- 2. Click **BGP**.
- 3. Select the **Peers** tab.
- 4. Select the peer for which you want to view statistics.
- 5. Click **Graph**.
- 6. Select the **Receive Stats** tab.

## **Receive Stats field descriptions**

The following table describes parameters on the **Receive Stats** tab.

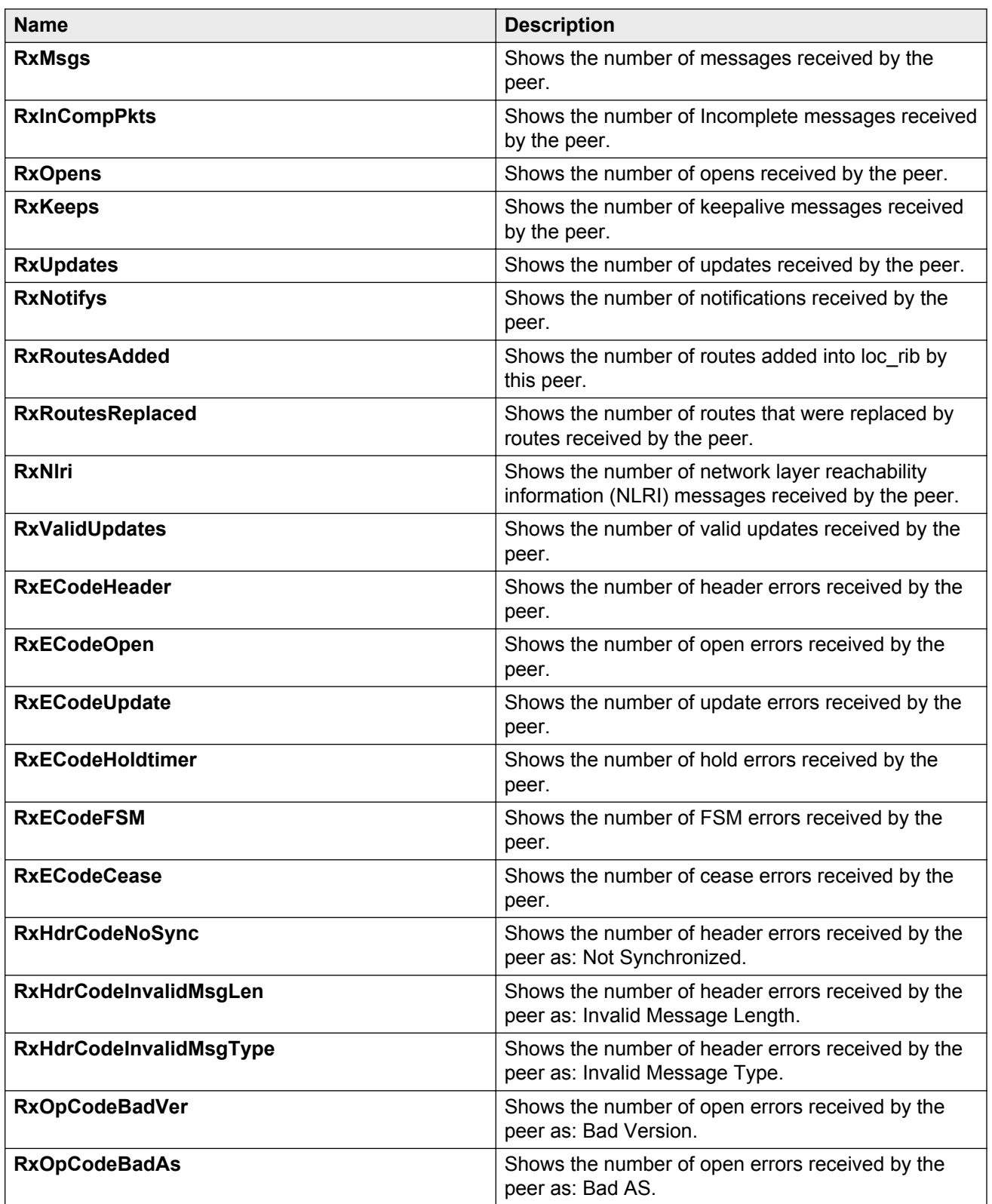

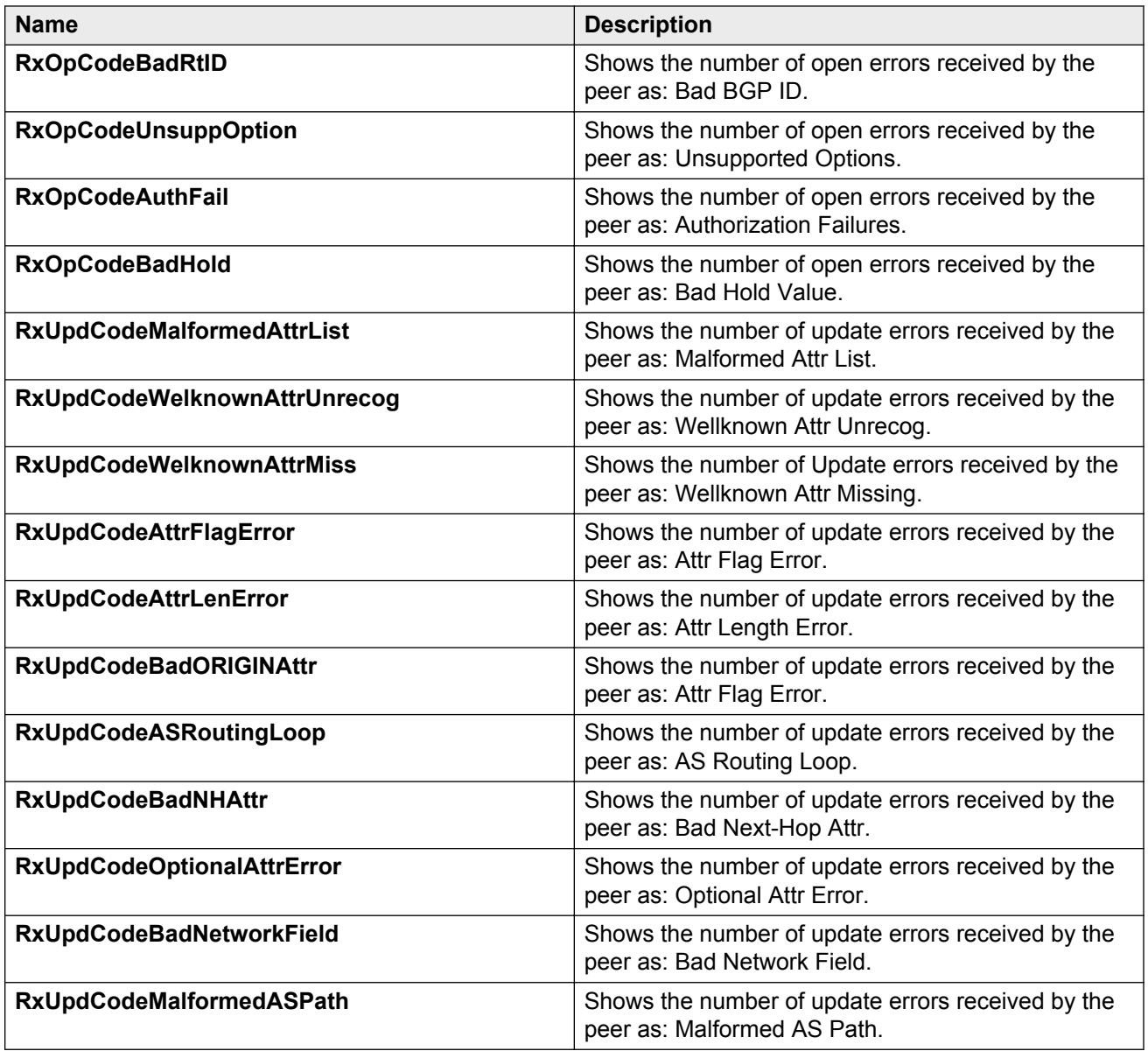

# **Viewing BGP peer transmit statistics**

View BGP peer transmit statistics to manage network performance.

- 1. In the navigation pane, expand the following folders: **Configuration** > **IP**.
- 2. Click **BGP**.
- 3. Select the **Peers** tab.
- 4. Select the peer for which you want to view statistics.
- 5. Click **Graph**.
- 6. Select the **Transmit Stats** tab.

## **Transmit Stats field descriptions**

The following table describes parameters on the **Transmit Stats** tab.

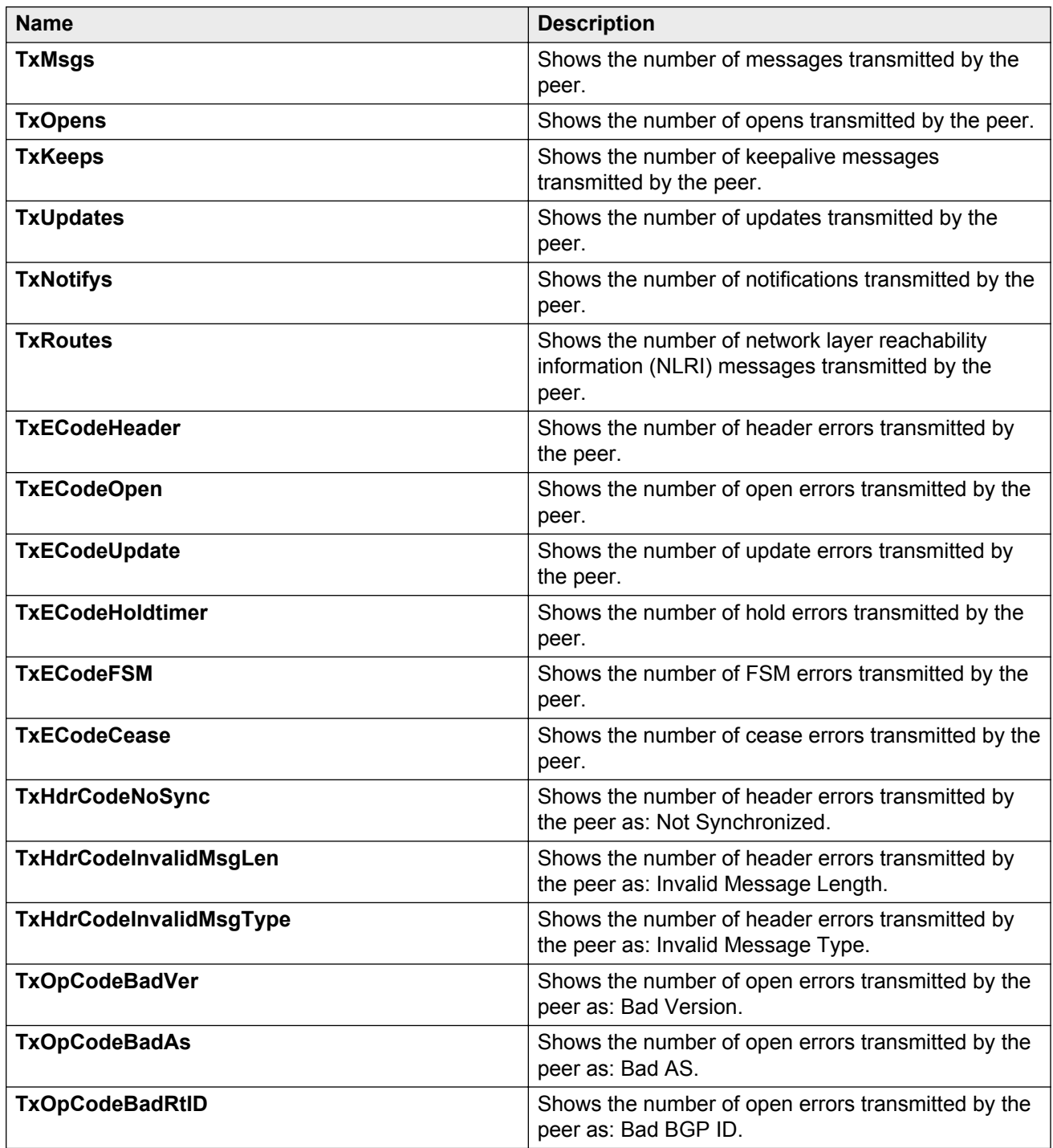

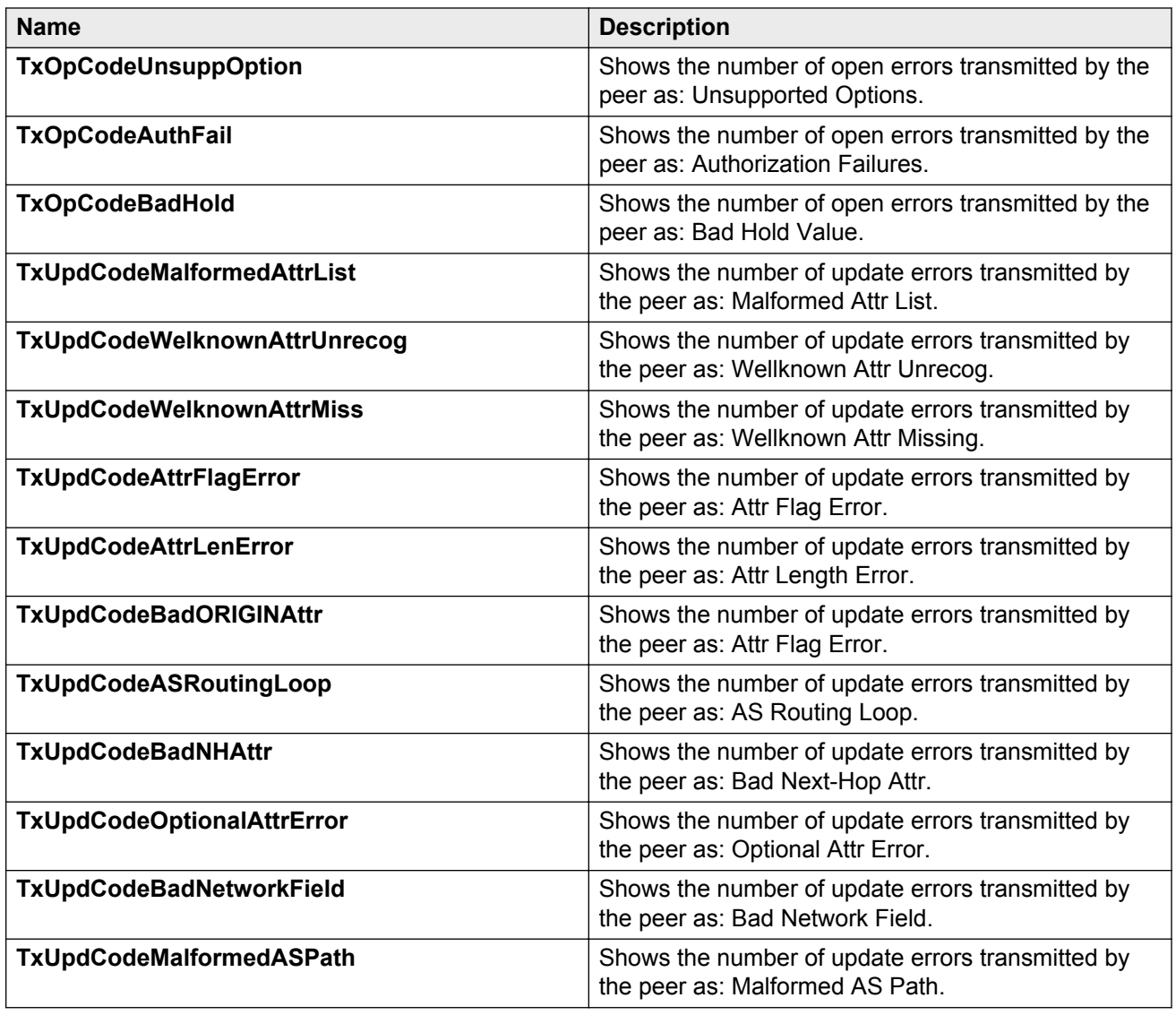

# **Viewing statistics for a VRF**

View VRF statistics to ensure the instance is performing as expected.

- 1. In the navigation pane, expand the following folders: **Configuration** > **IP**.
- 2. Click **VRF**.
- 3. Select a VRF.
- 4. Click the **Stats** button.

## **Stats field descriptions**

Use the data in the following table to help you understand the VRF statistics.

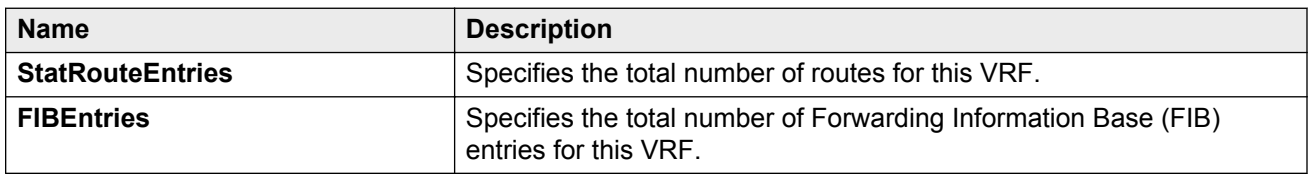

## **Viewing EAPoL Authenticator statistics**

Use EAPoL Authenticator statistics to display the Authenticator Port Access Entity (PAE) statistics for each selected port.

#### **Procedure**

1. On the Device Physical View, select the port you want to graph.

A yellow outline appears around the selected ports

If you want to select multiple ports, press Ctrl and hold down the key while you click the ports you want to configure. A yellow outline appears around the selected ports.

- 2. In the navigation pane, expand the following folders: **Configuration** > **Graph**, and then click **Port**.
- 3. Click **EAPOL Stats**.
- 4. If you selected multiple ports, from the Graph port EAPoL Stats tab Show list, select: Absolute Value, Cumulative, Average/sec, Minimum/sec, Maximum/sec, or LastVal/sec.

### **EAPOL Stats field descriptions**

The following table describes values on the **EAPOL Stats** tab.

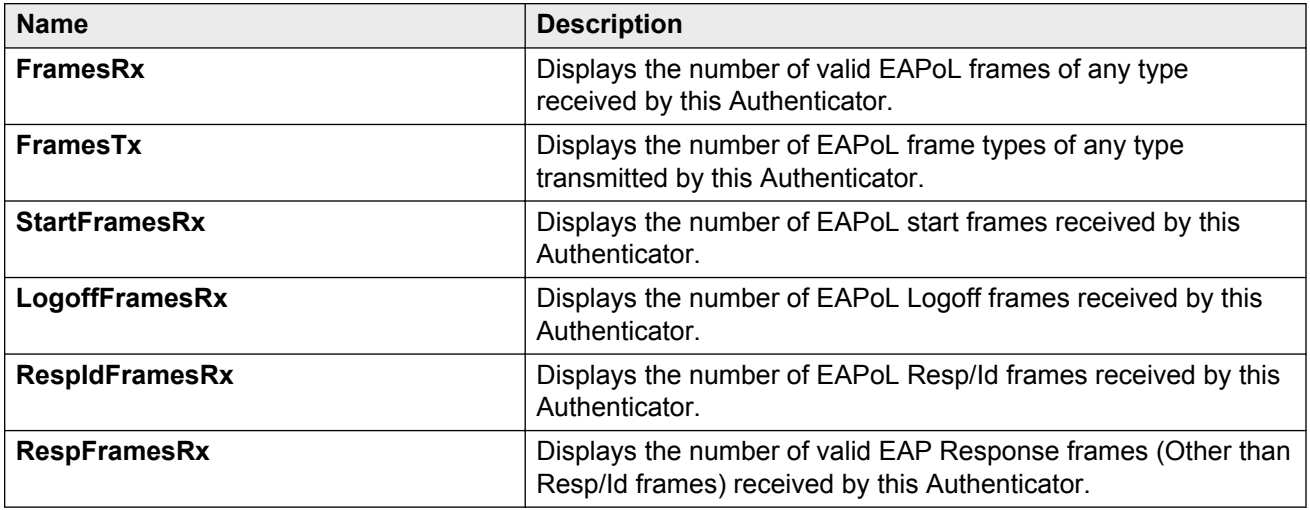

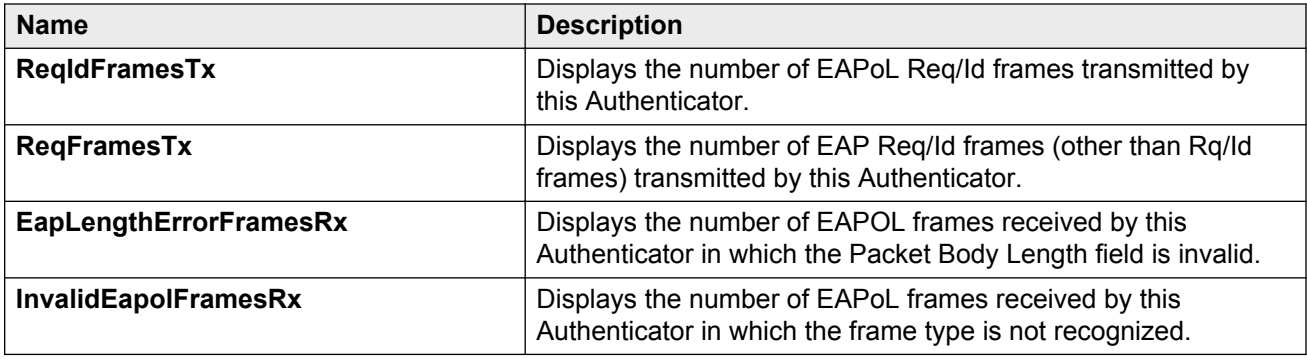

# **Viewing EAPoL diagnostic statistics**

Use EAPoL diagnostic statistics to display the Authenticator PAE diagnostic statistics for each selected port.

#### **Procedure**

1. On the Device Physical View, select the port you want to graph.

A yellow outline appears around the selected ports

If you want to select multiple ports, press Ctrl and hold down the key while you select the ports you want to configure. A yellow outline appears around the selected ports.

- 2. Perform one of the following steps:
	- In the navigation pane, expand the following folders: **Configuration** > **Graph**, and then click **Port**.
	- Right-click and from the shortcut menu, choose **Graph**.

The Port dialog box for a single port or for multiple ports appears with the Interface tab visible.

- 3. Click the **EAPOL Diag** tab.
- 4. If you selected multiple ports, from the Graph Port EAPoL Stats tab Show list, select: Absolute Value, Cumulative, Average/sec, Minimum/sec, Maximum/sec, or LastVal/sec to view the graph for multiple ports.

## **EAPOL Diag field descriptions**

The following table describes fields on the **EAPOL Diag** tab.

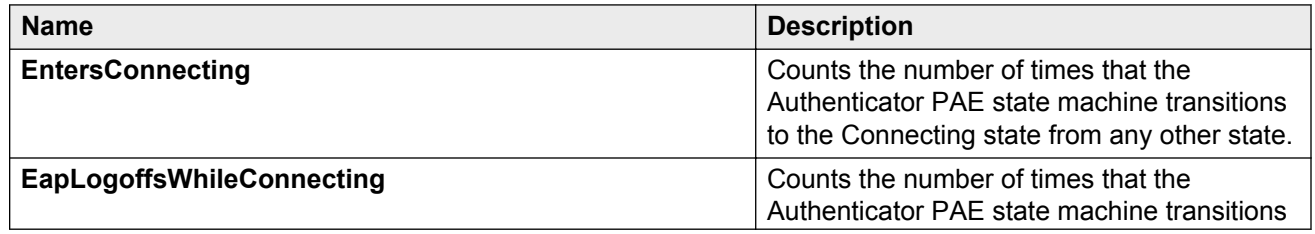

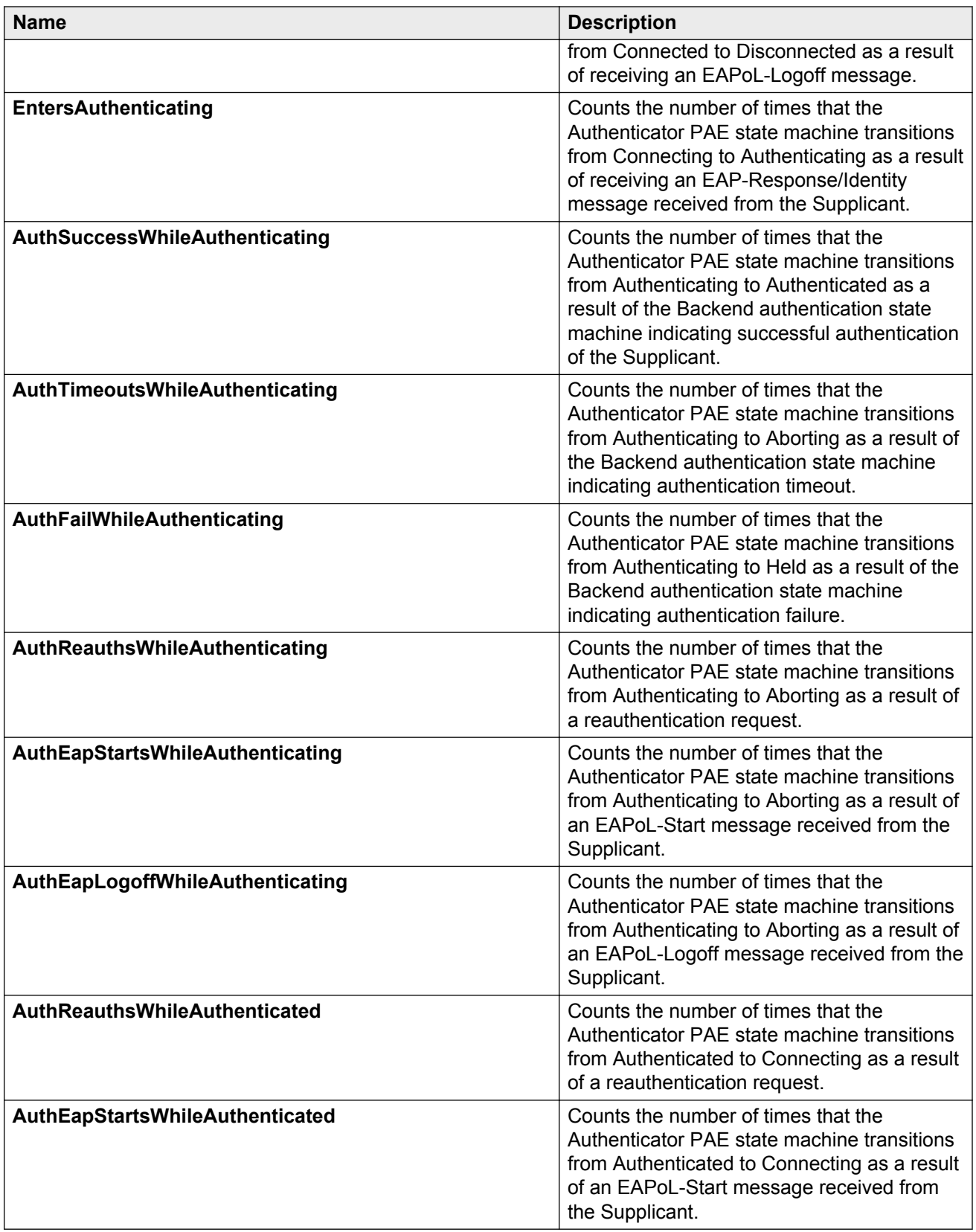

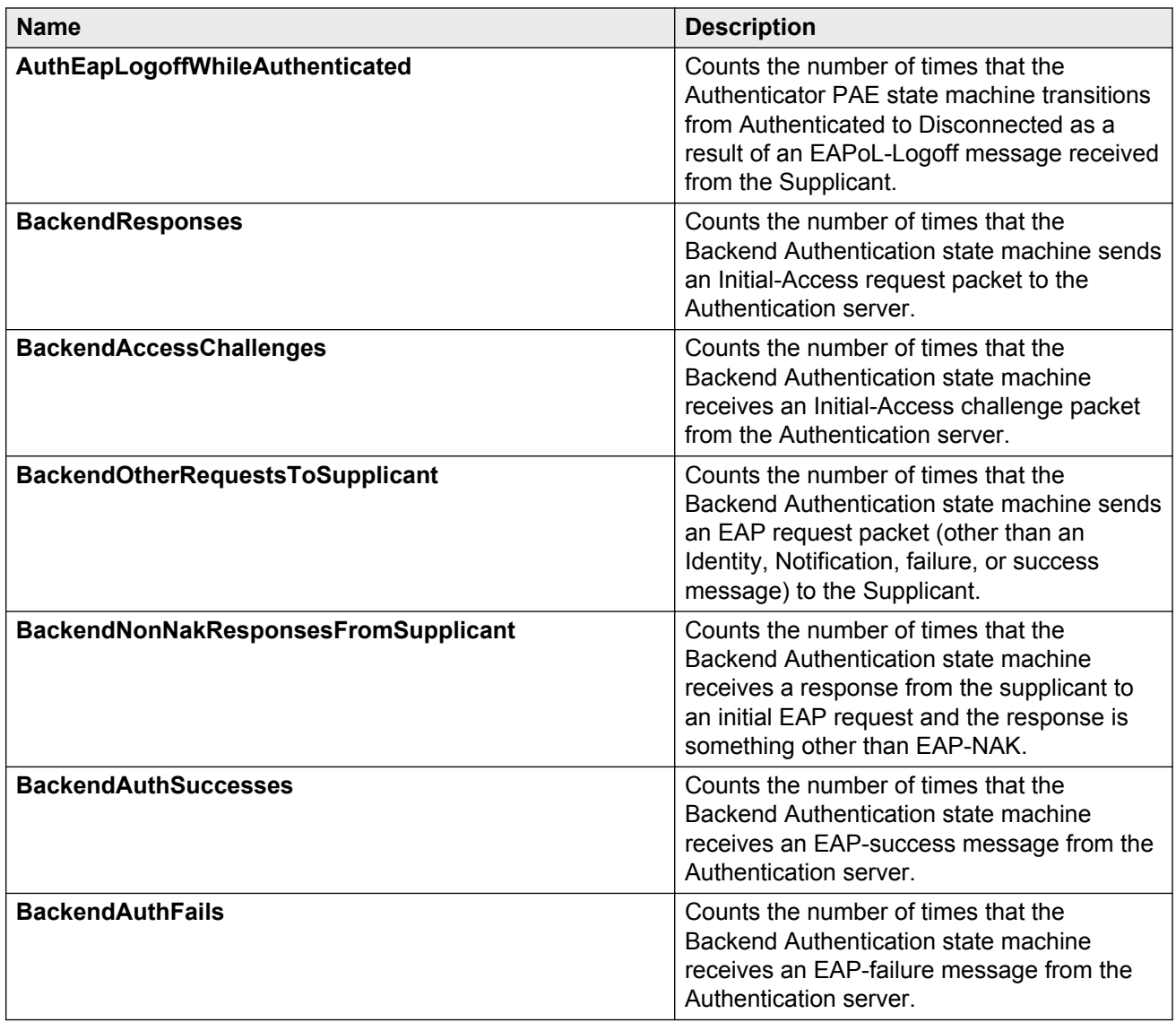

# **Viewing EAPoL session statistics**

Use EAPoL session statistics to display the Authenticator PAE statistics for each session that is still in progress and the final values for ports where no session is currently active.

#### **Procedure**

1. On the Device Physical View, select a port.

If you want to select multiple ports, press Ctrl and hold down the key while you select the ports you want to configure. A yellow outline appears around the selected ports.

- 2. Perform one of the following steps:
	- In the navigation pane, expand the following folders: **Configuration** > **Graph**, and then click **Port**.
	- Right-click and from the shortcut menu, choose **Graph**.

The Port dialog box for a single port or for multiple ports appears with the Interface tab visible.

- 3. Click **EAPOL Session**.
- 4. If you selected multiple ports, from the Graph ports EAPoL Session tab Show options box, select Absolute Value, Cumulative,Average/sec, Minimum/sec, Maximum/sec, or LastVal/sec to view the graph for multiple ports.

### **EAPOL Session field descriptions**

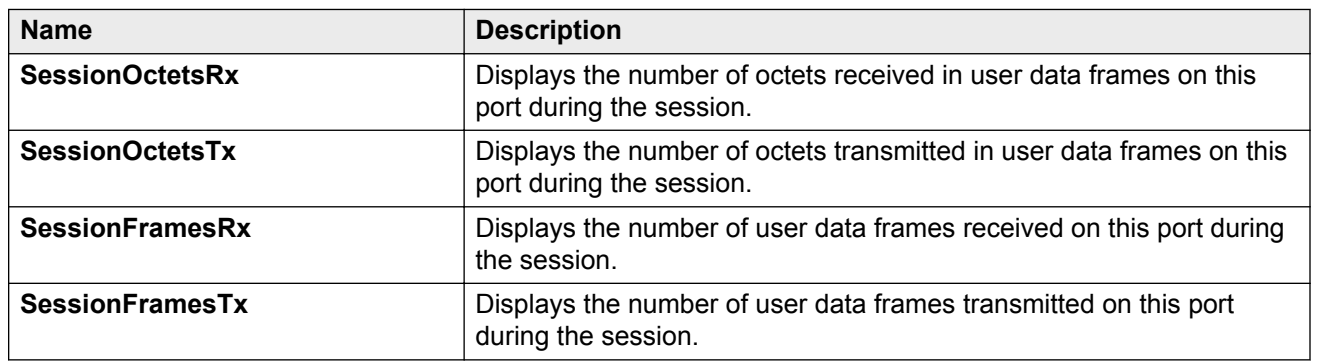

The following table describes parameters on the **EAPoL Sessions** tab.

## **Showing the Authenticator session statistics**

Use Authenticator Session Statistics to display the session statistics objects for the Authenticator PAE associated with each port.

#### **Procedure**

- 1. In the navigation pane, expand the following folders: **Configuration** > **Security** > **Data Path**.
- 2. Click **802.1x–EAPOL**.
- 3. Select the **Authentication Sessions** tab.

#### **Authentication Sessions field descriptions**

The following table describes values on the **Authentication Sessions** tab.

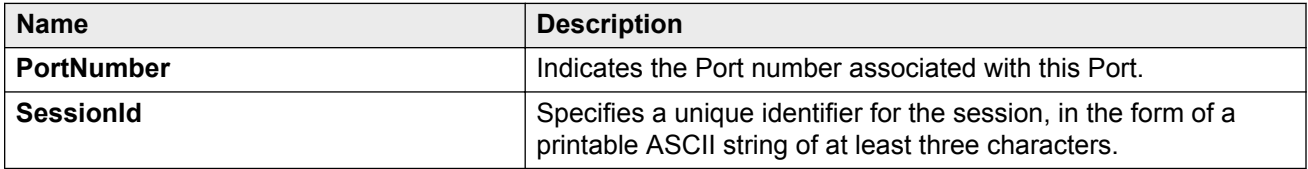

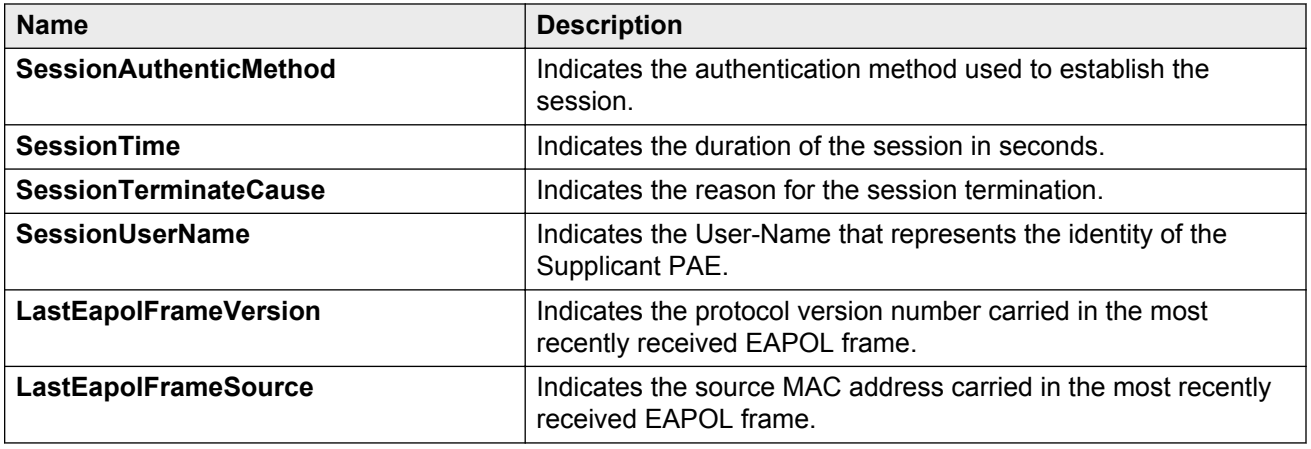

# **Showing RADIUS server statistics**

Use the server statistics feature to display the number of input and output packets and the number of input and output bytes. Statistics from console ports are available to assist with debugging.

#### **Procedure**

- 1. In the navigation pane, expand the following folders: **Configuration** > **Security** > **Control Path**.
- 2. Click **RADIUS**.
- 3. Click the **RADIUS Servers Stats** tab.

### **RADIUS Server Stats field descriptions**

Use the data in the following table to use the **RADIUS Server Stats** tab.

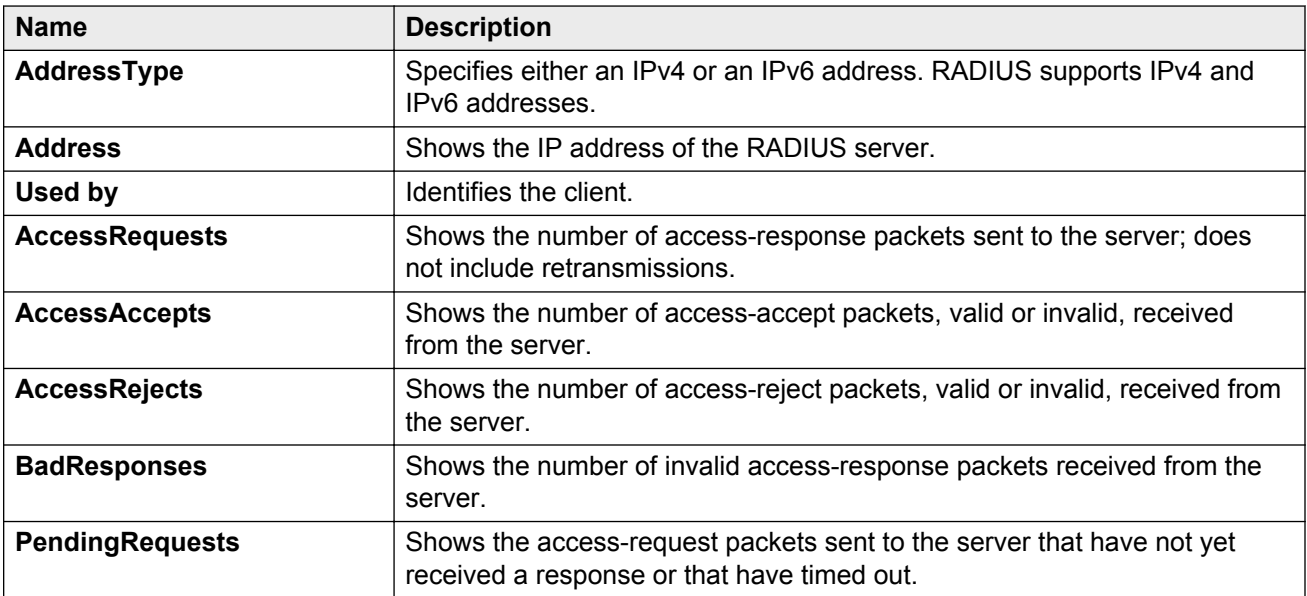

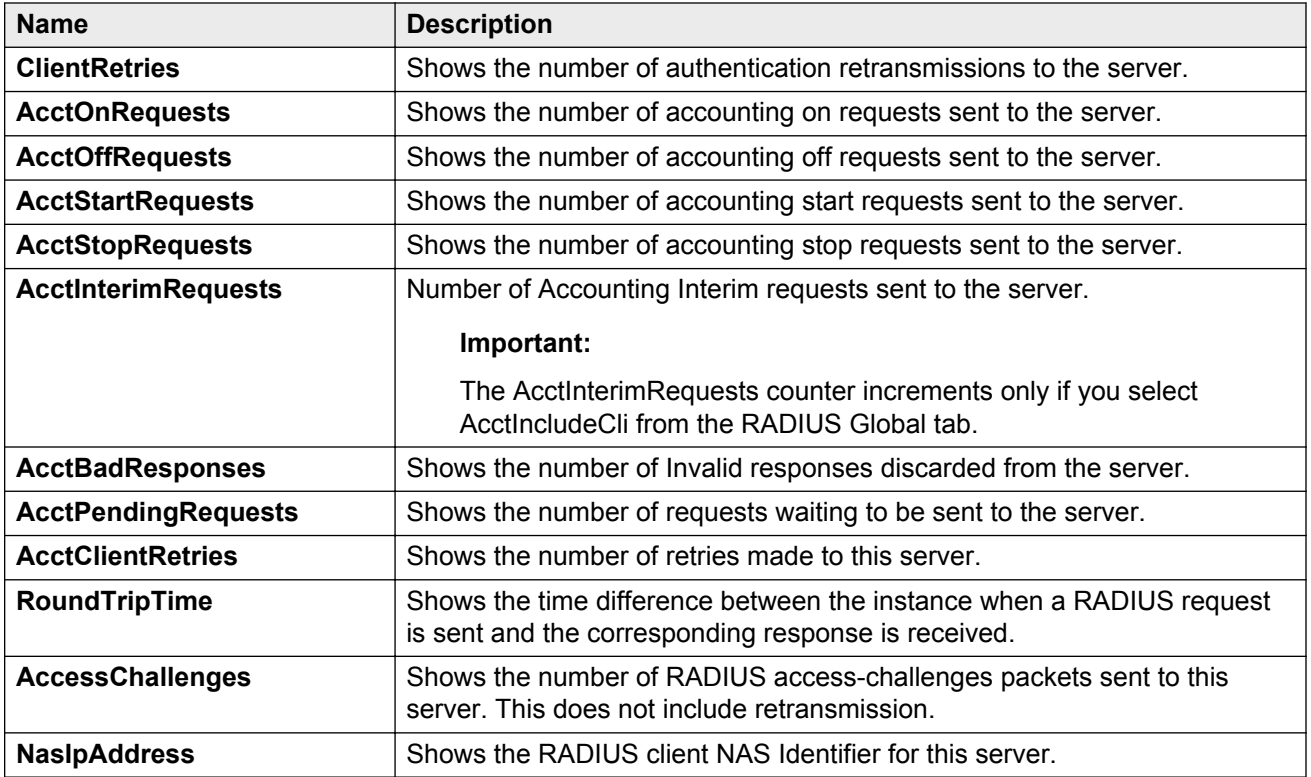

## **Showing SNMP statistics**

Display SNMP statistics to monitor the number of specific error messages, such as the number of messages that were delivered to SNMP but were not allowed.

#### **Procedure**

- 1. In the navigation pane, expand the following folders: **Configuration** > **Security** > **Control Path**.
- 2. Click **General**.
- 3. Click the **SNMP** tab.

#### **SNMP field descriptions**

Use the data in the following table to display SNMP statistics.

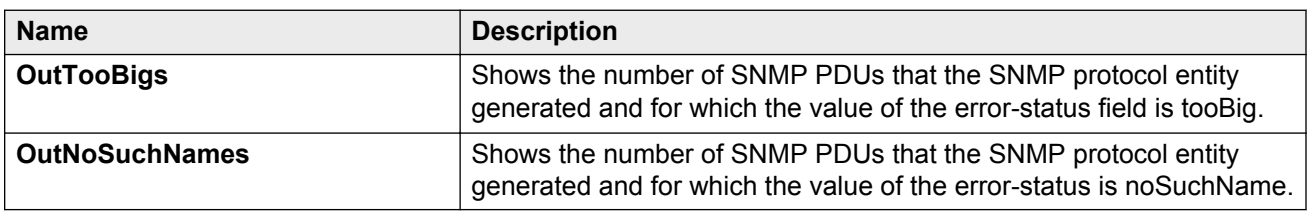

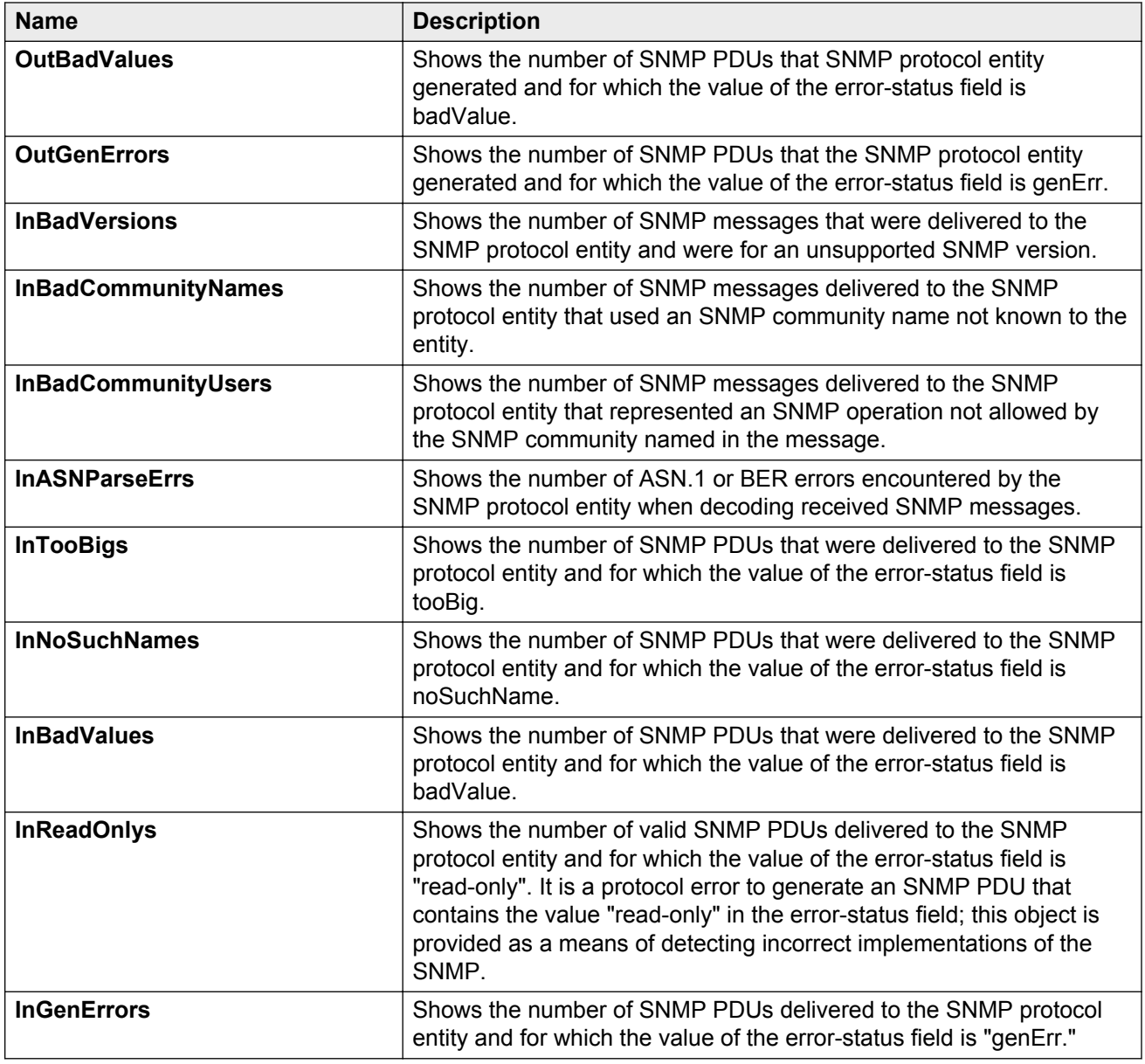

## **Viewing PCAP stats**

View PCAP statistics to manage network performance.

- 1. In the navigation pane, expand the following folders: **Configuration** > **Edit** > **Diagnostics**.
- 2. Click **PCAP**.
- 3. Click the **PcapStat** tab.

## **PcapStat field descriptions**

Use the data in the following table to use the **PcapStat** tab.

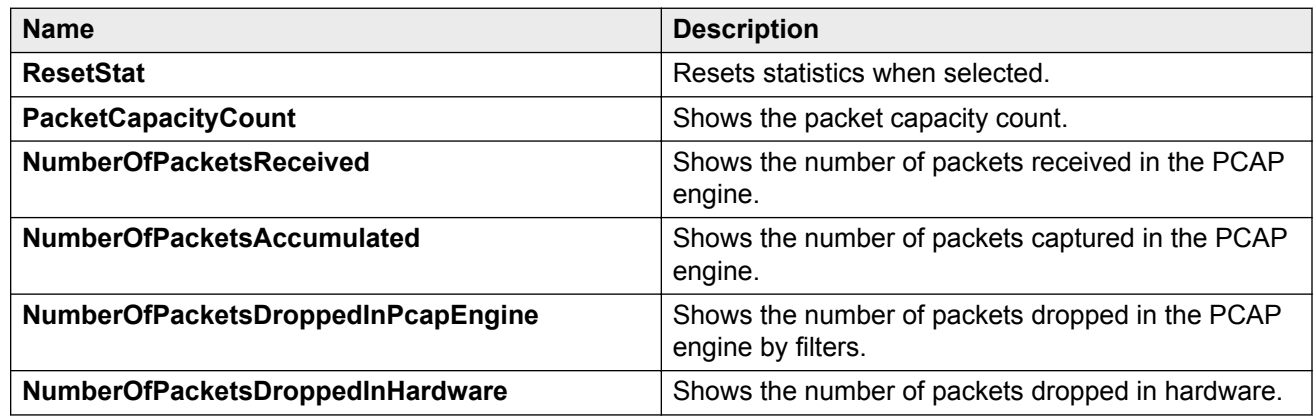

## **Enabling multicast routing process statistics**

Enable the collection of multicast routing process statistics. The statistics display based on VRF and multicast group classification. These statistics are not related to the interface (port) statistics. (To display the collected statistics, you must use ACLI.)

#### **Procedure**

- 1. In the navigation tree, expand the following folders: **Configuration** > **IP**.
- 2. Click **Multicast**.
- 3. Click the **Globals** tab.
- 4. Select the **MrouteStatsEnabled** check box, and then click **Apply**.

## **Viewing multicast routing process statistics**

These statistics are not related to the interface (port) statistics. Rather, the system displays the statistics based on multicast group classification.

#### **Before you begin**

• You must enable the collection of multicast statistics.

- 1. In the navigation pane, expand the following folders: **Configuration** > **IP**
- 2. Click **Multicast**.
- 3. Click the **Routes** tab.
- 4. Select an S, G mroute.
- 5. Click **Graph**.
- 6. **(Optional)** To clear all mroute statistics counters, including the AbsoluteValue counter, click **Reset All Mroute Counters**, and then click **Yes**.

## **Stats field descriptions**

Use the data in the following table to use the **Stats** tab.

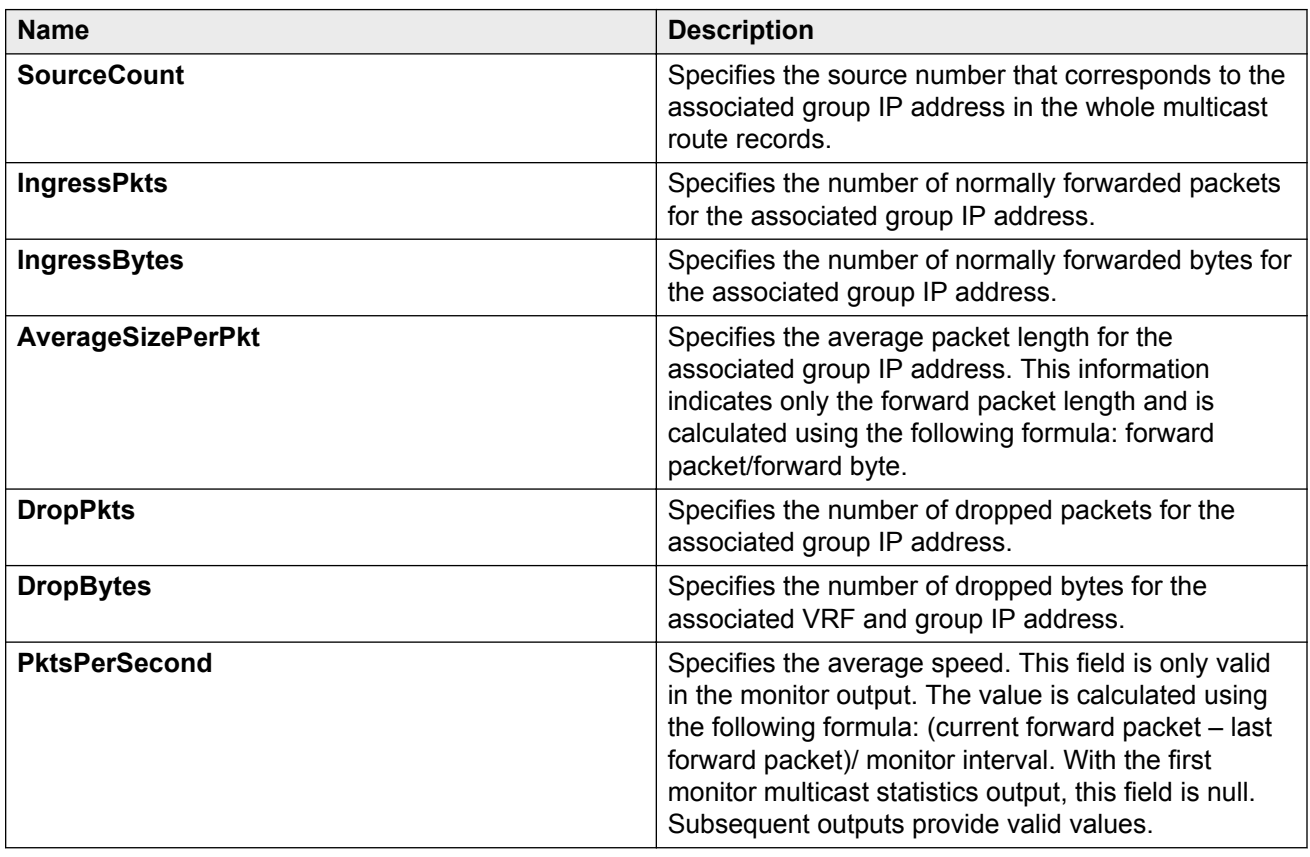

## **Viewing IPFIX hash statistics**

View the hashing statistics to view total hash overflows.

- 1. In the navigation pane, expand the following folders: **Configuration** > **Serviceability**.
- 2. Click **IPFIX**.
- 3. Click the **Exporters/Slots** tab.
- 4. Select an exporter slot.
- 5. Click **Graph**.

## **Slot Hash field descriptions**

Use the data in the following table to use the **Slot Hash** tab.

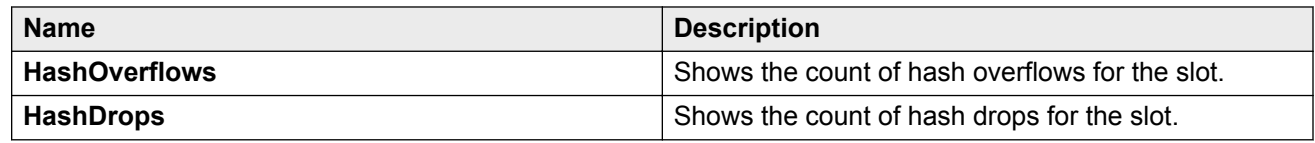

# **Viewing IPFIX exporter statistics**

View the exporter statistics for each slot to see the following information:

- collector IP address
- packets sent since you enabled IPFIX
- bytes sent since you enabled IPFIX
- packets lost within the device
- IPFIX protocol status

#### **Procedure**

- 1. In the navigation pane, expand the following folders: **Configuration** > **Serviceability**.
- 2. Click **IPFIX**.
- 3. Click the **Collectors/Slots** tab.
- 4. Select a slot.
- 5. Click **Graph**.

### **Exporter field descriptions**

Use the data in the following table to use the **Exporter** tab.

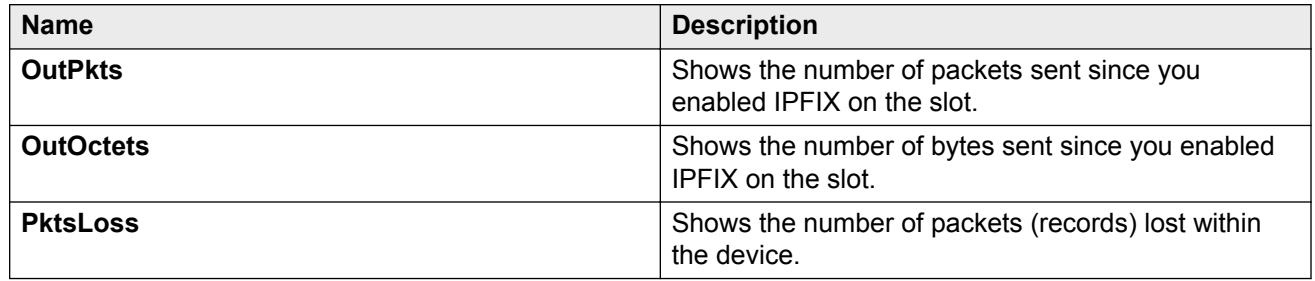

## **Displaying IS-IS system statistics**

Use the following procedure to display Intermediate-System-to-Intermediate-System (IS-IS) system statistics.

#### **Procedure**

- 1. In the navigation pane, choose **Configuration** > **IS-IS**.
- 2. Click **Stats**.
- 3. Click the **System Stats** tab.

## **System Stats field descriptions**

Use the data in the following table to use the **System Stats** tab.

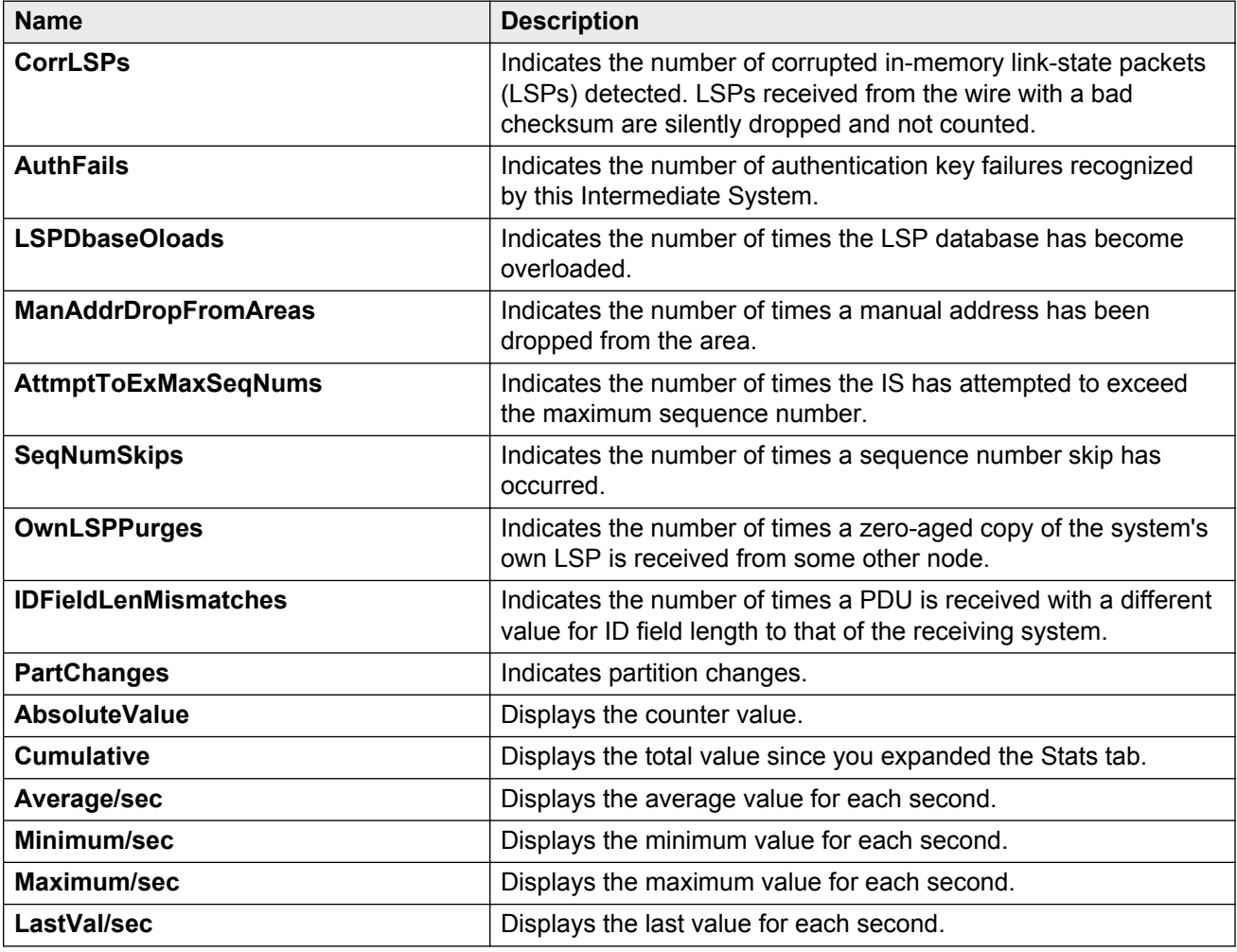

## **Displaying IS-IS interface counters**

Use the following procedure to display IS-IS interface counters.

#### **Procedure**

1. From the navigation pane, choose **Configuration** > **IS-IS**.

- 2. Click **Stats**.
- 3. Click the **Interface Counters** tab.

### **Interface Counters field descriptions**

Use the data in the following table to use the **Interface Counters** tab.

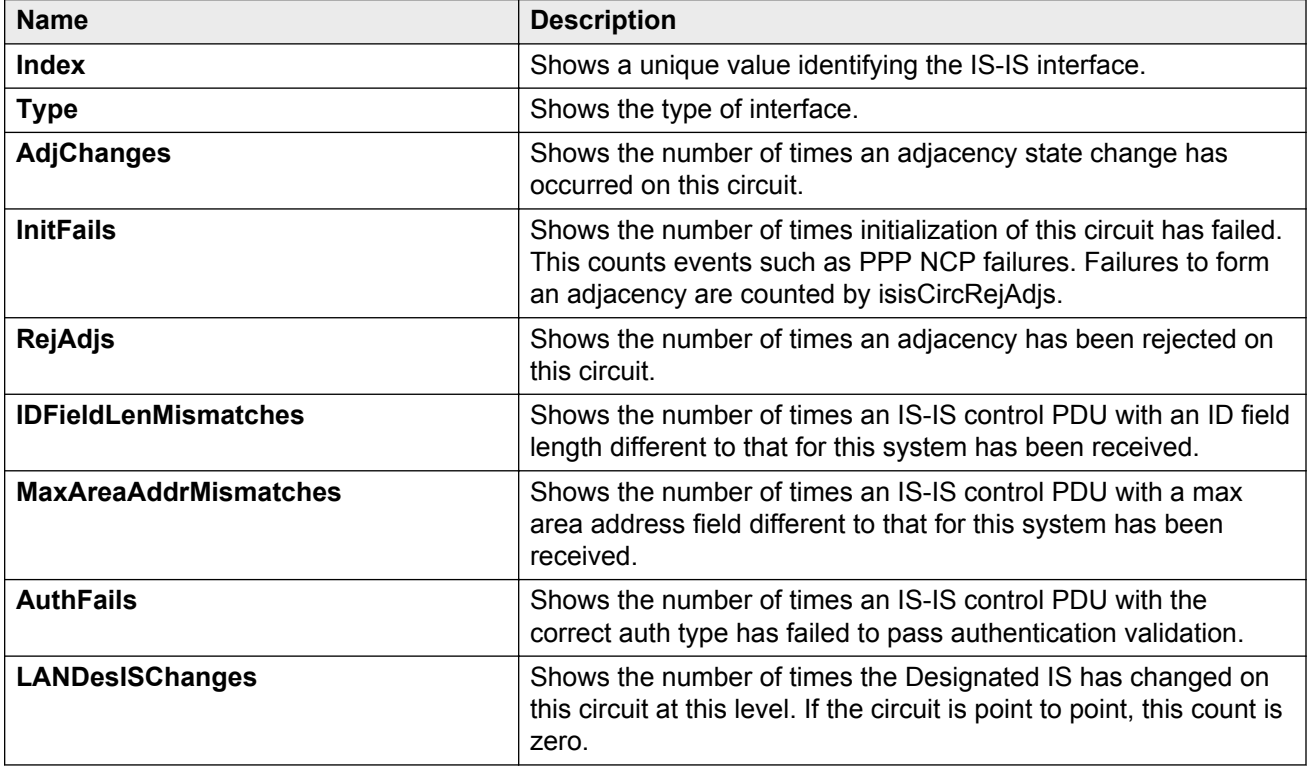

## **Displaying IS-IS interface control packets**

Use the following procedure to display IS-IS interface control packets.

#### **Procedure**

- 1. In the navigation pane, expand the following folders: **Configuration** > **IS-IS**.
- 2. Click **Stats**.
- 3. Click the **Interface Control Packets** tab.

## **Interface Control Packets field descriptions**

Use the data in the following table to use the **Interface Control Packets** tab.

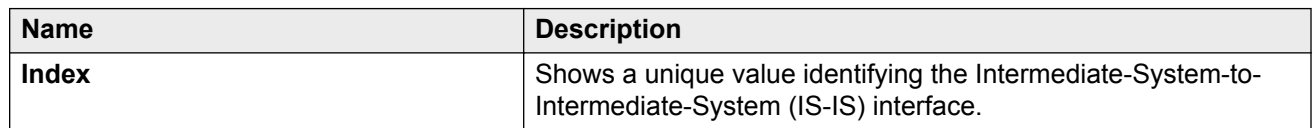

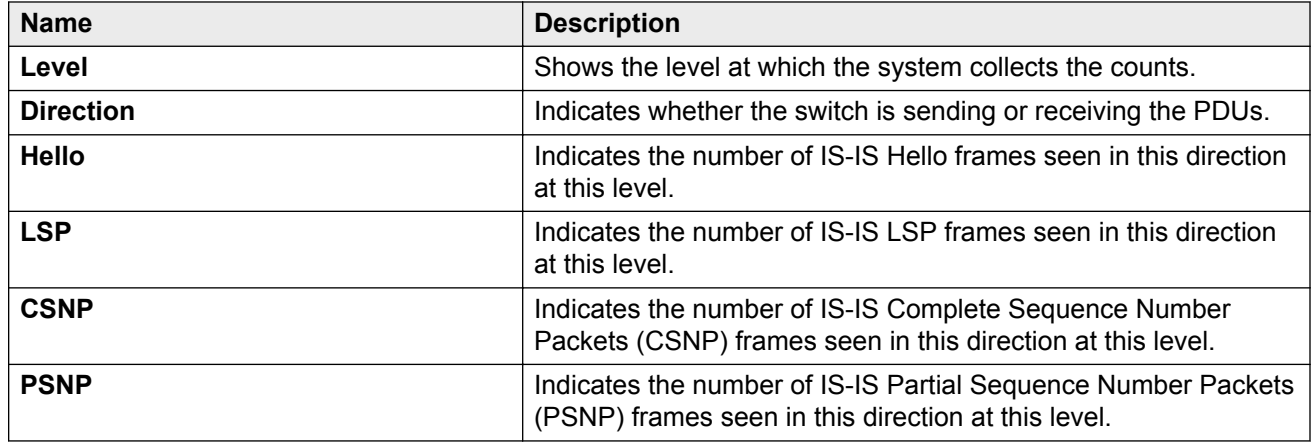

# **Graphing IS-IS interface counters**

Use the following procedure to graph IS-IS interface counters.

#### **Procedure**

- 1. In the navigation pane, expand the following folders: **Configuration** > **IS-IS**.
- 2. Click **IS-IS**.
- 3. Click the **Interfaces** tab.
- 4. Select an existing interface.
- 5. Click the **Graph** button.

## **Interface Counters field descriptions**

The following table describes the fields in the **Interface Counters** tab.

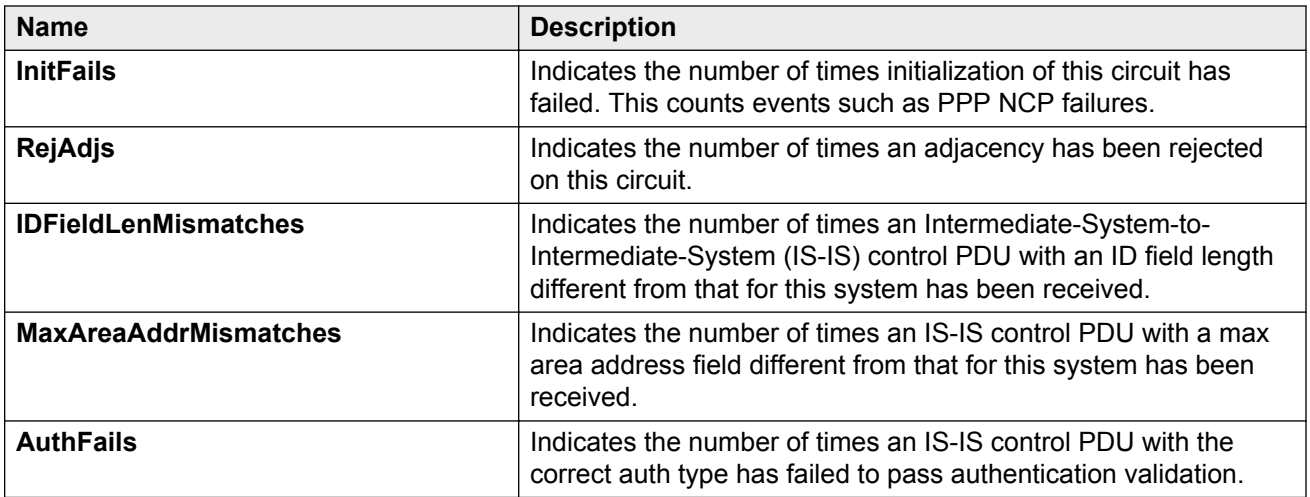

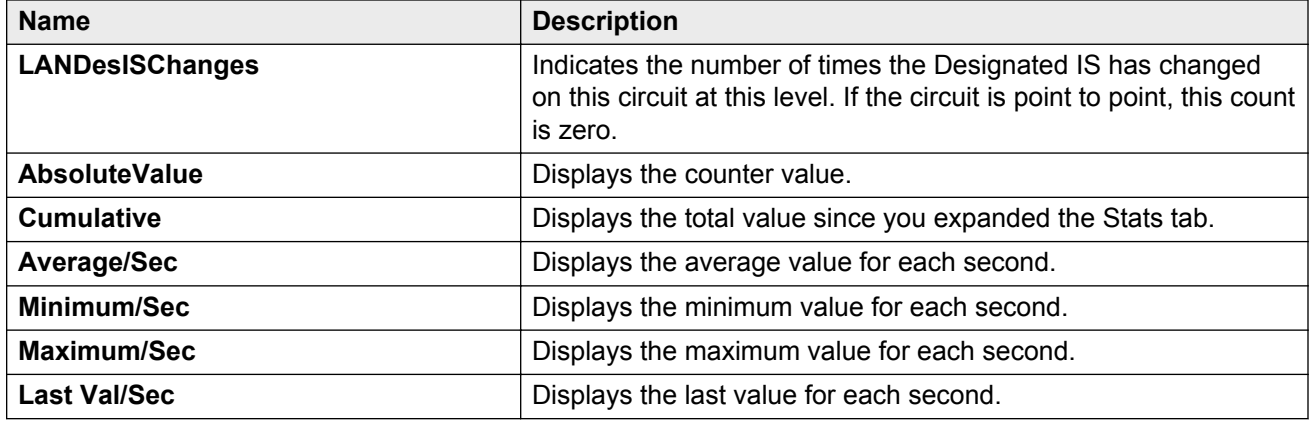

# **Graphing IS-IS interface sending control packet statistics**

Use the following procedure to graph IS-IS interface receiving control packet statistics.

#### **Procedure**

- 1. In the navigation pane, expand the following folders: **Configuration** > **IS-IS**.
- 2. Click **IS-IS**.
- 3. Click the **Interfaces** tab.
- 4. Select an existing interface.
- 5. Click the **Graph** button.
- 6. Click the **Interface Sending Control Packets** tab.

### **Interface Sending Control Packets field descriptions**

The following table describes the fields in the **Interface Sending Control Packets** tab.

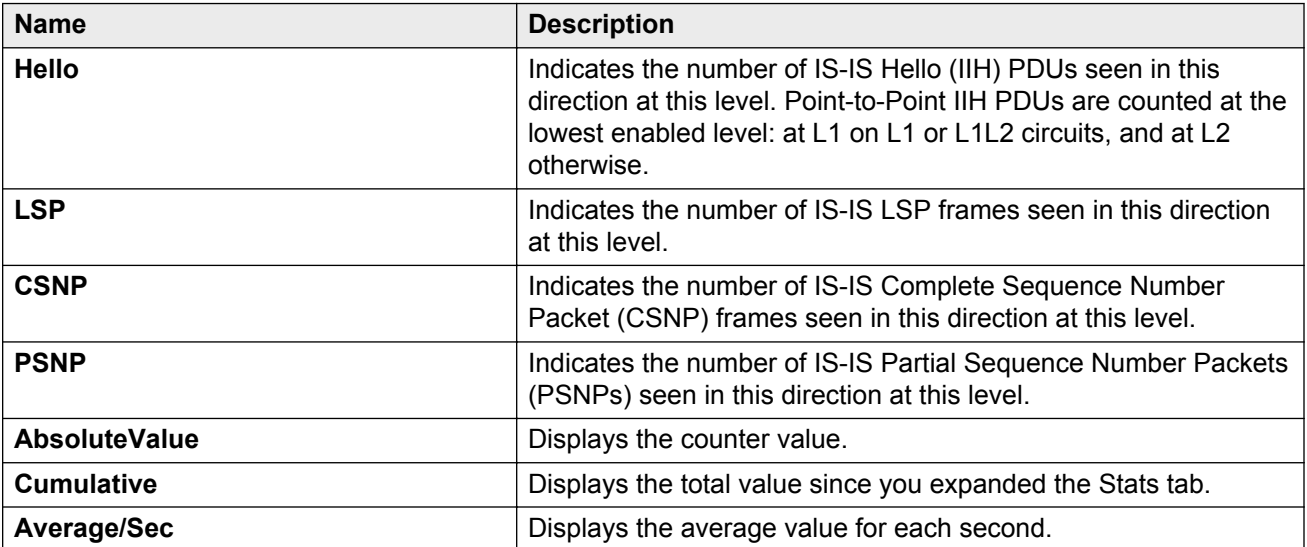
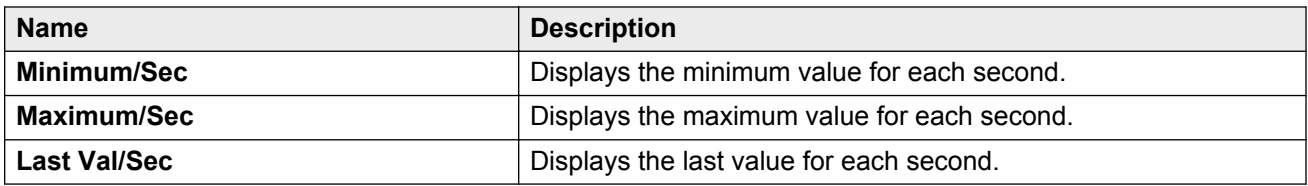

## **Graphing IS-IS interface receiving control packet statistics**

Use the following procedure to graph IS-IS interface sending control packet statistics.

### **Procedure**

- 1. From the navigation pane, choose **Configuration** > **IS-IS**.
- 2. Click **IS-IS**.
- 3. Click the **Interfaces** tab.
- 4. Select an existing interface.
- 5. Click the **Graph** button.
- 6. Click the **Interface Receiving Control Packets** tab.

### **Interface Receiving Control Packets field descriptions**

The following table describes the fields in the **Interface Receiving Control Packets** tab.

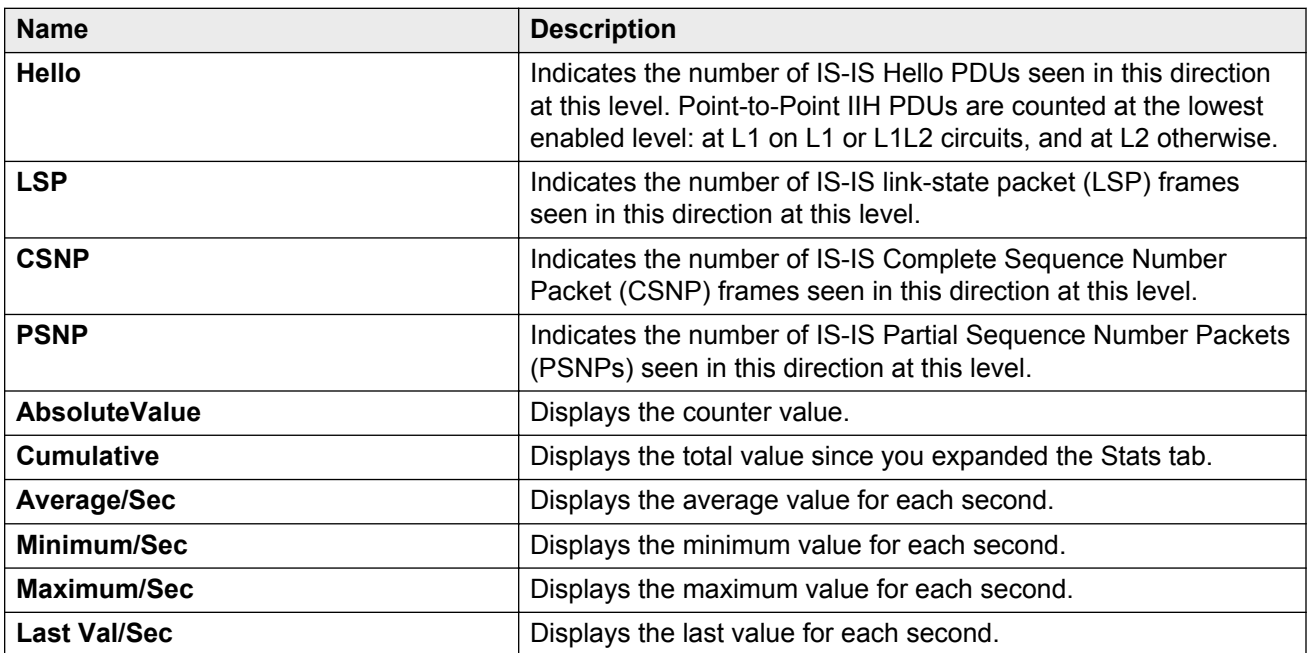

# **Displaying SPBM packet drop statistics by port**

Use this procedure to display the SPBM drop statistics.

### **Procedure**

- 1. In the navigation pane, expand the following folders: **Configuration** > **IS-IS**.
- 2. Click **SPBM**.
- 3. Click the **Drop Stats** tab.

### **Drop Stats field descriptions**

Use the data in the following table to use the **Drop Stats** tab.

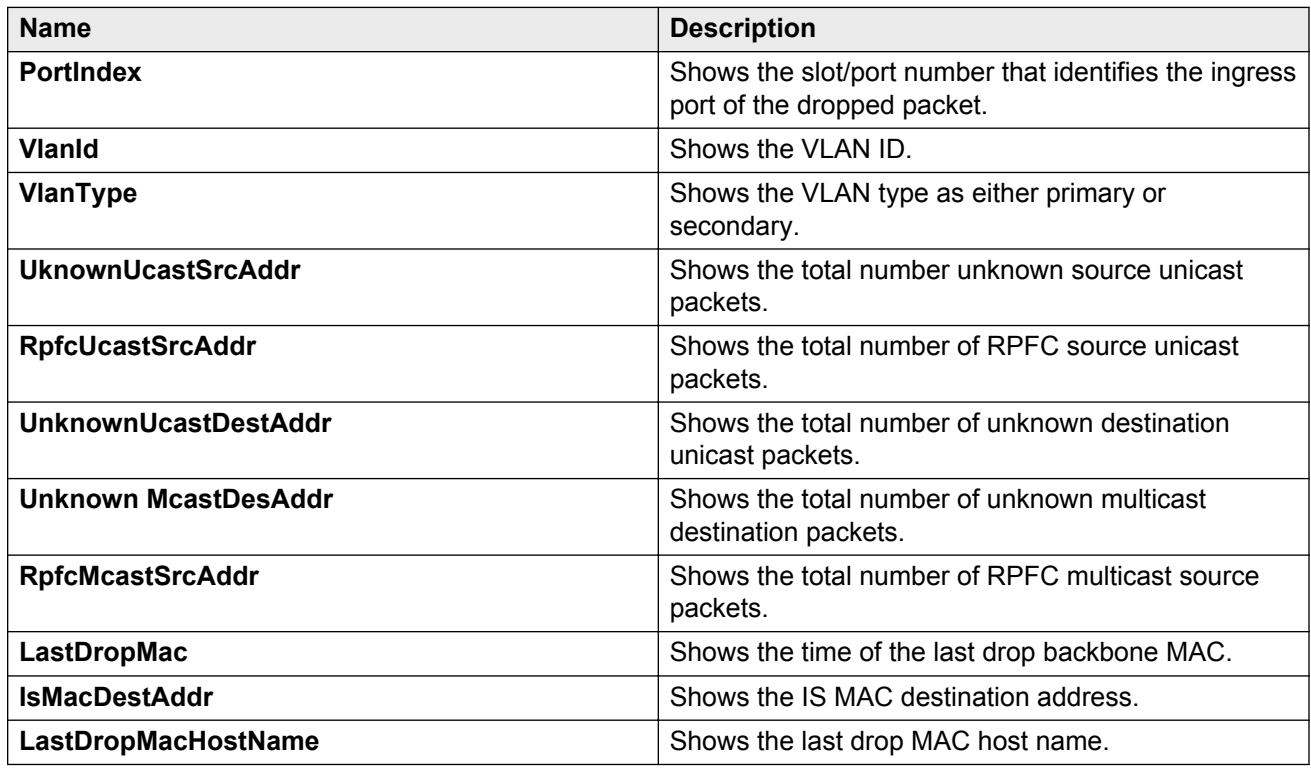

### **Resetting AbsoluteValues counter using EDM**

Clear the AbsoluteValues to help monitor the performance of the Avaya Virtual Services Switch 9000.

#### **About this task**

EDM resets multicast route (mroute) statistics counters in a different manner than other statistics counters. To reset statistics counters for mroutes, see [Viewing multicast routing process](#page-317-0) [statistics](#page-317-0) on page 318. For all other statistics counters, click **Clear Counters** to reset the counters. After you click this button, all Cumulative, Average, Minimum, Maximum, and LastVal columns reset to zero, and automatically begin to recalculate statistical data.

#### **Important:**

The **Clear Counters** function does not affect the AbsoluteValue counter for the device. The **Clear Counters** function clears all cached data in EDM except AbsoluteValue. Perform the following steps to reset AbsoluteValues.

#### **Procedure**

- 1. In the navigation tree, expand the following folders: **Configuration** > **Edit**.
- 2. Click **Chassis**.
- 3. Click the **System** tab.
- 4. In ActionGroup1, select **resetCounters**, and then click **Apply**.

# **Glossary**

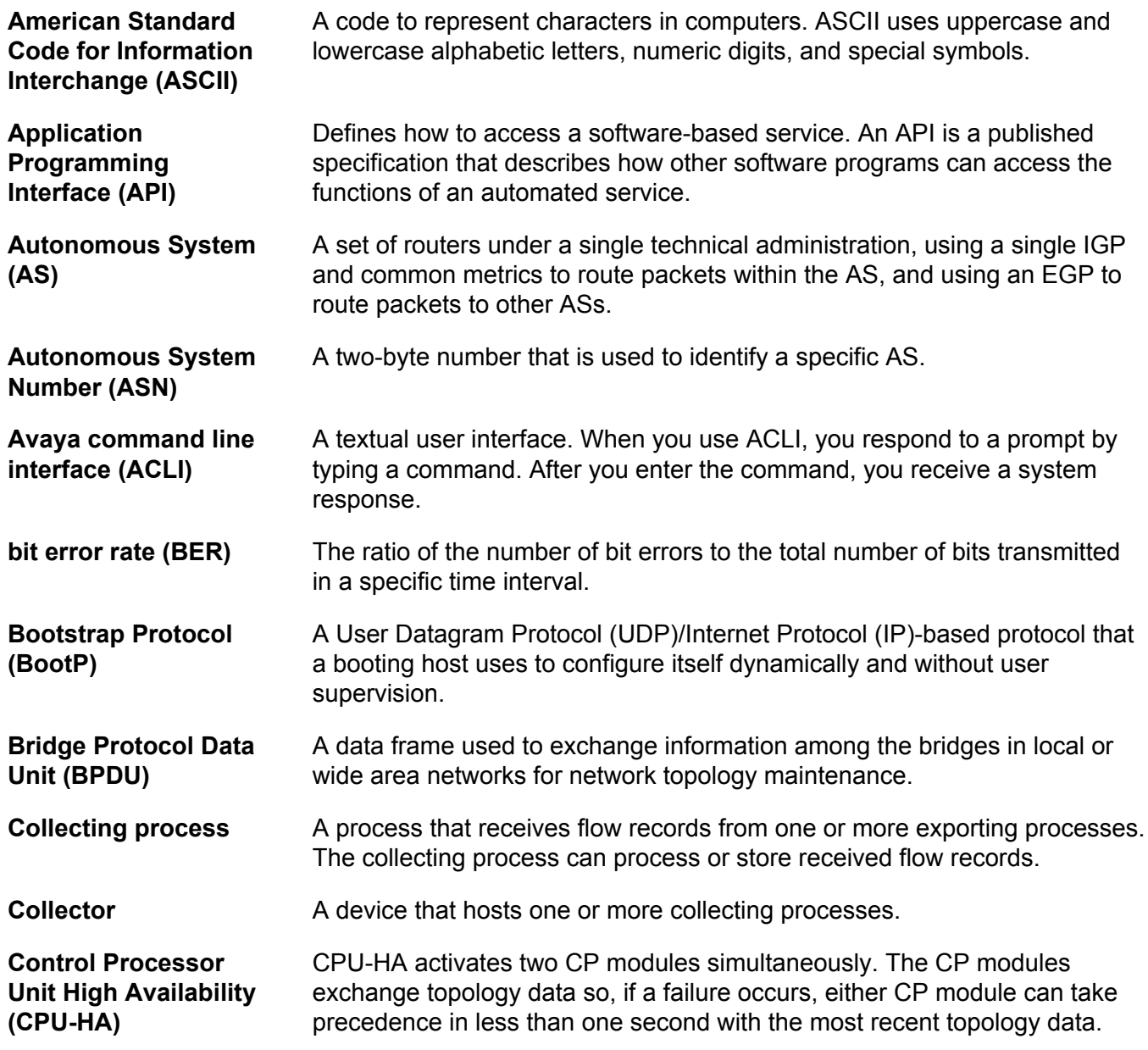

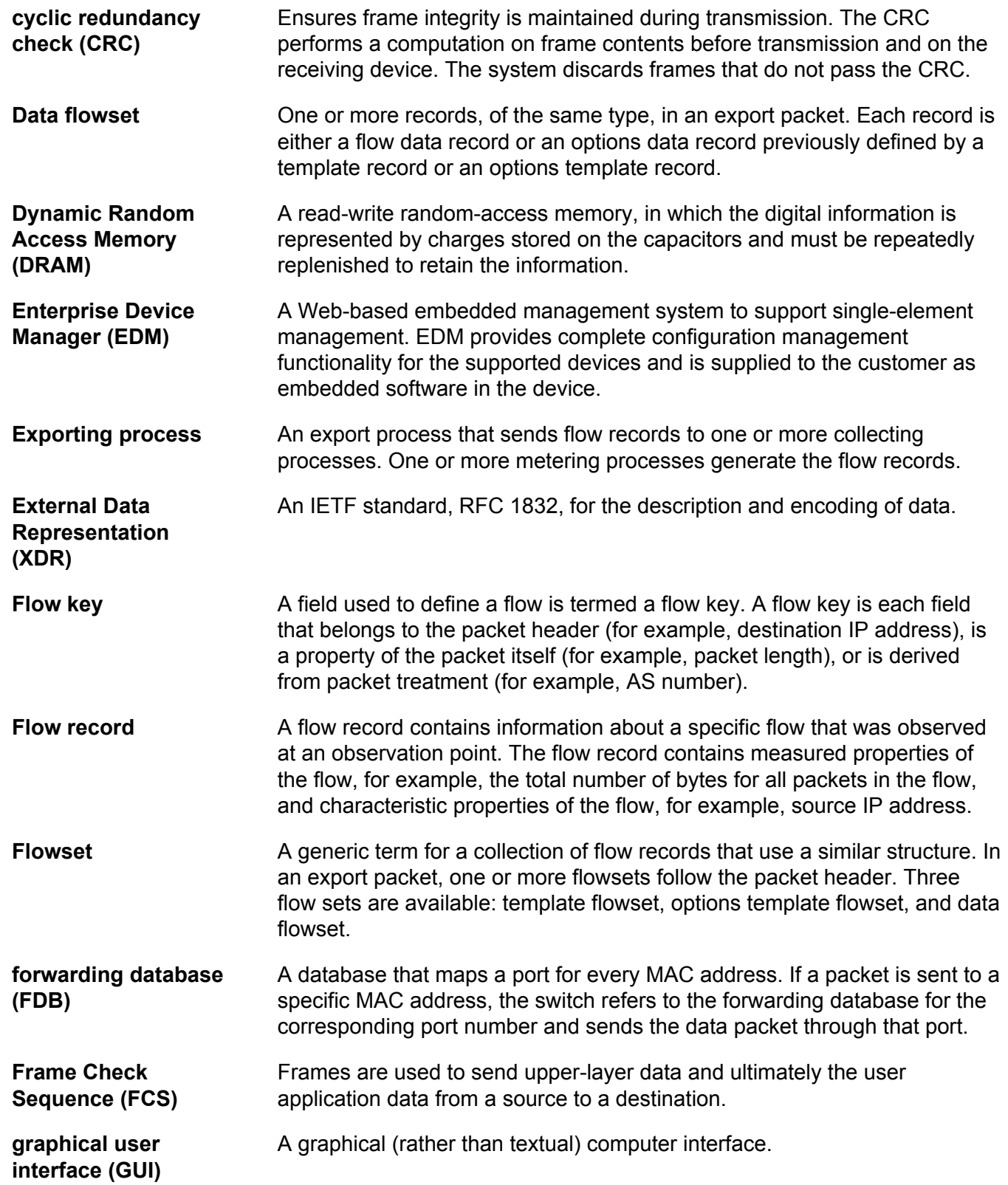

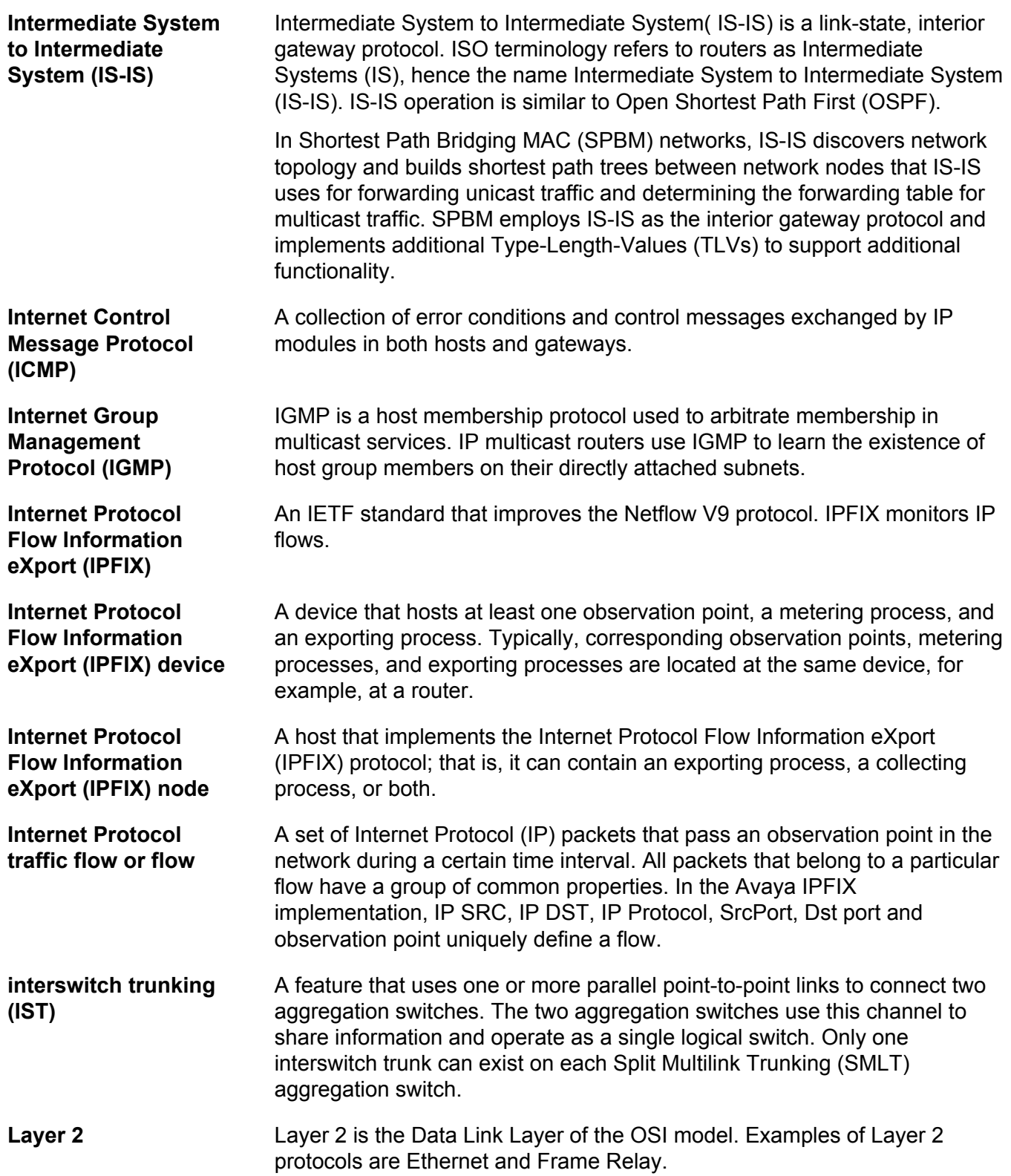

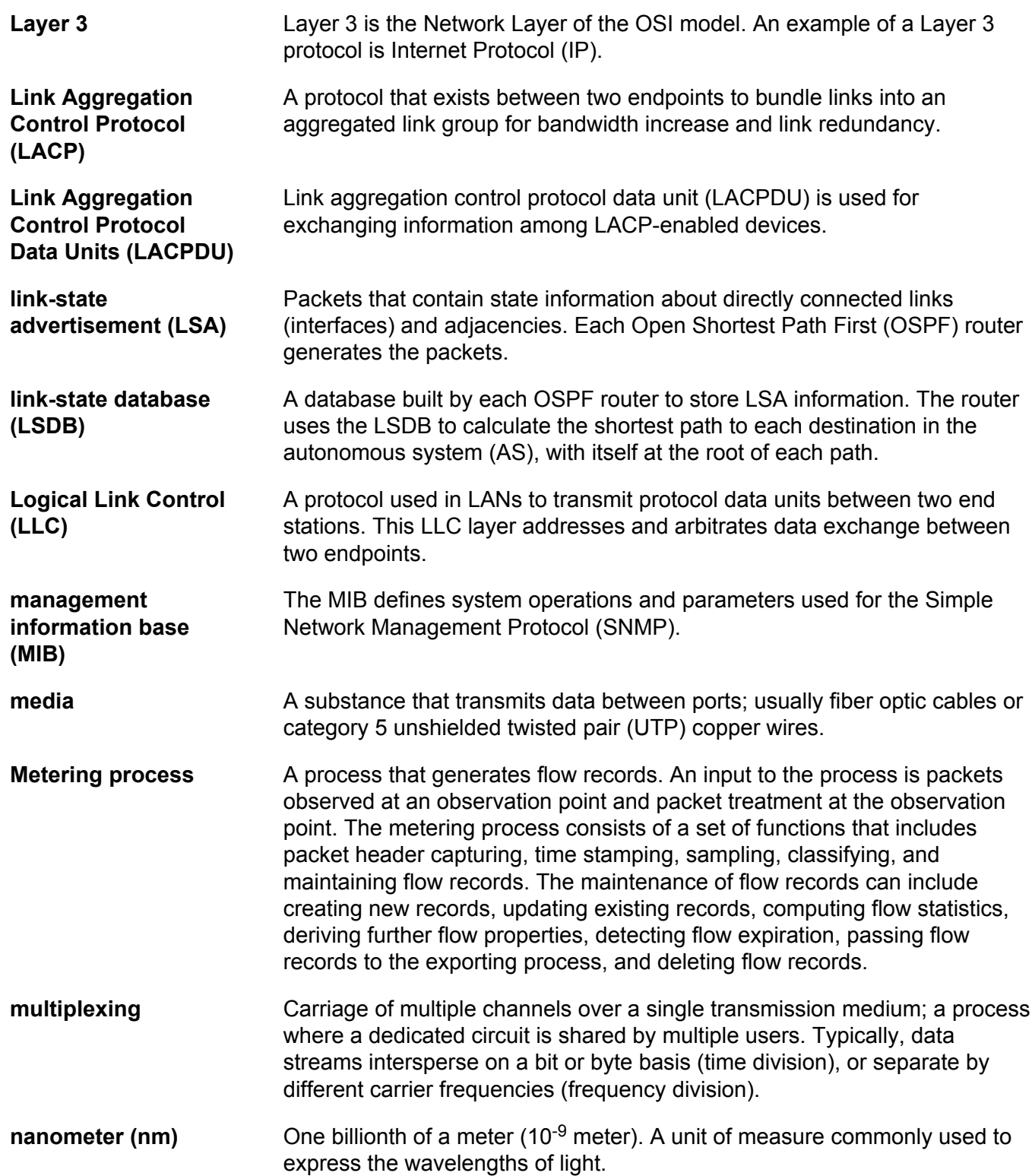

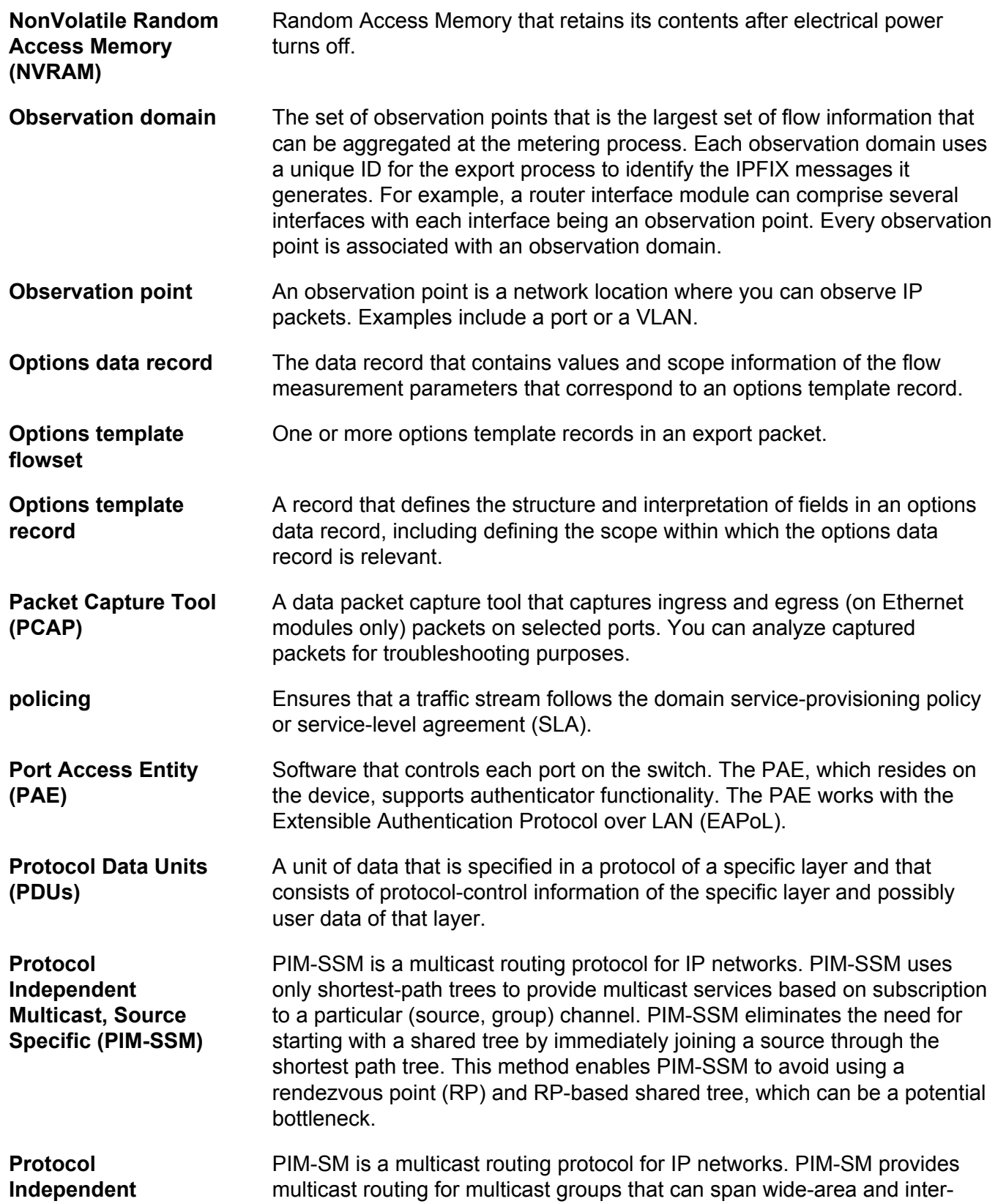

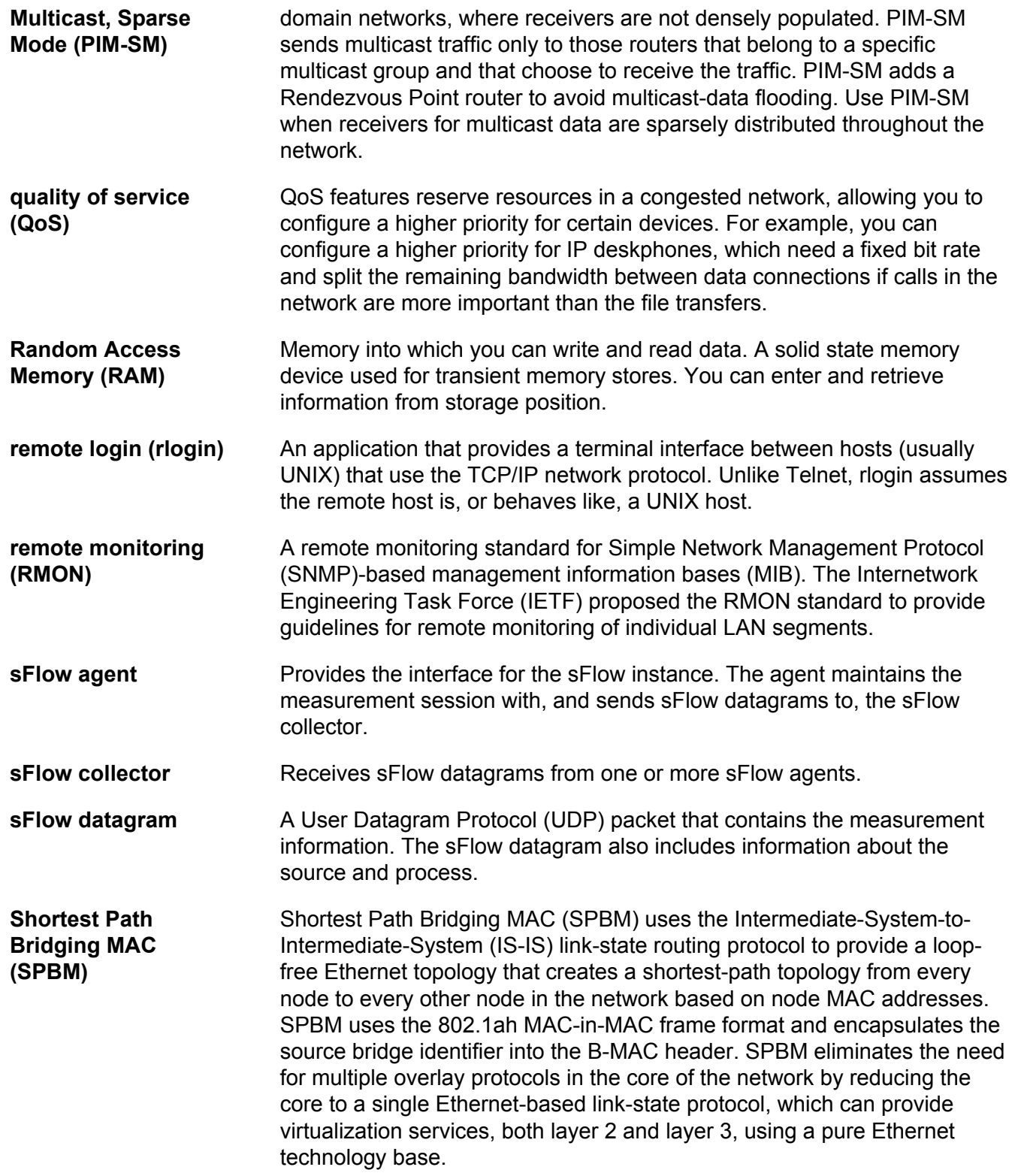

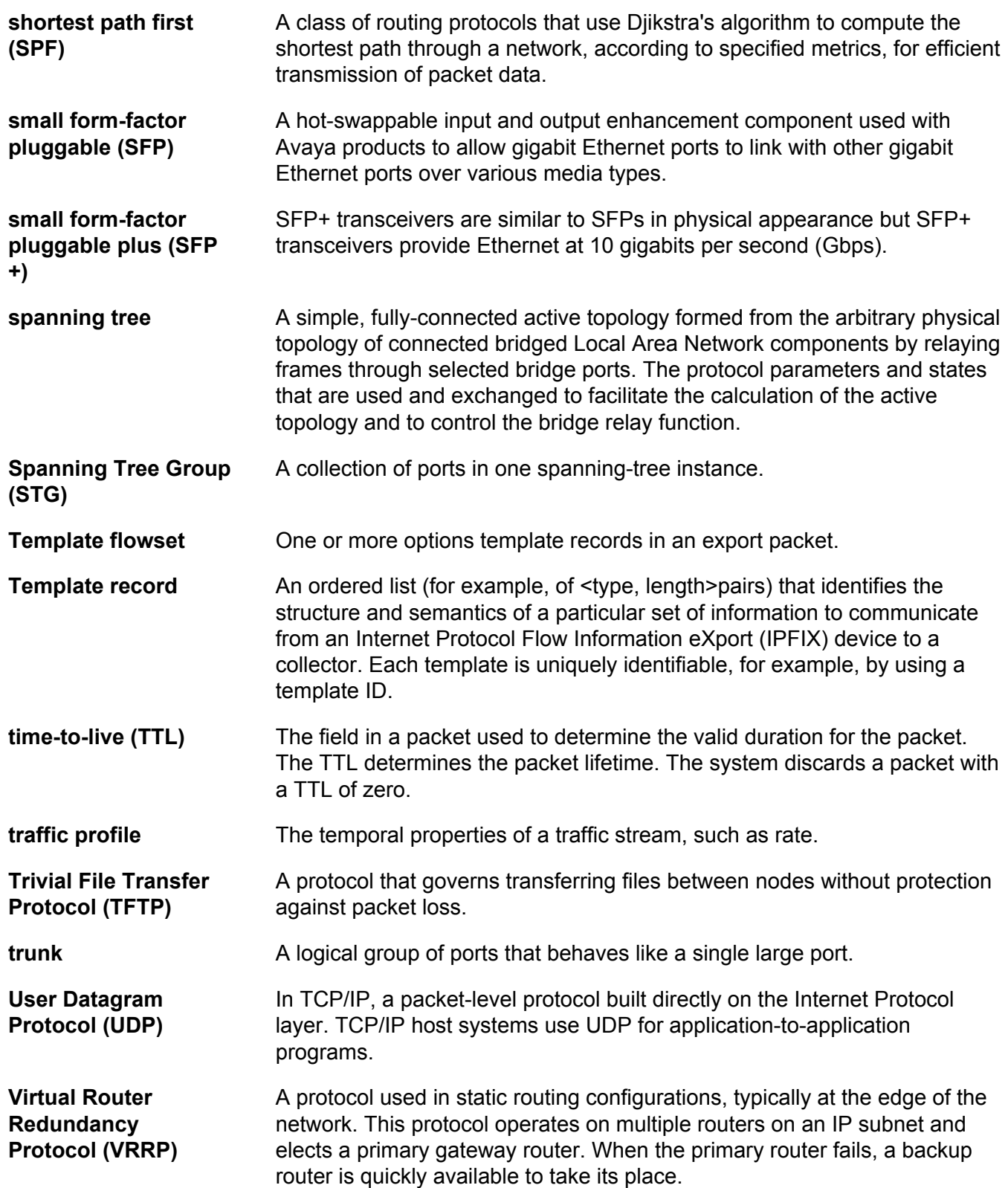